*Prestige 792H* 

*G.SHDSL Router with four-port switch* 

*User's Guide* 

Version 3.40 June 2004

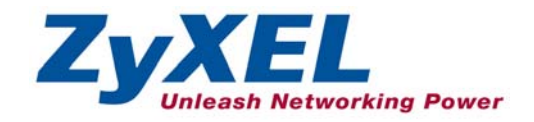

# Copyright

Copyright © 2003 by ZyXEL Communications Corporation.

The contents of this publication may not be reproduced in any part or as a whole, transcribed, stored in a retrieval system, translated into any language, or transmitted in any form or by any means, electronic, mechanical, magnetic, optical, chemical, photocopying, manual, or otherwise, without the prior written permission of ZyXEL Communications Corporation.

Published by ZyXEL Communications Corporation. All rights reserved.

#### **Disclaimer**

ZyXEL does not assume any liability arising out of the application or use of any products, or software described herein. Neither does it convey any license under its patent rights nor the patent rights of others. ZyXEL further reserves the right to make changes in any products described herein without notice. This publication is subject to change without notice.

#### **Trademarks**

ZyNOS (ZyXEL Network Operating System) is a registered trademark of ZyXEL Communications, Inc. Other trademarks mentioned in this publication are used for identification purposes only and may be properties of their respective owners.

## Federal Communications Commission (FCC) Interference Statement

This device complies with Part 15 of FCC rules. Operation is subject to the following two conditions:

- This device may not cause harmful interference.
- This device must accept any interference received, including interference that may cause undesired operations.

This equipment has been tested and found to comply with the limits for a Class B digital device pursuant to Part 15 of the FCC Rules. These limits are designed to provide reasonable protection against harmful interference in a commercial environment. This equipment generates, uses, and can radiate radio frequency energy, and if not installed and used in accordance with the instructions, may cause harmful interference to radio communications.

If this equipment does cause harmful interference to radio/television reception, which can be determined by turning the equipment off and on, the user is encouraged to try to correct the interference by one or more of the following measures:

- 1. Reorient or relocate the receiving antenna.
- 2. Increase the separation between the equipment and the receiver.
- 3. Connect the equipment into an outlet on a circuit different from that to which the receiver is connected.
- 4. Consult the dealer or an experienced radio/TV technician for help.

### **Notice 1**

Changes or modifications not expressly approved by the party responsible for compliance could void the user's authority to operate the equipment.

### **Certifications**

Refer to the product page at www.zyxel.com.

### Information for Canadian Users

The Industry Canada label identifies certified equipment. This certification means that the equipment meets certain telecommunications network protective, operation, and safety requirements. The Industry Canada does not guarantee that the equipment will operate to a user's satisfaction.

Before installing this equipment, users should ensure that it is permissible to be connected to the facilities of the local telecommunications company. The equipment must also be installed using an acceptable method of connection. In some cases, the company's inside wiring associated with a single line individual service may be extended by means of a certified connector assembly. The customer should be aware that the compliance with the above conditions may not prevent degradation of service in some situations.

Repairs to certified equipment should be made by an authorized Canadian maintenance facility designated by the supplier. Any repairs or alterations made by the user to this equipment, or equipment malfunctions, may give the telecommunications company cause to request the user to disconnect the equipment.

For their own protection, users should ensure that the electrical ground connections of the power utility, telephone lines, and internal metallic water pipe system, if present, are connected together. This precaution may be particularly important in rural areas.

### **Caution**

Users should not attempt to make such connections themselves, but should contact the appropriate electrical inspection authority, or electrician, as appropriate.

### **Note**

This digital apparatus does not exceed the class A limits for radio noise emissions from digital apparatus set out in the radio interference regulations of Industry Canada.

# ZyXEL Limited Warranty

ZyXEL warrants to the original end user (purchaser) that this product is free from any defects in materials or workmanship for a period of up to two years from the date of purchase. During the warranty period, and upon proof of purchase, should the product have indications of failure due to faulty workmanship and/or materials, ZyXEL will, at its discretion, repair or replace the defective products or components without charge for either parts or labor, and to whatever extent it shall deem necessary to restore the product or components to proper operating condition. Any replacement will consist of a new or re-manufactured functionally equivalent product of equal value, and will be solely at the discretion of ZyXEL. This warranty shall not apply if the product is modified, misused, tampered with, damaged by an act of God, or subjected to abnormal working conditions.

### **Note**

Repair or replacement, as provided under this warranty, is the exclusive remedy of the purchaser. This warranty is in lieu of all other warranties, express or implied, including any implied warranty of merchantability or fitness for a particular use or purpose. ZyXEL shall in no event be held liable for indirect or consequential damages of any kind of character to the purchaser.

To obtain the services of this warranty, contact ZyXEL's Service Center for your Return Material Authorization number (RMA). Products must be returned Postage Prepaid. It is recommended that the unit be insured when shipped. Any returned products without proof of purchase or those with an out-dated warranty will be repaired or replaced (at the discretion of ZyXEL) and the customer will be billed for parts and labor. All repaired or replaced products will be shipped by ZyXEL to the corresponding return address, Postage Paid. This warranty gives you specific legal rights, and you may also have other rights that vary from country to country.

### **Safety Warnings**

1. To reduce the risk of fire, use only No. 26 AWG or larger telephone wire.

2. Do not use this product near water, for example, in a wet basement or near a swimming pool.

3. Avoid using this product during an electrical storm. There may be a remote risk of electric shock from lightening.

### Customer Support

Please have the following information ready when you contact customer support.

- Product model and serial number.
- Warranty Information.
- Date that you received your device.
- Brief description of the problem and the steps you took to solve it.

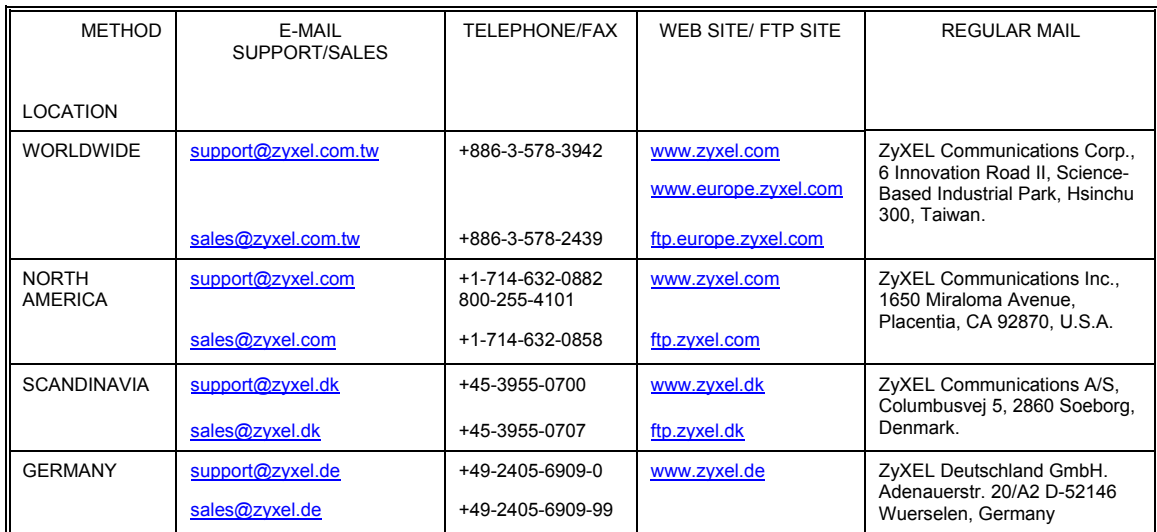

### **Table of Contents**

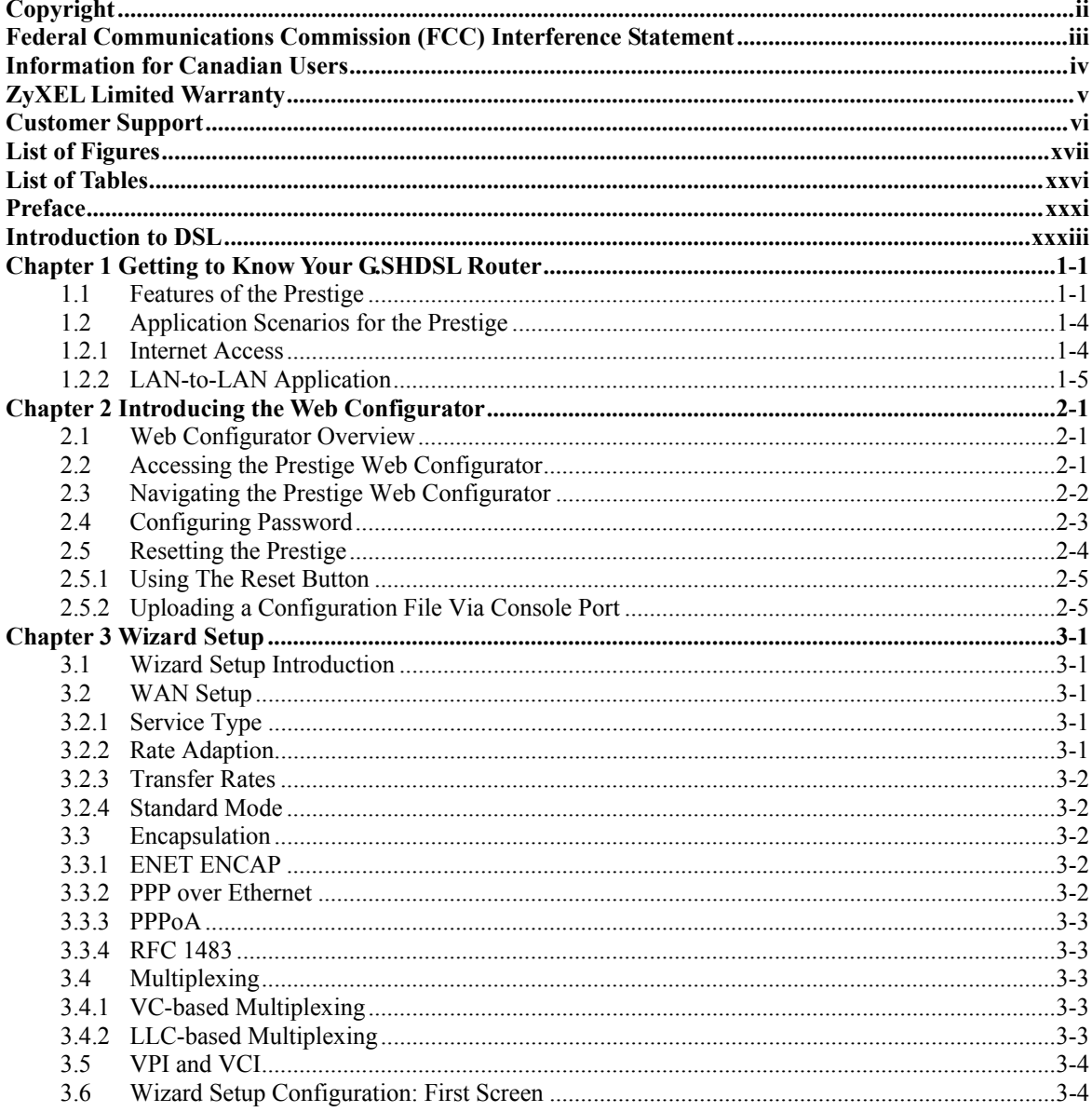

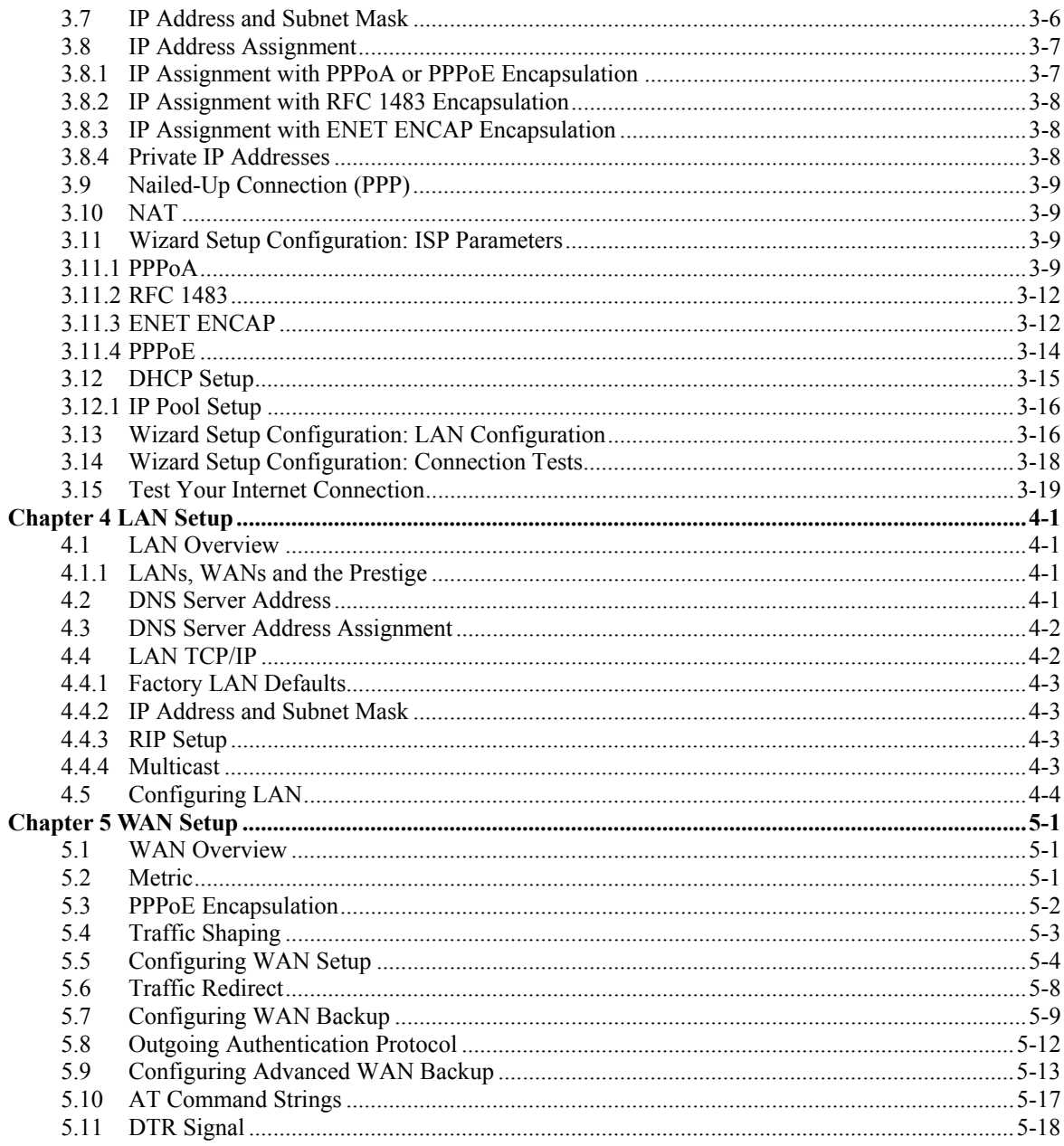

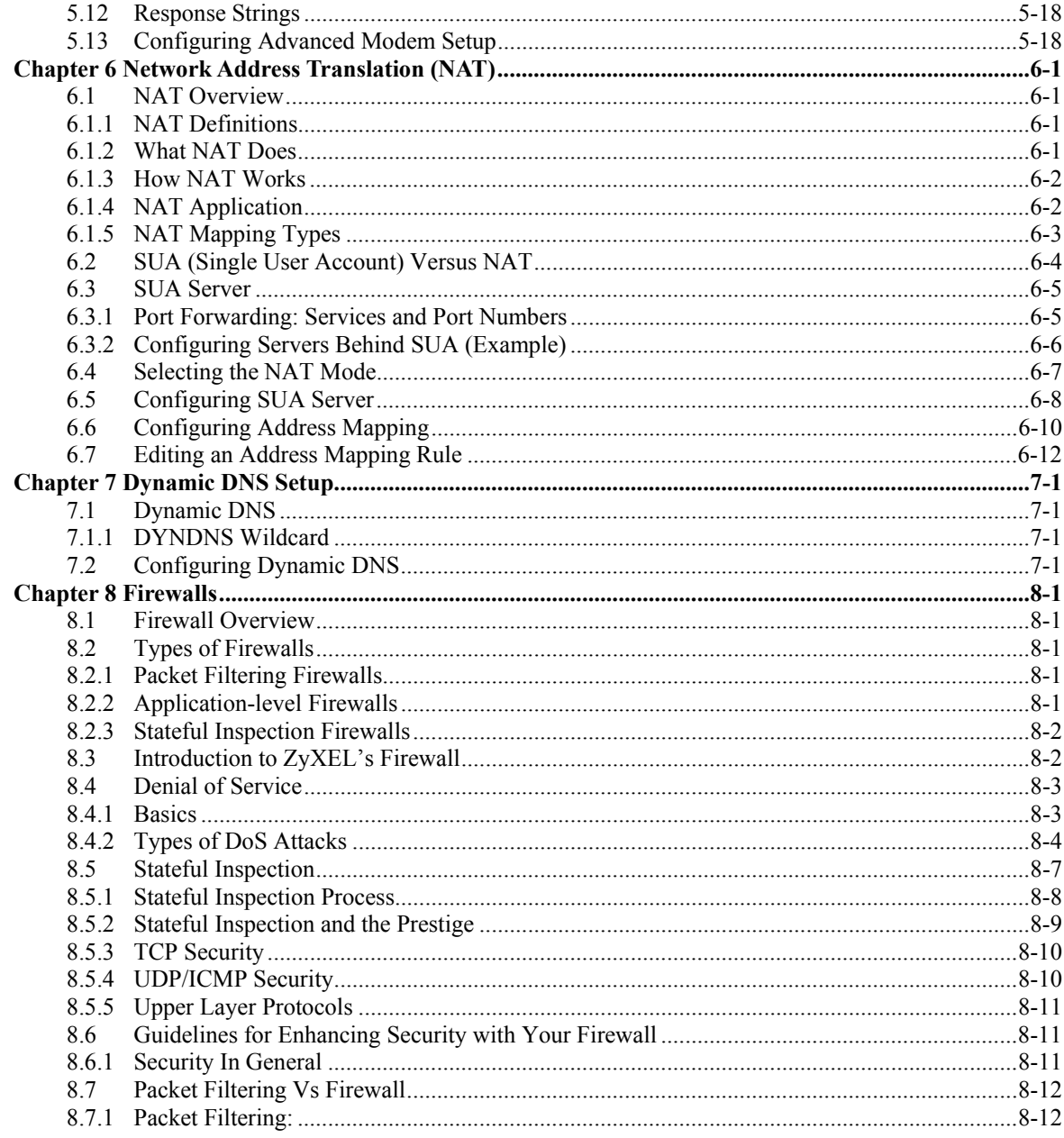

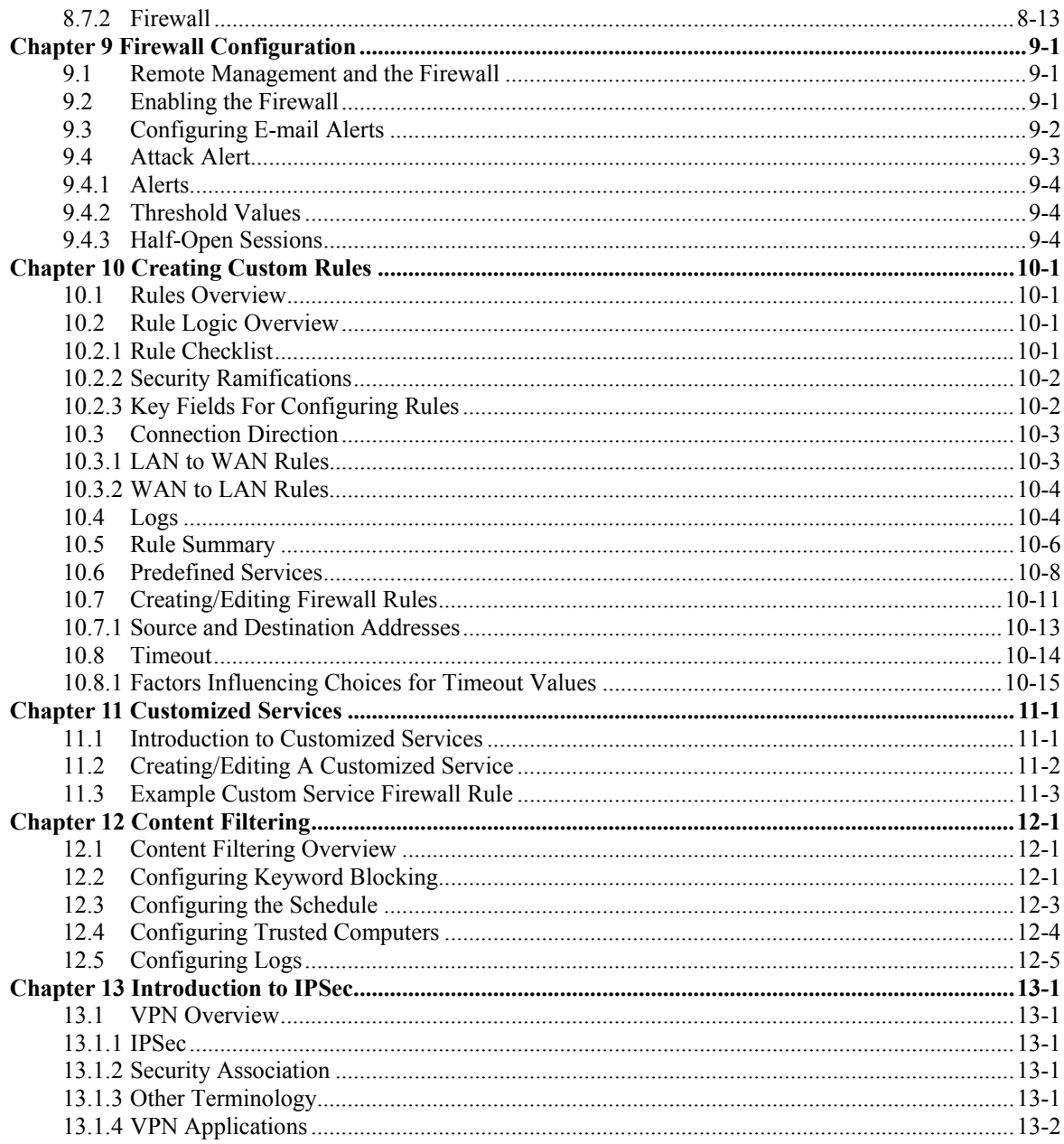

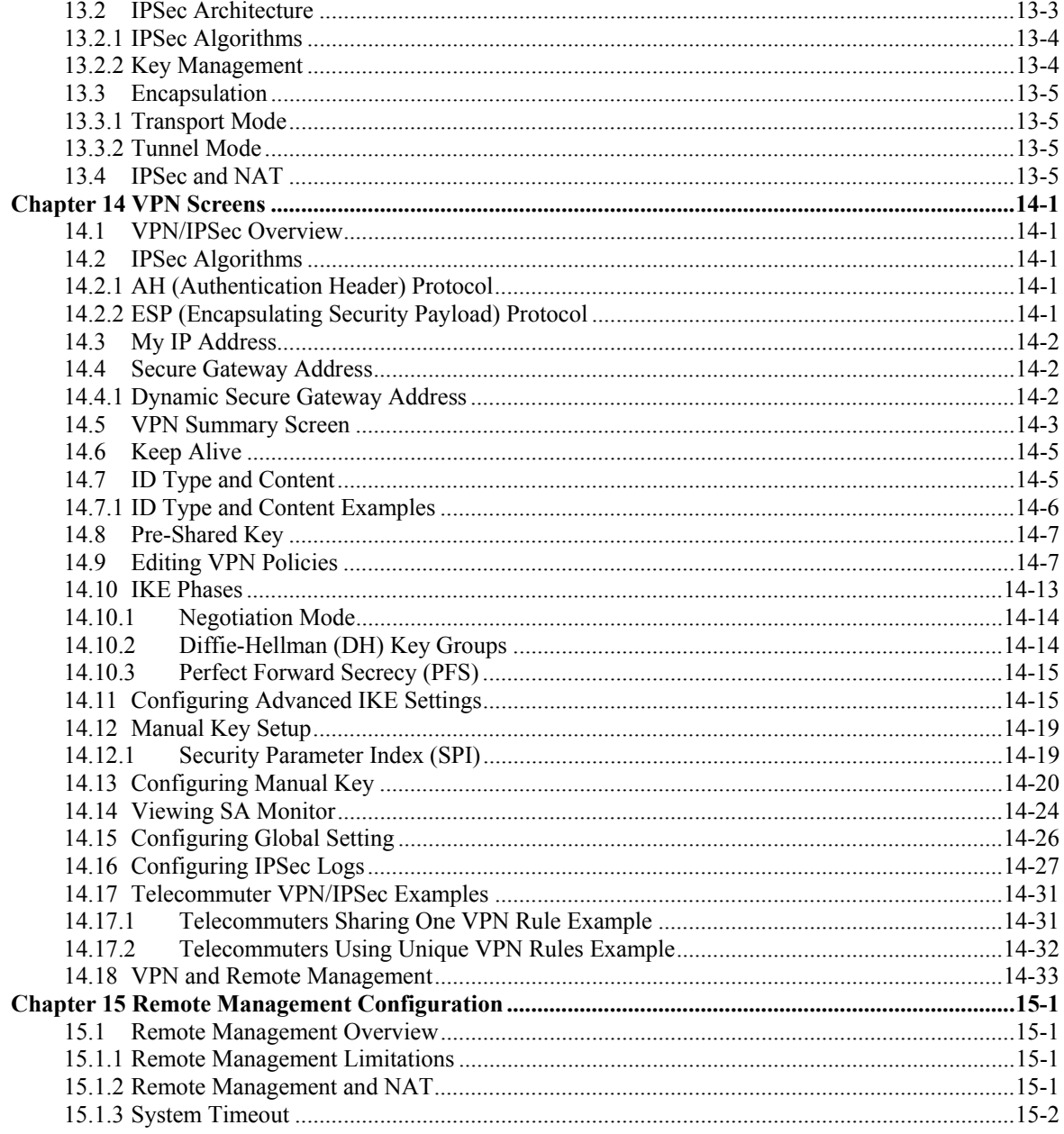

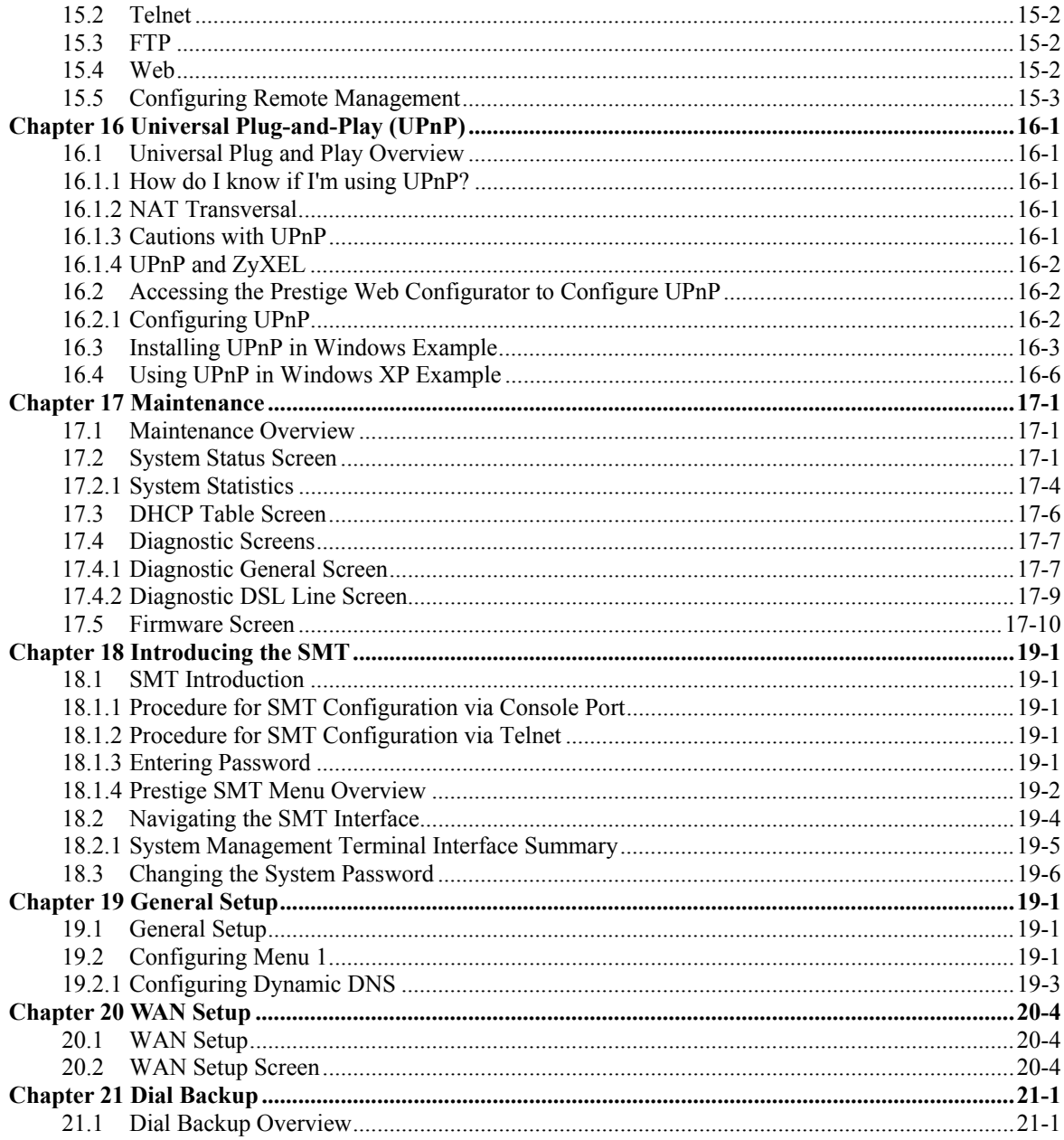

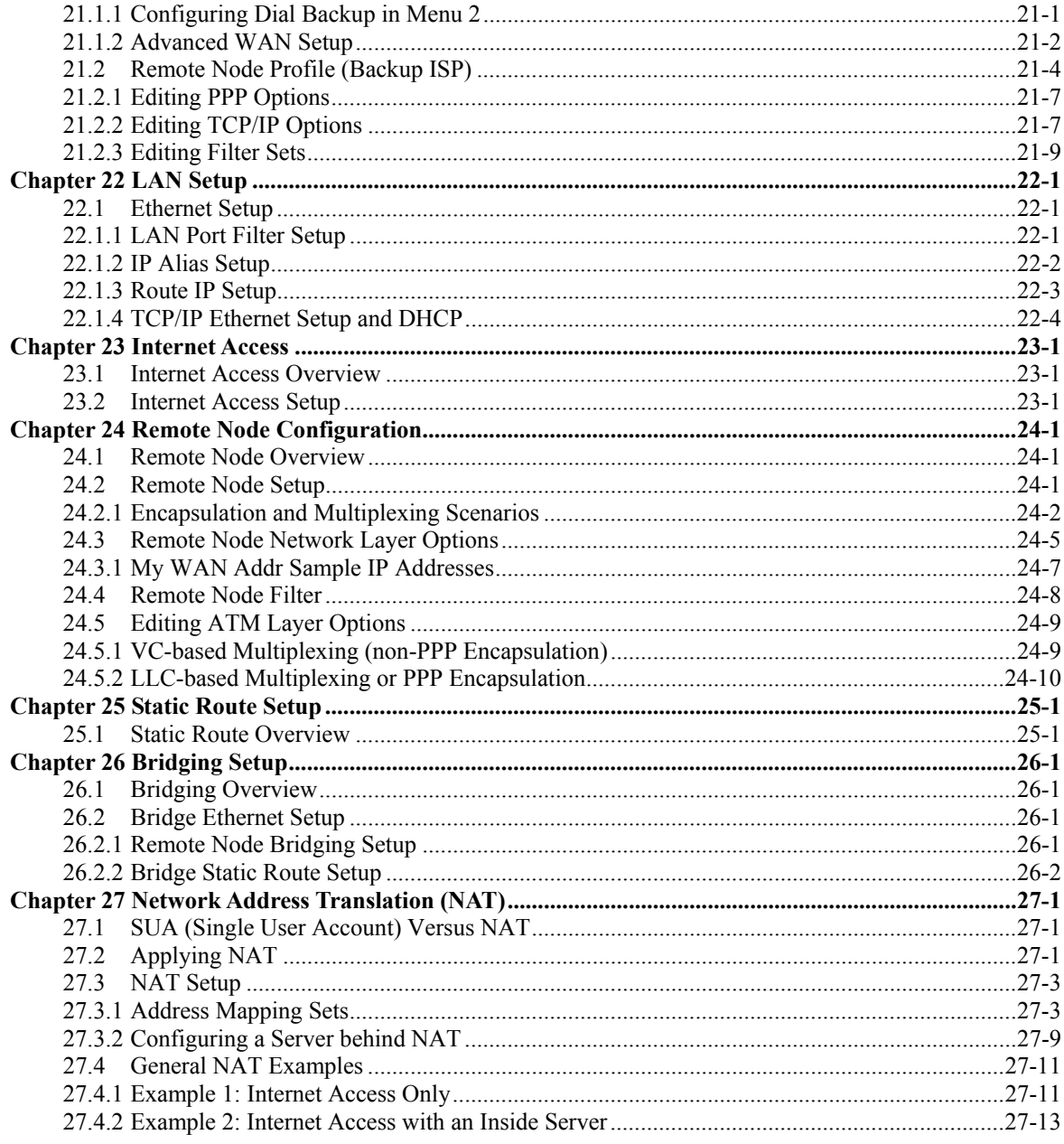

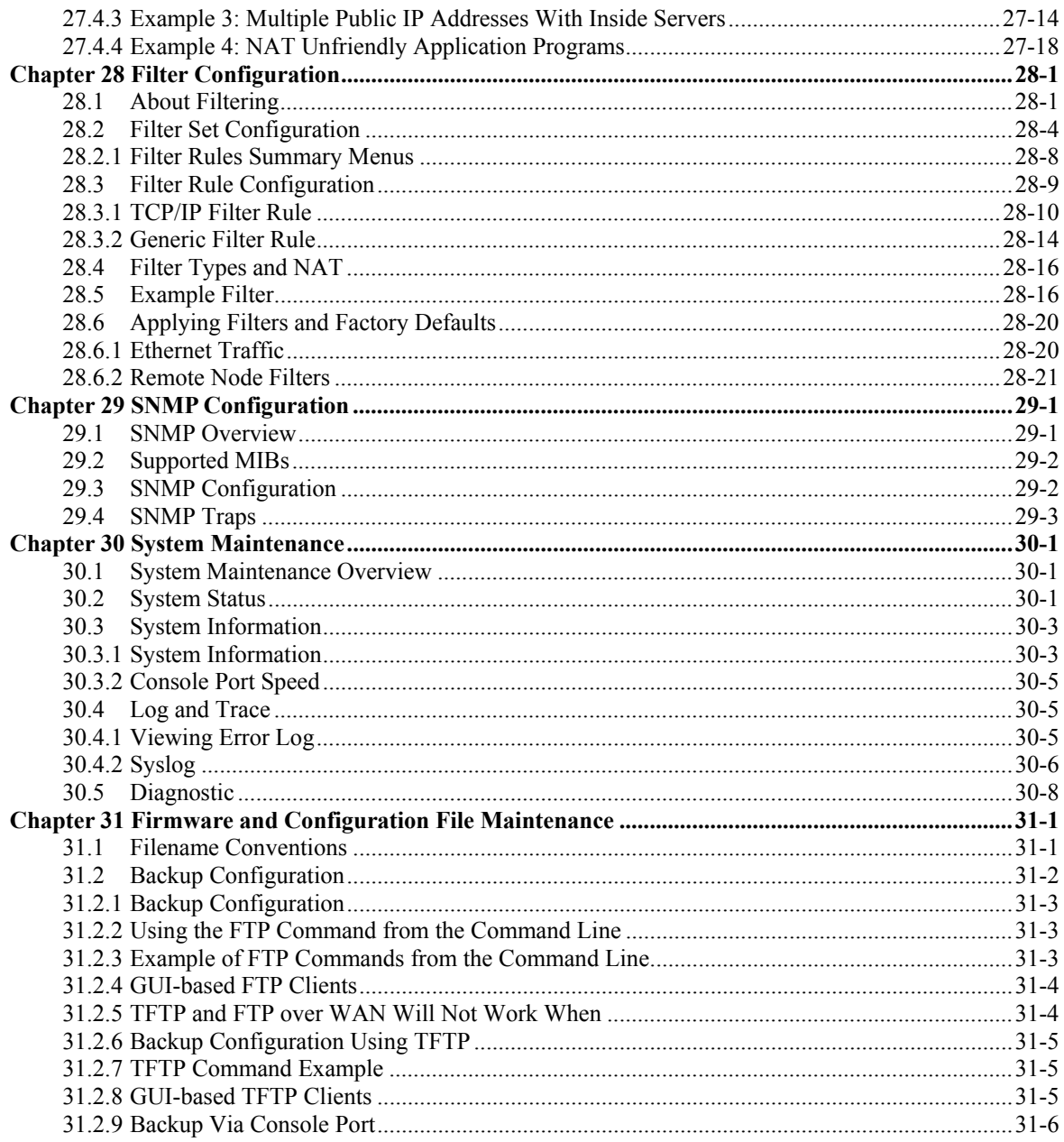

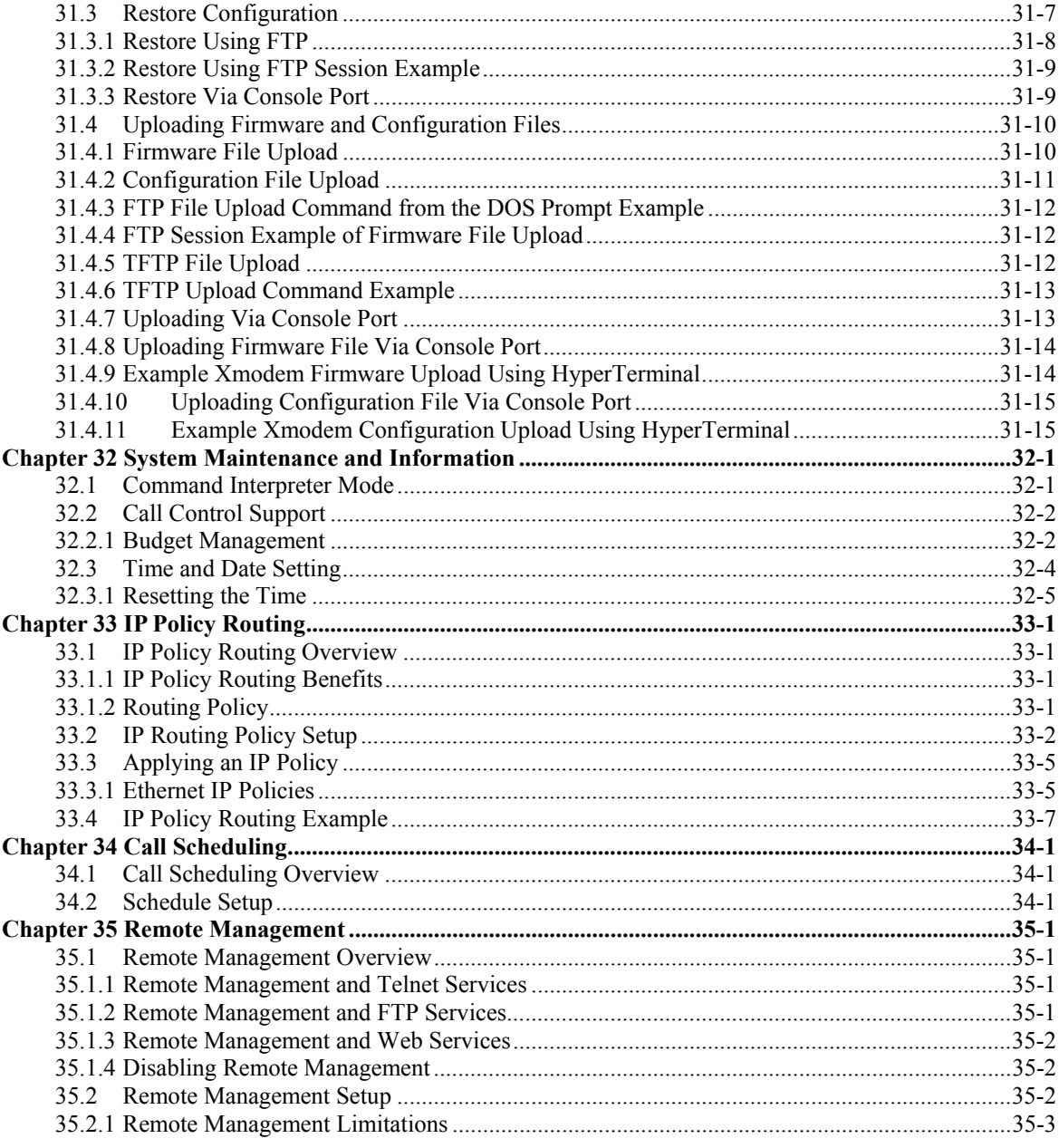

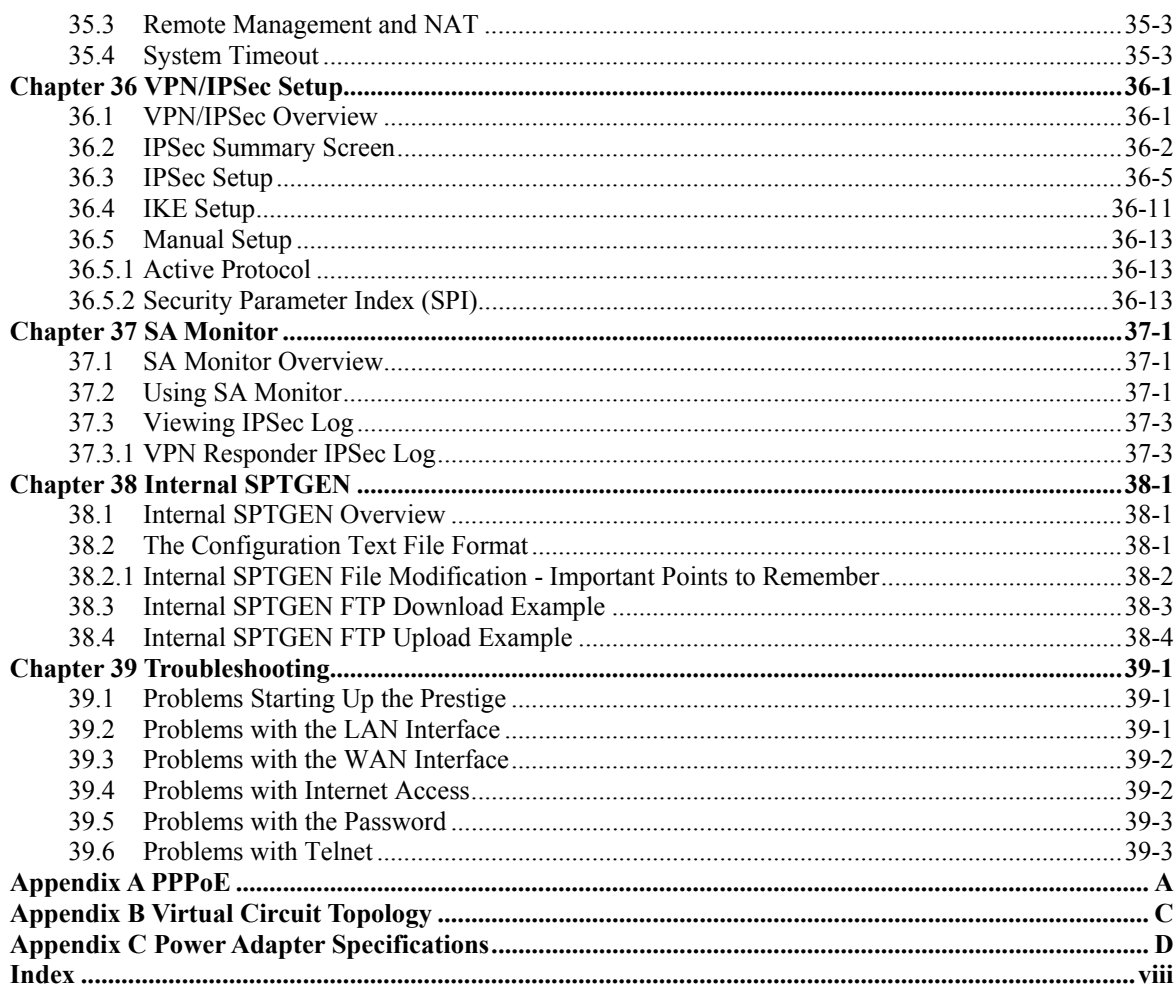

## **List of Figures**

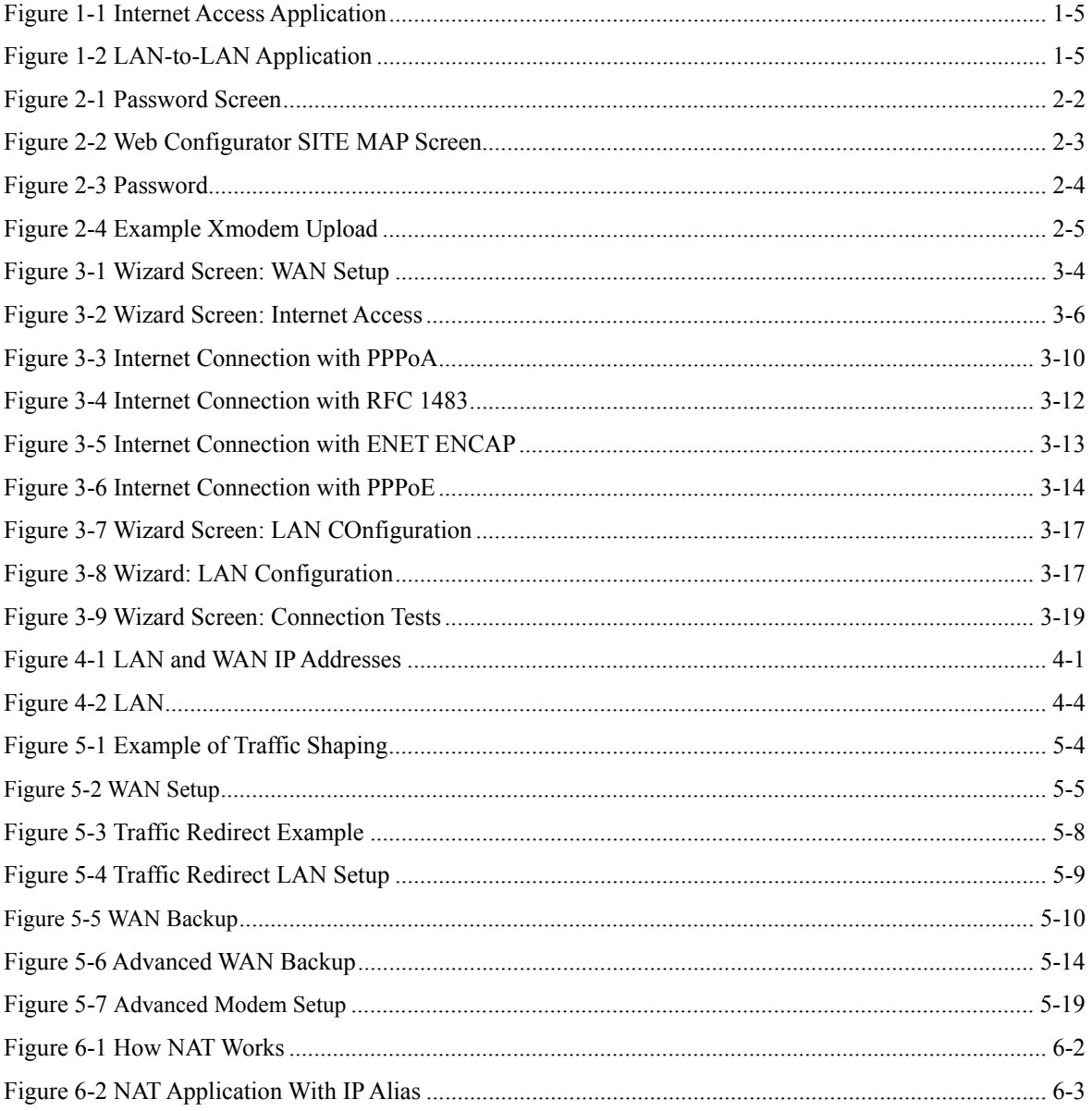

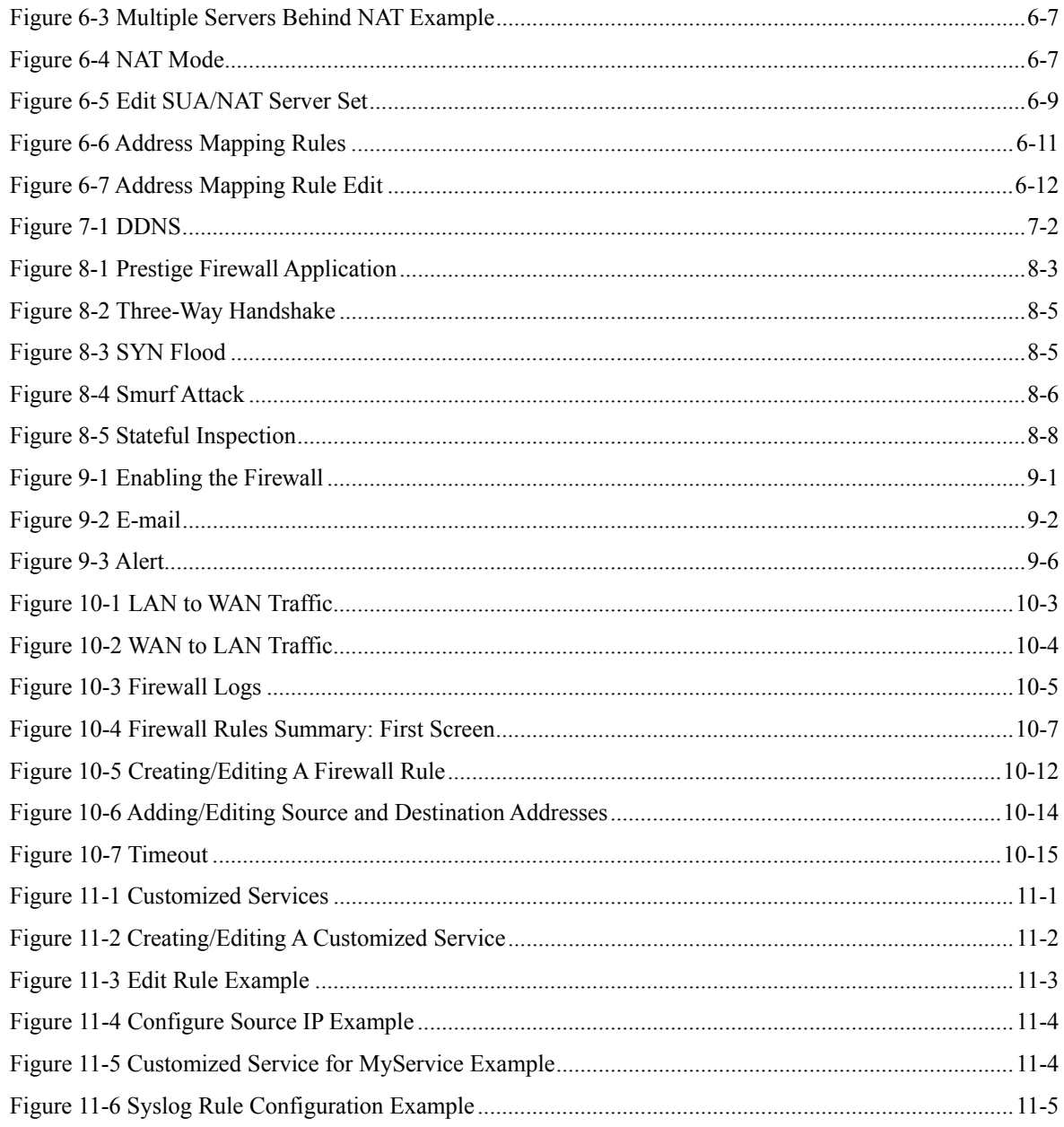

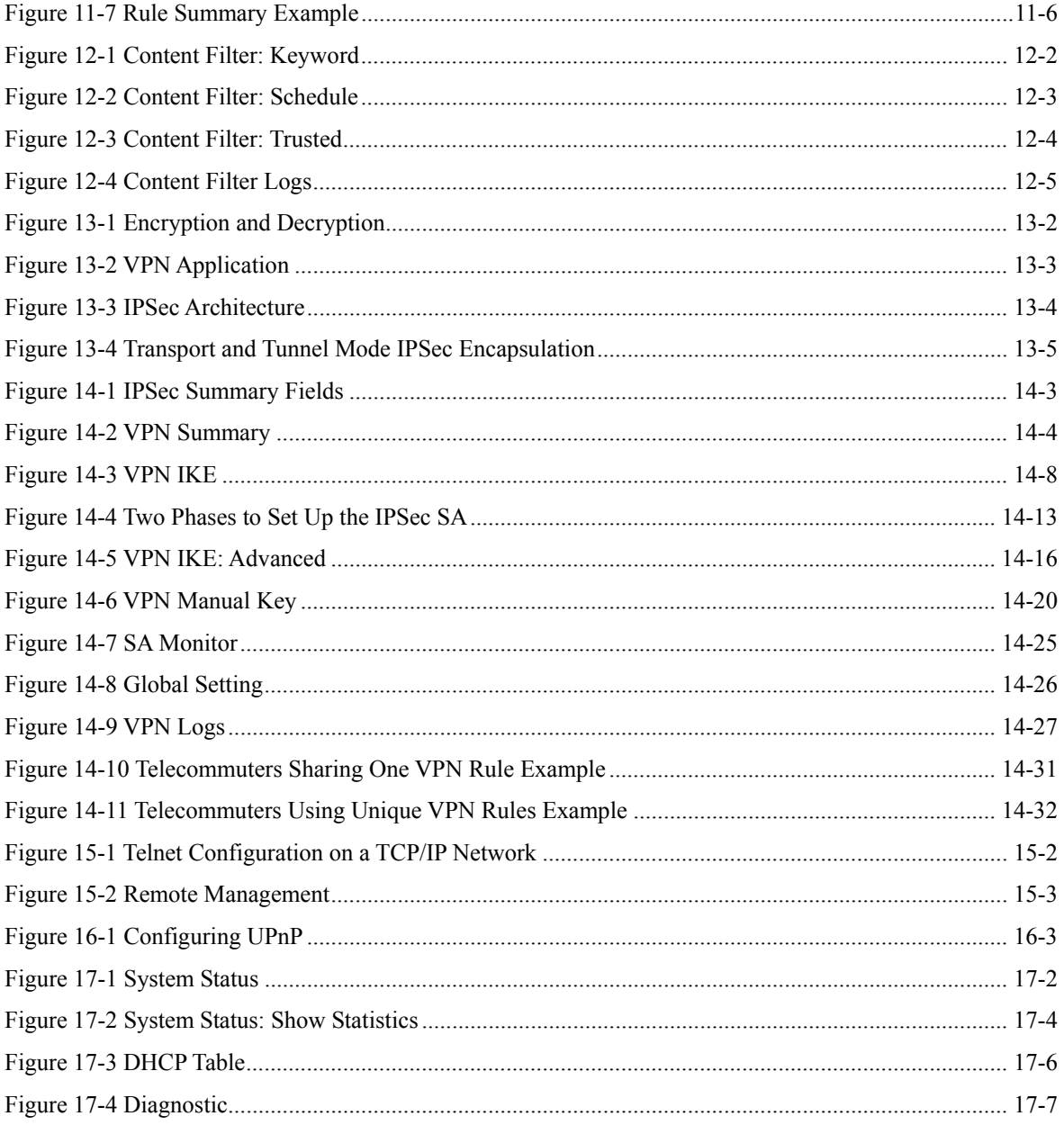

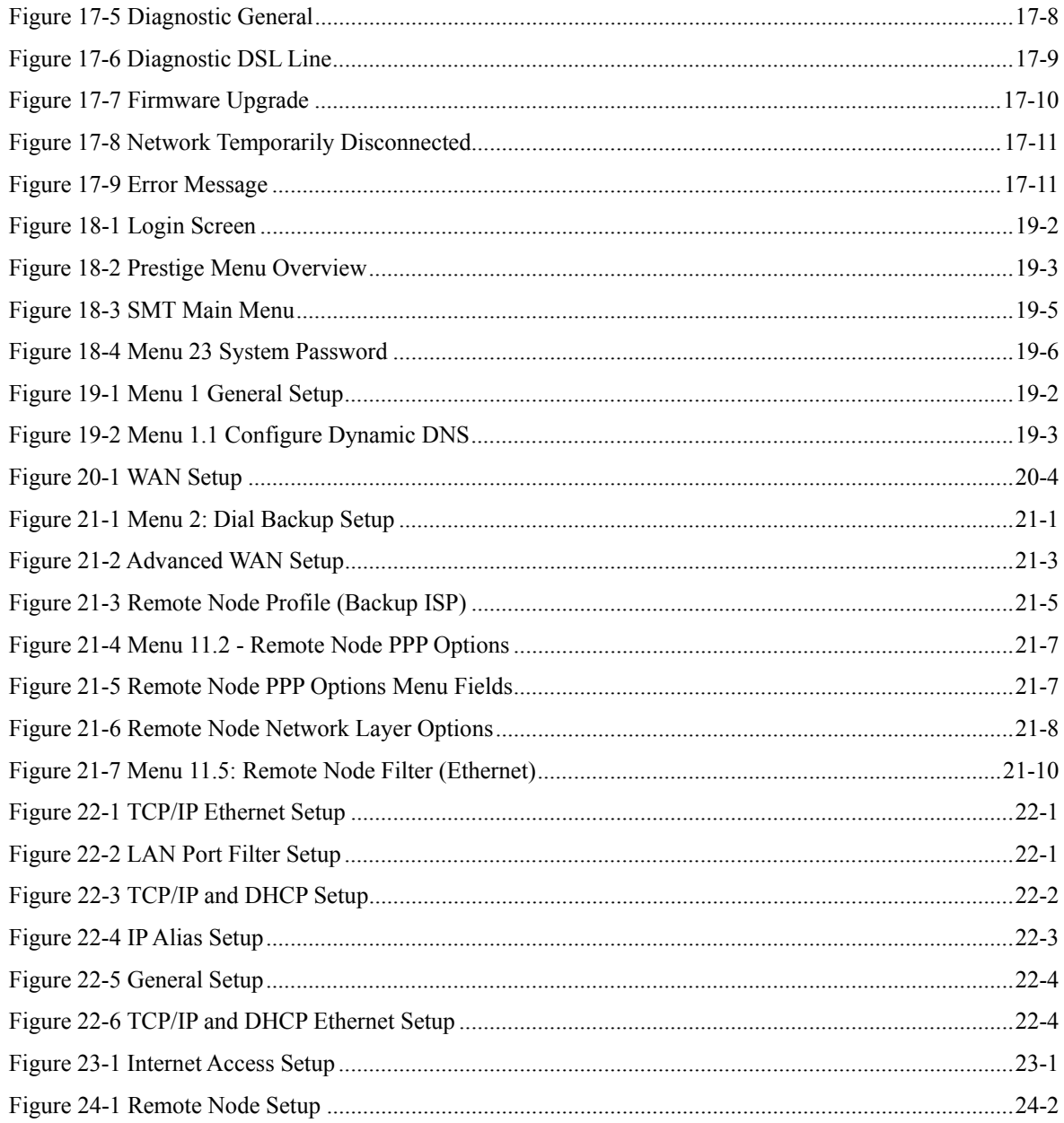

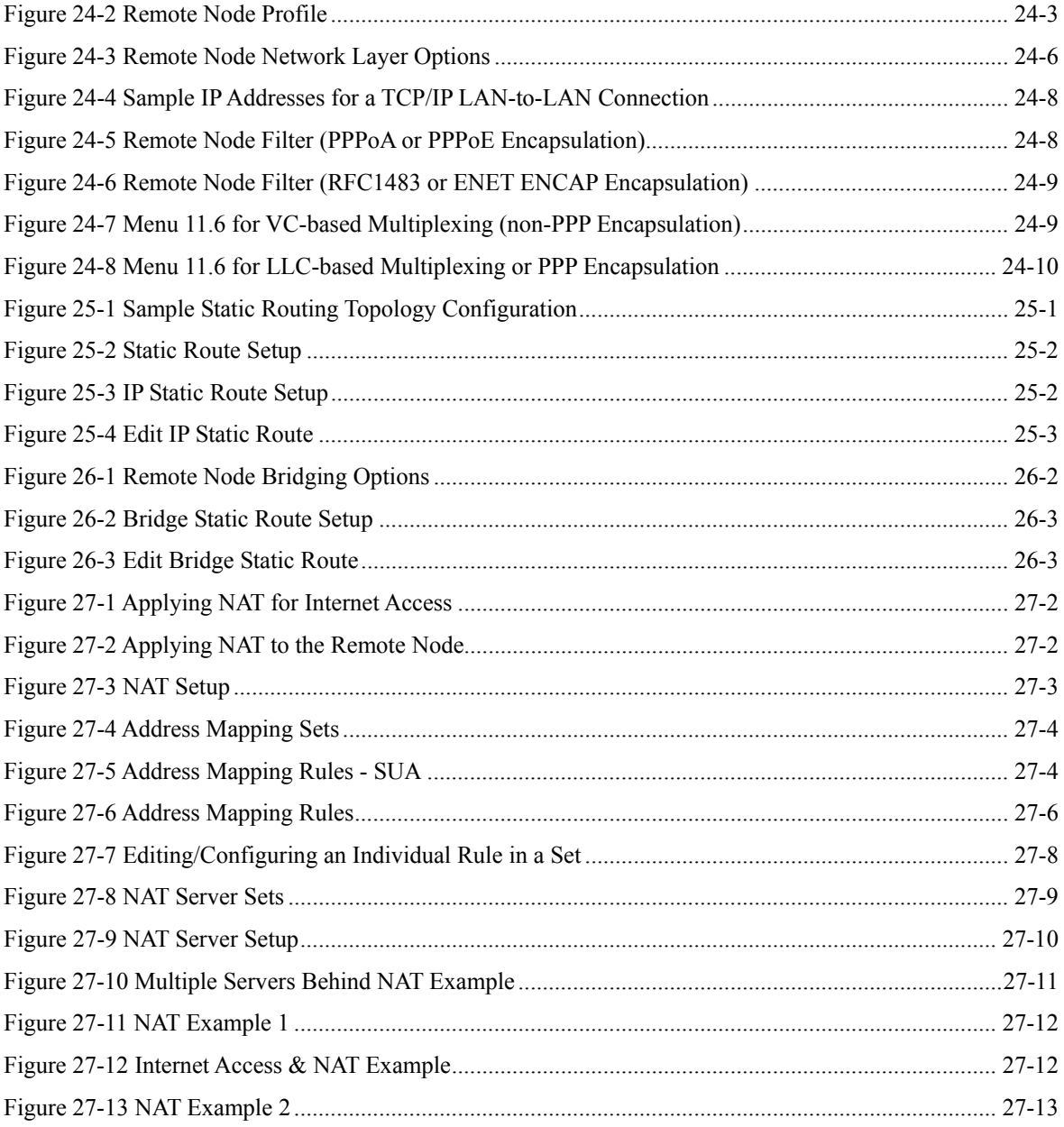

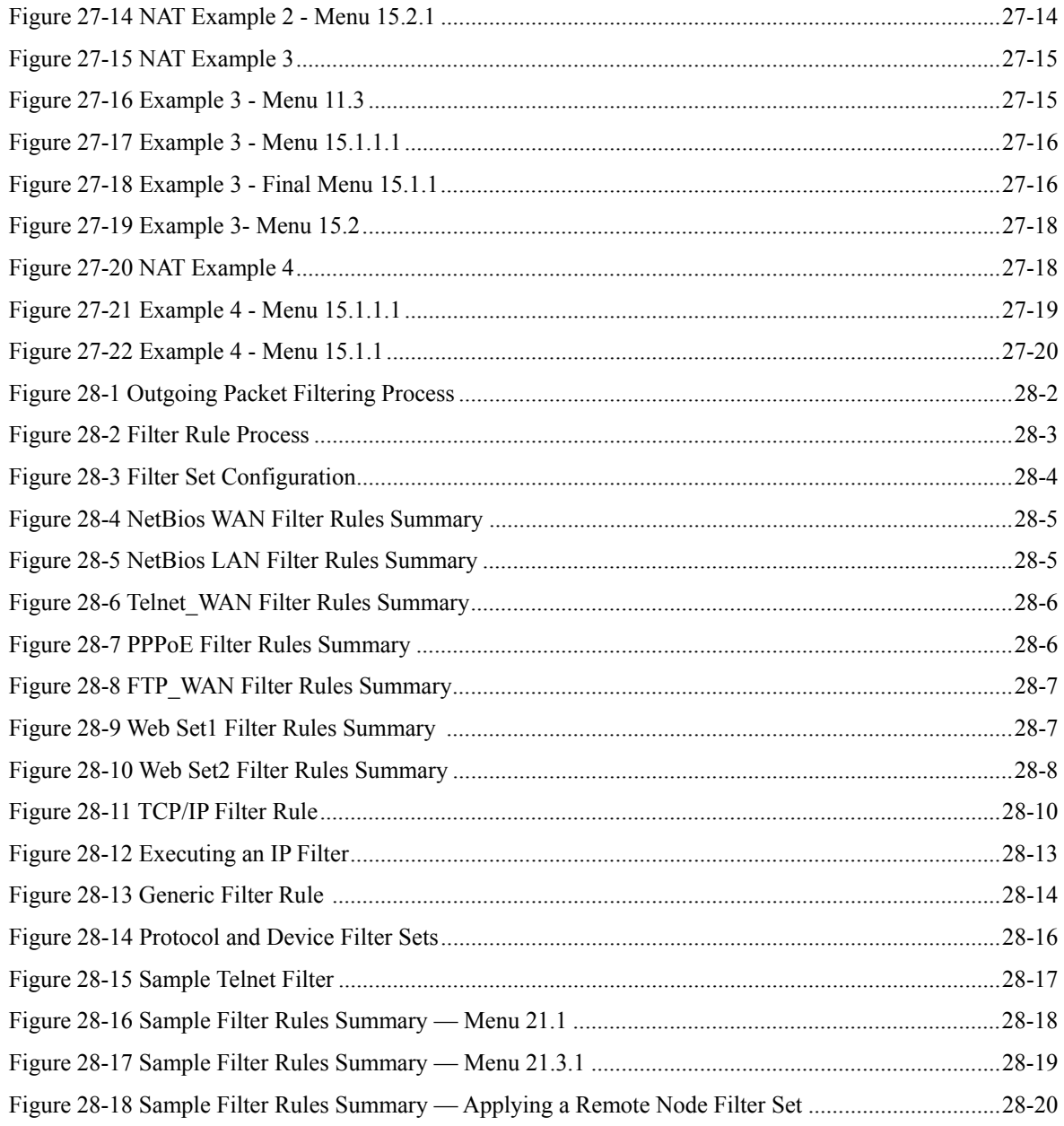

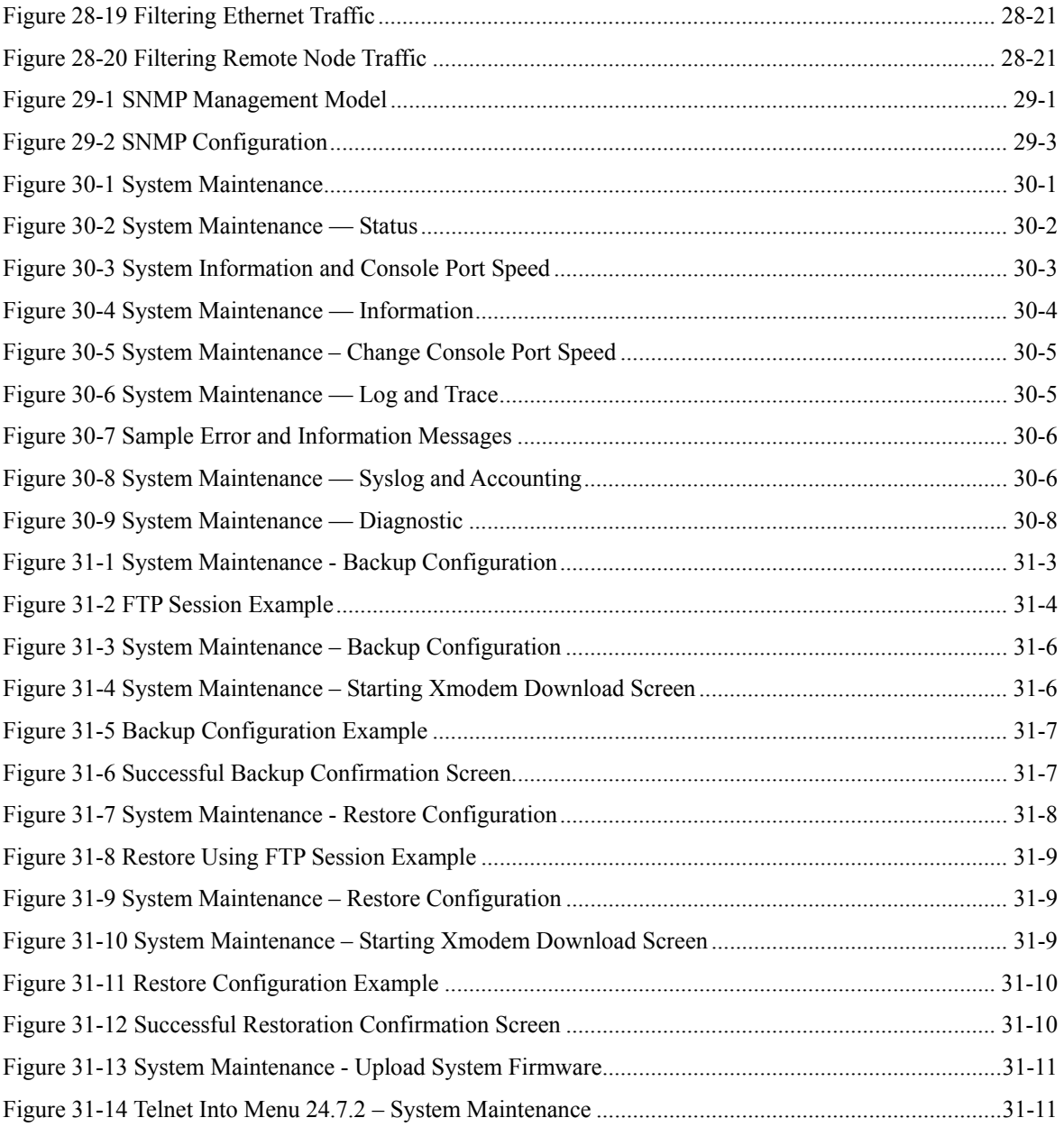

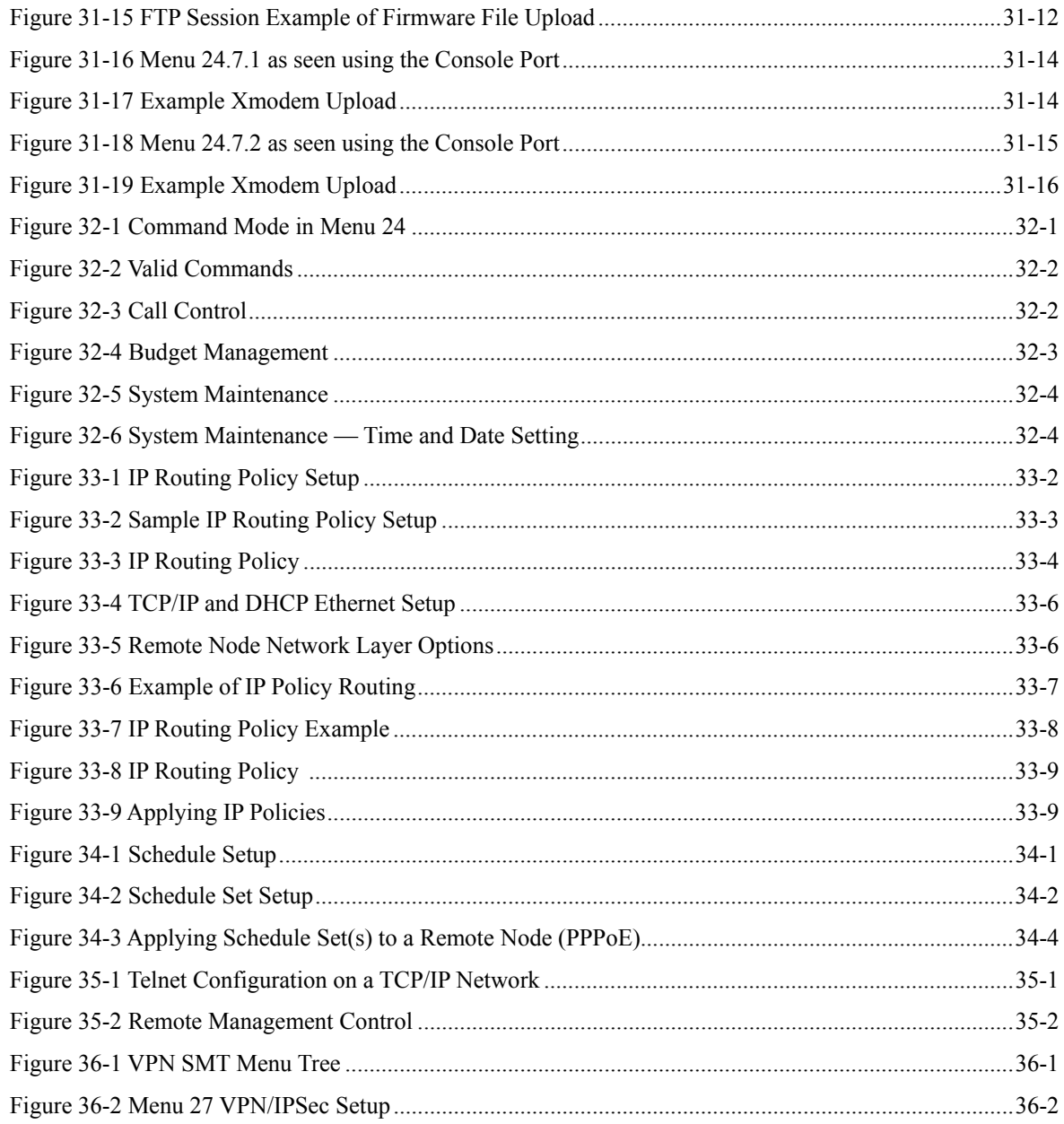

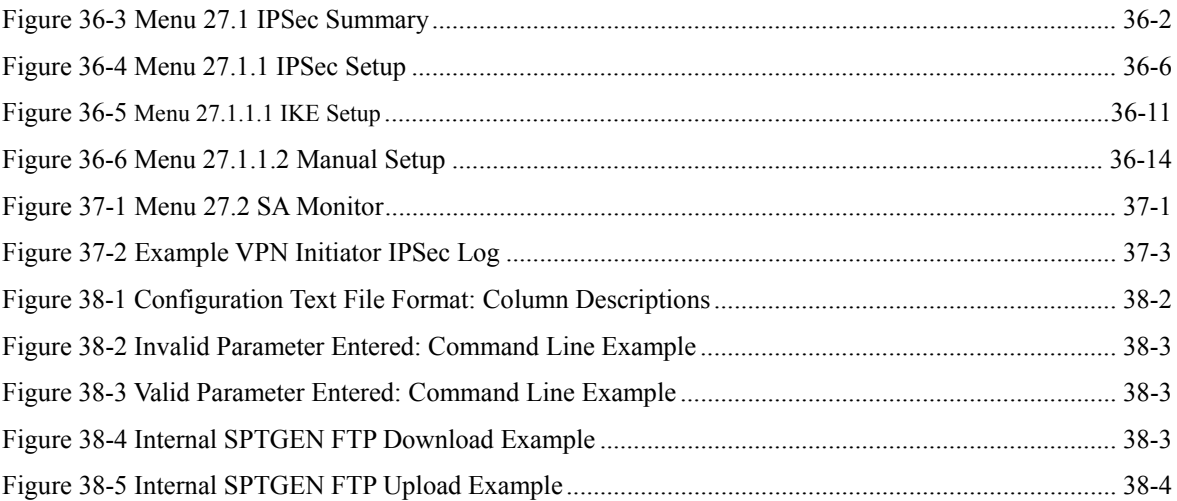

## **List of Tables**

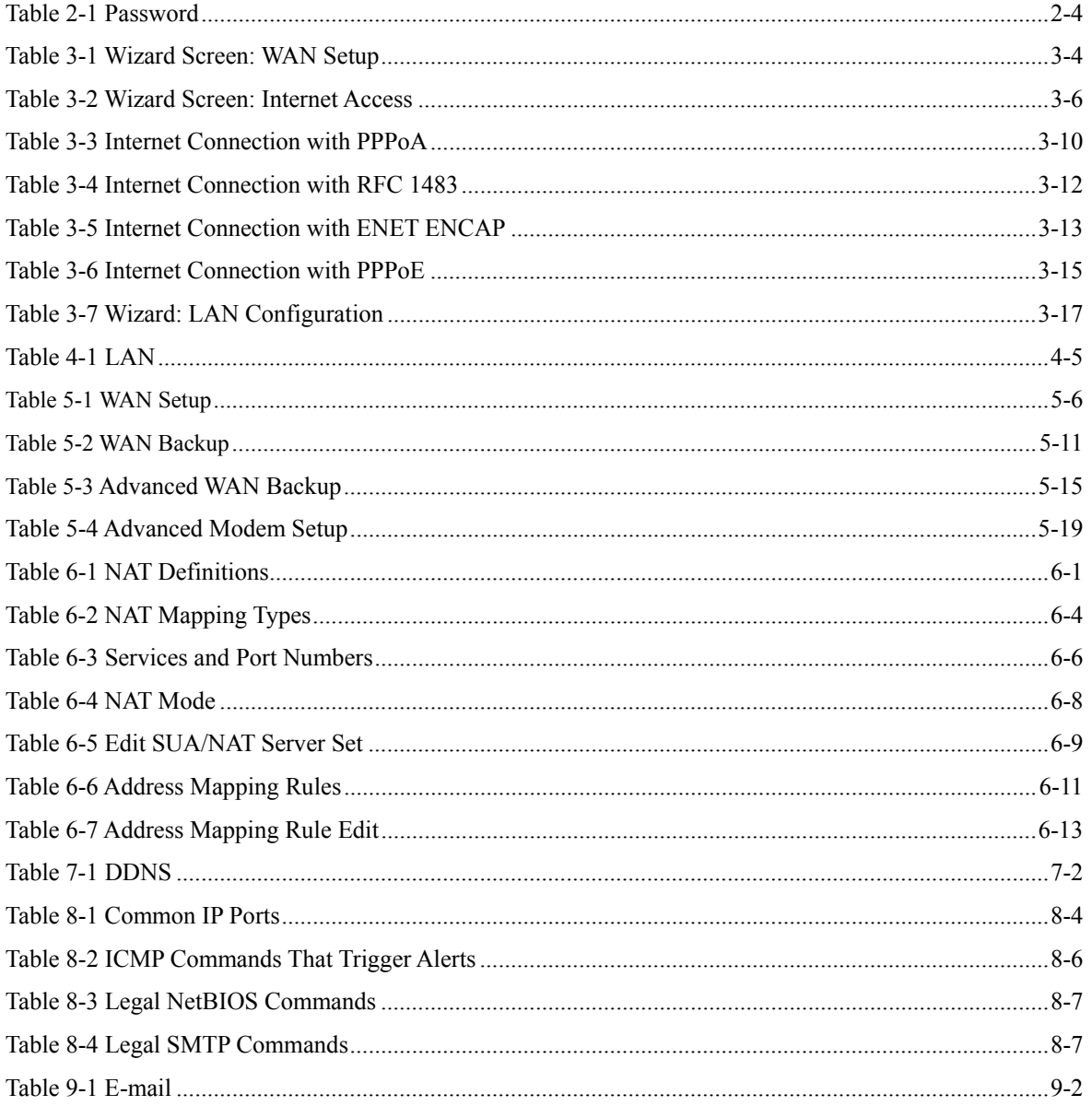

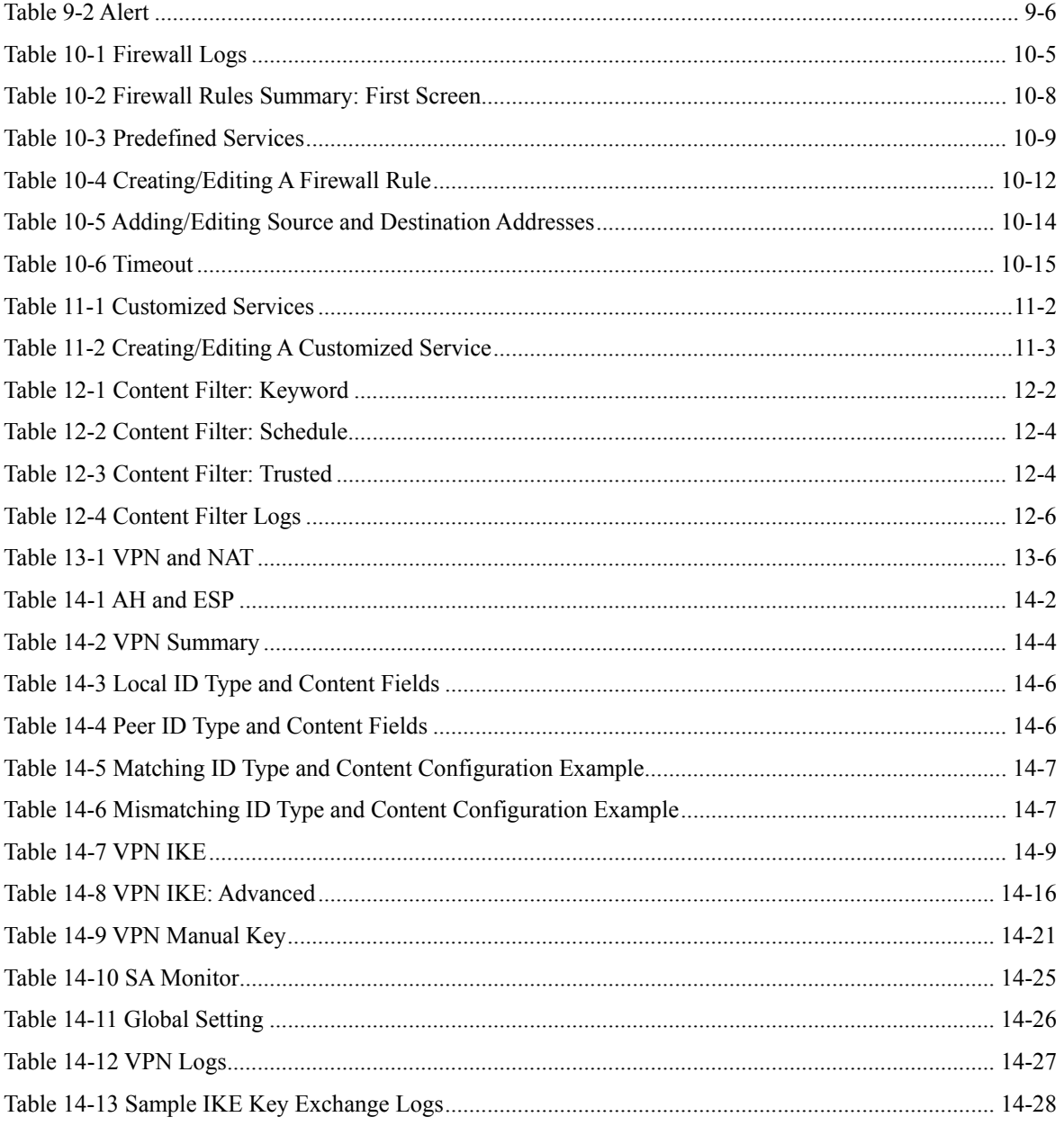

### Prestige 792H G.SHDSL Router

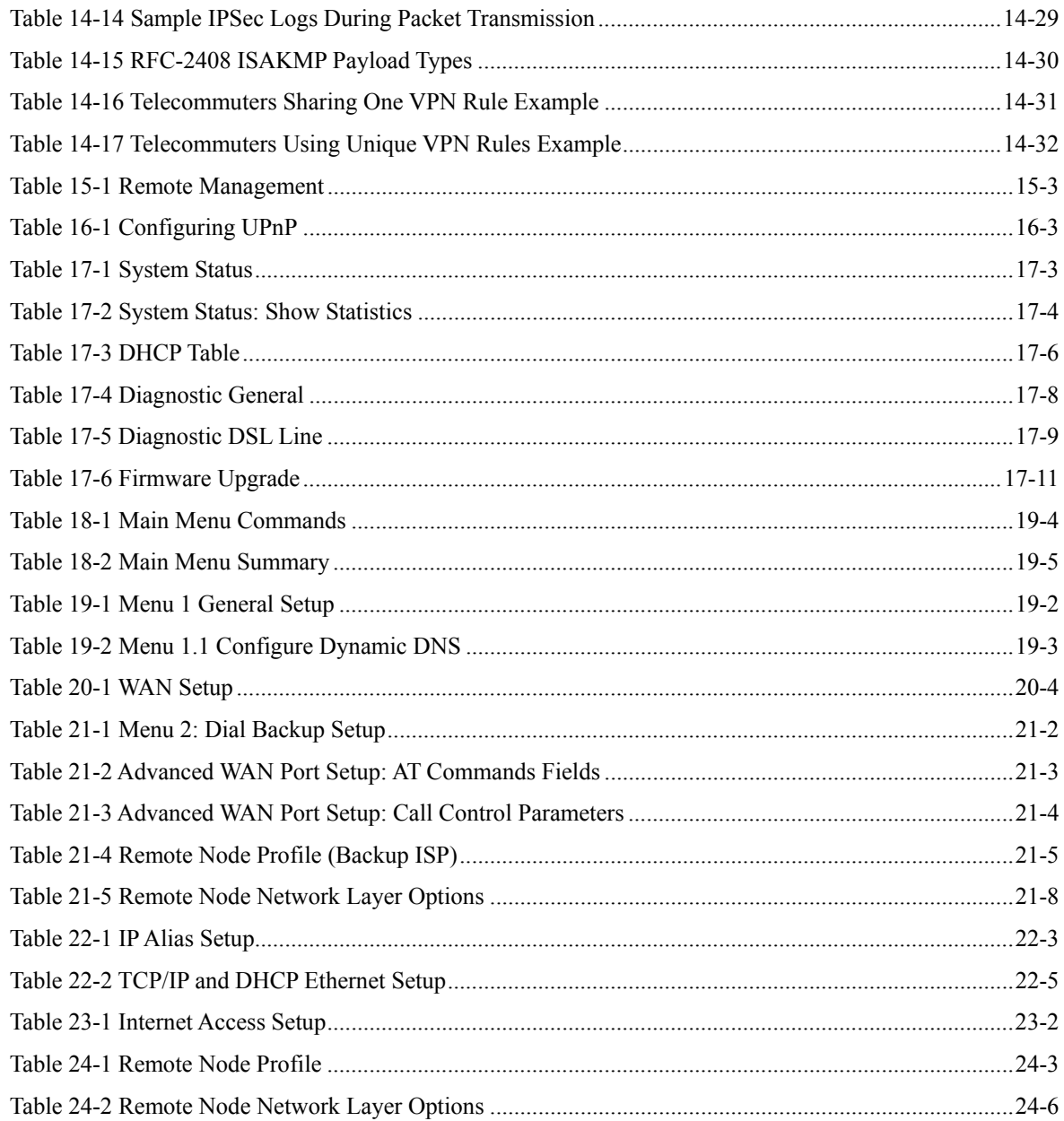

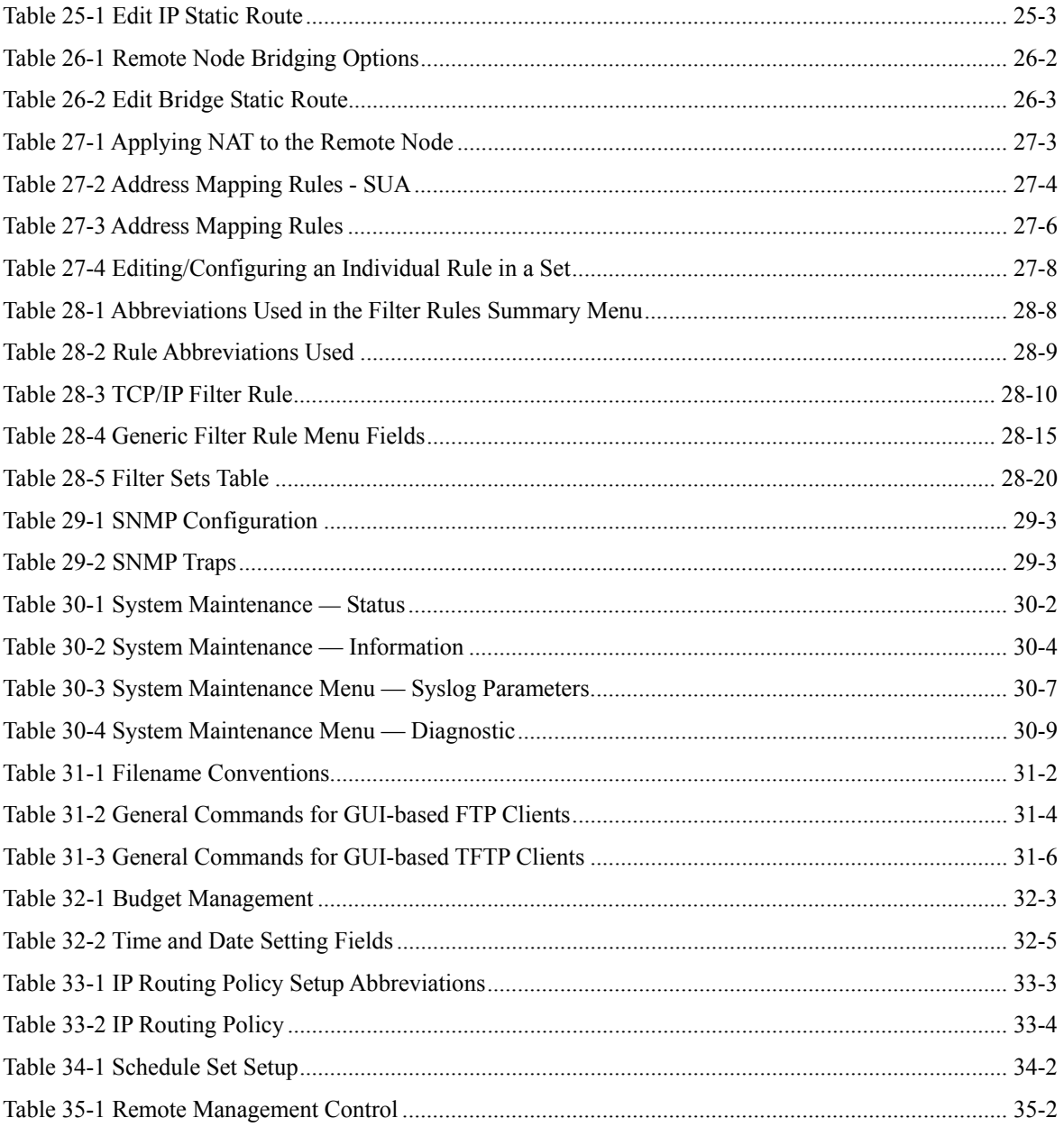
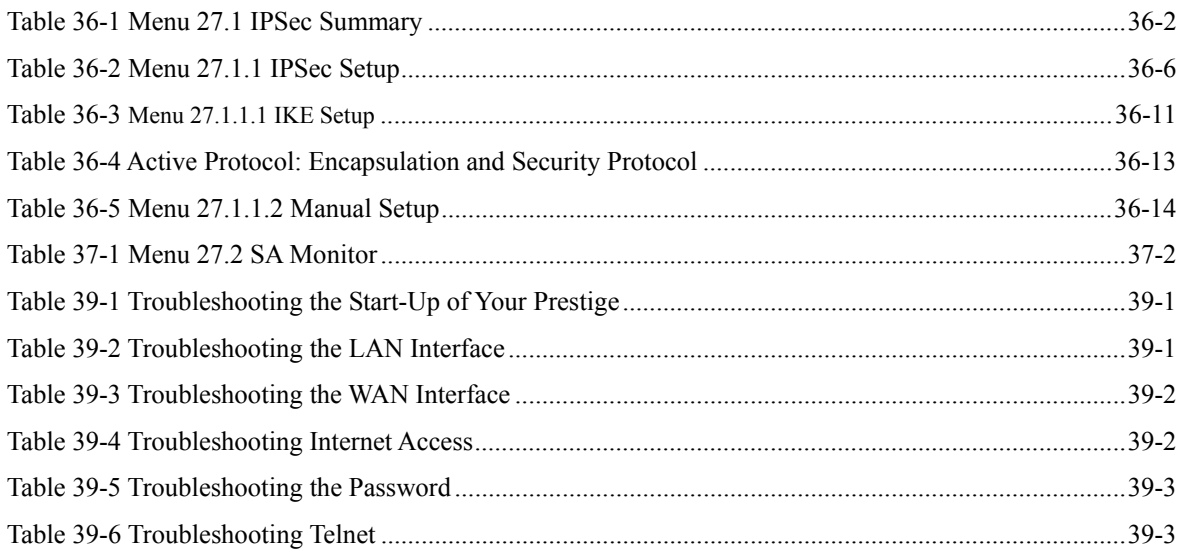

# Preface

Congratulations on your purchase of the Prestige 792H G.SHDSL Router.

#### **Use the web configurator, System Management Terminal (SMT) or command interpreter interface to configure your Prestige. Not all features can be configured through all interfaces.**

Please visit our web site at www.zyxel.com for the latest release notes and product information.

#### **Don't forget to register your Prestige (fast, easy online registration at www.zyxel.com) for free future product updates and information.**

#### **About This User's Guide**

This manual is designed to guide you through the configuration of your Prestige for its various applications. The web configurator parts of this guide contain background information on features configurable by web configurator. The SMT parts of this guide contain background information on features not configurable by web configurator.

#### **Related Documentation**

 $\triangleright$  Supporting Disk

Refer to the included CD for support documents.

¾ Quick Start Guide

 The Quick Start Guide is designed to help you get up and running right away. It contains a detailed easy-to-follow connection diagram, default settings, handy checklists and information on setting up your network and configuring for Internet access.

 $\triangleright$  ZyXEL Web Site

The ZyXEL download library at www.zyxel.com contains additional support documentation. Please also refer to www.zyxel.com for an online glossary of networking terms.

## **Syntax Conventions**

- "Type" means for you to type one or more characters and press the carriage return. "Select" or "Choose" means for you to use one predefined choices.
- The SMT menu titles and labels are in **Bold Times New Roman** font. Predefined field choices are in **Bold Arial** font. Command and arrow keys are enclosed in square brackets. [ENTER] means the Enter, or carriage return key; [ESC] means the Escape key and [SPACE BAR] means the Space Bar.
- For brevity's sake, we will use "e.g.," as a shorthand for "for instance", and "i.e.," for "that is" or "in other words" throughout this manual.
- The Prestige 792H may be referred to as the Prestige in this user's guide.
- Images of Prestige 792H are used throughout this document unless otherwise specified.

#### **The following section offers some background information on DSL. Skip to**  *Chapter 1* **if you wish to begin working with your router right away.**

# Introduction to DSL

DSL (Digital Subscriber Line) technology enhances the data capacity of the existing twisted-pair wire that runs between the local telephone company switching offices and most homes and offices. While the wire itself can handle higher frequencies, the telephone switching equipment is designed to cut off signals above 4,000 Hz to filter noise off the voice line, but now everybody is searching for ways to get more bandwidth to improve access to the Web - hence DSL technologies.

There are actually seven types of DSL service, ranging in speeds from 16 Kbits/sec to 52 Mbits/sec. The services are either symmetrical (traffic flows at the same speed in both directions), or asymmetrical (the downstream capacity is higher than the upstream capacity). Asymmetrical services (ADSL) are suitable for Internet users because more information is usually downloaded than uploaded. For example, a simple button click in a web browser can start an extended download that includes graphics and text.

As data rates increase, the carrying distance decreases. That means that users who are beyond a certain distance from the telephone company's central office may not be able to obtain the higher speeds.

 A DSL connection is a point-to-point dedicated circuit, meaning that the link is always up and there is no dialing required.

#### **Introduction to G.SHDSL**

G.SHDSL (Single-pair High-speed Digital Subscriber Line) is a symmetrical, bi-directional DSL service that operates on one twisted-pair wire and provides data rates up to 2.3 Mbits/sec. (The "G." in "G.SHDSL" is defined by the G.991.2 ITU (International Telecommunication Union) state-of-the-art industry standard).

# Part I:

# **GETTING STARTED**

This part covers Getting to Know Your Prestige, Hardware Installation, Initial Setup, WAN, LAN and Internet Access.

**In the contract of the contract of the contract of the contract of the contract of the contract of the contract of the contract of the contract of the contract of the contract of the contract of the contract of the contra** 

# **Chapter 1 Getting to Know Your G.SHDSL Router**

*This chapter covers the key features and main applications of your Prestige.* 

The Prestige 792H is high-performance G.SHDSL Router with four port switch for Internet/LAN access via a telephone line. Your Prestige supports multi-protocol routing for TCP/IP, as well as transparent bridging for other protocols.

The Prestige supports symmetrical multi-rate data transmission speeds from 72Kbps up to 2312Kbps. The actual rate depends on the copper category of your telephone wires, distance from the central office and the type of DSL service you subscribe to. Its 10/100M auto-negotiating LAN interface enables fast data transfer of either 10Mbps or 100Mbps in either half-duplex or full-duplex mode depending on your Ethernet network. See section *xxi* for background information on DSL.

The Prestige is also a complete security solution with a robust stateful inspection firewall and multiple session VPN capability.

Should the Internet connection to the Prestige fail; there is a Traffic Redirect service that forwards WAN traffic to a backup gateway.

The Prestige uses TC-PAM line code with echo cancellation for high data rate transmissions over a singletwisted telephone wire pair without being affected by bridge taps or mixed cable links. It also provides high immunity from background noise.

# **1.1 Features of the Prestige**

The following features make the Prestige a complete and the flexible networking solution for most users.

### **Scalability**

One of the best features of G.SHDSL service is its scalability. You can increase the capacity of the Internet connection (within certain distance limitations) without changing your ISP or purchasing new equipment. G.SHDSL's high symmetrical speeds are ideal for applications like web hosting and videoconferencing as well as the two-way data traffic needs of businesses.

### **Symmetrical High Speed Internet Access**

The Prestige 792H can support symmetrical transmission speeds of up to 2.3 Mbps. For NSP's (Network Service Provider) convenience, the Prestige also supports rate management depending on distance and service charges.

The table below lists the transmission speeds available on the Prestige.

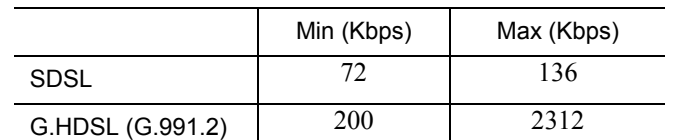

#### **SUPPORTED TRANSMISSION SPEEDS**

#### **IPSec VPN Capability**

Establish a Virtual Private Network (VPN) to connect with business partners and branch offices using data encryption and the Internet to provide secure communications without the expense of leased site-to-site lines. The Prestige's VPN is based on the IPSec standard and is fully interoperable with other IPSec-based VPN products. The Prestige supports up to ten VPN connections.

#### **Firewall**

The Prestige is a stateful inspection firewall with DoS (Denial of Service) protection. By default, when the firewall is activated, all incoming traffic from the WAN to the LAN is blocked unless it is initiated from the LAN. The Prestige firewall supports TCP/UDP inspection, DoS detection and prevention, real time alerts, reports and logs.

#### **IPSec VPN Capability**

Establish a Virtual Private Network (VPN) to connect with business partners and branch offices using data encryption and the Internet to provide secure communications without the expense of leased site-to-site lines. The Prestige VPN is based on the IPSec standard and is fully interoperable with other IPSec-based VPN products.

#### **Traffic Redirect**

Traffic redirect forwards WAN traffic to a backup gateway when the Prestige cannot connect to the Internet, thus acting as an auxiliary if your regular WAN connection fails.

#### **SNMP (Simple Network Management Protocol – versions 1 and 2)**

SNMP, a member of the TCP/IP protocol suite, allows you to exchange management information between network devices. Your Prestige supports SNMP agent functionality that allows a manager station to manage and monitor the Prestige through the network.

#### **SNMP is only available if TCP/IP is configured on your Prestige.**

#### **IP Multicast**

Deliver IP packets to a specific group of hosts using IP multicast. IGMP (Internet Group Management Protocol) is the protocol used to support multicast groups. The latest version is version 2 (see RFC 2236); the Prestige supports both versions 1 and 2.

## **IP Alias**

IP Alias allows you to partition a physical network into logical networks over the same Ethernet interface. The Prestige supports three logical LAN interfaces via its single physical Ethernet interface with the Prestige itself as the gateway for each LAN network.

## **IP Policy Routing**

IP Policy Routing provides a mechanism to override the default routing behavior and alter packet forwarding based on the policies defined by the network administrator.

## **10/100MB Auto-negotiation Ethernet/Fast Ethernet Interface**

This auto-negotiation feature allows the Prestige to detect the speed of incoming transmissions and adjust appropriately, providing a faster data transfer on the Ethernet network as required. It enables fast data transfer of either 10 Mbps or 100 Mbps in either half-duplex or full-duplex mode depending on your Ethernet network.

## **Protocols Supported**

- TCP/IP (Transmission Control Protocol/Internet Protocol) network layer protocol.
- PPP (Point-to-Point Protocol) link layer protocol.
- SUA™ (Single User Account) and NAT (Network Address Translation).

### **PAP and CHAP Security**

The Prestige supports PAP (Password Authentication Protocol) and CHAP (Challenge Handshake Authentication Protocol). CHAP is more secure than PAP; however, PAP is available on more platforms.

## **DHCP Support**

DHCP (Dynamic Host Configuration Protocol) allows the individual clients (computers) to obtain the TCP/IP configuration at start-up from a centralized DHCP server. The Prestige has built-in DHCP server capability, enabled by default, which means it can assign IP addresses, an IP default gateway and DNS servers to other systems that support the DHCP client. The Prestige can now also act as a surrogate DHCP server (DHCP Relay) where it relays IP address assignment from the actual real DHCP server to the clients.

### **Encapsulation**

The Prestige supports PPPoE, PPP over ATM (RFC-2364), Multiple Protocol over ATM (RFC-1483) and ENET ENCAP.

### **SUA for Single-IP Address Internet Access**

The Prestige's SUA (Single User Account, equivalent to NAT) feature allows multiple users Internet access for the cost of a single ISP account and allows multiple users on the LAN (Local Area Network) to access the Internet concurrently. SUA supports popular Internet applications such as MS traceroute, CuSeeMe,

IRC, ICQ, RealAudio, VDOLive, Quake and PPTP. No extra configuration is needed to support these applications. SUA address mapping can also be used for other LAN-to-LAN connections.

## **Universal Plug and Play (UPnP)**

Using the standard TCP/IP protocol, the Prestige and other UPnP enabled devices can dynamically join a network, obtain an IP address and convey its capabilities to other devices on the network.

## **Full Network Management**

- Menu driven SMT (System Management Terminal) management
- SNMP manageable
- Web Configurator

## **Upgrade Firmware via LAN**

In addition to the direct console port connection, the Prestige supports the up/downloading of firmware and configuration file over the LAN.

## **Packet Filtering**

Packet filtering blocks unwanted traffic from entering/leaving your network.

### **Ease of Installation**

Your Prestige is designed for quick, easy and intuitive installation. Its compact size and lightweight make it easy to position anywhere in your busy office.

## **Multiple PVC (Permanent Virtual Circuits) Support**

Your Prestige supports up to 12 PVC's.

## **Console Port**

The console port provides access to local device configuration and management.

# **1.2 Application Scenarios for the Prestige**

This section provides examples on how your Prestige can be used.

## **1.2.1 Internet Access**

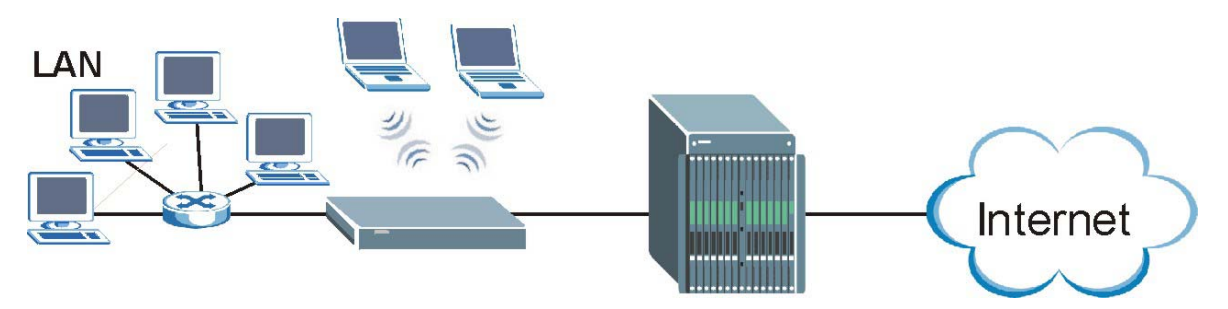

## **Figure 1-1 Internet Access Application**

Your Prestige can act as either of the following:

• A bridge for multi-computer/MAC bridging (RFC-1483, bridged Ethernet/802.3).

## **1.2.2 LAN-to-LAN Application**

You can use the Prestige to connect two geographically dispersed networks over the DSL line. A typical LAN-to-LAN application is shown next.

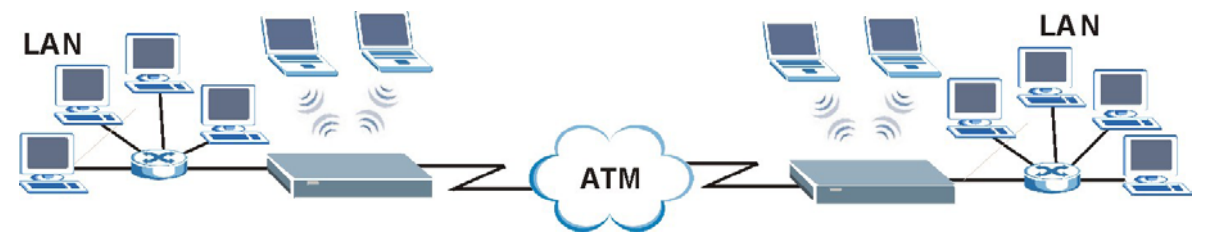

**Figure 1-2 LAN-to-LAN Application** 

# **Chapter 2 Introducing the Web Configurator**

*This chapter describes how to access and navigate the web configurator.* 

# **2.1 Web Configurator Overview**

The embedded web configurator (ewc) allows you to manage the Prestige from anywhere through a browser such as Microsoft Internet Explorer or Netscape Navigator. Use Internet Explorer 6.0 and later or Netscape Navigator 7.0 and later versions with JavaScript enabled. It is recommended that you set your screen resolution to 1024 by 768 pixels

# **2.2 Accessing the Prestige Web Configurator**

- **Step 1.** Make sure your Prestige hardware is properly connected (refer the *Quick Start Guide*).
- **Step 2.** Prepare your computer/computer network to connect to the Prestige (refer the *Quick Start Guide* ).
- **Step 3.** Launch your web browser.
- **Step 4.** Type "192.168.1.1" as the URL.
- **Step 5.** An **Enter Network Password** window displays. Enter the user name ("admin" is the default), password ("1234" is the default) and click **OK**.

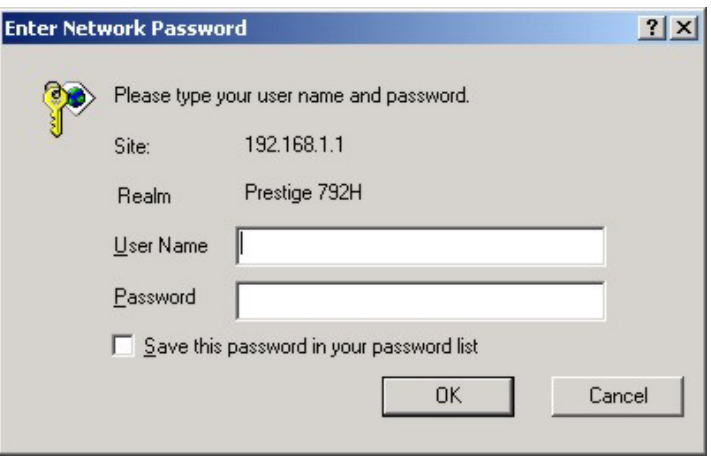

**Figure 2-1 Password Screen** 

**Step 6.** You should now see the **Site Map** screen.

**The Prestige automatically times out after five minutes of inactivity. Simply log back into the Prestige if this happens to you.** 

## **2.3 Navigating the Prestige Web Configurator**

The following summarizes how to navigate the web configurator from the **Site Map** screen.

- ¾ Select a language from the **Language** drop-down list box.
- ¾ Click **Wizard Setup** to begin a series of screens to configure your Prestige for the first time.
- ¾ Click a link under **Advanced Setup** to configure advanced Prestige features.
- ¾ Click a link under **Maintenance** to see Prestige performance statistics, upload firmware and back up, restore or upload a configuration file.
- ¾ Click **SITE MAP** to go to the **Site Map** screen.
- ¾ Click **Logout** in the navigation panel when you have finished a Prestige management session.

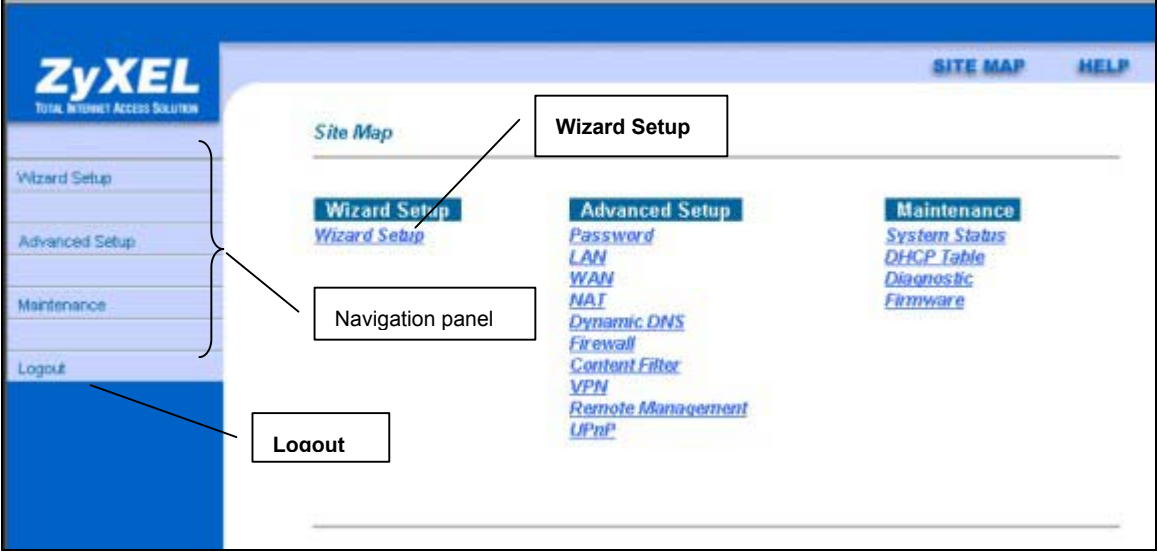

**Figure 2-2 Web Configurator SITE MAP Screen** 

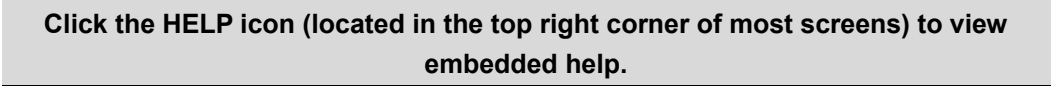

# **2.4 Configuring Password**

It is highly recommended that you change the password for accessing the Prestige.

To change your Prestige's password, click **Advanced Setup** and then **Password**. The screen appears as shown.

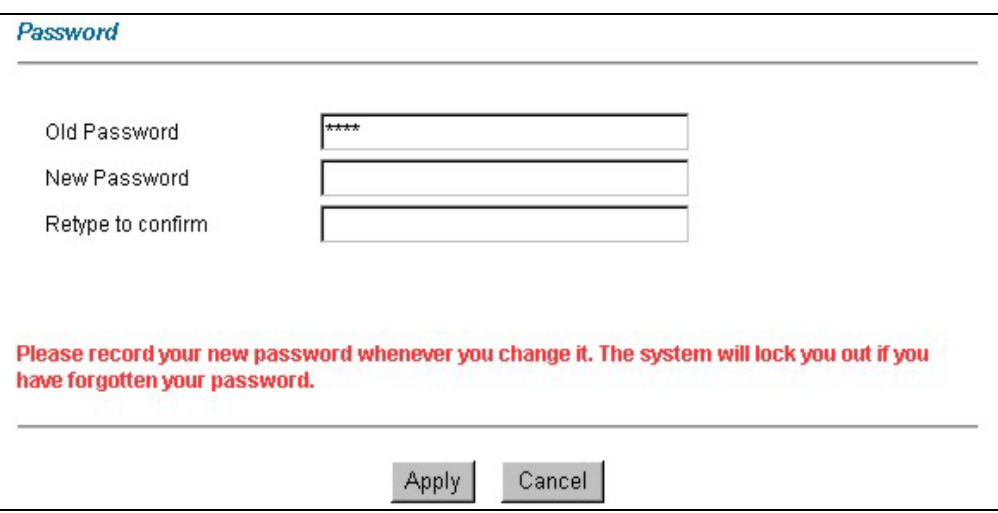

### **Figure 2-3 Password**

The following table describes the labels in this screen.

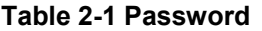

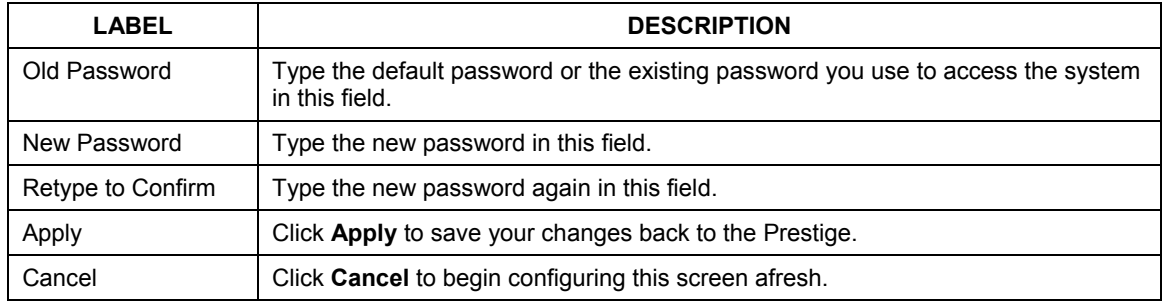

# **2.5 Resetting the Prestige**

If you forget your password or cannot access the Prestige, you will need to reload the factory-default configuration file or use the **RESET** button on the back of the Prestige. Uploading this configuration file replaces the current configuration file with the factory-default configuration file. This means that you will lose all configurations that you had previously and the speed of the console port will be reset to the default of 9600bps with 8 data bit, no parity, one stop bit and flow control set to none. The password will be reset to "1234", also.

## **2.5.1 Using The Reset Button**

- **Step 1.** Make sure the **SYS** LED is on (not blinking).
- **Step 1.** Press the **RESET** button for five seconds, and then release it. When the **SYS** LED begins to blink, the defaults have been restored and the Prestige restarts.

## **2.5.2 Uploading a Configuration File Via Console Port**

- **Step 1.** Download the default configuration file from the ZyXEL FTP site, unzip it and save it in a folder.
- **Step 2.** Turn off the Prestige, begin a terminal emulation software session and turn on the Prestige again. When you see the message "Press Any key to enter Debug Mode within 3 seconds", press any key to enter debug mode.
- **Step 3.** Enter "atlc" after "Enter Debug Mode" message.
- **Step 4.** Wait for "Starting XMODEM upload" message before activating Xmodem upload on your terminal. This is an example Xmodem configuration upload using HyperTerminal.
- **Step 5.** Click **Transfer**, then **Send File** to display the following screen.

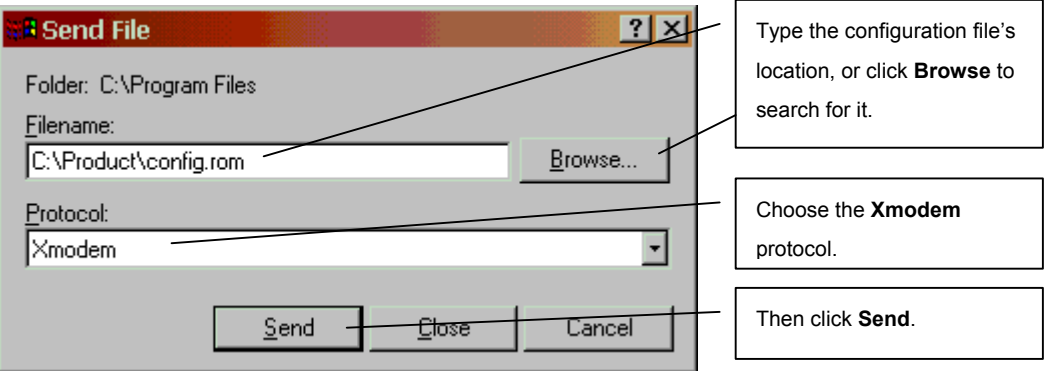

## **Figure 2-4 Example Xmodem Upload**

**Step 6.** After successful firmware upload, enter "atgo" to restart the router.

# **Chapter 3 Wizard Setup**

*This chapter provides information on the Wizard Setup screens in the web configurator.* 

# **3.1 Wizard Setup Introduction**

Use the Wizard Setup screens to configure your system for Internet access settings and fill in the fields with the information in the *Internet Account Information* table of the *Quick Start Guide* or *Read Me First*. Your ISP may have already configured some of the fields in the wizard screens for you.

# **3.2 WAN Setup**

Use the first wizard screen to configure G.SHDSL settings for your WAN line. Different telephone companies deploy different types of G.SHDSL service. If you are unsure of any of this information, please check with your telephone company.

## **3.2.1 Service Type**

Is your Prestige acting as a Server or Client?

- 1. The Prestige is a server if it is acting as a COE (Central Office Equipment). It will determine transfer rate and mode.
- 2. The Prestige is a client if it is acting as a CPE (Customer Premise Equipment).

## **3.2.2 Rate Adaption**

Both the Prestige and the peer must have the same transmission rate. Rate Adaption allows the Prestige to auto-detect the peer transfer rate.

## **3.2.3 Transfer Rates**

The Prestige supports the following symmetrical multi-rate data transmission speeds: 72, 136, 200, 264, 392, 520, 776, 1032, 1160, 1544, 1736, 2056 and 2312Kbps.

You can increase the capacity of the Internet connection (within certain limitations) without changing your ISP or buying new equipment.

For back-to-back applications make sure that your Prestige and its peer have the same **Transfer Max Rate**  and the same **Transfer Min Rate**. Two (maximum and minimum) transfer rates are used to accommodate fluctuations in line speed. This is known as Dynamic Bandwidth Allocation.

## **3.2.4 Standard Mode**

If your Prestige is a server, then select the mode that applies to your region: ANSI (American National Standards Institute) and ETSI (European Telecommunications Standards Institute). If your Prestige is a client, select the same **Standard Mode** that the server side selects. ANSI and ETSI create recommendations and standards for the telecommunications industry.

# **3.3 Encapsulation**

Be sure to use the encapsulation method required by your ISP. The Prestige supports the following methods.

## **3.3.1 ENET ENCAP**

The MAC Encapsulated Routing Link Protocol (ENET ENCAP) is only implemented with the IP network protocol. IP packets are routed between the Ethernet interface and the WAN interface and then formatted so that they can be understood in a bridged environment. For instance, it encapsulates routed Ethernet frames into bridged ATM cells. ENET ENCAP requires that you specify a gateway IP address in the **Ethernet Encapsulation Gateway** field in the second wizard screen. You can get this information from your ISP.

## **3.3.2 PPP over Ethernet**

PPPoE provides access control and billing functionality in a manner similar to dial-up services using PPP. The Prestige bridges a PPP session over Ethernet (PPP over Ethernet, RFC 2516) from your computer to an ATM PVC (Permanent Virtual Circuit) which connects to ADSL Access Concentrator where the PPP session terminates. One PVC can support any number of PPP sessions from your LAN. For more information on PPPoE, see the appendix.

## **3.3.3 PPPoA**

PPPoA stands for Point to Point Protocol over ATM Adaptation Layer 5 (AAL5). It provides access control and billing functionality in a manner similar to dial-up services using PPP. The Prestige encapsulates the PPP session based on RFC1483 and sends it through an ATM PVC (Permanent Virtual Circuit) to the Internet Service Provider's (ISP) DSLAM (digital access multiplexer). Please refer to RFC 2364 for more information on PPPoA. Refer to RFC 1661 for more information on PPP.

## **3.3.4 RFC 1483**

RFC 1483 describes two methods for Multiprotocol Encapsulation over ATM Adaptation Layer 5 (AAL5). The first method allows multiplexing of multiple protocols over a single ATM virtual circuit (LLC-based multiplexing) and the second method assumes that each protocol is carried over a separate ATM virtual circuit (VC-based multiplexing). Please refer to the RFC for more detailed information.

# **3.4 Multiplexing**

There are two conventions to identify what protocols the virtual circuit (VC) is carrying. Be sure to use the multiplexing method required by your ISP.

## **3.4.1 VC-based Multiplexing**

In this case, by prior mutual agreement, each protocol is assigned to a specific virtual circuit; for example, VC1 carries IP, etc. VC-based multiplexing may be dominant in environments where dynamic creation of large numbers of ATM VCs is fast and economical.

## **3.4.2 LLC-based Multiplexing**

In this case one VC carries multiple protocols with protocol identifying information being contained in each packet header. Despite the extra bandwidth and processing overhead, this method may be advantageous if it

is not practical to have a separate VC for each carried protocol, for example, if charging heavily depends on the number of simultaneous VCs.

## **3.5 VPI and VCI**

Be sure to use the correct Virtual Path Identifier (VPI) and Virtual Channel Identifier (VCI) numbers assigned to you. The valid range for the VPI is 0 to 255 and for the VCI is 32 to 65535 (0 to 31 is reserved for local management of ATM traffic). Please see the appendix for more information.

## **3.6 Wizard Setup Configuration: First Screen**

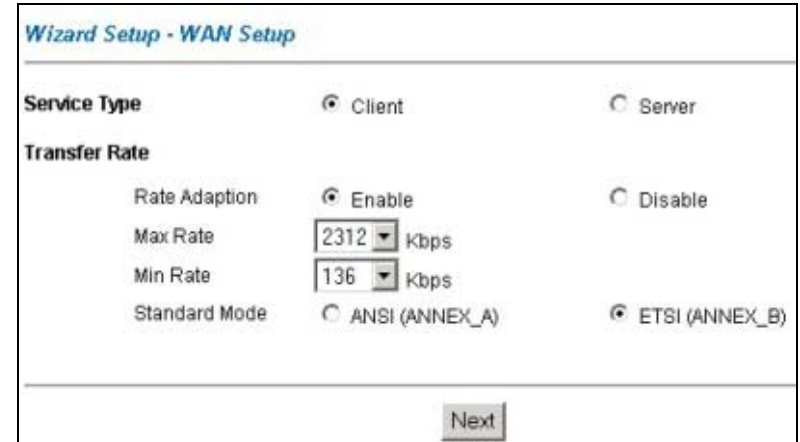

In the **SITE MAP** screen click **Wizard Setup** to display the first wizard screen.

**Figure 3-1 Wizard Screen: WAN Setup** 

The following table describes the labels in this screen.

#### **Table 3-1 Wizard Screen: WAN Setup**

#### **LABEL DESCRIPTION**

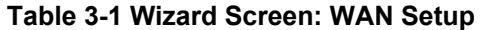

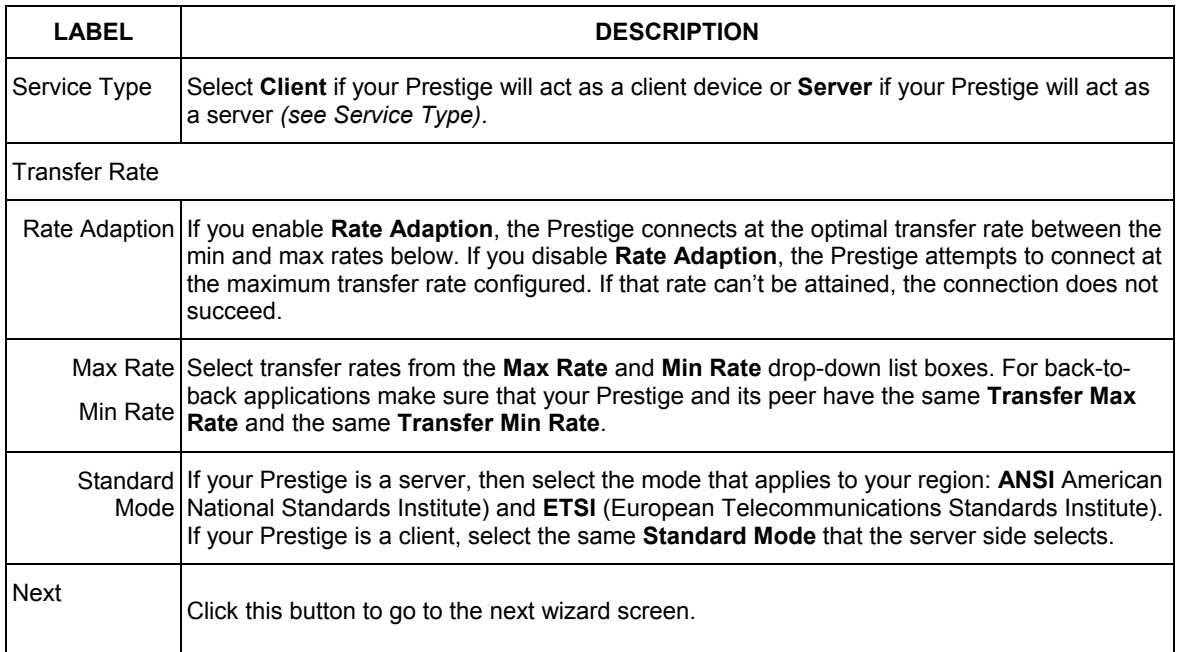

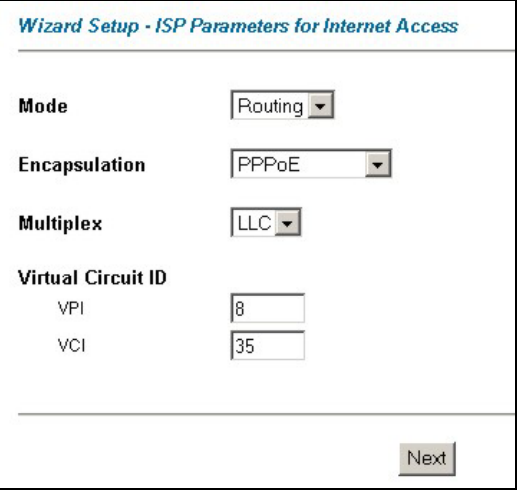

### **Figure 3-2 Wizard Screen: Internet Access**

The following table describes the labels in this screen.

### **Table 3-2 Wizard Screen: Internet Access**

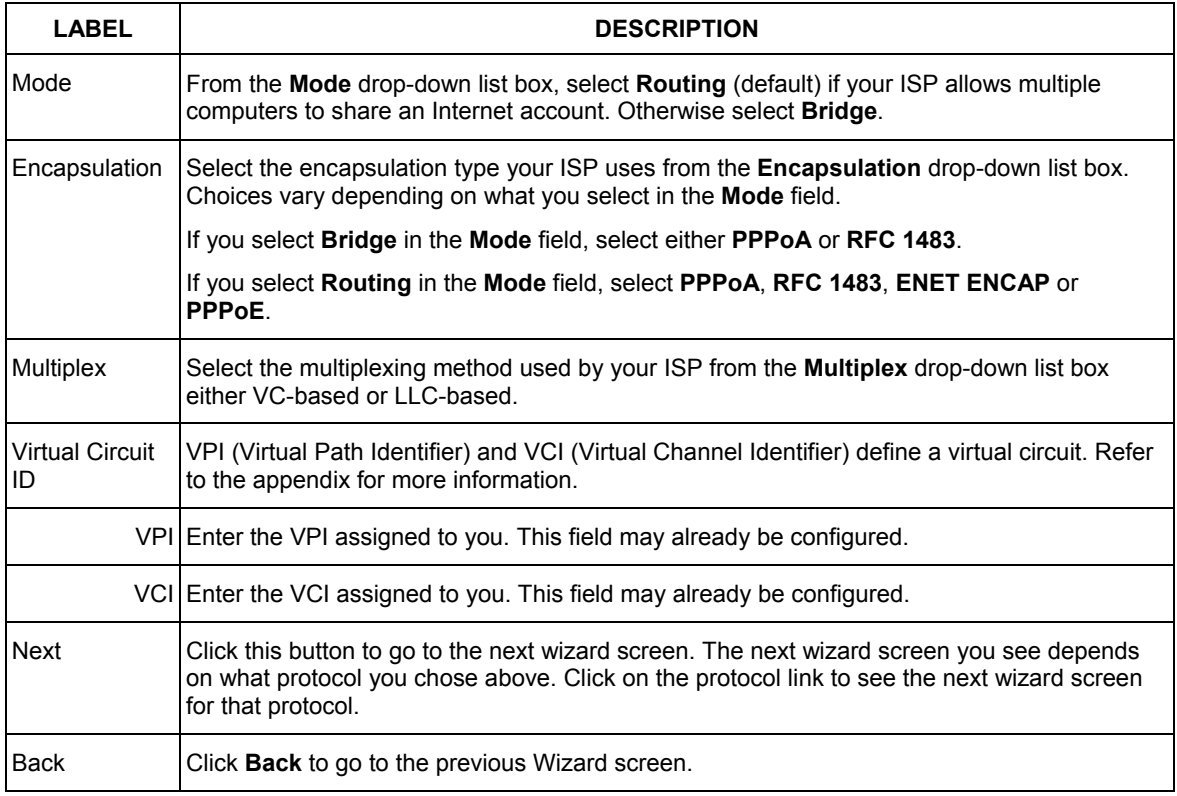

# **3.7 IP Address and Subnet Mask**

Similar to the way houses on a street share a common street name, so too do computers on a LAN share one common network number.

Where you obtain your network number depends on your particular situation. If the ISP or your network administrator assigns you a block of registered IP addresses, follow their instructions in selecting the IP addresses and the subnet mask.

If the ISP did not explicitly give you an IP network number, then most likely you have a single user account and the ISP will assign you a dynamic IP address when the connection is established. If this is the case, it is recommended that you select a network number from 192.168.0.0 to 192.168.255.0 and you must enable the Network Address Translation (NAT) feature of the Prestige. The Internet Assigned Number Authority (IANA) reserved this block of addresses specifically for private use; please do not use any other number unless you are told otherwise. Let's say you select 192.168.1.0 as the network number; which covers 254 individual addresses, from 192.168.1.1 to 192.168.1.254 (zero and 255 are reserved). In other words, the first three numbers specify the network number while the last number identifies an individual computer on that network.

Once you have decided on the network number, pick an IP address that is easy to remember, for instance, 192.168.1.1, for your Prestige, but make sure that no other device on your network is using that IP address.

The subnet mask specifies the network number portion of an IP address. Your Prestige will compute the subnet mask automatically based on the IP address that you entered. You don't need to change the subnet mask computed by the Prestige unless you are instructed to do otherwise.

# **3.8 IP Address Assignment**

A static IP is a fixed IP that your ISP gives you. A dynamic IP is not fixed; the ISP assigns you a different one each time. The Single User Account feature can be enabled or disabled if you have either a dynamic or static IP. However the encapsulation method assigned influences your choices for IP address and ENET ENCAP Gateway.

## **3.8.1 IP Assignment with PPPoA or PPPoE Encapsulation**

If you have a dynamic IP, then the IP Address and ENET ENCAP Gateway fields are not applicable (N/A). If you have a static IP, then you *only* need to fill in the IP Address field and *not* the ENET ENCAP Gateway field.

## **3.8.2 IP Assignment with RFC 1483 Encapsulation**

In this case the IP Address Assignment *must* be static with the same requirements for the IP Address and ENET ENCAP Gateway fields as stated above.

## **3.8.3 IP Assignment with ENET ENCAP Encapsulation**

In this case you can have either a static or dynamic IP. For a static IP you must fill in all the IP Address and ENET ENCAP Gateway fields as supplied by your ISP. However for a dynamic IP, the Prestige acts as a DHCP client on the WAN port and so the IP Address and ENET ENCAP Gateway fields are not applicable (N/A) as the DHCP server assigns them to the Prestige.

## **3.8.4 Private IP Addresses**

Every machine on the Internet must have a unique address. If your networks are isolated from the Internet, for example, only between your two branch offices, you can assign any IP addresses to the hosts without problems. However, the Internet Assigned Numbers Authority (IANA) has reserved the following three blocks of IP addresses specifically for private networks:

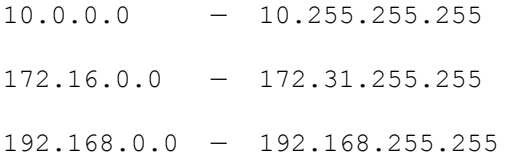

You can obtain your IP address from the IANA, from an ISP or it can be assigned from a private network. If you belong to a small organization and your Internet access is through an ISP, the ISP can provide you with the Internet addresses for your local networks. On the other hand, if you are part of a much larger organization, you should consult your network administrator for the appropriate IP addresses.

 **Regardless of your particular situation, do not create an arbitrary IP address; always follow the guidelines above. For more information on address assignment, please refer to RFC 1597,** *Address Allocation for Private Internets* **and RFC 1466,**  *Guidelines for Management of IP Address Space.* 

# **3.9 Nailed-Up Connection (PPP)**

A nailed-up connection is a dial-up line where the connection is always up regardless of traffic demand. The Prestige does two things when you specify a nailed-up connection. The first is that idle timeout is disabled. The second is that the Prestige will try to bring up the connection when turned on and whenever the connection is down. A nailed-up connection can be very expensive for obvious reasons.

Do not specify a nailed-up connection unless your telephone company offers flat-rate service or you need a constant connection and the cost is of no concern

# **3.10 NAT**

NAT (Network Address Translation - NAT, RFC 1631) is the translation of the IP address of a host in a packet, for example, the source address of an outgoing packet, used within one network to a different IP address known within another network.

# **3.11 Wizard Setup Configuration: ISP Parameters**

The second wizard screen varies depending on what mode and encapsulation type you use. All screens shown are with routing mode. Configure the fields and click **Next** to continue.

## **3.11.1 PPPoA**

Select **PPPoA** from the **Encapsulation** drop-down list box in the first wizard screen to display the screen as shown.

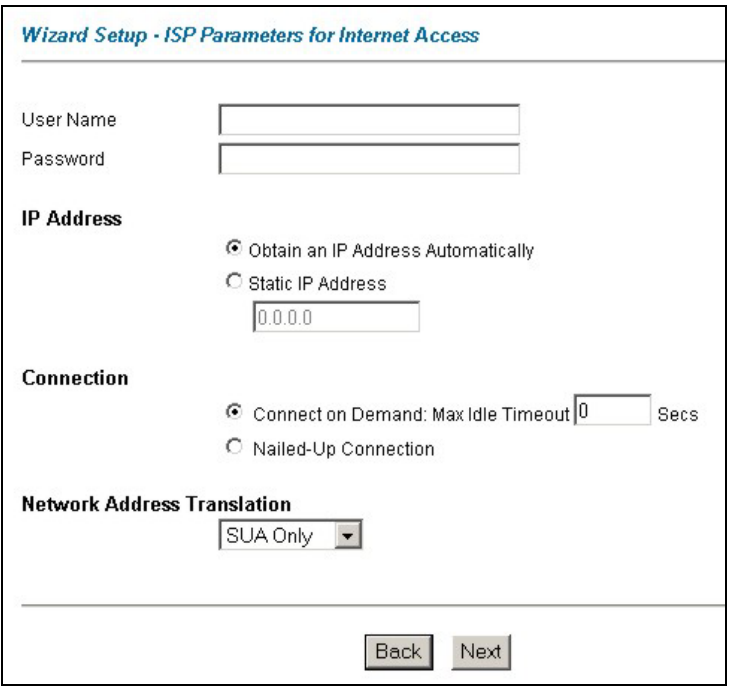

## **Figure 3-3 Internet Connection with PPPoA**

The following table describes the labels in this screen.

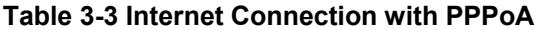

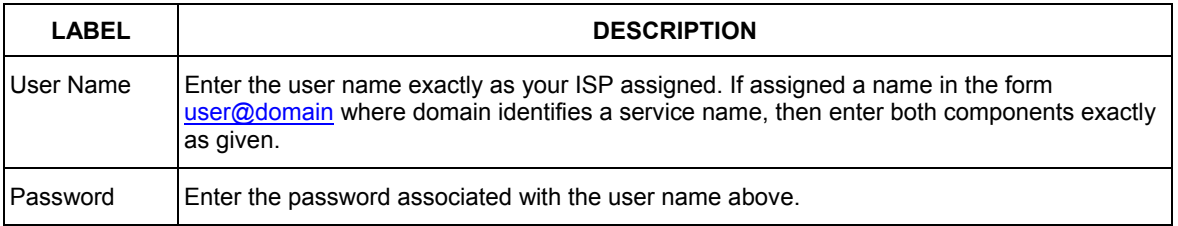

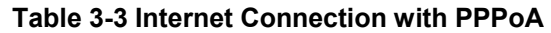

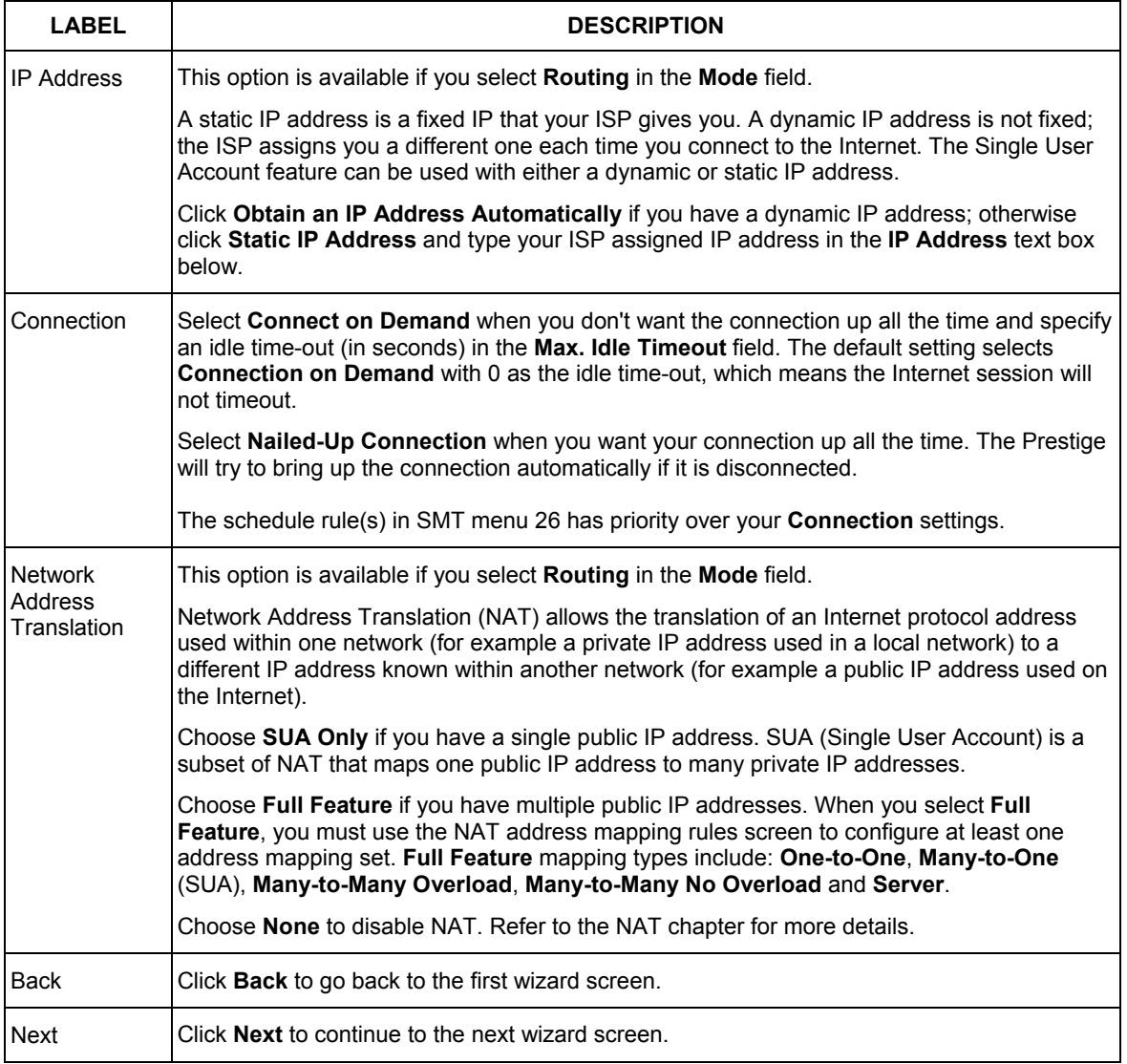

## **3.11.2 RFC 1483**

Select **RFC 1483** from the **Encapsulation** drop-down list box in the first wizard screen to display the screen as shown.

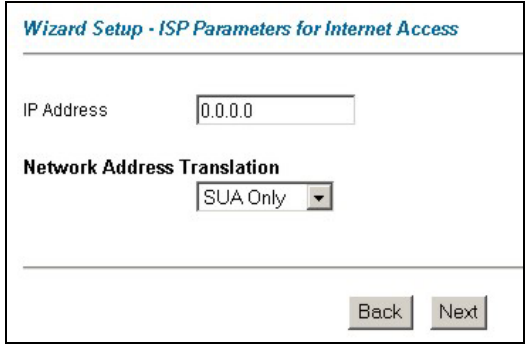

#### **Figure 3-4 Internet Connection with RFC 1483**

The following table describes the labels in this screen.

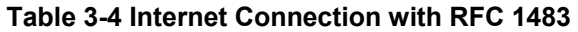

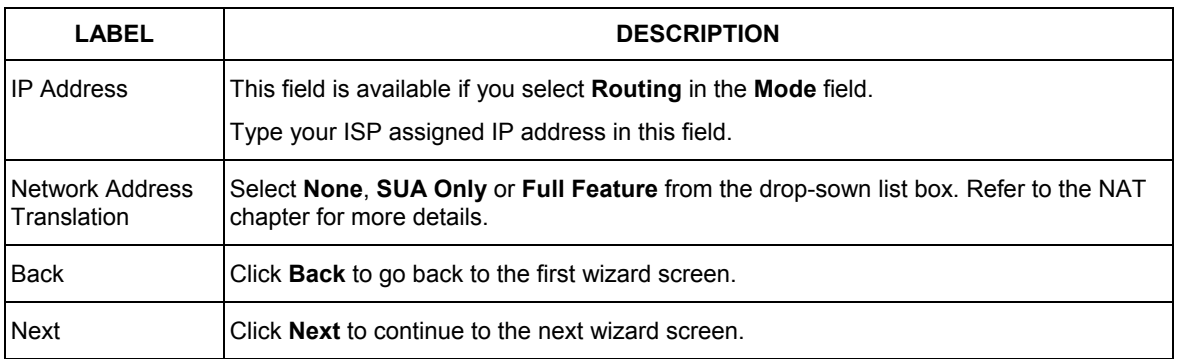

## **3.11.3 ENET ENCAP**

Select **ENET ENCAP** from the **Encapsulation** drop-down list box in the first wizard screen to display the screen as shown.

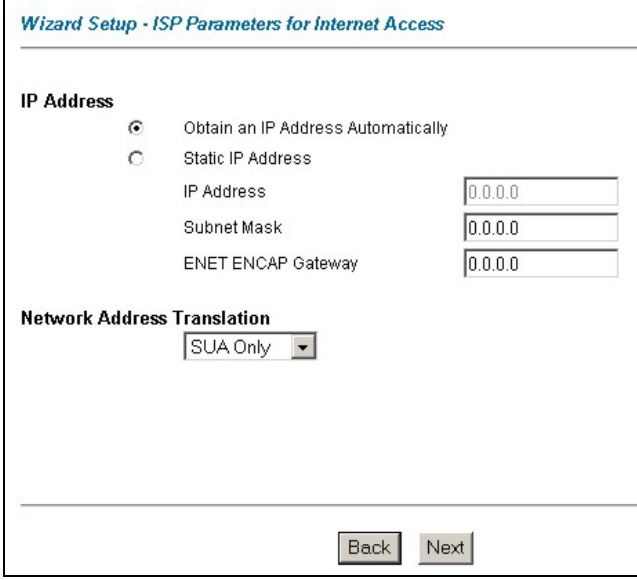

## **Figure 3-5 Internet Connection with ENET ENCAP**

The following table describes the labels in this screen.

## **Table 3-5 Internet Connection with ENET ENCAP**

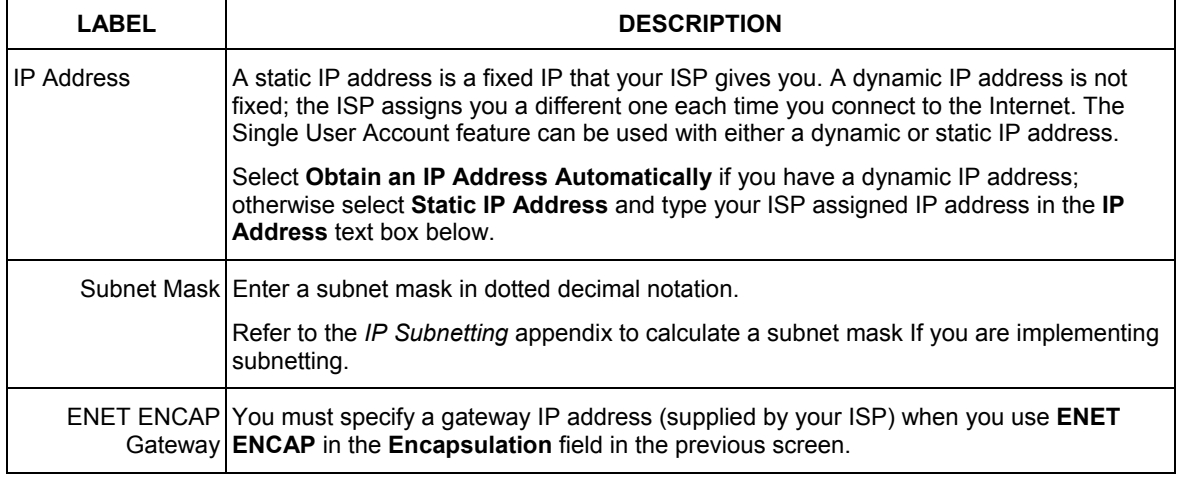

## **Table 3-5 Internet Connection with ENET ENCAP**

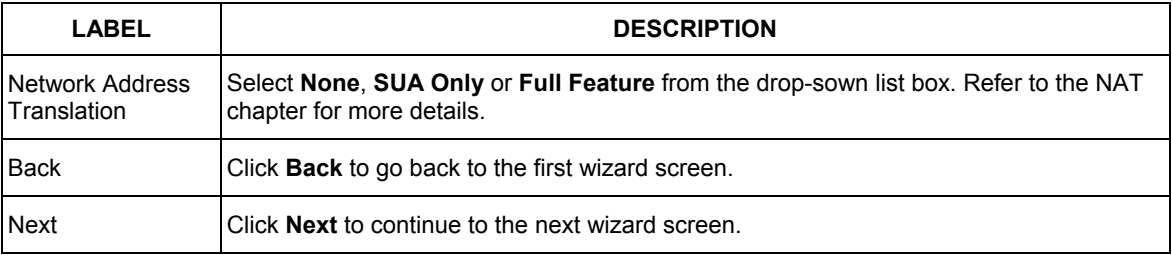

## **3.11.4 PPPoE**

Select **PPPoE** from the **Encapsulation** drop-down list box in the first wizard screen to display the screen as shown.

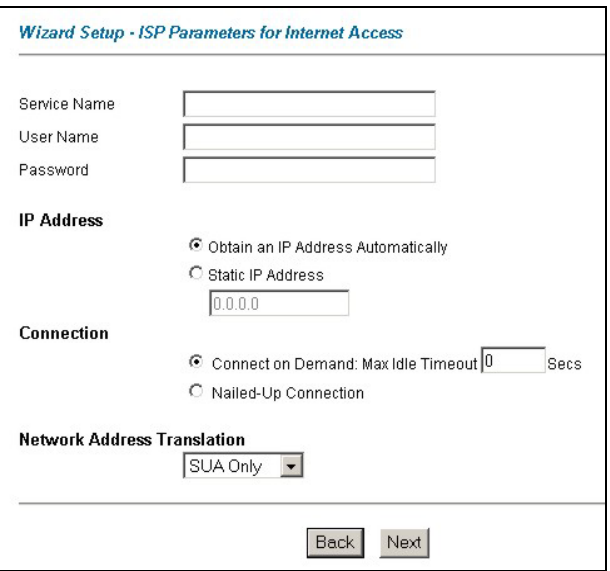

## **Figure 3-6 Internet Connection with PPPoE**

The following table describes the labels in this screen.

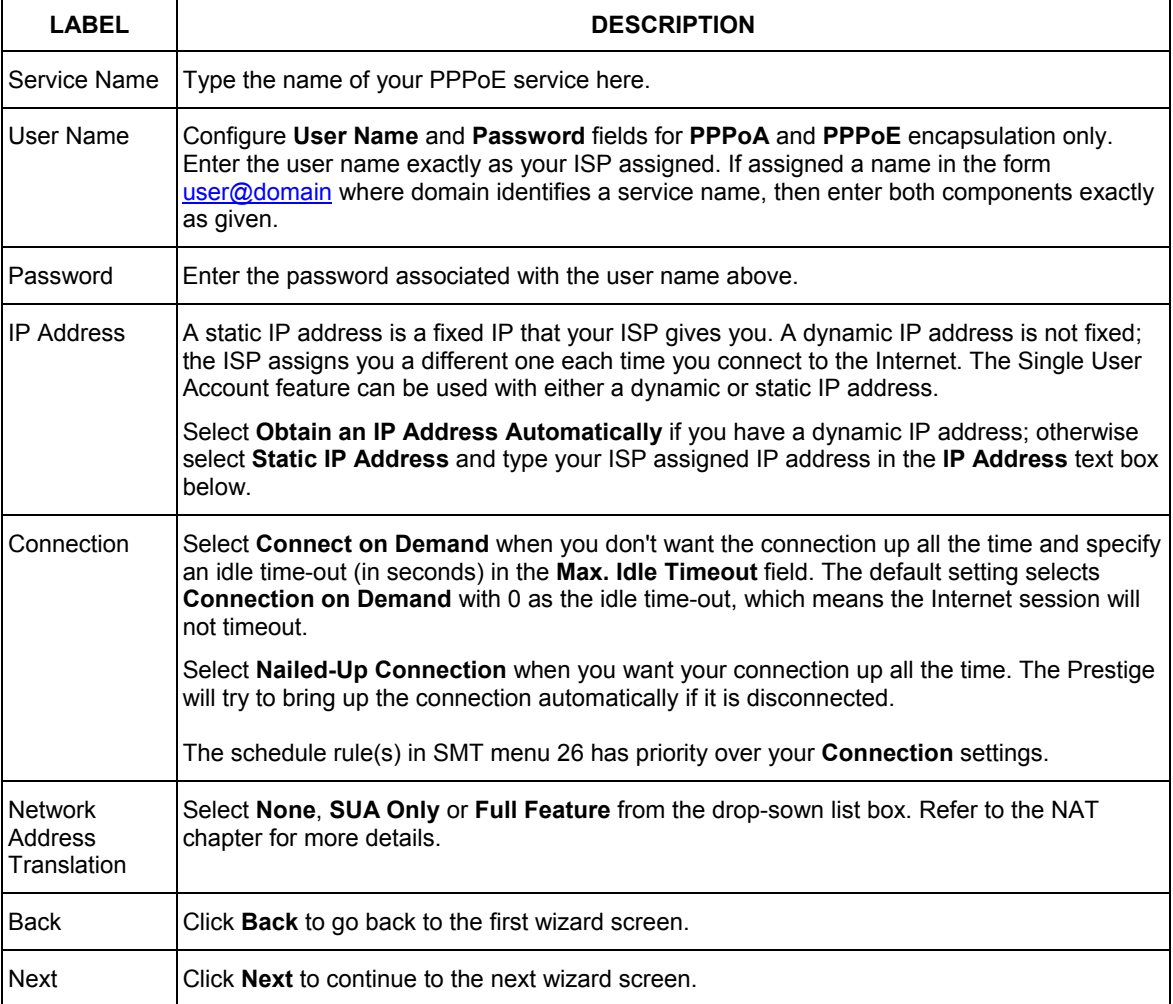

## **Table 3-6 Internet Connection with PPPoE**

# **3.12 DHCP Setup**

DHCP (Dynamic Host Configuration Protocol, RFC 2131 and RFC 2132) allows individual clients to obtain TCP/IP configuration at start-up from a server. You can configure the Prestige as a DHCP server or disable it. When configured as a server, the Prestige provides the TCP/IP configuration for the clients. If you turn DHCP service off, you must have another DHCP server on your LAN, or else the computer must be manually configured.

## **3.12.1 IP Pool Setup**

The Prestige is pre-configured with a pool of 32 IP addresses starting from 192.168.1.33 to 192.168.1.64 for the client machines. This leaves 31 IP addresses, 192.168.1.2 to 192.168.1.32 (excluding the Prestige itself which has a default IP of 192.168.1.1) for other server machines, for example, server for mail, FTP, telnet, web, etc., that you may have.

## **3.13 Wizard Setup Configuration: LAN Configuration**

Verify the settings in the screen shown next. To change the LAN information on the Prestige, click **Change LAN Configurations**. Otherwise click **Save Settings** to save the configuration and skip to section 3.13.

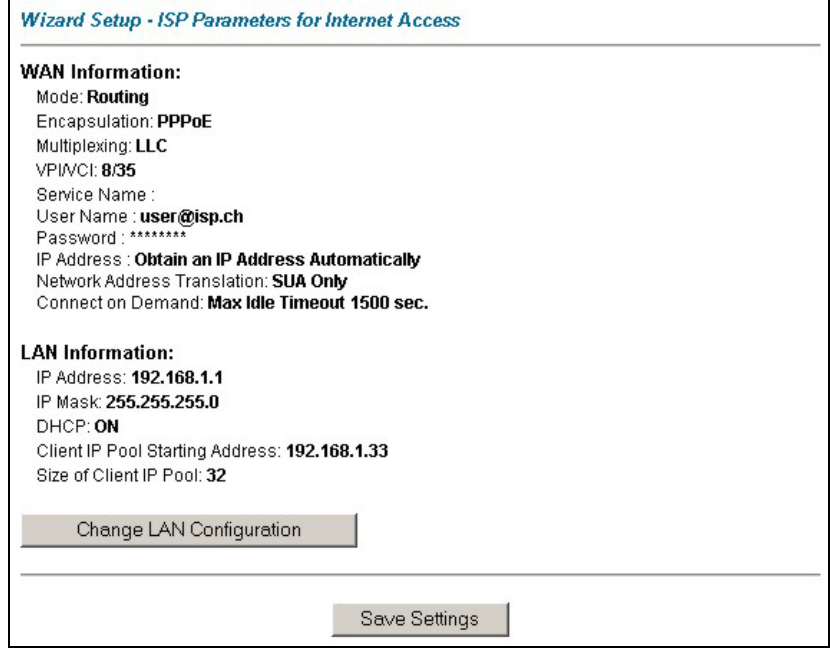

### **Figure 3-7 Wizard Screen: LAN COnfiguration**

If you want to change your Prestige LAN settings, click **Change LAN Configuration** to display the screen as shown next.

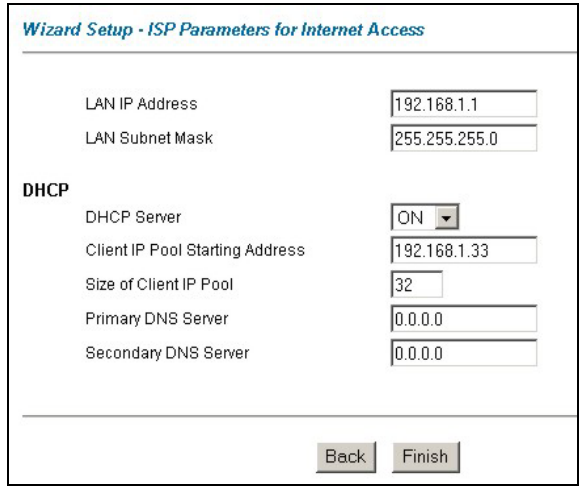

### **Figure 3-8 Wizard: LAN Configuration**

The following table describes the labels in this screen.

#### **Table 3-7 Wizard: LAN Configuration**

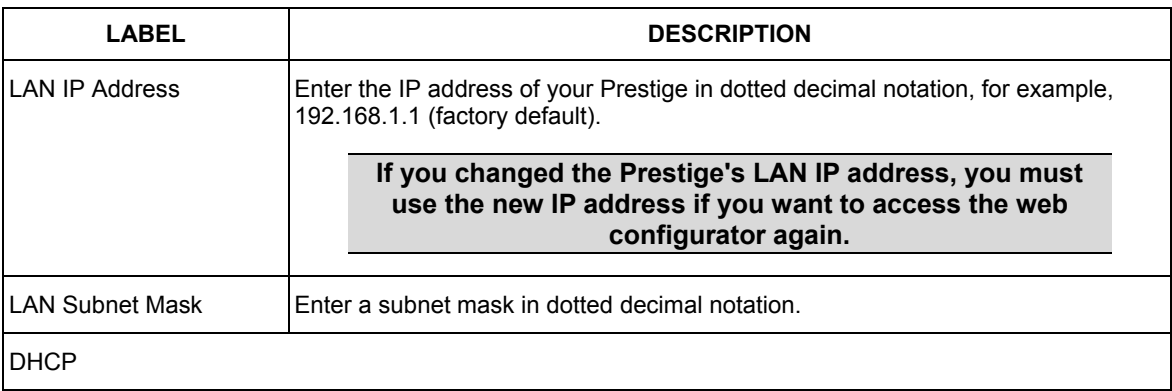

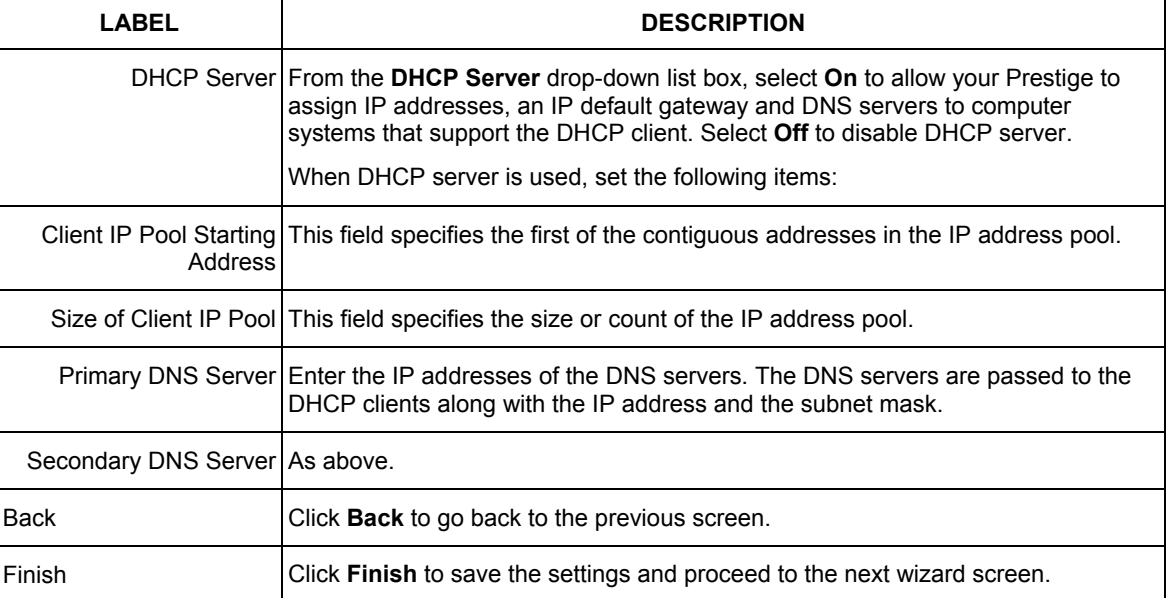

## **Table 3-7 Wizard: LAN Configuration**

# **3.14 Wizard Setup Configuration: Connection Tests**

The Prestige automatically tests the connection to the computer(s) connected to the LAN ports. To test the connection from the Prestige to the ISP, click **Start Diagnose**. Otherwise click **Return to Main Menu** to go back to the **Site Map** screen.
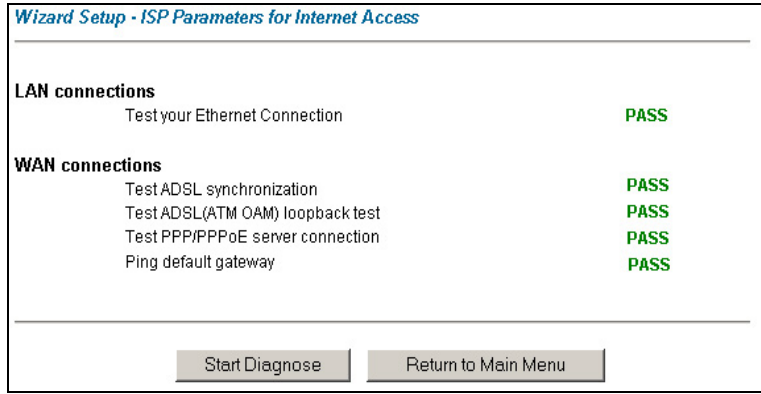

**Figure 3-9 Wizard Screen: Connection Tests**

## **3.15 Test Your Internet Connection**

Launch your web browser and navigate to www.zyxel.com. Internet access is just the beginning. Refer to the rest of this *User's Guide* for more detailed information on the complete range of Prestige features. If you cannot access the Internet, open the web configurator again to confirm that the Internet settings you configured in the Wizard Setup are correct.

# **Chapter 4 LAN Setup**

*This chapter describes how to configure LAN settings.* 

## **4.1 LAN Overview**

A Local Area Network (LAN) is a shared communication system to which many computers are attached. A LAN is a computer network limited to the immediate area, usually the same building or floor of a building. The LAN screens can help you configure a LAN DHCP server and manage IP addresses.

#### **4.1.1 LANs, WANs and the Prestige**

The actual physical connection determines whether the Prestige ports are LAN or WAN ports. There are two separate IP networks, one inside, the LAN network; the other outside: the WAN network as shown next:

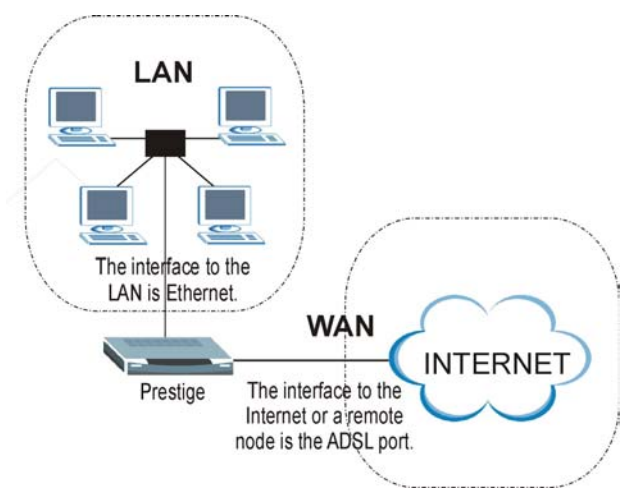

**Figure 4-1 LAN and WAN IP Addresses** 

## **4.2 DNS Server Address**

DNS (Domain Name System) is for mapping a domain name to its corresponding IP address and vice versa. The DNS server is extremely important because without it, you must know the IP address of a machine

before you can access it. The DNS server addresses that you enter in the DHCP setup are passed to the client machines along with the assigned IP address and subnet mask.

There are two ways that an ISP disseminates the DNS server addresses. The first is for an ISP to tell a customer the DNS server addresses, usually in the form of an information sheet, when s/he signs up. If your ISP gives you the DNS server addresses, enter them in the **DNS Server** fields in **DHCP Setup**, otherwise, leave them blank.

Some ISP's choose to pass the DNS servers using the DNS server extensions of PPP IPCP (IP Control Protocol) after the connection is up. If your ISP did not give you explicit DNS servers, chances are the DNS servers are conveyed through IPCP negotiation. The Prestige supports the IPCP DNS server extensions through the DNS proxy feature.

If the **Primary** and **Secondary DNS Server** fields in **DHCP Setup** are not specified, for instance, left as 0.0.0.0, the Prestige tells the DHCP clients that it itself is the DNS server. When a computer sends a DNS query to the Prestige, the Prestige forwards the query to the real DNS server learned through IPCP and relays the response back to the computer.

Please note that DNS proxy works only when the ISP uses the IPCP DNS server extensions. It does not mean you can leave the DNS servers out of the DHCP setup under all circumstances. If your ISP gives you explicit DNS servers, make sure that you enter their IP addresses in the **DHCP Setup** menu. This way, the Prestige can pass the DNS servers to the computers and the computers can query the DNS server directly without the Prestige's intervention.

## **4.3 DNS Server Address Assignment**

Use DNS (Domain Name System) to map a domain name to its corresponding IP address and vice versa. The DNS server is extremely important because without it, you must know the IP address of a computer before you can access it.

There are two ways that an ISP disseminates the DNS server addresses.

- 1. The ISP tells you the DNS server addresses, usually in the form of an information sheet, when you sign up. If your ISP gives you DNS server addresses, enter them in the DNS Server fields in DHCP Setup.
- 2. Leave the DNS Server fields in DHCP Setup blank (for example 0.0.0.0). The Prestige acts as a DNS proxy when this field is blank.

## **4.4 LAN TCP/IP**

The Prestige has built-in DHCP server capability that assigns IP addresses and DNS servers to systems that support DHCP client capability.

#### **4.4.1 Factory LAN Defaults**

The LAN parameters of the Prestige are preset in the factory with the following values:

- $\triangleright$  IP address of 192.168.1.1 with subnet mask of 255.255.255.0 (24 bits)
- $\triangleright$  DHCP server enabled with 32 client IP addresses starting from 192.168.1.33.

These parameters should work for the majority of installations. If your ISP gives you explicit DNS server address(es), read the embedded web configurator help regarding what fields need to be configured.

### **4.4.2 IP Address and Subnet Mask**

Refer to the *IP Address and Subnet Mask* section in the **Wizard Setup** chapter for this information.

#### **4.4.3 RIP Setup**

RIP (Routing Information Protocol) allows a router to exchange routing information with other routers. The **RIP Direction** field controls the sending and receiving of RIP packets. When set to:

- 1. **Both -** the Prestige will broadcast its routing table periodically and incorporate the RIP information that it receives.
- 2. **In Only** the Prestige will not send any RIP packets but will accept all RIP packets received.
- 3. **Out Only** the Prestige will send out RIP packets but will not accept any RIP packets received.
- 4. **None -** the Prestige will not send any RIP packets and will ignore any RIP packets received.

The **Version** field controls the format and the broadcasting method of the RIP packets that the Prestige sends (it recognizes both formats when receiving). **RIP-1** is universally supported; but RIP-2 carries more information. RIP-1 is probably adequate for most networks, unless you have an unusual network topology.

Both **RIP-2B** and **RIP-2M** sends the routing data in RIP-2 format; the difference being that **RIP-2B** uses subnet broadcasting while **RIP-2M** uses multicasting.

#### **4.4.4 Multicast**

Traditionally, IP packets are transmitted in one of either two ways - Unicast (1 sender - 1 recipient) or Broadcast (1 sender - everybody on the network). Multicast delivers IP packets to a group of hosts on the network - not everybody and not just 1.

IGMP (Internet Group Multicast Protocol) is a network-layer protocol used to establish membership in a Multicast group - it is not used to carry user data. IGMP version 2 (RFC 2236) is an improvement over version 1 (RFC 1112) but IGMP version 1 is still in wide use. If you would like to read more detailed information about interoperability between IGMP version 2 and version 1, please see sections 4 and 5 of

RFC 2236. The class D IP address is used to identify host groups and can be in the range 224.0.0.0 to 239.255.255.255. The address 224.0.0.0 is not assigned to any group and is used by IP multicast computers. The address 224.0.0.1 is used for query messages and is assigned to the permanent group of all IP hosts (including gateways). All hosts must join the 224.0.0.1 group in order to participate in IGMP. The address 224.0.0.2 is assigned to the multicast routers group.

The Prestige supports both IGMP version 1 (**IGMP-v1**) and IGMP version 2 (**IGMP-v2**). At start up, the Prestige queries all directly connected networks to gather group membership. After that, the Prestige periodically updates this information. IP multicasting can be enabled/disabled on the Prestige LAN and/or WAN interfaces in the web configurator (**LAN**; **WAN**). Select **None** to disable IP multicasting on these interfaces.

## **4.5 Configuring LAN**

Click **LAN** to open the following screen.

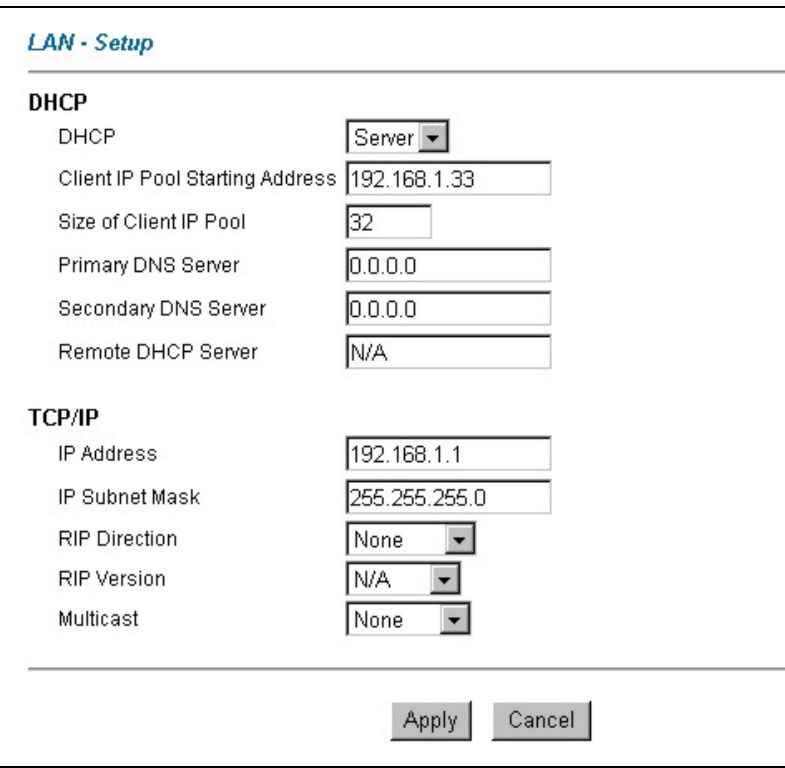

**Figure 4-2 LAN** 

The following table describes the labels in this screen.

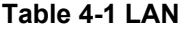

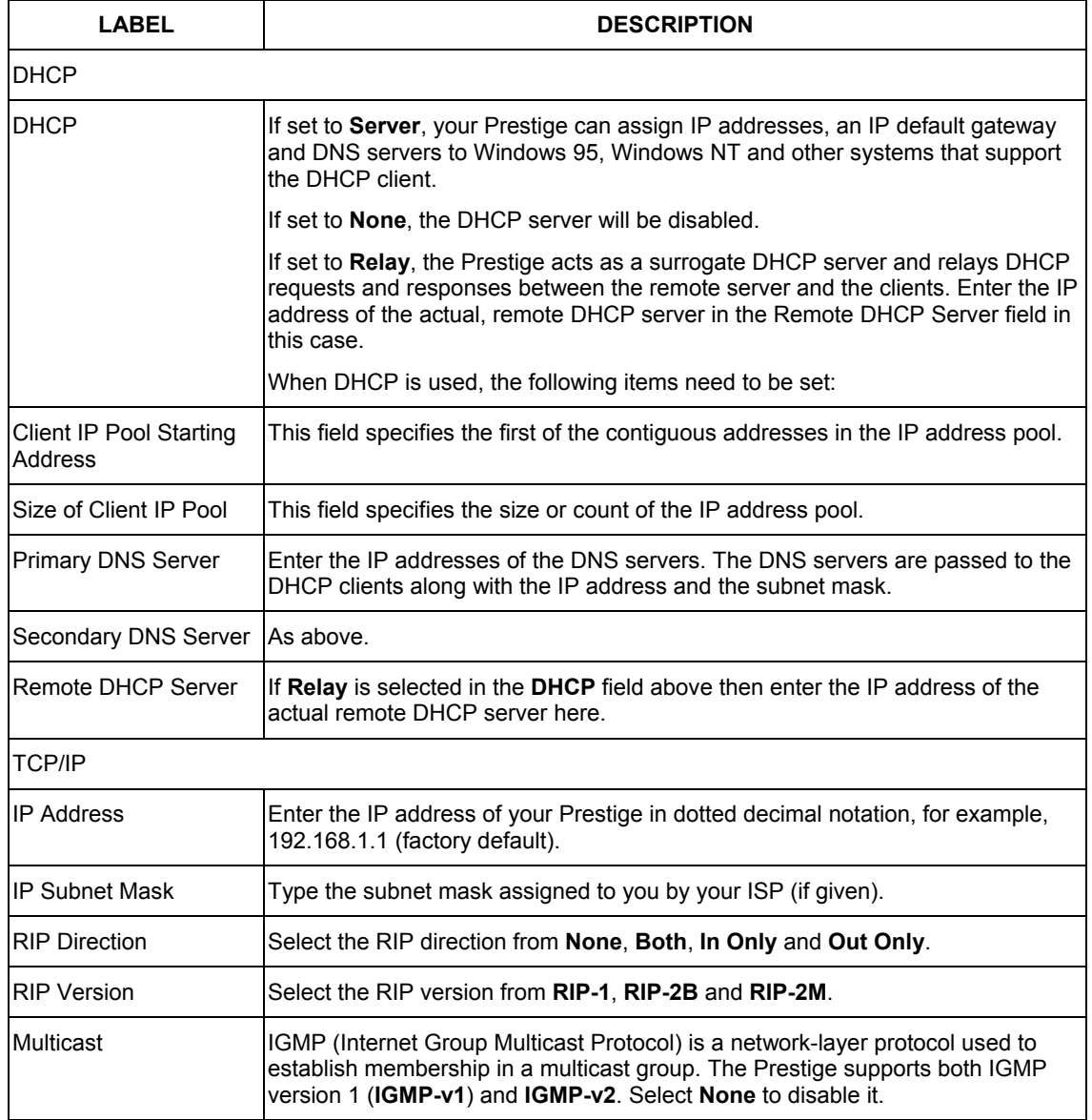

#### **Table 4-1 LAN**

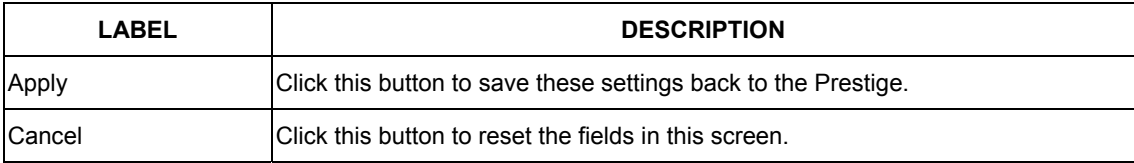

# **Chapter 5 WAN Setup**

*This chapter describes how to configure WAN settings.* 

#### **5.1 WAN Overview**

A WAN (Wide Area Network) is an outside connection to another network or the Internet.

See the *Wizard Setup* chapter for more information on the fields in the WAN screens.

#### **5.2 Metric**

The metric represents the "cost of transmission". A router determines the best route for transmission by choosing a path with the lowest "cost". RIP routing uses hop count as the measurement of cost, with a minimum of "1" for directly connected networks. The number must be between "1" and "15"; a number greater than "15" means the link is down. The smaller the number, the lower the "cost".

The metric sets the priority for the Prestige's routes to the Internet. If any two of the default routes have the same metric, the Prestige uses the following pre-defined priorities:

- 1. Normal route: designated by the ISP (see *section 5.5*)
- 2. Traffic-redirect route (see *section 5.6*)
- 3. WAN-backup route, also called dial-backup (see *section 5.6*)

For example, if the normal route has a metric of "1" and the traffic-redirect route has a metric of "2" and dial-backup route has a metric of "3", then the normal route acts as the primary default route. If the normal route fails to connect to the Internet, the Prestige tries the traffic-redirect route next. In the same manner, the Prestige uses the dial-backup route if the traffic-redirect route also fails.

If you want the dial-backup route to take first priority over the traffic-redirect route or even the normal route, all you need to do is set the dial-backup route's metric to "1" and the others to "2" (or greater).

**IP Policy Routing overrides the default routing behavior and takes priority over all of the routes mentioned above (see the** *IP Policy Routing* **chapter).** 

## **5.3 PPPoE Encapsulation**

The Prestige supports PPPoE (Point-to-Point Protocol over Ethernet). PPPoE is an IETF Draft standard (RFC 2516) specifying how a personal computer (PC) interacts with a broadband modem (DSL, cable, wireless, etc.) connection. The **PPPoE** option is for a dial-up connection using PPPoE.

For the service provider, PPPoE offers an access and authentication method that works with existing access control systems (for example Radius). PPPoE provides a login and authentication method that the existing Microsoft Dial-Up Networking software can activate, and therefore requires no new learning or procedures for Windows users.

One of the benefits of PPPoE is the ability to let you access one of multiple network services, a function known as dynamic service selection. This enables the service provider to easily create and offer new IP services for individuals.

Operationally, PPPoE saves significant effort for both you and the ISP or carrier, as it requires no specific configuration of the broadband modem at the customer site.

By implementing PPPoE directly on the Prestige (rather than individual computers), the computers on the LAN do not need PPPoE software installed, since the Prestige does that part of the task. Furthermore, with NAT, all of the LANs' computers will have access.

## **5.4 Traffic Shaping**

Traffic Shaping is an agreement between the carrier and the subscriber to regulate the average rate and fluctuations of data transmission over an ATM network. This agreement helps eliminate congestion, which is important for transmission of real time data such as audio and video connections.

Peak Cell Rate (PCR) is the maximum rate at which the sender can send cells. This parameter may be lower (but not higher) than the maximum line speed. 1 ATM cell is 53 bytes (424 bits), so a maximum speed of 832Kbps gives a maximum PCR of 1962 cells/sec. This rate is not guaranteed because it is dependent on the line speed.

Sustained Cell Rate (SCR) is the mean cell rate of each bursty traffic source. It specifies the maximum average rate at which cells can be sent over the virtual connection. SCR may not be greater than the PCR.

Maximum Burst Size (MBS) is the maximum number of cells that can be sent at the PCR. After MBS is reached, cell rates fall below SCR until cell rate averages to the SCR again. At this time, more cells (up to the MBS) can be sent at the PCR again.

#### **If the PCR, SCR or MBS is set to the default of "0", the system will assign a maximum value that correlates to your upstream line rate.**

The following figure illustrates the relationship between PCR, SCR and MBS.

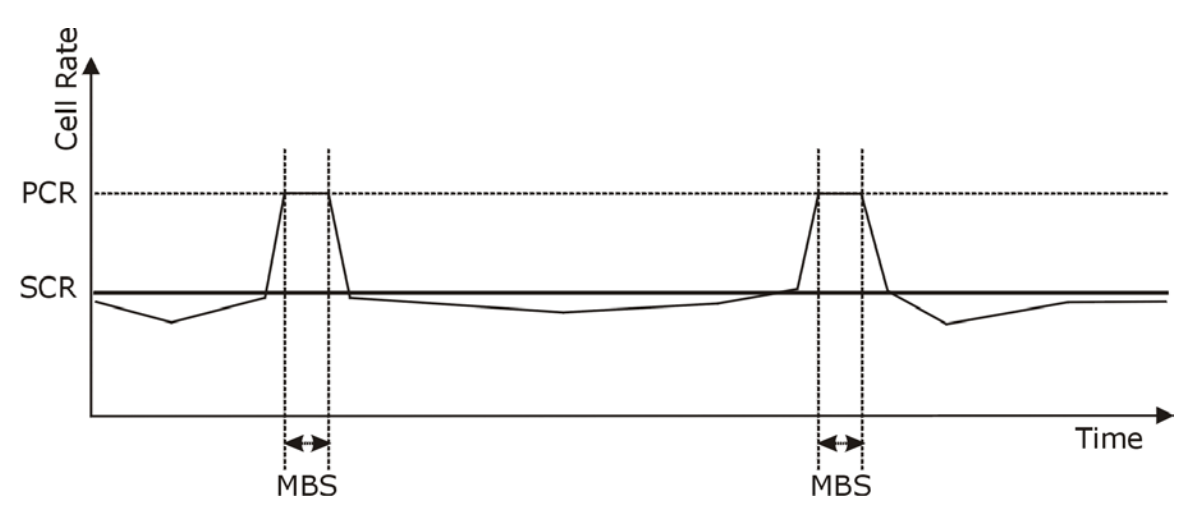

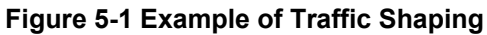

## **5.5 Configuring WAN Setup**

To change your Prestige's WAN remote node settings, click **WAN**, **WAN Setup**. The screen differs by the encapsulation.

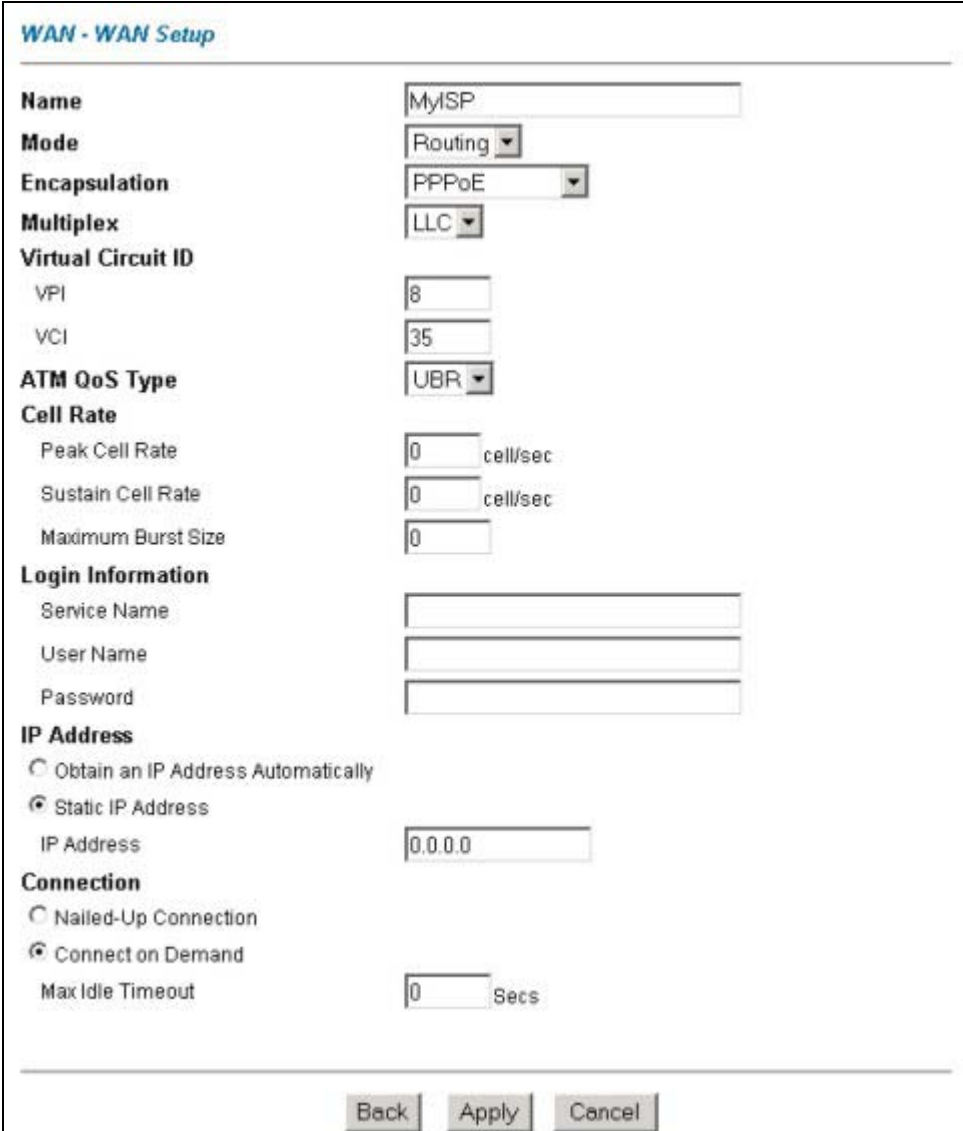

**Figure 5-2 WAN Setup** 

The following table describes the labels in this screen.

#### **Table 5-1 WAN Setup**

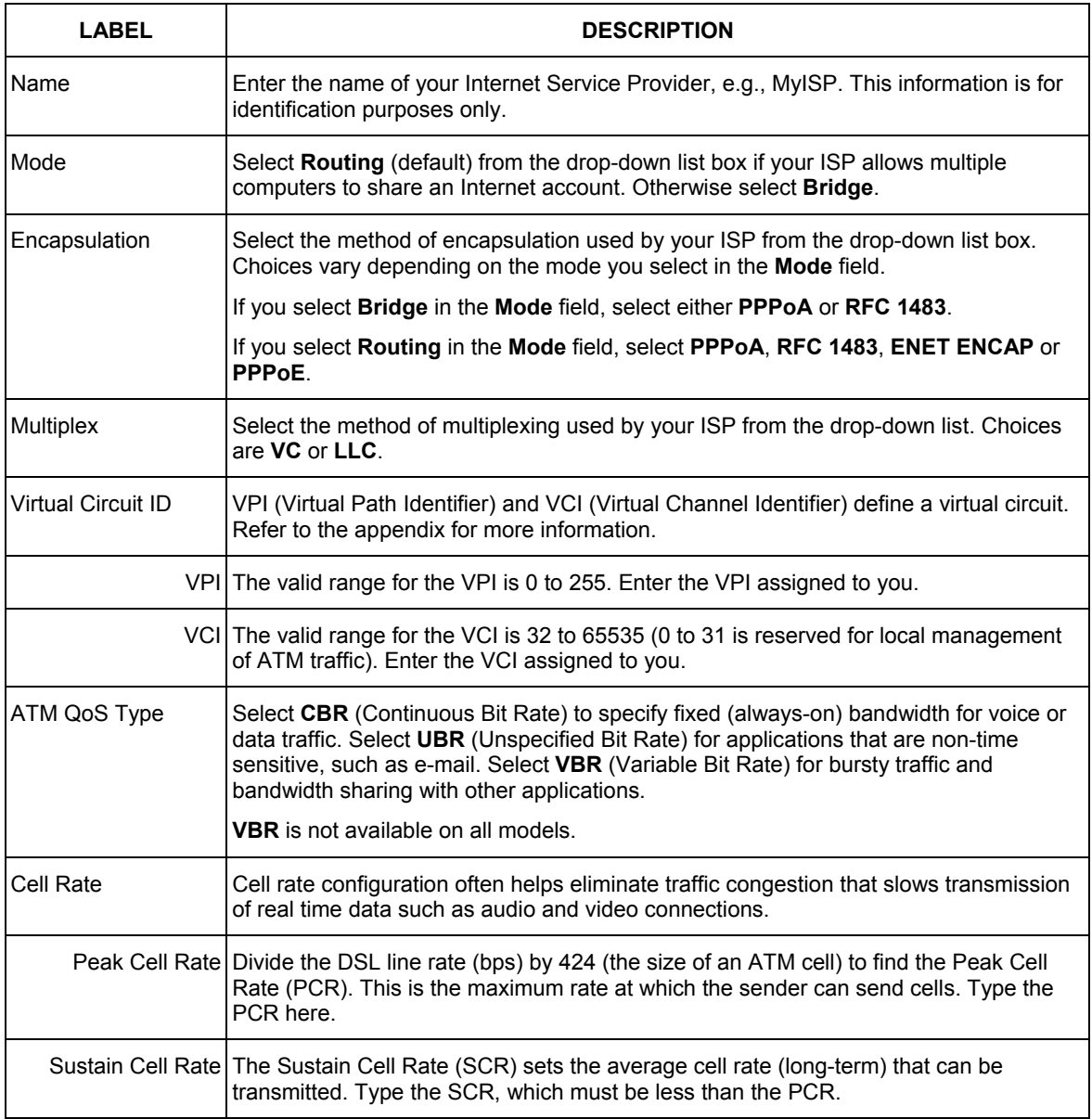

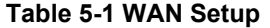

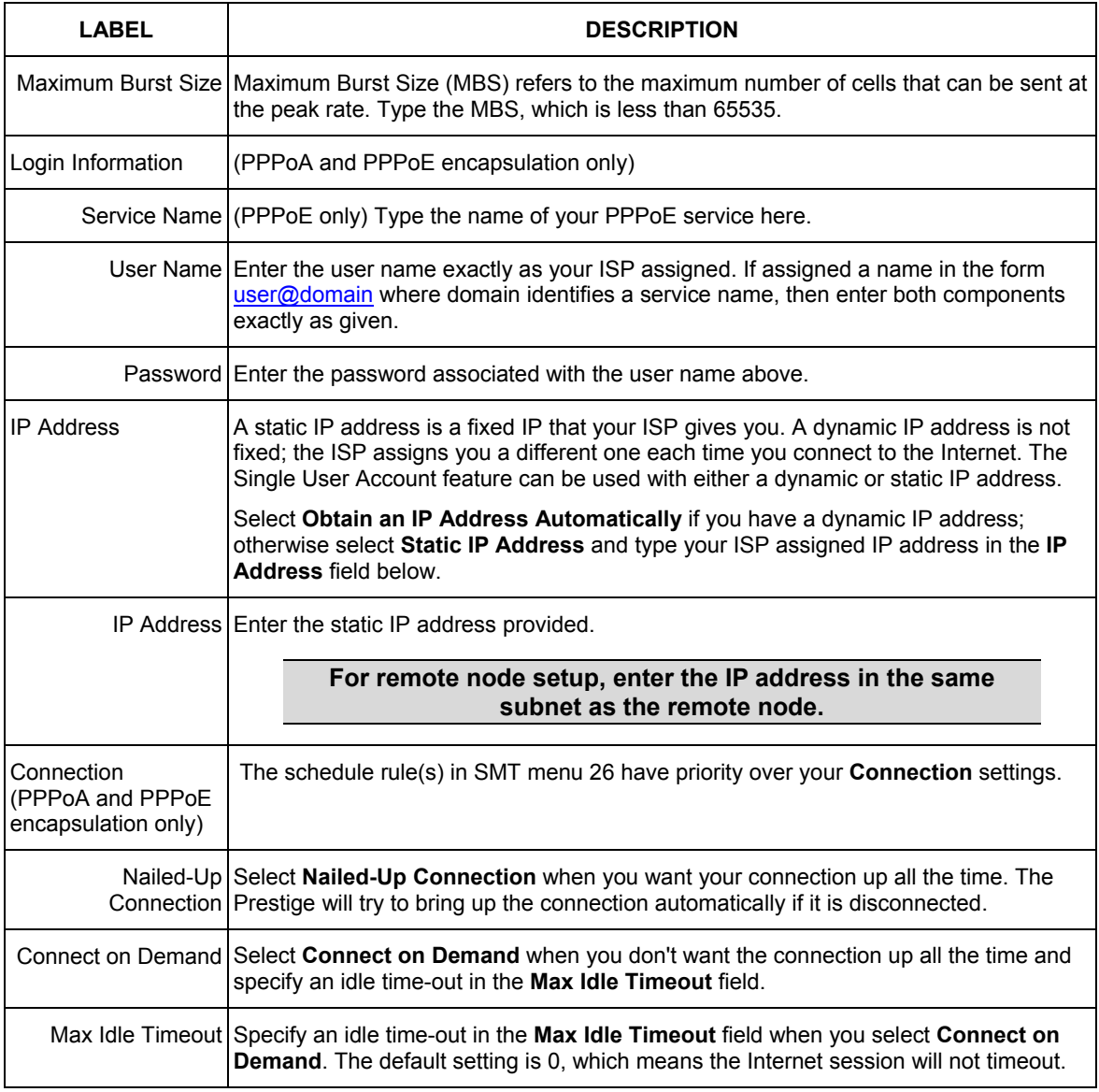

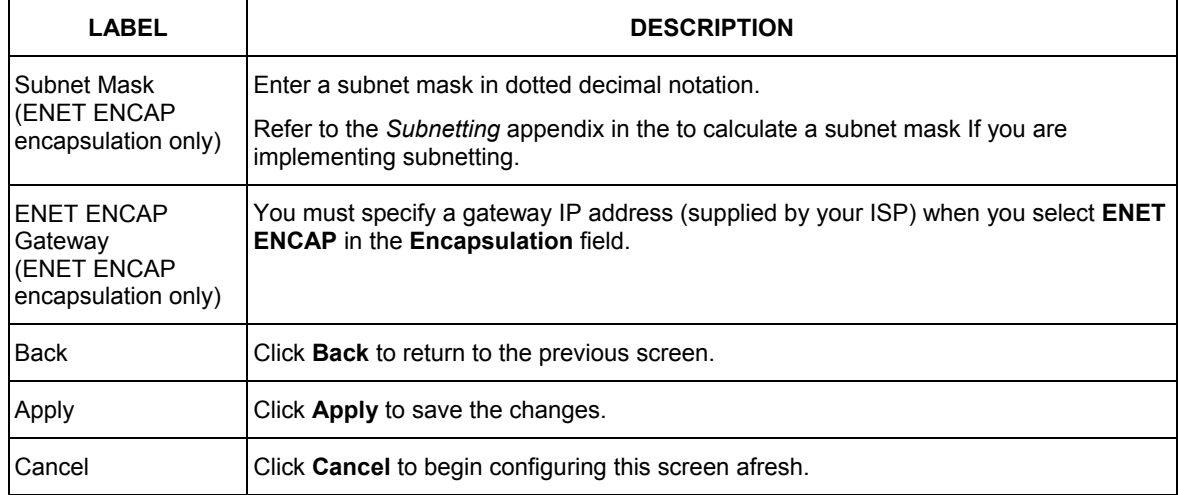

#### **Table 5-1 WAN Setup**

## **5.6 Traffic Redirect**

Traffic redirect forwards traffic to a backup gateway when the Prestige cannot connect to the Internet. An example is shown in the figure below.

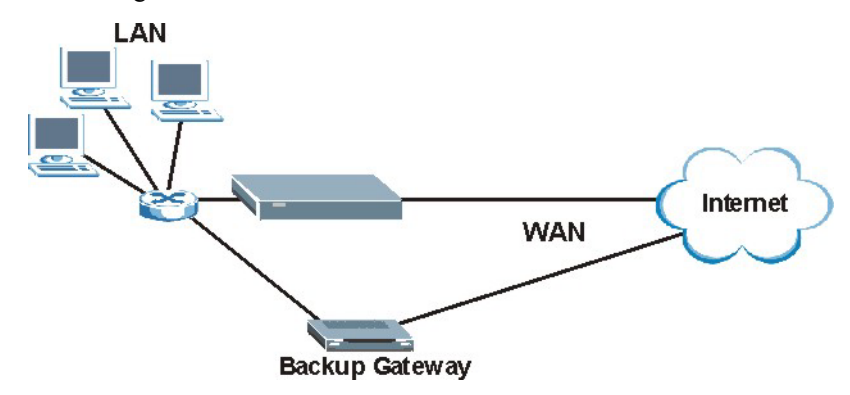

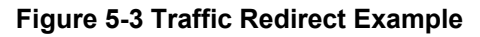

The following network topology allows you to avoid triangle route security issues when the backup gateway is connected to the LAN or DMZ. Use IP alias to configure the LAN into two or three logical networks with the Prestige itself as the gateway for each LAN network. Put the protected LAN in one subnet (Subnet 1 in the following figure) and the backup gateway in another subnet (Subnet 2). Configure filters that allow packets from the protected LAN (Subnet 1) to the backup gateway (Subnet 2).

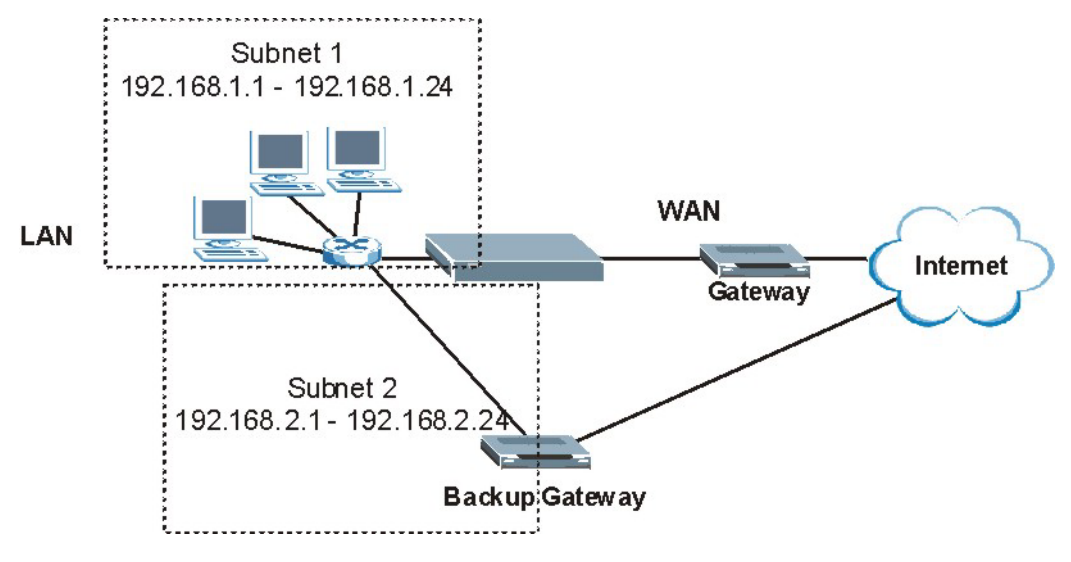

**Figure 5-4 Traffic Redirect LAN Setup** 

## **5.7 Configuring WAN Backup**

The WAN Backup port or CON/AUX port can be used in reserve, if the broadband connection to the WAN port fails. To set up the auxiliary port (WAN Backup or CON/AUX) for use in the event that the regular WAN connection is dropped, first make sure you have set up the switch and port connection (see the *Quick Start Guide* for *Hardware Installation*), then configure:

- 1. WAN Setup (*see section 5.5*)
- 2. WAN Backup Setup (see *below*)
- 3. Advanced WAN Setup (*see section 5.8*)

To change your Prestige's WAN backup settings, click **WAN**, then **WAN Backup**. The screen appears as shown.

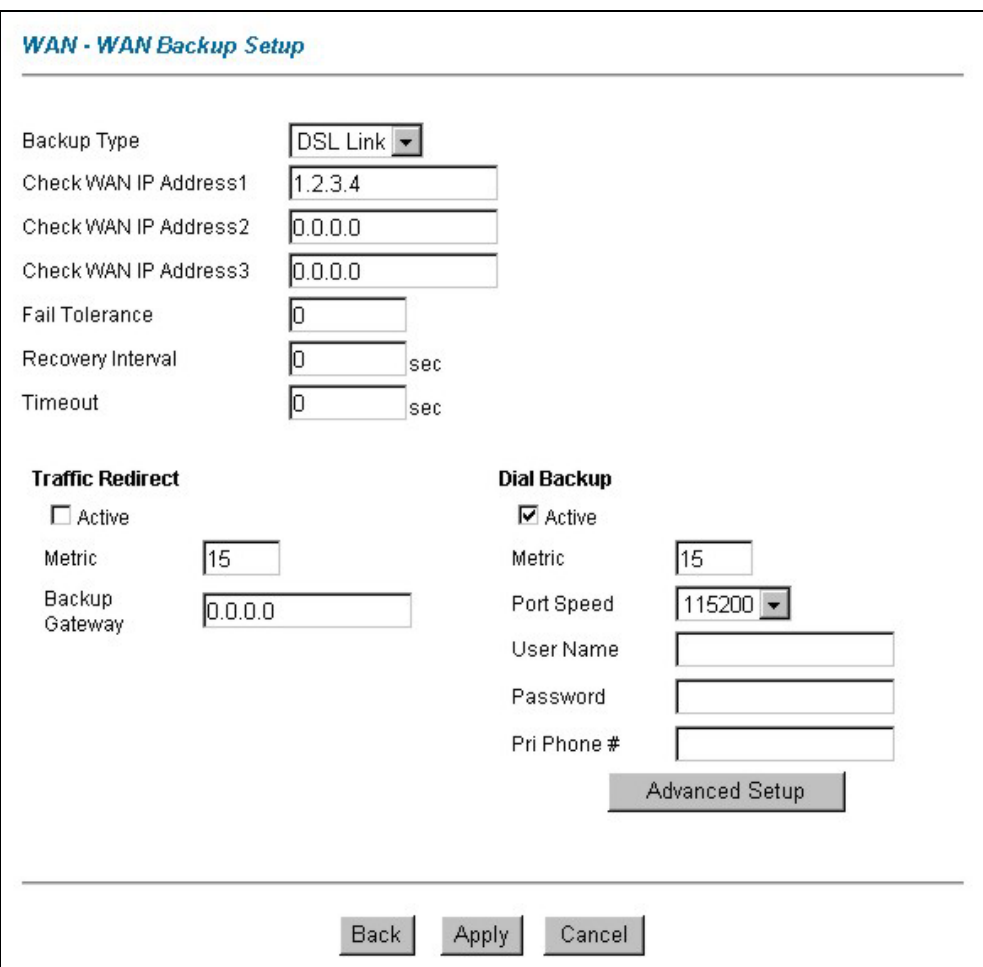

#### **Figure 5-5 WAN Backup**

The following table describes the fields in this screen.

#### **Table 5-2 WAN Backup**

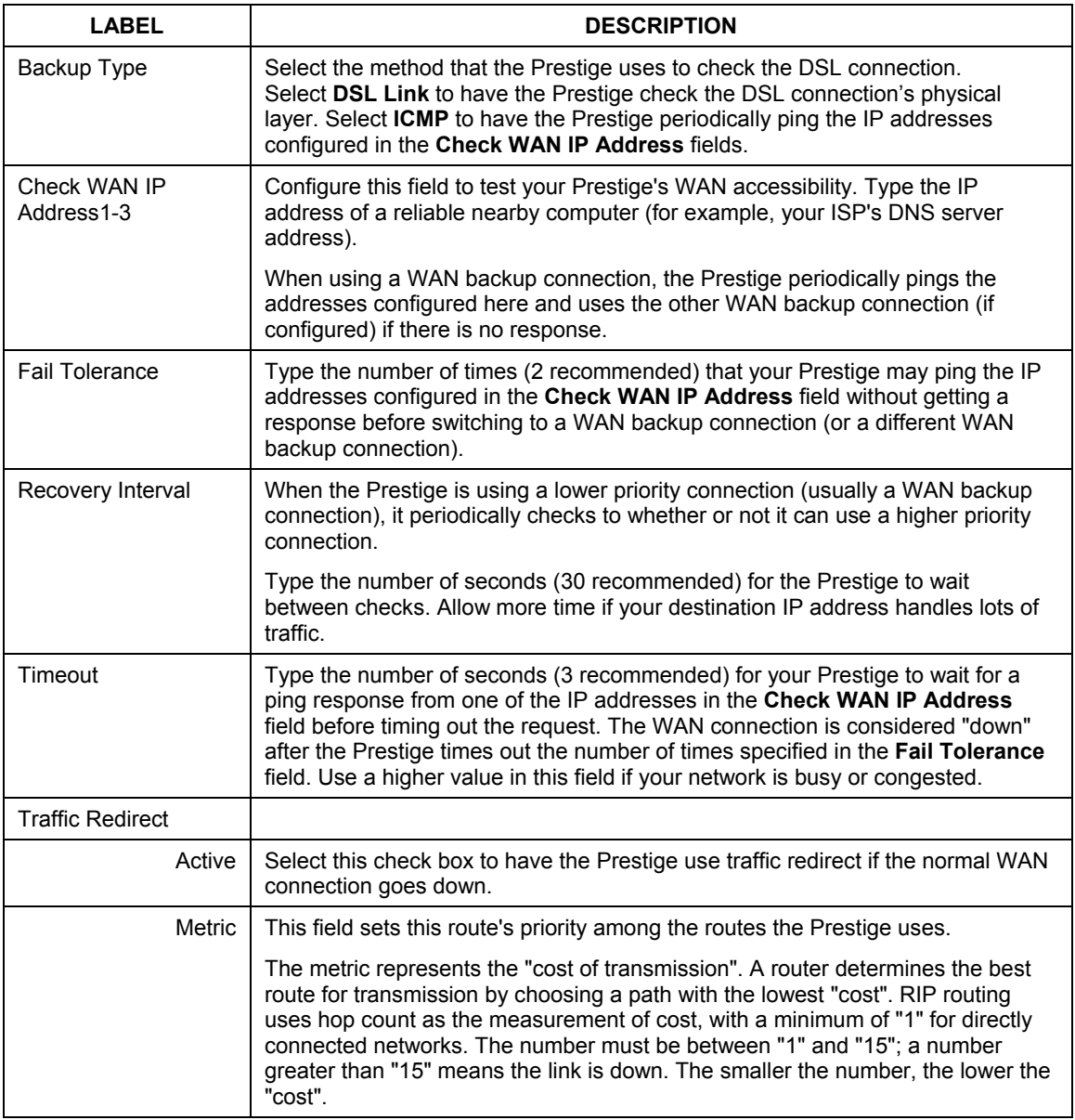

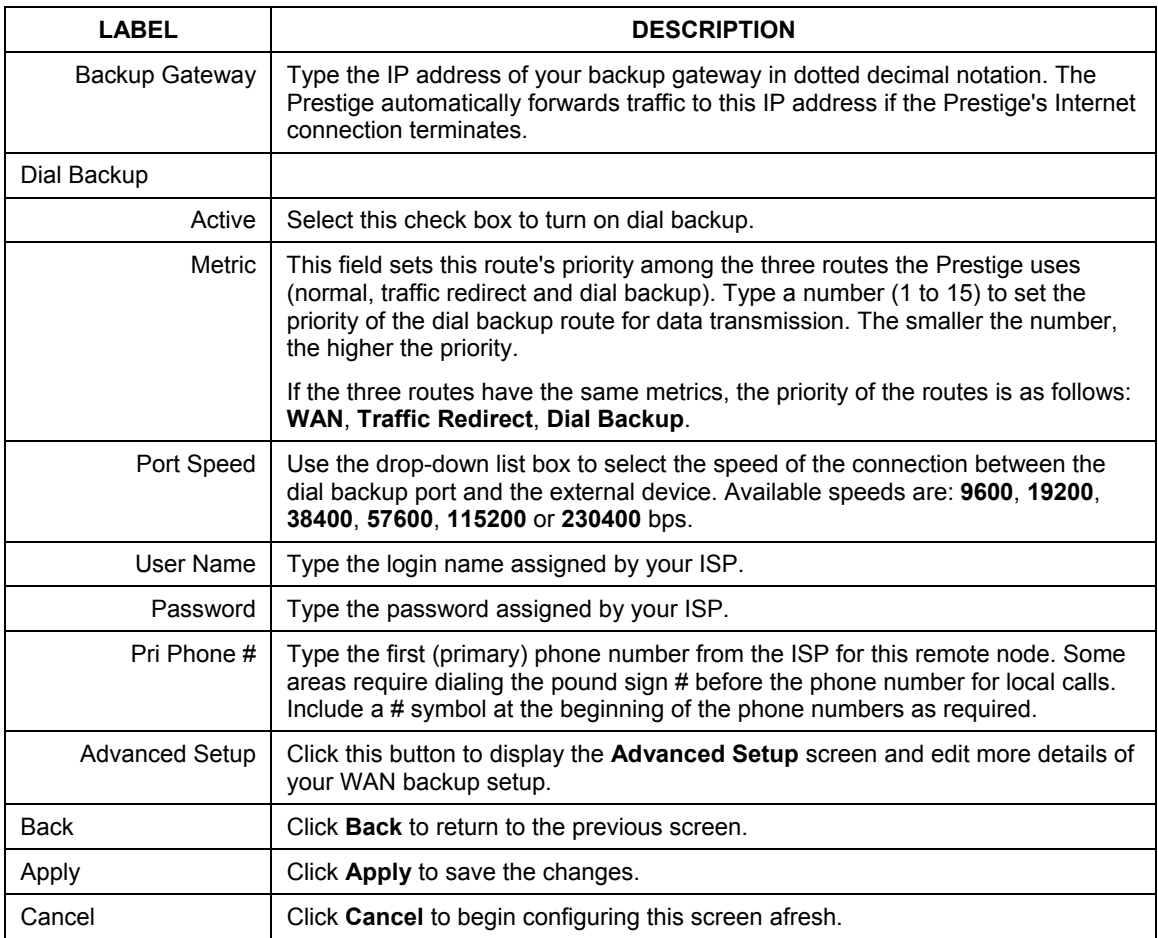

#### **Table 5-2 WAN Backup**

## **5.8 Outgoing Authentication Protocol**

You should employ the strongest authentication protocol possible. However, some vendor's implementation includes specific authentication protocol in the user profile. It will disconnect if the negotiated protocol is different from that in the user profile, even when the negotiated protocol is stronger than specified. If the

peer disconnects right after a successful authentication, make sure that you specify the correct authentication protocol when connecting to such an implementation.

## **5.9 Configuring Advanced WAN Backup**

To edit your Prestige's advanced WAN backup settings, click **WAN**, **WAN Backup** and then the **Advanced Setup** button. The screen appears as shown.

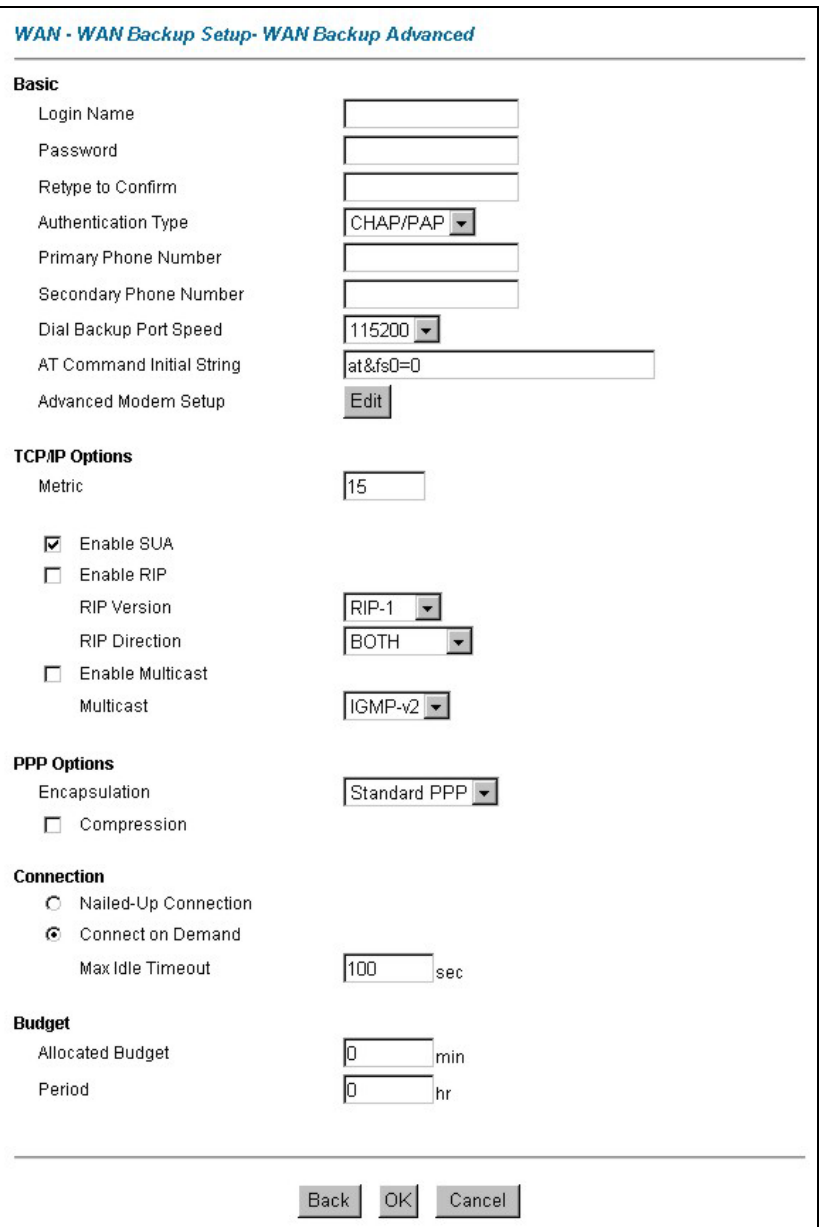

**Figure 5-6 Advanced WAN Backup** 

The following table describes the fields in this screen.

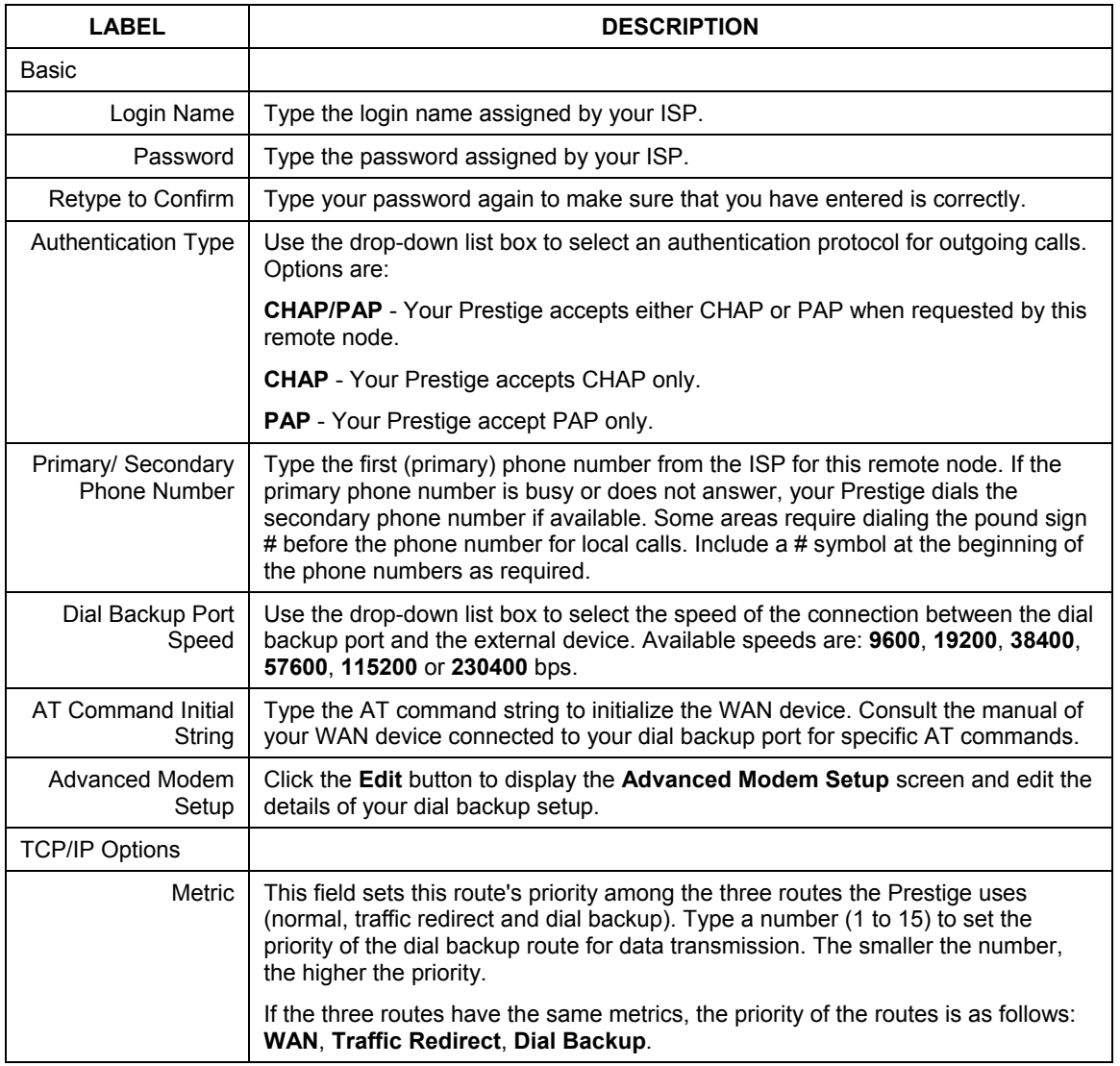

#### **Table 5-3 Advanced WAN Backup**

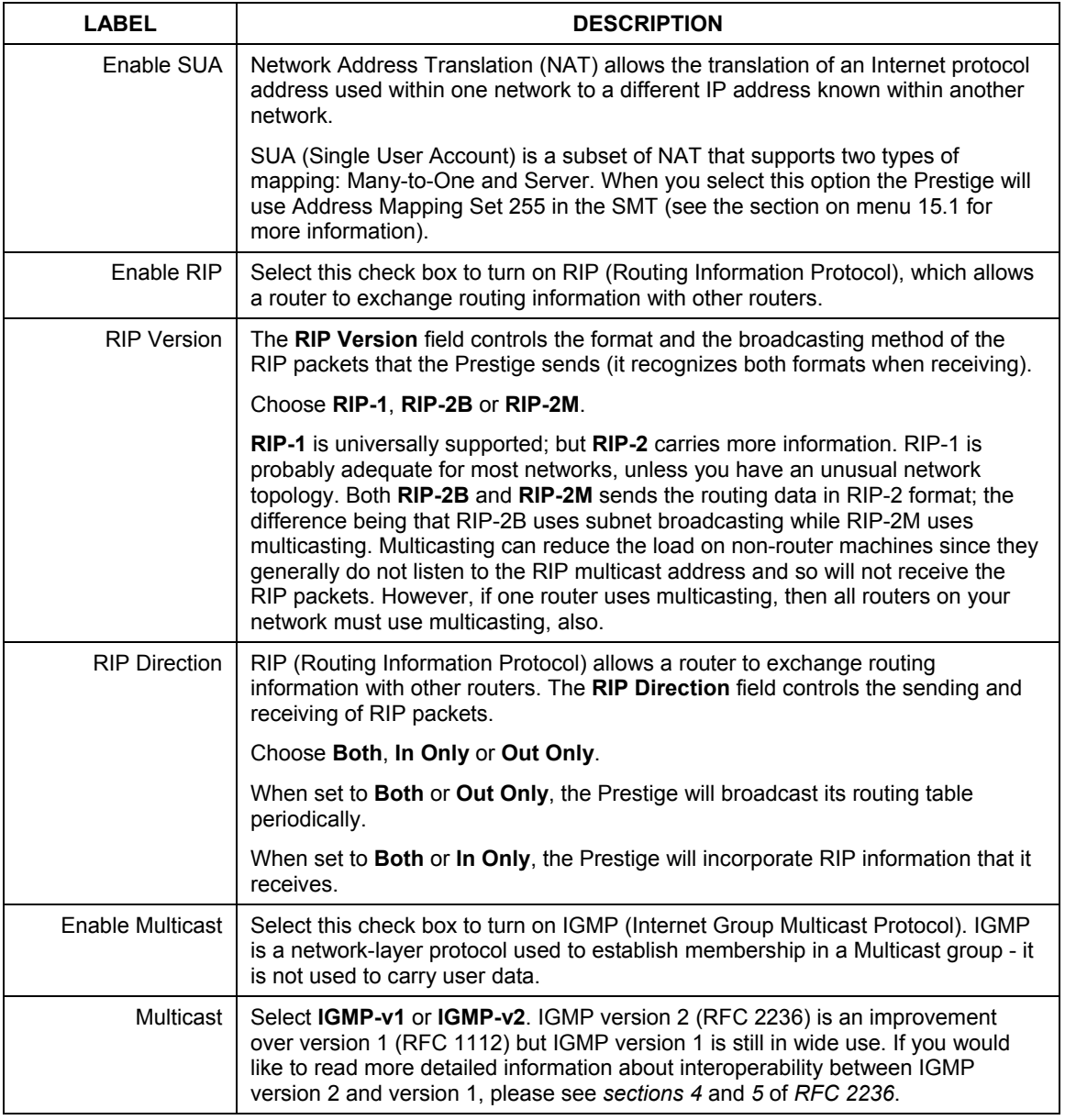

#### **Table 5-3 Advanced WAN Backup**

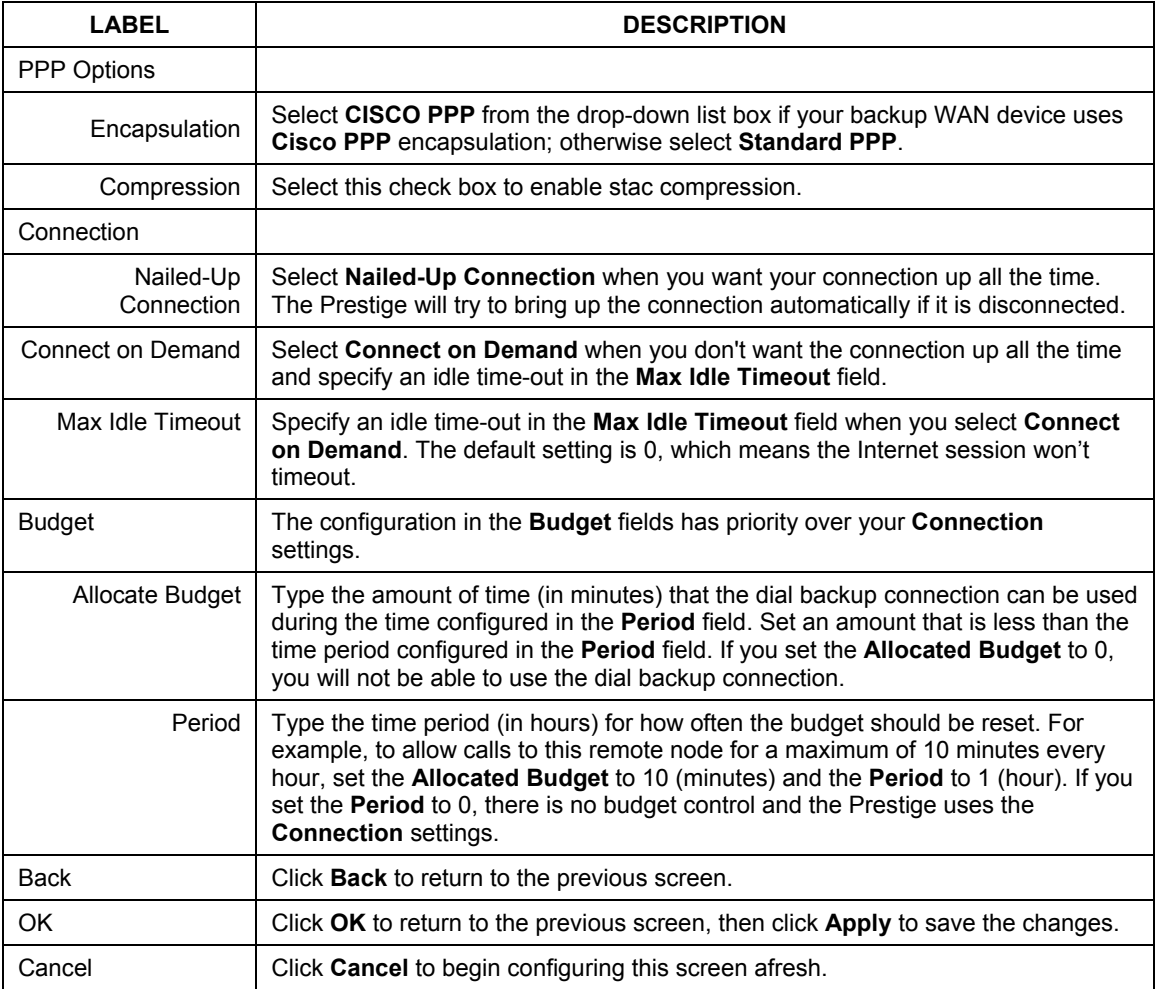

#### **Table 5-3 Advanced WAN Backup**

## **5.10 AT Command Strings**

For regular telephone lines, the default "Dial" string tells the modem that the line uses tone dialing. "ATDT" is the command for a switch that requires tone dialing. If your switch requires pulse dialing, change the string to "ATDP".

For ISDN lines, there are many more protocols and operational modes. Please consult the documentation of your TA. You may need additional commands in both "Dial" and "Init" strings.

## **5.11 DTR Signal**

The majority of WAN devices default to hanging up the current call when the DTR (Data Terminal Ready) signal is dropped by the DTE. When the "Drop DTR When Hang Up" check box is selected, the Prestige uses this hardware signal to force the WAN device to hang up, in addition to issuing the drop command  $``$  $A$  $TH$  $''$ .

## **5.12 Response Strings**

The response strings tell the Prestige the tags, or labels, immediately preceding the various call parameters sent from the WAN device. The response strings have not been standardized; please consult the documentation of your WAN device to find the correct tags.

## **5.13 Configuring Advanced Modem Setup**

To configure settings for your backup WAN modem, click **WAN**, **WAN Backup** and then the **Advanced Setup** button. The **Advanced Setup** screen displays, click the **Edit** button to open the **Advanced Modem Setup** screen as shown next.

**Consult the manual of your WAN device connected to your dial backup port for specific AT commands.** 

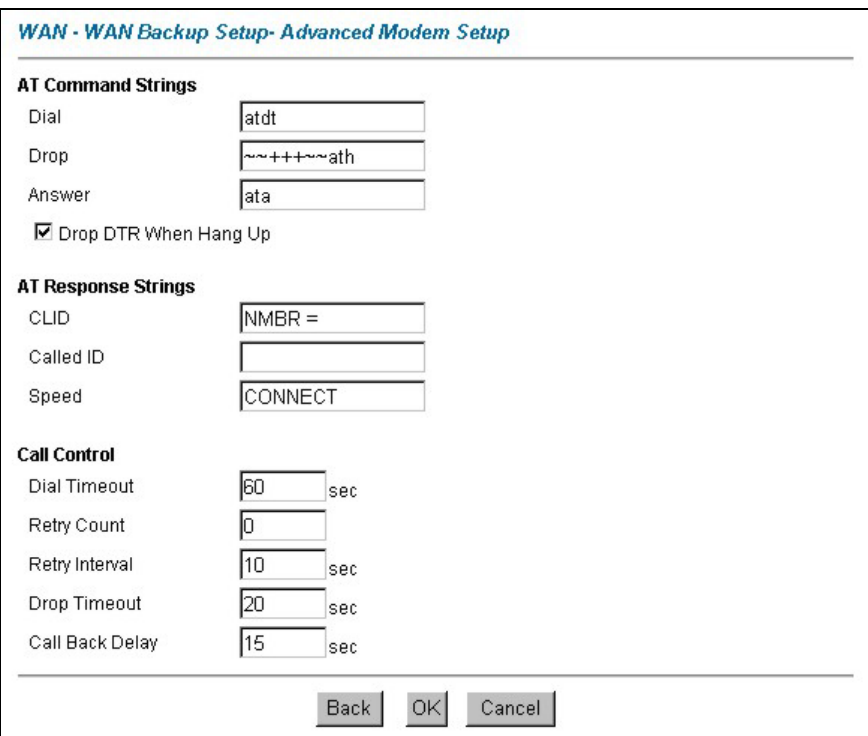

#### **Figure 5-7 Advanced Modem Setup**

The following table describes the fields in this screen.

#### **Table 5-4 Advanced Modem Setup**

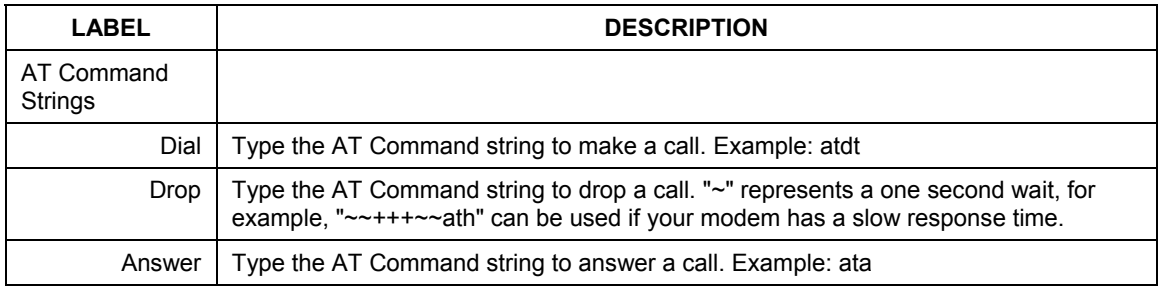

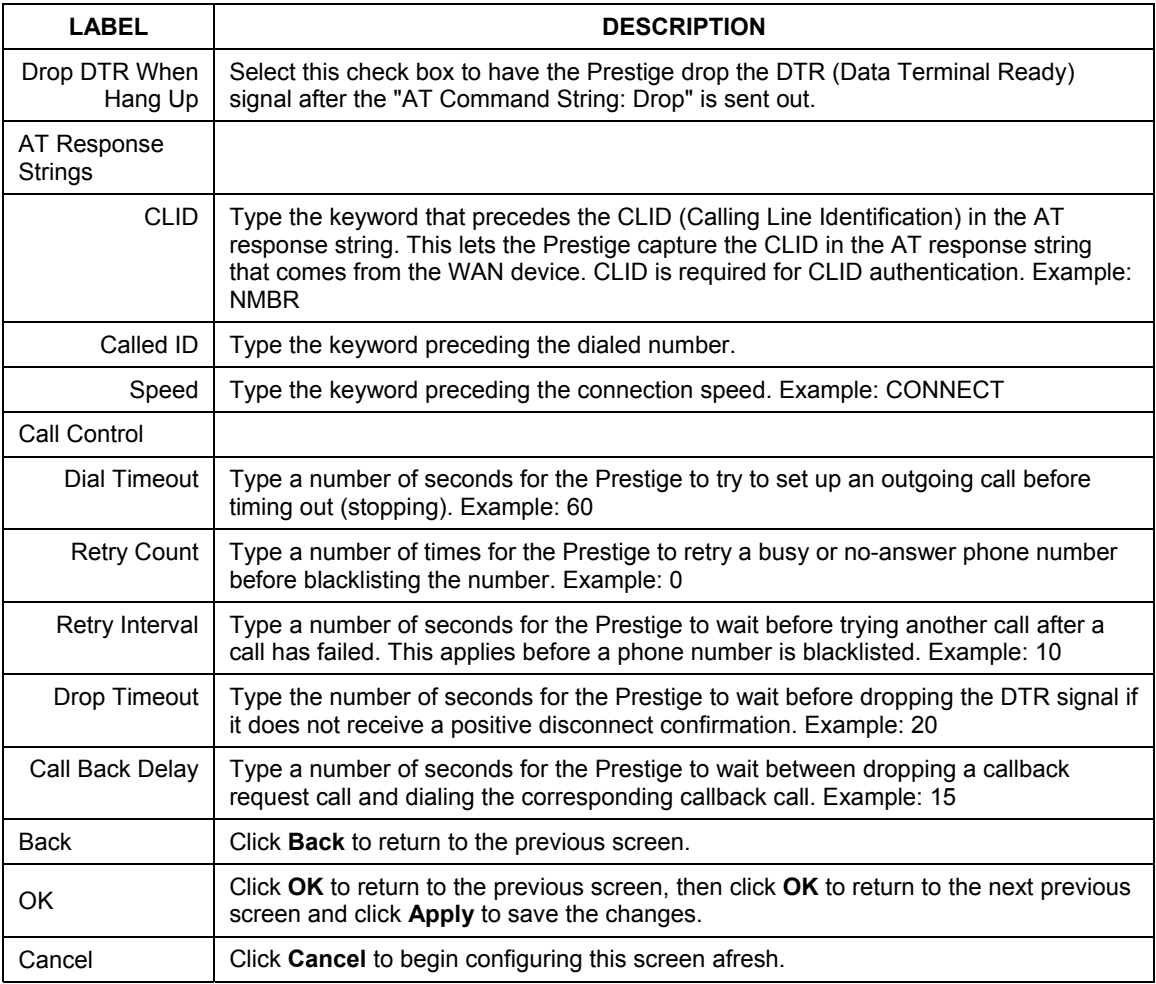

#### **Table 5-4 Advanced Modem Setup**

# Part II:

## NAT and Dynamic DNS

This part covers NAT (Network Address Translation) and dynamic DNS (Domain Name Sever)

## **Chapter 6 Network Address Translation (NAT)**

*This chapter discusses how to configure NAT on the* Prestige*.* 

## **6.1 NAT Overview**

NAT (Network Address Translation - NAT, RFC 1631) is the translation of the IP address of a host in a packet, for example, the source address of an outgoing packet, used within one network to a different IP address known within another network.

#### **6.1.1 NAT Definitions**

Inside/outside denotes where a host is located relative to the Prestige, for example, the computers of your subscribers are the inside hosts, while the web servers on the Internet are the outside hosts.

Global/local denotes the IP address of a host in a packet as the packet traverses a router, for example, the local address refers to the IP address of a host when the packet is in the local network, while the global address refers to the IP address of the host when the same packet is traveling in the WAN side.

Note that inside/outside refers to the location of a host, while global/local refers to the IP address of a host used in a packet. Thus, an inside local address (ILA) is the IP address of an inside host in a packet when the packet is still in the local network, while an inside global address (IGA) is the IP address of the same inside host when the packet is on the WAN side. The following table summarizes this information.

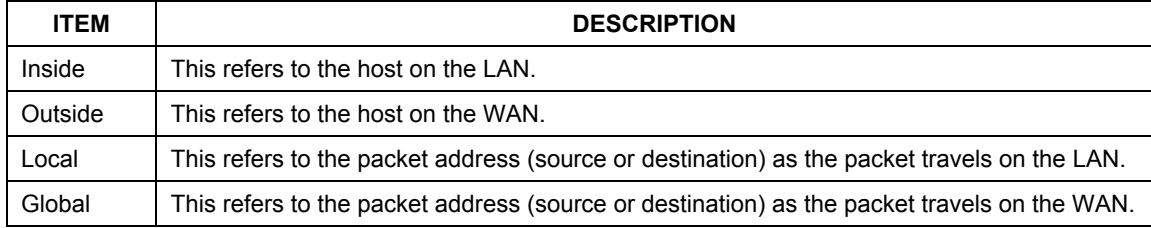

#### **Table 6-1 NAT Definitions**

#### **NAT never changes the IP address (either local or global) of an outside host.**

#### **6.1.2 What NAT Does**

In the simplest form, NAT changes the source IP address in a packet received from a subscriber (the inside local address) to another (the inside global address) before forwarding the packet to the WAN side. When the response comes back, NAT translates the destination address (the inside global address) back to the inside local address before forwarding it to the original inside host. Note that the IP address (either local or global) of an outside host is never changed.

The global IP addresses for the inside hosts can be either static or dynamically assigned by the ISP. In addition, you can designate servers, for example, a web server and a telnet server, on your local network and make them accessible to the outside world. With no servers defined, your Prestige filters out all incoming inquiries, thus preventing intruders from probing your network. For more information on IP address translation, refer to *RFC 1631*, *The IP Network Address Translator (NAT)*.

#### **6.1.3 How NAT Works**

Each packet has two addresses – a source address and a destination address. For outgoing packets, the ILA (Inside Local Address) is the source address on the LAN, and the IGA (Inside Global Address) is the source address on the WAN. For incoming packets, the ILA is the destination address on the LAN, and the IGA is the destination address on the WAN. NAT maps private (local) IP addresses to globally unique ones required for communication with hosts on other networks. It replaces the original IP source address (and TCP or UDP source port numbers for Many-to-One and Many-to-Many Overload NAT mapping) in each packet and then forwards it to the Internet. The Prestige keeps track of the original addresses and port numbers so incoming reply packets can have their original values restored. The following figure illustrates this.

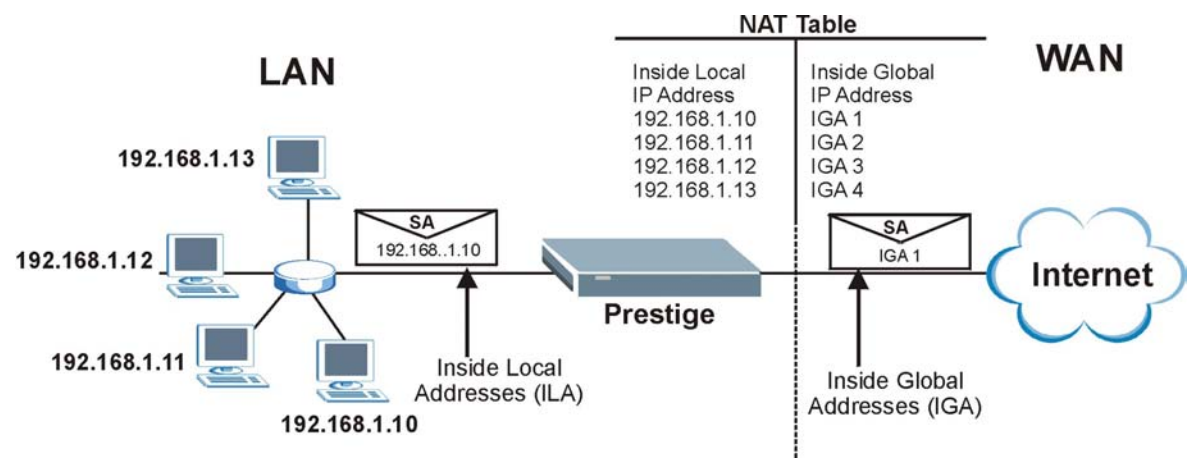

**Figure 6-1 How NAT Works** 

## **6.1.4 NAT Application**

The following figure illustrates a possible NAT application, where three inside LANs (logical LANs using IP Alias) behind the Prestige can communicate with three distinct WAN networks. More examples follow at the end of this chapter.

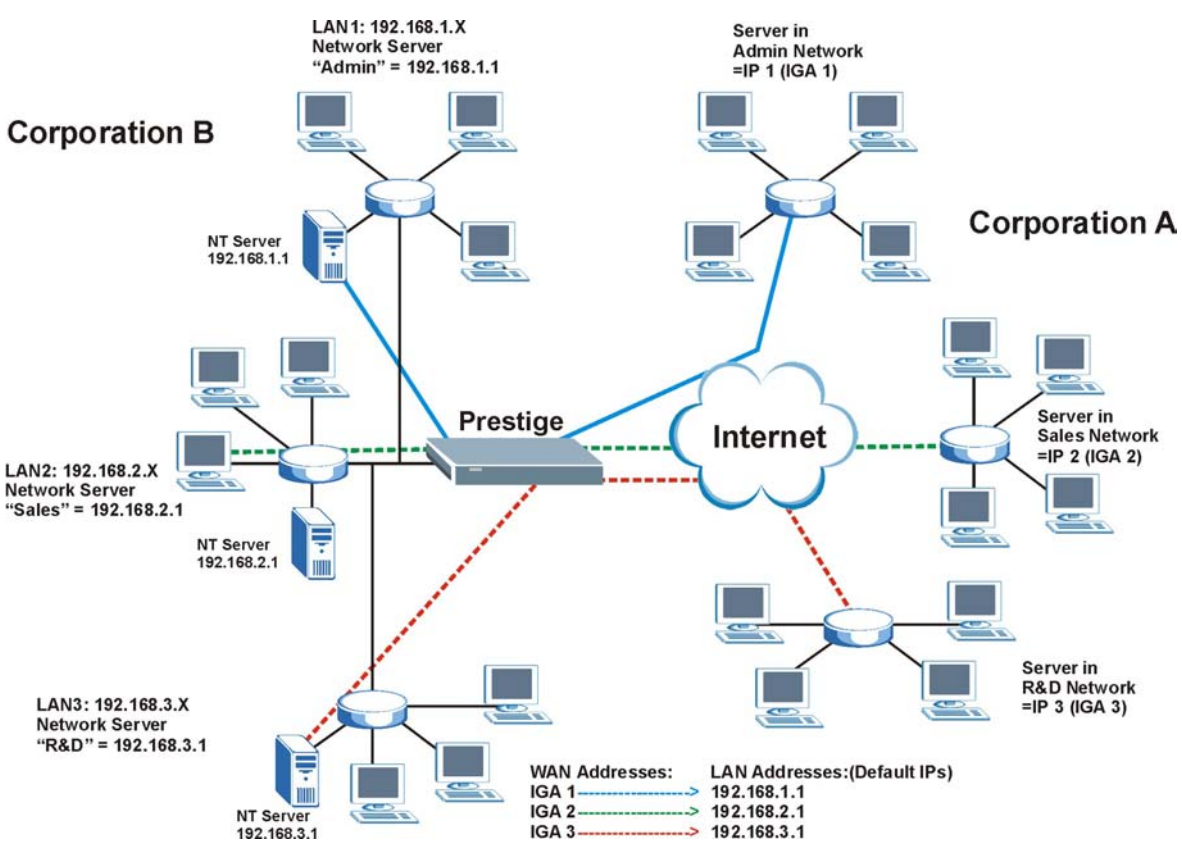

**Figure 6-2 NAT Application With IP Alias** 

#### **6.1.5 NAT Mapping Types**

NAT supports five types of IP/port mapping. They are:

- 1. **One to One**: In One-to-One mode, the Prestige maps one local IP address to one global IP address.
- 2. **Many to One**: In Many-to-One mode, the Prestige maps multiple local IP addresses to one global IP address. This is equivalent to SUA (for instance, PAT, port address translation), ZyXEL's Single User Account feature that previous ZyXEL routers supported (the **SUA Only** option in today's routers).
- 3. **Many to Many Overload**: In Many-to-Many Overload mode, the Prestige maps the multiple local IP addresses to shared global IP addresses.
- 4. **Many-to-Many No Overload**: In Many-to-Many No Overload mode, the Prestige maps each local IP address to a unique global IP address.

5. **Server**: This type allows you to specify inside servers of different services behind the NAT to be accessible to the outside world.

**Port numbers do** not **change for** One-to-One **and** Many-to-Many No Overload **NAT mapping types.** 

The following table summarizes these types.

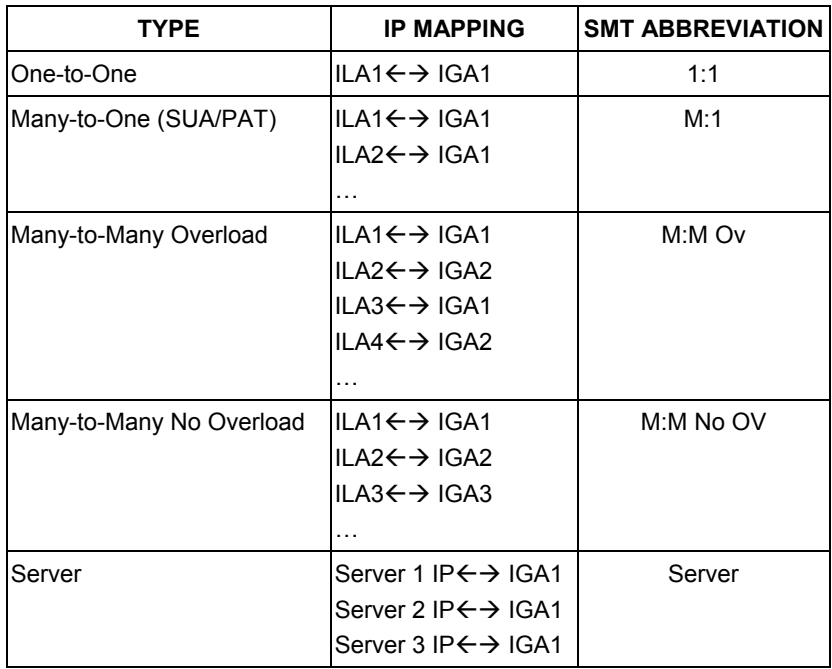

#### **Table 6-2 NAT Mapping Types**

## **6.2 SUA (Single User Account) Versus NAT**

SUA (Single User Account) is a ZyNOS implementation of a subset of NAT that supports two types of mapping, **Many-to-One** and **Server**. The Prestige also supports **Full Feature** NAT to map multiple global IP addresses to multiple private LAN IP addresses of clients or servers using mapping types as outlined in *Table 6-2*.

**1. Choose** SUA Only **if you have just one public WAN IP address for your Prestige.** 

#### **2. Choose** Full Feature **if you have multiple public WAN IP addresses for your Prestige.**

## **6.3 SUA Server**

A SUA server set is a list of inside (behind NAT on the LAN) servers, for example, web or FTP, that you can make visible to the outside world even though SUA makes your whole inside network appear as a single computer to the outside world.

You may enter a single port number or a range of port numbers to be forwarded, and the local IP address of the desired server. The port number identifies a service; for example, web service is on port 80 and FTP on port 21. In some cases, such as for unknown services or where one server can support more than one service (for example both FTP and web service), it might be better to specify a range of port numbers. You can allocate a server IP address that corresponds to a port or a range of ports.

Many residential broadband ISP accounts do not allow you to run any server processes (such as a Web or FTP server) from your location. Your ISP may periodically check for servers and may suspend your account if it discovers any active services at your location. If you are unsure, refer to your ISP.

#### **Default Server IP Address**

In addition to the servers for specified services, NAT supports a default server IP address. A default server receives packets from ports that are not specified in this screen.

#### **If you do not assign an IP address in** Server Set 1 **(default server), the Prestige discards all packets received for ports that are not specified here or in the remote management setup.**

#### **6.3.1 Port Forwarding: Services and Port Numbers**

A NAT server set is a list of inside (behind NAT on the LAN) servers, for example, web or FTP, that you can make accessible to the outside world even though NAT makes your whole inside network appear as a single machine to the outside world.

Use the **SUA Server** page to forward incoming service requests to the server(s) on your local network. You may enter a single port number or a range of port numbers to be forwarded, and the local IP address of the desired server. The port number identifies a service; for example, web service is on port 80 and FTP on port 21. In some cases, such as for unknown services or where one server can support more than one service (for example both FTP and web service), it might be better to specify a range of port numbers.

In addition to the servers for specified services, NAT supports a default server. A service request that does not have a server explicitly designated for it is forwarded to the default server. If the default is not defined, the service request is simply discarded.

#### **Many residential broadband ISP accounts do not allow you to run any server processes (such as a Web or FTP server) from your location. Your ISP may periodically check for servers and may suspend your account if it discovers any active services at your location. If you are unsure, refer to your ISP.**

The most often used port numbers are shown in the following table. Please refer to RFC 1700 for further information about port numbers.

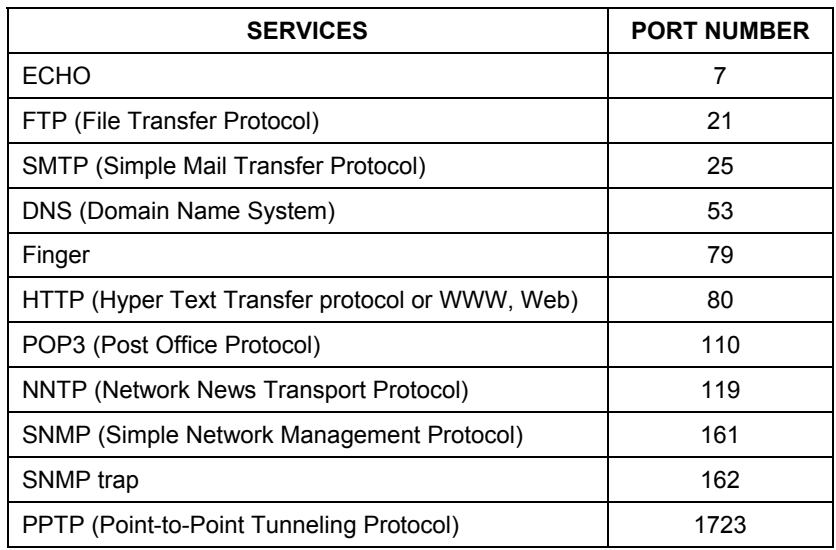

#### **Table 6-3 Services and Port Numbers**

#### **6.3.2 Configuring Servers Behind SUA (Example)**

Let's say you want to assign ports 22-25 to one server, port 80 to another and assign a default server IP address of 192.168.1.35 as shown in the next figure.
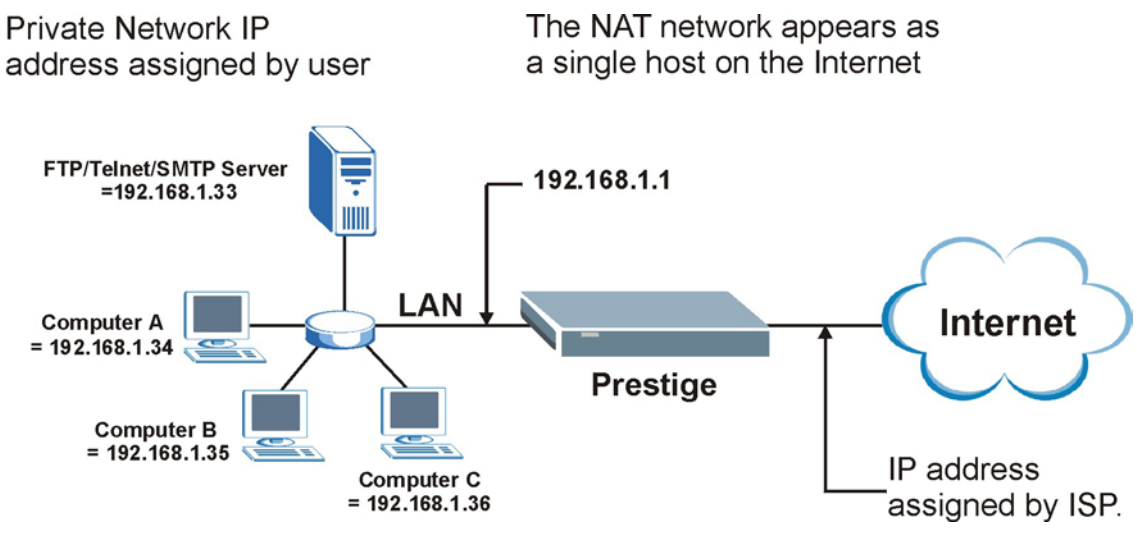

**Figure 6-3 Multiple Servers Behind NAT Example** 

# **6.4 Selecting the NAT Mode**

Click **NAT** to open the following screen.

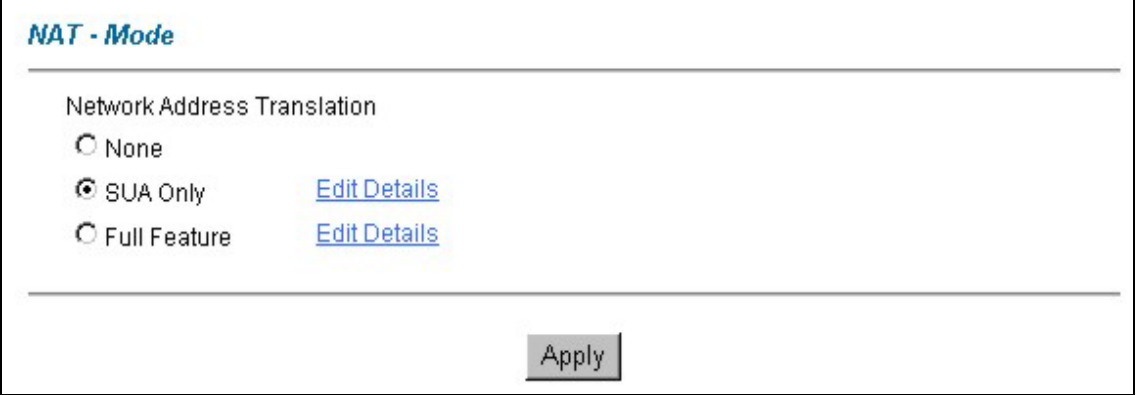

#### **Figure 6-4 NAT Mode**

The following table describes the labels in this screen.

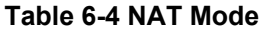

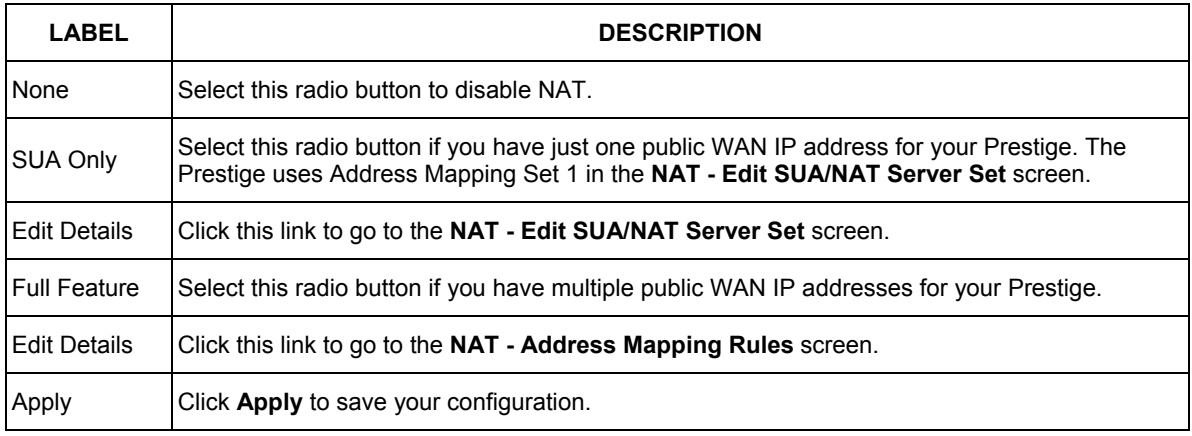

# **6.5 Configuring SUA Server**

**If you do not assign an IP address in** Server Set 1 **(default server), the Prestige discards all packets received for ports that are not specified here or in the remote management setup.** 

Click **NAT**, Select **SUA Only** and click **Edit Details** to open the following screen.

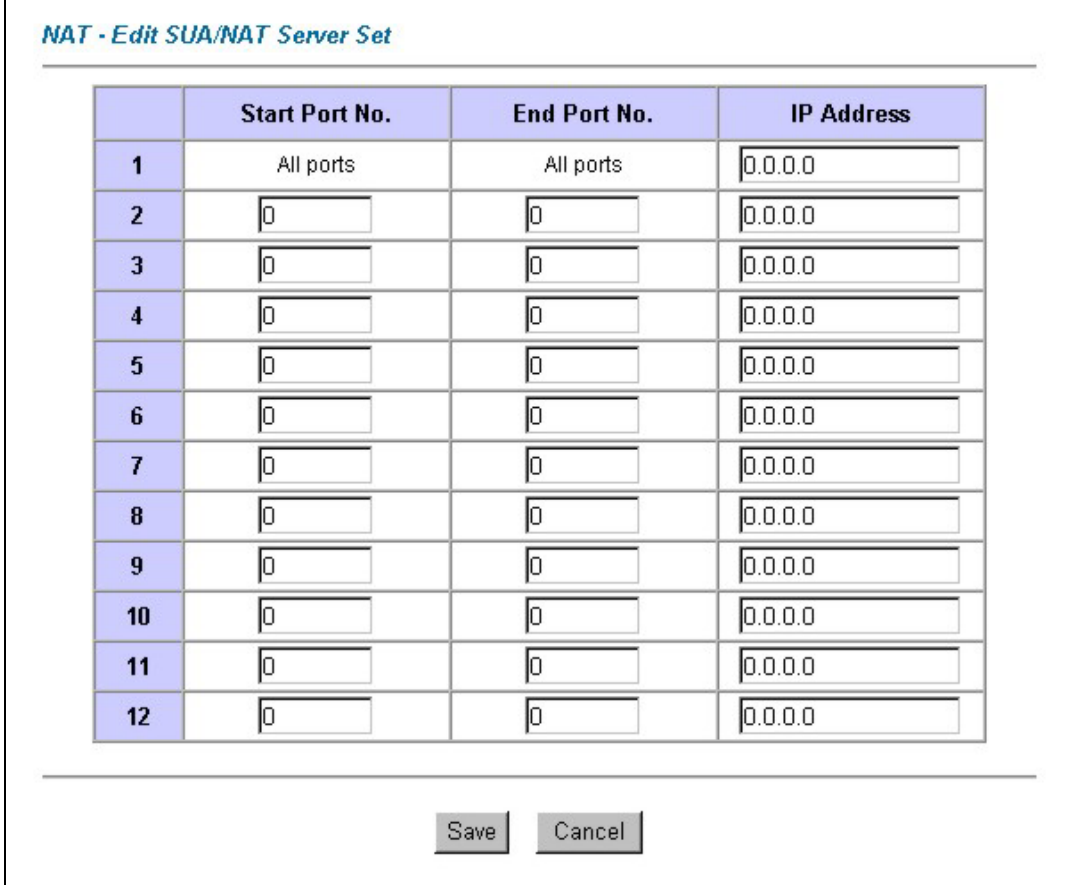

#### **Figure 6-5 Edit SUA/NAT Server Set**

The following table describes the labels in this screen.

### **Table 6-5 Edit SUA/NAT Server Set**

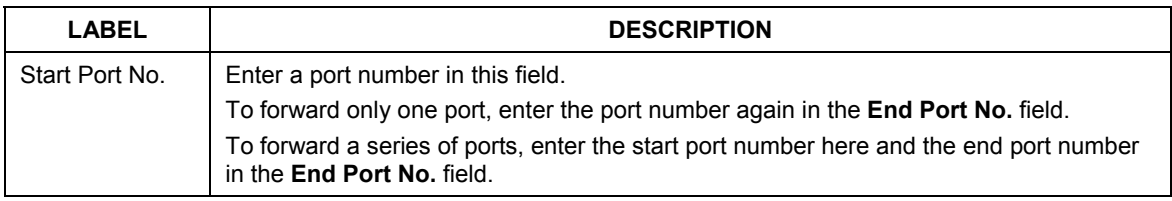

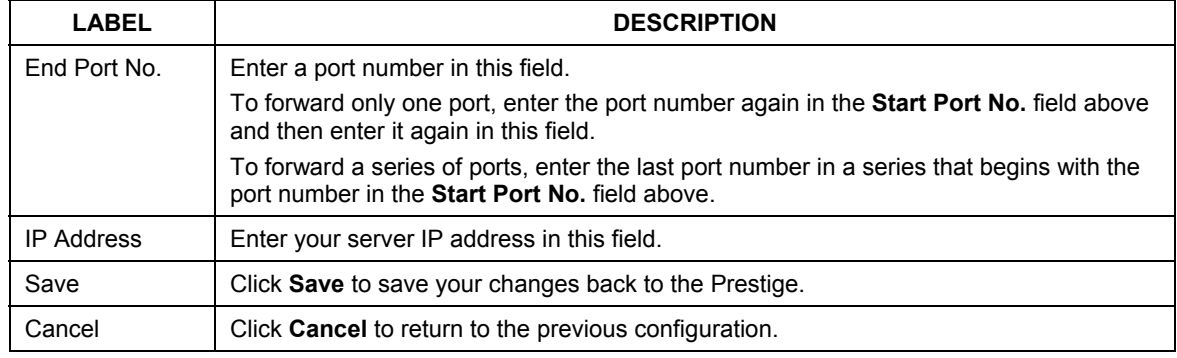

#### **Table 6-5 Edit SUA/NAT Server Set**

## **6.6 Configuring Address Mapping**

Ordering your rules is important because the Prestige applies the rules in the order that you specify. When a rule matches the current packet, the Prestige takes the corresponding action and the remaining rules are ignored. If there are any empty rules before your new configured rule, your configured rule will be pushed up by that number of empty rules. For example, if you have already configured rules 1 to 6 in your current set and now you configure rule number 9. In the set summary screen, the new rule will be rule 7, not 9. Now if you delete rule 4, rules 5 to 7 will be pushed up by 1 rule, so old rules 5, 6 and 7 become new rules 4, 5 and 6.

To change your Prestige's address mapping settings, click **NAT**, select **Full Feature** and click **Edit Details** to open the following screen.

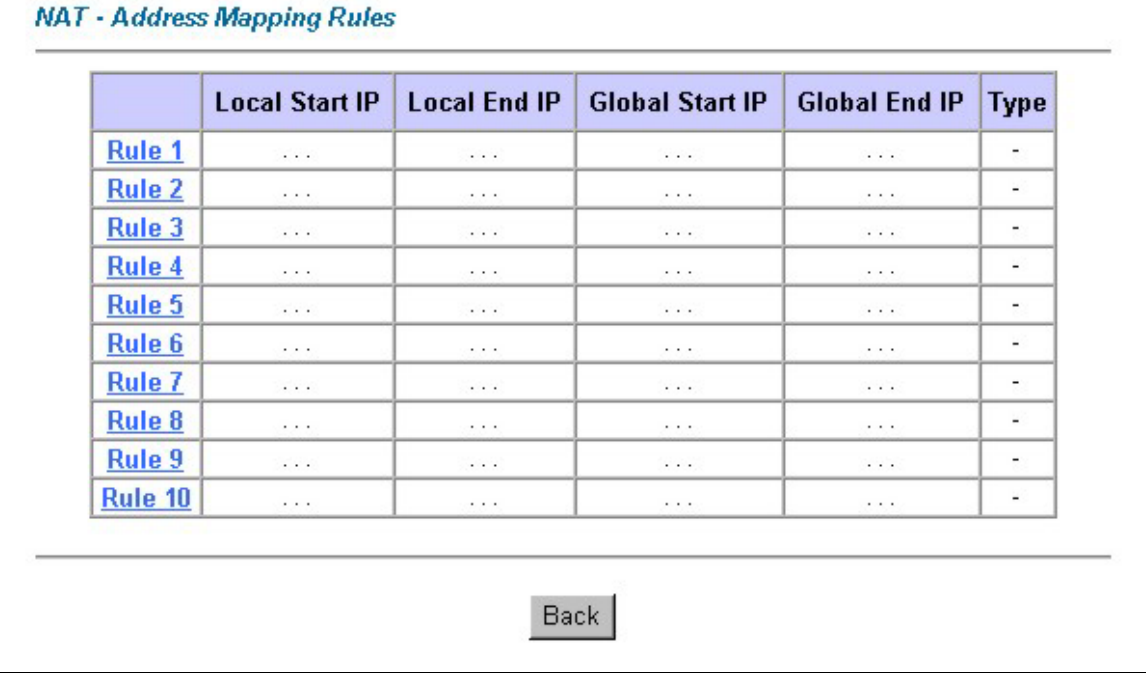

### **Figure 6-6 Address Mapping Rules**

The following table describes the labels in this screen.

#### **Table 6-6 Address Mapping Rules**

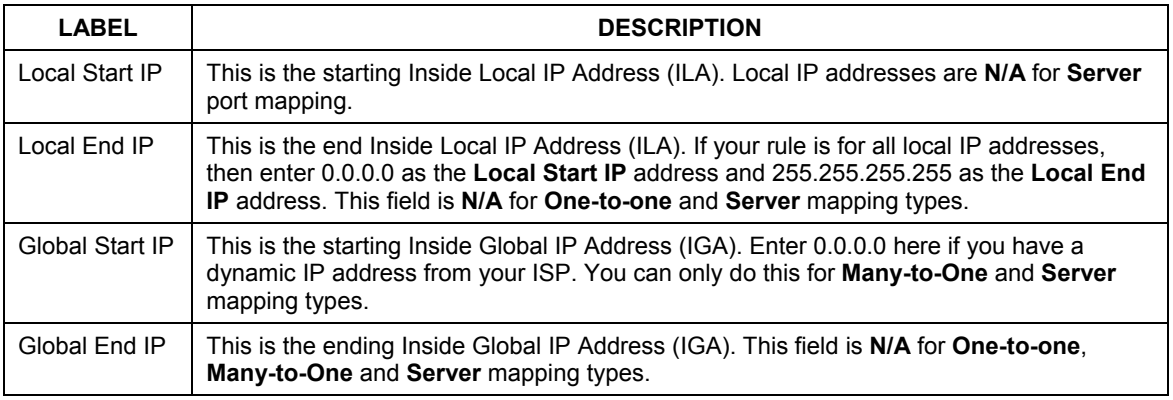

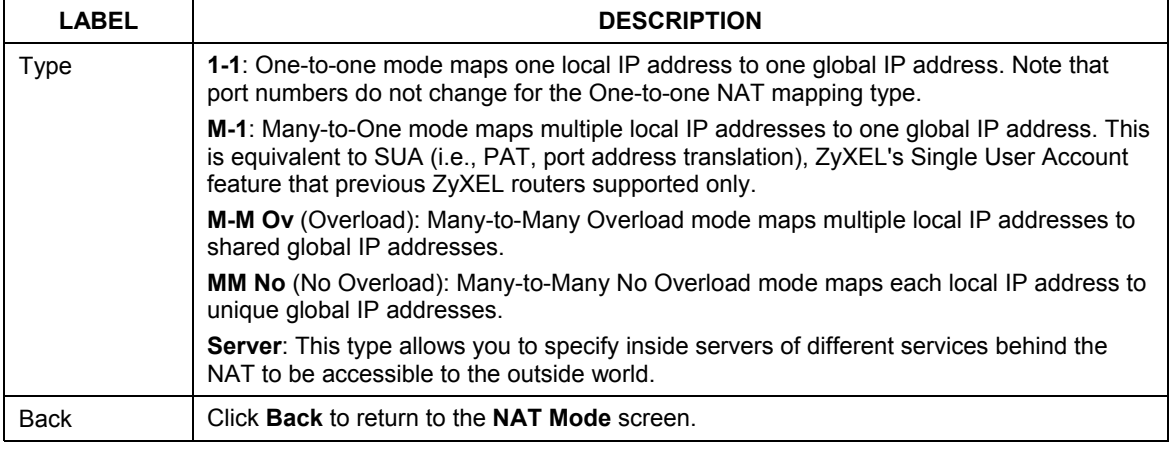

#### **Table 6-6 Address Mapping Rules**

# **6.7 Editing an Address Mapping Rule**

To edit an address-mapping rule, click the rule's link in the **NAT Address Mapping Rules** screen to display the screen shown next.

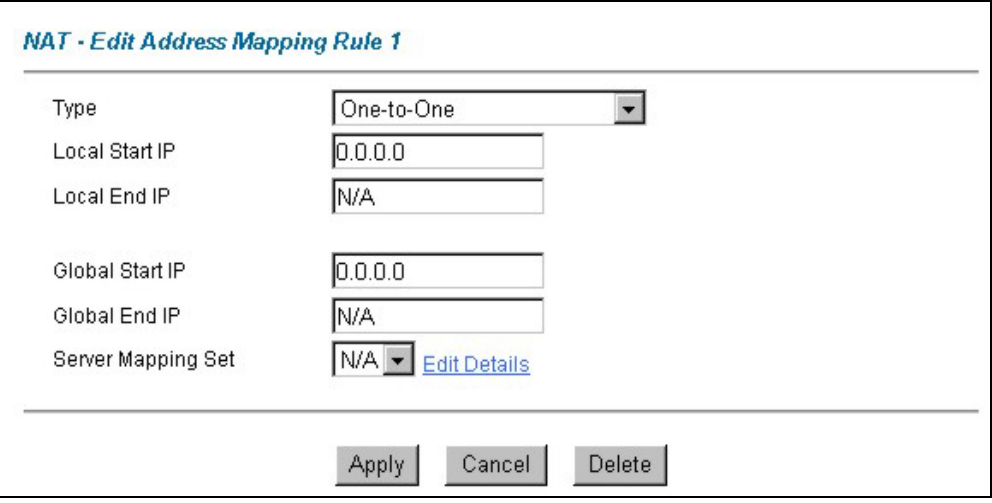

**Figure 6-7 Address Mapping Rule Edit** 

The following table describes the labels in this screen.

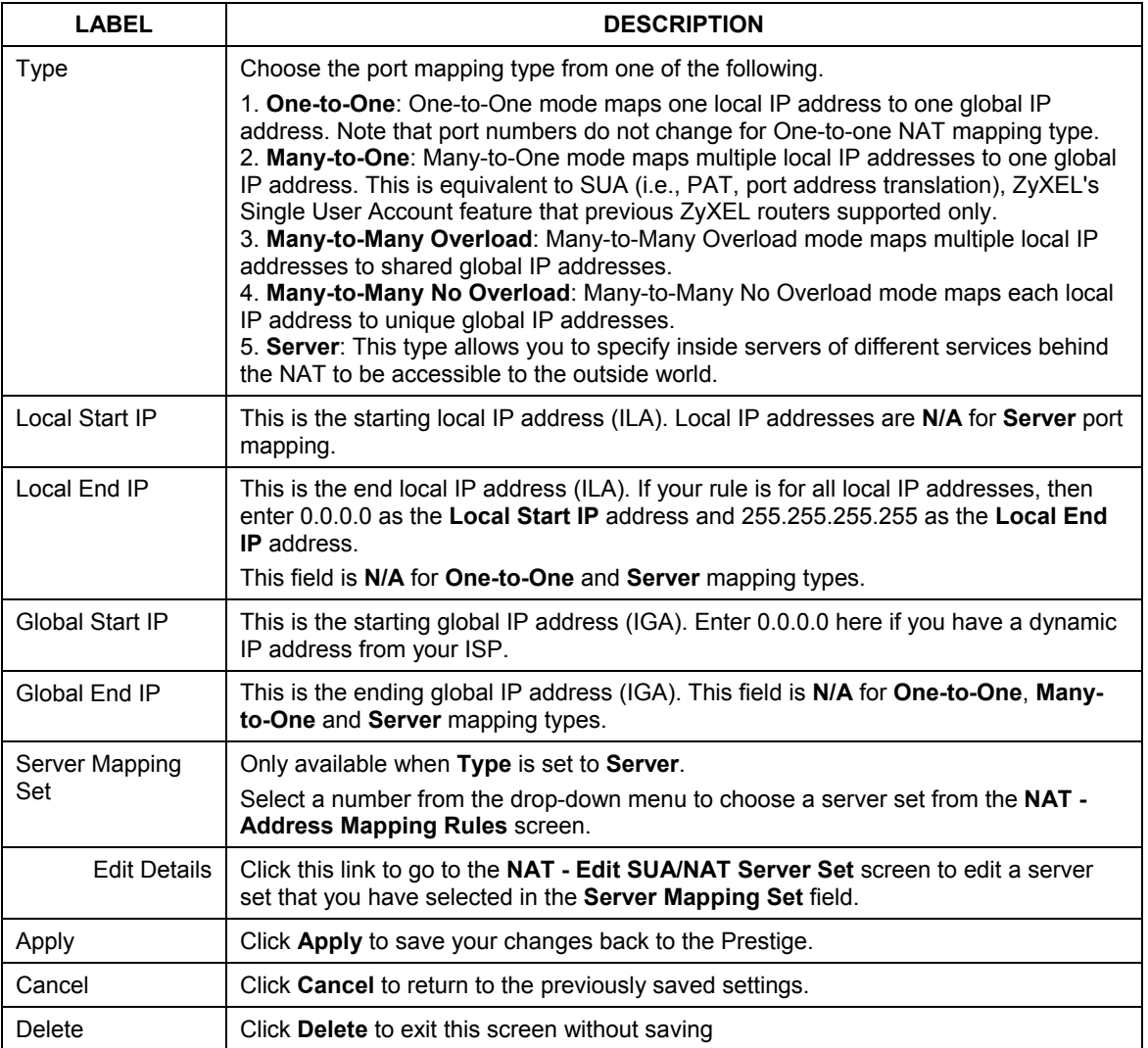

#### **Table 6-7 Address Mapping Rule Edit**

# **Chapter 7 Dynamic DNS Setup**

*This chapter discusses how to configure your Prestige to use Dynamic DNS.* 

# **7.1 Dynamic DNS**

Dynamic DNS allows you to update your current dynamic IP address with one or many dynamic DNS services so that anyone can contact you (in NetMeeting, CU-SeeMe, etc.). You can also access your FTP server or Web site on your own computer using a domain name (for instance myhost.dhs.org, where myhost is a name of your choice) that will never change instead of using an IP address that changes each time you reconnect. Your friends or relatives will always be able to call you even if they don't know your IP address.

First of all, you need to have registered a dynamic DNS account with www.dyndns.org. This is for people with a dynamic IP from their ISP or DHCP server that would still like to have a domain name. The Dynamic DNS service provider will give you a password or key.

## **7.1.1 DYNDNS Wildcard**

Enabling the wildcard feature for your host causes \*.yourhost.dyndns.org to be aliased to the same IP address as yourhost.dyndns.org. This feature is useful if you want to be able to use, for example, www.yourhost.dyndns.org and still reach your hostname.

#### **If you have a private WAN IP address, then you cannot use Dynamic DNS.**

# **7.2 Configuring Dynamic DNS**

To change your Prestige's DDNS, click **Dynamic DNS**. The screen appears as shown.

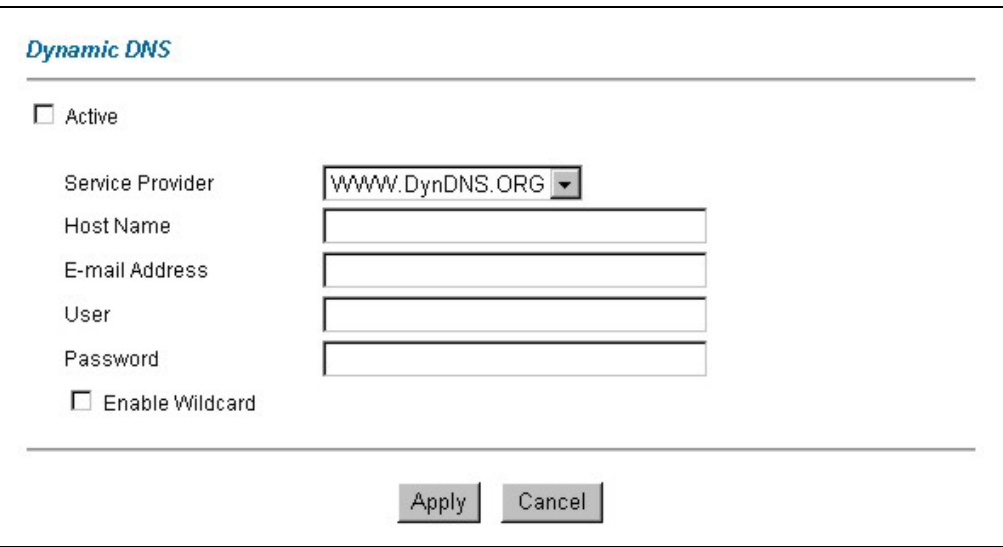

#### **Figure 7-1 DDNS**

The following table describes the labels in this screen.

#### **Table 7-1 DDNS**

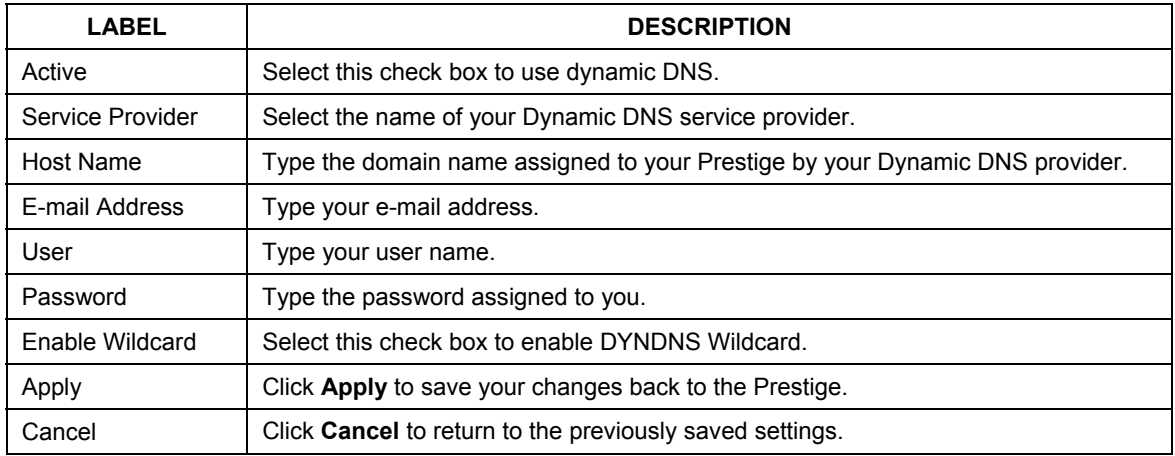

# Part III:

# Firewall and Content Filter

This part introduces firewalls in general and the Prestige firewall. It also explains customized services and logs and gives example firewall rules and an overview of content filtering.

# **Chapter 8 Firewalls**

*This chapter gives some background information on firewalls and introduces the Prestige firewall.* 

# **8.1 Firewall Overview**

Originally, the term *firewall* referred to a construction technique designed to prevent the spread of fire from one room to another. The networking term "firewall" is a system or group of systems that enforces an accesscontrol policy between two networks. It may also be defined as a mechanism used to protect a trusted network from an untrusted network. Of course, firewalls cannot solve every security problem. A firewall is *one* of the mechanisms used to establish a network security perimeter in support of a network security policy. It should never be the *only* mechanism or method employed. For a firewall to guard effectively, you must design and deploy it appropriately. This requires integrating the firewall into a broad information-security policy. In addition, specific policies must be implemented within the firewall itself.

# **8.2 Types of Firewalls**

There are three main types of firewalls:

- 1. Packet Filtering Firewalls
- 2. Application-level Firewalls
- 3. Stateful Inspection Firewalls

## **8.2.1 Packet Filtering Firewalls**

Packet filtering firewalls restrict access based on the source/destination computer network address of a packet and the type of application.

## **8.2.2 Application-level Firewalls**

Application-level firewalls restrict access by serving as proxies for external servers. Since they use programs written for specific Internet services, such as HTTP, FTP and telnet, they can evaluate network packets for valid application-specific data. Application-level gateways have a number of general advantages over the default mode of permitting application traffic directly to internal hosts:

- i. Information hiding prevents the names of internal systems from being made known via DNS to outside systems, since the application gateway is the only host whose name must be made known to outside systems.
- ii. Robust authentication and logging pre-authenticates application traffic before it reaches internal hosts and causes it to be logged more effectively than if it were logged with standard host logging. Filtering rules at the packet filtering router can be less complex than they would be if the router needed to filter application traffic and direct it to a number of specific systems. The router need only allow application traffic destined for the application gateway and reject the rest.

## **8.2.3 Stateful Inspection Firewalls**

Stateful inspection firewalls restrict access by screening data packets against defined access rules. They make access control decisions based on IP address and protocol. They also "inspect" the session data to assure the integrity of the connection and to adapt to dynamic protocols. These firewalls generally provide the best speed and transparency, however, they may lack the granular application level access control or caching that some proxies support. See *section 8.5* for more information on Stateful Inspection.

Firewalls, of one type or another, have become an integral part of standard security solutions for enterprises.

# **8.3 Introduction to ZyXEL's Firewall**

The Prestige firewall is a stateful inspection firewall and is designed to protect against Denial of Service attacks when activated (in SMT menu 21.2 or in the web configurator). The Prestige's purpose is to allow a private Local Area Network (LAN) to be securely connected to the Internet. The Prestige can be used to prevent theft, destruction and modification of data, as well as log events, which may be important to the security of your network. The Prestige also has packet filtering capabilities.

The Prestige is installed between the LAN and the Internet. This allows it to act as a secure gateway for all data passing between the Internet and the LAN.

The Prestige has one ISDN port and one Ethernet LAN port, which physically separate the network into two areas.

- $\Box$  The ISDN port connects to the Internet.
- $\Box$  The LAN (Local Area Network) port attaches to a network of computers, which needs security from the outside world. These computers will have access to Internet services such as e-mail, FTP, and the World Wide Web. However, "inbound access" will not be allowed unless you configure remote management or create a firewall rule to allow a remote host to use a specific service.

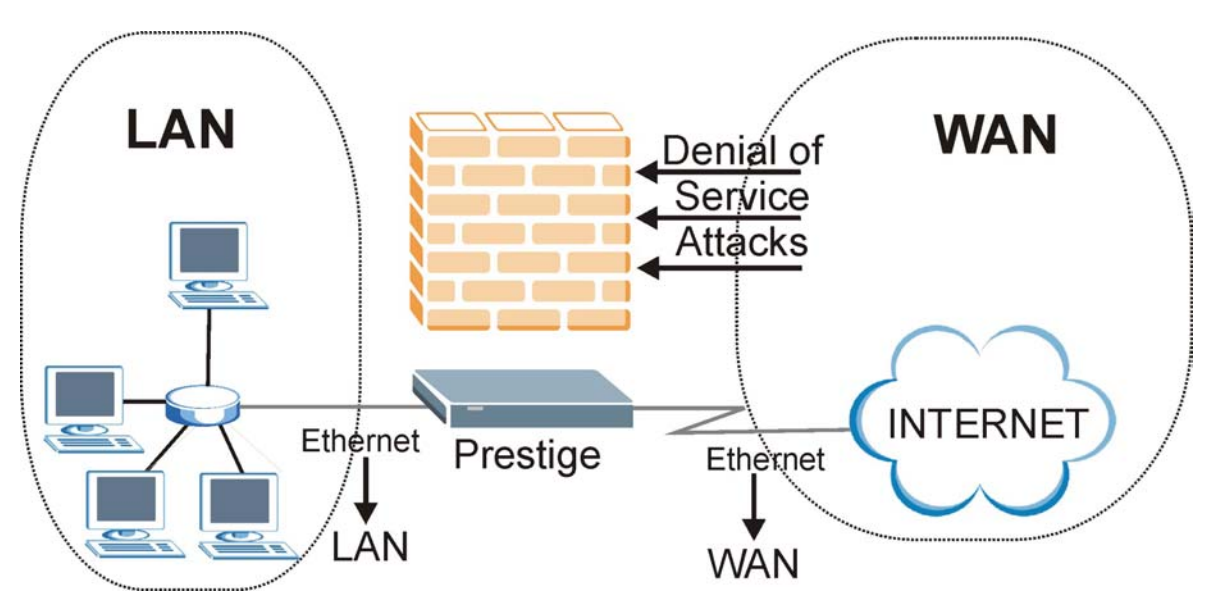

**Figure 8-1 Prestige Firewall Application** 

# **8.4 Denial of Service**

Denials of Service (DoS) attacks are aimed at devices and networks with a connection to the Internet. Their goal is not to steal information, but to disable a device or network so users no longer have access to network resources. The Prestige is pre-configured to automatically detect and thwart all known DoS attacks.

## **8.4.1 Basics**

Computers share information over the Internet using a common language called TCP/IP. TCP/IP, in turn, is a set of application protocols that perform specific functions. An "extension number", called the "TCP port" or "UDP port" identifies these protocols, such as HTTP (Web), FTP (File Transfer Protocol), POP3 (E-mail), etc. For example, Web traffic by default uses TCP port 80.

When computers communicate on the Internet, they are using the client/server model, where the server "listens" on a specific TCP/UDP port for information requests from remote client computers on the network. For example, a Web server typically listens on port 80. Please note that while a computer may be intended for use over a single port, such as Web on port 80, other ports are also active. If the person configuring or managing the computer is not careful, a hacker could attack it over an unprotected port.

Some of the most common IP ports are:

| つ1 | <b>FTP</b>  | 53  | <b>DNS</b>       |
|----|-------------|-----|------------------|
| 23 | Telnet      | 80  | <b>HTTP</b>      |
| 25 | <b>SMTP</b> | 110 | POP <sub>3</sub> |

**Table 8-1 Common IP Ports** 

## **8.4.2 Types of DoS Attacks**

There are four types of DoS attacks:

- 1. Those that exploit bugs in a TCP/IP implementation.
- 2. Those that exploit weaknesses in the TCP/IP specification.
- 3. Brute-force attacks that flood a network with useless data.
- 4. IP Spoofing.
- 1. "**Ping of Death**" and "**Teardrop**" attacks exploit bugs in the TCP/IP implementations of various computer and host systems.

1-a Ping of Death uses a "ping" utility to create an IP packet that exceeds the maximum 65,536 bytes of data allowed by the IP specification. The oversize packet is then sent to an unsuspecting system. Systems may crash, hang or reboot.

1-b Teardrop attack exploits weaknesses in the re-assembly of IP packet fragments. As data is transmitted through a network, IP packets are often broken up into smaller chunks. Each fragment looks like the original IP packet except that it contains an offset field that says, for instance, "This fragment is carrying bytes 200 through 400 of the original (non fragmented) IP packet." The Teardrop program creates a series of IP fragments with overlapping offset fields. When these fragments are reassembled at the destination, some systems will crash, hang, or reboot.

2. Weaknesses in the TCP/IP specification leave it open to "**SYN Flood**" and "**LAND**" attacks. These attacks are executed during the handshake that initiates a communication session between two applications.

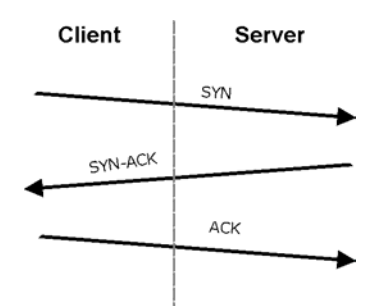

**Figure 8-2 Three-Way Handshake** 

Under normal circumstances, the application that initiates a session sends a SYN (synchronize) packet to the receiving server. The receiver sends back an ACK (acknowledgment) packet and its own SYN, and then the initiator responds with an ACK (acknowledgment). After this handshake, a connection is established.

2-a **SYN Attack** floods a targeted system with a series of SYN packets. Each packet causes the targeted system to issue a SYN-ACK response. While the targeted system waits for the ACK that follows the SYN-ACK, it queues up all outstanding SYN-ACK responses on what is known as a backlog queue. SYN-ACKs are moved off the queue only when an ACK comes back or when an internal timer (which is set at relatively long intervals) terminates the three-way handshake. Once the queue is full, the system will ignore all incoming SYN requests, making the system unavailable for legitimate users.

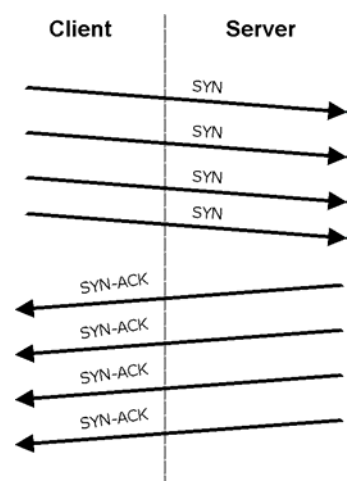

**Figure 8-3 SYN Flood** 

2-b In a **LAND Attack**, hackers flood SYN packets into the network with a spoofed source IP address of the targeted system. This makes it appear as if the host computer sent the packets to itself, making the system unavailable while the target system tries to respond to itself.

3. A **brute-force** attack, such as a "Smurf" attack, targets a feature in the IP specification known as directed or subnet broadcasting, to quickly flood the target network with useless data. A Smurf hacker floods a router with Internet Control Message Protocol (ICMP) echo request packets (pings). Since the destination IP address of each packet is the broadcast address of the network, the router will broadcast the ICMP echo request packet to all hosts on the network. If there are numerous hosts, this will create a large amount of ICMP echo request and response traffic. If a hacker chooses to spoof the source IP address of the ICMP echo request packet, the resulting ICMP traffic will not only clog up the "intermediary" network, but will also congest the network of the spoofed source IP address, known as the "victim" network. This flood of broadcast traffic consumes all available bandwidth, making communications impossible.

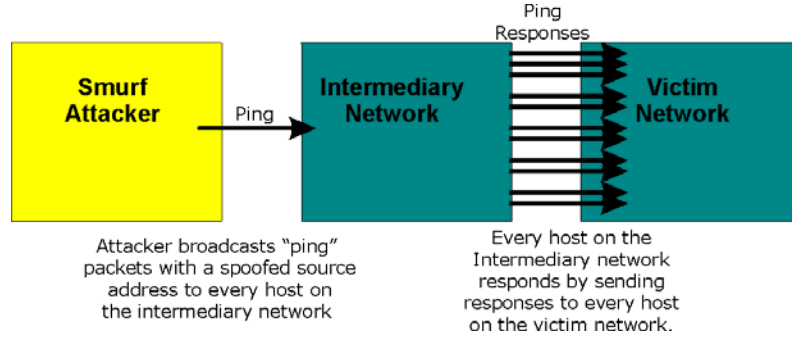

**Figure 8-4 Smurf Attack** 

#### □ ICMP Vulnerability

ICMP is an error-reporting protocol that works in concert with IP. The following ICMP types trigger an alert:

| 5  | <b>REDIRECT</b>      |
|----|----------------------|
| 13 | TIMESTAMP REQUEST    |
| 14 | TIMESTAMP REPLY      |
| 17 | ADDRESS MASK REQUEST |
| 18 | ADDRESS MASK REPLY   |

**Table 8-2 ICMP Commands That Trigger Alerts** 

Illegal Commands (NetBIOS and SMTP)

The only legal NetBIOS commands are the following - all others are illegal.

#### **Table 8-3 Legal NetBIOS Commands**

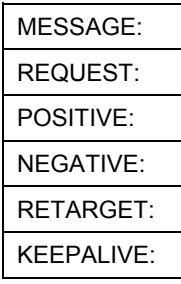

All SMTP commands are illegal except for those displayed in the following tables.

#### **Table 8-4 Legal SMTP Commands**

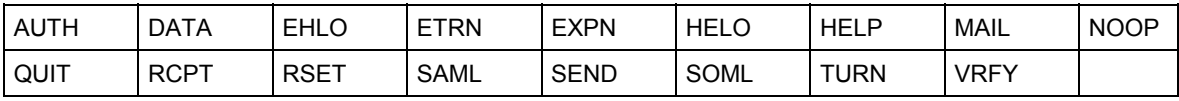

 $\Box$  Traceroute

Traceroute is a utility used to determine the path a packet takes between two endpoints. Sometimes when a packet filter firewall is configured incorrectly an attacker can traceroute the firewall gaining knowledge of the network topology inside the firewall.

4. Often, many DoS attacks also employ a technique known as "**IP Spoofing**" as part of their attack. IP Spoofing may be used to break into systems, to hide the hacker's identity, or to magnify the effect of the DoS attack. IP Spoofing is a technique used to gain unauthorized access to computers by tricking a router or firewall into thinking that the communications are coming from within the trusted network. To engage in IP spoofing, a hacker must modify the packet headers so that it appears that the packets originate from a trusted host and should be allowed through the router or firewall. The Prestige blocks all IP Spoofing attempts.

## **8.5 Stateful Inspection**

With stateful inspection, fields of the packets are compared to packets that are already known to be trusted. For example, if you access some outside service, the proxy server remembers things about your original request, like the port number and source and destination addresses. This "remembering" is called *saving the state.* When the outside system responds to your request, the firewall compares the received packets with the saved state to determine if they are allowed in. The Prestige uses stateful packet inspection to protect the private LAN from hackers and vandals on the Internet. By default, the Prestige's stateful inspection allows all communications to the Internet that originate from the LAN, and blocks all traffic to the LAN that originates from the Internet. In summary, stateful inspection:

- $\Box$  Allows all sessions originating from the LAN (local network) to the WAN (Internet).
- □ Denies all sessions originating from the WAN to the LAN.

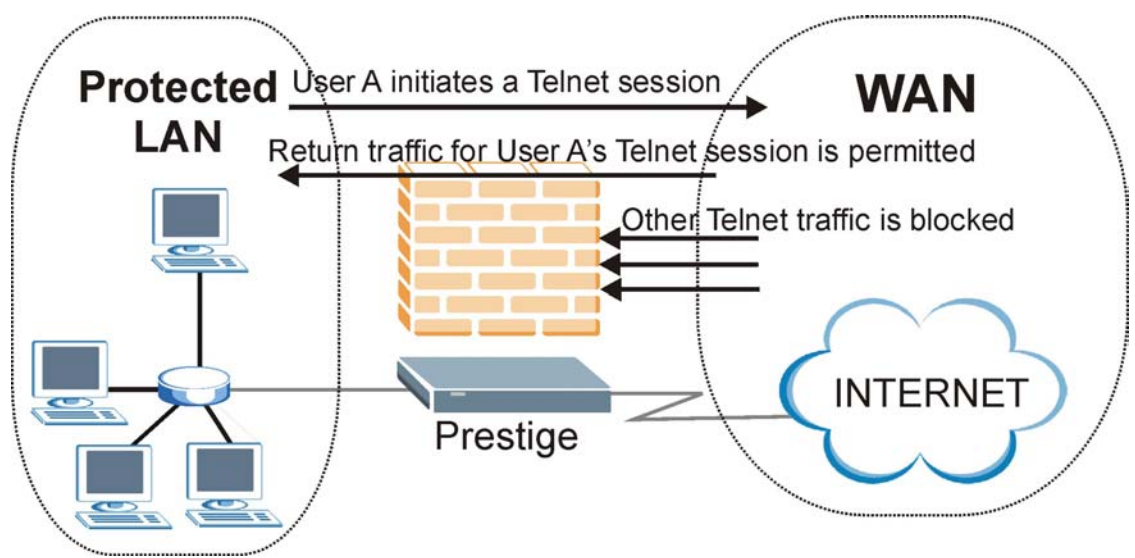

**Figure 8-5 Stateful Inspection** 

The previous figure shows the Prestige's default firewall rules in action as well as demonstrates how stateful inspection works. User A can initiate a Telnet session from within the LAN and responses to this request are allowed. However other Telnet traffic initiated from the WAN is blocked.

## **8.5.1 Stateful Inspection Process**

In this example, the following sequence of events occurs when a TCP packet leaves the LAN network through the firewall's WAN interface. The TCP packet is the first in a session, and the packet's application layer protocol is configured for a firewall rule inspection:

- 1. The packet travels from the firewall's LAN to the WAN.
- 2. The packet is evaluated against the interface's existing outbound access list, and the packet is permitted (a denied packet would simply be dropped at this point).
- 3. The packet is inspected by a firewall rule to determine and record information about the state of the packet's connection. This information is recorded in a new state table entry created for the new connection. If there is not a firewall rule for this packet and it is not an attack, then **The default action for packets not matching following rules** field (see *Figure 10-4*) determines the action for this packet.
- 4. Based on the obtained state information, a firewall rule creates a temporary access list entry that is inserted at the beginning of the WAN interface's inbound extended access list. This temporary access list entry is designed to permit inbound packets of the same connection as the outbound packet just inspected.
- 5. The outbound packet is forwarded out through the interface.
- 6. Later, an inbound packet reaches the interface. This packet is part of the connection previously established with the outbound packet. The inbound packet is evaluated against the inbound access list, and is permitted because of the temporary access list entry previously created.
- 7. The packet is inspected by a firewall rule, and the connection's state table entry is updated as necessary. Based on the updated state information, the inbound extended access list temporary entries might be modified, in order to permit only packets that are valid for the current state of the connection.
- 8. Any additional inbound or outbound packets that belong to the connection are inspected to update the state table entry and to modify the temporary inbound access list entries as required, and are forwarded through the interface.
- 9. When the connection terminates or times out, the connection's state table entry is deleted and the connection's temporary inbound access list entries are deleted.

## **8.5.2 Stateful Inspection and the Prestige**

Additional rules may be defined to extend or override the default rules. For example, a rule may be created which will:

- i. Block all traffic of a certain type, such as IRC (Internet Relay Chat), from the LAN to the Internet.
- ii. Allow certain types of traffic from the Internet to specific hosts on the LAN.
- iii. Allow access to a Web server to everyone but competitors.
- iv. Restrict use of certain protocols, such as Telnet, to authorized users on the LAN.

These custom rules work by evaluating the network traffic's Source IP address, Destination IP address, IP protocol type, and comparing these to rules set by the administrator.

#### **The ability to define firewall rules is a very powerful tool. Using custom rules, it is possible to disable all firewall protection or block all access to the Internet. Use extreme caution when creating or deleting firewall rules. Test changes after creating them to make sure they work correctly.**

Below is a brief technical description of how these connections are tracked. Connections may either be defined by the upper protocols (for instance, TCP), or by the Prestige itself (as with the "virtual connections" created for UDP and ICMP).

## **8.5.3 TCP Security**

The Prestige uses state information embedded in TCP packets. The first packet of any new connection has its SYN flag set and its ACK flag cleared; these are "initiation" packets. All packets that do not have this flag structure are called "subsequent" packets, since they represent data that occurs later in the TCP stream.

If an initiation packet originates on the WAN, this means that someone is trying to make a connection from the Internet into the LAN. Except in a few special cases (see "Upper Layer Protocols" shown next), these packets are dropped and logged.

If an initiation packet originates on the LAN, this means that someone is trying to make a connection from the LAN to the Internet. Assuming that this is an acceptable part of the security policy (as is the case with the default policy), the connection will be allowed. A cache entry is added which includes connection information such as IP addresses, TCP ports, sequence numbers, etc.

When the Prestige receives any subsequent packet (from the Internet or from the LAN), its connection information is extracted and checked against the cache. A packet is only allowed to pass through if it corresponds to a valid connection (that is, if it is a response to a connection which originated on the LAN).

## **8.5.4 UDP/ICMP Security**

UDP and ICMP do not themselves contain any connection information (such as sequence numbers). However, at the very minimum, they contain an IP address pair (source and destination). UDP also contains port pairs, and ICMP has type and code information. All of this data can be analyzed in order to build "virtual connections" in the cache.

For instance, any UDP packet that originates on the LAN will create a cache entry. Its IP address and port pairs will be stored. For a short period of time, UDP packets from the WAN that have matching IP and UDP information will be allowed back in through the firewall.

A similar situation exists for ICMP, except that the Prestige is even more restrictive. Specifically, only outgoing echoes will allow incoming echo replies, outgoing address mask requests will allow incoming address mask replies, and outgoing timestamp requests will allow incoming timestamp replies. No other ICMP packets are allowed in through the firewall, simply because they are too dangerous and contain too little tracking information. For instance, ICMP redirect packets are never allowed in, since they could be used to reroute traffic through attacking machines.

## **8.5.5 Upper Layer Protocols**

Some higher layer protocols (such as FTP and RealAudio) utilize multiple network connections simultaneously. In general terms, they usually have a "control connection" which is used for sending commands between endpoints, and then "data connections" which are used for transmitting bulk information.

Consider the FTP protocol. A user on the LAN opens a control connection to a server on the Internet and requests a file. At this point, the remote server will open a data connection from the Internet. For FTP to work properly, this connection must be allowed to pass through even though a connection from the Internet would normally be rejected.

In order to achieve this, the Prestige inspects the application-level FTP data. Specifically, it searches for outgoing "PORT" commands, and when it sees these, it adds a cache entry for the anticipated data connection. This can be done safely, since the PORT command contains address and port information, which can be used to uniquely identify the connection.

Any protocol that operates in this way must be supported on a case-by-case basis. You can use the web configurator's Custom Ports feature to do this.

# **8.6 Guidelines for Enhancing Security with Your Firewall**

- 1. Change the default password via SMT or web configurator.
- 2. Think about access control *before* you connect a console port to the network in any way, including attaching a modem to the port. Be aware that a break on the console port might give unauthorized individuals total control of the firewall, even with access control configured.
- 3. Limit who can telnet into your router.
- 4. Don't enable any local service (such as SNMP or NTP) that you don't use. Any enabled service could present a potential security risk. A determined hacker might be able to find creative ways to misuse the enabled services to access the firewall or the network.
- 5. For local services that are enabled, protect against misuse. Protect by configuring the services to communicate only with specific peers, and protect by configuring rules to block packets for the services at specific interfaces.
- 6. Protect against IP spoofing by making sure the firewall is active.
- 7. Keep the firewall in a secured (locked) room.

## **8.6.1 Security In General**

You can never be too careful! Factors outside your firewall, filtering or NAT can cause security breaches. Below are some generalizations about what you can do to minimize them.

- 1. Encourage your company or organization to develop a comprehensive security plan. Good network administration takes into account what hackers can do and prepares against attacks. The best defense against hackers and crackers is information. Educate all employees about the importance of security and how to minimize risk. Produce lists like this one!
- 2. DSL or cable modem connections are "always-on" connections and are particularly vulnerable because they provide more opportunities for hackers to crack your system. Turn your computer off when not in use.
- 3. Never give out a password or any sensitive information to an unsolicited telephone call or e-mail.
- 4. Never e-mail sensitive information such as passwords, credit card information, etc., without encrypting the information first.
- 5. Never submit sensitive information via a web page unless the web site uses secure connections. You can identify a secure connection by looking for a small "key" icon on the bottom of your browser (Internet Explorer 3.02 or better or Netscape 3.0 or better). If a web site uses a secure connection, it is safe to submit information. Secure web transactions are quite difficult to crack.
- 6. Never reveal your IP address or other system networking information to people outside your company. Be careful of files e-mailed to you from strangers. One common way of getting BackOrifice on a system is to include it as a Trojan horse with other files.
- 7. Change your passwords regularly. Also, use passwords that are not easy to figure out. The most difficult passwords to crack are those with upper and lower case letters, numbers and a symbol such as % or #.
- 8. Upgrade your software regularly. Many older versions of software, especially web browsers, have well known security deficiencies. When you upgrade to the latest versions, you get the latest patches and fixes.
- 9. If you use "chat rooms" or IRC sessions, be careful with any information you reveal to strangers.
- 10. If your system starts exhibiting odd behavior, contact your ISP. Some hackers will set off hacks that cause your system to slowly become unstable or unusable.
- 11. Always shred confidential information, particularly about your computer, before throwing it away. Some hackers dig through the trash of companies or individuals for information that might help them in an attack.

# **8.7 Packet Filtering Vs Firewall**

Below are some comparisons between the Prestige's filtering and firewall functions.

## **8.7.1 Packet Filtering:**

- $\Box$  The router filters packets as they pass through the router's interface according to the filter rules you designed.
- $\Box$  Packet filtering is a powerful tool, yet can be complex to configure and maintain, especially if you need a chain of rules to filter a service.

 $\Box$  Packet filtering only checks the header portion of an IP packet.

### **When To Use Filtering**

- 1. To block/allow LAN packets by their MAC addresses.
- 2. To block/allow special IP packets which are neither TCP nor UDP, nor ICMP packets.
- 3. To block/allow both inbound (WAN to LAN) and outbound (LAN to WAN) traffic between the specific inside host/network "A" and outside host/network "B". If the filter blocks the traffic from A to B, it also blocks the traffic from B to A. Filters can not distinguish traffic originating from an inside host or an outside host by IP address.
- 4. To block/allow IP trace route.

## **8.7.2 Firewall**

- $\Box$  The firewall inspects packet contents as well as their source and destination addresses. Firewalls of this type employ an inspection module, applicable to all protocols, that understands data in the packet is intended for other layers, from the network layer (IP headers) up to the application layer.
- The firewall performs stateful inspection. It takes into account the state of connections it handles so that, for example, a legitimate incoming packet can be matched with the outbound request for that packet and allowed in. Conversely, an incoming packet masquerading as a response to a nonexistent outbound request can be blocked.
- $\Box$  The firewall uses session filtering, i.e., smart rules, that enhance the filtering process and control the network session rather than control individual packets in a session.
- $\Box$  The firewall provides e-mail service to notify you of routine reports and when alerts occur.

### **When To Use The Firewall**

- 1. To prevent DoS attacks and prevent hackers cracking your network.
- 2. A range of source and destination IP addresses as well as port numbers can be specified within one firewall rule making the firewall a better choice when complex rules are required.
- 3. To selectively block/allow inbound or outbound traffic between inside host/networks and outside host/networks. Remember that filters can not distinguish traffic originating from an inside host or an outside host by IP address.
- 4. The firewall performs better than filtering if you need to check many rules.
- 5. Use the firewall if you need routine e-mail reports about your system or need to be alerted when attacks occur.

6. The firewall can block specific URL traffic that might occur in the future. The URL can be saved in an Access Control List (ACL) database.

# **Chapter 9 Firewall Configuration**

*This chapter shows you how to enable and configure the Prestige firewall.* 

## **9.1 Remote Management and the Firewall**

When remote management is configured to allow management (see the *Remote Management* chapter) and the firewall is enabled:

- The firewall blocks remote management from the WAN unless you configure a firewall rule to allow it.
- The firewall allows remote management from the LAN.

# **9.2 Enabling the Firewall**

Click **Advanced Setup**, **Firewall**, and then **Config** to display the following screen. Select the **Firewall Enabled** check box and click **Apply** to enable (or activate) the firewall.

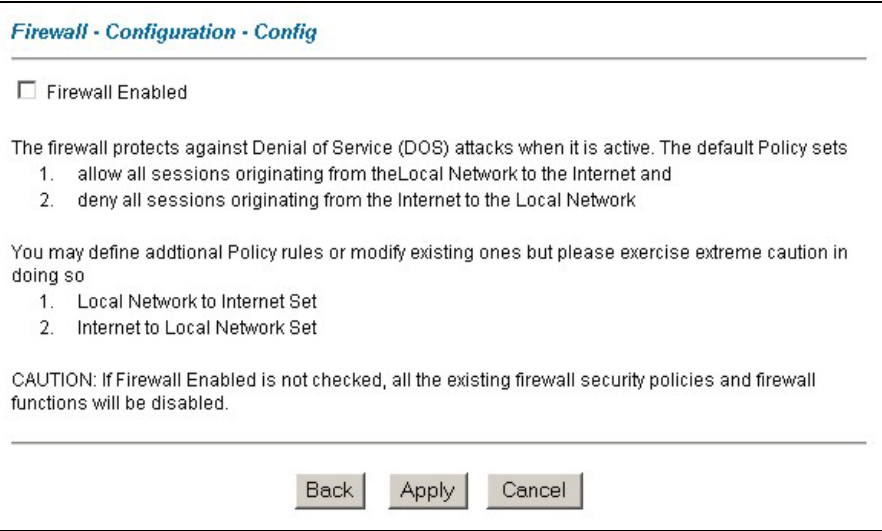

**Figure 9-1 Enabling the Firewall** 

# **9.3 Configuring E-mail Alerts**

To change your Prestige's E-mail log settings, click **Advanced Setup**, **Firewall**, and then **E-mail**. The screen appears as shown. This screen is not available on all models.

Use the **E-Mail** screen to configure to where the Prestige is to send logs; the schedule for when the Prestige is to send the logs and which logs and/or immediate alerts the Prestige is to send. An "End of Log" message displays for each mail in which a complete log has been sent.

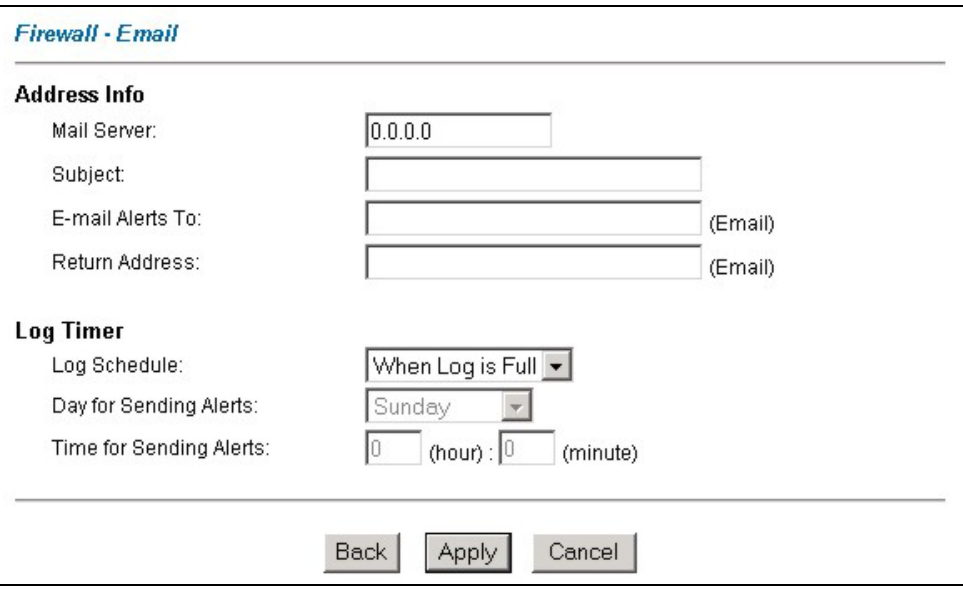

#### **Figure 9-2 E-mail**

The following table describes the labels in this screen.

#### **Table 9-1 E-mail**

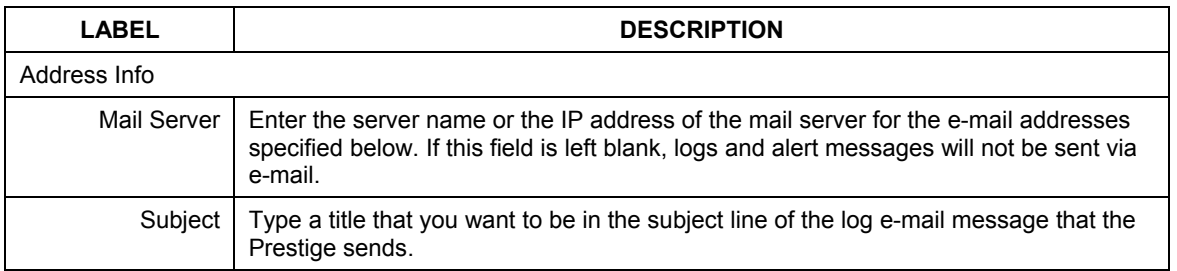

| <b>LABEL</b>               | <b>DESCRIPTION</b>                                                                                                    |  |  |  |
|----------------------------|----------------------------------------------------------------------------------------------------|--|--|--|
| E-mail Alerts To           | Alerts are sent to the e-mail address specified in this field. If this field is left blank,<br>alerts will not be sent via e-mail.                                                                                                    |  |  |  |
| Return Address             | Type an E-mail address to identify the Prestige as the sender of the e-mail messages<br>i.e., a "return-to-sender" address for backup purposes.                                                                                                    |  |  |  |
| Log Timer                  |                                                                                                    |  |  |  |
| Log Schedule               | This drop-down menu is used to configure the frequency of log messages being sent<br>as E-mail:<br><b>Daily</b><br>Weekly<br>Hourly<br>When Log is Full<br>None.<br>If you select <b>Weekly</b> or <b>Daily</b> , specify a time of day when the E-mail should be sent.<br>If you select Weekly, then also specify which day of the week the E-mail should be<br>sent. If you select When Log is Full, an alert is sent when the log fills up. If you<br>select None, no log messages are sent |  |  |  |
| Day for Sending<br>Alerts  | Use the drop down list box to select which day of the week to send the logs.                                                                                                    |  |  |  |
| Time for Sending<br>Alerts | Enter the time of the day in 24-hour format (for example 23:00 equals 11:00 pm) to<br>send the logs.                                                                                                    |  |  |  |
| <b>Back</b>                | Click <b>Back</b> to return to the previous screen.                                                                                                    |  |  |  |
| Apply                      | Click <b>Apply</b> to save your customized settings and exit this screen.                                                                                                    |  |  |  |
| Cancel                     | Click <b>Cancel</b> to return to the previously saved settings.                                                                                                    |  |  |  |

**Table 9-1 E-mail** 

# **9.4 Attack Alert**

Attack alerts are real-time reports of DoS attacks. In the **Attack Alert** screen, shown later, you may choose to generate an alert whenever an attack is detected. For DoS attacks, the Prestige uses thresholds to determine when to drop sessions that do not become fully established. These thresholds apply globally to all sessions.

You can use the default threshold values, or you can change them to values more suitable to your security requirements.

## **9.4.1 Alerts**

Alerts are reports on events, such as attacks, that you may want to know about right away. You can choose to generate an alert when an attack is detected in the **Alert** screen *(Figure 9-3 -* select the **Generate alert when attack detected** checkbox) or when a rule is matched in the **Edit Rule** screen (see *Figure 10-5)*. When an event generates an alert, a message can be immediately sent to an e-mail account that you specify in the **Log Settings** screen (see the chapter on logs).

## **9.4.2 Threshold Values**

Tune these parameters when something is not working and after you have checked the firewall counters. These default values should work fine for most small offices. Factors influencing choices for threshold values are:

- 1. The maximum number of opened sessions.
- 2. The minimum capacity of server backlog in your LAN network.
- 3. The CPU power of servers in your LAN network.
- 4. Network bandwidth.
- 5. Type of traffic for certain servers.

If your network is slower than average for any of these factors (especially if you have servers that are slow or handle many tasks and are often busy), then the default values should be reduced. You should make any changes to the threshold values before you continue configuring firewall rules.

## **9.4.3 Half-Open Sessions**

An unusually high number of half-open sessions (either an absolute number or measured as the arrival rate) could indicate that a Denial of Service attack is occurring. For TCP, "half-open" means that the session has not reached the established state-the TCP three-way handshake has not yet been completed (see *Figure 8-2*). For UDP, "half-open" means that the firewall has detected no return traffic.

The Prestige measures both the total number of existing half-open sessions and the rate of session establishment attempts. Both TCP and UDP half-open sessions are counted in the total number and rate measurements. Measurements are made once a minute.

When the number of existing half-open sessions rises above a threshold (**max-incomplete high**), the Prestige starts deleting half-open sessions as required to accommodate new connection requests. The Prestige continues to delete half-open requests as necessary, until the number of existing half-open sessions drops below another threshold (**max-incomplete low**).

When the rate of new connection attempts rises above a threshold (**one-minute high**), the Prestige starts deleting half-open sessions as required to accommodate new connection requests. The Prestige continues to delete half-open sessions as necessary, until the rate of new connection attempts drops below another threshold (**one-minute low**). The rate is the number of new attempts detected in the last one-minute sample period.

#### **TCP Maximum Incomplete and Blocking Time**

An unusually high number of half-open sessions with the same destination host address could indicate that a Denial of Service attack is being launched against the host.

Whenever the number of half-open sessions with the same destination host address rises above a threshold (**TCP Maximum Incomplete**), the Prestige starts deleting half-open sessions according to one of the following methods:

- 1. If the **Blocking Time** timeout is 0 (the default), then the Prestige deletes the oldest existing half-open session for the host for every new connection request to the host. This ensures that the number of halfopen sessions to a given host will never exceed the threshold.
- 2. If the **Blocking Time** timeout is greater than 0, then the Prestige blocks all new connection requests to the host giving the server time to handle the present connections. The Prestige continues to block all new connection requests until the **Blocking Time** expires.

The Prestige also sends alerts whenever **TCP Maximum Incomplete** is exceeded. The global values specified for the threshold and timeout apply to all TCP connections. Click **Advanced Setup**, **Firewall**, and **Alert** to bring up the next screen.

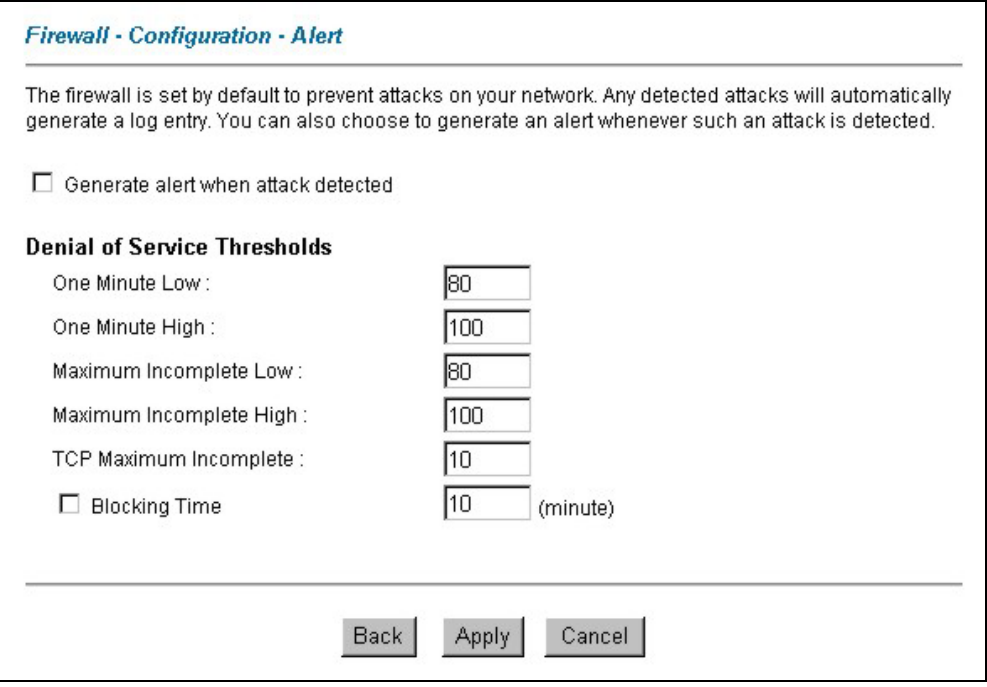

**Figure 9-3 Alert** 

The following table describes the labels in this screen.

#### **Table 9-2 Alert**

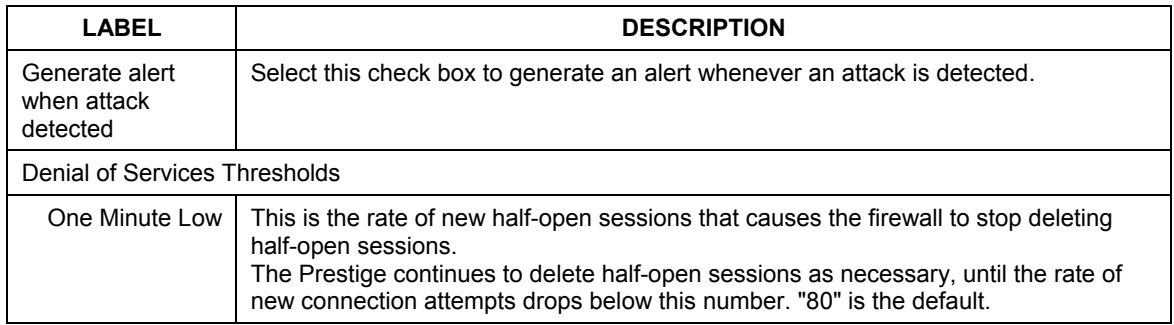

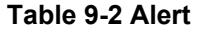

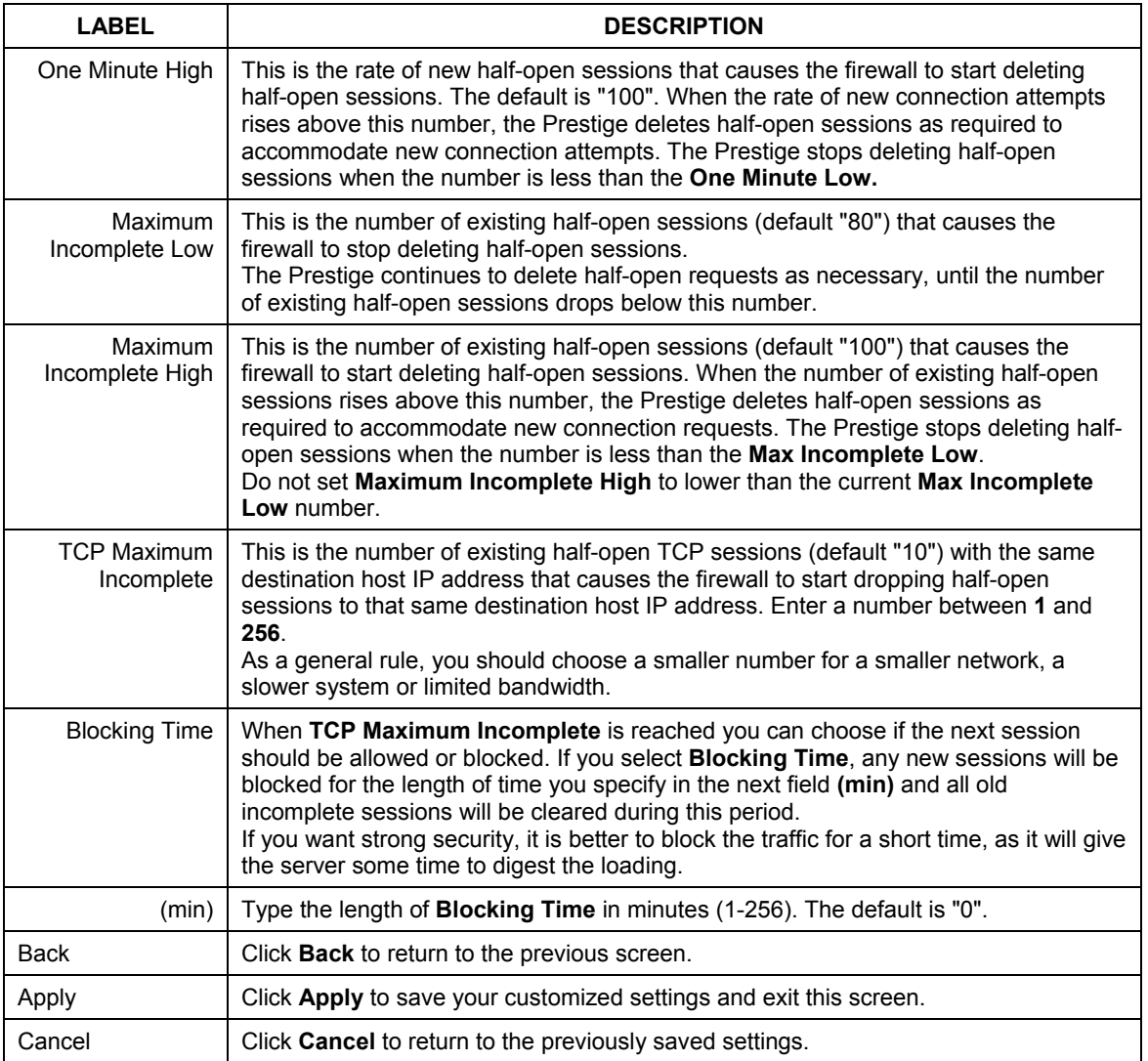

# **Chapter 10 Creating Custom Rules**

*This chapter contains instructions for defining both Local Network and Internet rules.* 

# **10.1 Rules Overview**

Firewall rules are subdivided into "Local Network" and "Internet". By default, the Prestige's stateful packet inspection allows all communications to the Internet that originate from the local network, and blocks all traffic to the LAN that originates from the Internet. You may define additional rules and sets or modify existing ones but please exercise extreme caution in doing so.

#### **You might inadvertently introduce security risks to the firewall and to the protected network, if you try to configure rules without a good understanding of how rules work. Make sure you test your rules after you configure them.**

For example, you may create rules to:

- Block certain types of traffic, such as IRC (Internet Relay Chat), from the LAN to the Internet.
- ♦ Allow certain types of traffic, such as Lotus Notes database synchronization, from specific hosts on the Internet to specific hosts on the LAN.
- Allow everyone except your competitors to access a Web server.
- Restrict use of certain protocols, such as Telnet, to authorized users on the LAN.

These custom rules work by comparing network traffic's Source IP address, Destination IP address, IP protocol type to rules set by the administrator. Your customized rules take precedence, and may override the Prestige's default rules.

# **10.2 Rule Logic Overview**

#### **Study these points carefully before configuring rules.**

## **10.2.1 Rule Checklist**

- 1. State the intent of the rule. For example, "This restricts all IRC access from the LAN to the Internet." Or, "This allows a remote Lotus Notes server to synchronize over the Internet to an inside Notes server."
- 2. Is the intent of the rule to forward or block traffic?
- 3. What is the direction connection: from the LAN to the Internet, or from the Internet to the LAN?
- 4. What IP services will be affected?
- 5. What computers on the LAN are to be affected (if any)?
- 6. What computers on the Internet will be affected? The more specific, the better. For example, if traffic is being allowed from the Internet to the LAN, it is better to allow only certain machines on the Internet to access the LAN.

## **10.2.2 Security Ramifications**

Once the logic of the rule has been defined, it is critical to consider the security ramifications created by the rule:

- 1. Does this rule stop LAN users from accessing critical resources on the Internet? For example, if IRC is blocked, are there users that require this service?
- 2. Is it possible to modify the rule to be more specific? For example, if IRC is blocked for all users, will a rule that blocks just certain users be more effective?
- 3. Does a rule that allows Internet users access to resources on the LAN create a security vulnerability? For example, if FTP ports (TCP 20, 21) are allowed from the Internet to the LAN, Internet users may be able to connect to computers with running FTP servers.
- 4. Does this rule conflict with any existing rules?

Once these questions have been answered, adding rules is simply a matter of plugging the information into the correct fields in the **Rules** screen in the web configurator.

## **10.2.3 Key Fields For Configuring Rules**

## **Action**

Should the action be to **Block** or **Forward**?

**"Block" means the firewall silently discards the packet.** 

### **Service**

Select the service from the **Service** scrolling list box. If the service is not listed, it is necessary to first define it. See *section 10.6* for more information on predefined services.
### **Source Address**

What is the connection's source address; is it on the LAN or WAN? Is it a single IP, a range of IPs or a subnet?

### **Destination Address**

What is the connection's destination address; is it on the LAN or WAN? Is it a single IP, a range of IPs or a subnet?

# **10.3 Connection Direction**

This section talks about configuring firewall rules for connections going from LAN to WAN and WAN to LAN in your firewall.

## **10.3.1 LAN to WAN Rules**

The default rule for LAN to WAN traffic is that all users on the LAN are allowed non-restricted access to the WAN. When you configure Policy -> LAN to WAN -> Rules, you in essence want to limit some or all users from accessing certain services on the WAN. See the following figure.

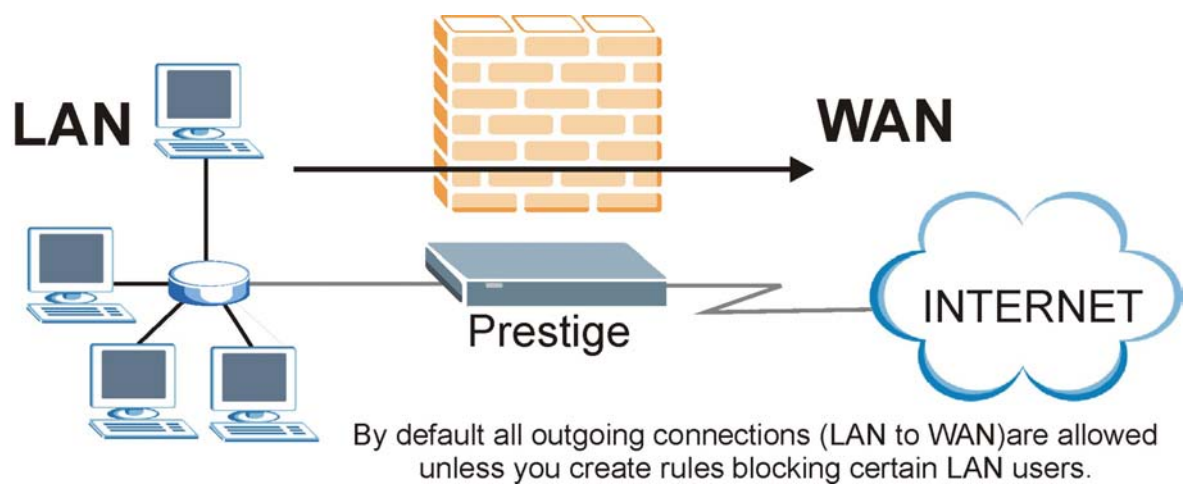

**Figure 10-1 LAN to WAN Traffic** 

## **10.3.2 WAN to LAN Rules**

The default rule for WAN to LAN traffic blocks all incoming connections (WAN to LAN). If you wish to allow certain WAN users to have access to your LAN, you will need to create custom rules to allow it.

See the following figure.

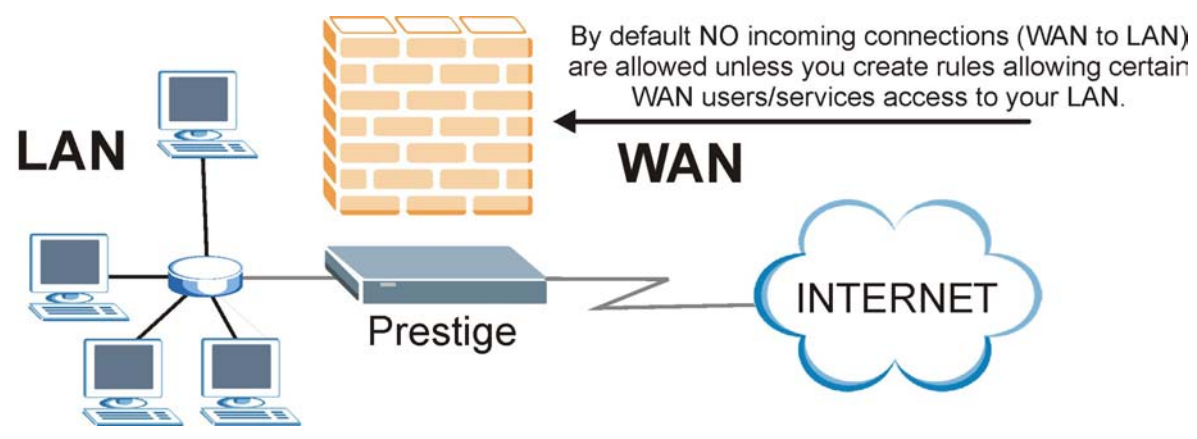

**Figure 10-2 WAN to LAN Traffic** 

## **10.4 Logs**

A log is a detailed record that you create for packets that either match a rule, don't match a rule or both when you are creating/editing a firewall rule (see *Figure 10-5)*. You can also choose not to create a log for a rule in this screen. An attack automatically generates a log. Logs can be sent to an e-mail account or syslog server that you specify in the **E-mail** screen (see the section on E-mail logs).

Use this screen to view your firewall and content filtering logs. This screen is not available on all models.

Click **Advanced Setup**, **Firewall**, and then **Logs** to open the **Logs** screen.

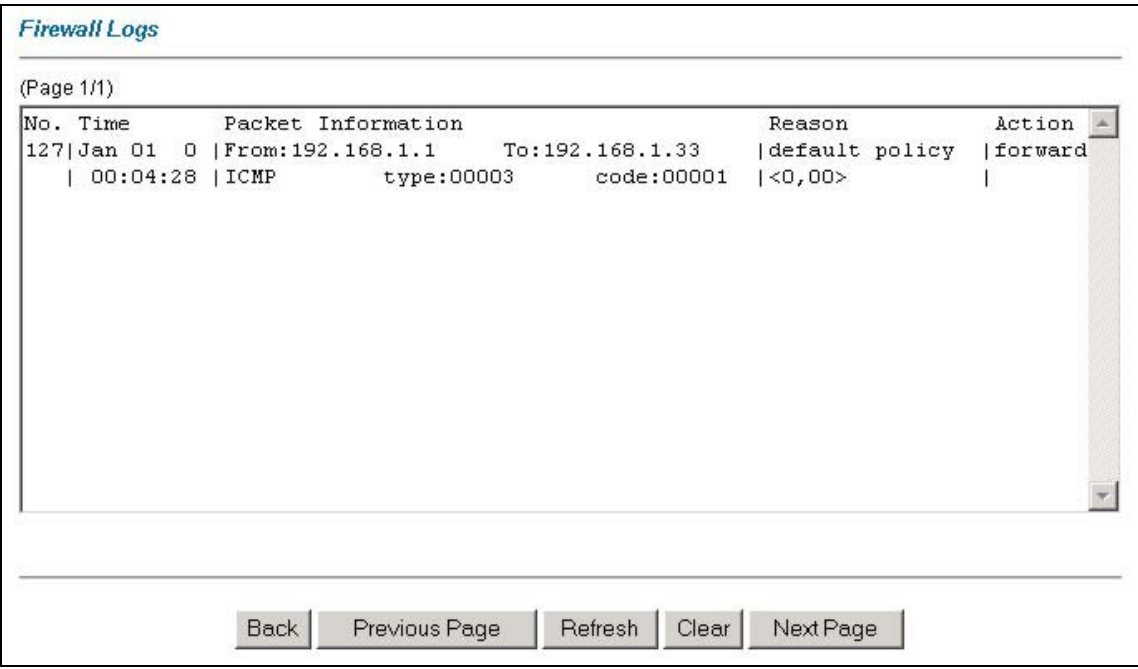

### **Figure 10-3 Firewall Logs**

The following table describes the labels in this screen.

#### **Table 10-1 Firewall Logs**

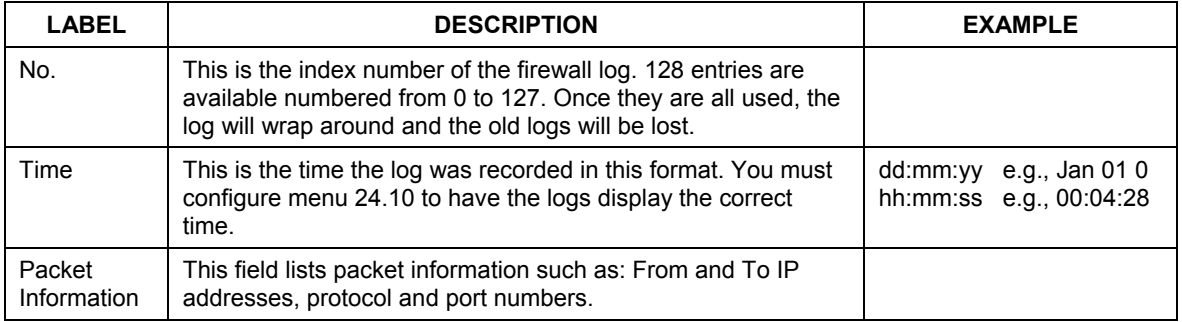

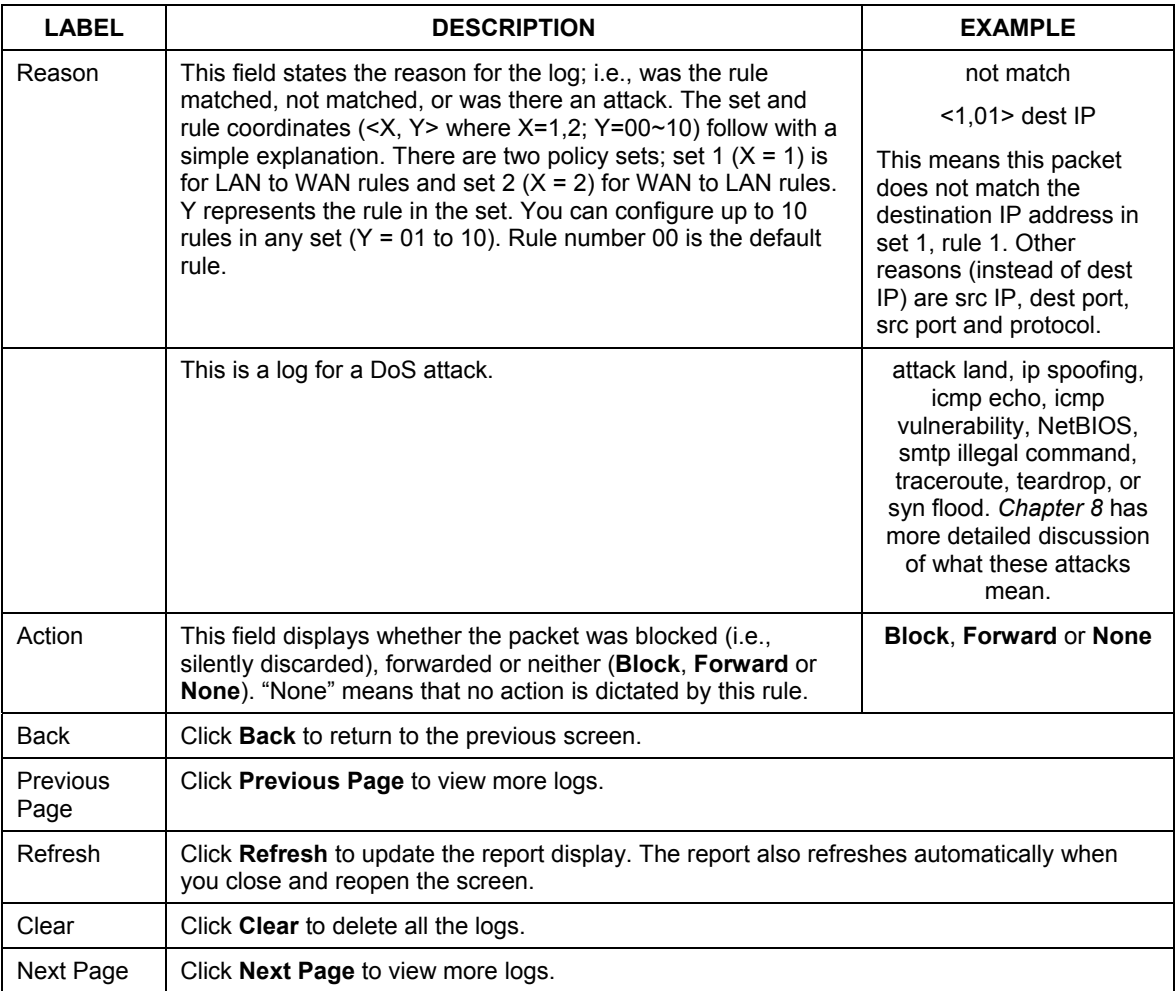

#### **Table 10-1 Firewall Logs**

# **10.5 Rule Summary**

**The fields in the** Rule Summary **screens are the same for** Local Network **and** Internet**, so the discussion below refers to both.** 

Click on **Firewall**, then **Rule Summary** to bring up the following screen. This screen is a summary of the existing rules. Note the order in which the rules are listed.

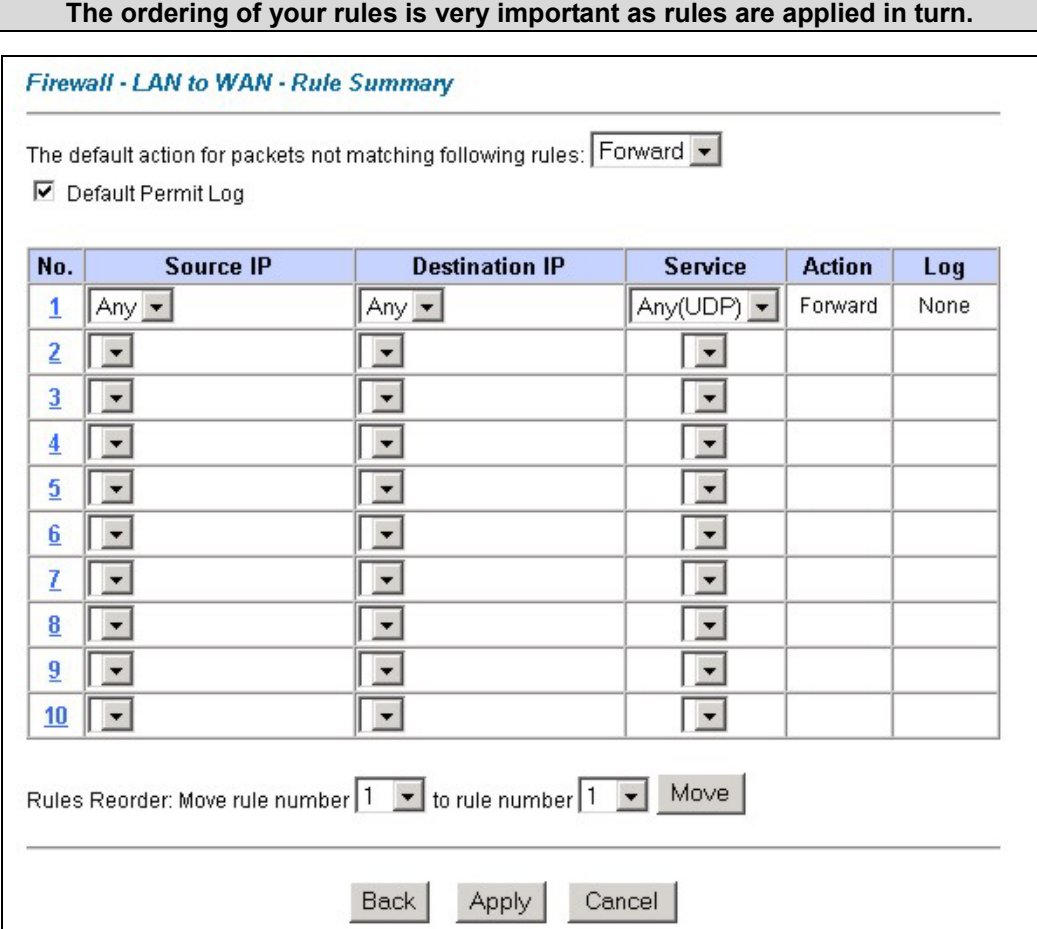

#### **Figure 10-4 Firewall Rules Summary: First Screen**

The following table describes the labels in this screen.

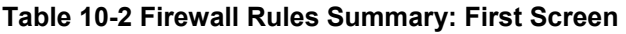

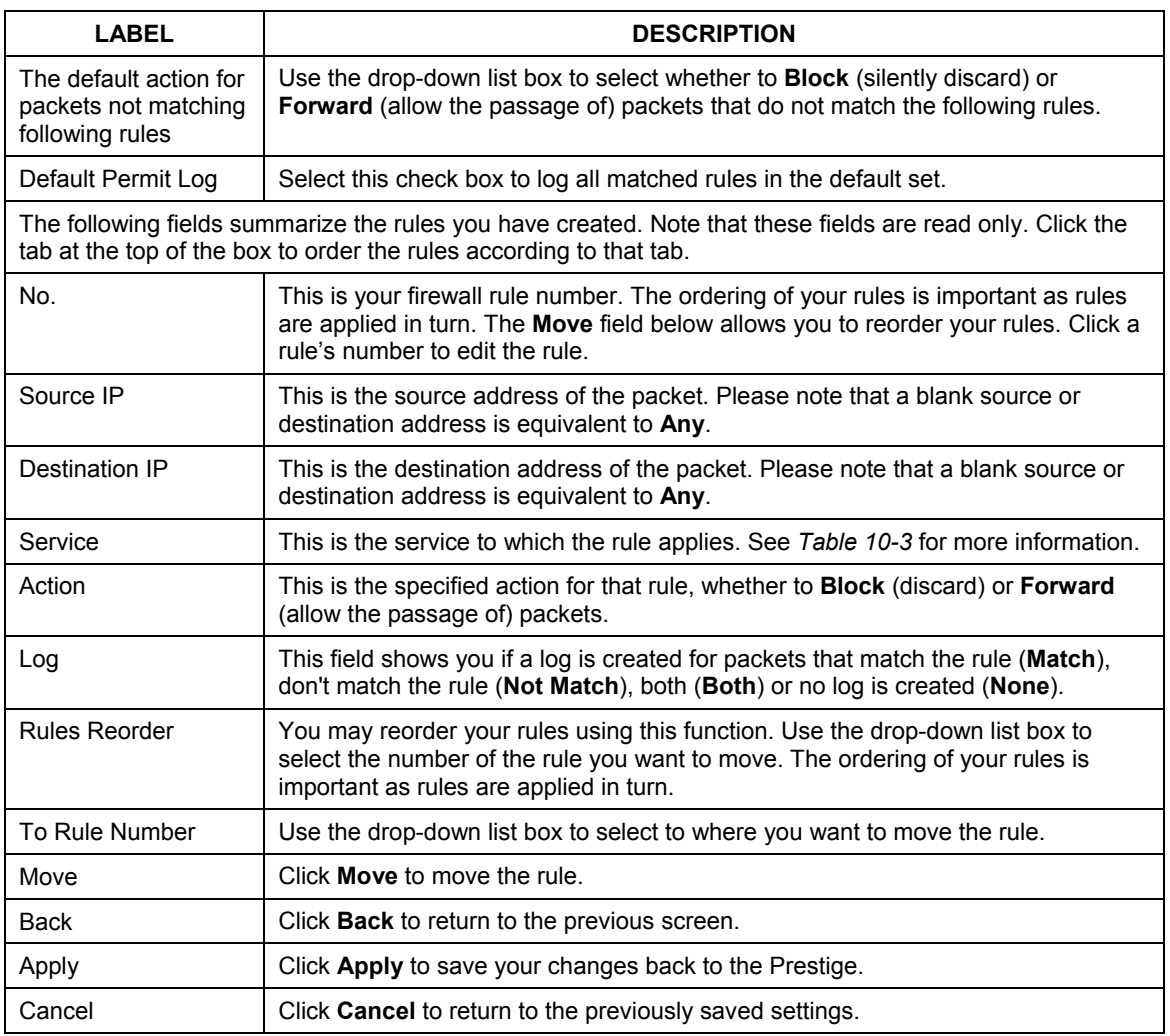

# **10.6 Predefined Services**

The **Available Services** list box in the **Edit Rule** screen (see *Figure 10-5*) displays all predefined services that the Prestige already supports. Next to the name of the service, two fields appear in brackets. The first field indicates the IP protocol type (TCP, UDP, or ICMP). The second field indicates the IP port number that defines the service. (Note that there may be more than one IP protocol type. For example, look at the default configuration labeled "(**DNS**)". **(UDP/TCP:53)** means UDP port 53 and TCP port 53. Up to 128 entries are supported. Custom services may also be configured using the **Custom Ports** function discussed later.

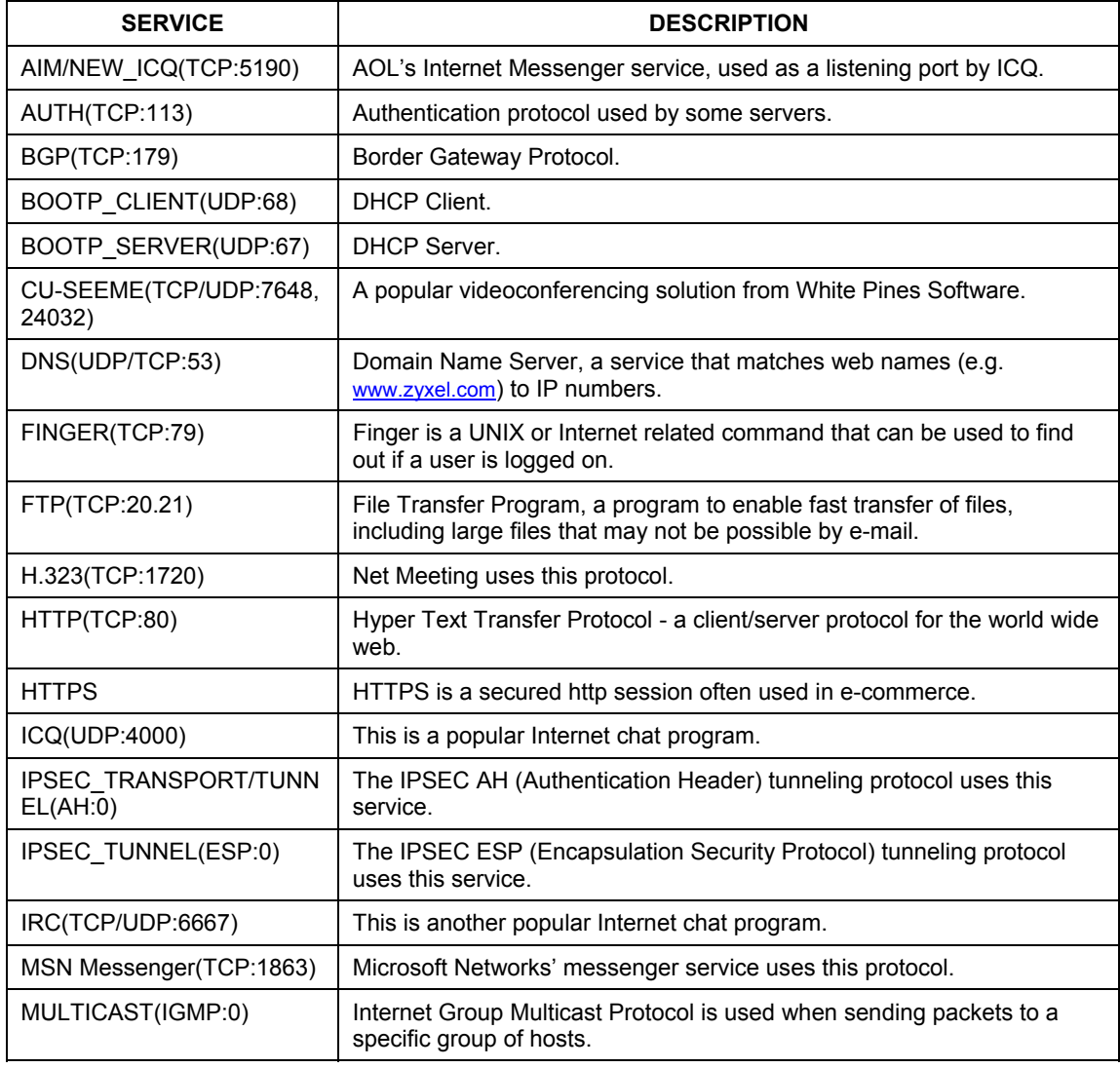

#### **Table 10-3 Predefined Services**

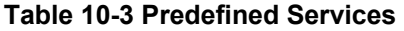

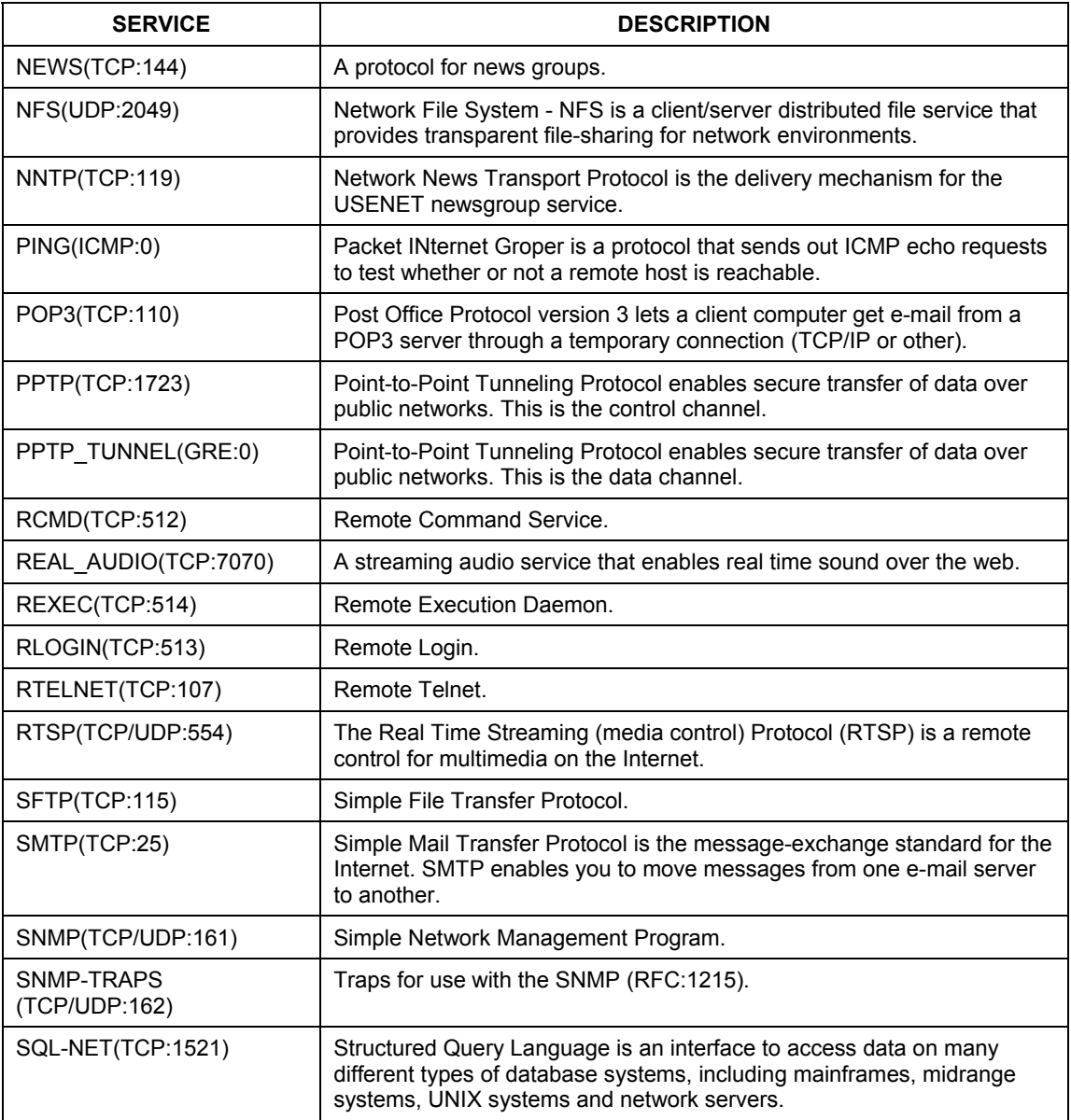

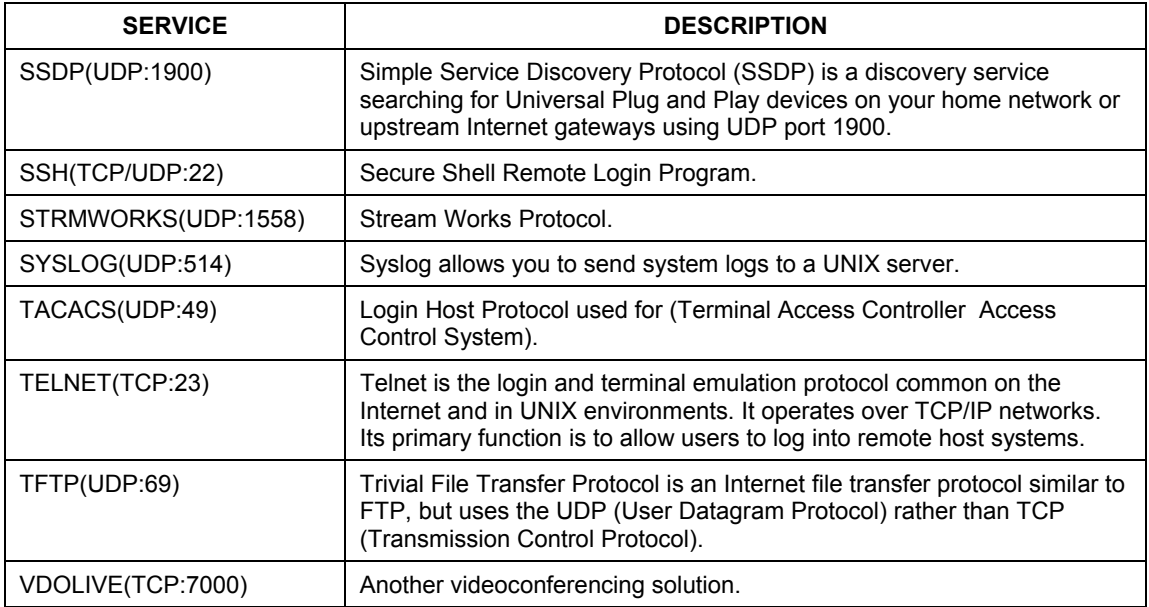

#### **Table 10-3 Predefined Services**

# **10.7 Creating/Editing Firewall Rules**

To create a new rule, click a number (**No.**) in the last screen shown to display the following screen.

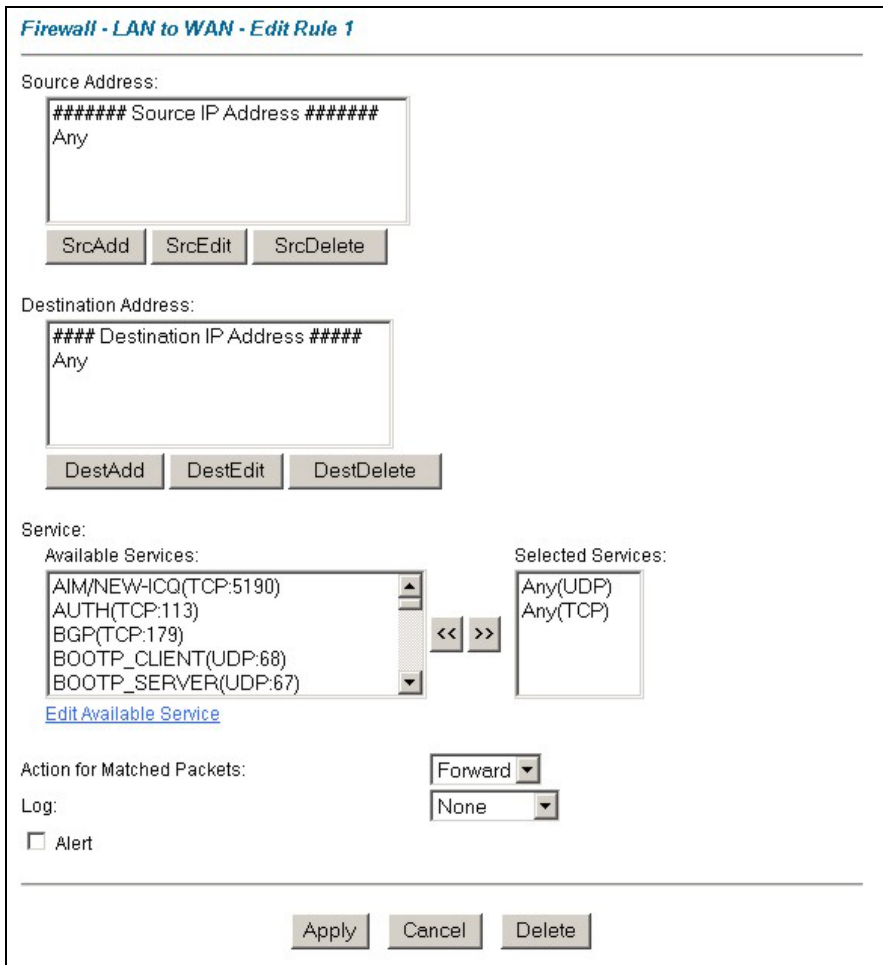

### **Figure 10-5 Creating/Editing A Firewall Rule**

The following table describes the labels in this screen.

#### **Table 10-4 Creating/Editing A Firewall Rule**

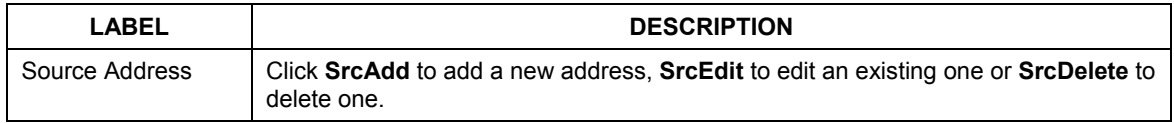

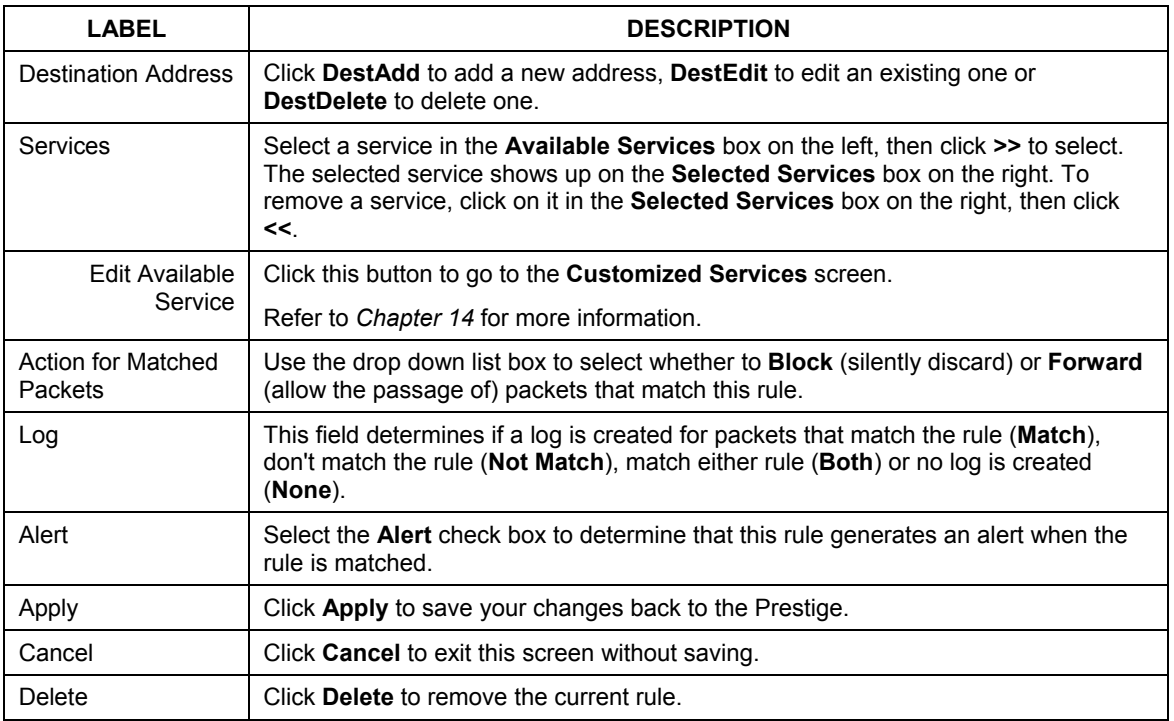

#### **Table 10-4 Creating/Editing A Firewall Rule**

### **10.7.1 Source and Destination Addresses**

To add a new source or destination address, click **SrcAdd** or **DestAdd** from the previous screen. To edit an existing source or destination address, select it from the box and click **SrcEdit** or **DestEdit** from the previous screen. Either action displays the following screen.

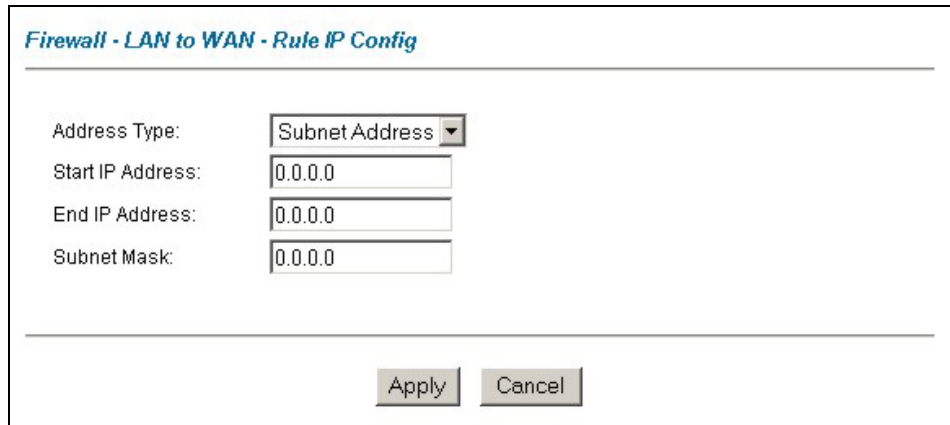

#### **Figure 10-6 Adding/Editing Source and Destination Addresses**

The following table describes the labels in this screen.

#### **Table 10-5 Adding/Editing Source and Destination Addresses**

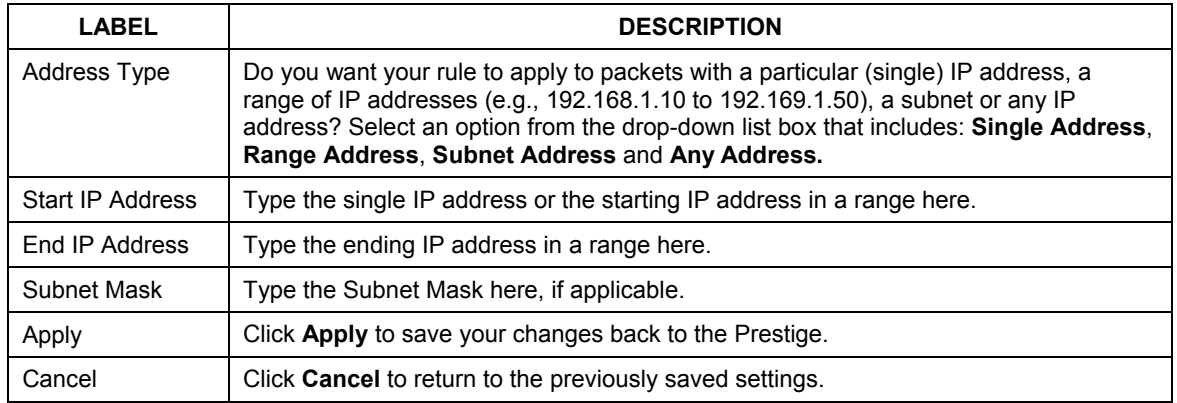

## **10.8 Timeout**

**The fields in the** Timeout **screens are the same for** Local **and** Internet networks**, so the discussion below refers to both.** 

### **10.8.1 Factors Influencing Choices for Timeout Values**

The factors influencing choices for timeout values are the same as the factors influencing choices for threshold values – see *section 9.4.2.* Click **Timeout** for either **Local Network** or **Internet**.

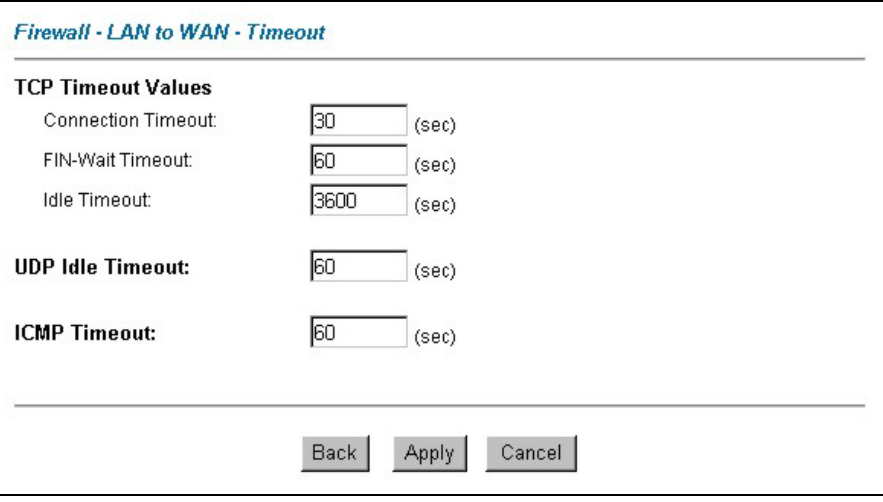

**Figure 10-7 Timeout** 

The following table describes the labels in this screen.

#### **Table 10-6 Timeout**

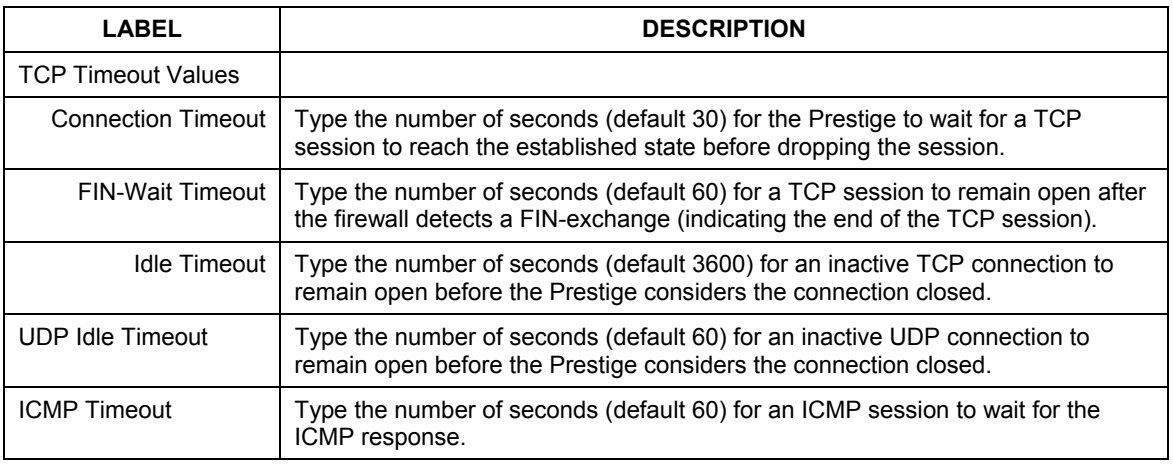

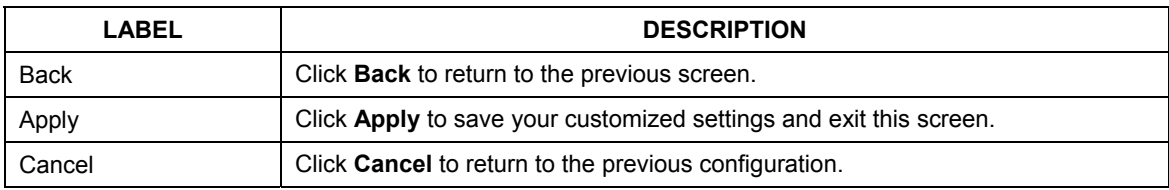

#### **Table 10-6 Timeout**

# **Chapter 11 Customized Services**

*This chapter covers creating, viewing and editing custom services.* 

## **11.1 Introduction to Customized Services**

Configure customized services and port numbers not predefined by the Prestige (see *Figure 10-5)*. For a comprehensive list of port numbers and services, visit the IANA (Internet Assigned Number Authority) website. For further information on these services, please read *section 10.6.* To configure a custom service, click **Edit Available Service** in an edit rule screen to bring up the following screen.

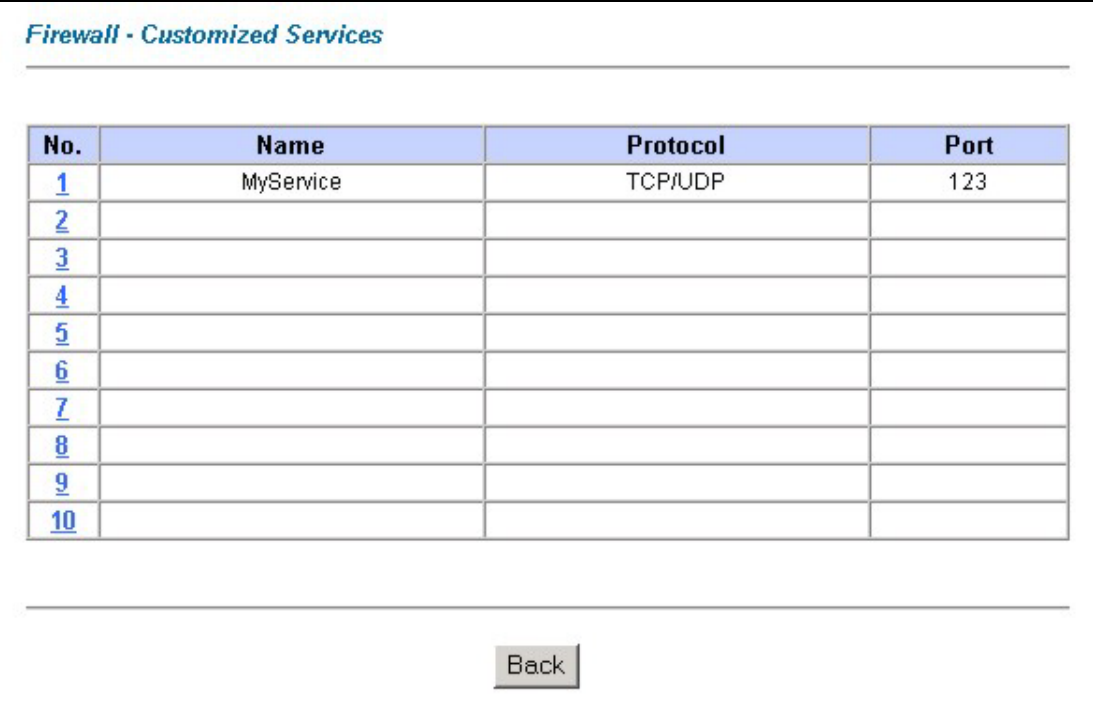

#### **Figure 11-1 Customized Services**

The next table describes the labels in this screen.

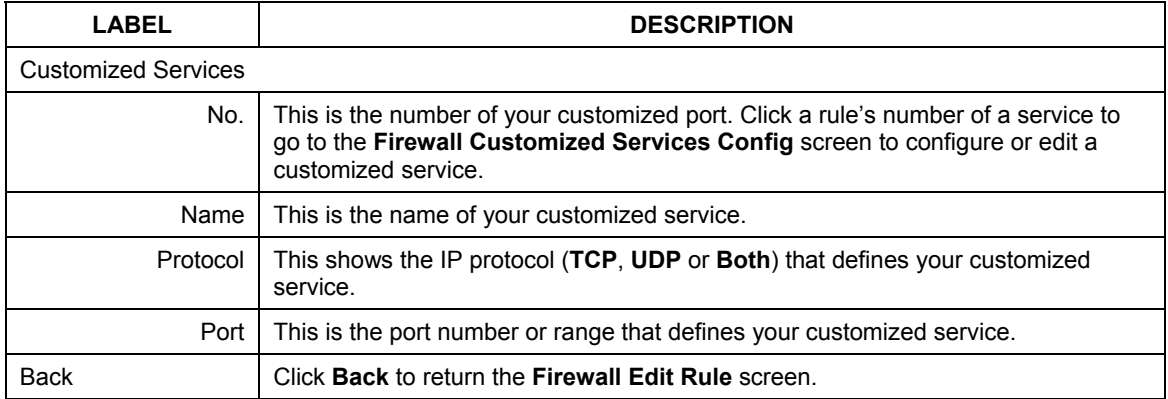

#### **Table 11-1 Customized Services**

## **11.2 Creating/Editing A Customized Service**

Click a rule number in the previous screen to create a new custom port or edit an existing one. This action displays the following screen.

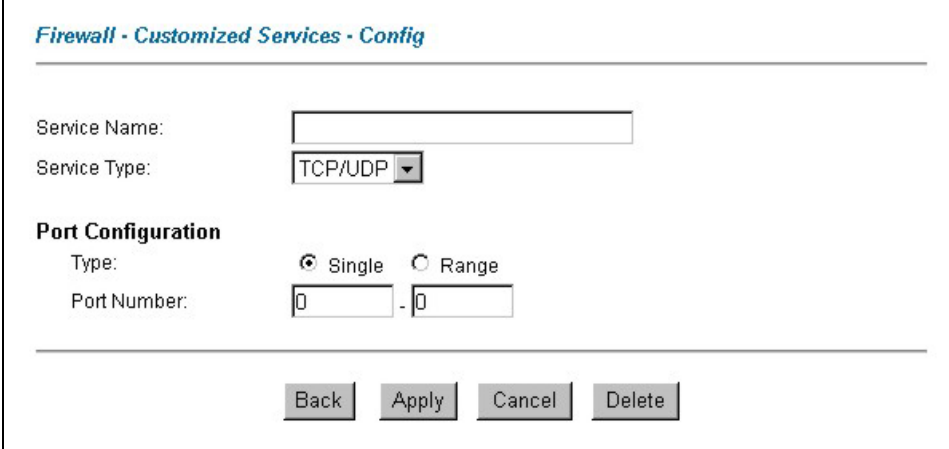

#### **Figure 11-2 Creating/Editing A Customized Service**

The next table describes the labels in this screen.

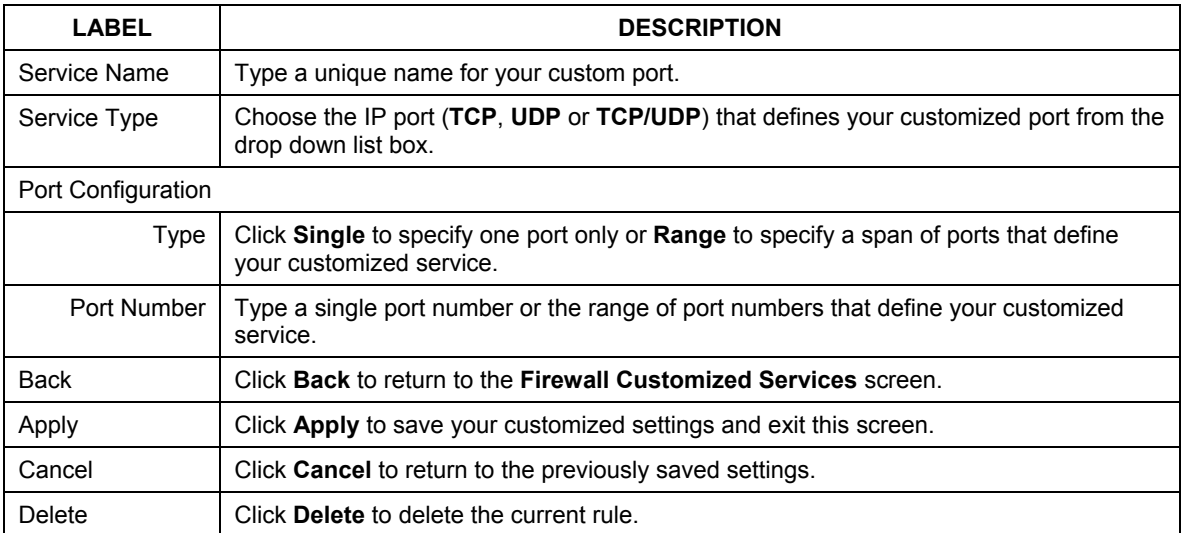

#### **Table 11-2 Creating/Editing A Customized Service**

## **11.3 Example Custom Service Firewall Rule**

The following Internet firewall rule example allows a hypothetical "My Service" connection from the Internet.

- **Step 1.** Click **Rule Summary** under **Internet to Local Network Set**.
- **Step 2.** Click a rule number to open the edit rule screen.
- **Step 3.** Click **Any** in the **Source Address** box and then click **ScrDelete**.

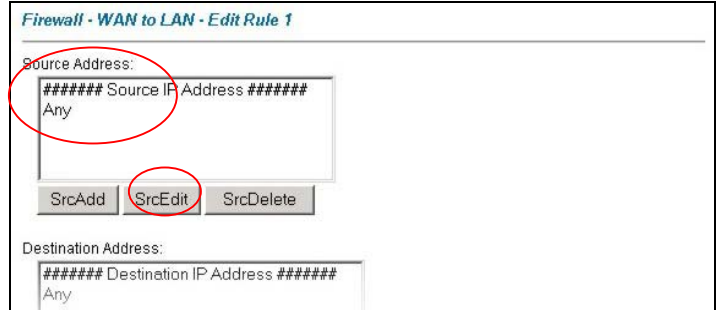

#### **Figure 11-3 Edit Rule Example**

**Step 1.** Click **ScrAdd** to open the **Rule IP Config** screen. Configure it as follows and click **Apply**.

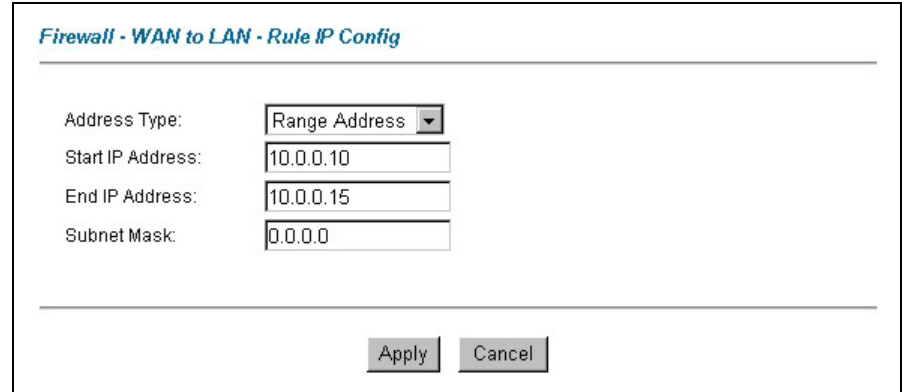

**Figure 11-4 Configure Source IP Example** 

**Step 5.** Click **Edit Available Service** in the **Edit rule** screen and then click a rule number to bring up the **Firewall Customized Services Config** screen. Configure as follows.

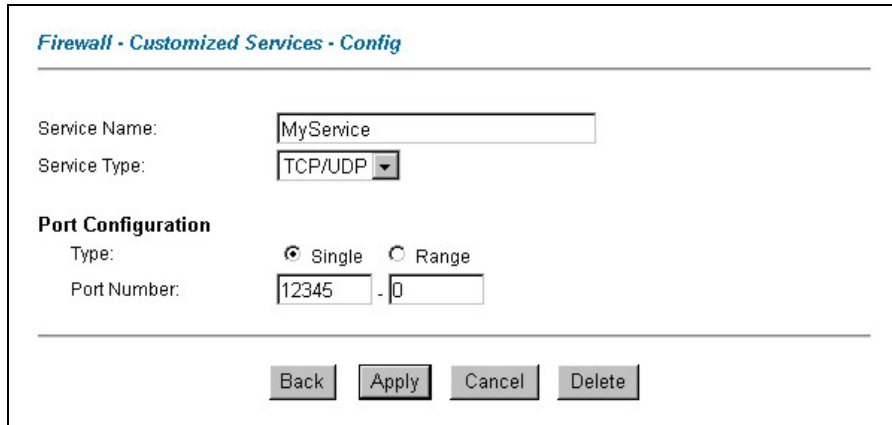

#### **Figure 11-5 Customized Service for MyService Example**

**Customized services show up with an "\*" before their names in the** Services **list box and the Rule Summary list box. Click** Apply **after you've created your customized service.** 

**Step 4.** Follow the procedures outlined earlier in this chapter to configure all your rules. Configure the rule configuration screen like the one below and apply it.

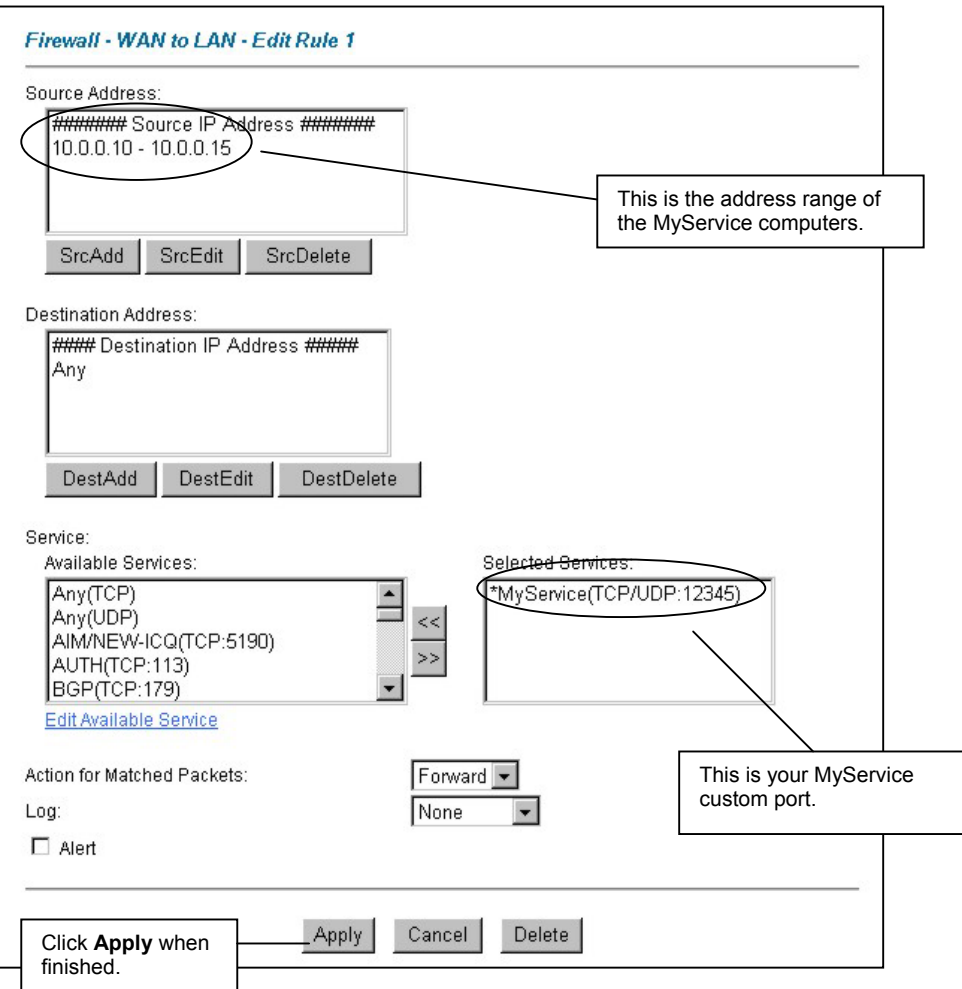

**Figure 11-6 Syslog Rule Configuration Example** 

**Step 6.** On completing the configuration procedure for these Internet firewall rules, the **Rule Summary** screen should look like the following. Don't forget to click **Apply** when you have finished configuring your rule(s) to save your settings back to the Prestige.

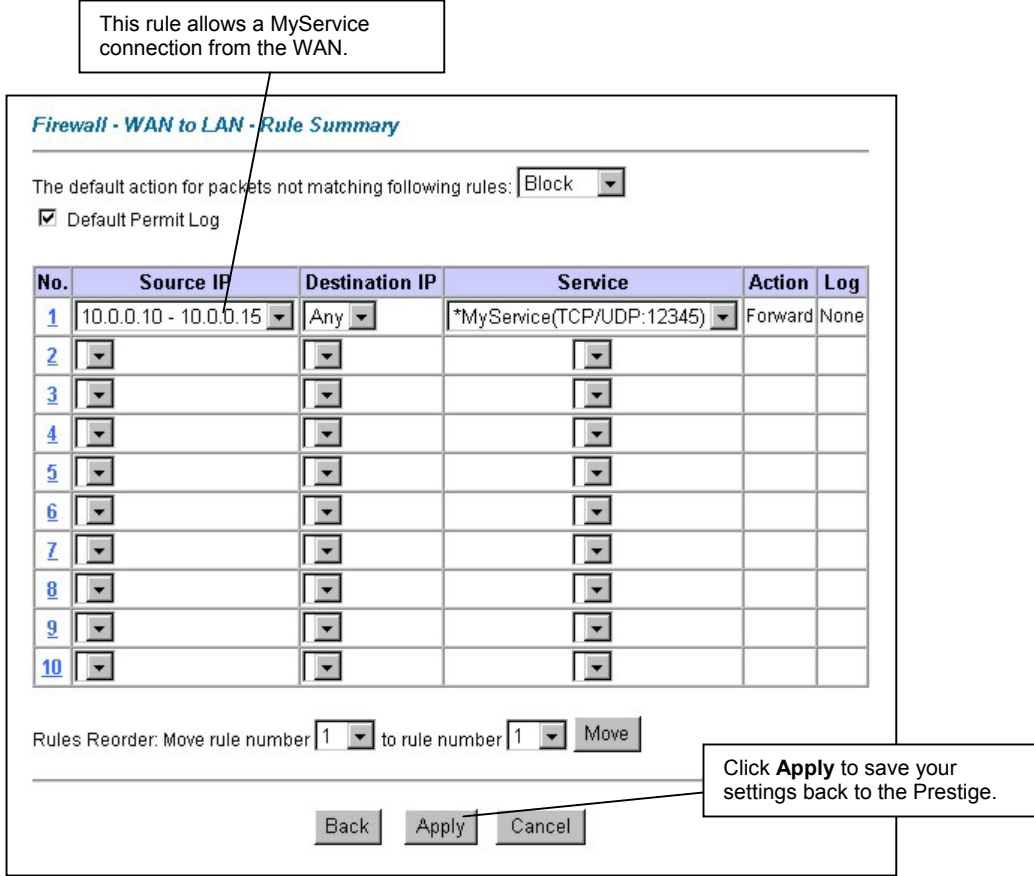

**Figure 11-7 Rule Summary Example** 

# **Chapter 12 Content Filtering**

*This chapter covers how to configure content filtering.* 

# **12.1 Content Filtering Overview**

Internet content filtering allows you to create and enforce Internet access policies tailored to your needs. Content filtering gives you the ability to block web sites that contain key words (that you specify) in the URL. You can set a schedule for when the Prestige performs content filtering. You can also specify trusted IP addresses on the LAN for which the Prestige will not perform content filtering.

# **12.2 Configuring Keyword Blocking**

Use this screen to block sites containing certain keywords in the URL. For example, if you enable the keyword "bad", the Prestige blocks all sites containing this keyword including the URL http://www.website.com/bad.html, even if it is not included in the Filter List.

To have your Prestige block Web sites containing keywords in their URLs, click **Content Filter** and **Keyword**. The screen appears as shown.

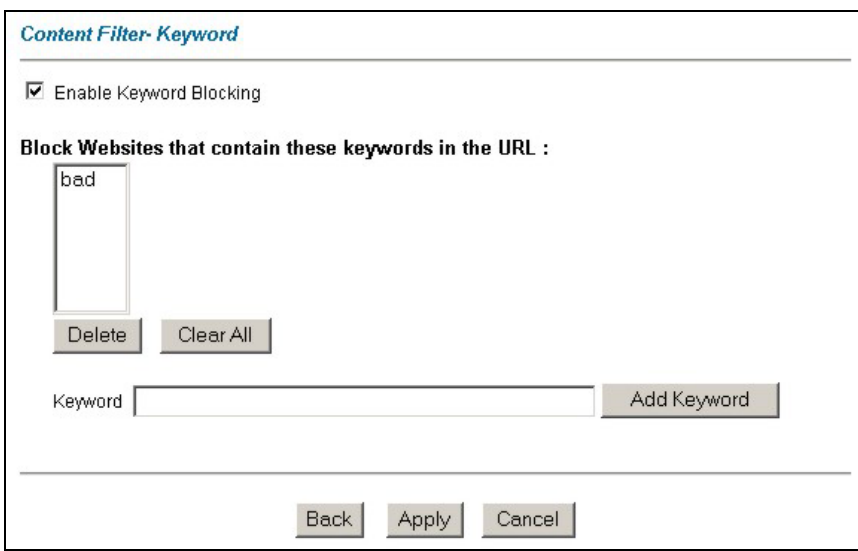

#### **Figure 12-1 Content Filter: Keyword**

The following table describes the labels in this screen.

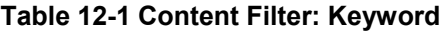

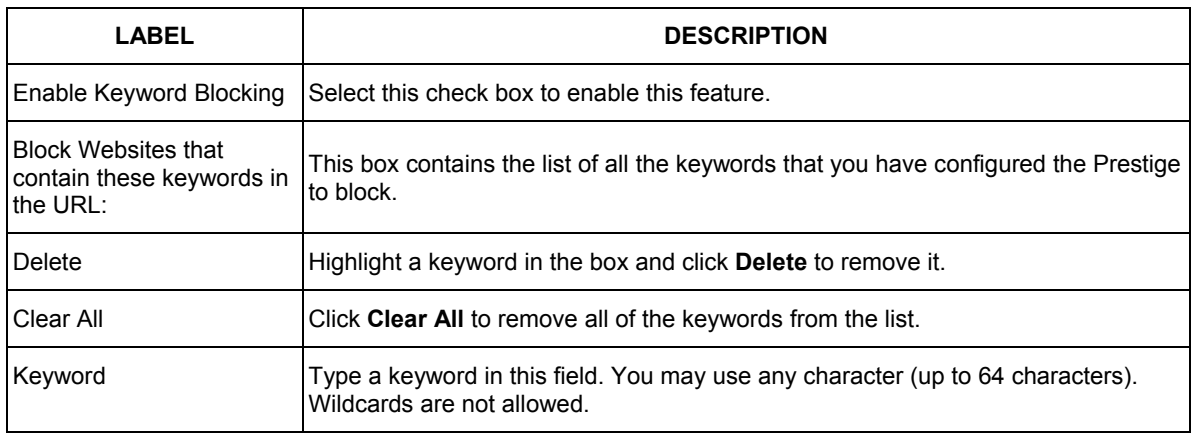

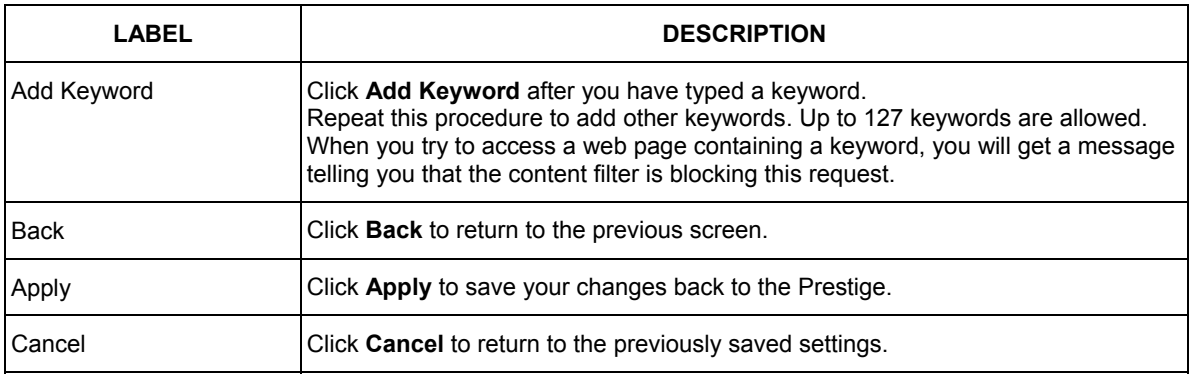

#### **Table 12-1 Content Filter: Keyword**

# **12.3 Configuring the Schedule**

To set the days and times for the Prestige to perform content filtering, click **Content Filter** and **Schedule**. The screen appears as shown.

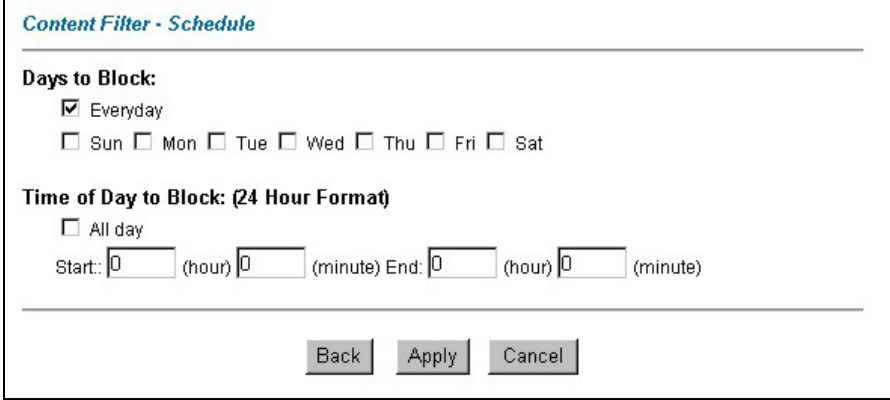

#### **Figure 12-2 Content Filter: Schedule**

The following table describes the labels in this screen.

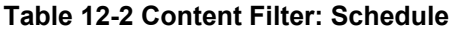

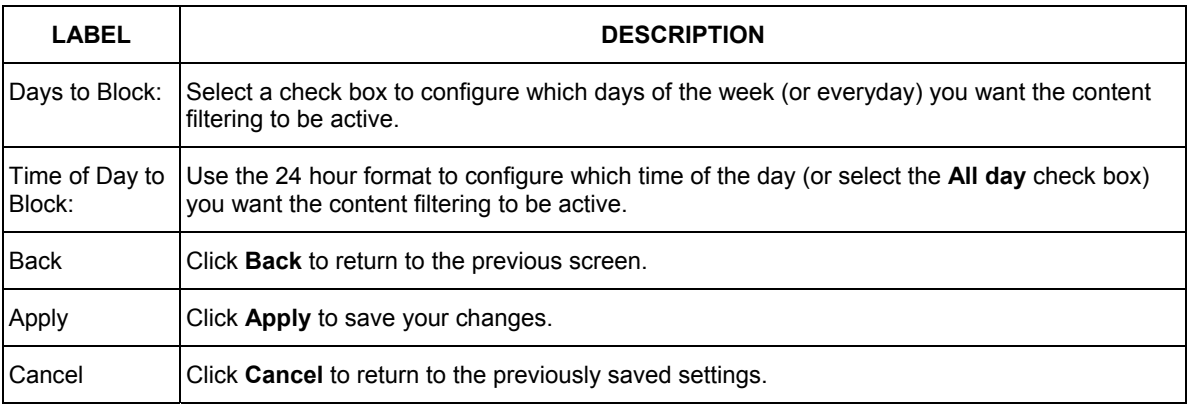

## **12.4 Configuring Trusted Computers**

To exclude a range of users on the LAN from content filtering on your Prestige, click **Content Filter** and **Trusted**. The screen appears as shown.

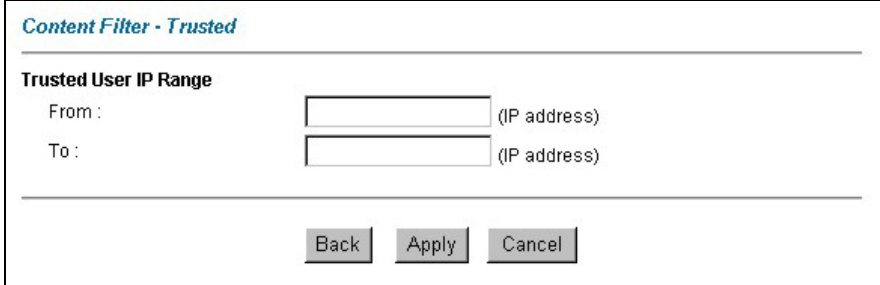

#### **Figure 12-3 Content Filter: Trusted**

The following table describes the labels in this screen.

#### **Table 12-3 Content Filter: Trusted**

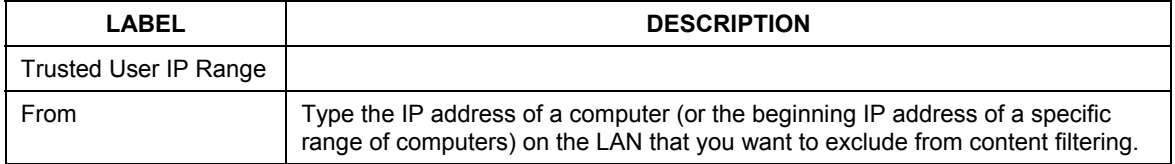

| LABEL       | <b>DESCRIPTION</b>                                                                                                    |
|-------------|----------------------------------------------------------------------------------------------------|
| To          | Type the ending IP address of a specific range of users on your LAN that you<br>want to exclude from content filtering. Leave this field blank if you want to<br>exclude an individual computer. |
| <b>Back</b> | Click <b>Back</b> to return to the previous screen.                                                                                                    |
| Apply       | Click Apply to save your changes back to the Prestige.                                                                                                    |
| Cancel      | Click Cancel to return to the previously saved settings.                                                                                                    |

**Table 12-3 Content Filter: Trusted** 

# **12.5 Configuring Logs**

This screen records the results of your content filter policies. Click **Content Filter** and **Logs**. The screen appears as shown

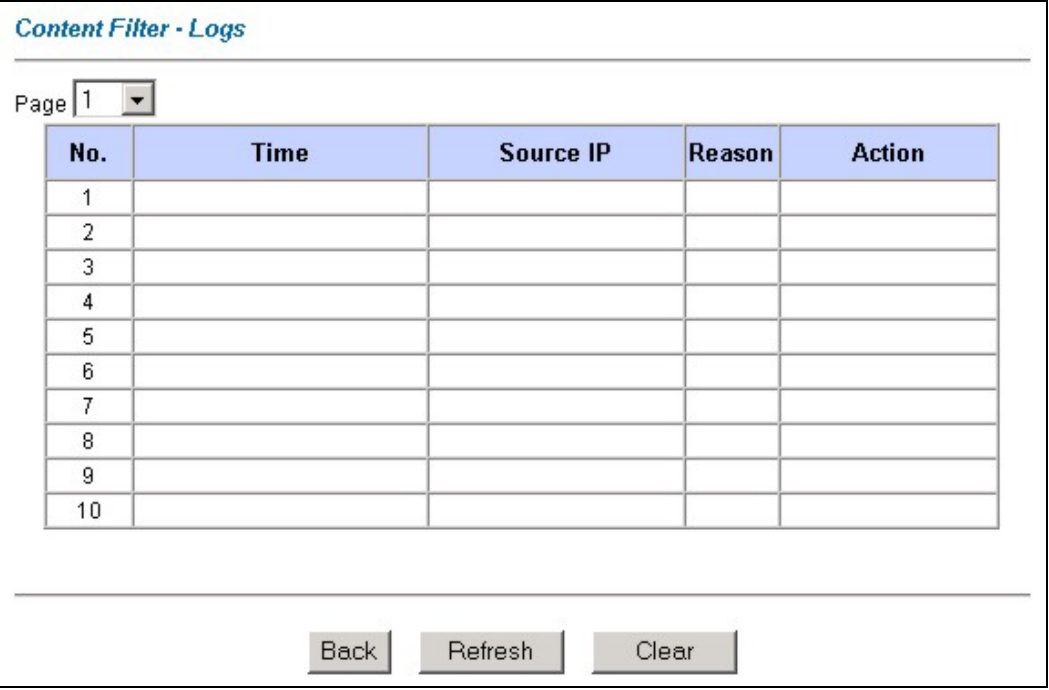

**Figure 12-4 Content Filter Logs** 

The following table describes the labels in this screen.

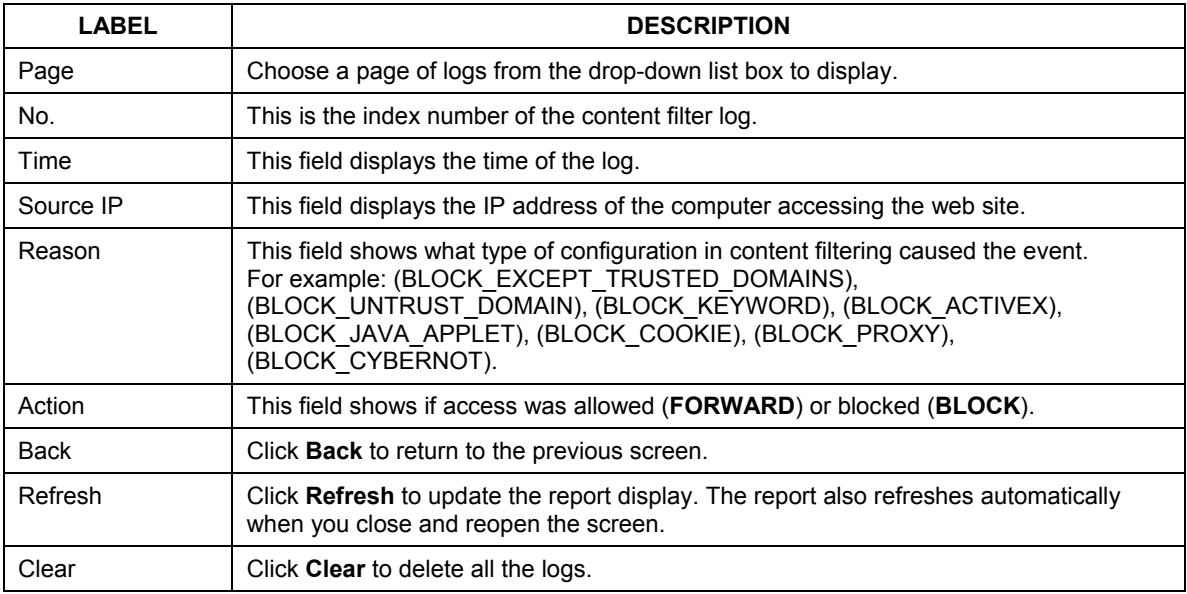

#### **Table 12-4 Content Filter Logs**

# Part IV:

# VPN/IPSec

This part provides information about configuring VPN/IPSec for secure communications.

# **Chapter 13 Introduction to IPSec**

*This chapter introduces the basics of IPSec VPNs.* 

# **13.1 VPN Overview**

A VPN (Virtual Private Network) provides secure communications between sites without the expense of leased site-to-site lines. A secure VPN is a combination of tunneling, encryption, authentication, access control and auditing technologies/services used to transport traffic over the Internet or any insecure network that uses the TCP/IP protocol suite for communication.

## **13.1.1 IPSec**

Internet Protocol Security (IPSec) is a standards-based VPN that offers flexible solutions for secure data communications across a public network like the Internet. IPSec is built around a number of standardized cryptographic techniques to provide confidentiality, data integrity and authentication at the IP layer.

## **13.1.2 Security Association**

A Security Association (SA) is a contract between two parties indicating what security parameters, such as keys and algorithms they will use.

## **13.1.3 Other Terminology**

#### ¾ **Encryption**

Encryption is a mathematical operation that transforms data from "plaintext" (readable) to "ciphertext" (scrambled text) using a "key". The key and clear text are processed by the encryption operation, which leads to the data scrambling that makes encryption secure. Decryption is the opposite of encryption: it is a mathematical operation that transforms "ciphertext" to plaintext. Decryption also requires a key.

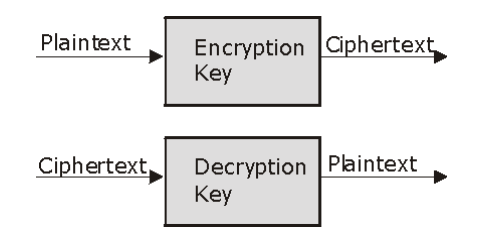

#### **Figure 13-1 Encryption and Decryption**

#### ¾ **Data Confidentiality**

The IPSec sender can encrypt packets before transmitting them across a network.

#### ¾ **Data Integrity**

The IPSec receiver can validate packets sent by the IPSec sender to ensure that the data has not been altered during transmission.

#### ¾ **Data Origin Authentication**

The IPSec receiver can verify the source of IPSec packets. This service depends on the data integrity service.

## **13.1.4 VPN Applications**

The Prestige supports the following VPN applications.

#### ¾ **Linking Two or More Private Networks Together**

Connect branch offices and business partners over the Internet with significant cost savings and improved performance when compared to leased lines between sites.

#### ¾ **Accessing Network Resources When NAT Is Enabled**

When NAT is enabled, remote users are not able to access hosts on the LAN unless the host is designated a public LAN server for that specific protocol. Since the VPN tunnel terminates inside the LAN, remote users will be able to access all computers that use private IP addresses on the LAN.

#### ¾ **Unsupported IP Applications**

A VPN tunnel may be created to add support for unsupported emerging IP applications.

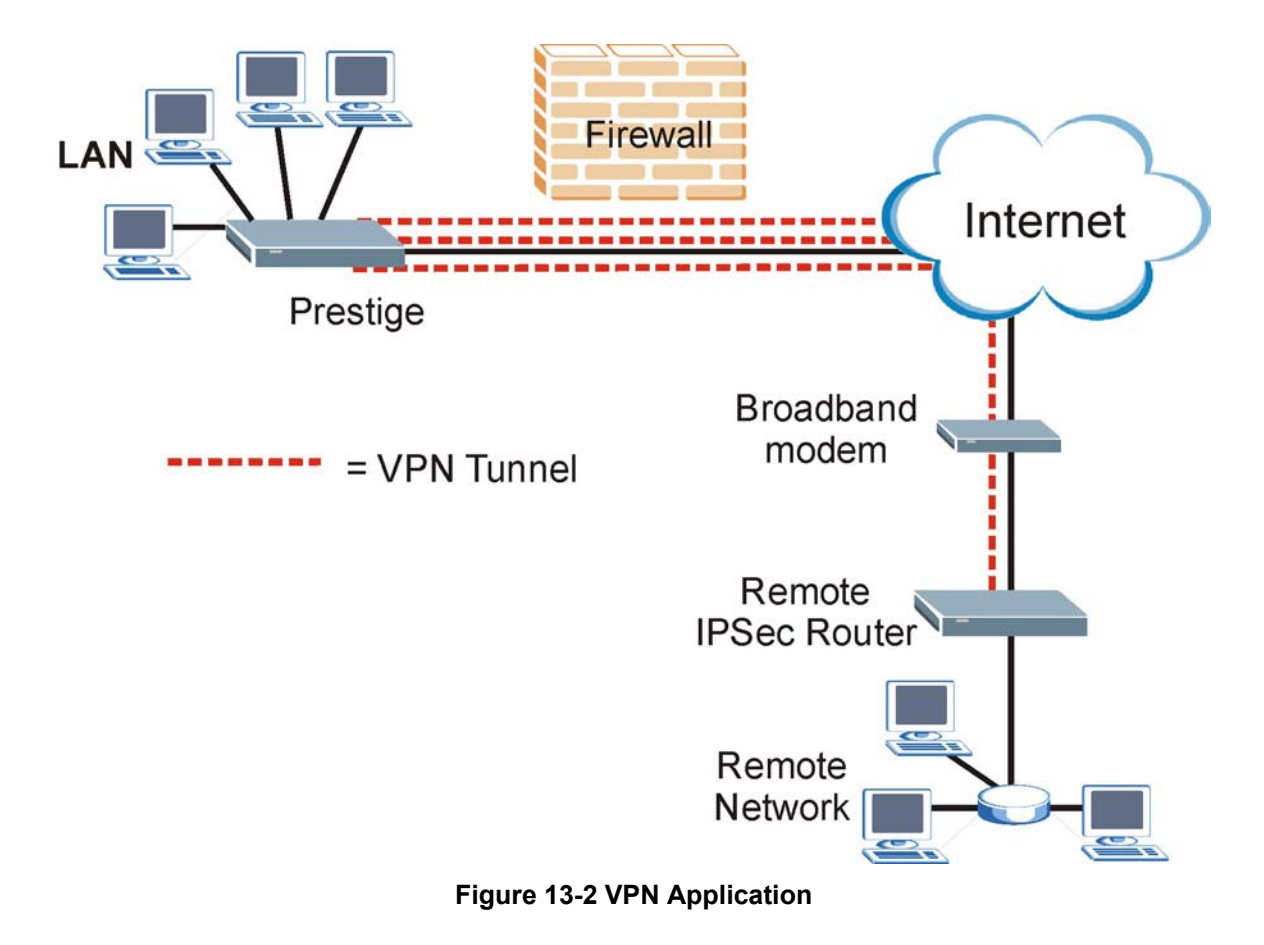

## **13.2 IPSec Architecture**

The overall IPSec architecture is shown as follows.

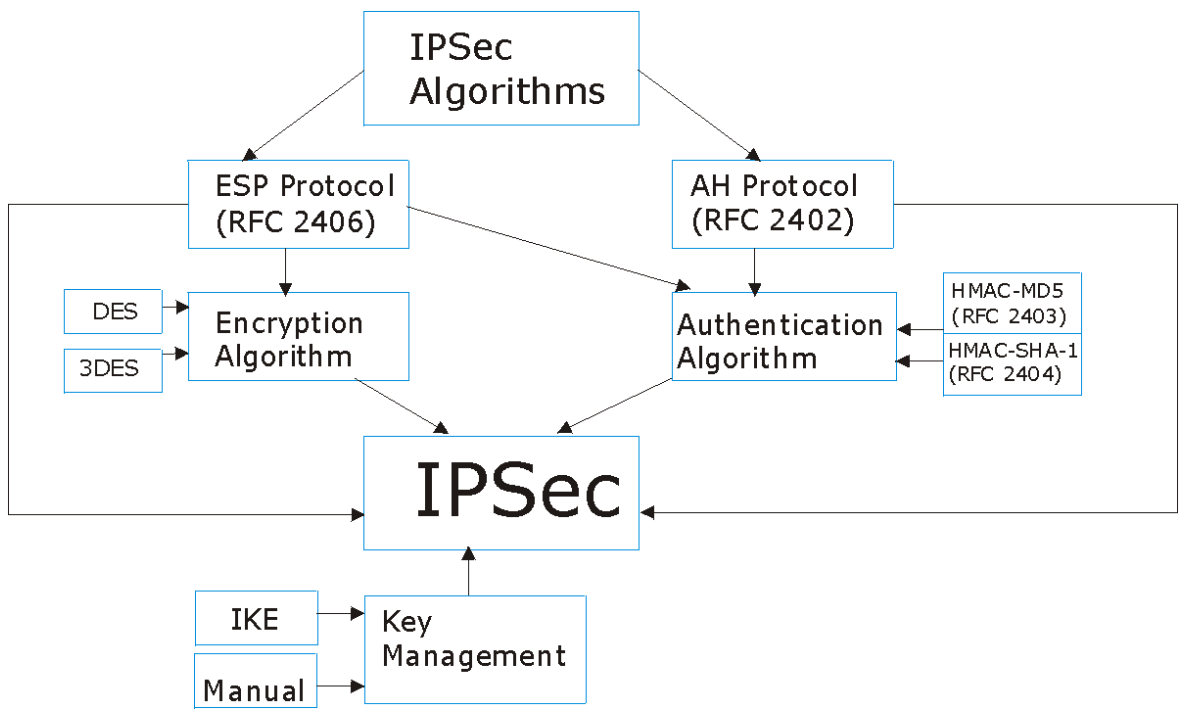

**Figure 13-3 IPSec Architecture** 

## **13.2.1 IPSec Algorithms**

The **ESP** (Encapsulating Security Payload) Protocol (RFC 2406) and **AH** (Authentication Header) protocol (RFC 2402) describe the packet formats and the default standards for packet structure (including implementation algorithms).

The Encryption Algorithm describes the use of encryption techniques such as DES (Data Encryption Standard) and Triple DES algorithms.

The Authentication Algorithms, HMAC-MD5 (RFC 2403) and HMAC-SHA-1 (RFC 2404, provide an authentication mechanism for the **AH** and **ESP** protocols. Please see *section 14.2* for more information.

## **13.2.2 Key Management**

Key management allows you to determine whether to use IKE (ISAKMP) or manual key configuration in order to set up a VPN.

# **13.3 Encapsulation**

The two modes of operation for IPSec VPNs are **Transport** mode and **Tunnel** mode.

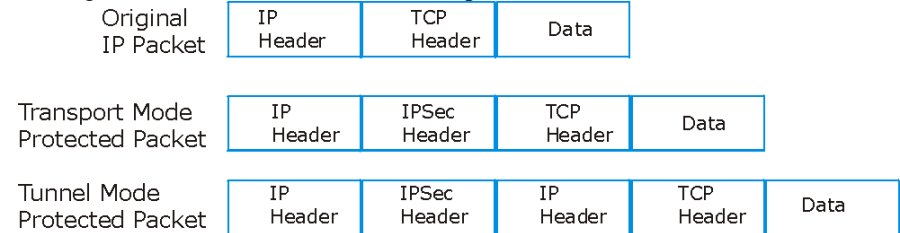

**Figure 13-4 Transport and Tunnel Mode IPSec Encapsulation** 

## **13.3.1 Transport Mode**

**Transport** mode is used to protect upper layer protocols and only affects the data in the IP packet. In **Transport** mode, the IP packet contains the security protocol (**AH** or **ESP**) located after the original IP header and options, but before any upper layer protocols contained in the packet (such as TCP and UDP). With **ESP,** protection is applied only to the upper layer protocols contained in the packet. The IP header information and options are not used in the authentication process. Therefore, the originating IP address cannot be verified for integrity against the data.

With the use of **AH** as the security protocol, protection is extended forward into the IP header to verify the integrity of the entire packet by use of portions of the original IP header in the hashing process.

## **13.3.2 Tunnel Mode**

**Tunnel** mode encapsulates the entire IP packet to transmit it securely. A **Tunnel** mode is required for gateway services to provide access to internal systems. **Tunnel** mode is fundamentally an IP tunnel with authentication and encryption. This is the most common mode of operation. **Tunnel** mode is required for gateway to gateway and host to gateway communications. **Tunnel** mode communications have two sets of IP headers:

- ¾ **Outside header**: The outside IP header contains the destination IP address of the VPN gateway.
- ¾ **Inside header**: The inside IP header contains the destination IP address of the final system behind the VPN gateway. The security protocol appears after the outer IP header and before the inside IP header.

# **13.4 IPSec and NAT**

Read this section if you are running IPSec on a host computer behind the Prestige.

NAT is incompatible with the **AH** protocol in both **Transport** and **Tunnel** mode. An IPSec VPN using the **AH** protocol digitally signs the outbound packet, both data payload and headers, with a hash value appended to the packet. When using **AH** protocol, packet contents (the data payload) are not encrypted.

A NAT device in between the IPSec endpoints will rewrite either the source or destination address with one of its own choosing. The VPN device at the receiving end will verify the integrity of the incoming packet by computing its own hash value, and complain that the hash value appended to the received packet doesn't match. The VPN device at the receiving end doesn't know about the NAT in the middle, so it assumes that the data has been maliciously altered.

IPSec using **ESP** in **Tunnel** mode encapsulates the entire original packet (including headers) in a new IP packet. The new IP packet's source address is the outbound address of the sending VPN gateway, and its destination address is the inbound address of the VPN device at the receiving end. When using **ESP** protocol with authentication, the packet contents (in this case, the entire original packet) are encrypted. The encrypted contents, but not the new headers, are signed with a hash value appended to the packet.

**Tunnel** mode **ESP** with authentication is compatible with NAT because integrity checks are performed over the combination of the "original header plus original payload," which is unchanged by a NAT device. **Transport** mode **ESP** with authentication is not compatible with NAT.

| <b>SECURITY PROTOCOL</b> | <b>MODE</b> | <b>NAT</b> |
|--------------------------|-------------|------------|
| AH                       | Transport   | N          |
| AH                       | Tunnel      | N          |
| <b>ESP</b>               | Transport   | N          |
| <b>FSP</b>               | Tunnel      |            |

**Table 13-1 VPN and NAT** 

# **Chapter 14 VPN Screens**

*This chapter introduces the VPN screens. See the Logs chapter for information on viewing logs and the Reference Guide for IPSec log description* 

# **14.1 VPN/IPSec Overview**

Use the screens documented in this chapter to configure rules for VPN connections and manage VPN connections.

# **14.2 IPSec Algorithms**

The **ESP** and **AH** protocols are necessary to create a Security Association (SA), the foundation of an IPSec VPN. An SA is built from the authentication provided by the **AH** and **ESP** protocols. The primary function of key management is to establish and maintain the SA between systems. Once the SA is established, the transport of data may commence.

## **14.2.1 AH (Authentication Header) Protocol**

**AH** protocol (RFC 2402) was designed for integrity, authentication, sequence integrity (replay resistance), and non-repudiation but not for confidentiality, for which the **ESP** was designed.

In applications where confidentiality is not required or not sanctioned by government encryption restrictions, an **AH** can be employed to ensure integrity. This type of implementation does not protect the information from dissemination but will allow for verification of the integrity of the information and authentication of the originator.

## **14.2.2 ESP (Encapsulating Security Payload) Protocol**

The **ESP** protocol (RFC 2406) provides encryption as well as some of the services offered by **AH**. **ESP** authenticating properties are limited compared to the **AH** due to the non-inclusion of the IP header information during the authentication process. However, **ESP** is sufficient if only the upper layer protocols need to be authenticated.

An added feature of the **ESP** is payload padding, which further protects communications by concealing the size of the packet being transmitted.

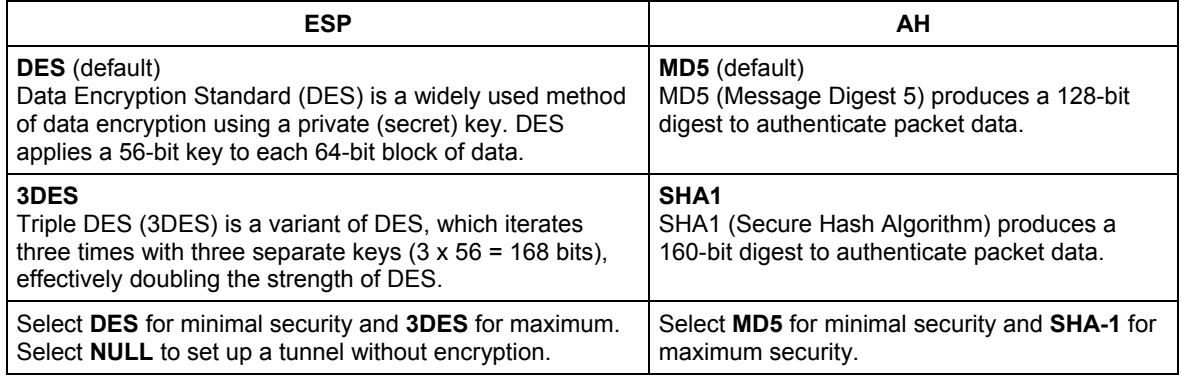

#### **Table 14-1 AH and ESP**

# **14.3 My IP Address**

**My IP Address** is the WAN IP address of the Prestige. If this field is configured as 0.0.0.0, then the Prestige will use the current Prestige WAN IP address (static or dynamic) to set up the VPN tunnel. The Prestige has to rebuild the VPN tunnel if the **My IP Address** changes after setup.

# **14.4 Secure Gateway Address**

**Secure Gateway Address** is the WAN IP address or domain name of the remote IPSec router (secure gateway).

If the remote secure gateway has a static WAN IP address, enter it in the **Secure Gateway Address** field. You may alternatively enter the remote secure gateway's domain name (if it has one) in the **Secure Gateway Address** field.

You can also enter a remote secure gateway's domain name in the **Secure Gateway Address** field if the remote secure gateway has a dynamic WAN IP address and is using DDNS. The Prestige has to rebuild the VPN tunnel each time the remote secure gateway's WAN IP address changes (there may be a delay until the DDNS servers are updated with the remote gateway's new WAN IP address).

## **14.4.1 Dynamic Secure Gateway Address**

If the remote secure gateway has a dynamic WAN IP address and does not use DDNS, enter 0.0.0.0 as the secure gateway's address. In this case only the remote secure gateway can initiate SAs. This may be useful for telecommuters initiating a VPN tunnel to the company network. See *section 14.16* for configuration examples.
**The Secure Gateway IP Address may be configured as 0.0.0.0 only when using** IKE **key management and not** Manual **key management.** 

# **14.5 VPN Summary Screen**

The following figure helps explain the main fields in the web configurator.

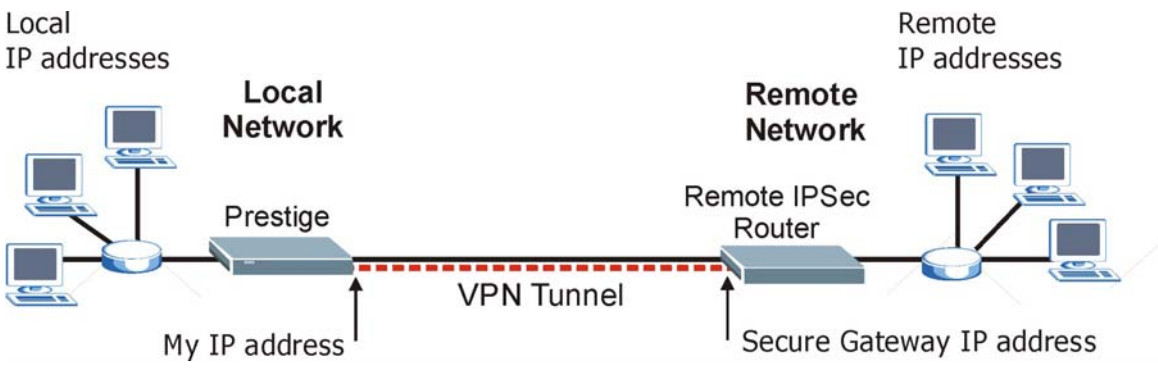

**Figure 14-1 IPSec Summary Fields** 

Local and remote IP addresses must be static.

Click **VPN** and **Setup** to open the **VPN Summary** screen. This is a read-only menu of your IPSec rules (tunnels). The IPSec summary menu is read-only. Edit a VPN by selecting an index number and then configuring its associated submenus.

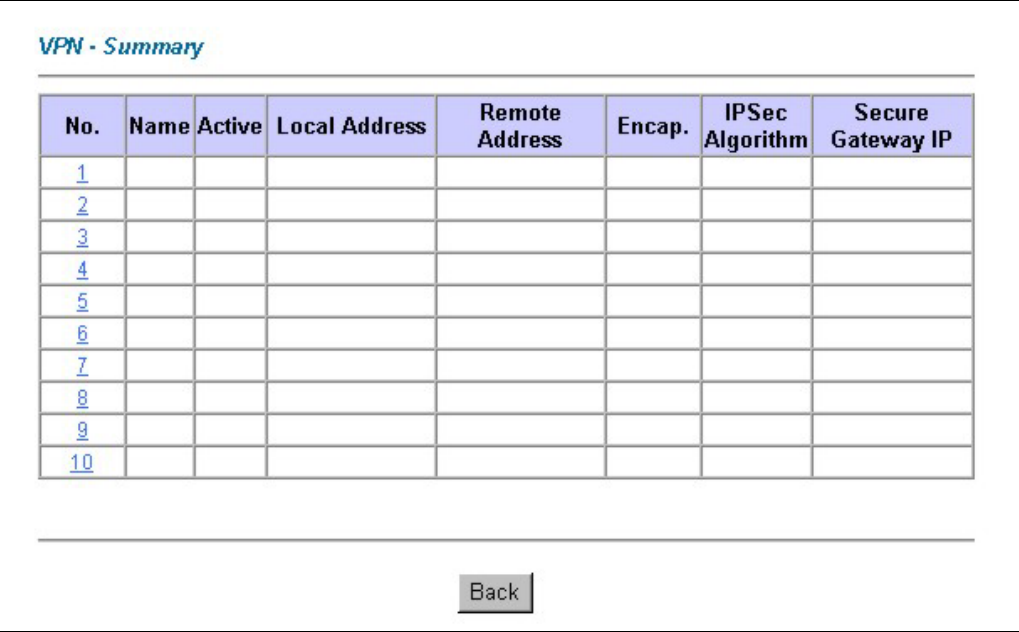

#### **Figure 14-2 VPN Summary**

The following table describes the labels in this screen.

#### **Table 14-2 VPN Summary**

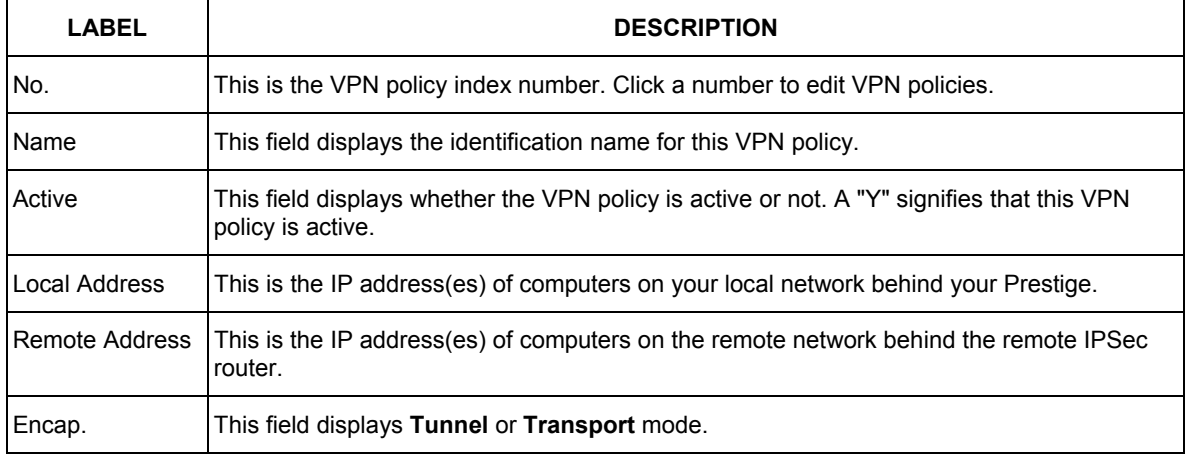

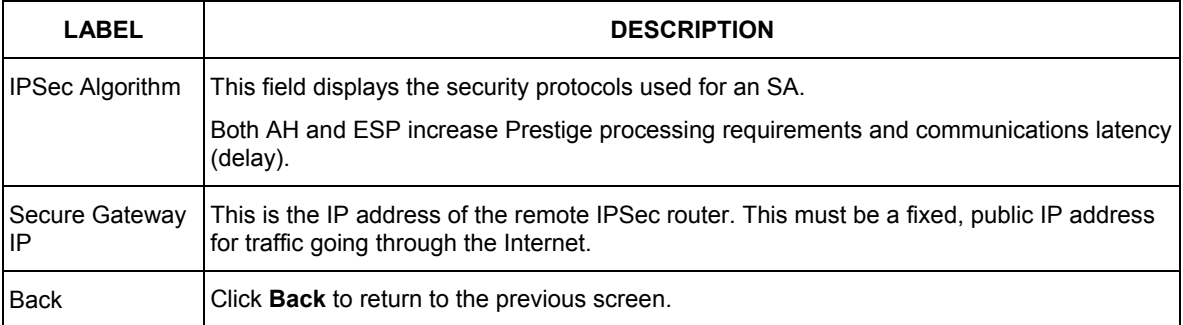

#### **Table 14-2 VPN Summary**

# **14.6 Keep Alive**

When you initiate an IPSec tunnel with keep alive enabled, the Prestige automatically renegotiates the tunnel when the IPSec SA lifetime period expires (see *section 14.10* for more on the IPSec SA lifetime). In effect, the IPSec tunnel becomes an "always on" connection after you initiate it. Both IPSec routers must have a Prestige-compatible keep alive feature enabled in order for this feature to work.

If the Prestige has its maximum number of simultaneous IPSec tunnels connected to it and they all have keep alive enabled, then no other tunnels can take a turn connecting to the Prestige because the Prestige never drops the tunnels that are already connected. Check *Table 1-1 Model Specific Features* in chapter 1 to see how many simultaneous IPSec SAs your Prestige model can support.

#### **When there is outbound traffic with no inbound traffic, the Prestige automatically drops the tunnel after two minutes.**

# **14.7 ID Type and Content**

**Regardless of the ID type and content configuration, the Prestige does not allow you to save multiple active rules with overlapping local and remote IP addresses.** 

With aggressive negotiation mode (see *section 14.10.1*), the Prestige identifies incoming SAs by ID type and content since this identifying information is not encrypted. This enables the Prestige to distinguish between multiple rules for SAs that connect from remote IPSec routers that have dynamic WAN IP addresses. Telecommuters can use separate passwords to simultaneously connect to the Prestige from IPSec routers with dynamic IP addresses (see *section 14.17.2* for a telecommuter configuration example).

With main mode (see *section 14.10.1*), the ID type and content are encrypted to provide identity protection. In this case the Prestige can only distinguish between up to eight different incoming SAs that connect from remote IPSec routers that have dynamic WAN IP addresses. The Prestige can distinguish up to eight incoming SAs because you can select between two encryption algorithms (DES and 3DES), two authentication algorithms (MD5 and SHA1) and two key groups (DH1 and DH2) when you configure a VPN rule (see *section 14.11*). The ID type and content act as an extra level of identification for incoming SAs.

The type of ID can be a domain name, an IP address or an e-mail address. The content is the IP address, domain name, or e-mail address.

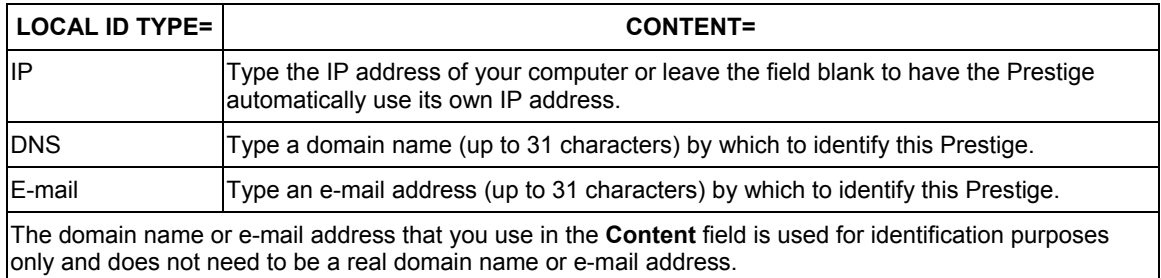

#### **Table 14-3 Local ID Type and Content Fields**

#### **Table 14-4 Peer ID Type and Content Fields**

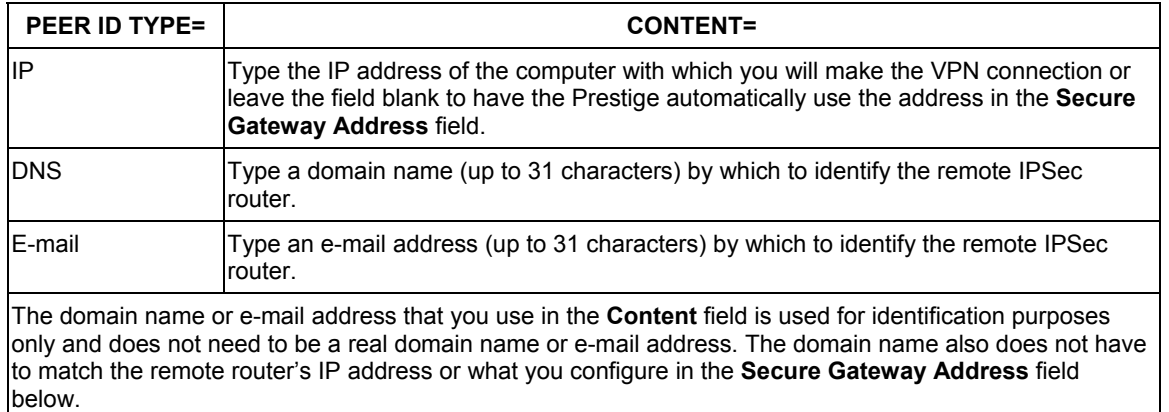

# **14.7.1 ID Type and Content Examples**

Two IPSec routers must have matching ID type and content configuration in order to set up a VPN tunnel. The two Prestiges in this example can complete negotiation and establish a VPN tunnel.

| <b>PRESTIGE A</b>                     | <b>PRESTIGE B</b>                    |
|---------------------------------------|--------------------------------------|
| Local ID type: E-mail                 | Local ID type: IP                    |
| Local ID content: tom@yourcompany.com | Local ID content: 1.1.1.2            |
| Peer ID type: IP                      | Peer ID type: E-mail                 |
| Peer ID content: 1.1.1.2              | Peer ID content: tom@yourcompany.com |

**Table 14-5 Matching ID Type and Content Configuration Example** 

The two Prestiges in this example cannot complete their negotiation because Prestige B's **Local ID type** is **IP**, but Prestige A's **Peer ID type** is set to **E-mail**. An "ID mismatched" message displays in the IPSEC LOG.

**Table 14-6 Mismatching ID Type and Content Configuration Example** 

| <b>PRESTIGE A</b>             | <b>PRESTIGE B</b>          |
|-------------------------------|----------------------------|
| Local ID type: IP             | Local ID type: IP          |
| Local ID content: $1.1.1.10$  | Local ID content: 1.1.1.10 |
| Peer ID type: E-mail          | Peer ID type: IP           |
| Peer ID content: aa@yahoo.com | Peer ID content: N/A       |

# **14.8 Pre-Shared Key**

A pre-shared key identifies a communicating party during a phase 1 IKE negotiation (see *section 14.10* for more on IKE phases). It is called "pre-shared" because you have to share it with another party before you can communicate with them over a secure connection.

# **14.9 Editing VPN Policies**

Click a number (**No.**) on the **Summary** screen to edit VPN policies.

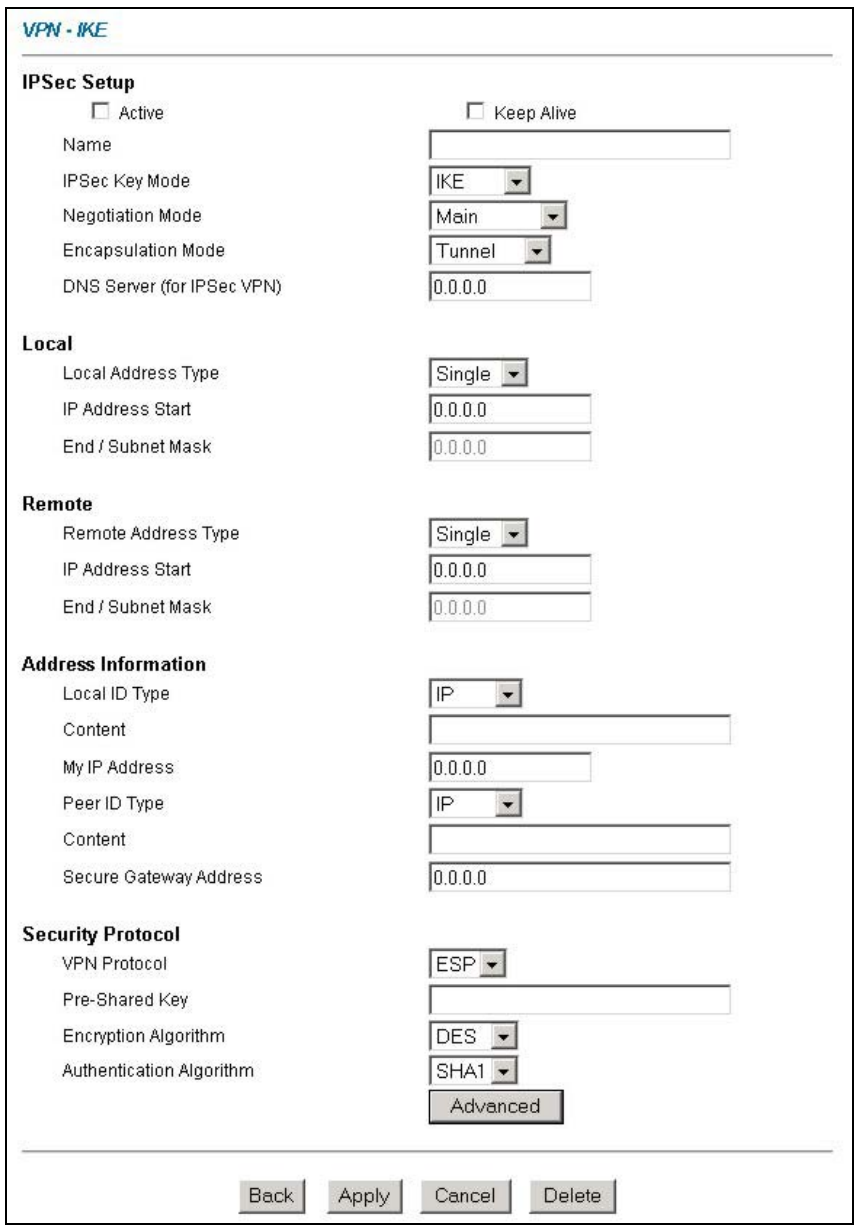

**Figure 14-3 VPN IKE** 

The following table describes the labels in this screen.

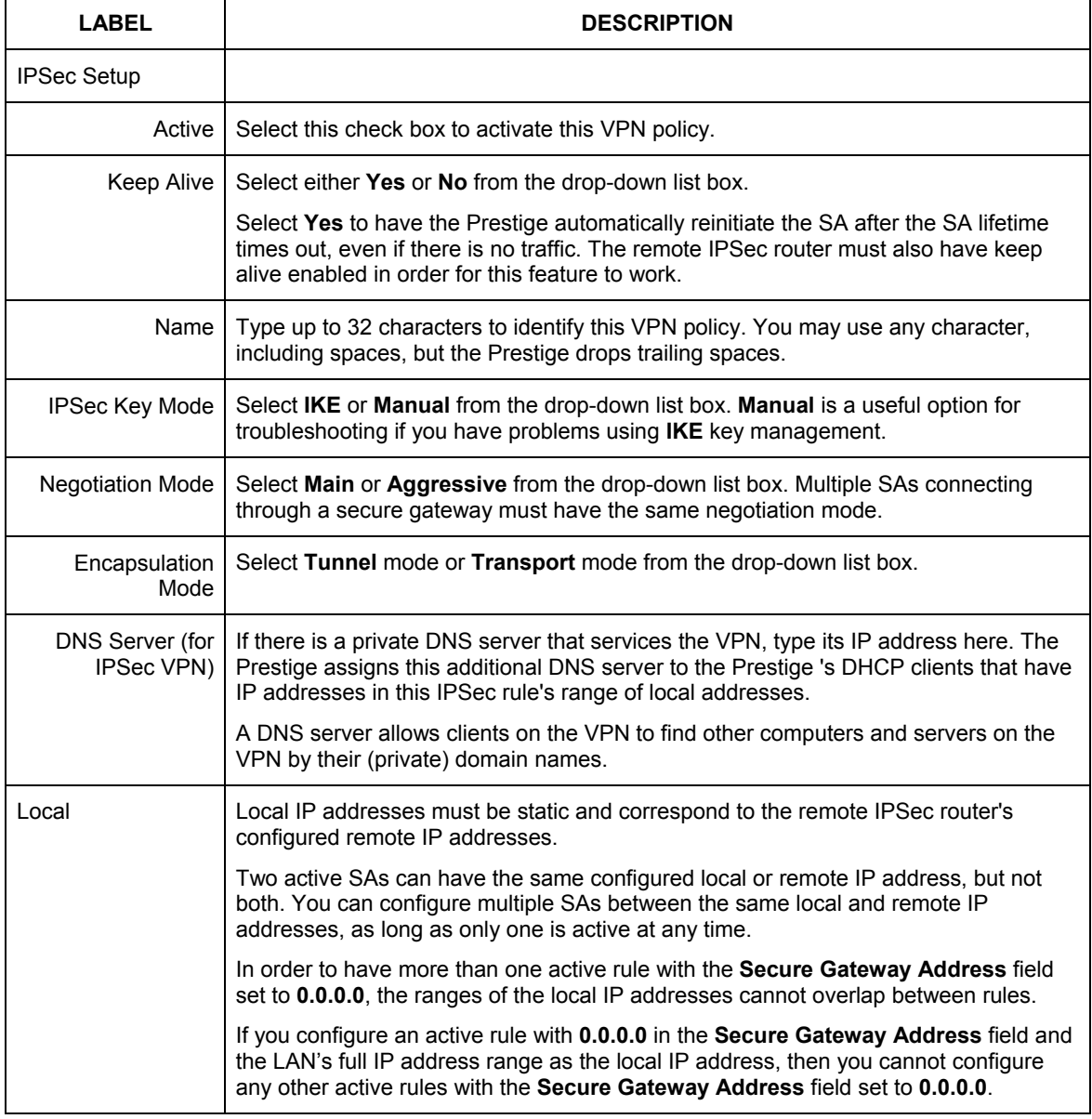

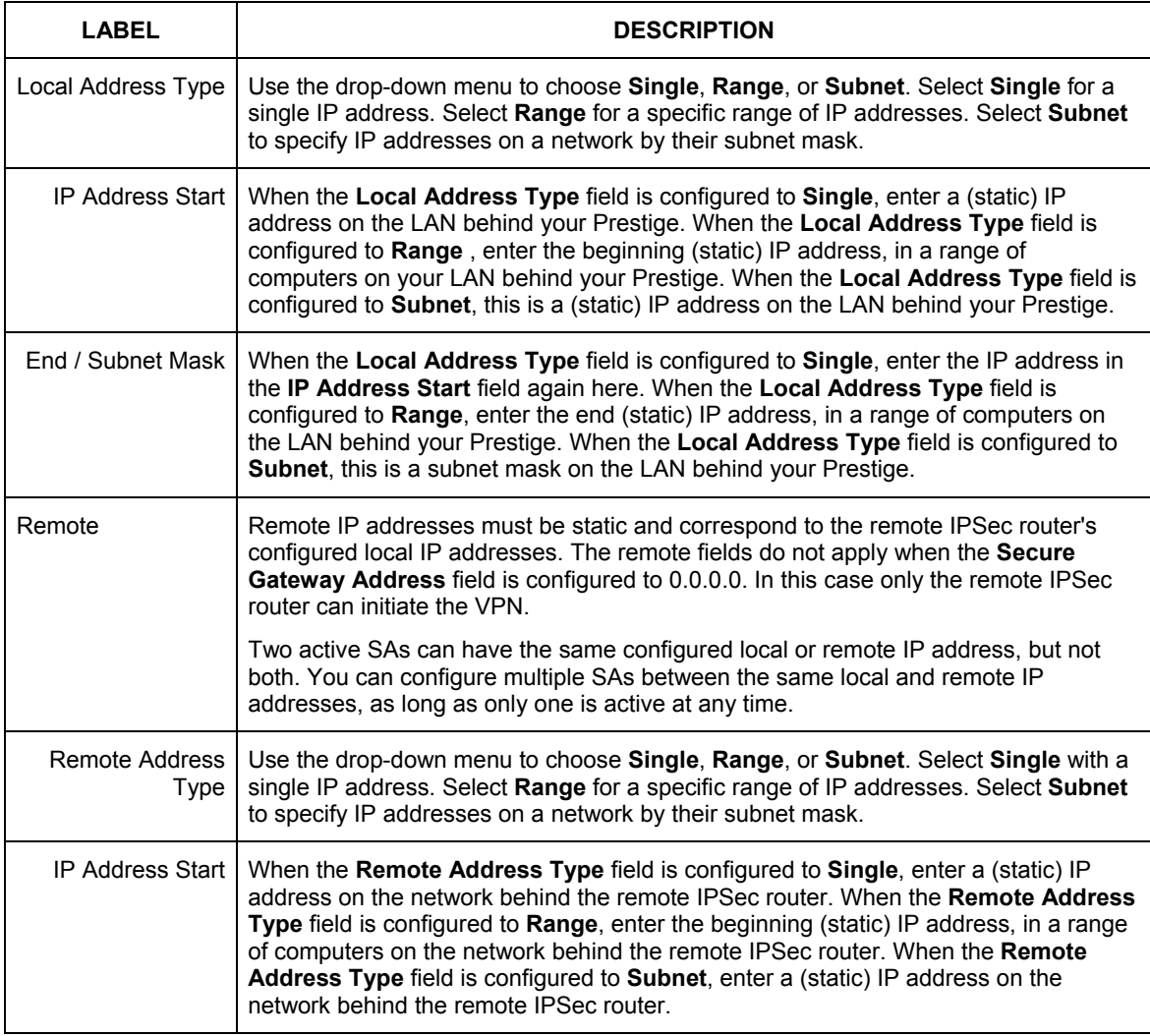

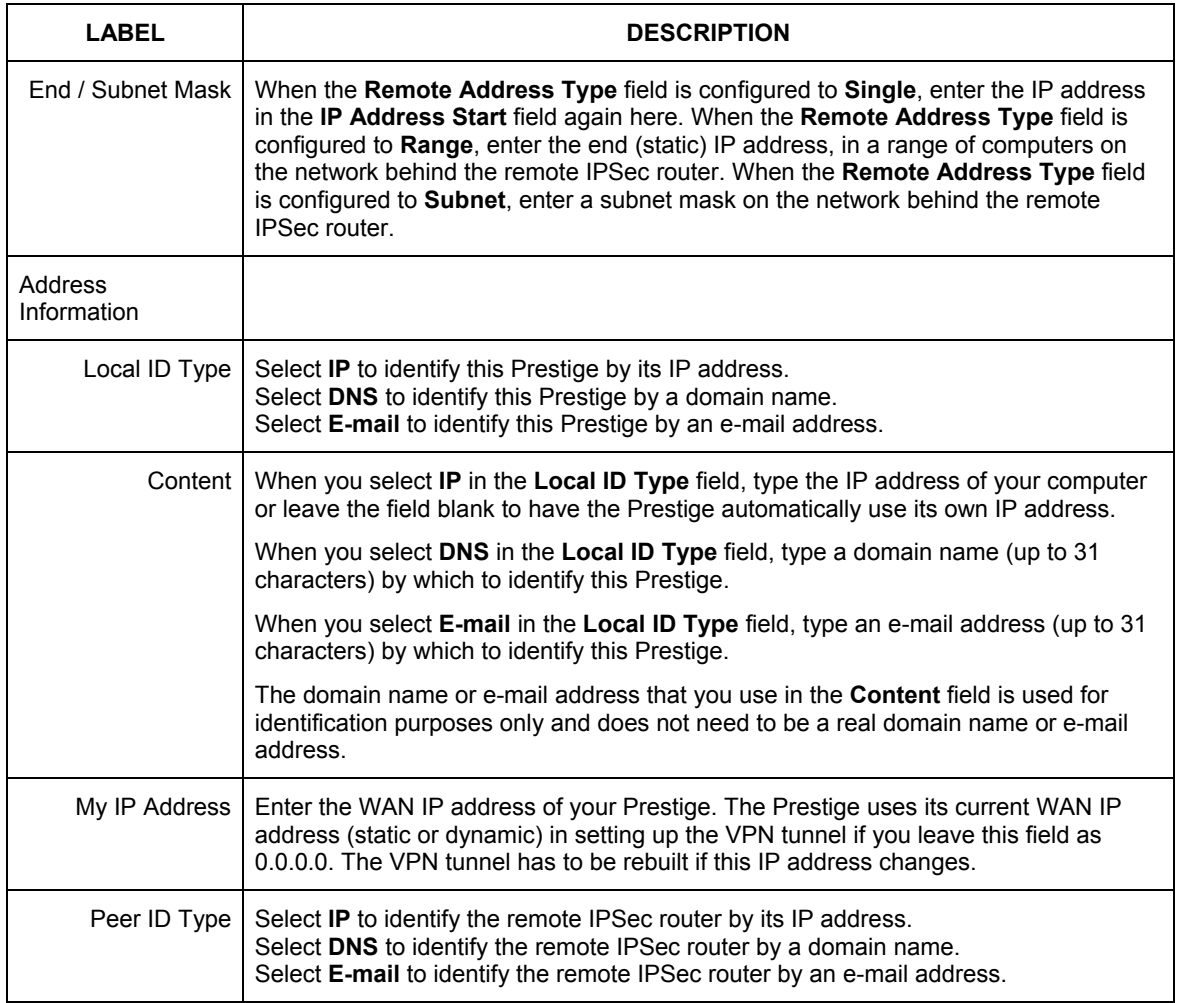

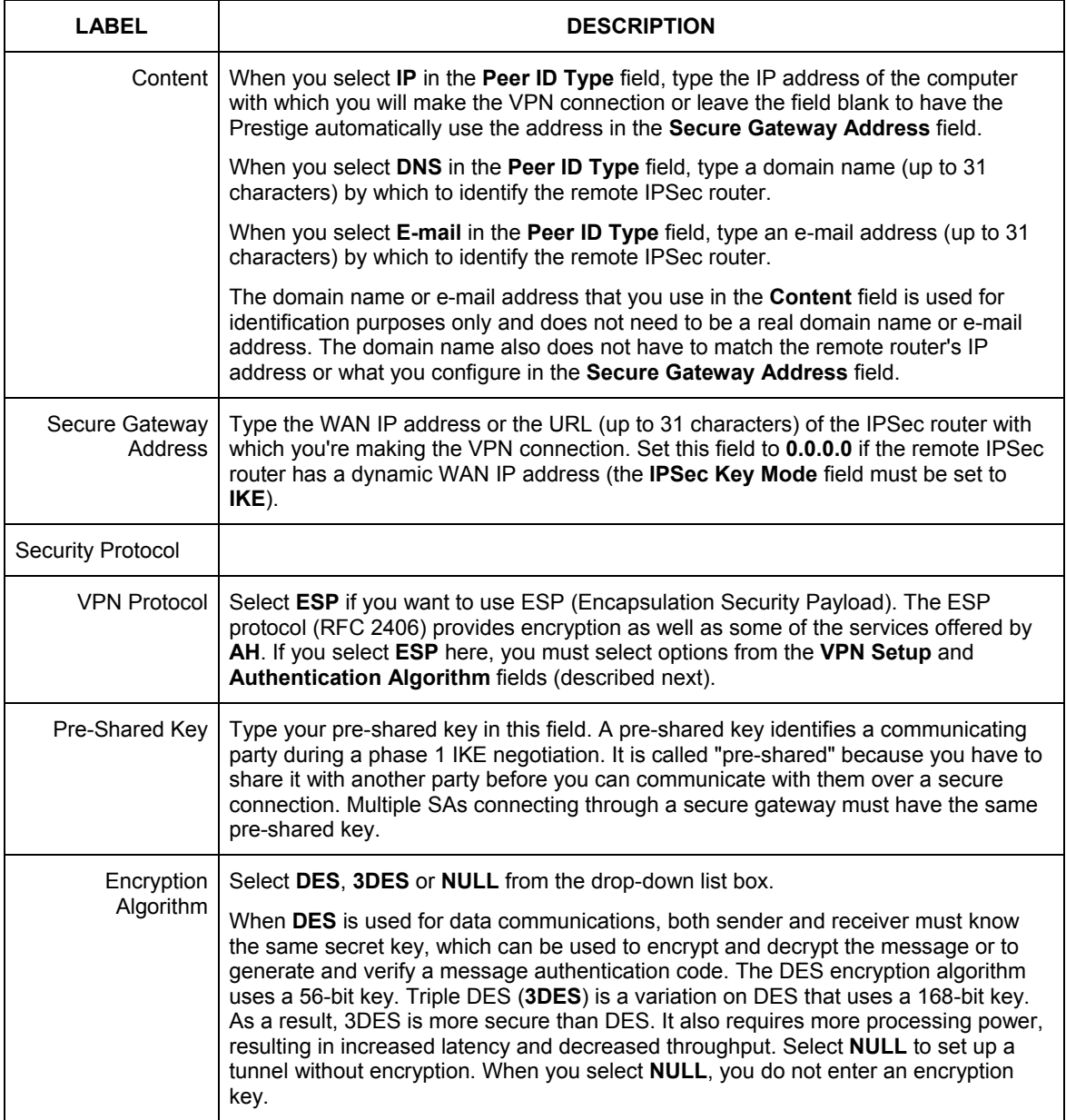

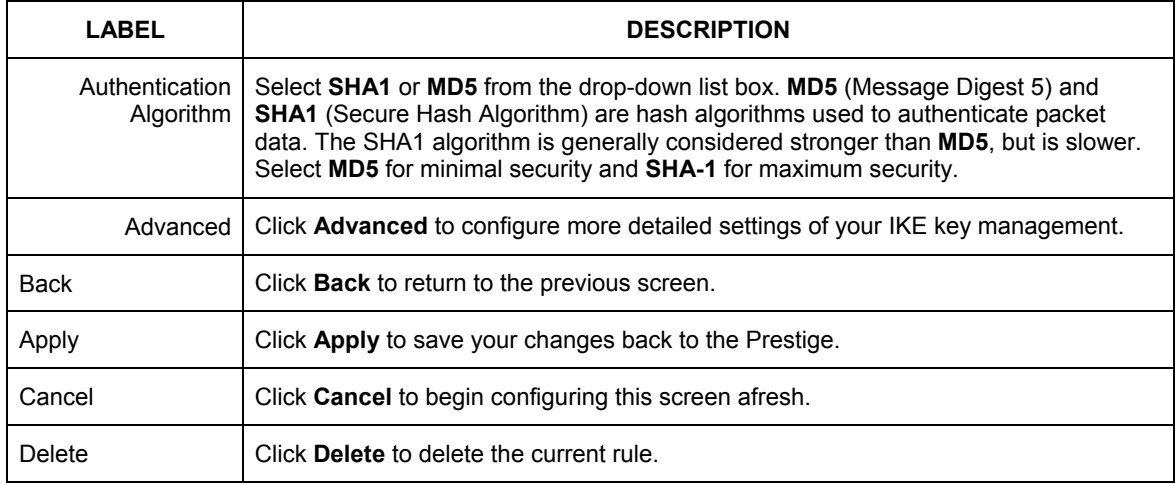

# **14.10 IKE Phases**

There are two phases to every IKE (Internet Key Exchange) negotiation – phase 1 (Authentication) and phase 2 (Key Exchange). A phase 1 exchange establishes an IKE SA and the second one uses that SA to negotiate SAs for IPSec.

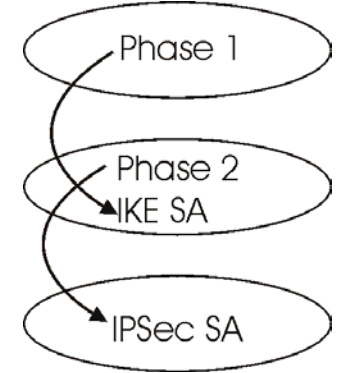

**Figure 14-4 Two Phases to Set Up the IPSec SA** 

In phase 1 you must:

- $\triangleright$  Choose a negotiation mode.
- $\triangleright$  Authenticate the connection by entering a pre-shared key.
- $\triangleright$  Choose an encryption algorithm.
- $\triangleright$  Choose an authentication algorithm.
- ¾ Choose a Diffie-Hellman public-key cryptography key group (**DH1** or **DH2**)*.*
- $\triangleright$  Set the IKE SA lifetime. This field allows you to determine how long an IKE SA should stay up before it times out. An IKE SA times out when the IKE SA lifetime period expires. If an IKE SA times out when an IPSec SA is already established, the IPSec SA stays connected.

In phase 2 you must:

- ¾ Choose which protocol to use (**ESP** or **AH**) for the IKE key exchange.
- $\triangleright$  Choose an encryption algorithm.
- $\triangleright$  Choose an authentication algorithm
- ¾ Choose whether to enable Perfect Forward Secrecy (PFS) using Diffie-Hellman public-key cryptography – see *section 14.10.3*. Select **None** (the default) to disable PFS.
- ¾ Choose **Tunnel** mode or **Transport** mode.
- $\triangleright$  Set the IPSec SA lifetime. This field allows you to determine how long the IPSec SA should stay up before it times out. The Prestige automatically renegotiates the IPSec SA if there is traffic when the IPSec SA lifetime period expires. The Prestige also automatically renegotiates the IPSec SA if both IPSec routers have keep alive enabled, even if there is no traffic. If an IPSec SA times out, then the IPSec router must renegotiate the SA the next time someone attempts to send traffic.

# **14.10.1 Negotiation Mode**

The phase 1 **Negotiation Mode** you select determines how the Security Association (SA) will be established for each connection through IKE negotiations.

- ¾ **Main Mode** ensures the highest level of security when the communicating parties are negotiating authentication (phase 1). It uses 6 messages in three round trips: SA negotiation, Diffie-Hellman exchange and an exchange of nonces (a nonce is a random number). This mode features identity protection (your identity is not revealed in the negotiation).
- ¾ **Aggressive Mode** is quicker than **Main Mode** because it eliminates several steps when the communicating parties are negotiating authentication (phase 1). However the trade-off is that faster speed limits its negotiating power and it also does not provide identity protection. It is useful in remote access situations where the address of the initiator is not know by the responder and both parties want to use pre-shared key authentication.

# **14.10.2 Diffie-Hellman (DH) Key Groups**

Diffie-Hellman (DH) is a public-key cryptography protocol that allows two parties to establish a shared secret over an unsecured communications channel. Diffie-Hellman is used within IKE SA setup to establish session keys. 768-bit (Group 1 - **DH1**) and 1024-bit (Group 2 – **DH2**) Diffie-Hellman groups are supported. Upon completion of the Diffie-Hellman exchange, the two peers have a shared secret, but the IKE SA is not authenticated. For authentication, use pre-shared keys.

# **14.10.3 Perfect Forward Secrecy (PFS)**

Enabling PFS means that the key is transient. The key is thrown away and replaced by a brand new key using a new Diffie-Hellman exchange for each new IPSec SA setup. With PFS enabled, if one key is compromised, previous and subsequent keys are not compromised, because subsequent keys are not derived from previous keys. The (time-consuming) Diffie-Hellman exchange is the trade-off for this extra security.

This may be unnecessary for data that does not require such security, so PFS is disabled (**None**) by default in the Prestige. Disabling PFS means new authentication and encryption keys are derived from the same root secret (which may have security implications in the long run) but allows faster SA setup (by bypassing the Diffie-Hellman key exchange).

# **14.11 Configuring Advanced IKE Settings**

Click **Advanced** in the **VPN IKE** screen. This is the **VPN IKE- Advanced** screen as shown next.

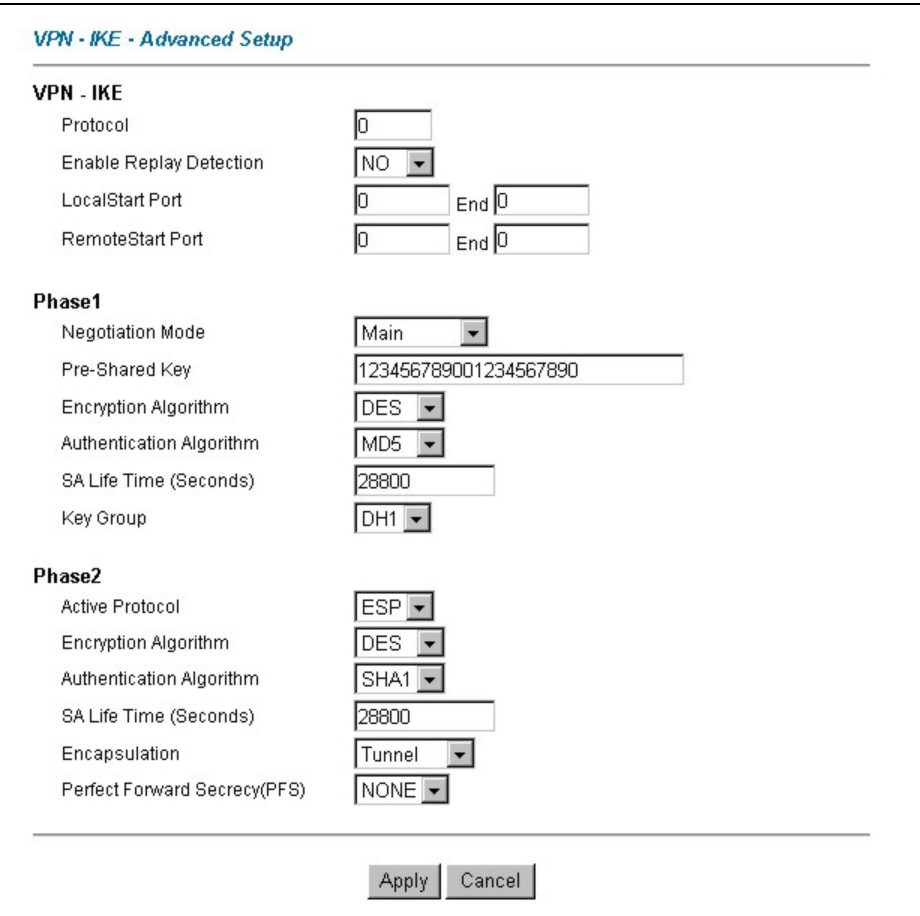

#### **Figure 14-5 VPN IKE: Advanced**

The following table describes the labels in this screen.

#### **Table 14-8 VPN IKE: Advanced**

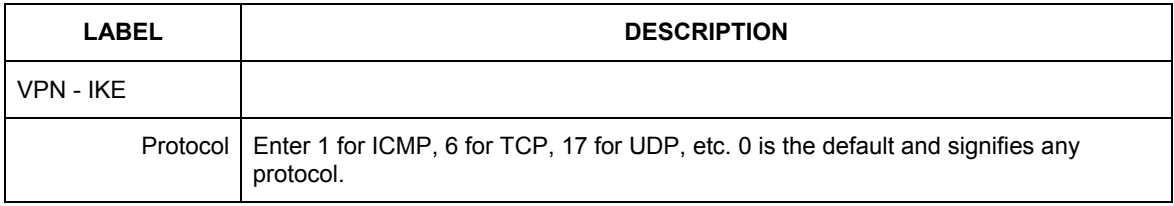

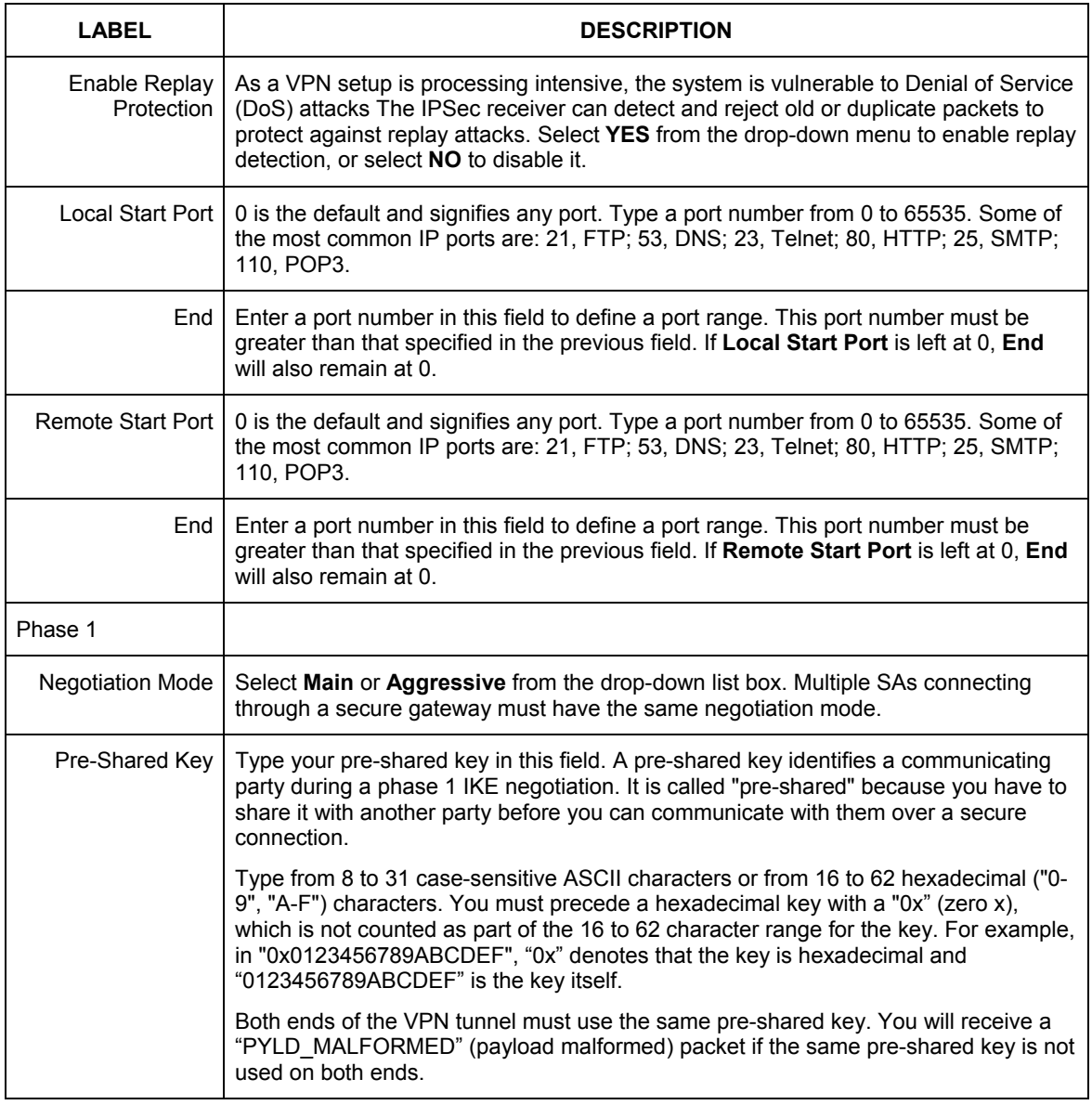

#### **Table 14-8 VPN IKE: Advanced**

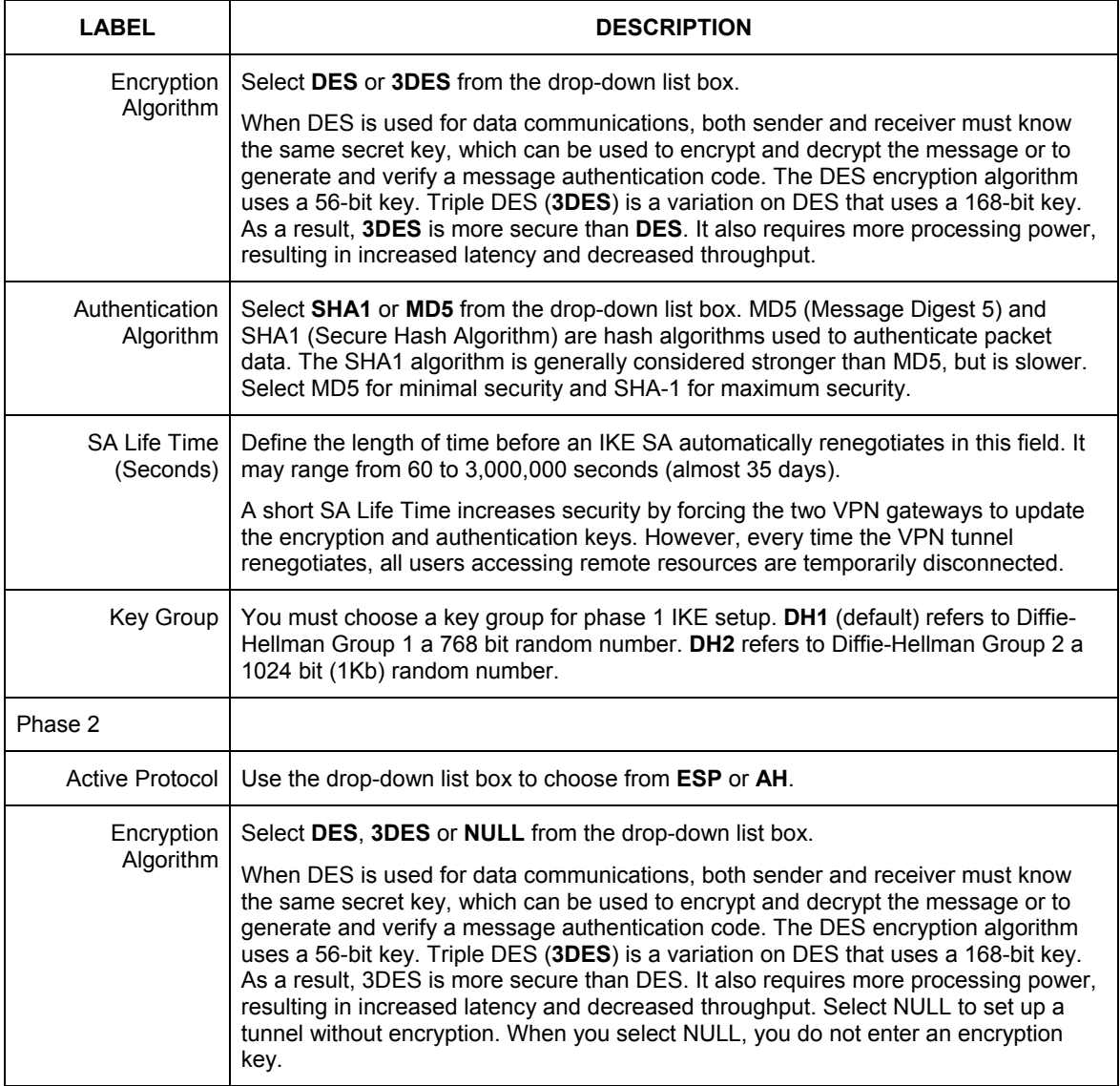

#### **Table 14-8 VPN IKE: Advanced**

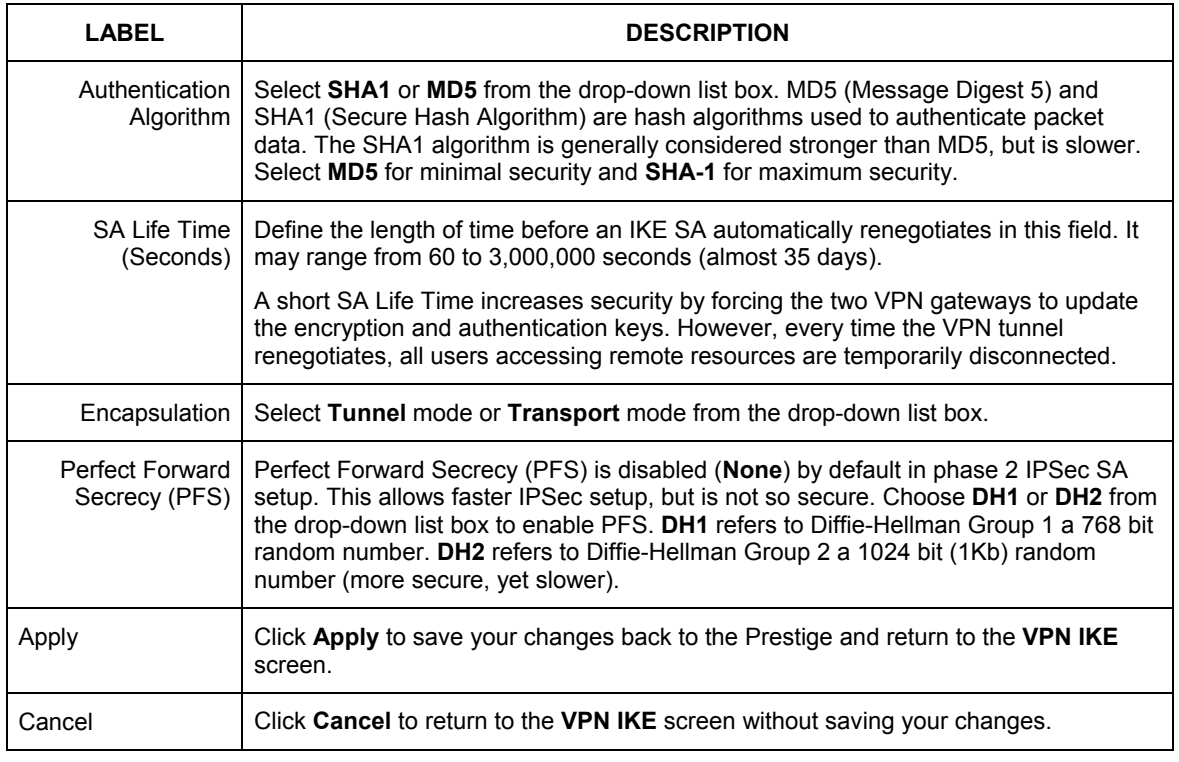

#### **Table 14-8 VPN IKE: Advanced**

# **14.12 Manual Key Setup**

Manual key management is useful if you have problems with **IKE** key management.

## **14.12.1 Security Parameter Index (SPI)**

An SPI is used to distinguish different SAs terminating at the same destination and using the same IPSec protocol. This data allows for the multiplexing of SAs to a single gateway. The **SPI** (Security Parameter Index) along with a destination IP address uniquely identify a particular Security Association (SA). The **SPI** is transmitted from the remote VPN gateway to the local VPN gateway. The local VPN gateway then uses the network, encryption and key values that the administrator associated with the SPI to establish the tunnel. **Current ZyXEL implementation assumes identical outgoing and incoming SPIs.** 

# **14.13 Configuring Manual Key**

You only configure **VPN Manual Key** when you select **Manual** in the **Key Management** field on the **VPN IKE** screen. This is the **VPN Manual Key** screen as shown next.

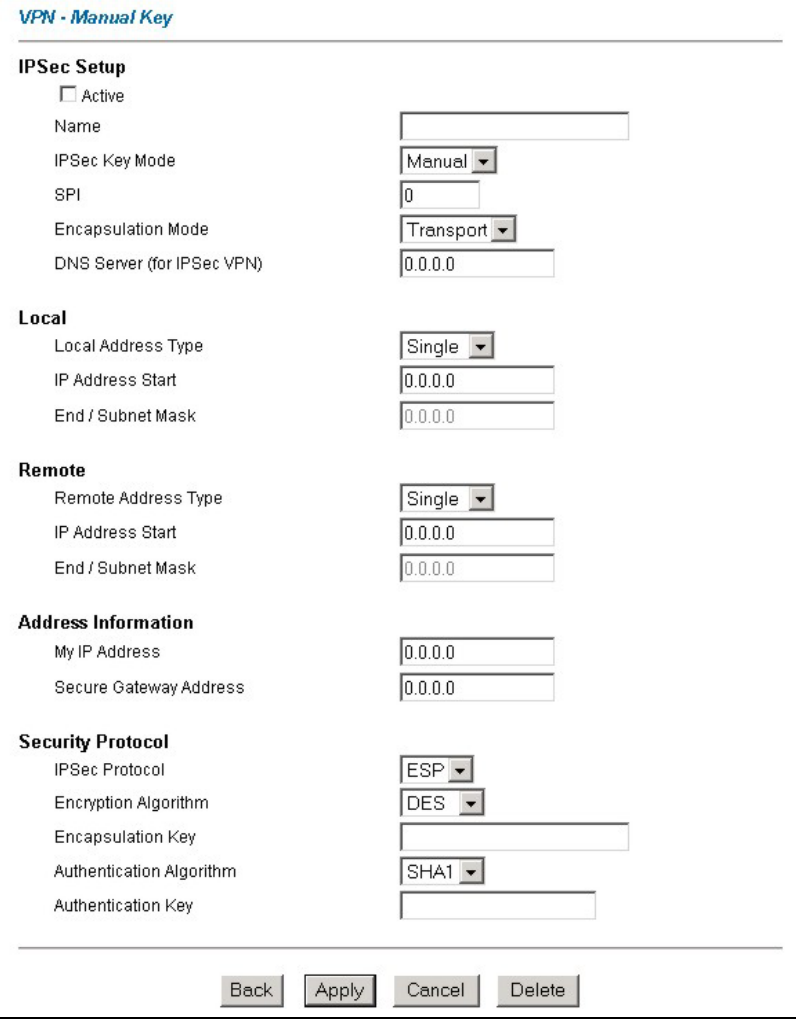

**Figure 14-6 VPN Manual Key** 

The following table describes the labels in this screen.

#### **Table 14-9 VPN Manual Key**

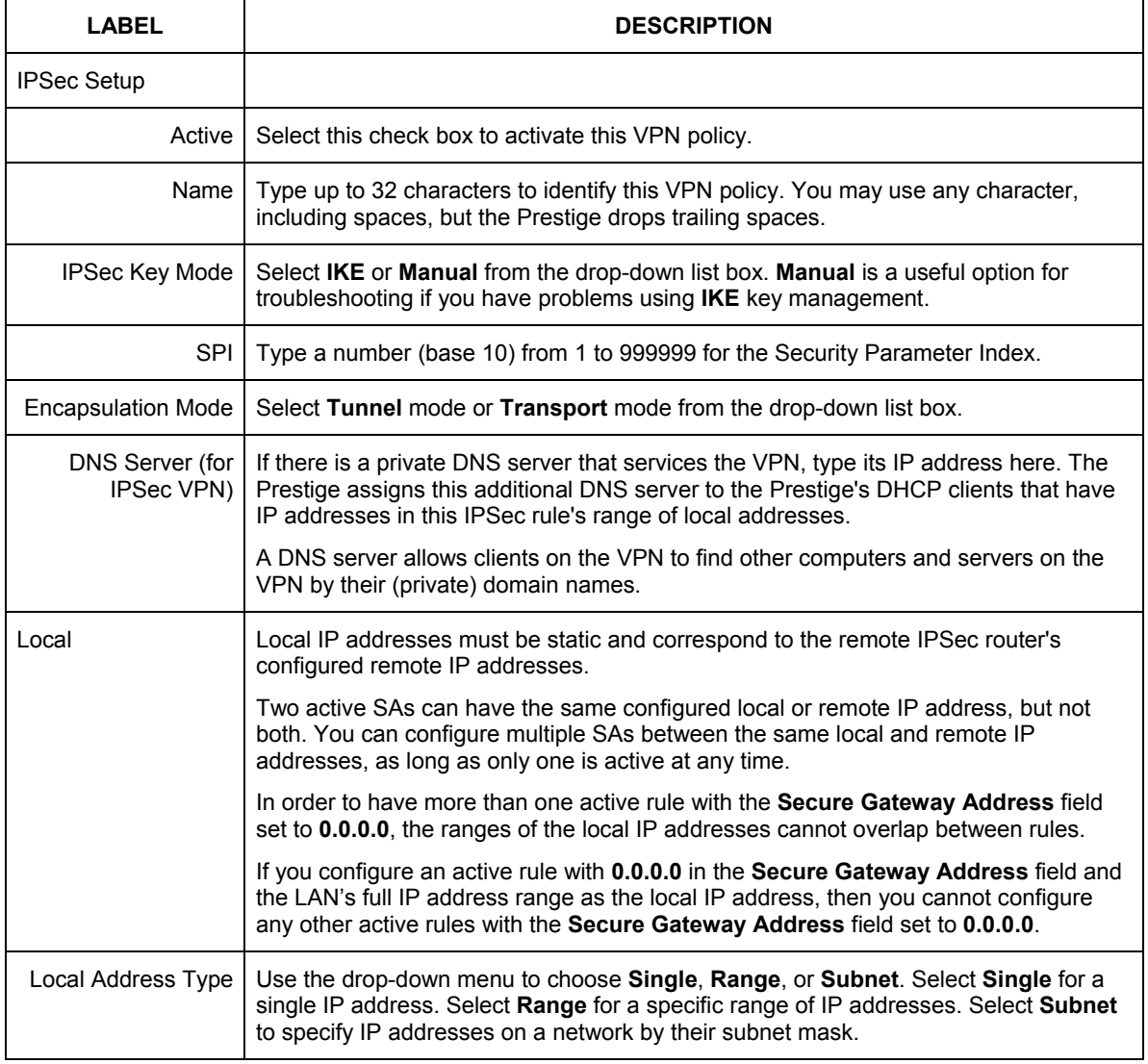

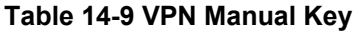

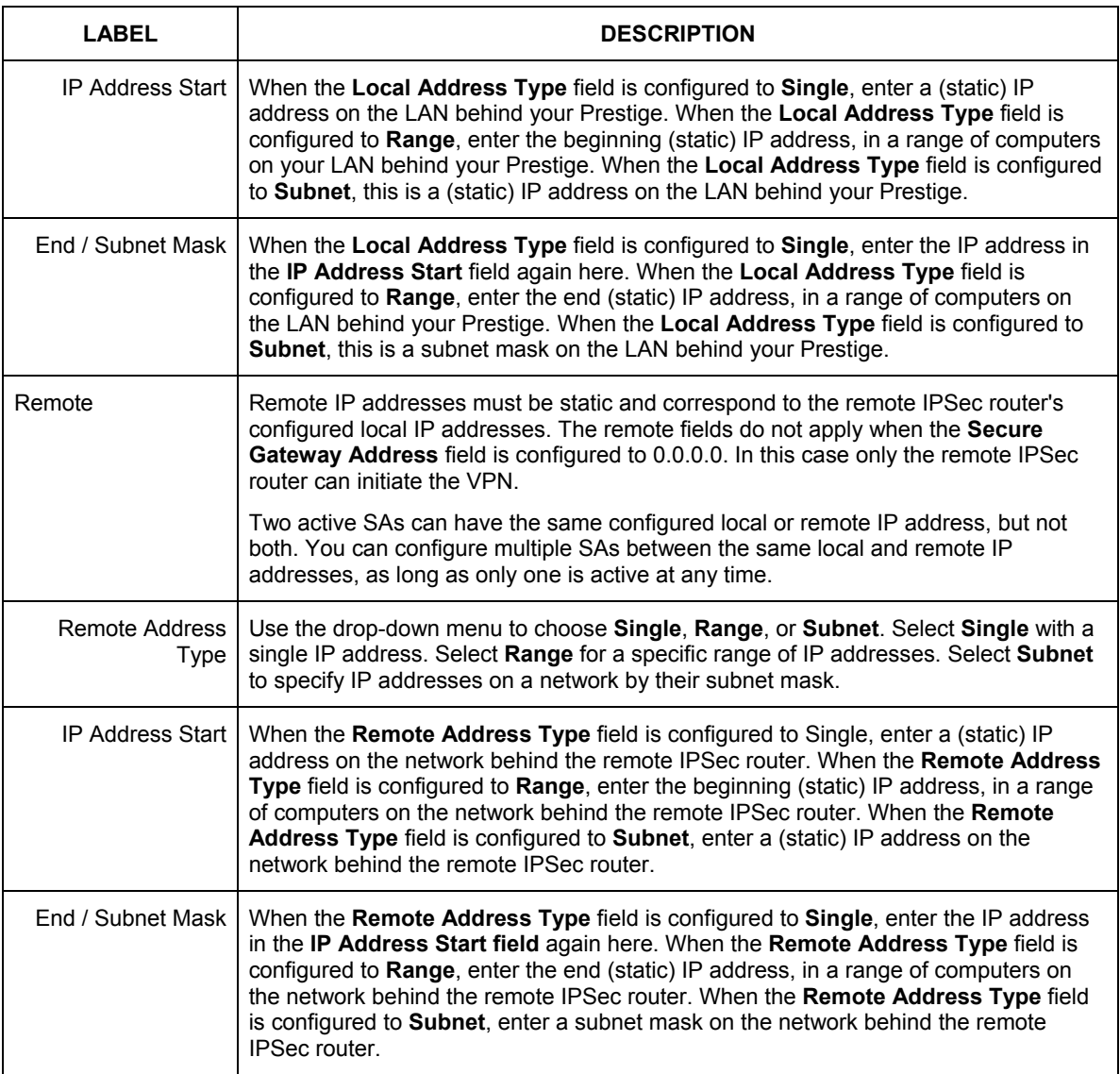

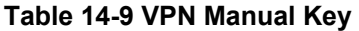

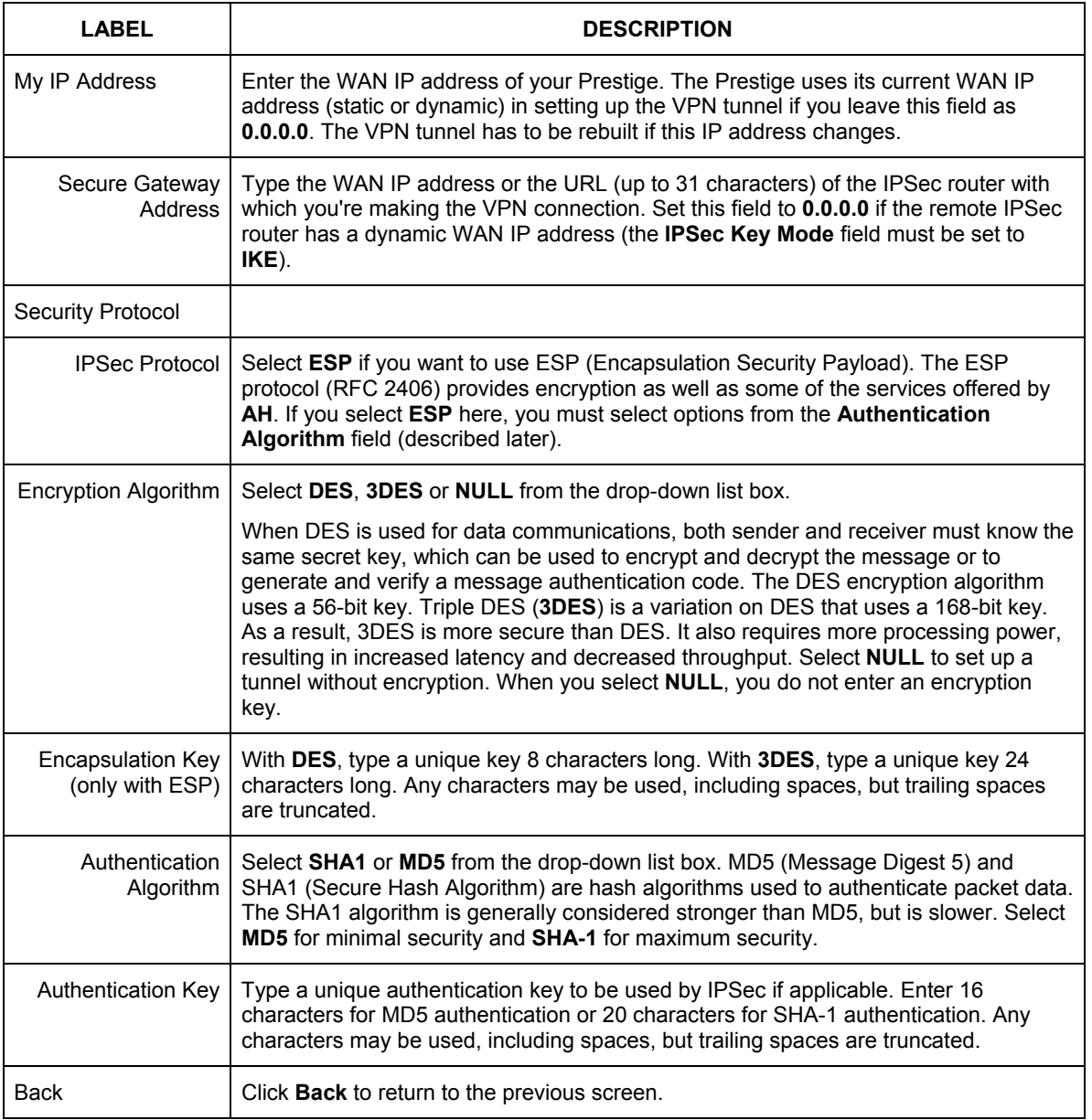

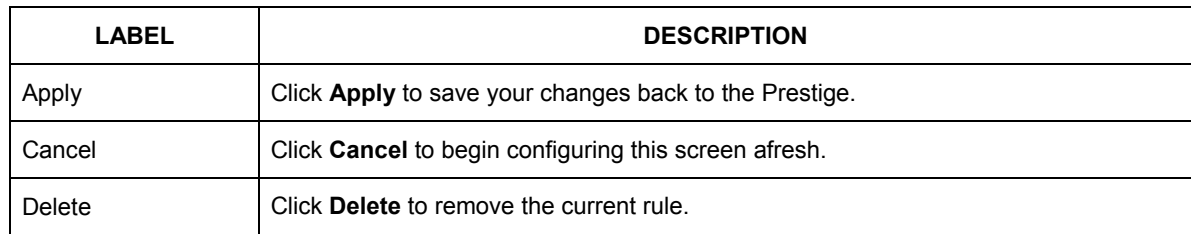

#### **Table 14-9 VPN Manual Key**

# **14.14 Viewing SA Monitor**

Click **VPN** and **Monitor** to open the **SA Monitor** screen as shown. Use this screen to display and manage active VPN connections.

A Security Association (SA) is the group of security settings related to a specific VPN tunnel. This screen displays active VPN connections. Use **Refresh** to display active VPN connections. This screen is read-only. The following table describes the fields in this tab.

**When there is outbound traffic but no inbound traffic, the SA times out automatically after two minutes. A tunnel with no outbound or inbound traffic is "idle" and does not timeout until the SA lifetime period expires. See** *section 14.6* **on keep alive to have the Prestige renegotiate an IPSec SA when the SA lifetime expires, even if there is no traffic.** 

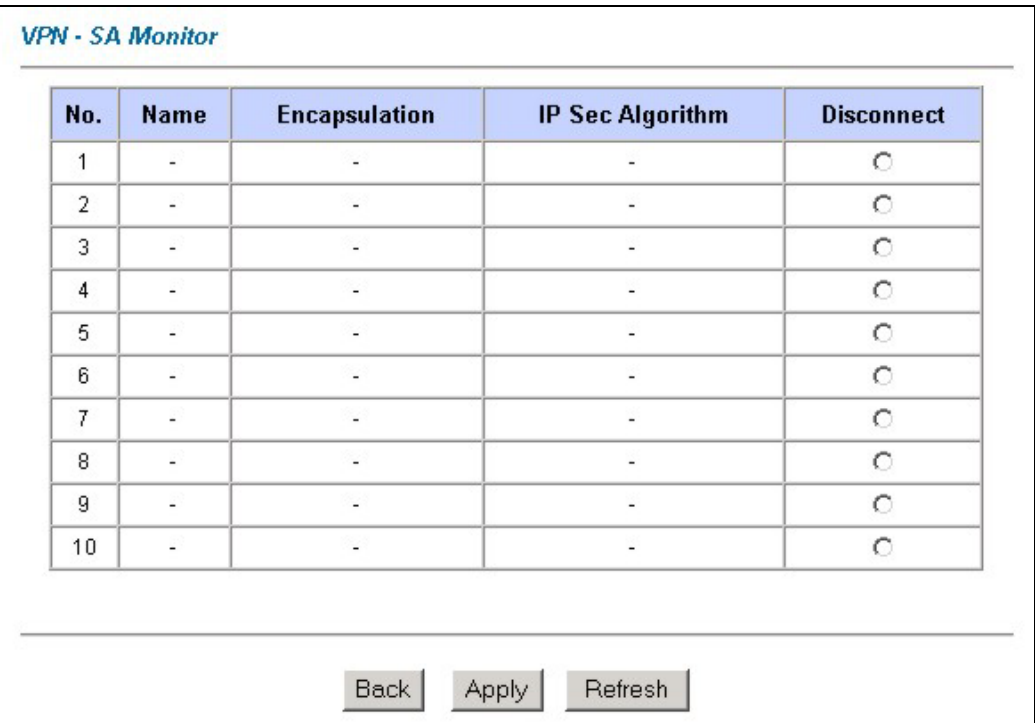

#### **Figure 14-7 SA Monitor**

The following table describes the labels in this screen.

#### **Table 14-10 SA Monitor**

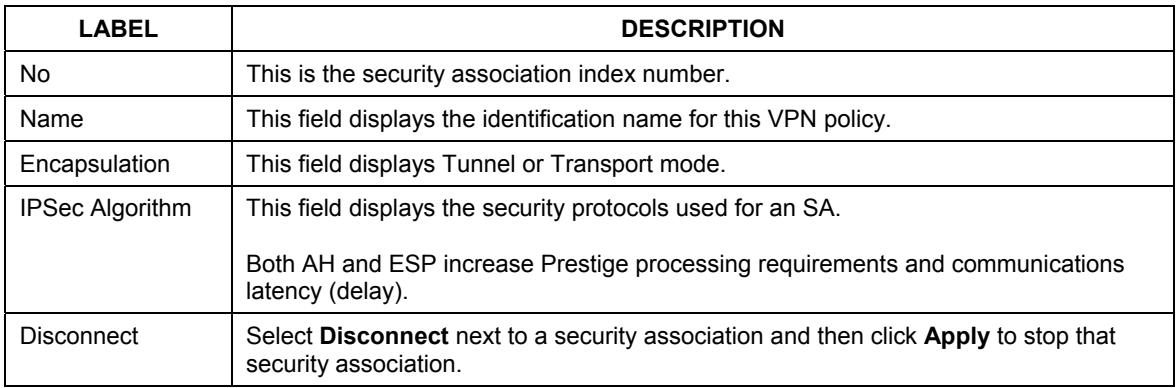

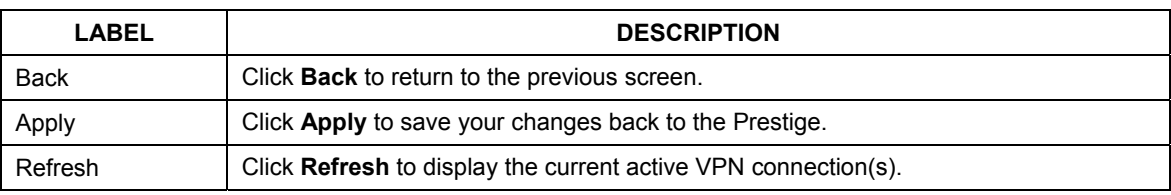

#### **Table 14-10 SA Monitor**

# **14.15 Configuring Global Setting**

To change your Prestige's global settings, click **VPN** and then **Global Setting**. The screen appears as shown.

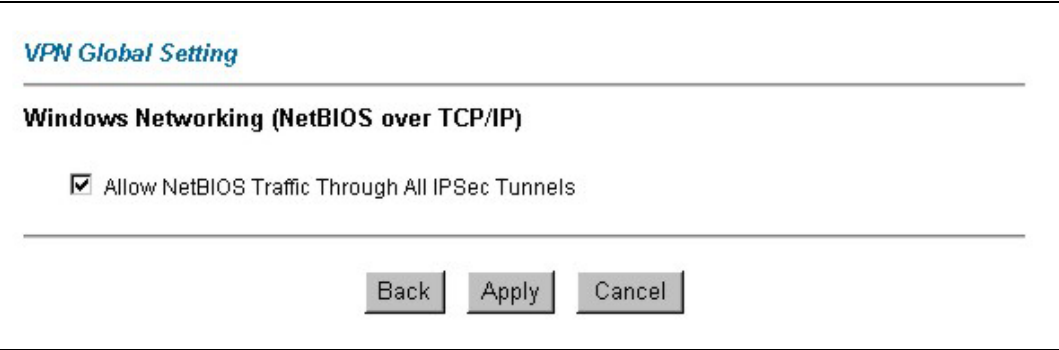

#### **Figure 14-8 Global Setting**

The following table describes the labels in this screen.

#### **Table 14-11 Global Setting**

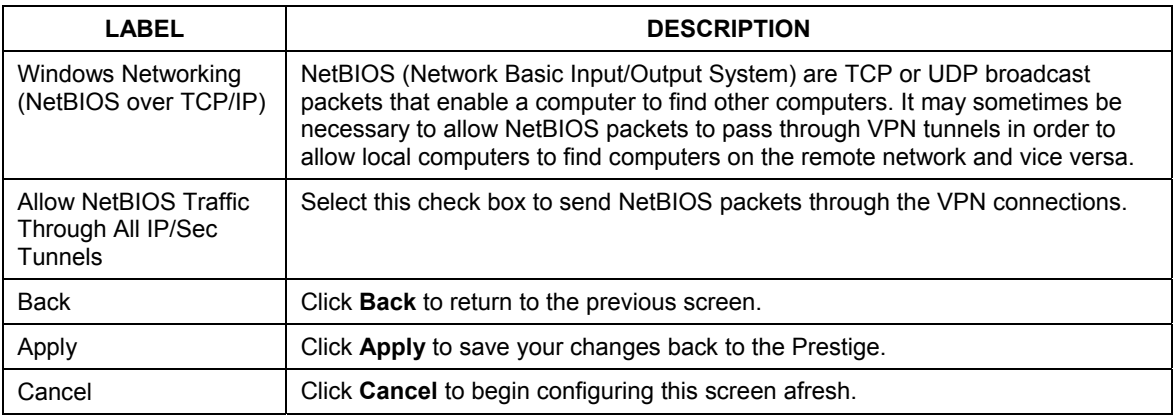

# **14.16 Configuring IPSec Logs**

To view IPSec logs in this screen, click **Advanced Setup**, **VPN**, and then **Logs** to open the screen shown next.

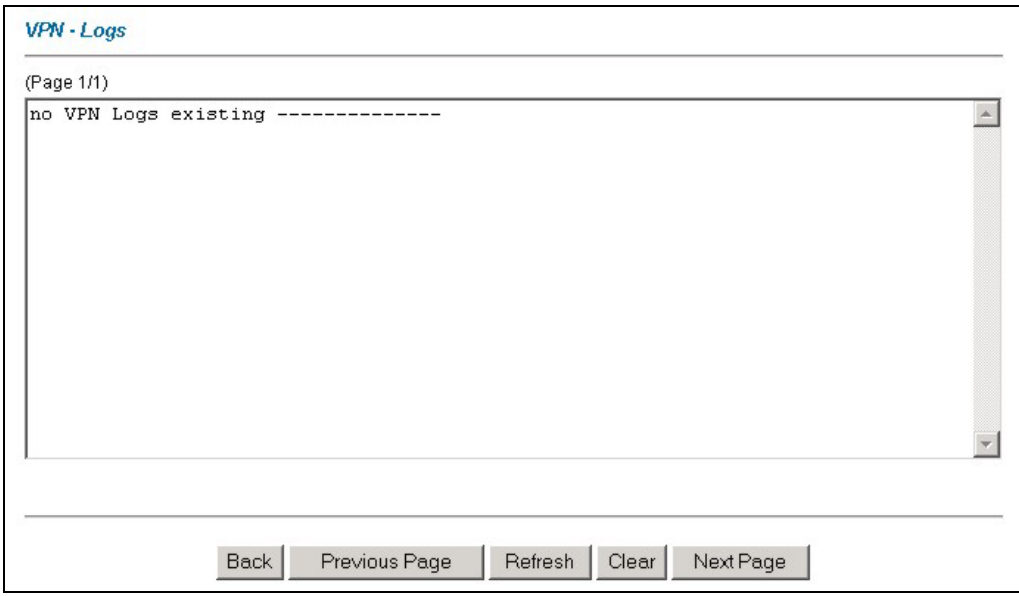

#### **Figure 14-9 VPN Logs**

The following table describes the labels in this screen.

#### **Table 14-12 VPN Logs**

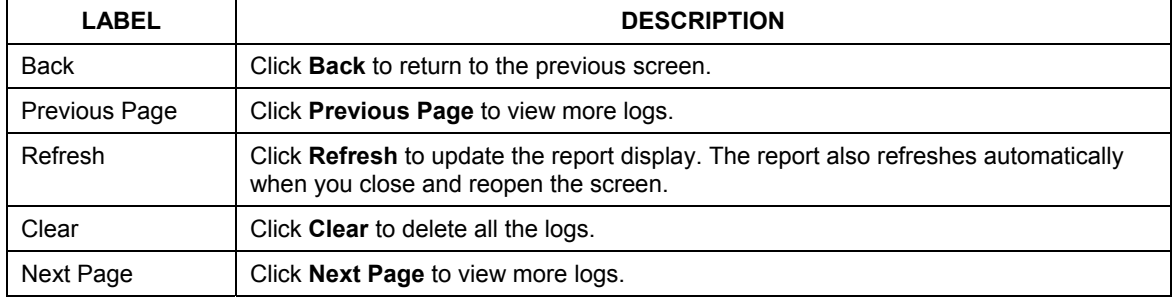

This screen is useful for troubleshooting. A log index number, the date and time the log was created and a log message are displayed.

#### **Double exclamation marks (!!) denote an error or warning message.**

The following table shows sample log messages during IKE key exchange.

#### **Table 14-13 Sample IKE Key Exchange Logs**

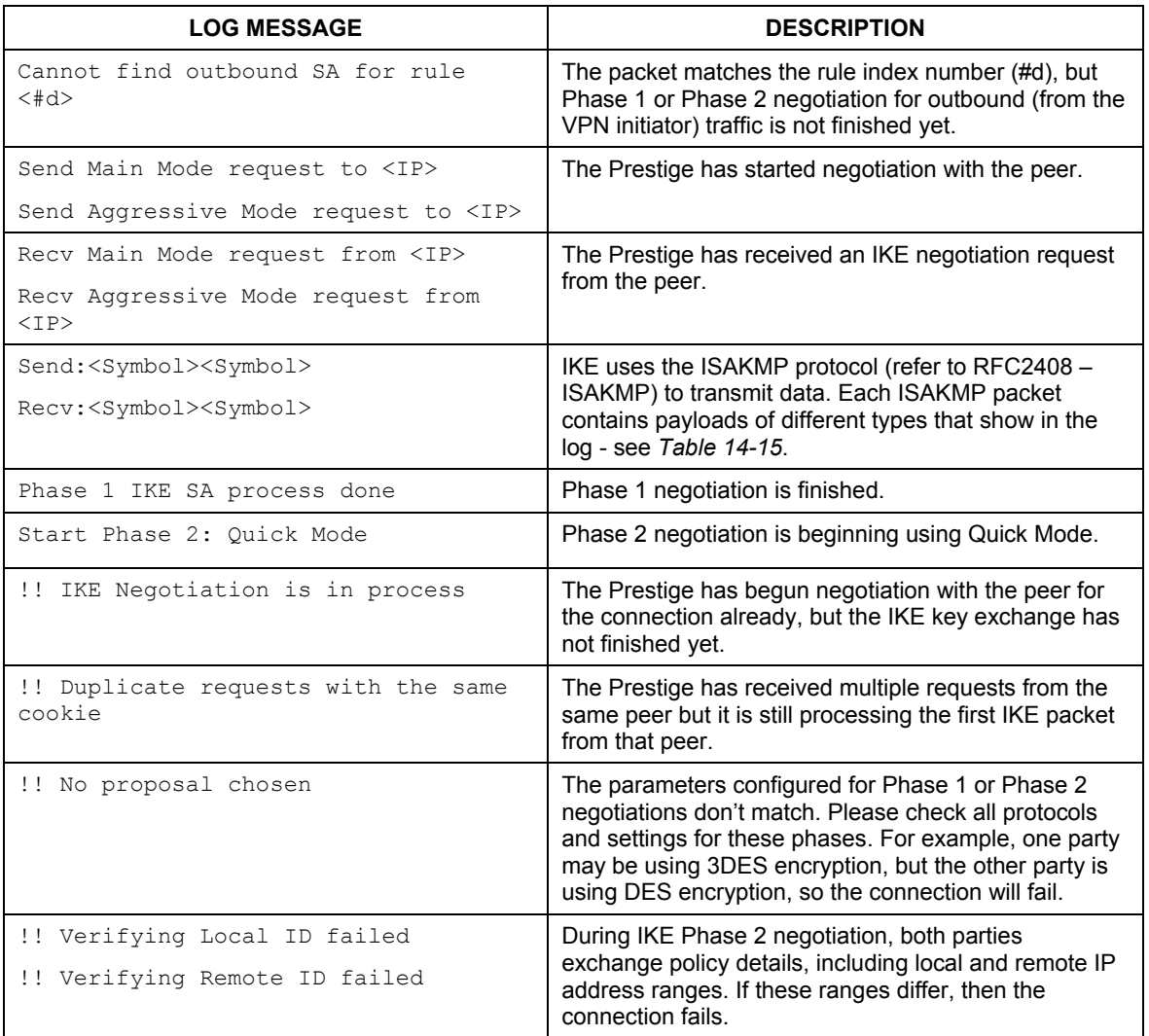

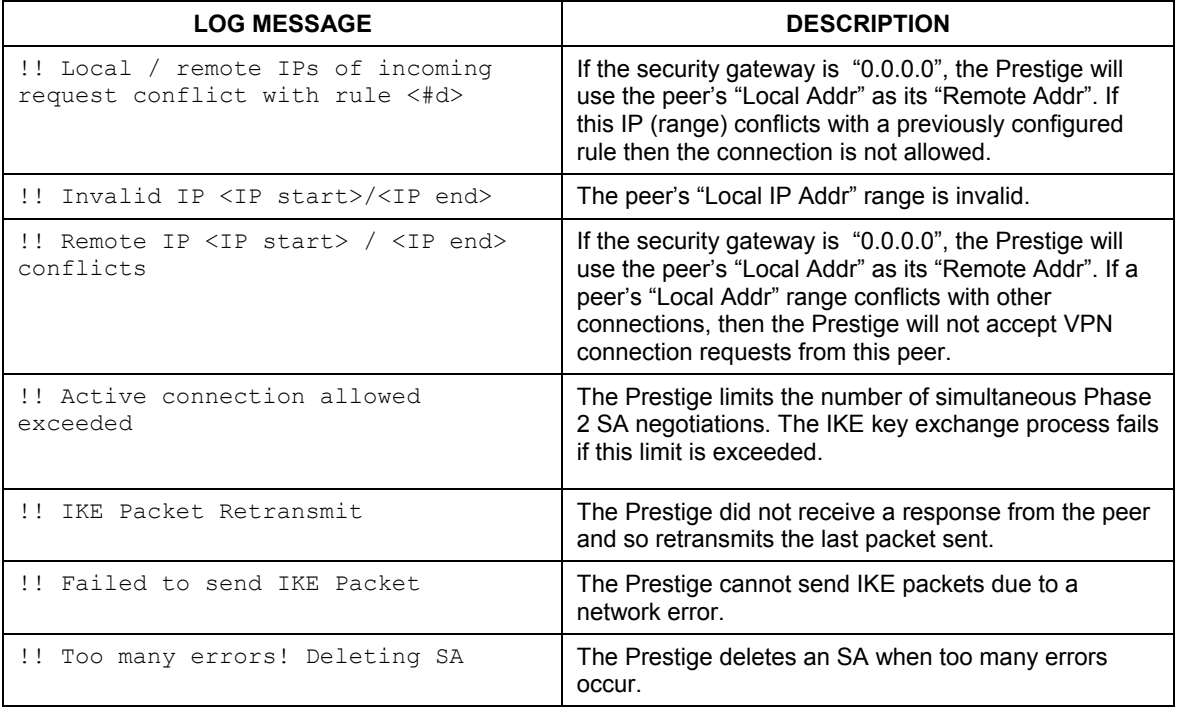

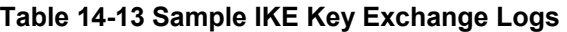

The following table shows sample log messages during packet transmission.

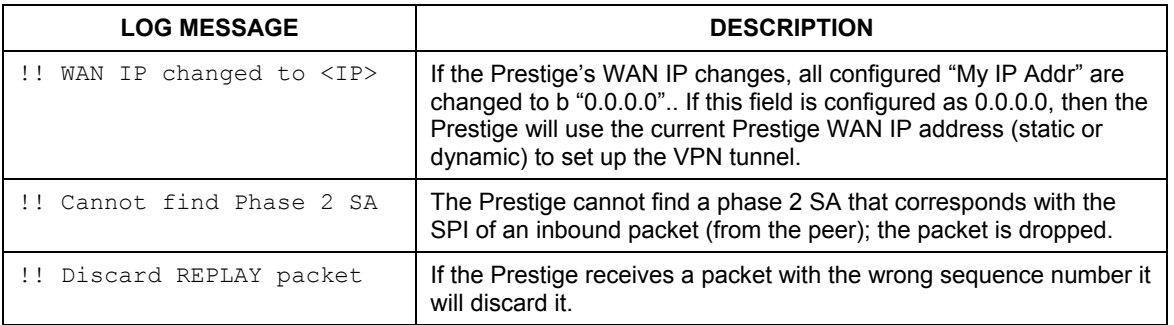

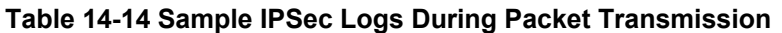

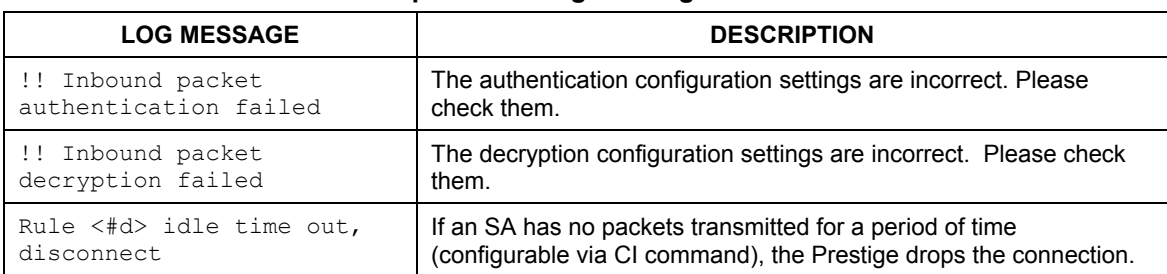

#### **Table 14-14 Sample IPSec Logs During Packet Transmission**

The following table shows RFC-2408 ISAKMP payload types that the log displays. Please refer to the RFC for detailed information on each type.

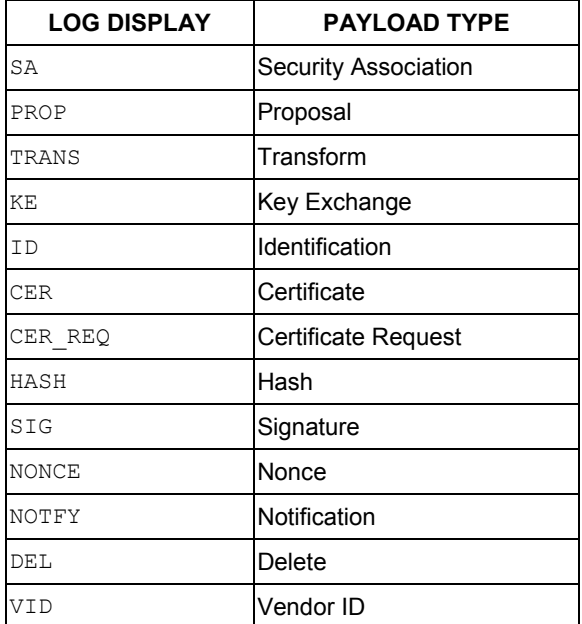

#### **Table 14-15 RFC-2408 ISAKMP Payload Types**

# **14.17 Telecommuter VPN/IPSec Examples**

The following examples show how multiple telecommuters can make VPN connections to a single Prestige at headquarters. The telecommuters use IPSec routers with dynamic WAN IP addresses. The Prestige at headquarters has a static public IP address.

# **14.17.1 Telecommuters Sharing One VPN Rule Example**

See the following figure and table for an example configuration that allows multiple telecommuters (A, B and C in the figure) to use one VPN rule to simultaneously access a Prestige at headquarters (HQ in the figure). The telecommuters do not have domain names mapped to the WAN IP addresses of their IPSec routers. The telecommuters must all use the same IPSec parameters but the local IP addresses (or ranges of addresses) should not overlap.

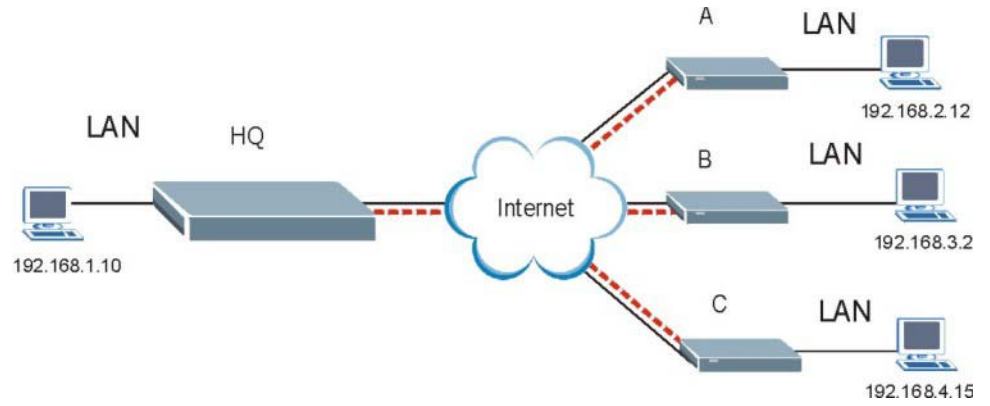

**Figure 14-10 Telecommuters Sharing One VPN Rule Example** 

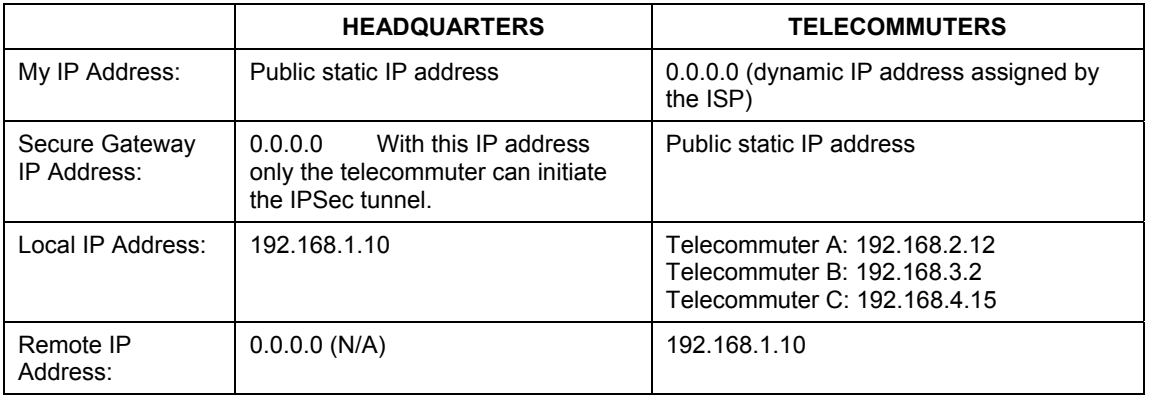

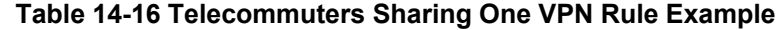

## **14.17.2 Telecommuters Using Unique VPN Rules Example**

In this example the telecommuters (A, B and C in the figure) use IPSec routers with domain names that are mapped to their dynamic WAN IP addresses (use Dynamic DNS to do this).

With aggressive negotiation mode (see *section 14.10.1*), the Prestige can use the ID types and contents to distinguish between VPN rules. Telecommuters can each use a separate VPN rule to simultaneously access a Prestige at headquarters. They can use different IPSec parameters. The local IP addresses (or ranges of addresses) of the rules configured on the Prestige at headquarters can overlap. The local IP addresses of the rules configured on the telecommuters' IPSec routers should not overlap.

See the following table and figure for an example where three telecommuters each use a different VPN rule for a VPN connection with a Prestige located at headquarters. The Prestige at headquarters (HQ in the figure) identifies each incoming SA by its ID type and content and uses the appropriate VPN rule to establish the VPN connection.

The Prestige at headquarters can also initiate VPN connections to the telecommuters since it can find the telecommuters by resolving their domain names.

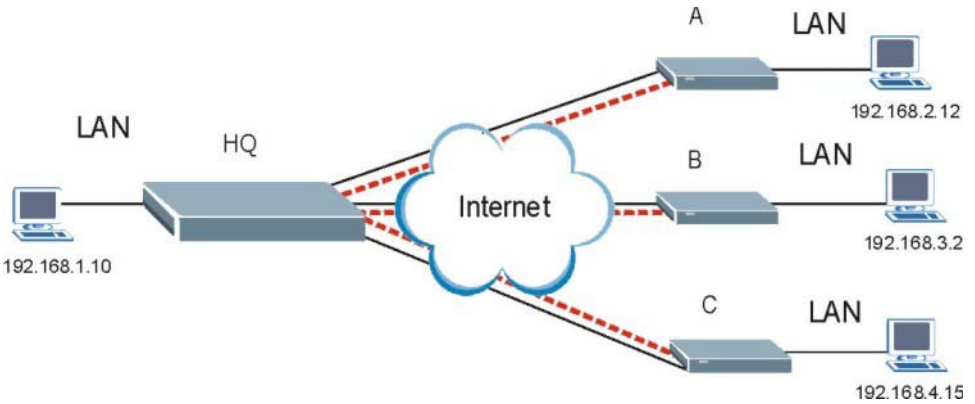

**Figure 14-11 Telecommuters Using Unique VPN Rules Example** 

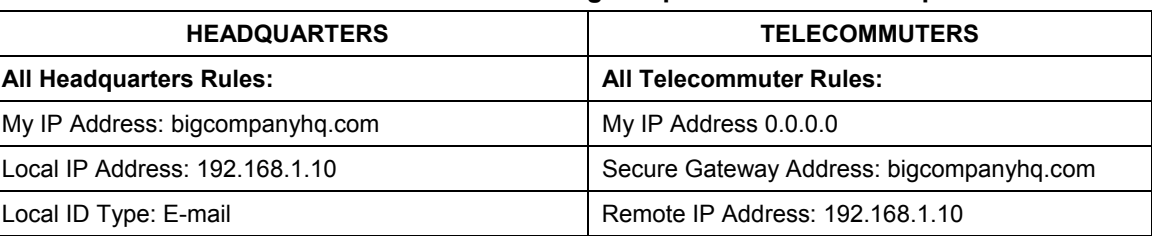

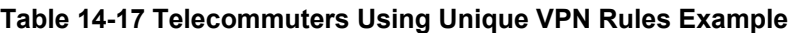

| <b>HEADQUARTERS</b>                       | <b>TELECOMMUTERS</b>                     |
|-------------------------------------------|------------------------------------------|
| Local ID Content: bob@bigcompanyhq.com    | Peer ID Type: E-mail                     |
|                                           | Peer ID Content: bob@bigcompanyhq.com    |
|                                           |                                          |
| <b>Headquarters Prestige Rule 1:</b>      | Telecommuter A (telecommutera.dydns.org) |
| Peer ID Type: IP                          | Local ID Type: IP                        |
| Peer ID Content: 192.168.2.12             | Local ID Content: 192.168.2.12           |
| Secure Gateway Address: telecommuter1.com | Local IP Address: 192.168.2.12           |
| Remote Address 192.168.2.12               |                                          |
|                                           |                                          |
| <b>Headquarters Prestige Rule 2:</b>      | Telecommuter B (telecommuterb.dydns.org) |
| Peer ID Type: DNS                         | Local ID Type: DNS                       |
| Peer ID Content: telecommuterb.com        | Local ID Content: telecommuterb.com      |
| Secure Gateway Address: telecommuterb.com | Local IP Address: 192.168.3.2            |
| Remote Address 192.168.3.2                |                                          |
|                                           |                                          |
| <b>Headquarters Prestige Rule 3:</b>      | Telecommuter C (telecommuterc.dydns.org) |
| Peer ID Type: E-mail                      | Local ID Type: E-mail                    |
| Peer ID Content: myVPN@myplace.com        | Local ID Content: myVPN@myplace.com      |
| Secure Gateway Address: telecommuterc.com | Local IP Address: 192.168.4.15           |
| Remote Address 192.168.4.15               |                                          |

**Table 14-17 Telecommuters Using Unique VPN Rules Example** 

# **14.18 VPN and Remote Management**

If a VPN tunnel uses Telnet, FTP, WWW SNMP, DNS or ICMP, then you should configure remote management (**REMOTE MGNT**) to allow access for that service.

# Part V:

# **Remote Management and UPnP**

This part contains Remote Management and UPnP

# **Chapter 15 Remote Management Configuration**

*This chapter provides information on configuring remote management* 

# **15.1 Remote Management Overview**

Remote management allows you to determine which services/protocols can access which Prestige interface (if any) from which computers.

You may manage your Prestige from a remote location via:

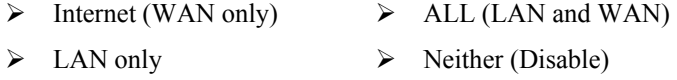

To disable remote management of a service, select **Disable** in the corresponding **Server Access** field.

### **15.1.1 Remote Management Limitations**

Remote management over LAN or WAN will not work when:

- 1. A filter in SMT menu 3.1 (LAN) or in menu 11.5 (WAN) is applied to block a Telnet, FTP or Web service.
- 2. You have disabled that service in one of the remote management screens.
- 3. The IP address in the **Secured Client IP** field does not match the client IP address. If it does not match, the Prestige will disconnect the session immediately.
- 4. There is an SMT console session running.
- 5. There is already another remote management session of the same type (web, FTP or Telnet) running. You may only have one remote management session of the same type running at one time.
- 6. There is a web remote management session running with a Telnet session. A web session will be disconnected if you begin a Telnet session; it will not begin if there already is a Telnet session.
- 7. There is a firewall rule that blocks it.

#### **15.1.2 Remote Management and NAT**

When NAT is enabled:

- $\triangleright$  Use the Prestige's WAN IP address when configuring from the WAN.
- $\triangleright$  Use the Prestige's LAN IP address when configuring from the LAN.

## **15.1.3 System Timeout**

There is a system timeout of five minutes (three hundred seconds) for either the console port or telnet/web/FTP connections. Your Prestige automatically logs you out if you do nothing in this timeout period, except when it is continuously updating the status in menu 24.1 or when sys stdio has been changed on the command line.

# **15.2 Telnet**

You can configure your Prestige for remote Telnet access as shown next.

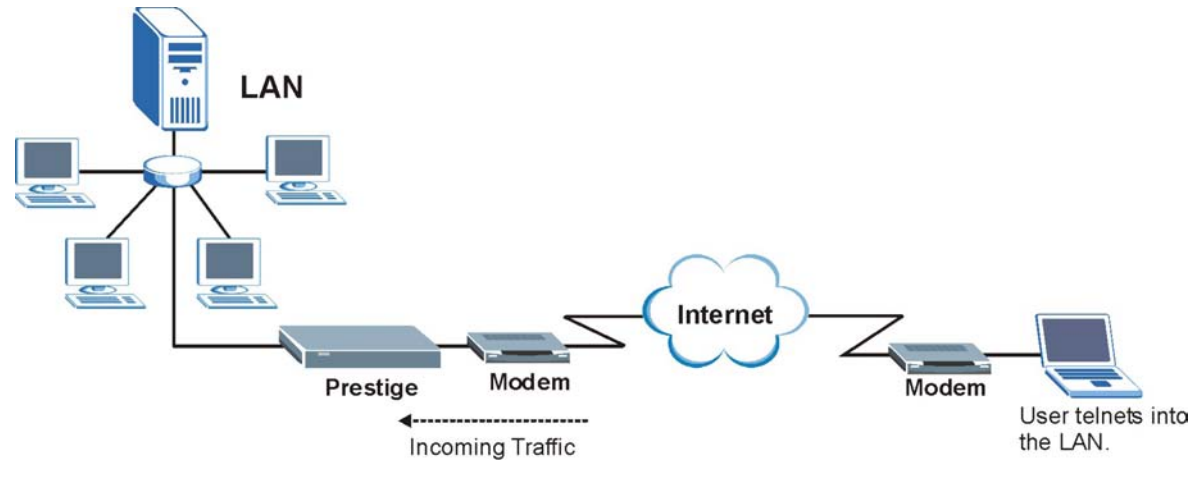

**Figure 15-1 Telnet Configuration on a TCP/IP Network** 

# **15.3 FTP**

You can upload and download Prestige firmware and configuration files using FTP. To use this feature, your computer must have an FTP client.

# **15.4 Web**

You can use the Prestige's embedded web configurator for configuration and file management. See the online help for details.

# **15.5 Configuring Remote Management**

Click **Remote Management** to open the following screen.

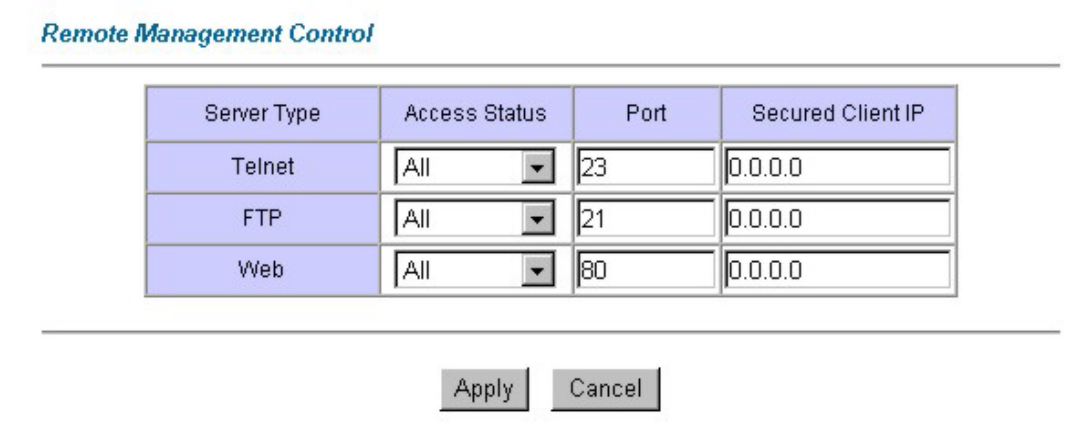

#### **Figure 15-2 Remote Management**

The following table describes the labels in this screen.

#### **Table 15-1 Remote Management**

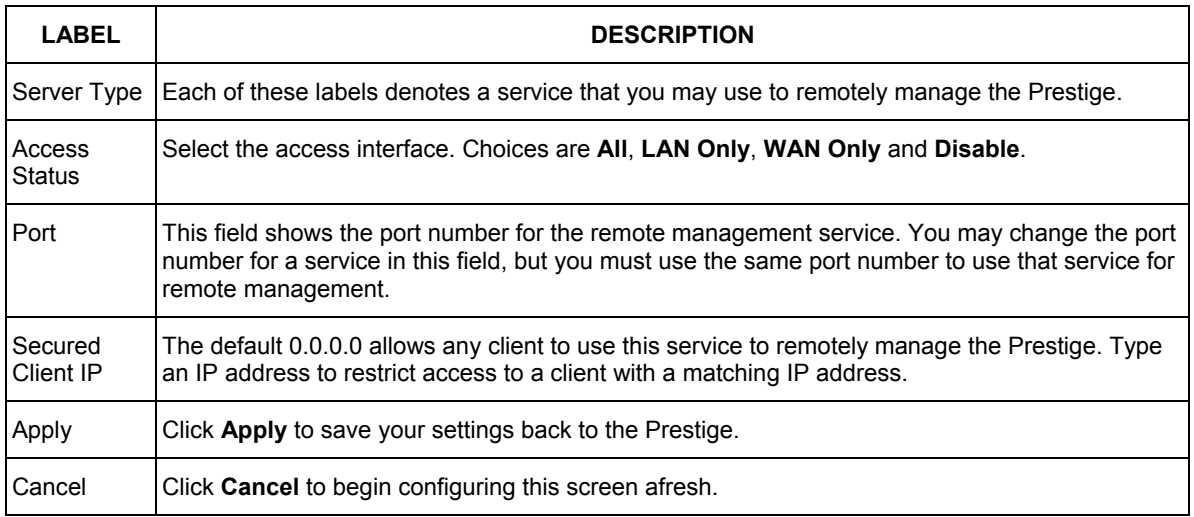

# **Chapter 16 Universal Plug-and-Play (UPnP)**

*This chapter introduces the UPnP feature in the web configurator.* 

# **16.1 Universal Plug and Play Overview**

Universal Plug and Play (UPnP) is a distributed, open networking standard that uses TCP/IP for simple peerto-peer network connectivity between devices. A UPnP device can dynamically join a network, obtain an IP address, convey its capabilities and learn about other devices on the network. In turn, a device can leave a network smoothly and automatically when it is no longer in use.

# **16.1.1 How do I know if I'm using UPnP?**

UPnP hardware is identified as an icon in the Network Connections folder (Windows XP). Each UPnP compatible device installed on your network will appear as a separate icon. Selecting the icon of a UPnP device will allow you to access the information and properties of that device.

# **16.1.2 NAT Transversal**

UPnP NAT Traversal automates the process of allowing an application to operate through NAT. UPnP network devices can automatically configure network addressing, announce their presence in the network to other UPnP devices and enable exchange of simple product and service descriptions. NAT traversal allows the following:

- $\triangleright$  Dynamic port mapping
- $\triangleright$  Learning public IP addresses
- $\triangleright$  Assigning lease times to mappings

Windows Messenger is an example of an application that supports NAT Transversal and UPnP.

See the Network Address Translation (NAT) chapter in your User's Guide for further information about NAT.

# **16.1.3 Cautions with UPnP**

The automated nature of NAT Transversal applications in establishing their own services and opening firewall ports may present network security issues. Network information and configuration may also be obtained and modified by users in some network environments.
All UPnP-enabled devices may communicate freely with each other without additional configuration. Disable UPnP if this is not your intention.

## **16.1.4 UPnP and ZyXEL**

ZyXEL has achieved UPnP certification from the Universal Plug and Play Forum Creates UPnP™ Implementers Corp. (UIC). ZyXEL's UPnP implementation supports IGD 1.0 (Internet Gateway Device). At the time of writing ZyXEL's UPnP implementation supports Windows Messenger 4.6 and 4.7 while Windows Messenger 5.0 and Xbox are still being tested.

UPnP broadcasts are only allowed on the LAN.

See later sections for examples of installing UPnP in Windows XP and Windows Me as well as an example of using UPnP in Windows.

## **16.2 Accessing the Prestige Web Configurator to Configure UPnP**

- **Step 1.** Make sure your Prestige hardware is properly connected (refer to instructions in *Chapter 2*).
- **Step 2.** Prepare your computer/computer network to connect to the Internet (refer to the *Preparing Your Network portion* of the *Quick Start Guide*).
- **Step 3.** Launch your web browser.
- **Step 4.** Type "192.168.1.1" as the URL.
- **Step 5.** Type "admin" as the user name and "1234" (default) as the password and click **OK**. The main menu screen displays.

## **16.2.1 Configuring UPnP**

From the navigation panel in the main menu, click **UPnP** under **Advanced Setup** to display the screen shown next.

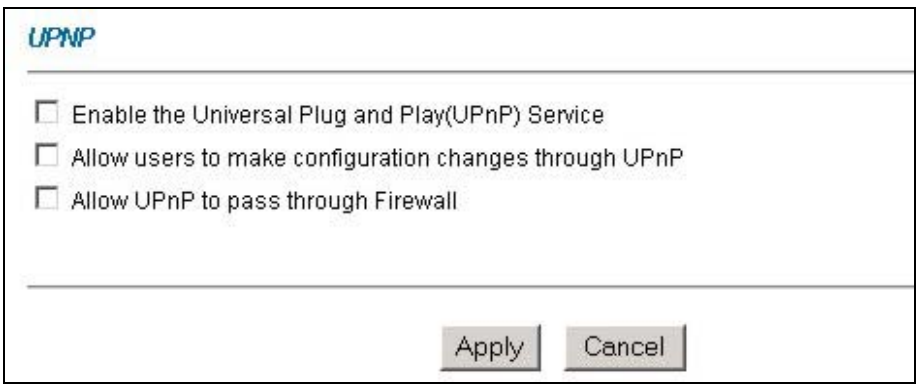

#### **Figure 16-1 Configuring UPnP**

#### **Table 16-1 Configuring UPnP**

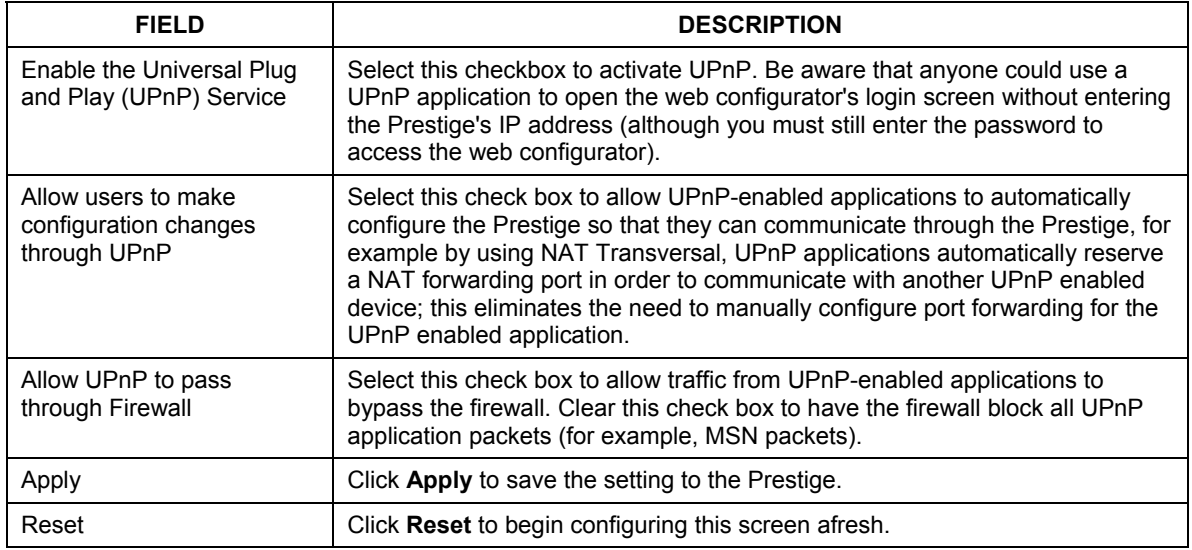

## **16.3 Installing UPnP in Windows Example**

This section shows how to install UPnP in Windows Me and Windows XP.

## **Installing UPnP in Windows Me**

Follow the steps below to install the UPnP in Windows Me.

- **Step 1.** Click **Start** and **Control Panel**. Double-click **Add/Remove Programs**.
- **Step 2.** Click on the **Windows Setup** tab and select **Communication** in the **Components** selection box. Click **Details**.

- **Step 3.** In the **Communications** window, select the **Universal Plug and Play** check box in the **Components** selection box.
- **Step 4.** Click **OK** to go back to the **Add/Remove Programs Properties** window and click **Next**.
- **Step 5.** Restart the computer when prompted.

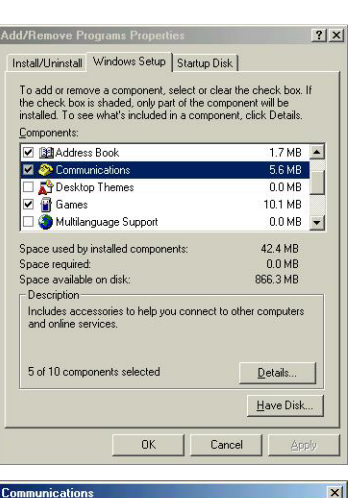

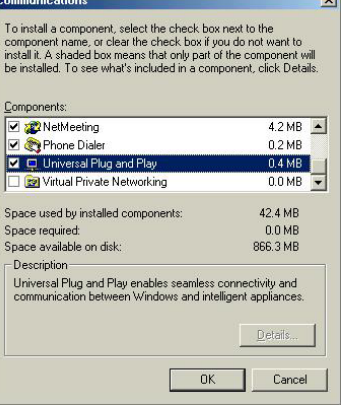

#### **Installing UPnP in Windows XP**

Follow the steps below to install the UPnP in Windows XP.

- **Step 1.** Click start and Control Panel.
- **Step 2.** Double-click **Network Connections**.
- **Step 3.** In the **Network Connections** window, click **Advanced** in the main menu and select **Optional Networking Components …**. The **Windows Optional Networking**

**Components Wizard** window displays.

**Step 4.** Select **Networking Service** in the **Components** selection box and click **Details**.

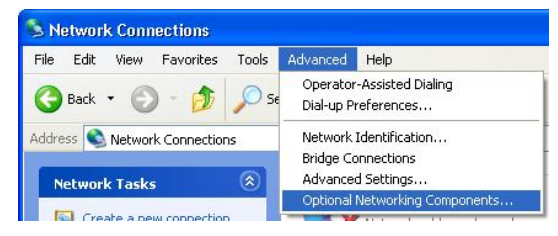

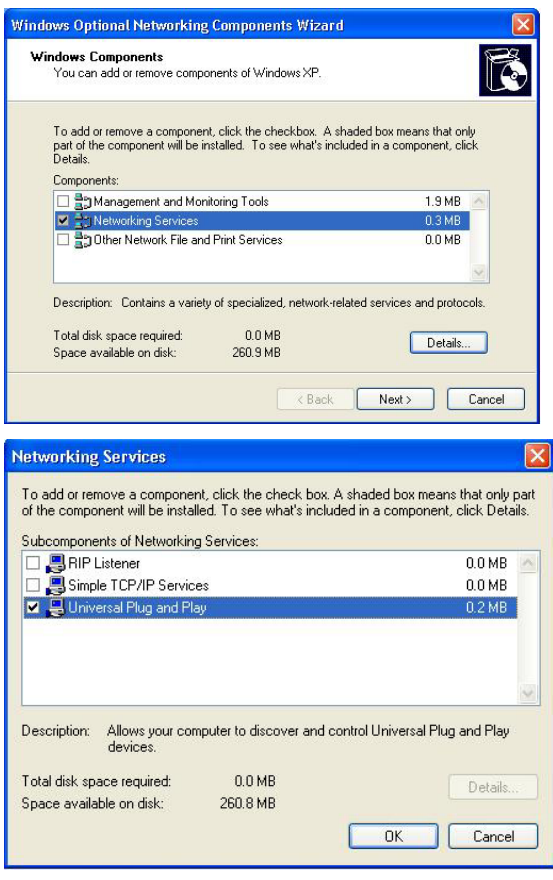

- **Step 5.** In the **Networking Services** window, select the **Universal Plug and Play** check box.
- **Step 6.** Click **OK** to go back to the **Windows Optional Networking Component Wizard** window and click **Next**.

# **16.4 Using UPnP in Windows XP Example**

This section shows you how to use the UPnP feature in Windows XP. You must already have UPnP installed in Windows XP and UPnP activated on the Prestige.

Make sure the computer is connected to a LAN port of the Prestige. Turn on your computer and the Prestige.

#### **Auto-discover Your UPnP-enabled Network Device**

- **Step 1.** Click **start** and **Control Panel**. Double-click **Network Connections**. An icon displays under Internet Gateway.
- **Step 2.** Right-click the icon and select **Properties**.

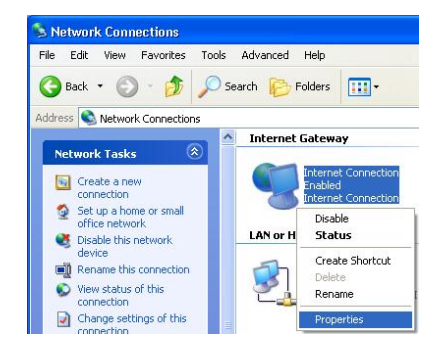

**Step 3.** In the **Internet Connection Properties**  window, click **Settings** to see the port mappings there were automatically created.

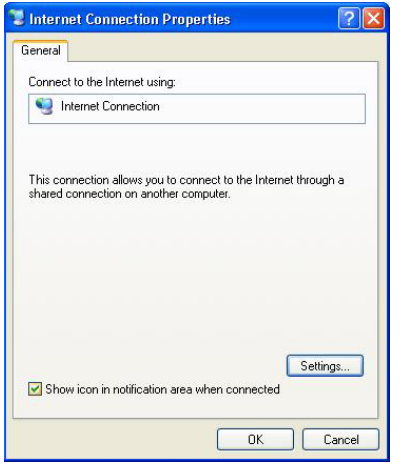

**Step 4.** You may edit or delete the port mappings or click **Add** to manually add port mappings.

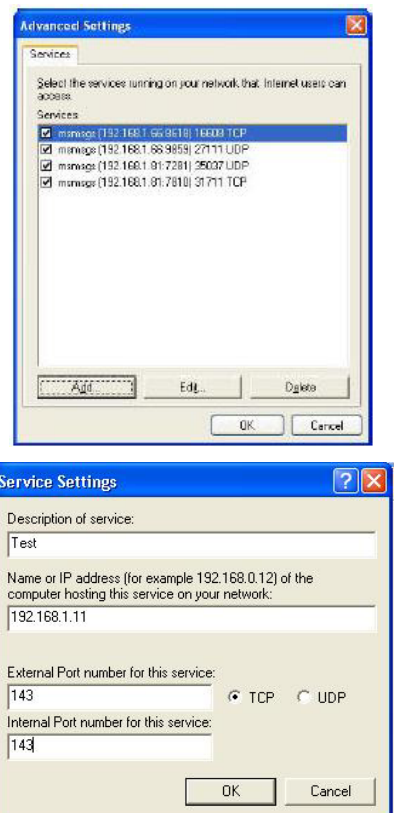

**When the UPnP-enabled device is disconnected from your computer, all port mappings will be deleted automatically.** 

**Step 5.** Select **Show icon in notification area when connected** option and click **OK**. An icon displays in the system tray

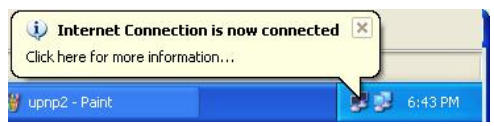

**Step 6.** Double-click on the icon to display your current Internet connection status.

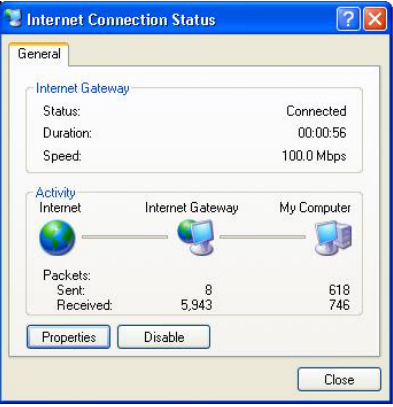

#### **Web Configurator Easy Access Example**

With UPnP, you can access the web-based configurator on the Prestige without finding out the IP address of the Prestige first. This comes helpful if you do not know the IP address of the Prestige.

Follow the steps below to access the web configurator.

- **Step 1.** Click **start** and then **Control Panel**.
- **Step 2.** Double-click **Network Connections**.
- **Step 3.** Select **My Network Places** under **Other Places**.

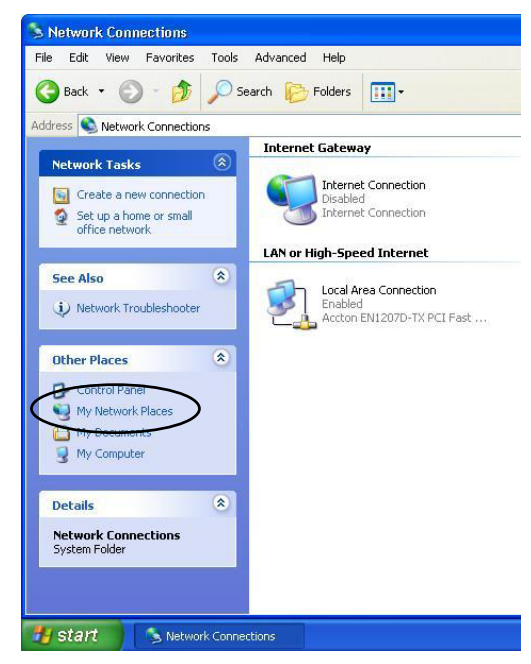

**Step 4.** An icon with the description for each UPnP-enabled device displays under **Local Network**.

 $File$ G Addr<br>

- **Step 5.** Right-click on the icon for your Prestige and select **Invoke**. The web configurator login screen displays.
- **Step 6.** Right-click on the icon for your Prestige and select **Properties**. A properties window displays with basic information about the Prestige.

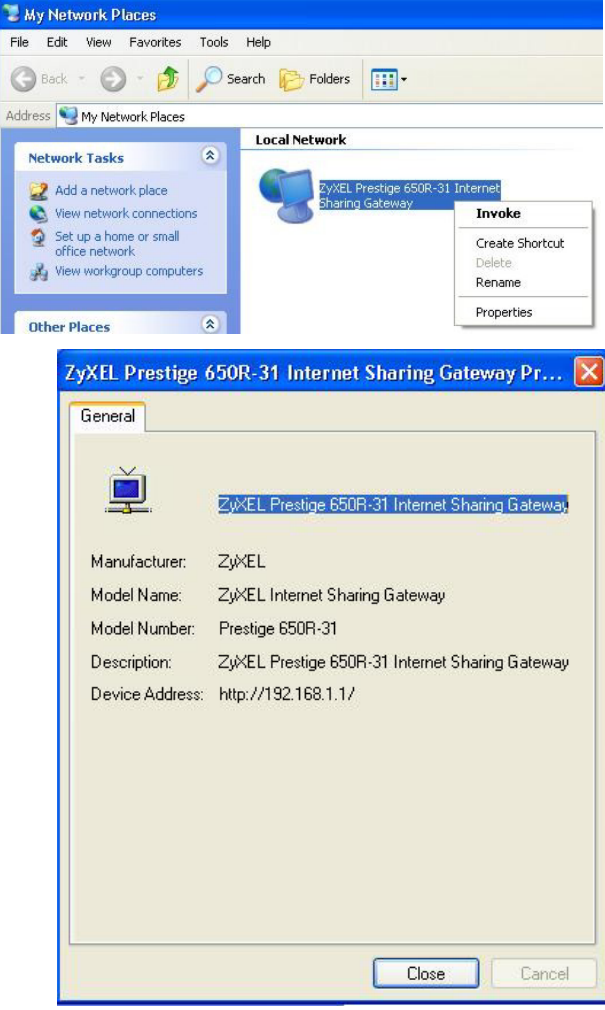

# Part VI:

# Maintenance

This part covers the maintenance screens.

# **Chapter 17 Maintenance**

*This chapter displays system information such as ZyNOS firmware, port IP addresses and port traffic statistics.* 

# **17.1 Maintenance Overview**

Use the maintenance screens to view system information, upload new firmware, manage configuration and restart your Prestige.

# **17.2 System Status Screen**

Click **System Status** to open the following screen, where you can use to monitor your Prestige. Note that these fields are READ-ONLY and are meant to be used for diagnostic purposes.

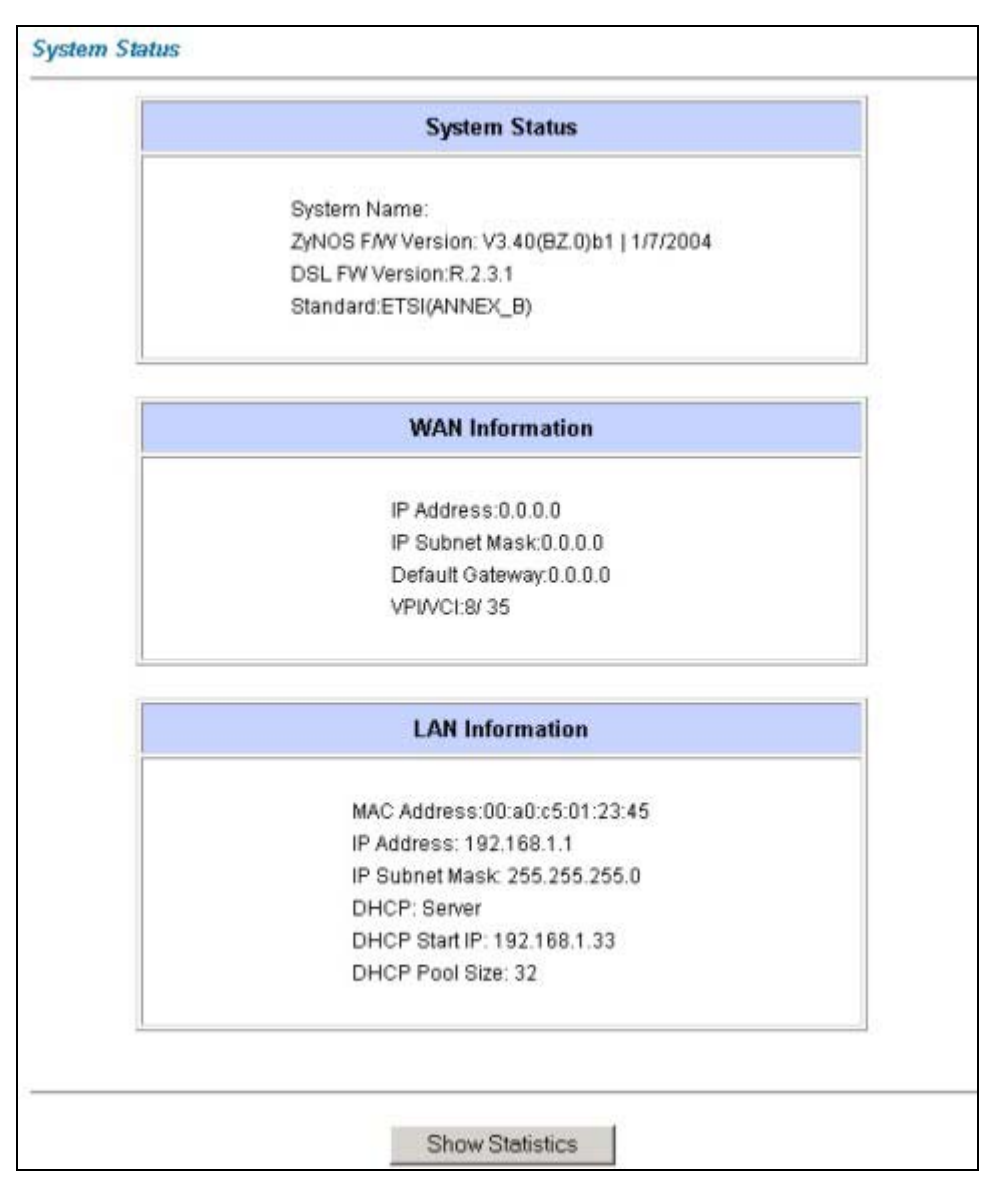

#### **Figure 17-1 System Status**

The following table describes the labels in this screen.

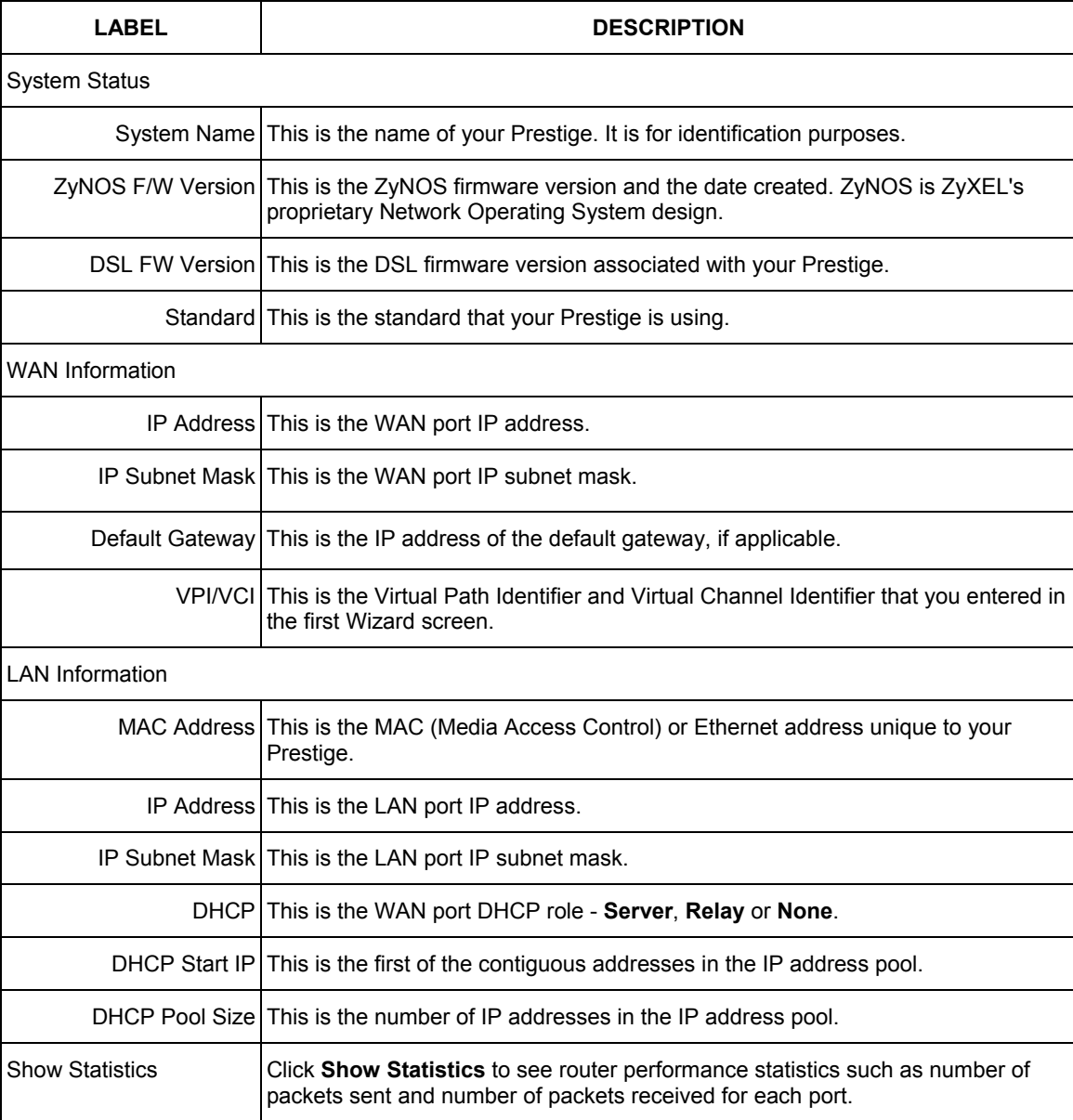

### **Table 17-1 System Status**

## **17.2.1 System Statistics**

Click **Show Statistics** in the **System Status** screen to open the following screen. Read-only information here includes port status and packet specific statistics. Also provided are "system up time" and "poll interval(s)". The **Poll Interval(s)** field is configurable.

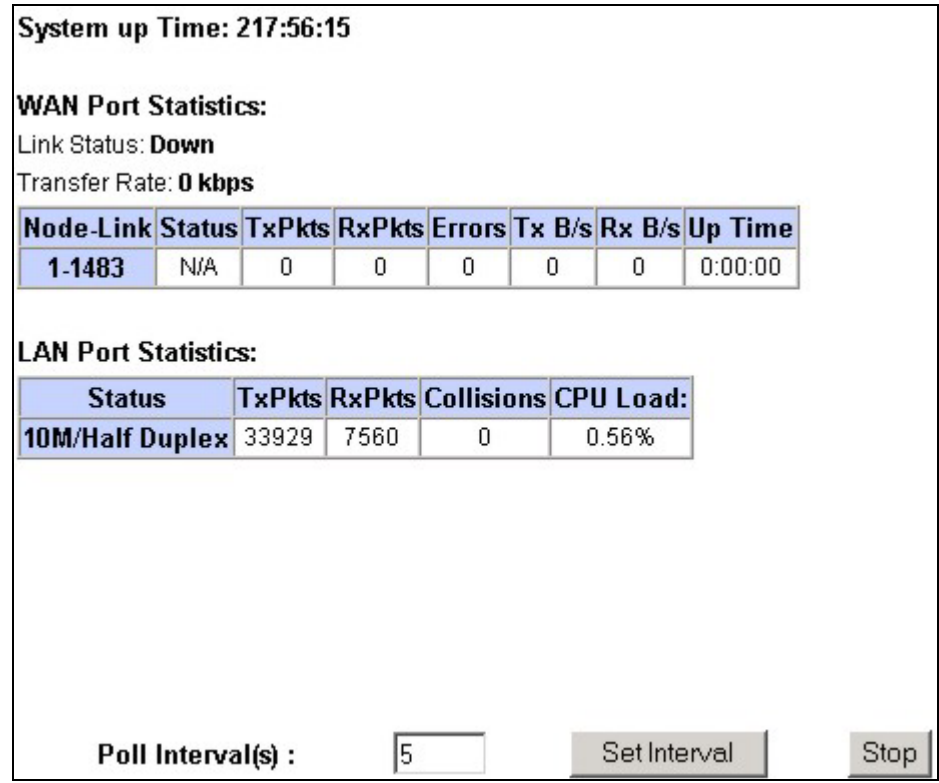

**Figure 17-2 System Status: Show Statistics** 

The following table describes the labels in this screen.

#### **Table 17-2 System Status: Show Statistics**

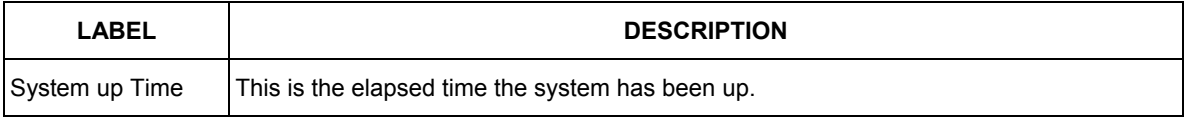

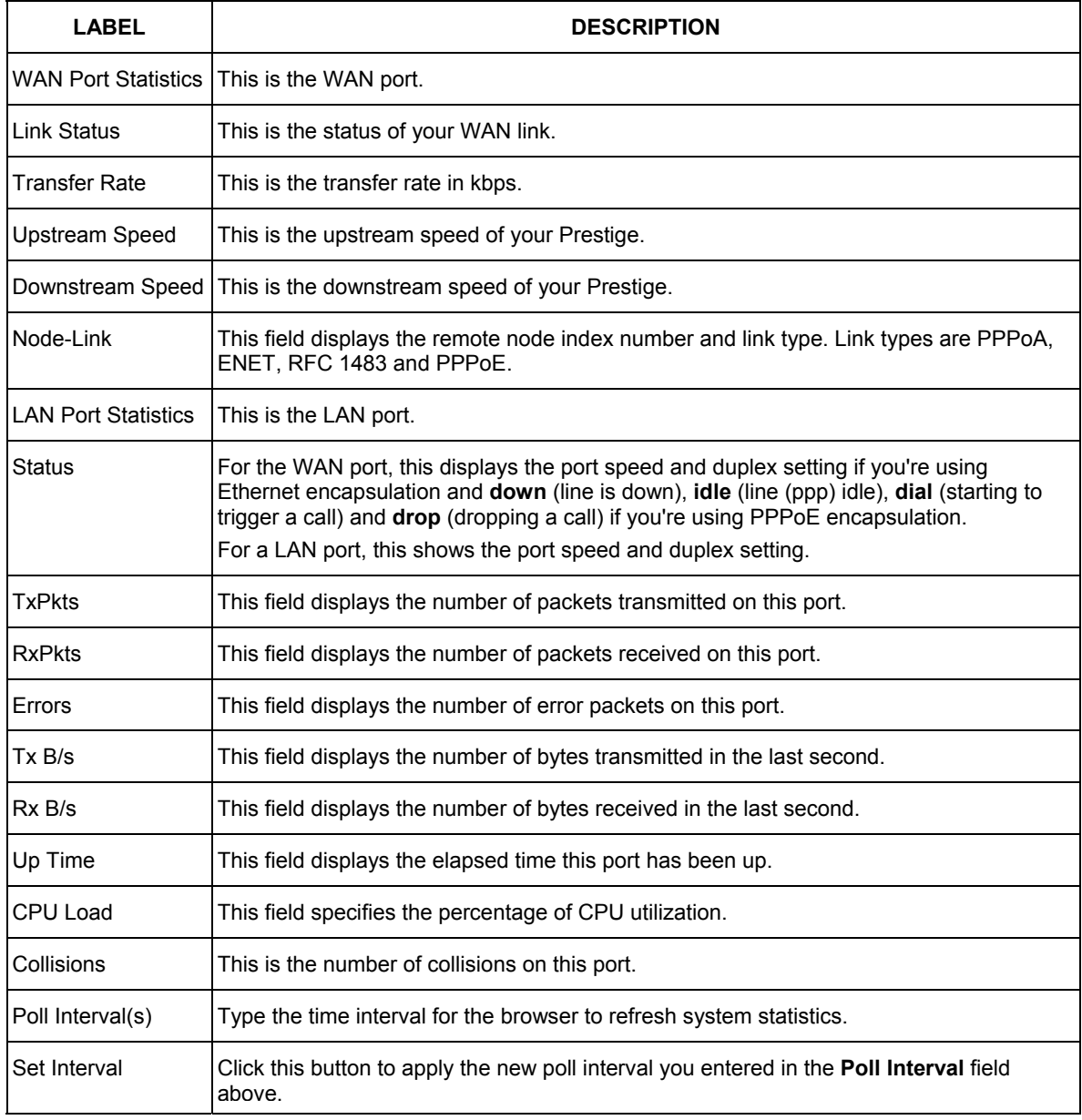

### **Table 17-2 System Status: Show Statistics**

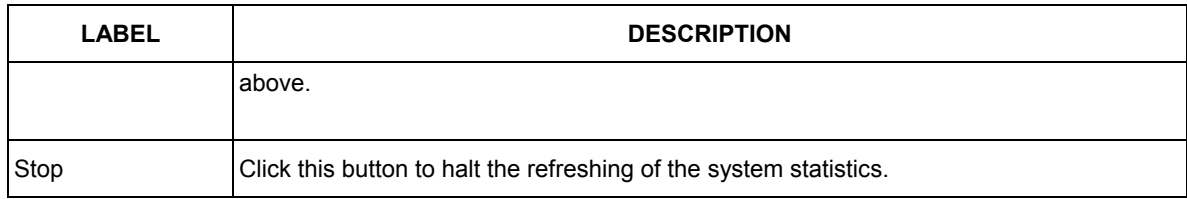

#### **Table 17-2 System Status: Show Statistics**

# **17.3 DHCP Table Screen**

DHCP (Dynamic Host Configuration Protocol, RFC 2131 and RFC 2132) allows individual clients to obtain TCP/IP configuration at start-up from a server. You can configure the Prestige as a DHCP server or disable it. When configured as a server, the Prestige provides the TCP/IP configuration for the clients. If set to **None**, DHCP service will be disabled and you must have another DHCP server on your LAN, or else the computer must be manually configured.

Click **MAINTENANCE**, and then the **DHCP Table** tab. Read-only information here relates to your DHCP status. The DHCP table shows current DHCP client information (including **IP Address**, **Host Name** and **MAC Address**) of all network clients using the DHCP server.

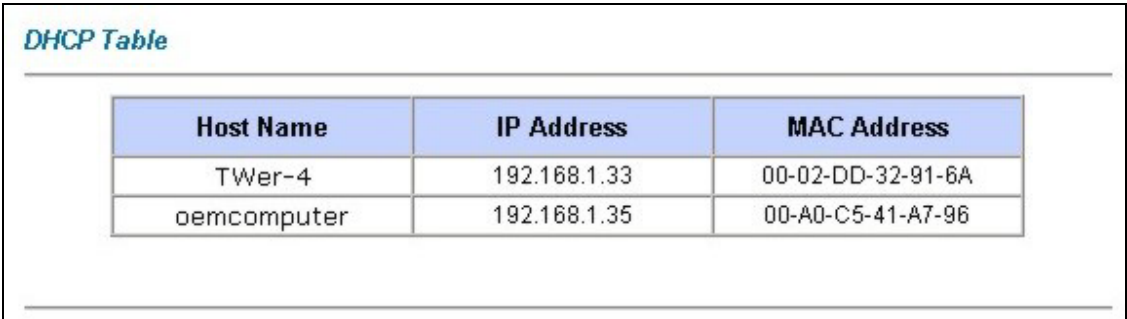

#### **Figure 17-3 DHCP Table**

The following table describes the labels in this screen.

#### **Table 17-3 DHCP Table**

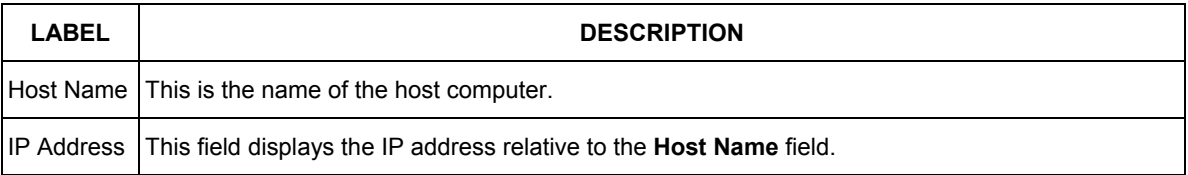

#### **Table 17-3 DHCP Table**

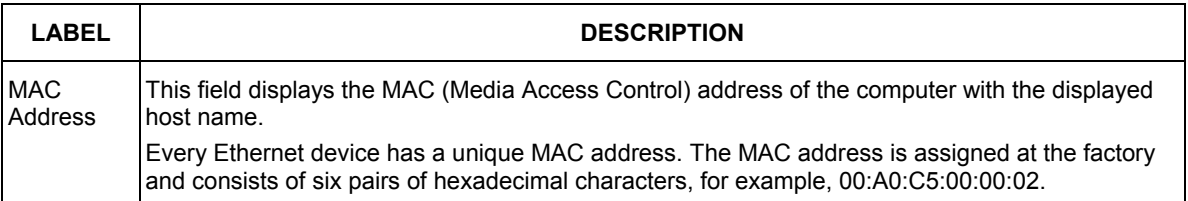

## **17.4 Diagnostic Screens**

These read-only screens display information to help you identify problems with the Prestige.

Click **Diagnostic** to display the following screen.

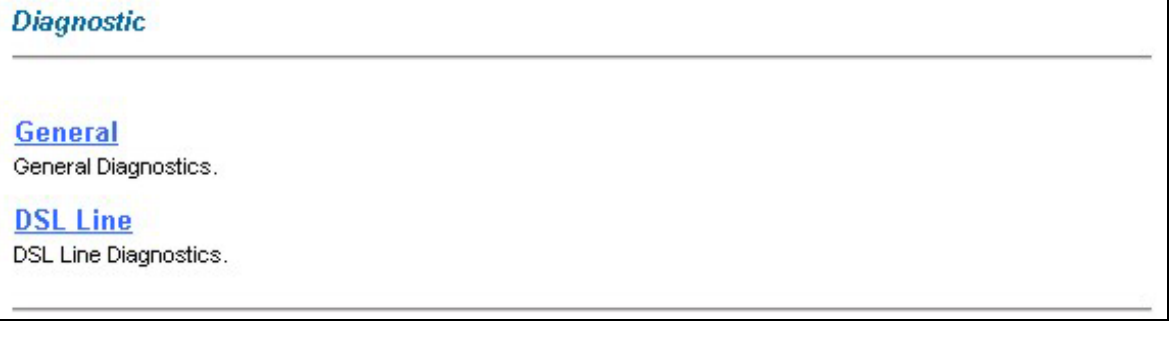

#### **Figure 17-4 Diagnostic**

## **17.4.1 Diagnostic General Screen**

Click **Diagnostic** and then **General** to open the screen shown next.

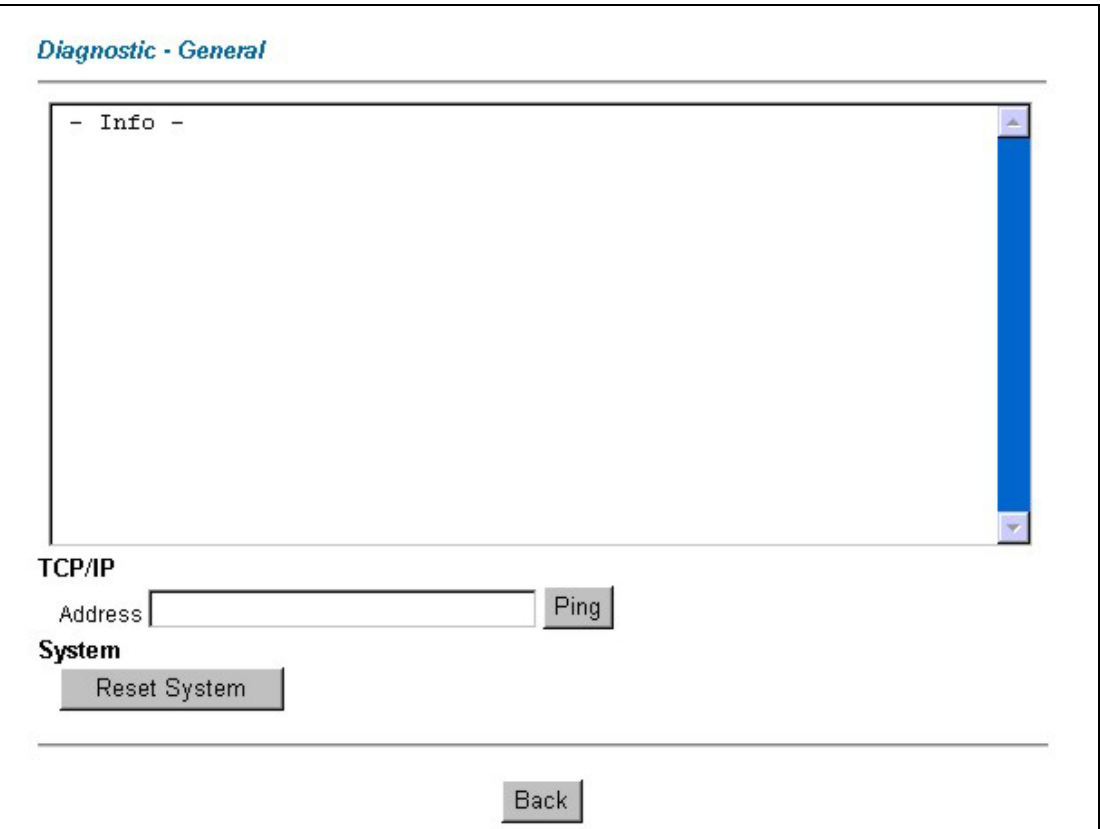

#### **Figure 17-5 Diagnostic General**

The following table describes the labels in this screen.

### **Table 17-4 Diagnostic General**

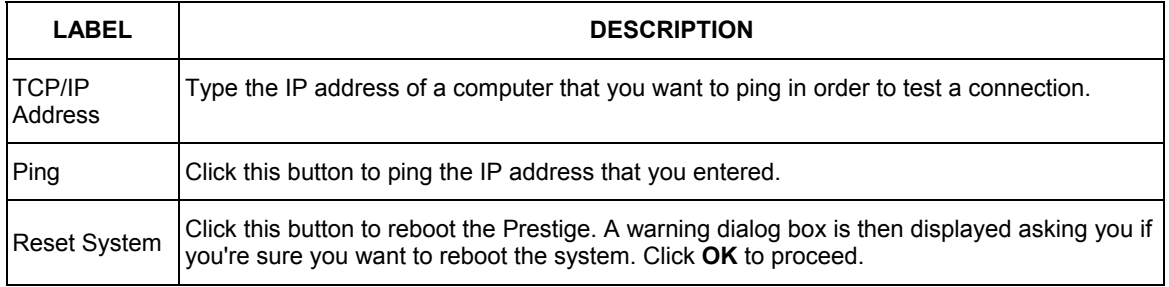

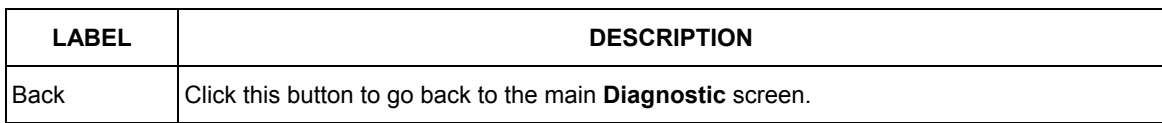

#### **Table 17-4 Diagnostic General**

## **17.4.2 Diagnostic DSL Line Screen**

Click **Diagnostic** and then **DSL Line** to open the screen shown next.

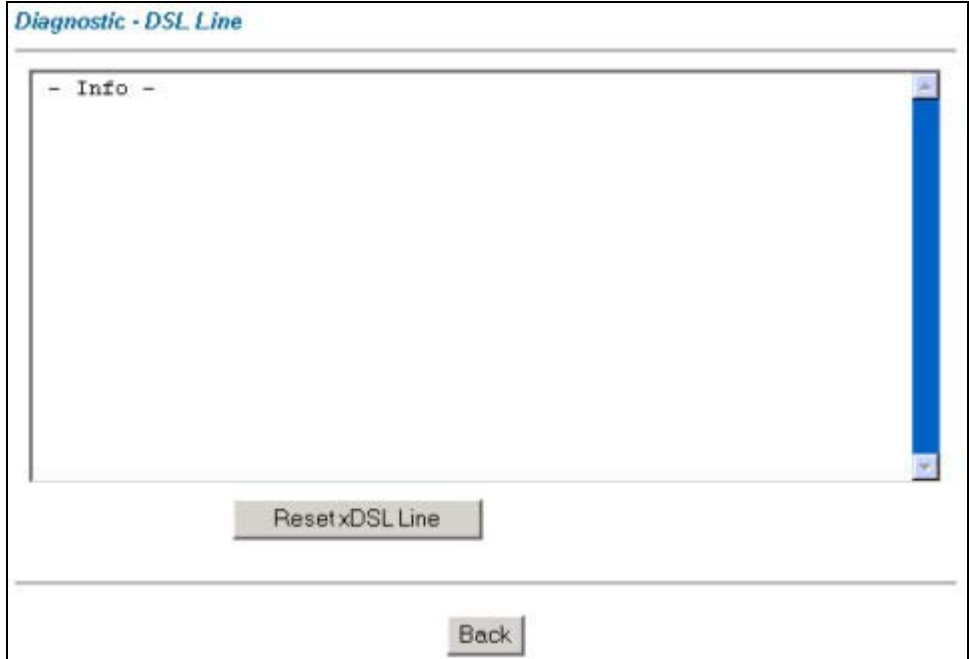

**Figure 17-6 Diagnostic DSL Line** 

The following table describes the labels in this screen.

#### **Table 17-5 Diagnostic DSL Line**

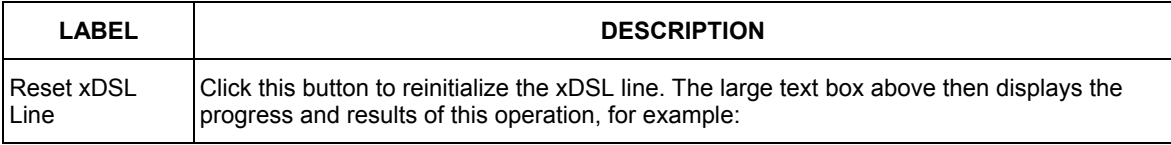

#### **Table 17-5 Diagnostic DSL Line**

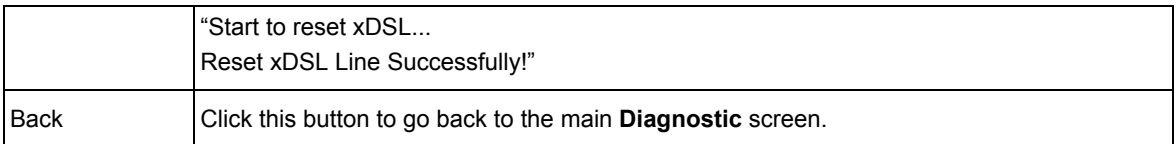

## **17.5 Firmware Screen**

Find firmware at www.zyxel.com in a file that (usually) uses the system model name with a "\*.bin" extension, e.g., "Prestige.bin". The upload process uses HTTP (Hypertext Transfer Protocol) and may take up to two minutes. After a successful upload, the system will reboot. See the *Firmware and Configuration File Maintenance* chapter in the parts that document the SMT for upgrading firmware using FTP/TFTP commands.

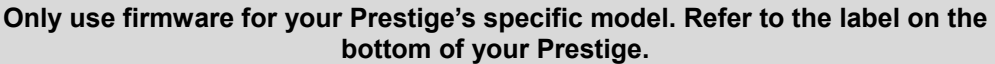

Click **Firmware** to open the following screen. Follow the instructions in this screen to upload firmware to your Prestige.

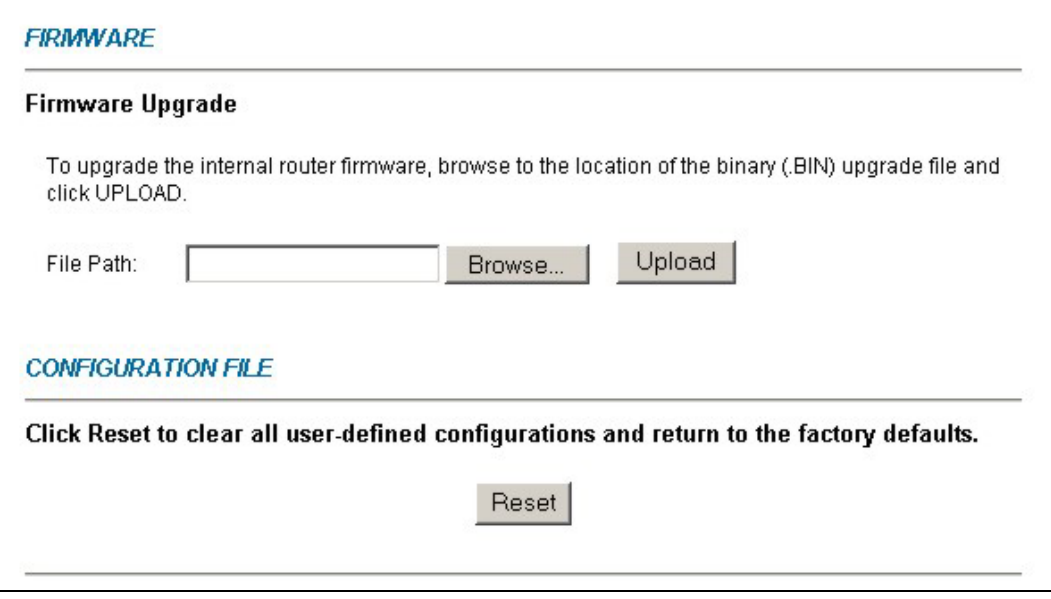

**Figure 17-7 Firmware Upgrade** 

The following table describes the labels in this screen.

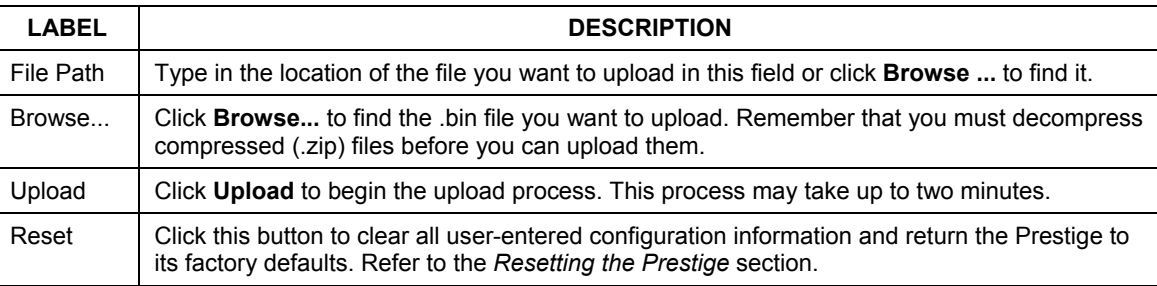

#### **Table 17-6 Firmware Upgrade**

#### **Do not turn off the Prestige while firmware upload is in progress!**

After you see the **Firmware Upload in Process** screen, wait two minutes before logging into the Prestige again.

The Prestige automatically restarts in this time causing a temporary network disconnect. In some operating systems, you may see the following icon on your desktop.

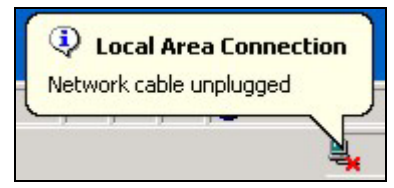

#### **Figure 17-8 Network Temporarily Disconnected**

After two minutes, log in again and check your new firmware version in the **System Status** screen.

If the upload was not successful, the following screen will appear. Click **Back** to go back to the **Firmware** screen.

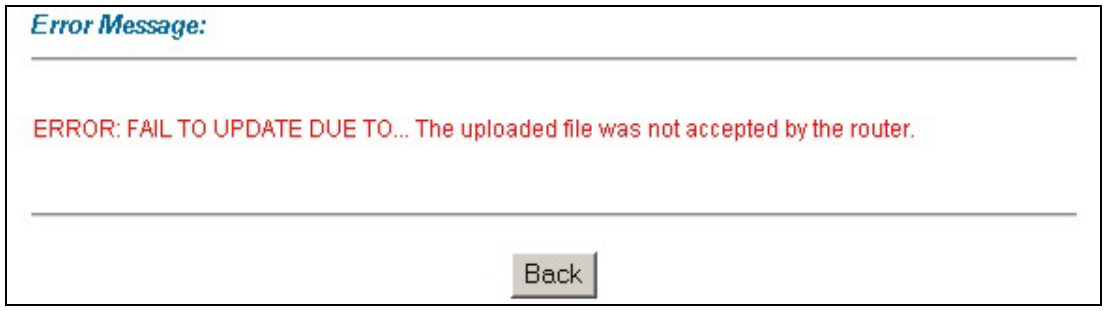

#### **Figure 17-9 Error Message**

# Part VII:

# SMT General Configuration

This part covers System Management Terminal configuration for general setup, LAN setup, wireless LAN setup, Internet access, remote nodes, remote node TCP/IP, static routing and NAT.

**See the web configurator parts of this guide for background information on features configurable by web configurator and SMT.** 

# **Chapter 18 Introducing the SMT**

*This chapter explains how to access and navigate the System Management Terminal and gives an overview of its menus.* 

# **18.1 SMT Introduction**

The Prestige's SMT (System Management Terminal) is a menu-driven interface that you can access from a terminal emulator through the console port or over a telnet connection.

## **18.1.1 Procedure for SMT Configuration via Console Port**

Follow the steps below to access your Prestige via the console port.

Configure a terminal emulation communications program as follows: VT100 terminal emulation, no parity, 8 data bits, 1 stop bit, data flow set to none, 9600 bps port speed.

Press [ENTER] to display the SMT password screen. The default password is "1234".

## **18.1.2 Procedure for SMT Configuration via Telnet**

The following procedure details how to telnet into your Prestige.

- **Step 1.** In Windows, click **Start** (usually in the bottom left corner), **Run** and then type "telnet 192.168.1.1" (the default IP address) and click **OK**.
- **Step 2.** Enter "1234" in the **Password** field.
- **Step 3.** After entering the password you will see the main menu.

Please note that if there is no activity for longer than five minutes (default timeout period) after you log in, your Prestige will automatically log you out. You will then have to telnet into the Prestige again.

## **18.1.3 Entering Password**

The login screen appears after you press [ENTER], prompting you to enter the password, as shown next.

For your first login, enter the default password "1234". As you type the password, the screen displays an asterisk "\*" for each character you type.

Please note that if there is no activity for longer than five minutes after you log in, your Prestige will automatically log you out.

```
Enter Password : ****
```
#### **Figure 18-1 Login Screen**

## **18.1.4 Prestige SMT Menu Overview**

The following figure gives you an overview of the various SMT menu screens of your Prestige.

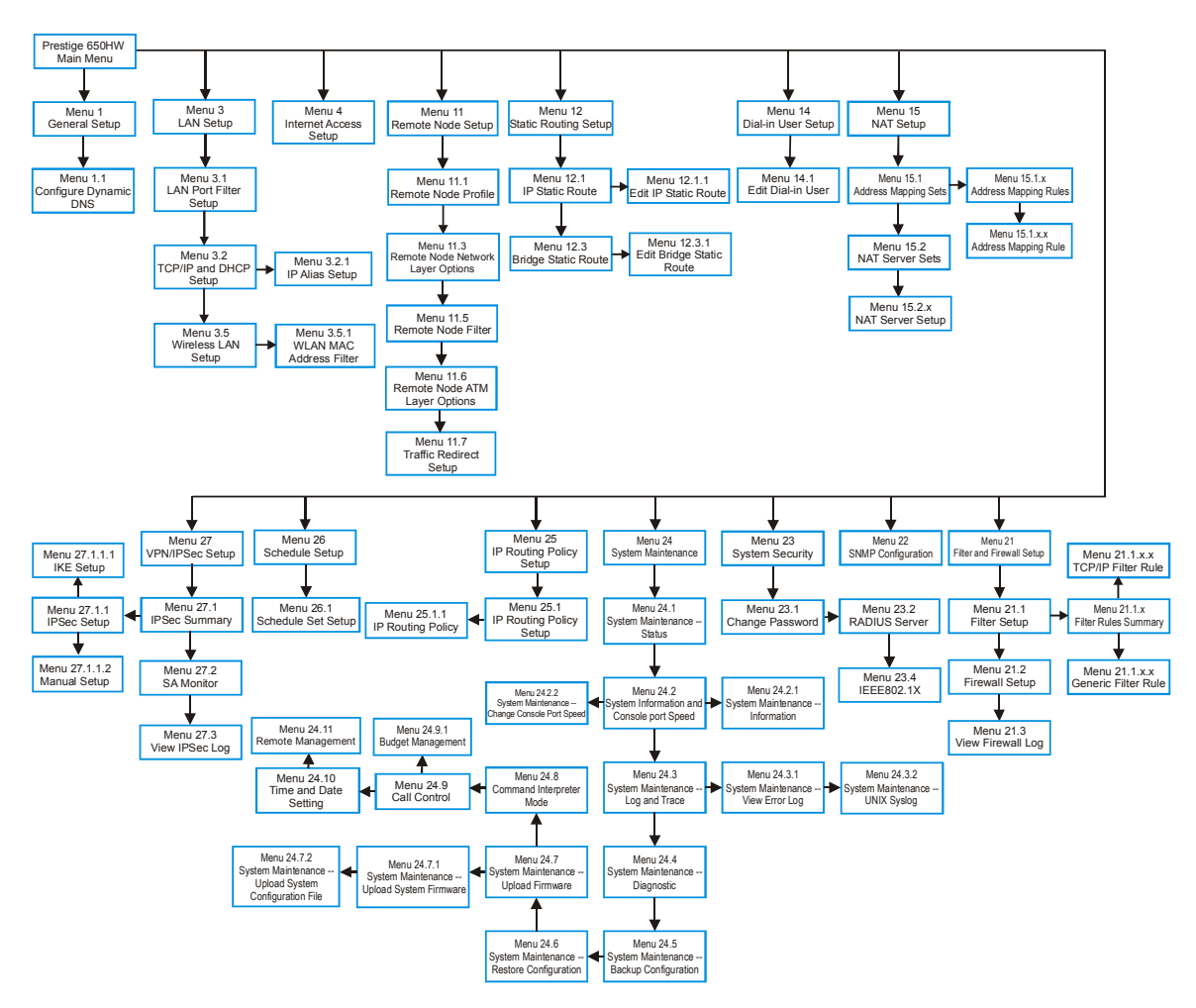

**Figure 18-2 Prestige Menu Overview** 

# **18.2 Navigating the SMT Interface**

The SMT (System Management Terminal) is the interface that you use to configure your Prestige.

Several operations that you should be familiar with before you attempt to modify the configuration are listed in the table below.

| <b>OPERATION</b>              | <b>KEYSTROKE</b>                                                   | <b>DESCRIPTION</b>                                                                                                    |
|-------------------------------|--------------------------------------------------------------------|----------------------------------------------------------------------------------------------------|
| Move down to<br>another menu  | [ENTER]                                                            | To move forward to a submenu, type in the number of the desired<br>submenu and press [ENTER].                                                                                                    |
| Move up to a<br>previous menu | [ESC]                                                              | Press [ESC] to move back to the previous menu.                                                                                                    |
| Move to a "hidden"<br>menu    | Press [SPACE<br>BAR] to change No<br>to Yes then press<br>[ENTER]. | Fields beginning with "Edit" lead to hidden menus and have a<br>default setting of No. Press [SPACE BAR] once to change No to<br>Yes, then press [ENTER] to go to the "hidden" menu.                |
| Move the cursor               | [ENTER] or<br>[UP]/[DOWN] arrow<br>keys.                           | Within a menu, press [ENTER] to move to the next field. You can<br>also use the [UP]/[DOWN] arrow keys to move to the previous<br>and the next field, respectively.                                 |
| Entering<br>information       | Type in or press<br>[SPACE BAR], then<br>press [ENTER].            | You need to fill in two types of fields. The first requires you to type<br>in the appropriate information. The second allows you to cycle<br>through the available choices by pressing [SPACE BAR]. |
| Required fields               | $ > or ChangeMe$                                                   | All fields with the symbol must be filled in order to be able to<br>save the new configuration.                                                                                                    |
|                               |                                                                    | All fields with ChangeMe must not be left blank in order to be<br>able to save the new configuration.                                                                                               |
| N/A fields                    | < N/A >                                                            | Some of the fields in the SMT will show a <n a="">. This symbol<br/>refers to an option that is Not Applicable.</n>                                                                                 |
| Save your<br>configuration    | <b>[ENTER]</b>                                                     | Save your configuration by pressing [ENTER] at the message<br>"Press ENTER to confirm or ESC to cancel". Saving the data on<br>the screen will take you, in most cases to the previous menu.        |
| Exit the SMT                  | [ENTER].                                                           | Type 99, then press  Type 99 at the main menu prompt and press [ENTER] to exit the<br>SMT interface.                                                                                                |

**Table 18-1 Main Menu Commands** 

After you enter the password, the SMT displays the main menu, as shown next.

```
 Copyright (c) 1994 - 2003 ZyXEL Communications Corp. 
                        Prestige 792H Main Menu 
Getting Started and Advanced Management 1. General Setup Advanced Management 21. Filter and Fi
  1. General Setup 21. Filter and Firewall Setup 3. LAN Setup 22. SNMP Configuration
                                    22. SNMP Configuration<br>23. System Security
 4. Internet Access Setup
24. System Maintenance<br>25. IP Routing Policy (2008) 25. Advanced Applications
                                        25. IP Routing Policy Setup
  11. Remote Node Setup 26. Schedule Setup 
  12. Static Routing Setup 27. VPN/IPSec Setup 
  14. Dial-in User Setup 
 15. NAT Setup 99. Exit
                       Enter Menu Selection Number:
```
#### **Figure 18-3 SMT Main Menu**

### **18.2.1 System Management Terminal Interface Summary**

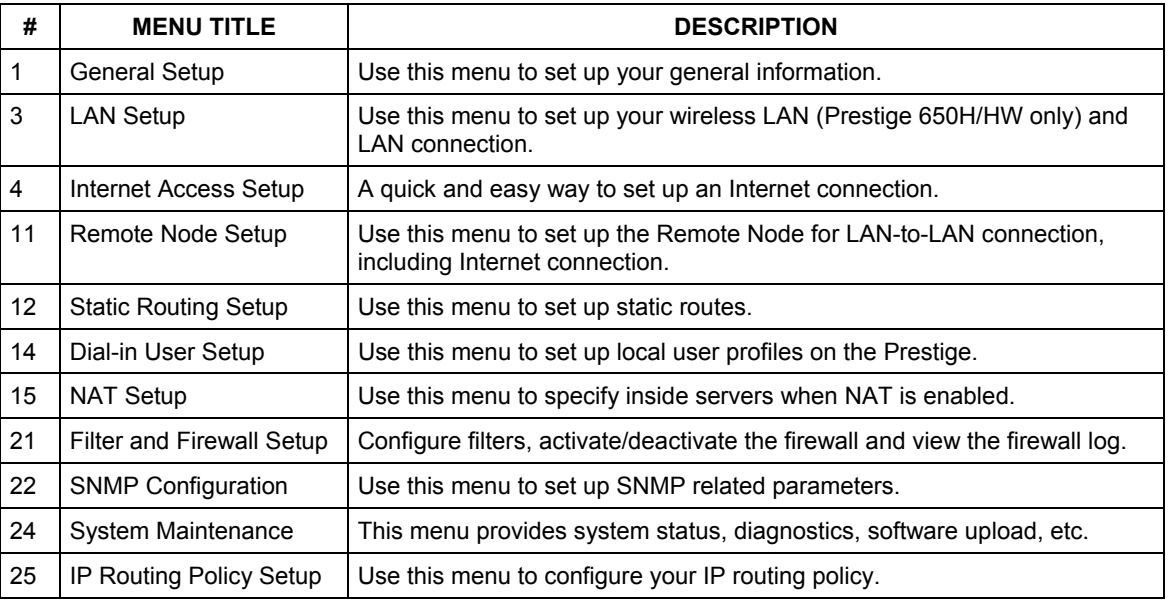

#### **Table 18-2 Main Menu Summary**

| #     | <b>MENU TITLE</b>      | <b>DESCRIPTION</b>                                                  |  |
|-------|------------------------|---------------------------------------------------------------------|--|
| -26   | Schedule Setup         | Use this menu to schedule outgoing calls.                           |  |
| $-27$ | <b>VPN/IPSec Setup</b> | Use this menu to configure VPN connections on the Prestige 650H/HW. |  |
| -99   | Exit                   | Use this to exit from SMT and return to a blank screen.             |  |

**Table 18-2 Main Menu Summary** 

## **18.3 Changing the System Password**

Change the Prestige default password by following the steps shown next.

- **Step 1.** Enter 23 in the main menu to display **Menu 23 System Security**.
- **Step 2.** Enter 1 to display **Menu 23.1 System Security Change Password** as shown next.
- **Step 3.** Type your existing system password in the **Old Password** field, for example "1234", and press [ENTER].

```
 Menu 23.1 - System Security - Change Password 
   Old Password= ? 
  New Password= ? 
   Retype to confirm= ? 
    Enter here to CONFIRM or ESC to CANCEL:
```
#### **Figure 18-4 Menu 23 System Password**

- **Step 4.** Type your new system password in the **New Password** field (up to 30 characters), and press [ENTER].
- **Step 5.** Re-type your new system password in the **Retype to confirm** field for confirmation and press [ENTER].

Note that as you type a password, the screen displays an "\*" for each character you type.

# **Chapter 19 General Setup**

*Menu 1 - General Setup contains administrative and system-related information.* 

# **19.1 General Setup**

**Menu 1 — General Setup** contains administrative and system-related information (shown next). The **System Name** field is for identification purposes. However, because some ISPs check this name you should enter your computer's "Computer Name".

- In Windows 95/98 click **Start**, **Settings**, **Control Panel**, **Network**. Click the **Identification** tab, note the entry for the **Computer name** field and enter it as the Prestige **System Name**.
- In Windows 2000 click **Start**, **Settings**, **Control Panel** and then double-click **System**. Click the **Network Identification** tab and then the **Properties** button. Note the entry for the **Computer name** field and enter it as the Prestige **System Name**.
- In Windows XP, click **start**, **My Computer**, **View system information** and then click the **Computer Name** tab. Note the entry in the **Full computer name** field and enter it as the Prestige **System Name**.

The **Domain Name** entry is what is propagated to the DHCP clients on the LAN. If you leave this blank, the domain name obtained by DHCP from the ISP is used. While you must enter the host name (System Name) on each individual computer, the domain name can be assigned from the Prestige via DHCP.

# **19.2 Configuring Menu 1**

Enter 1 in the Main Menu to open **Menu 1** — **General Setup** (shown next).

```
 Menu 1 - General Setup 
 System Name= ? 
 Location= 
 Contact Person's Name= 
 Domain Name= 
 Edit Dynamic DNS= No 
 Route IP= Yes 
 Bridge= No 
 Press ENTER to Confirm or ESC to Cancel:
```
#### **Figure 19-1 Menu 1 General Setup**

Fill in the required fields. Refer to the table shown next for more information about these fields.

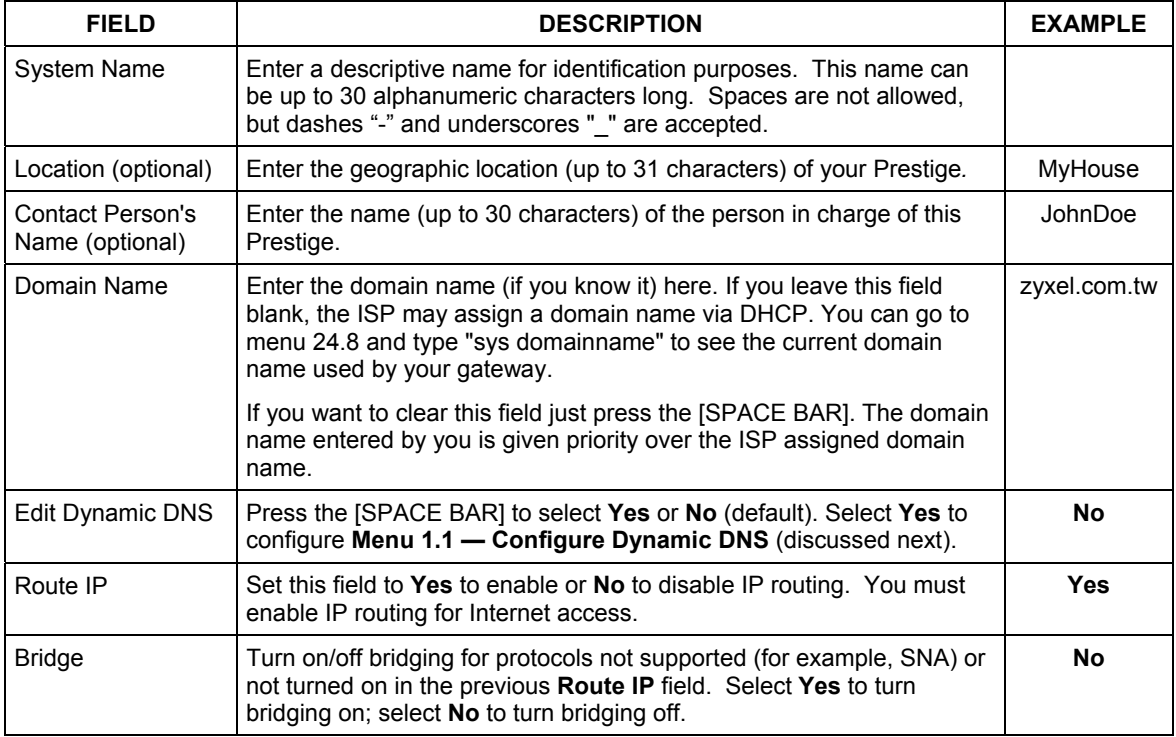

#### **Table 19-1 Menu 1 General Setup**

## **19.2.1 Configuring Dynamic DNS**

#### **If you have a private WAN IP address, then you cannot use Dynamic DNS.**

To configure Dynamic DNS, go to **Menu 1 — General Setup** and select **Yes** in the **Edit Dynamic DNS** field. Press [ENTER] to display **Menu 1.1— Configure Dynamic DNS** as shown next.

```
Menu 1.1 - Configure Dynamic DNS 
Service Provider = WWW.DynDNS.ORG 
Active= Yes 
Host= me.ddns.org 
EMAIL= mail@mailserver 
USER= username 
Password= ********* 
Enable Wildcard= No 
             Press ENTER to confirm or ESC to cancel:
```
#### **Figure 19-2 Menu 1.1 Configure Dynamic DNS**

Follow the instructions in the next table to configure Dynamic DNS parameters.

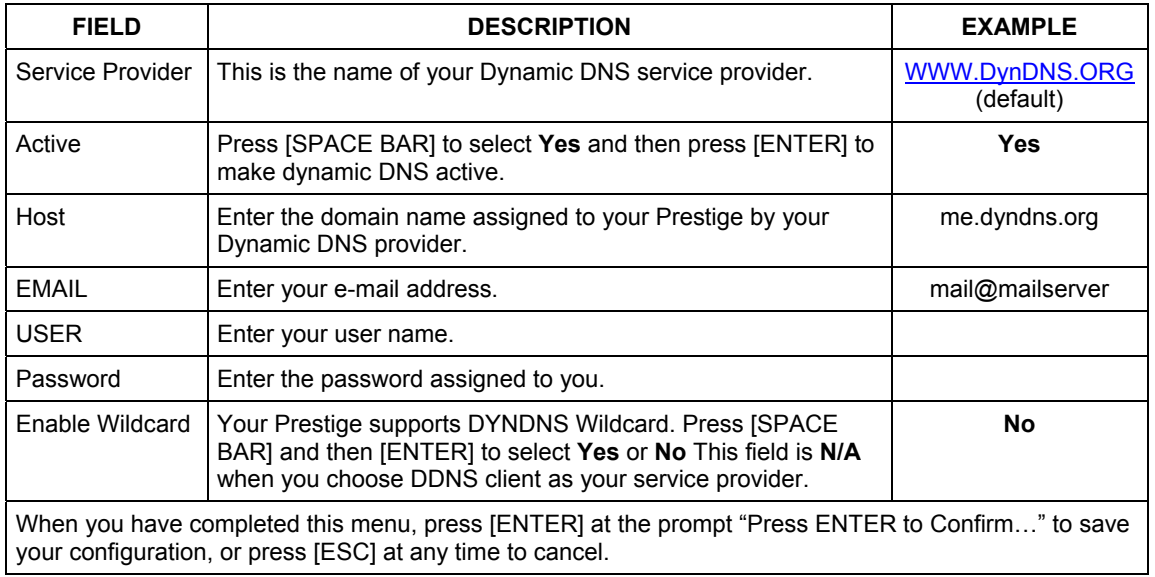

## **Table 19-2 Menu 1.1 Configure Dynamic DNS**

# **Chapter 20 WAN Setup**

*This chapter shows you how to configure the WAN settings of your Prestige.*

# **20.1 WAN Setup**

Use **Menu 2 – WAN Setup** to configure G.SHDSL settings for your WAN line. Different telephone companies deploy different types of G.SHDSL service. If you are unsure of any of this information, please check with your telephone company.

# **20.2 WAN Setup Screen**

From the main menu, enter 2 to open menu 2.

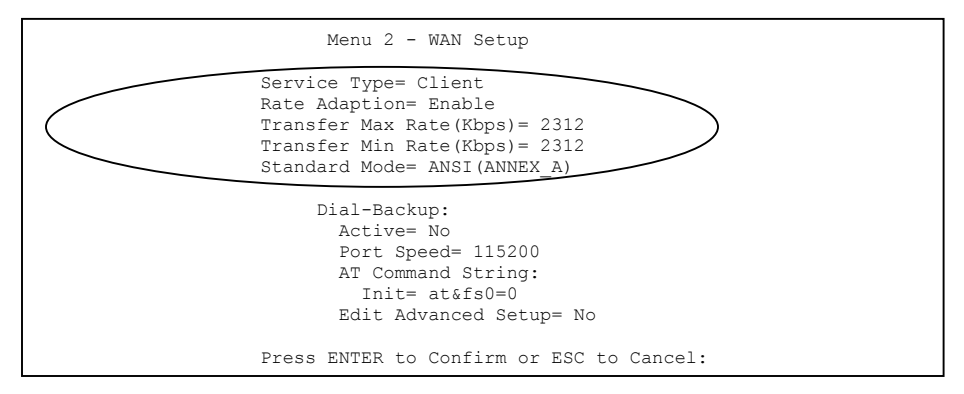

**Figure 20-1 WAN Setup** 

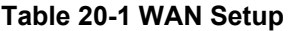

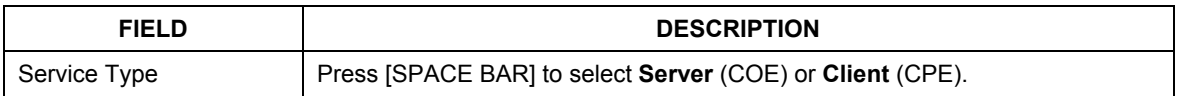

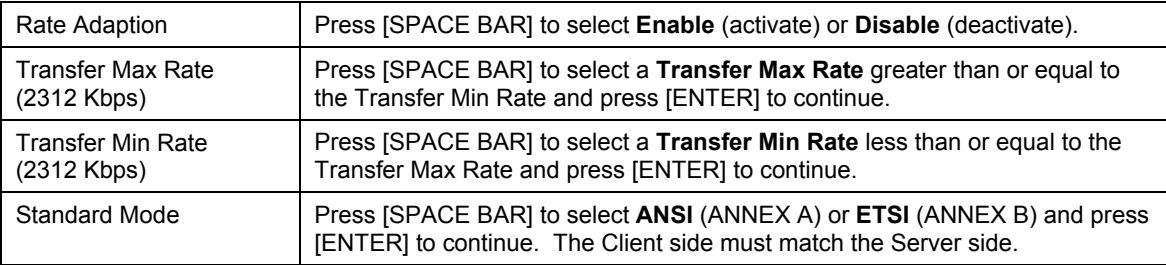

# **Chapter 21 Dial Backup**

*This chapter shows you how to configure Dial Backup for your Prestige.*

# **21.1 Dial Backup Overview**

To set up the auxiliary port (Dial Backup or CON/AUX) for use in the event that the regular WAN connection is dropped, first make sure you have set up the switch and port connection (see the *Quick Start Guide* for the *Hardware Installation* chapter), then configure:

- 1. Menu 2 WAN Setup,
- 2. Menu 2.1 Advanced WAN Setup and
- 3. Menu 11.1 Remote Node Profile (Backup ISP) as shown next

## **21.1.1 Configuring Dial Backup in Menu 2**

From the main menu, enter 2 to open menu 2.

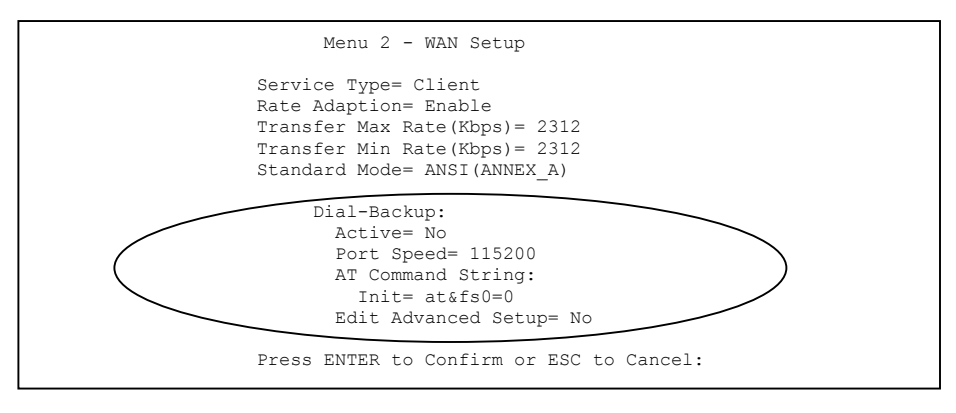

**Figure 21-1 Menu 2: Dial Backup Setup** 

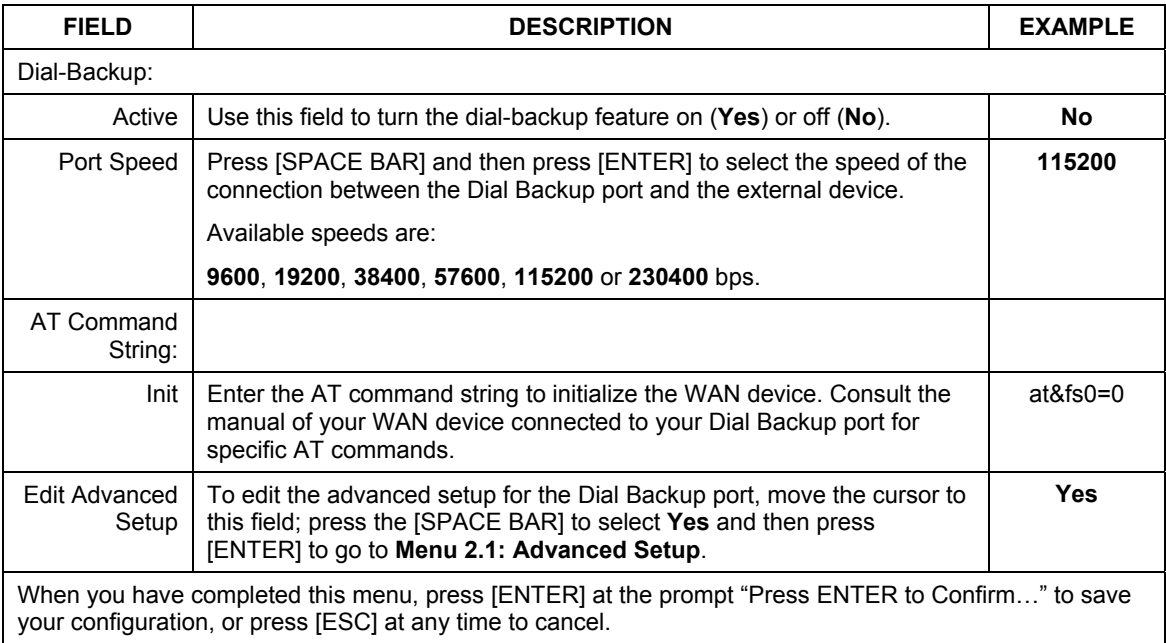

#### **Table 21-1 Menu 2: Dial Backup Setup**

## **21.1.2 Advanced WAN Setup**

**Consult the manual of your WAN device connected to your Dial Backup port for specific AT commands.** 

To edit the advanced setup for the Dial Backup port, move the cursor to the **Edit Advanced Setup** field in

**Menu 2 - WAN Setup**, press the [SPACE BAR] to select **Yes** and then press [ENTER].
```
Menu 2.1 - Advanced WAN Setup 
AT Command Strings: Call Control:
 Dial= atdt<br>Drop= \sim+++\simath Drop= \sim+++\simath Drop= \simRetry Count= 0
 Answer= ata Retry Interval (sec) = N/A
                                  Drop Timeout(sec)= 20<br>Call Back Delay(sec)= 15
Drop DTR When Hang Up= Yes
 AT Response Strings: 
  CLID = NMBR = Called Id= 
   Speed= CONNECT 
                Press ENTER to Confirm or ESC to Cancel:
```
#### **Figure 21-2 Advanced WAN Setup**

#### **Table 21-2 Advanced WAN Port Setup: AT Commands Fields**

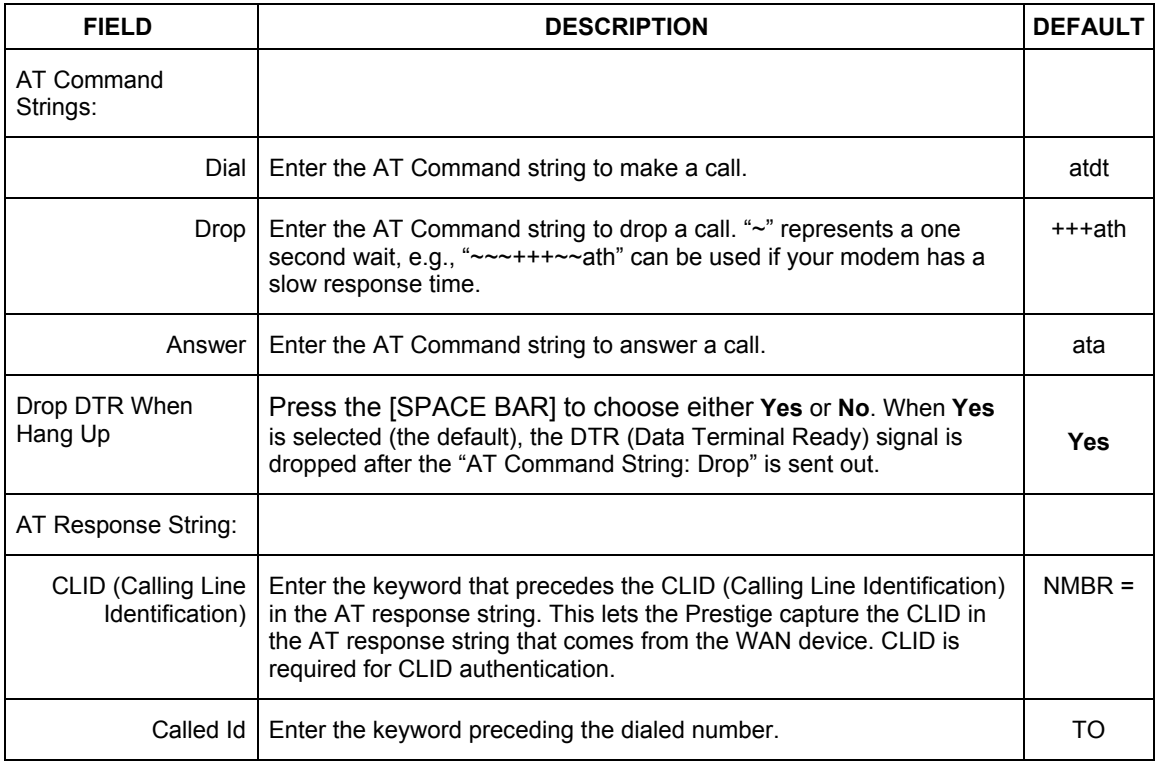

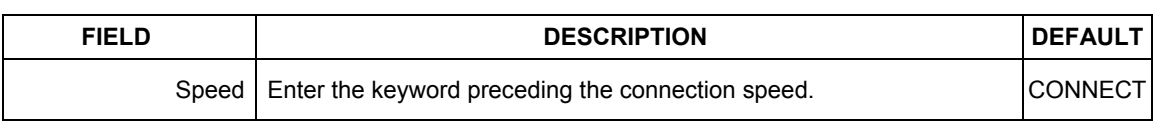

#### **Table 21-2 Advanced WAN Port Setup: AT Commands Fields**

#### **Table 21-3 Advanced WAN Port Setup: Call Control Parameters**

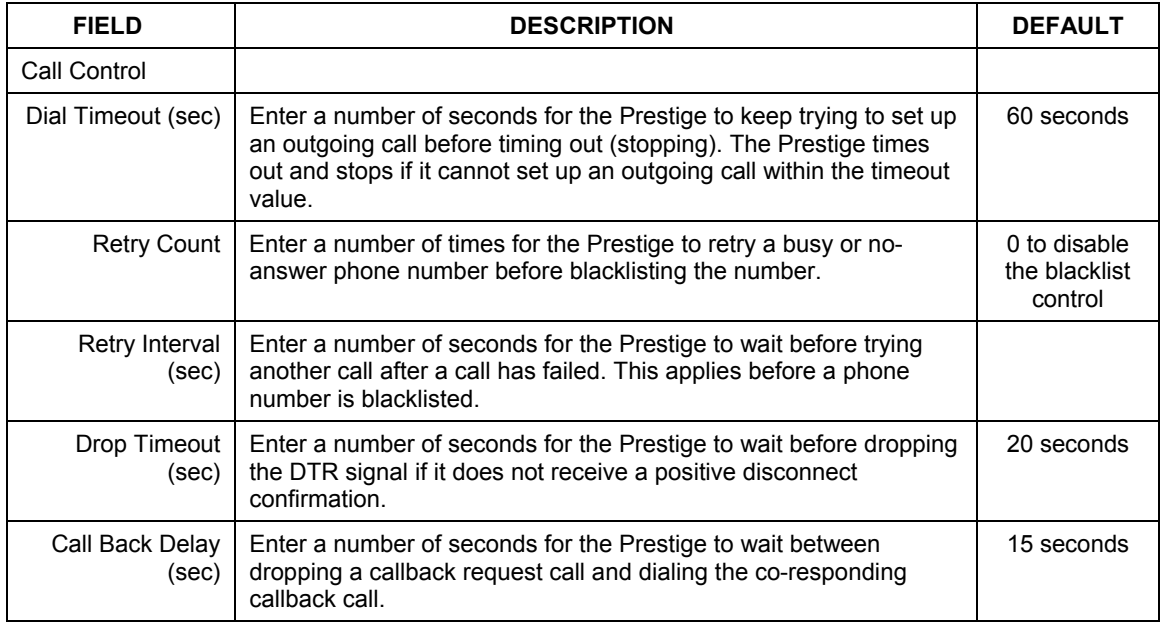

## **21.2 Remote Node Profile (Backup ISP)**

Enter **12** in **Menu 11 Remote Node Setup** to open **Menu 11.1 Remote Node Profile (Backup ISP)** 

(shown below) and configure the setup for your Dial Backup port connection.

```
Menu 11.1 - Remote Node Profile (Backup ISP) 
 Rem Node Name= ? Edit PPP Options= No 
Active= Yes Rem IP Addr= 0.0.0.0 Edit IP= No 
 Outgoing: 
  My Login= 
 My Password= ********* Telco Option:<br>Authen= CHAP/PAP Allocated B
  Authen= CHAP/PAP <br>
Pri Phone #= ? <br>
Period(hr)= 0<br>
Period(hr)= 0
  Pri Phone #= ? Period(hr)= 0<br>Sec Phone #= 2<br>Nailed-Up Connec
                                       Nailed-Up Connection= No
                                       Session Options: 
                                         Edit Filter Sets= No 
                                         Idle Timeout(sec)= 100 
                Press ENTER to Confirm or ESC to Cancel:
```
#### **Figure 21-3 Remote Node Profile (Backup ISP)**

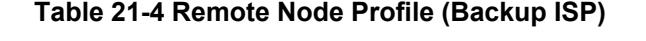

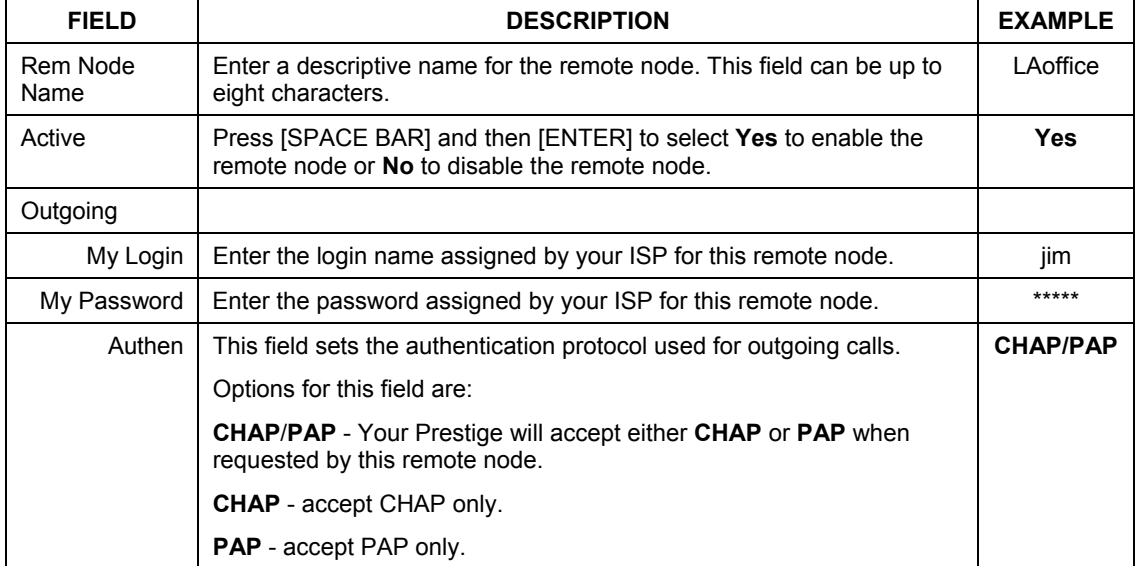

| <b>FIELD</b>               | <b>DESCRIPTION</b>                                                                                                    | <b>EXAMPLE</b>              |
|----------------------------|----------------------------------------------------------------------------------------------------|-----------------------------|
| Pri Phone #<br>Sec Phone # | Enter the first (primary) phone number from the ISP for this remote<br>node. If the Primary Phone number is busy or does not answer, your<br>Prestige dials the Secondary Phone number if available. Some areas<br>require dialing the pound sign # before the phone number for local<br>calls. Include a # symbol at the beginning of the phone numbers as<br>required. |                             |
| <b>Edit PPP</b><br>Options | Move the cursor to this field and use the space bar to select [Yes] and<br>press [Enter] to edit the PPP options for this remote node. This brings<br>you to Menu 11.2 - Remote Node PPP Options (see section 21.2.1).                                                                                                    | <b>No</b><br>(default)      |
| Rem IP Addr                | Leave the field set to 0.0.0.0 (default) if the remote gateway has a<br>dynamic IP address. Enter the remote gateway's IP address here if it<br>is static.                                                                                                    | 0.0.0.0<br>(default)        |
| Edit IP                    | This field leads to a "hidden" menu. Press [SPACE BAR] to select Yes<br>and press [ENTER] to go to Menu 11.3 - Remote Node Network<br>Layer Options. See section 21.2.2 for more information.                                                                                                    | <b>No</b><br>(default)      |
| <b>Telco Option</b>        |                                                                                                    |                             |
| Allocated<br><b>Budget</b> | Enter the maximum number of minutes that this remote node may be<br>called within the time period configured in the Period field. The default<br>for this field is 0 meaning there is no budget control and no time limit<br>for accessing this remote node.                                                                                                    | 0<br>(default)              |
| Period (hr)                | Enter the time period (in hours) for how often the budget should be<br>reset. For example, to allow calls to this remote node for a maximum<br>of 10 minutes every hour, set the Allocated Budget to 10 (minutes)<br>and the Period to 1 (hour).                                                                                                    | 0<br>(default)              |
| Nailed-Up<br>Connection    | Press [SPACE BAR] to select Yes to set this connection to always be<br>on, regardless of whether or not there is any traffic. Select No to have<br>this connection act as a dial-up connection.                                                                                                    | <b>No</b><br>(default)      |
| Session<br>Options         |                                                                                                    |                             |
| <b>Edit Filter sets</b>    | This field leads to another "hidden" menu. Use [SPACE BAR] to select<br>Yes and press [ENTER] to open menu 11.5 to edit the filter sets.                                                                                                    | <b>No</b><br>(default)      |
| <b>Idle Timeout</b>        | Enter the number of seconds of idle time (when there is no traffic from<br>the Prestige to the remote node) that can elapse before the Prestige<br>automatically disconnects the PPP connection. This option only<br>applies when the Prestige initiates the call.                                                                                                    | 100<br>seconds<br>(default) |

**Table 21-4 Remote Node Profile (Backup ISP)** 

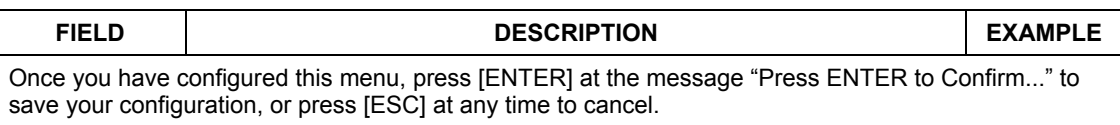

#### **Table 21-4 Remote Node Profile (Backup ISP)**

## **21.2.1 Editing PPP Options**

The Prestige's dial back-up feature uses PPP. To edit the remote node PPP Options, move the cursor to the **Edit PPP Options** field in **Menu 11.1 - Remote Node Profile**, and use the space bar to select **Yes.** Press [Enter] to open menu 11.2 as shown next.

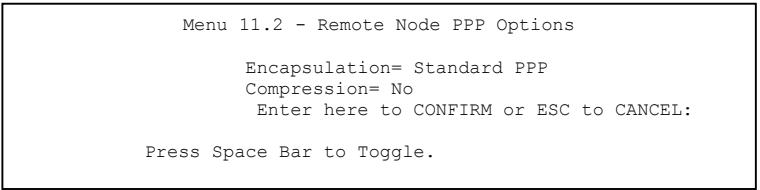

**Figure 21-4 Menu 11.2 - Remote Node PPP Options** 

This table describes the **Remote Node PPP Options** menu, and contains instructions on how to configure the PPP options fields.

| <b>FIELD</b>  | <b>DESCRIPTION</b>                                                                                                    | <b>EXAMPLE</b>                   |
|---------------|----------------------------------------------------------------------------------------------------|----------------------------------|
| Encapsulation | Press [SPACE BAR] and then [ENTER] to select CISCO PPP if<br>your Dial Backup WAN device uses Cisco PPP encapsulation,<br>otherwise select Standard PPP. | <b>Standard PPP</b><br>(default) |
| Compression   | Press [SPACE BAR] and then [ENTER] to select Yes to enable or<br>No to disable Stac compression.                                                         | No<br>(default)                  |

**Figure 21-5 Remote Node PPP Options Menu Fields** 

## **21.2.2 Editing TCP/IP Options**

Move the cursor to the **Edit IP** field in menu 11.1, then press [SPACE BAR] to select **Yes**. Press [ENTER] to open **Menu 11.3 - Network Layer Options**.

```
Menu 11.3 - Remote Node Network Layer Options 
          Rem IP Addr= 0.0.0.0 
          Rem Subnet Mask= 0.0.0.0 
          My WAN Addr= 0.0.0.0 
          NAT = None 
          Metric= 15 
          Private= No 
          RIP Direction= Both 
            Version= RIP-2B 
          Multicast= None 
            Enter here to CONFIRM or ESC to CANCEL:
```
#### **Figure 21-6 Remote Node Network Layer Options**

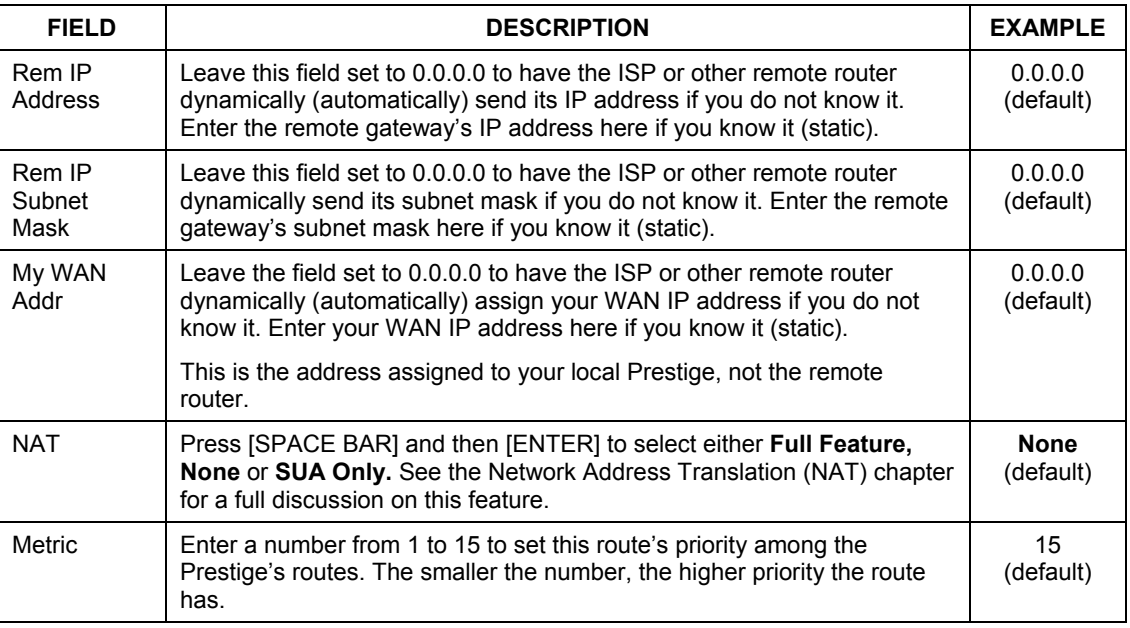

#### **Table 21-5 Remote Node Network Layer Options**

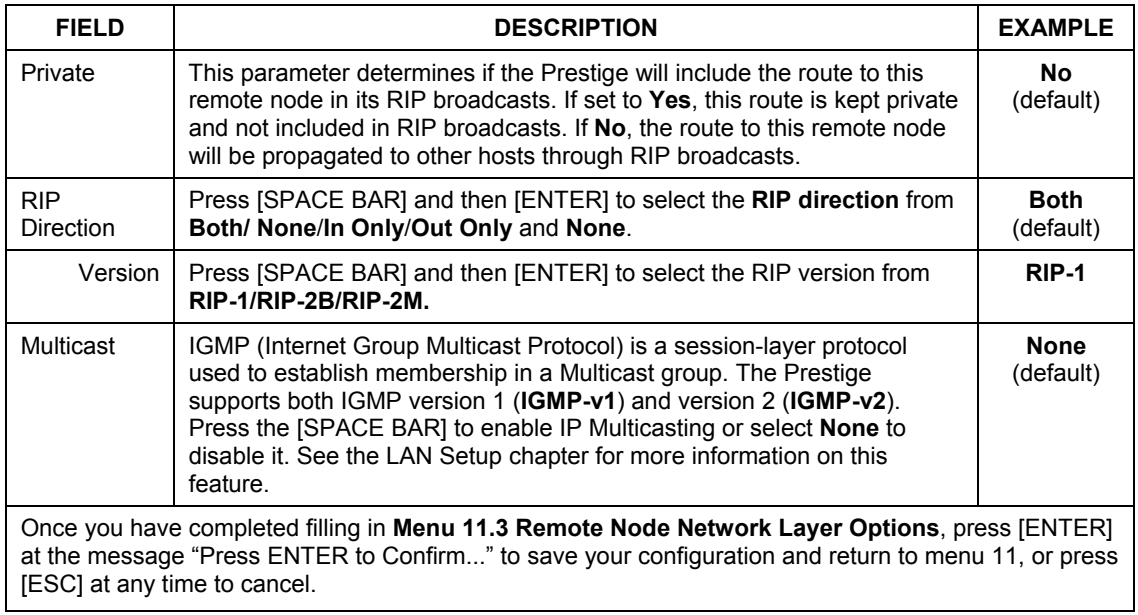

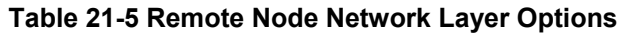

## **21.2.3 Editing Filter Sets**

Move the cursor to the field **Edit Filter Sets** in menu 11.1, and then press [SPACE BAR] to set the value to **Yes**. Press [ENTER] to open **Menu 11.5 - Remote Node Filter**.

Use menu 11.5 to specify the filter set(s) to apply to the incoming and outgoing traffic between this remote node and the Prestige to prevent certain packets from triggering calls. You can specify up to four filter sets separated by commas, for example, 1, 5, 9, 12, in each filter field. Note that spaces are accepted in this field. Please refer to the Filters chapter for more information on defining the filters.

```
Menu 11.5 - Remote Node Filter 
 Input Filter Sets: 
  protocol filters= 
    device filters= 
 Output Filter Sets: 
  protocol filters= 
    device filters= 
  Enter here to CONFIRM or ESC to CANCEL:
```
**Figure 21-7 Menu 11.5: Remote Node Filter (Ethernet)** 

## **Chapter 22 LAN Setup**

*This chapter shows you how to configure the LAN settings for your Prestige.*

## **22.1 Ethernet Setup**

This section describes how to configure the Ethernet using **Menu 3 – Ethernet Setup**. From the main menu, enter 3 to open the menu as follows.

> Menu 3 - Ethernet Setup 1. LAN Port Filter Setup 2. TCP/IP and DHCP Setup Enter Menu Selection Number:

#### **Figure 22-1 TCP/IP Ethernet Setup**

## **22.1.1 LAN Port Filter Setup**

In this menu type 1 to open **Menu 3.1- LAN Port Filter Setup**. Use this menu to specify filter set(s) that you want to apply to Ethernet traffic. You seldom need to filter Ethernet traffic; however, the filter sets may be useful for blocking certain packets, reducing traffic and preventing security breaches.

```
Menu 3.1 – LAN Port Filter Setup 
         Input Filter Sets:
          protocol filters=
            device filters=
        Output Filter Sets:
          protocol filters=
            device filters=
Press ENTER to Confirm or ESC to Cancel:
```
#### **Figure 22-2 LAN Port Filter Setup**

If you need to define filters, please read the *Filter Configuration* chapter first, then return to this menu.

### **22.1.2 IP Alias Setup**

Use **Menu 3.2** to configure the first network. To edit **Menu 3.2**, enter 3 from the main menu to display **Menu 3 — Ethernet Setup**. When menu 3 appears, press 2 and press [ENTER] to display **Menu 3.2 — TCP/IP and DHCP Ethernet Setup** shown next. Move the cursor to **Edit IP Alias** field and press [SPACE BAR] to choose **Yes** and press [ENTER] to configure the second and third network.

```
 Menu 3.2 - TCP/IP and DHCP Setup 
                DHCP Setup: 
                 DHCP= Server 
                 Client IP Pool Starting Address= 192.168.1.33 
                 Size of Client IP Pool= 32 
                 Primary DNS Server= 0.0.0.0 
                 Secondary DNS Server= 0.0.0.0 
                 Remote DHCP Server= N/A 
                TCP/IP Setup: 
                   IP Address= 192.168.1.1 
                   IP Subnet Mask= 255.255.255.0 
                   RIP Direction= None 
                    Version= N/A 
                   Multicast= None 
                   IP Policies= 
                Edit IP Alias= No 
                 Press ENTER to confirm or ESC to Cancel: 
Press Space Bar to Toggle.
```
**Figure 22-3 TCP/IP and DHCP Setup** 

Pressing [ENTER] displays **Menu 3.2.1 — IP Alias Setup**, as shown next.

```
Menu 3.2.1 - IP Alias Setup 
IP Alias 1= No 
   IP Address= N/A 
    IP Subnet Mask= N/A 
   RIP Direction= N/A 
   Version= N/A 
   Incoming protocol filters= N/A 
   Outgoing protocol filters= N/A 
 IP Alias 2= No 
   IP Address= N/A 
   IP Subnet Mask= N/A 
   RIP Direction= N/A 
   Version= N/A 
   Incoming protocol filters= N/A 
    Outgoing protocol filters= N/A 
Enter here to CONFIRM or ESC to CANCEL:
```
#### **Figure 22-4 IP Alias Setup**

Follow the instructions in the following table to configure IP Alias parameters.

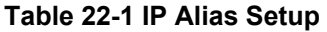

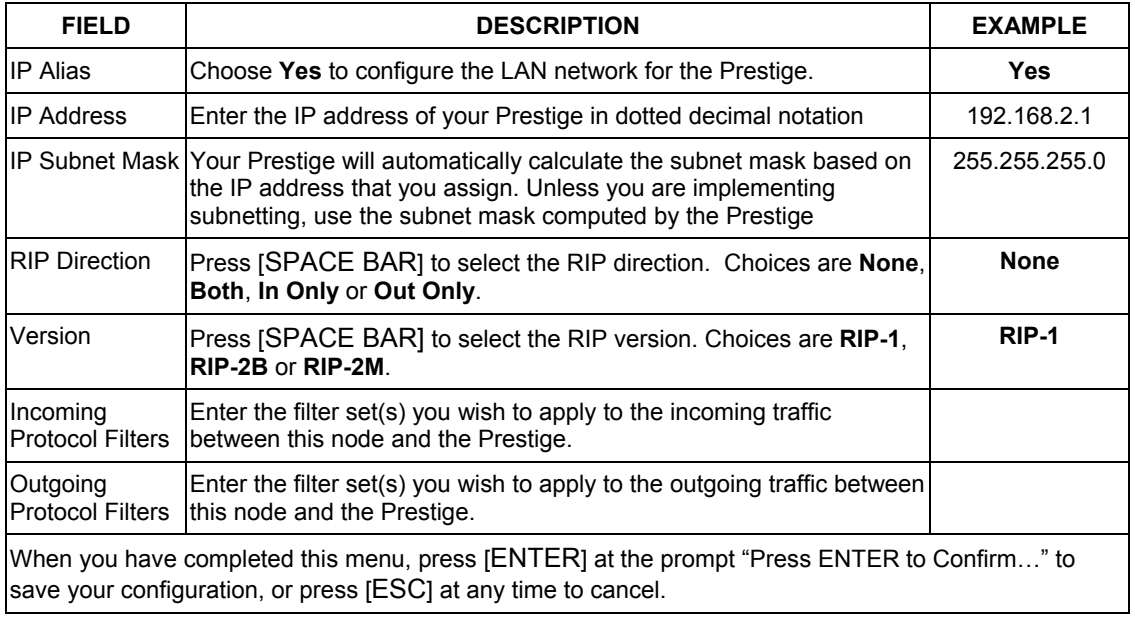

## **22.1.3 Route IP Setup**

You must enable IP routing for Internet access. You can enable IP routing in **Menu 1 — General Setup**.

To edit menu 1, type in 1 in the main menu and press [ENTER]. Set the **Route IP** field to **Yes** by pressing [SPACE BAR].

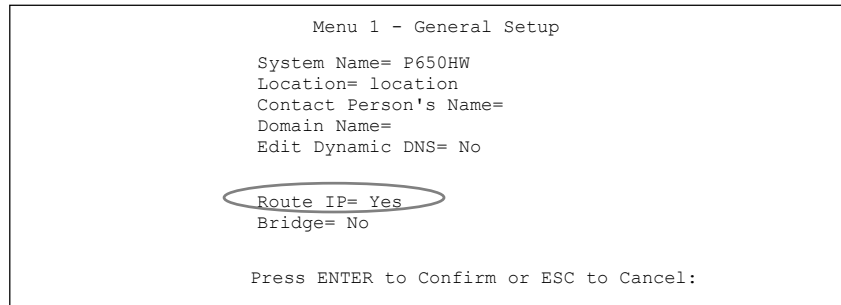

**Figure 22-5 General Setup** 

## **22.1.4 TCP/IP Ethernet Setup and DHCP**

Use **menu 3.2** to configure your Prestige for TCP/IP.

To edit **Menu 3.2**, enter 3 from the main menu to display **Menu 3 — Ethernet Setup**. When menu 3 appears, press 2 and press [ENTER] to display **Menu 3.2 — TCP/IP and DHCP Ethernet Setup** as shown next:

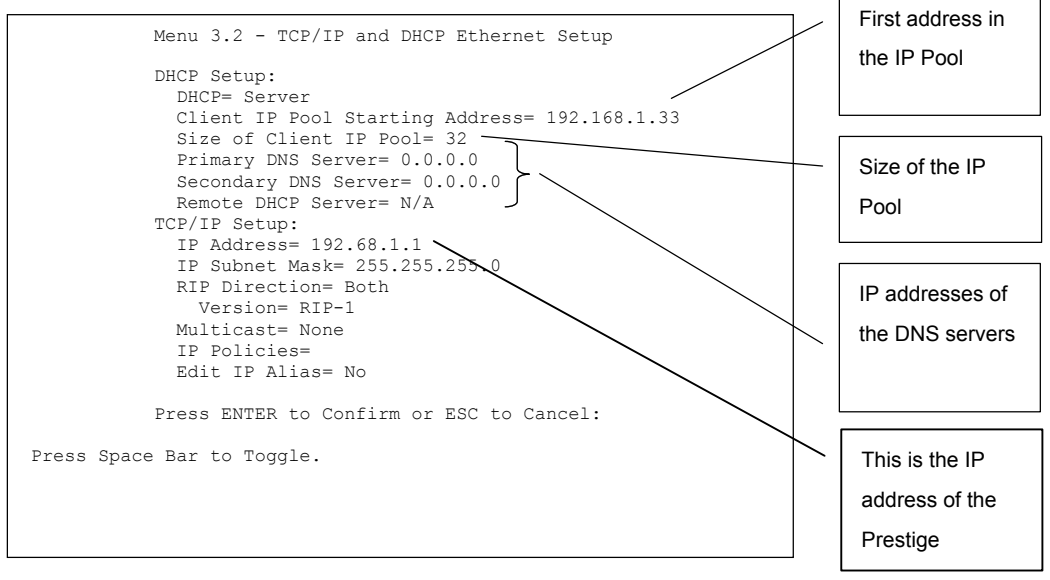

**Figure 22-6 TCP/IP and DHCP Ethernet Setup** 

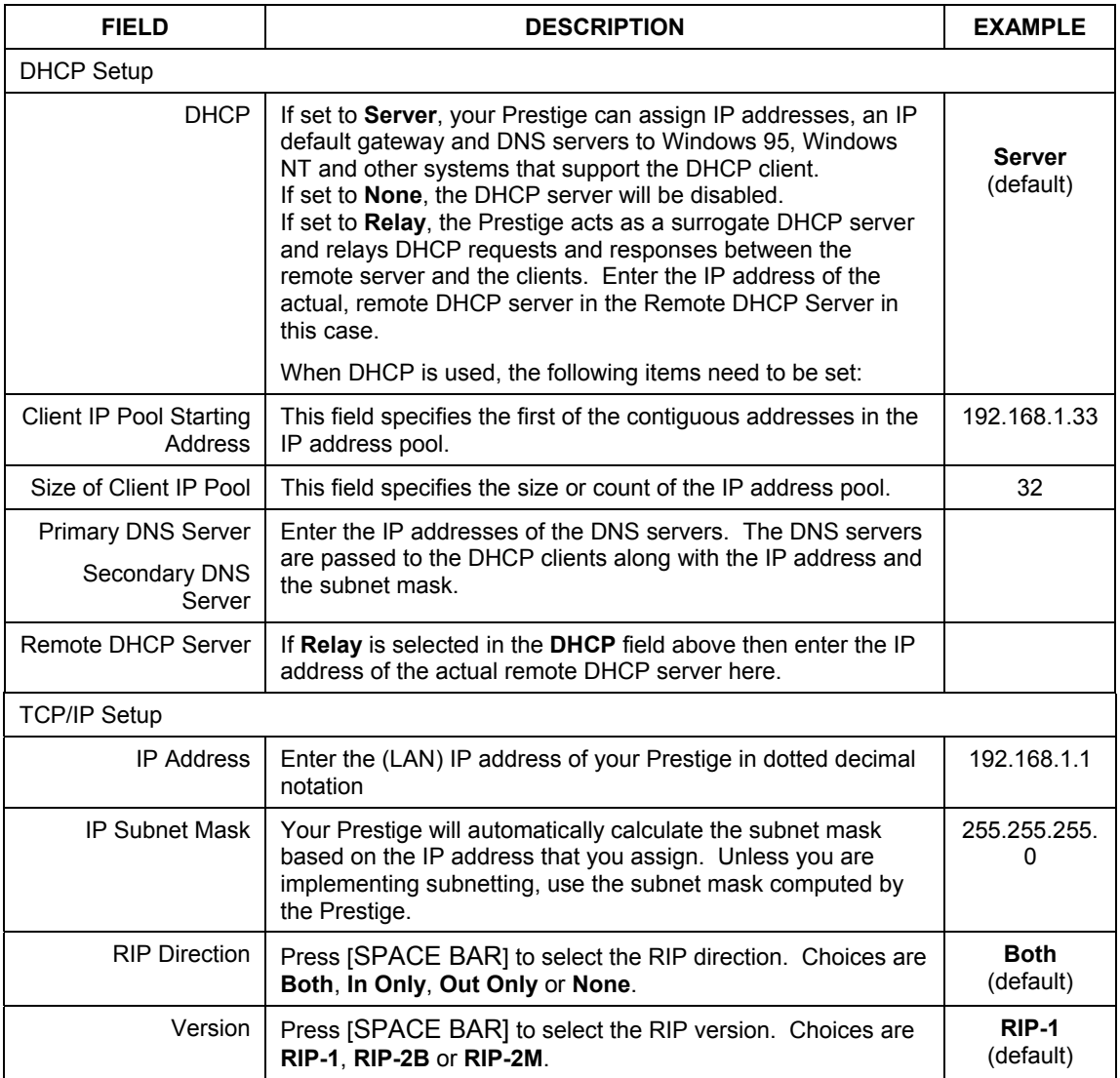

## **Table 22-2 TCP/IP and DHCP Ethernet Setup**

| <b>FIELD</b>       | <b>DESCRIPTION</b>                                                                                                    | <b>EXAMPLE</b>           |
|--------------------|----------------------------------------------------------------------------------------------------|--------------------------|
| Multicast          | IGMP (Internet Group Multicast Protocol) is a network-layer<br>protocol used to establish membership in a Multicast group.<br>The Prestige supports both IGMP version 1 (IGMP-v1) and<br>version 2 (IGMP-v2). Press the [SPACE BAR] to enable IP<br>Multicasting or select <b>None</b> to disable it. | <b>None</b><br>(default) |
| <b>IP Policies</b> | Create policies using SMT menu 25 (see the IP Policy Routing<br>chapter) and apply them on the Prestige LAN interface here.<br>You can apply up to four IP Policy sets (from twelve) by<br>entering their numbers separated by commas.                                                                | 2.4.7.9                  |
| Edit IP Alias      | The Prestige supports three logical LAN interfaces via its<br>single physical Ethernet interface with the Prestige itself as the<br>gateway for each LAN network. Press [SPACE BAR] to<br>change No to Yes and press [ENTER] to for menu 3.2.1                                                        | <b>No</b><br>(default)   |

**Table 22-2 TCP/IP and DHCP Ethernet Setup** 

## **Chapter 23 Internet Access**

*This chapter shows you how to configure your Prestige for Internet Access.*

## **23.1 Internet Access Overview**

This section provides information on configuring your Prestige for Internet access. It includes information on encapsulation types, IP address assignment and ATM networks.

## **23.2 Internet Access Setup**

**Menu 4** allows you to enter the Internet Access information in one screen. **Menu 4** is actually a simplified setup for one of the remote nodes that you can access in **Menu 11**.

From the main menu, type 4 to display **Menu 4 - Internet Access Setup** as shown next.

```
Menu 4 - Internet Access Setup 
ISP's Name= ChangeMe 
Encapsulation= ENET ENCAP 
Multiplexing= LLC-based 
VPI \neq 8
VCI #= 35 
ATM QoS Type= UBR 
  Peak Cell Rate (PCR)= 0 
 Sustain Cell Rate (SCR)= 0
  Maximum Burst Size (MBS)= 0 
My Login= N/A 
My Password= N/A 
ENET ENCAP Gateway= N/A 
IP Address Assignment= Dynamic 
  IP Address= N/A 
Network Address Translation= SUA Only 
  Address Mapping Set= N/A 
Press ENTER to Confirm or ESC to Cancel:
```
#### **Figure 23-1 Internet Access Setup**

| <b>FIELD</b>                    | <b>DESCRIPTION</b>                                                                                                    | <b>EXAMPLE</b>    |
|---------------------------------|----------------------------------------------------------------------------------------------------|-------------------|
| <b>ISP's Name</b>               | Enter the name of your Internet Service Provider. This<br>information is for identification purposes only.                                                                                                    | ChangeMe          |
| Encapsulation                   | Press [SPACE BAR] to select the method of encapsulation<br>used by your ISP. Choices are PPPoE, PPPoA, RFC 1483<br>or ENET ENCAP.                                                                                                    | <b>ENET ENCAP</b> |
| Multiplexing                    | Press [SPACE BAR] to select the method of multiplexing<br>used by your ISP. Choices are VC-based or LLC-based.                                                                                                    | <b>LLC-based</b>  |
| VPI#                            | Enter the Virtual Path Identifier (VPI) that the telephone<br>company gives you.                                                                                                    | 8                 |
| VCI#                            | Enter the Virtual Channel Identifier (VCI) that the telephone<br>company gives you.                                                                                                    | 35                |
| ATM QoS Type                    | Press [SPACE BAR] and select CBR (Continuous Bit Rate) to<br>specify fixed (always-on) bandwidth. Select UBR (Unspecified<br>Bit Rate) for applications that are non-time sensitive, such as<br>e-mail. Select VBR (Variable Bit Rate) for bursty traffic and<br>bandwidth sharing with other applications. | <b>UBR</b>        |
| Peak Cell Rate<br>(PCR)         | This is the maximum rate at which the sender can send cells.<br>Type the PCR.                                                                                                    | $\mathbf{0}$      |
| Sustain Cell Rate<br>$(SCR)=0$  | Sustained Cell Rate is the mean cell rate of a bursty, on-off<br>traffic source that can be sent at the peak rate, and a<br>parameter for burst-type traffic. Type the SCR; it must be less<br>than the PCR, unless both are set to zero.                                                                   | $\mathbf{0}$      |
| Maximum Burst Size<br>$(MBS)=0$ | Refers to the maximum number of cells that can be sent at<br>the peak rate. Type the MBS. The MBS must be less than<br>65535.                                                                                                    | $\mathbf{0}$      |
| My Login                        | Configure the My Login and My Password fields for PPPoA<br>and PPPoE encapsulation only. Enter the login name that<br>your ISP gives you. If you are using PPPoE encapsulation,<br>then this field must be of the form <i>user@domain</i> where<br>domain identifies your PPPoE service name.               | N/A               |
| My Password                     | Enter the password associated with the login name above.                                                                                                    | N/A               |
| <b>ENET ENCAP</b><br>Gateway    | Enter the gateway IP address supplied by your ISP when you<br>are using ENET ENCAP encapsulation.                                                                                                    | N/A               |

**Table 23-1 Internet Access Setup** 

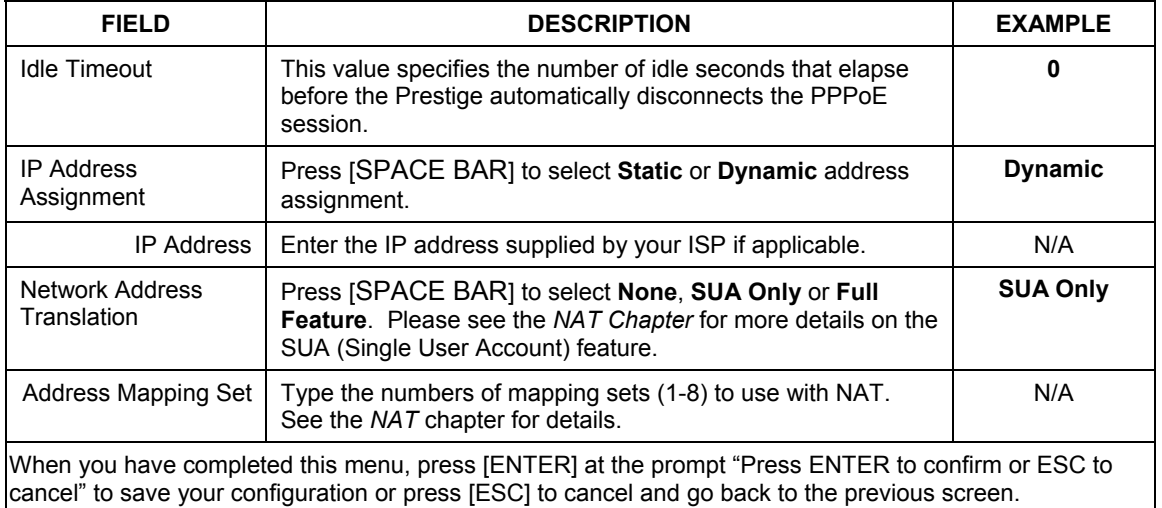

#### **Table 23-1 Internet Access Setup**

If all your settings are correct your Prestige automatically connects to the Internet. If the connection fails, note the error message that you receive on the screen and take the appropriate troubleshooting steps.

## Part VIII:

## **ADVANCED APPLICATIONS**

This part shows how to configure Remote Nodes, Static Routes, Bridging and NAT.

# **Chapter 24 Remote Node Configuration**

*This chapter covers remote node configuration.* 

## **24.1 Remote Node Overview**

This section describes the protocol-independent parameters for a remote node. A remote node is required for placing calls to a remote gateway. A remote node represents both the remote gateway and the network behind it across a WAN connection. When you use Menu 4 to set up Internet access, you are configuring one of the remote nodes.

You first choose a remote node in **Menu 11- Remote Node Setup**. You can then edit that node's profile in menu 11.1, as well as configure specific settings in three submenus: edit IP and bridge options in menu 11.3; edit ATM options in menu 11.6; and edit filter sets in menu 11.5.

## **24.2 Remote Node Setup**

To configure a remote node, follow these steps:

- **Step 1.** From the Main Menu, select menu option **11 Remote Node Setup.**
- **Step 2.** When Menu 11 appears as shown in the following figure, type the number of the remote node that you want to configure.

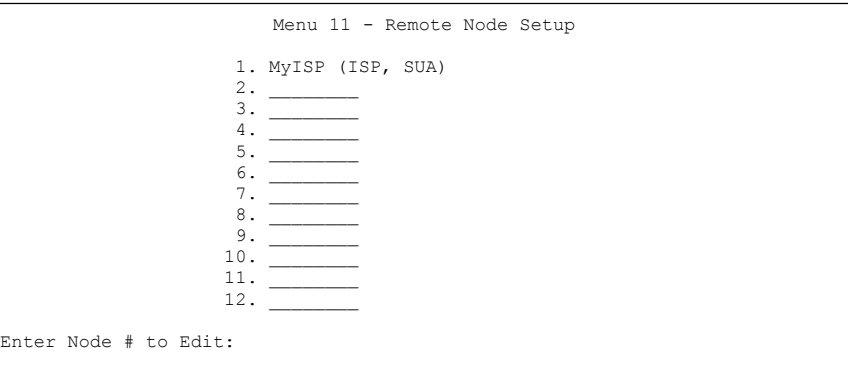

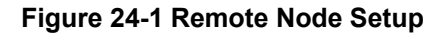

## **24.2.1 Encapsulation and Multiplexing Scenarios**

For Internet access you should use the encapsulation and multiplexing methods used by your ISP. For LAN-to-LAN applications, for example, between a branch office and corporate headquarters, prior agreement on methods is necessary because encapsulation and multiplexing cannot be automatically determined. What method(s) you use depends on how many VCs you have and how many different network protocols you need. The extra overhead that ENET ENCAP encapsulation entails makes it a poor choice in a LAN-to-LAN application. Here are some examples of more suitable combinations in such an application.

Scenario 1. One VC, Multiple Protocols

**PPPoA** (RFC-2364) encapsulation with **VC-based** multiplexing is the best combination because no extra protocol identifying headers are needed. The **PPP** protocol already contains this information.

Scenario 2. One VC, One Protocol (IP)

Selecting **RFC-1483** encapsulation with **VC-based** multiplexing requires the least amount of overhead (0 octets). However, if there is a potential need for multiple protocol support in the future, it may be safer to select **PPPoA** encapsulation instead of **RFC-1483**, so you do not need to reconfigure either computer later.

Scenario 3. Multiple VCs

If you have an equal number (or more) of VCs than the number of protocols, then select **RFC-1483** encapsulation and **VC-based** multiplexing.

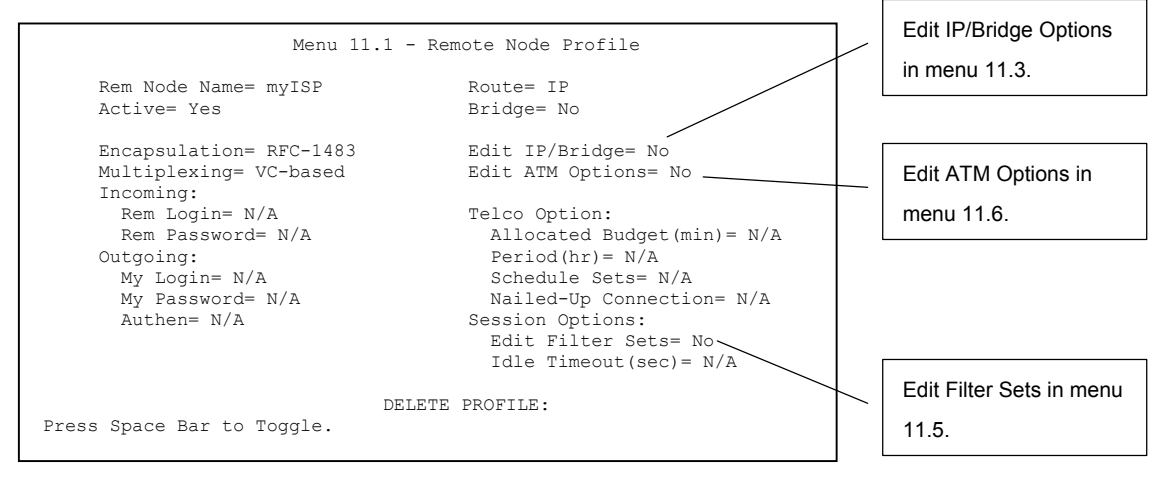

#### **Figure 24-2 Remote Node Profile**

#### **Table 24-1 Remote Node Profile**

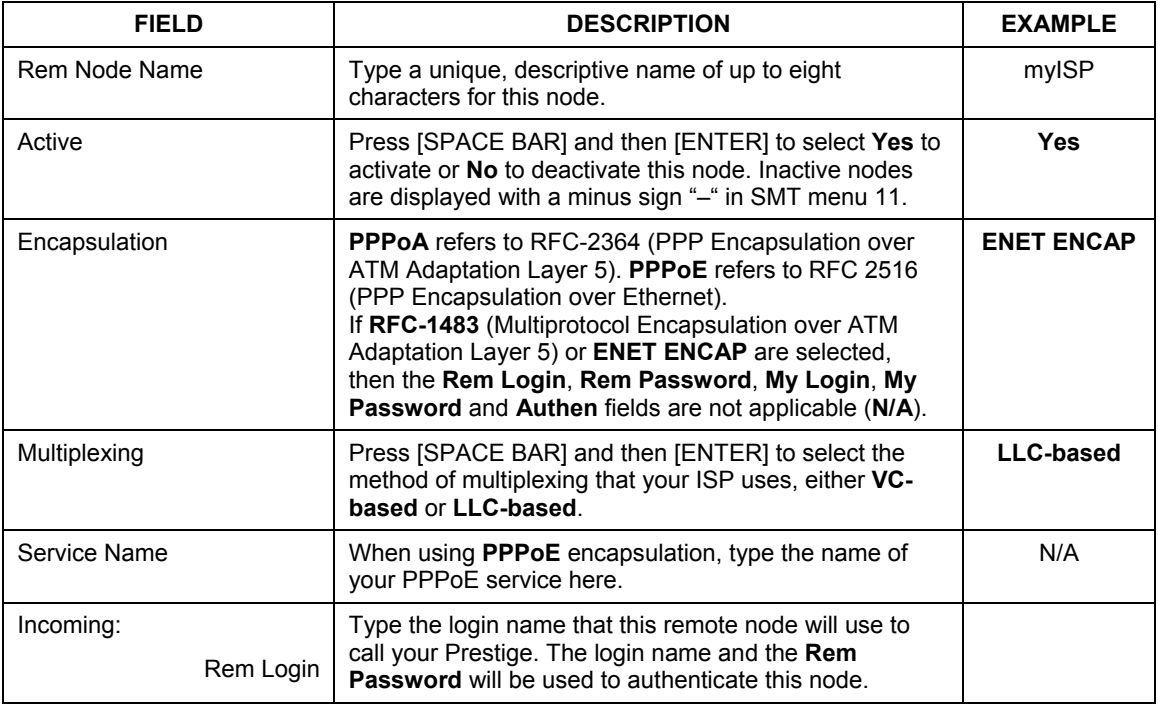

| <b>FIELD</b>           | <b>DESCRIPTION</b>                                                                                                    | <b>EXAMPLE</b> |
|------------------------|----------------------------------------------------------------------------------------------------|----------------|
| Rem Password           | Type the password used when this remote node calls<br>your Prestige.                                                                                                    |                |
| Outgoing:              |                                                                                                    |                |
| My Login               | Type the login name assigned by your ISP when the<br>Prestige calls this remote node.                                                                                                    |                |
| My Password            | Type the password assigned by your ISP when the<br>Prestige calls this remote node.                                                                                                    |                |
| Authen                 | This field sets the authentication protocol used for<br>outgoing calls. Options for this field are:                                                                                                    | <b>CHAP</b>    |
|                        | <b>CHAP/PAP</b> - Your Prestige will accept either CHAP or<br>PAP when requested by this remote node.                                                                                                    |                |
|                        | <b>CHAP</b> – accept CHAP (Challenge Handshake<br>Authentication Protocol) only.                                                                                                    |                |
|                        | PAP - accept PAP (Password Authentication Protocol)<br>only.                                                                                                    |                |
| Route                  | This field determines the protocol used in routing.<br>Options are IP and None.                                                                                                    | IP             |
| <b>Bridge</b>          | When bridging is enabled, your Prestige will forward any<br>packet that it does not route to this remote node;<br>otherwise, the packets are discarded. Select Yes to<br>enable and No to disable.                                                    | No             |
| Edit IP/Bridge         | Press [SPACE BAR] to select Yes and press [ENTER]<br>to display Menu 11.3 - Remote Node Network Layer<br>Options.                                                                                                    | No             |
| Edit ATM Options       | Press [SPACE BAR] to select Yes and press [ENTER]<br>to display Menu 11.6 - Remote Node ATM Layer<br>Options.                                                                                                    | <b>No</b>      |
| <b>Telco Option</b>    | This sets a ceiling for outgoing call time for this remote                                                                                                    | 10             |
| Allocated Budget (min) | node. The default for this field is 0 meaning no budget<br>control.                                                                                                    |                |
| Period (hr)            | This field is the time period that the budget should be<br>reset. For example, if we are allowed to call this remote<br>node for a maximum of 10 minutes every hour, then the<br>Allocated Budget is (10 minutes) and the Period (hr)<br>is 1 (hour). | 1              |

**Table 24-1 Remote Node Profile** 

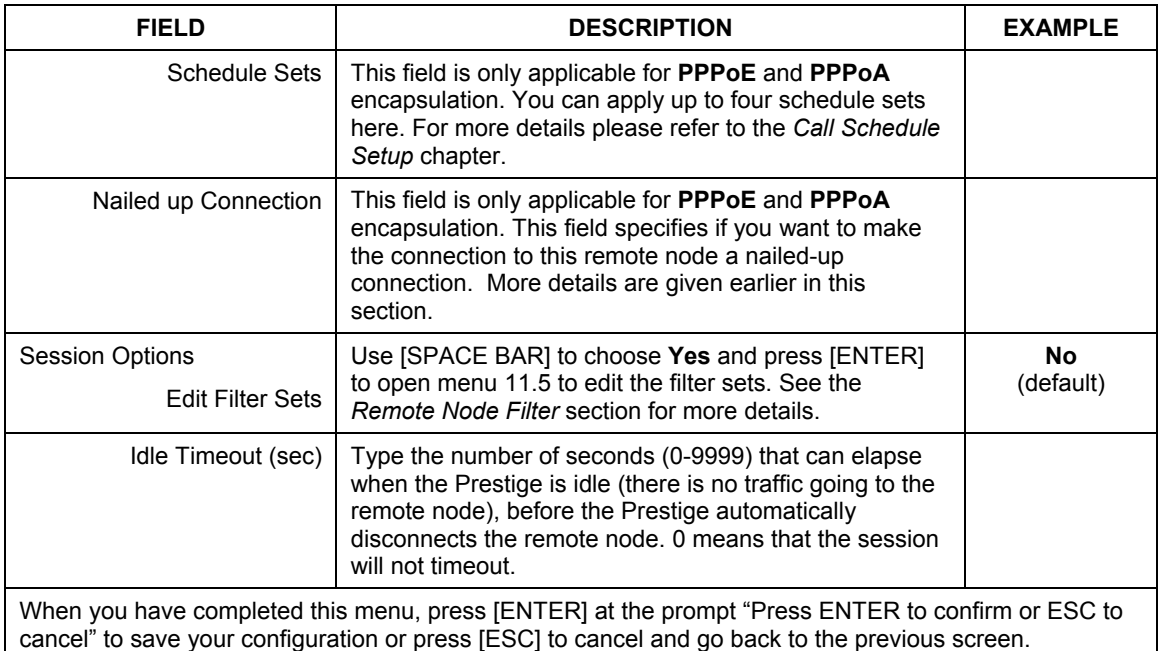

#### **Table 24-1 Remote Node Profile**

## **24.3 Remote Node Network Layer Options**

Perform the following steps to edit **Menu 11.3 – Remote Node Network Layer Options** as shown next.

- **Step 1.** In menu 11.1, make sure **IP** is among the protocols in the **Route** field.
- **Step 2.** Move the cursor to the **Edit IP/Bridge** field, press [SPACE BAR] to select **Yes,** then press [ENTER] to display **Menu 11.3** – **Remote Node Network Layer Options.**

```
Remote No \overline{\phantom{a}} \overline{\phantom{a}} \overline{\phantomMenu 11.3 - Remote Node Network Layer Options 
                           IP Options: Bridge Options: 
                                IP Address Assignment= Dynamic Ethernet Addr Timeout (min)= N/A 
                                Rem IP Addr: 0.0.0.0 
                                Rem Subnet Mask= 0.0.0.0 
                                My WAN Addr= 0.0.0.0 
                                NAT= Full Feature 
                                  Address Mapping Set= 2 
                                Metric= 2 
                                Private= No 
                                RIP Direction= None 
                                    Version= RIP-1 
                                Multicast= None 
                                IP Policies= 3,4,5,6 
                                                 Press ENTER to Confirm or ESC to Cancel:
```
## **Figure 24-3 Remote Node Network Layer Options**

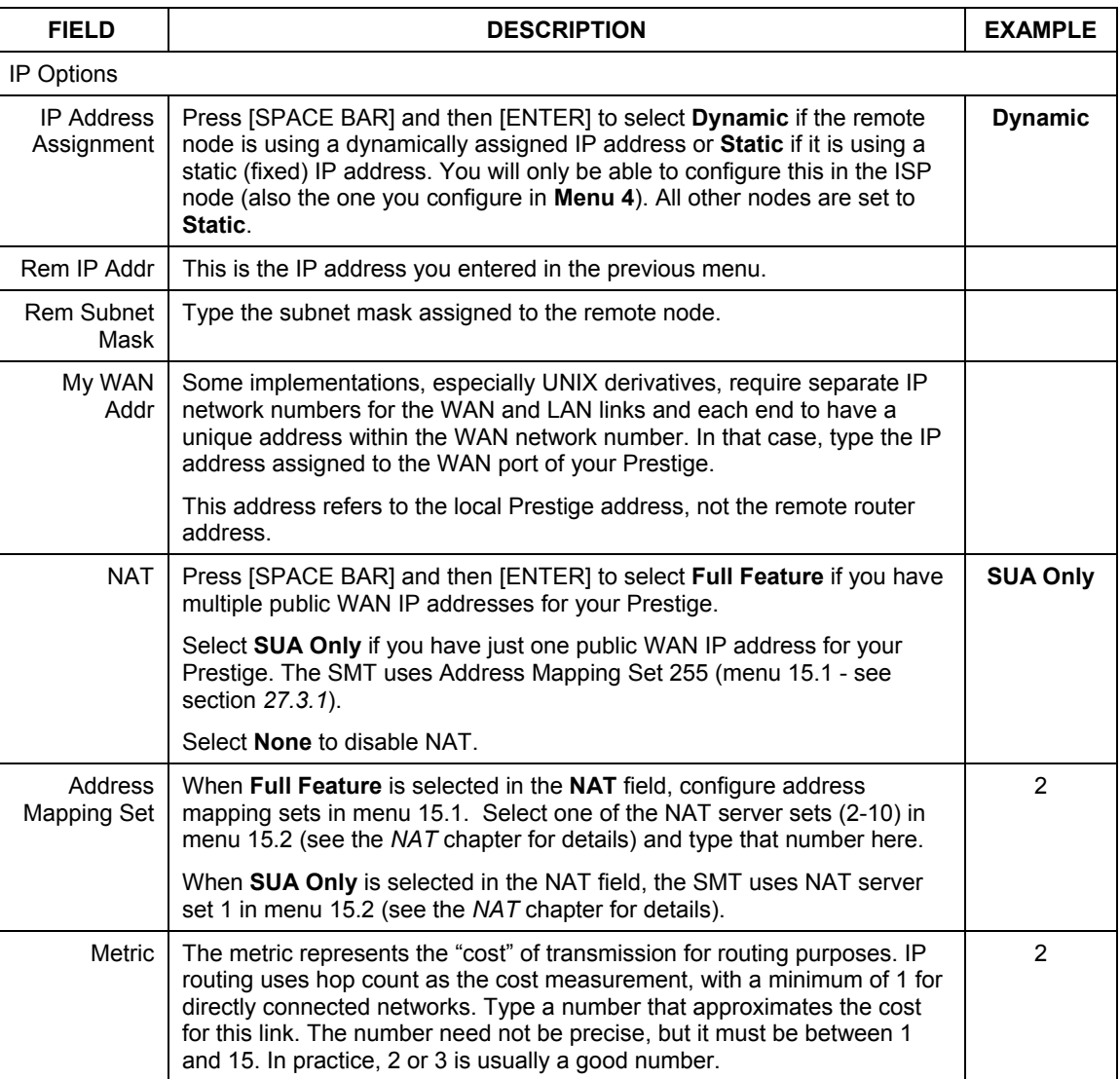

#### **Table 24-2 Remote Node Network Layer Options**

| <b>FIELD</b>                                                                                                    | <b>DESCRIPTION</b>                                                                                                    | <b>EXAMPLE</b> |
|----------------------------------------------------------------------------------------------------|----------------------------------------------------------------------------------------------------|----------------|
| Private                                                                                                    | This determines if the Prestige will include the route to this remote node in<br>its RIP broadcasts. If set to Yes, this route is kept private and not included<br>in RIP broadcast. If No, the route to this remote node will be propagated<br>to other hosts through RIP broadcasts. | <b>No</b>      |
| <b>RIP Direction</b>                                                                                                    | Press [SPACE BAR] and then [ENTER] to select the RIP Direction.<br>Options are Both, In Only, Out Only or None.                                                                                                    | <b>None</b>    |
| Version                                                                                                    | Press [SPACE BAR] and then [ENTER] to select the RIP version.<br>Options are RIP-1, RIP-2B or RIP-2M.                                                                                                    | RIP-1          |
| Multicast                                                                                                    | <b>IGMP-v1</b> sets IGMP to version 1, <b>IGMP-v2</b> sets IGMP to version 2 and<br><b>None</b> disables IGMP.                                                                                                    | <b>None</b>    |
| <b>IP Policies</b>                                                                                                    | You can apply up to four IP Policy sets (from 12) by typing in their<br>numbers separated by commas. Configure the filter sets in menu 25 first<br>(see the IP Policy Routing chapter) and then apply them here.                                                                       | 3, 4, 5, 6     |
| <b>Bridge Options</b>                                                                                                    |                                                                                                    |                |
| Ethernet Addr<br>Timeout (min)                                                                                                    | See the chapter on Bridging Setup for information on bridging.                                                                                                    |                |
| When you have completed this menu, press [ENTER] at the prompt "Press ENTER to confirm or ESC to<br>cancel" to save your configuration or press [ESC] to cancel and go back to the previous screen. |                                                                                                    |                |

**Table 24-2 Remote Node Network Layer Options** 

## **24.3.1 My WAN Addr Sample IP Addresses**

The following diagram explains the sample IP addresses to help you understand the field of **My Wan Addr** in Menu 11.3. **My WAN Addr** indicates the local Prestige WAN IP while **Rem IP Addr** indicates the peer WAN IP.

#### Prestige 791R G.SHDSL Router

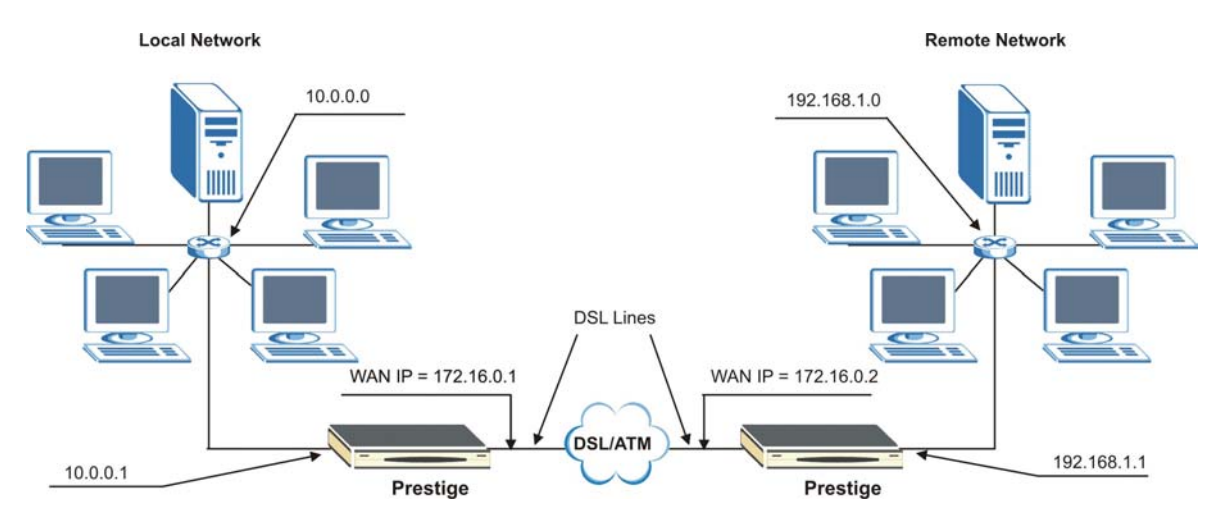

**Figure 24-4 Sample IP Addresses for a TCP/IP LAN-to-LAN Connection** 

## **24.4 Remote Node Filter**

Move the cursor to the **Edit Filter Sets** field in menu 11.1, then press [SPACE BAR] to select **Yes**. Press [ENTER] to display **Menu 11.5 – Remote Node Filter**.

Use **Menu 11.5 – Remote Node Filter** to specify the filter set(s) to apply to the incoming and outgoing traffic between this remote node and the Prestige and also to prevent certain packets from triggering calls. You can specify up to 4 filter sets separated by comma, for example, 1, 5, 9, 12, in each filter field.

Note that spaces are accepted in this field. The Prestige has prepackaged filter sets; refer to the chapter on Filter Configuration for details. Include these in the call filter sets if you want to prevent NetBIOS packets from triggering calls to a remote node.

```
24-8 Personal Remote Tradition of the matrix of the second property of the property of the property of the second \simMenu 11.5 - Remote Node Filter
                                      Input Filter Sets: 
                                        protocol filters= 12, 11 
                                          device filters= 
                   Menu 11.5 - Remote Node Filter
                   Input Filter Sets:
                    protocol filters= 
 protocol filters= 12, 11 
                    device filters= 
 device filters= 
                   protocol filters=
                                      Output Filter Sets: 
                                          device filters= 
                       Enter here to CONFIRM or ESC to CANCEL:
```
**Figure 24-6 Remote Node Filter (RFC1483 or ENET ENCAP Encapsulation)** 

## **24.5 Editing ATM Layer Options**

Follow these steps to edit **Menu 11.6 – Remote Node ATM Layer Options**.

- **Step 1.** In Menu 11.1, move the cursor to the **Edit ATM Options** then press [SPACE BAR] to toggle and set the value to **Yes**.
- **Step 2.** Press [ENTER] to open **Menu 11.6 Remote Node ATM Layer Options**.

There are two versions of Menu 11.6 for the Prestige, depending on whether you chose **VC-based** or **LLCbased** multiplexing and **PPP** (either PPPoA or PPPoE) encapsulation in menu 11.1.

## **24.5.1 VC-based Multiplexing (non-PPP Encapsulation)**

For **VC-based** multiplexing, by prior agreement, a protocol is assigned a specific virtual circuit, e.g., VC1 will carry IP, VC2 will carry IPX, etc. Separate VPI and VCI numbers must be specified for each protocol.

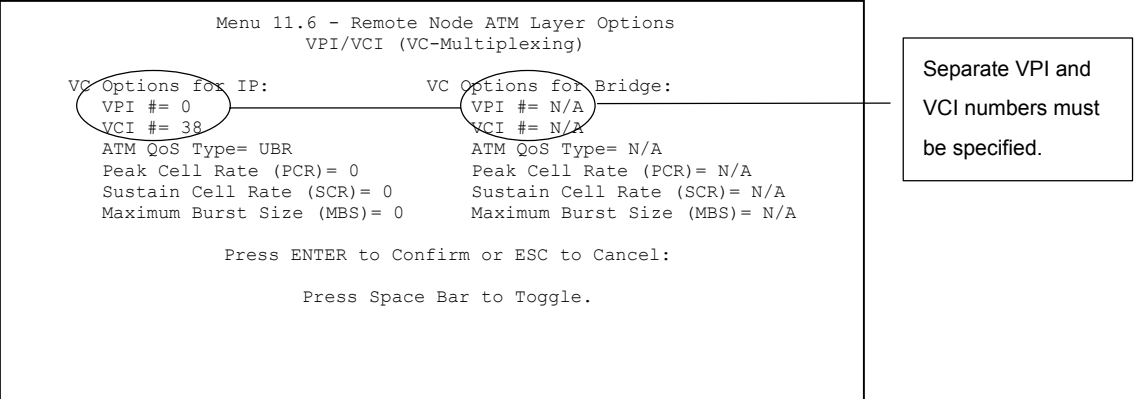

**Figure 24-7 Menu 11.6 for VC-based Multiplexing (non-PPP Encapsulation)** 

## **24.5.2 LLC-based Multiplexing or PPP Encapsulation**

For **LLC-based** multiplexing or **PPP** encapsulation, one VC carries multiple protocols with protocol identifying information being contained in each packet header.

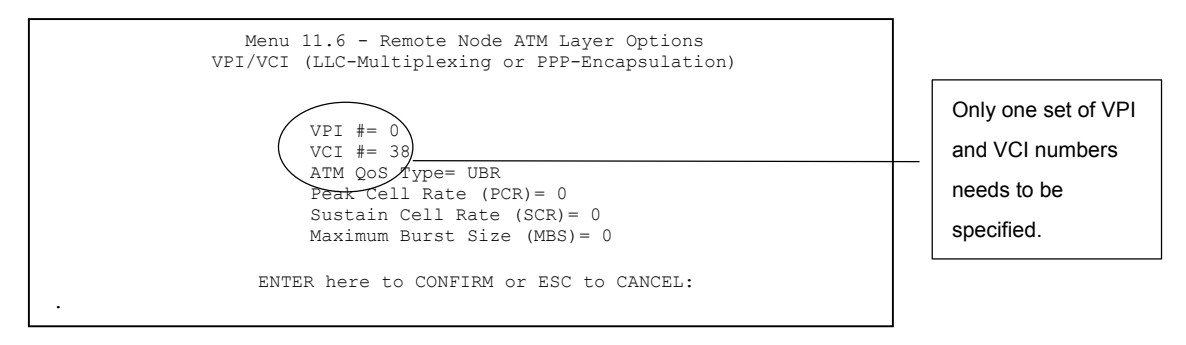

#### **Figure 24-8 Menu 11.6 for LLC-based Multiplexing or PPP Encapsulation**

In this case, only one set of VPI and VCI numbers need be specified for all protocols. The valid range for the VPI is 0 to 255 and for the VCI is 32 to 65535 (1 to 31 is reserved for local management of ATM traffic).

## **Chapter 25 Static Route Setup**

*This chapter shows how to setup IP static routes.* 

## **25.1 Static Route Overview**

Static routes tell the Prestige routing information that it cannot learn automatically through other means. This can arise in cases where RIP is disabled on the LAN or a remote network is beyond the one that is directly connected to a remote node.

Each remote node specifies only the network to which the gateway is directly connected and the Prestige has no knowledge of the networks beyond. For instance, the Prestige knows about network N2 in the following figure through remote node Router 1. However, the Prestige is unable to route a packet to network N3 because it does not know that there is a route through remote node Router 1 (via Router 2). The static routes allow you to tell the Prestige about the networks beyond the remote nodes.

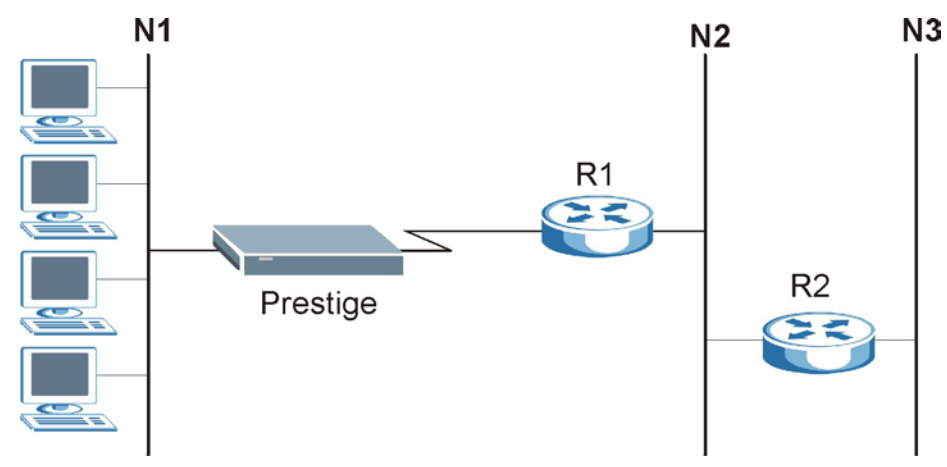

**Figure 25-1 Sample Static Routing Topology Configuration** 

**Step 1.** To configure an IP static route, use **Menu 12 – Static Route Setup** (shown next). See the bridging chapter for more information on Bridge Static Routes.

```
 Menu 12 - Static Route Setup 
         1. IP Static Route 
         3. Bridge Static Route 
  Please enter selection:
```
#### **Figure 25-2 Static Route Setup**

**Step 2.** From Menu 12, select **1** to open **Menu 12.1** – **IP Static Route Setup**, as shown next.

| Menu 12.1 - IP Static Route Setup                                                                                                    |
|----------------------------------------------------------------------------------------------------|
| 1. myIPStatic Route<br>$2$ .<br>3.<br>4.<br>5.<br>6.<br>7.<br>8.<br>9.<br>$10$ .<br>11.<br>12.<br>13.<br>14.<br>15.<br>16.<br>Enter selection number: |
|                                                                                                    |

**Figure 25-3 IP Static Route Setup** 

Now, type the index number of one of the static routes you want to configure.

```
Menu 12.1.1 - Edit IP Static Route 
         Route #: 1 
        Route Name= myIPStatic_Route 
         Active= No 
         Destination IP Address= ? 
        IP Subnet Mask= ? 
         Gateway IP Address= ? 
         Metric= 2 
         Private= No 
 Press ENTER to Confirm or ESC to Cancel:
```
#### **Figure 25-4 Edit IP Static Route**

#### **Table 25-1 Edit IP Static Route**

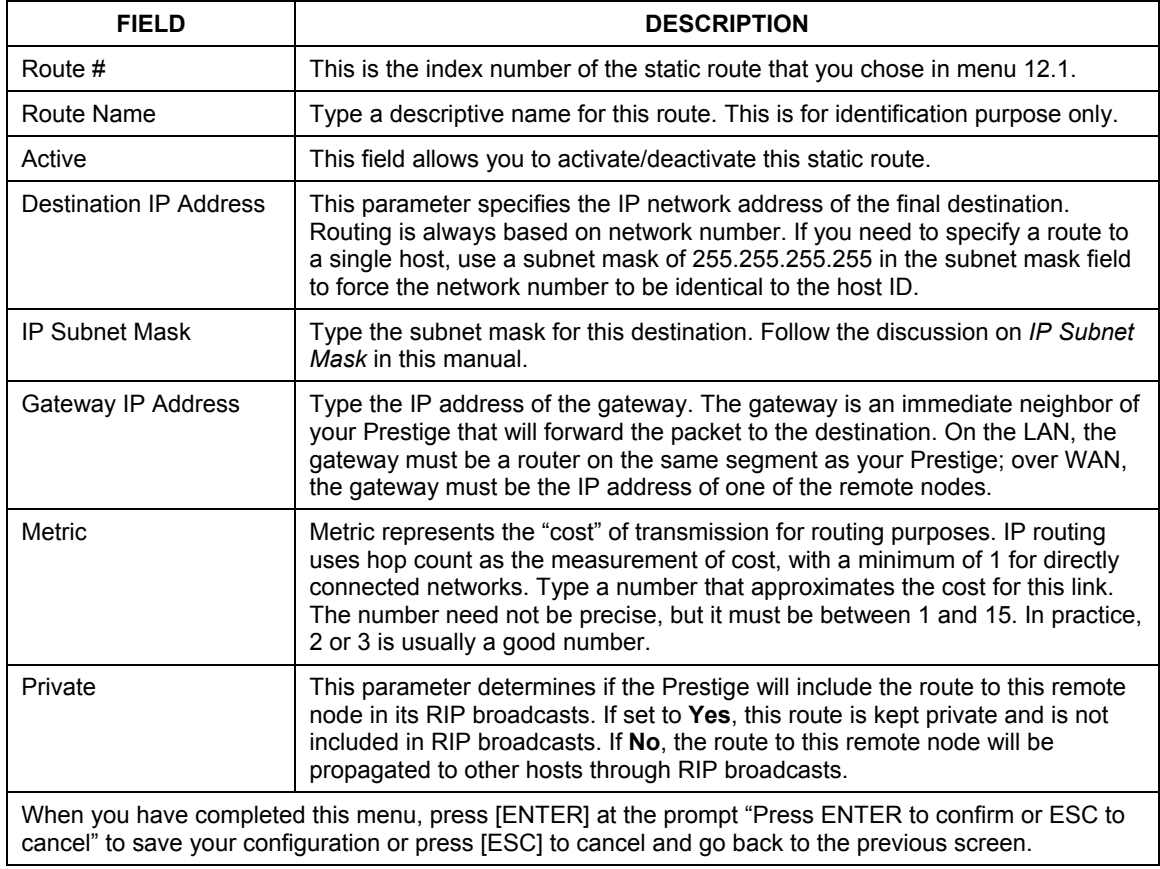

# **Chapter 26 Bridging Setup**

*This chapter shows you how to configure the bridging parameters of your Prestige.* 

## **26.1 Bridging Overview**

Bridging bases the forwarding decision on the MAC (Media Access Control), or hardware address, while routing does it on the network layer (IP) address. Bridging allows the Prestige to transport packets of network layer protocols that it does not route, for example, SNA, from one network to another. The caveat is that, compared to routing, bridging generates more traffic for the same network layer protocol, and it also demands more CPU cycles and memory.

For efficiency reasons, do *not* turn on bridging unless you need to support protocols other than IP on your network. For IP, enable the routing if you need it; do not bridge what the Prestige can route.

## **26.2 Bridge Ethernet Setup**

Basically, all non-local packets are bridged to the WAN. Your Prestige does not support IPX.

## **26.2.1 Remote Node Bridging Setup**

Follow the procedure in another section to configure the protocol-independent parameters in **Menu 11.1 – Remote Node Profile**. For bridging-related parameters, you need to configure **Menu 11.3 – Remote Node Network Layer Options**.

To setup **Menu 11.3 – Remote Node Network Layer Options** shown in the next figure, follow these steps:

- **Step 1.** In menu 11.1, make sure the **Bridge** field is set to **Yes**.
- **Step 2.** Move the cursor to the **Edit IP/Bridge** field, then press [SPACE BAR] to set the value to **Yes** and press [ENTER] to edit **Menu 11.3 – Remote Node Network Layer Options**.

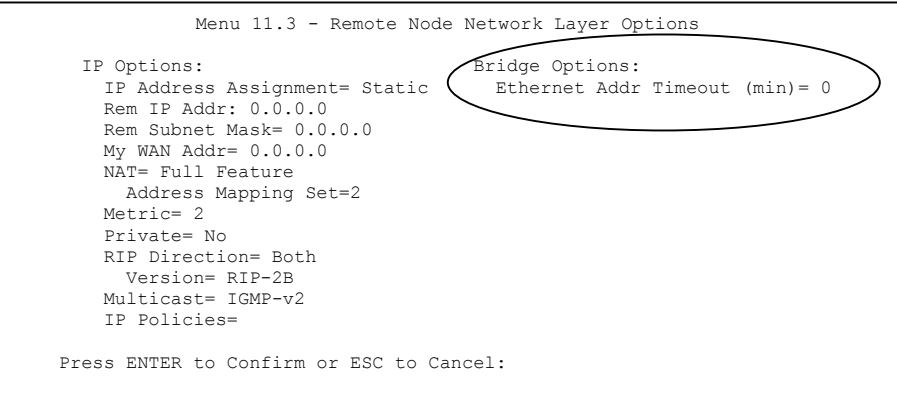

#### **Figure 26-1 Remote Node Bridging Options**

#### **Table 26-1 Remote Node Bridging Options**

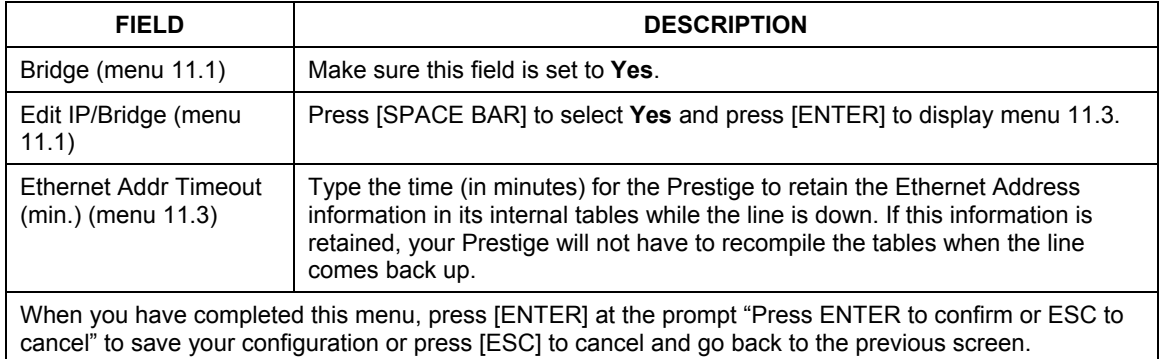

#### **26.2.2 Bridge Static Route Setup**

Similar to IP layer static routes, a bridging static route tells the Prestige the route to a node before a connection is established. Go to menu 12, choose option 3 to see menu 12.3 shown next.

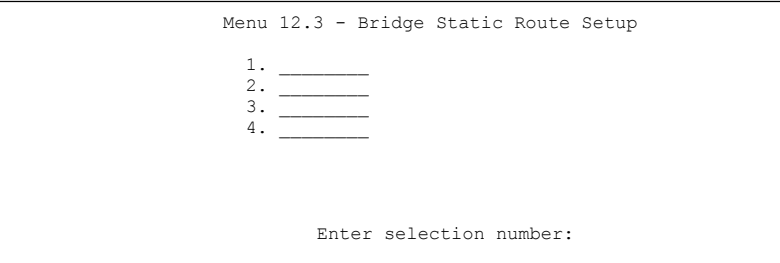

**Figure 26-2 Bridge Static Route Setup** 

Choose a static route to edit in menu 12.3. You configure bridge static routes in menu 12.3.1 as shown next.

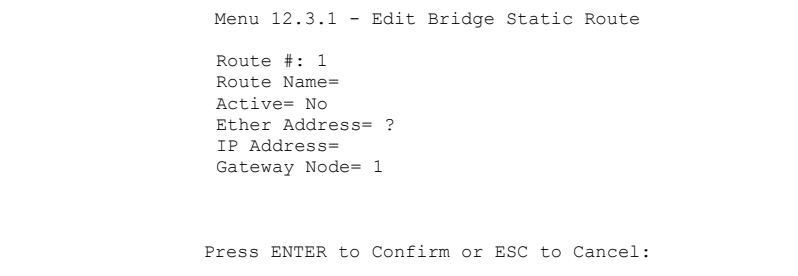

#### **Figure 26-3 Edit Bridge Static Route**

#### **Table 26-2 Edit Bridge Static Route**

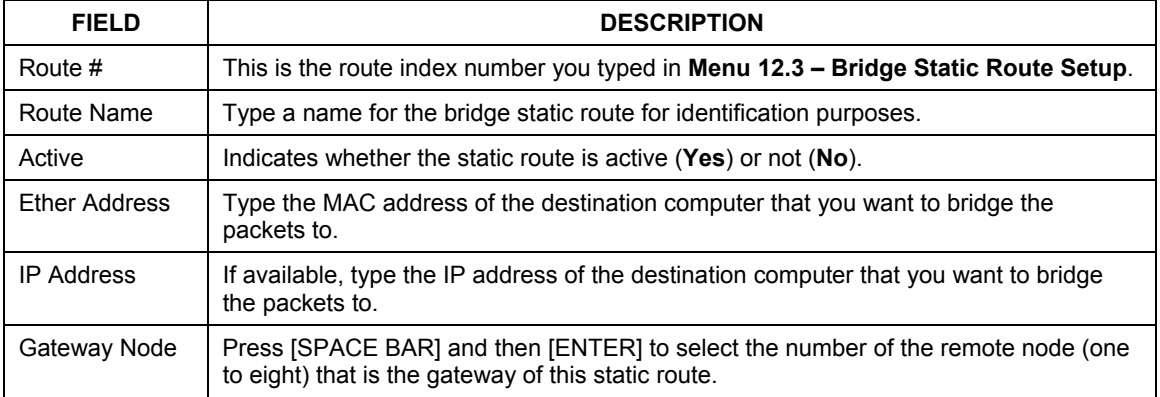

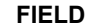

#### **DESCRIPTION**

When you have completed this menu, press [ENTER] at the prompt "Press ENTER to confirm or ESC to cancel" to save your configuration or press [ESC] to cancel and go back to the previous screen.
# **Chapter 27 Network Address Translation (NAT)**

*This chapter discusses how to configure NAT on the Prestige.* 

# **27.1 SUA (Single User Account) Versus NAT**

SUA (Single User Account) is a ZyNOS implementation of a subset of NAT that supports two types of mapping, **Many-to-One** and **Server**. See section *27.3.1* for a detailed description of the NAT set for SUA. The Prestige also supports **Full Feature** NAT to map multiple global IP addresses to multiple private LAN IP addresses of clients or servers using mapping types.

- **1. Choose** SUA Only **if you have just one public WAN IP address for your Prestige.**
- **2. Choose** Full Feature **if you have multiple public WAN IP addresses for your Prestige.**

# **27.2 Applying NAT**

You apply NAT via menus 4 or 11.3 as displayed next. The next figure shows you how to apply NAT for Internet access in menu 4. Enter 4 from the main menu to go to **Menu 4 - Internet Access Setup**. Use the space bar to toggle through the selections for NAT and choose the option you want.

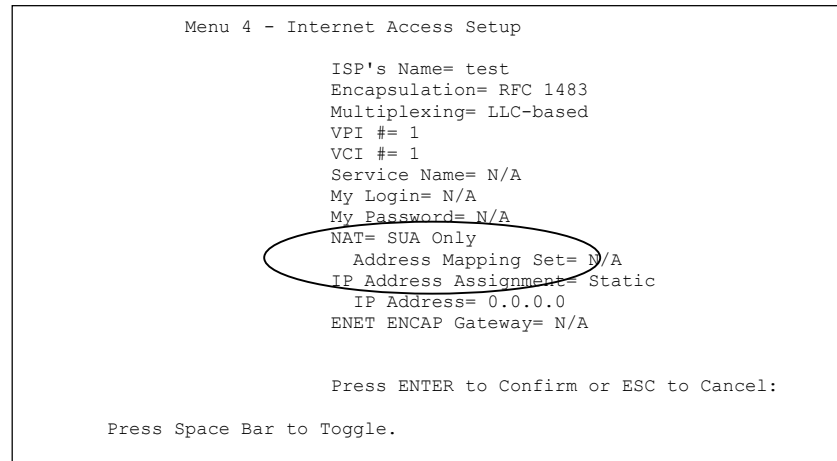

**Figure 27-1 Applying NAT for Internet Access** 

The following figure shows how you apply NAT to the remote node in menu 11.1.

- **Step 1.** Enter 11 from the main menu and choose a node number.
- **Step 2.** Move the cursor to the **Edit IP/IPX/Bridge** field, press [SPACE BAR] to select **Yes** and then press [ENTER] to bring up **Menu 11.3 - Remote Node Network Layer Options.** Use the space bar to toggle through the selections for NAT and choose the option you want.

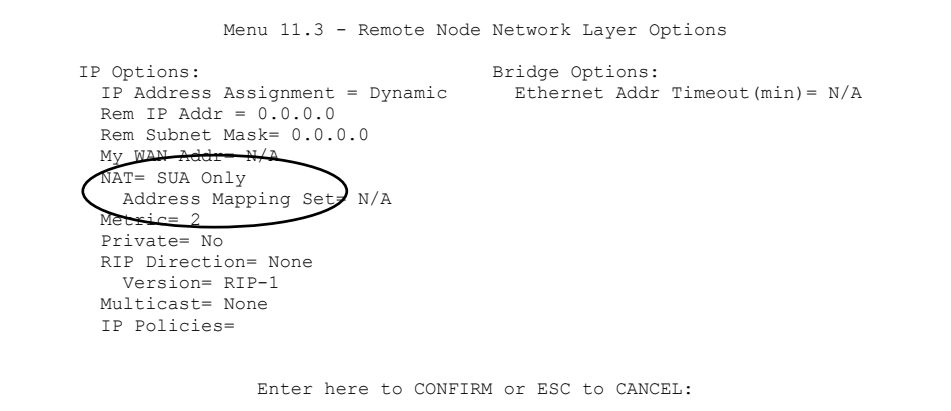

**Figure 27-2 Applying NAT to the Remote Node** 

| <b>FIELD</b> | <b>DESCRIPTION</b>                                                                                                    | <b>EXAMPLE</b>      |
|--------------|----------------------------------------------------------------------------------------------------|---------------------|
| <b>NAT</b>   | Press [SPACE BAR] and then [ENTER] to select Full Feature if you<br>have multiple public WAN IP addresses for your Prestige. The SMT<br>uses the address mapping set that you configure and enter in the<br>Address Mapping Set field (menu 15.1 - see section 27.3.1). | <b>Full Feature</b> |
|              | Select <b>None</b> to disable NAT.                                                                                                    | <b>None</b>         |
|              | When you select <b>SUA Only</b> , the SMT uses Address Mapping Set 255<br>(menu 15.1 - see section 27.3.1). Choose SUA Only if you have just<br>one public WAN IP address for your Prestige.                                                                            | <b>SUA Only</b>     |

**Table 27-1 Applying NAT to the Remote Node** 

## **27.3 NAT Setup**

Use the Address Mapping Sets menus and submenus to create the mapping table used to assign global addresses to computers on the LAN. You can see two NAT Address Mapping sets in menu 15.1. You can only configure **Set 1**. **Set 255** is used for SUA. When you select **Full Feature** in menu 4 or 11.3, the SMT will use **Set 1**, which supports all mapping types*.* When you select **SUA Only**, the SMT will use the pre-configured **Set 255** (read only).

The Server Set is a list of LAN side servers mapped to external ports. To use this set (one set for the Prestige 10), a server rule must be set up inside the NAT Address Mapping set. To configure NAT, enter 15 from the main menu to bring up the following screen.

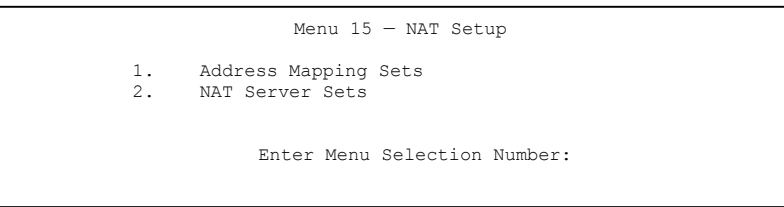

**Figure 27-3 NAT Setup** 

## **27.3.1 Address Mapping Sets**

Enter 1 to bring up **Menu 15.1 — Address Mapping Sets**.

```
 Menu 15.1 - Address Mapping Sets 
 1. 
 2. 
 3. 
 4. 
5. 6. 
 7. 
8. 8.
           255. SUA (read only) 
              Enter Menu Selection Number: 
Enter Menu Selection Number:
```
### **Figure 27-4 Address Mapping Sets**

Enter 255 to display the next screen (see also *section 27.1)*. The fields in this menu cannot be changed.

```
Menu 15.1.255 - Address Mapping Rules 
  Set Name= 
 Idx Local Start IP Local End IP Global Start IP Global End IP Type 
     --- --------------- --------------- --------------- --------------- ------ 
 1. 0.0.0.0 255.255.255.255 0.0.0.0
 2. 0.0.0.0 Server 
  3. 
  4. 
  5. 
  6. 
  7. 
  8. 
  9. 
 10. 
                 Press ENTER to Confirm or ESC to Cancel:
```
### **Figure 27-5 Address Mapping Rules - SUA**

### **Table 27-2 Address Mapping Rules - SUA**

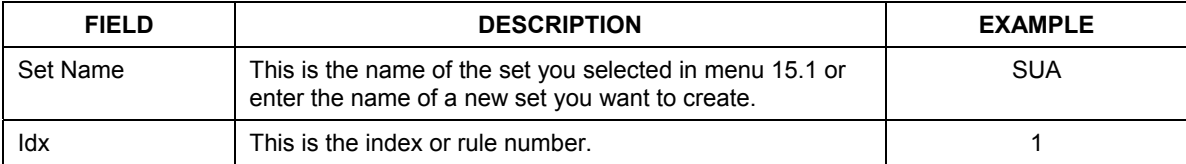

| <b>FIELD</b>                                                                                                    | <b>DESCRIPTION</b>                                                                                                    | <b>EXAMPLE</b>  |  |  |
|----------------------------------------------------------------------------------------------------|----------------------------------------------------------------------------------------------------|-----------------|--|--|
| Local Start IP                                                                                                    | <b>Local Start IP</b> is the starting local IP address (ILA)                                                                                                    | 0.0.0.0         |  |  |
| Local End IP                                                                                                    | <b>Local End IP</b> is the ending local IP address (ILA). If the<br>rule is for all local IPs, then the Start IP is 0.0.0.0 and the<br>End IP is 255.255.255.255. | 255.255.255.255 |  |  |
| Global Start IP                                                                                                    | This is the starting global IP address (IGA). If you have a<br>dynamic IP, enter 0.0.0.0 as the Global Start IP.                                                  | 0.0.0.0         |  |  |
| Global End IP                                                                                                    | This is the ending global IP address (IGA).                                                                                                    |                 |  |  |
| Type                                                                                                    | These are the mapping types discussed above.                                                                                                    | Server          |  |  |
|                                                                                                    | Server allows us to specify multiple servers of different<br>types behind NAT to this machine. See later for some<br>examples.                                    |                 |  |  |
| When you have completed this menu, press [ENTER] at the prompt "Press ENTER to confirm or ESC to<br>cancel" to save your configuration or press [ESC] to cancel and go back to the previous screen. |                                                                                                    |                 |  |  |

**Table 27-2 Address Mapping Rules - SUA** 

### **User-Defined Address Mapping Sets**

Now let's look at option 1 in menu 15.1. Enter 1 to bring up this menu. We'll just look at the differences from the previous menu. Note the extra **Action** and **Select Rule** fields mean you can configure rules in this screen. Note also that the [?] in the **Set Name** field means that this is a required field and you must enter a name for the set.

```
Menu 15.1.1 - Address Mapping Rules 
  Set Name= ? 
 Idx Local Start IP Local End IP Global Start IP Global End IP Type 
 --- --------------- --------------- --------------- --------------- ------ 
  1. 
  2 
  3. 
  4. 
  5. 
  6. 
  7. 
  8. 
  9. 
 10. 
                   Action= Edit Select Rule=
                    Press ENTER to Confirm or ESC to Cancel:
```
### **Figure 27-6 Address Mapping Rules**

**If the** Set Name **field is left blank, the entire set will be deleted.** 

### **The Type, Local and Global Start/End IPs are configured in menu 15.1.1.1 (described later) and the values are displayed here.**

### **Ordering Your Rules**

Ordering your rules is important because the Prestige applies the rules in the order that you specify. When a rule matches the current packet, the Prestige takes the corresponding action and the remaining rules are ignored. If there are any empty rules before your new configured rule, your configured rule will be pushed up by that number of empty rules. For example, if you have already configured rules 1 to 6 in your current set and now you configure rule number 9. In the set summary screen, the new rule will be rule 7, not 9.

Now if you delete rule 4, rules 5 to 7 will be pushed up by 1 rule, so as old rule 5 becomes rule 4, old rule 6 becomes rule 5 and old rule 7 becomes rule 6.

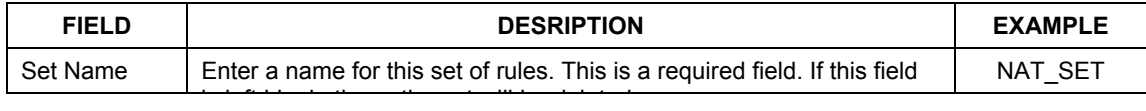

#### **Table 27-3 Address Mapping Rules**

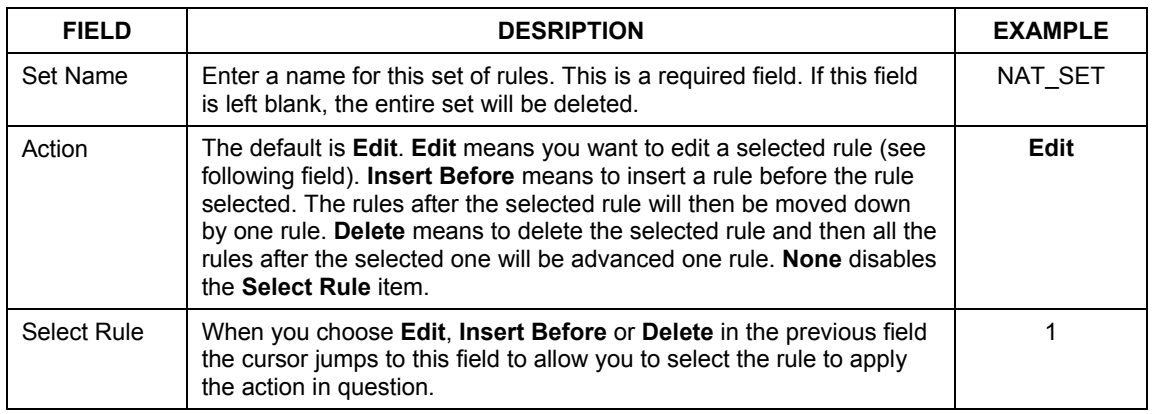

**You must press** [ENTER] **at the bottom of the screen to save the whole set. You must do this again if you make any changes to the set – including deleting a rule. No changes to the set take place until this action is taken.** 

Selecting **Edit** in the **Action** field and then selecting a rule brings up the following menu, **Menu 15.1.1.1 - Address Mapping Rule** in which you can edit an individual rule and configure the **Type**, **Local** and **Global Start/End IPs**.

**An End IP address must be numerically greater than its corresponding IP Start address.** 

```
Menu 15.1.1.1 Address Mapping Rule 
      Type= One-to-One 
      Local IP: 
       Start= 
      End = N/A Global IP: 
        Start= 
      End = N/A Server Mapping Set= N/A 
          Press ENTER to Confirm or ESC to Cancel: 
Press Space Bar to Toggle.
```
### **Figure 27-7 Editing/Configuring an Individual Rule in a Set**

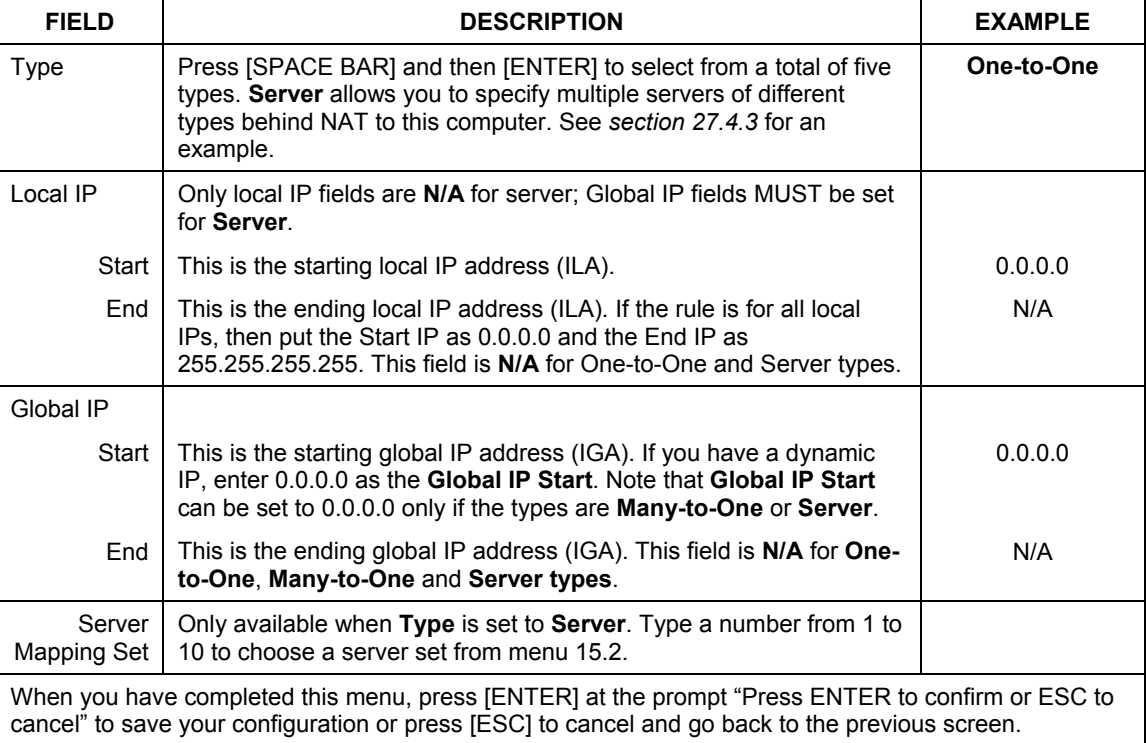

### **Table 27-4 Editing/Configuring an Individual Rule in a Set**

## **27.3.2 Configuring a Server behind NAT**

Follow these steps to configure a server behind NAT:

- **Step 1.** Enter 15 in the main menu to go to **Menu 15 NAT Setup.**
- **Step 2.** Enter 2 to display **Menu 15.2 NAT Server Sets** as shown next.

 Menu 15.2 - NAT Server Sets 1. Server Set 1 (Used for SUA Only) 2. Server Set 2 3. Server Set 3 4. Server Set 4 5. Server Set 5 6. Server Set 6 7. Server Set 7 8. Server Set 8 9. Server Set 9 10. Server Set 10 Enter Set Number to Edit:

**Figure 27-8 NAT Server Sets** 

**Step 3.** Enter 1 to go to **Menu 15.2 NAT Server Setup** as follows.

| Menu 15.2 - NAT Server Setup |                                             |          |                 |  |
|------------------------------|---------------------------------------------|----------|-----------------|--|
|                              | Rule Start Port No. End Port No. IP Address |          |                 |  |
|                              | 1. Default Default 0.0.0.0                  |          |                 |  |
|                              | 2. 21                                       |          | 25 192.168.1.33 |  |
| 3.                           | $\overline{0}$                              | $\circ$  | 0.0.0.0         |  |
| 4.                           | $\circ$                                     | $\circ$  | 0.0.0.0         |  |
| 5.                           | $\circ$                                     | 0        | 0.0.0.0         |  |
| 6.                           | $\circ$                                     | 0        | 0.0.0.0         |  |
| 7.                           | $\circ$                                     | $\Omega$ | 0.0.0.0         |  |
| 8.                           | $\circ$                                     | 0        | 0.0.0.0         |  |
| 9.                           | 0                                           | $\Omega$ | 0.0.0.0         |  |
| 10.                          | $\circ$                                     | $\circ$  | 0.0.0.0         |  |
| 11.                          | $\circ$                                     | $\circ$  | 0.0.0.0         |  |
| 12.                          | $\Omega$                                    | $\Omega$ | 0.0.0.0         |  |

**Figure 27-9 NAT Server Setup** 

- **Step 4.** Enter a port number in an unused **Start Port No** field. To forward only one port, enter it again in the **End Port No** field. To specify a range of ports, enter the last port to be forwarded in the **End Port No** field.
- **Step 5.** Enter the inside IP address of the server in the **IP Address** field. In the following figure, you have a computer acting as an FTP, Telnet and SMTP server (ports 21, 23 and 25) at 192.168.1.33.
- **Step 6.** Press [ENTER] at the "Press ENTER to confirm ..." prompt to save your configuration after you define all the servers or press [ESC] at any time to cancel.

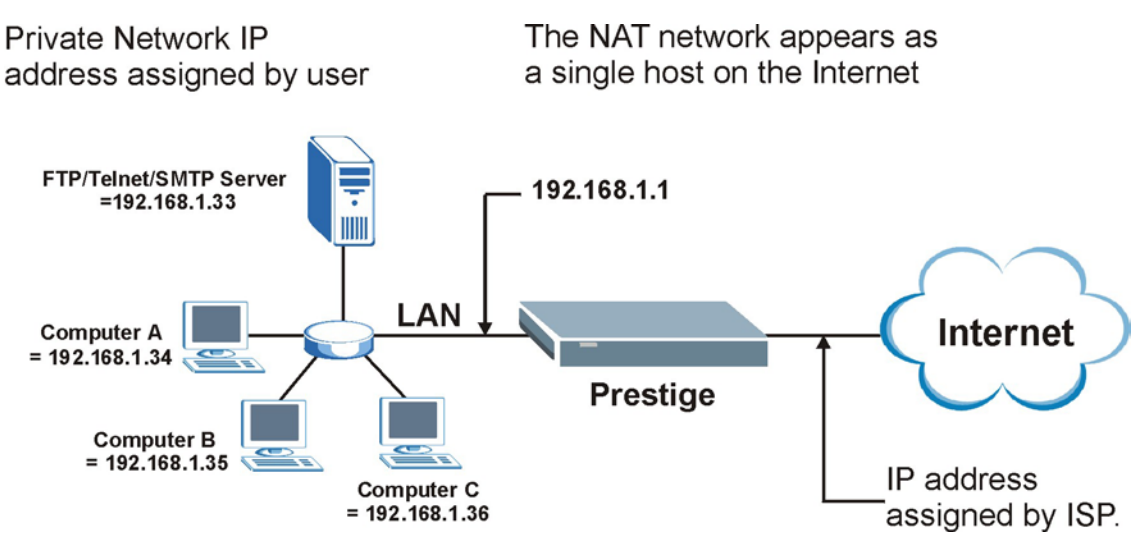

**Figure 27-10 Multiple Servers Behind NAT Example** 

# **27.4 General NAT Examples**

This section provides some examples with Network Address Translation.

## **27.4.1 Example 1: Internet Access Only**

In the following Internet access example, you only need one rule where your ILAs (Inside Local addresses) all map to one dynamic IGA (Inside Global Address) assigned by your ISP.

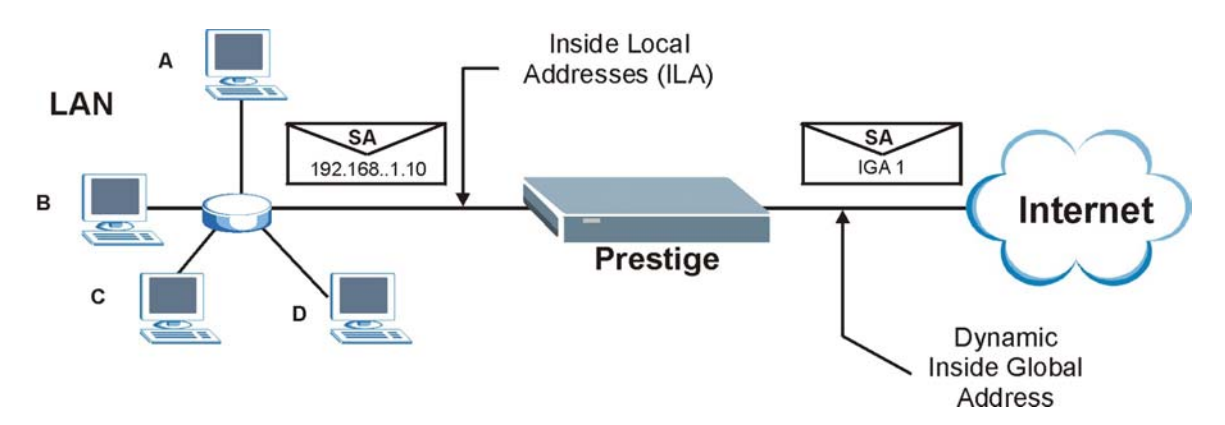

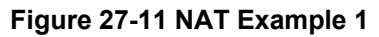

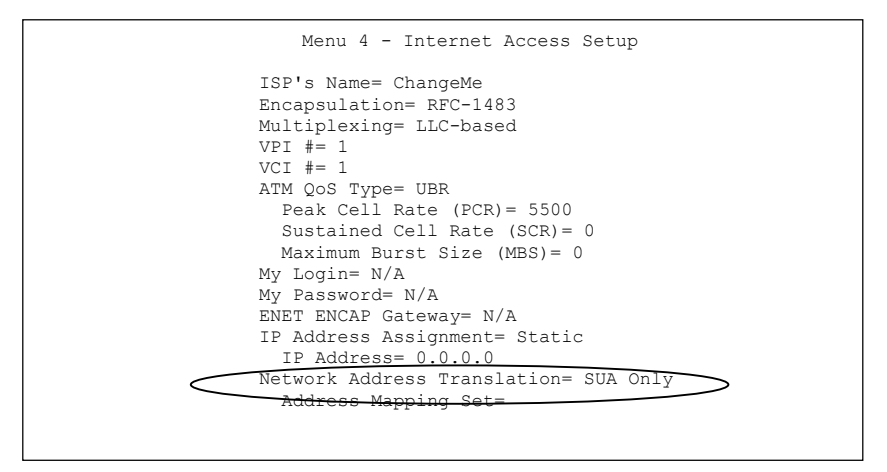

**Figure 27-12 Internet Access & NAT Example** 

From menu 4, choose the **SUA Only** option from the **Network Address Translation** field. This is the Many-to-One mapping discussed in *section 27.4.* The **SUA Only** read-only option from the **Network Address Translation** field in menus 4 and 11.3 is specifically pre-configured to handle this case.

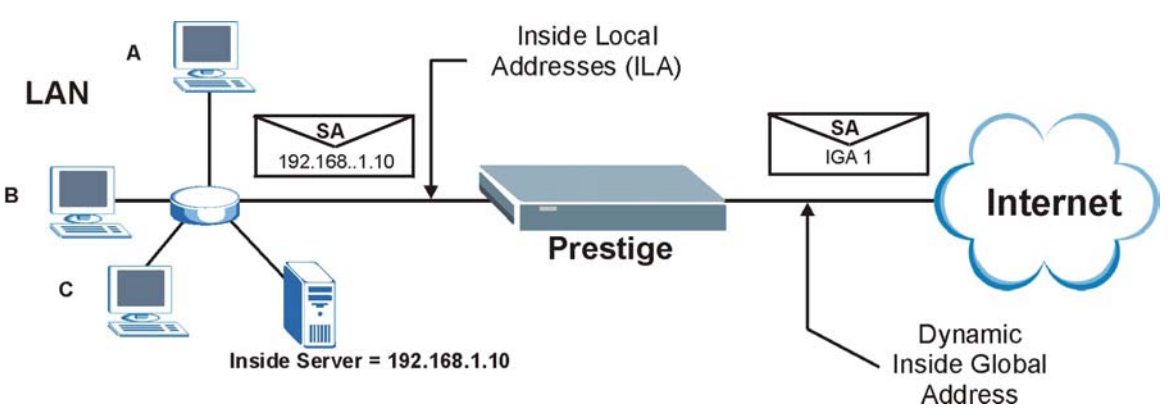

**27.4.2 Example 2: Internet Access with an Inside Server** 

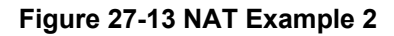

In this case, you do exactly as above (use the convenient pre-configured **SUA Only** set) and also go to menu 15.2 to specify the Inside Server behind the NAT as shown in the next figure.

|       | Menu 15.2 - NAT Server Setup             |         |              |  |  |  |
|-------|------------------------------------------|---------|--------------|--|--|--|
| Rule  | Start Port No. End Port No.              |         | IP Address   |  |  |  |
|       | Default                                  | Default | 192.168.1.10 |  |  |  |
| 2.    | 0                                        |         | 0.0.0.0      |  |  |  |
| 3.    | 0                                        |         | 0.0.0.0      |  |  |  |
| 4.    | 0                                        |         | 0.0.0.0      |  |  |  |
| 5.    | $\Omega$                                 |         | 0.0.0.0      |  |  |  |
| 6.    | 0                                        |         | 0.0.0.0      |  |  |  |
| 7.    | 0                                        |         | 0.0.0.0      |  |  |  |
| $8$ . | 0                                        |         | 0.0.0.0      |  |  |  |
| 9.    | 0                                        |         | 0.0.0.0      |  |  |  |
| 10.   | 0                                        |         | 0.0.0.0      |  |  |  |
| 11.   | 0                                        |         | 0.0.0.0      |  |  |  |
| 12.   | $\Omega$                                 |         | 0.0.0.0      |  |  |  |
|       | Press ENTER to Confirm or ESC to Cancel: |         |              |  |  |  |

**Figure 27-14 NAT Example 2 - Menu 15.2.1** 

### **27.4.3 Example 3: Multiple Public IP Addresses With Inside Servers**

In this example, there are 3 IGAs from our ISP. There are many departments but two have their own FTP server. All departments share the same router. The example will reserve one IGA for each department with an FTP server and all departments use the other IGA. Map the FTP servers to the first two IGAs and the other LAN traffic to the remaining IGA. Map the third IGA to an inside web server and mail server. Four rules need to be configured, two bi-directional and two uni-directional as follows.

- **Rule 1.** Map the first IGA to the first inside FTP server for FTP traffic in both directions (**1 : 1** mapping, giving both local and global IP addresses).
- **Rule 2.** Map the second IGA to our second inside FTP server for FTP traffic in both directions (**1 : 1** mapping, giving both local and global IP addresses).
- **Rule 3.** Map the other outgoing LAN traffic to IGA3 (**Many : 1** mapping).
- **Rule 4.** You also map your third IGA to the web server and mail server on the LAN. Type **Server** allows you to specify multiple servers, of different types, to other computers behind NAT on the LAN.

The example situation looks somewhat like this:

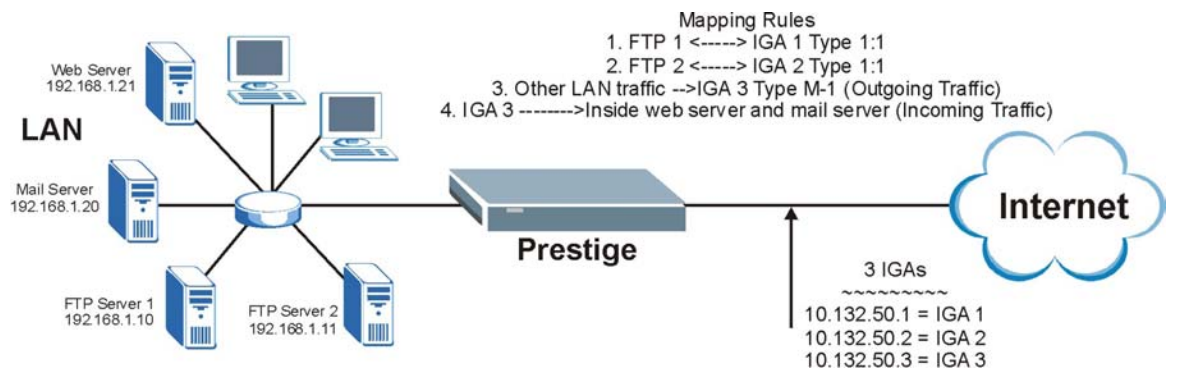

**Figure 27-15 NAT Example 3** 

**Step 1.** In this case you need to configure Address Mapping Set 1 from **Menu 15.1 - Address Mapping Sets.** Therefore you must choose the **Full Feature** option from the **Network Address Translation** field (in menu 4 or menu 11.3). See the figure below.

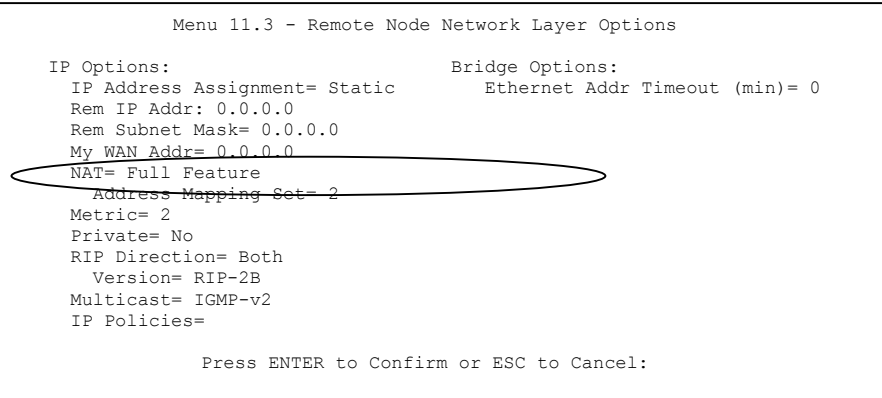

**Figure 27-16 Example 3 - Menu 11.3** 

- **Step 2.** Then enter 15 from the main menu.
- **Step 3.** Enter 1 to configure the Address Mapping Sets.
- **Step 4.** Enter 1 to begin configuring this new set. Enter a Set Name, choose the **Edit Action** and then enter 1 for the **Select Rule** field. Press [ENTER] to confirm.

**Step 5.** In menu 15.1.1.1, select **Type** as **One-to-One** (direct mapping for packets going both ways), and set the local **Start IP** as 192.168.1.10 (the IP address of FTP Server 1) and the global **Start IP** as 10.132.50.1 (our first IGA). See the figure below.

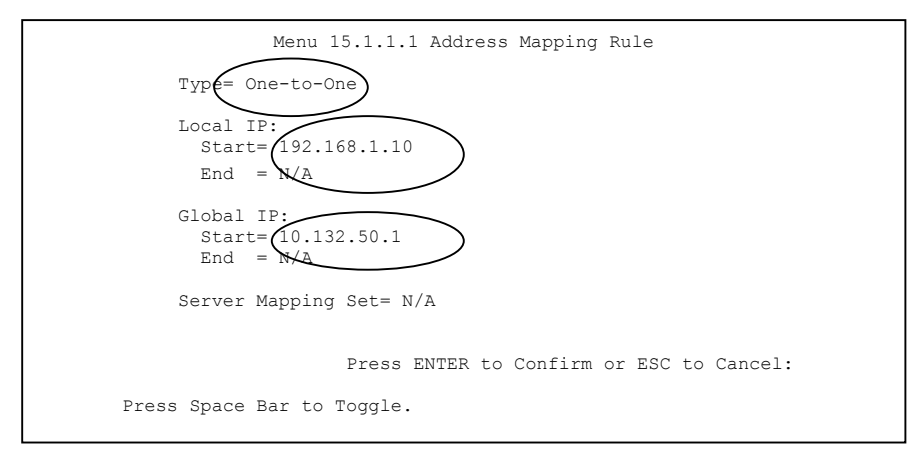

**Figure 27-17 Example 3 - Menu 15.1.1.1** 

- **Step 6.** Repeat the previous step for rules 2 to 4 as outlined above.
- **Step 7.** When finished, menu 15.1.1 should look as follows.

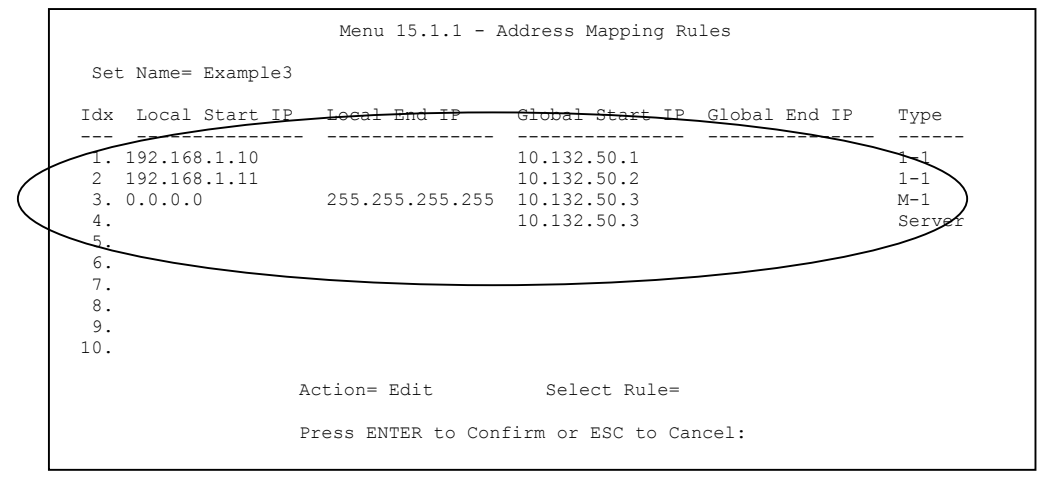

**Figure 27-18 Example 3 - Final Menu 15.1.1** 

Now configure the IGA3 to map to our web server and mail server on the LAN.

- **Step 8.** Enter 15 from the main menu.
- **Step 9.** Enter 2 in **Menu 15 NAT Setup**.
- **Step 10.** Enter 1 in **Menu 15.2 NAT Server Sets** and enter 1 again to see the following menu. Configure it as shown.

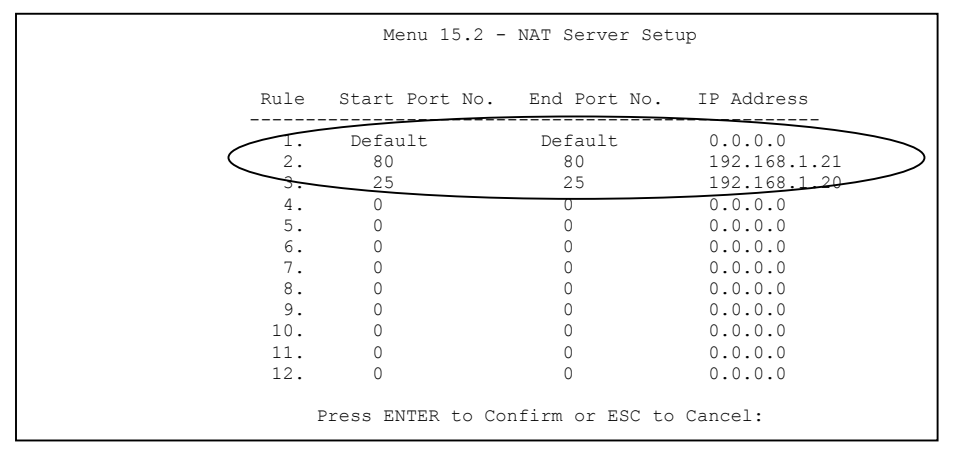

**Figure 27-19 Example 3- Menu 15.2** 

### **27.4.4 Example 4: NAT Unfriendly Application Programs**

Some applications do not support NAT Mapping using TCP or UDP port address translation. In this case it is better to use **Many-to-Many No Overload** mapping, as port numbers do *not* change for **Many-to-Many No Overload** (and **One-to-One**) NAT mapping types. The following figure illustrates this.

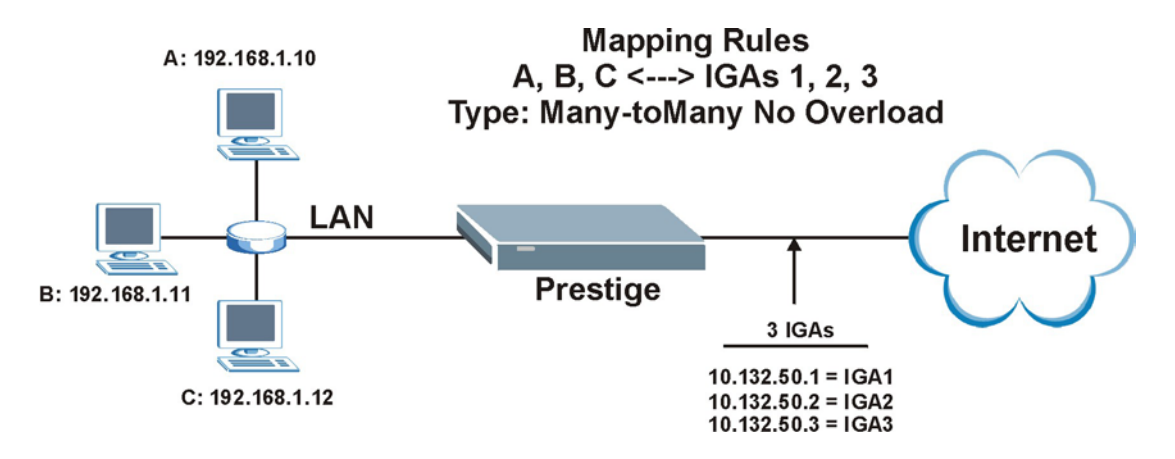

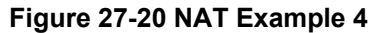

**Other applications such as some gaming programs are NAT unfriendly because they embed addressing information in the data stream. These applications won't work through NAT even when using** One-to-One **and** Many-to-Many No Overload **mapping types.** 

Follow the steps outlined in example 3 to configure these two menus as follows.

```
Menu 15.1.1.1 Address Mapping Rule 
 Type= Many-to-Many No Overload 
 Local IP: 
   Start= 192.168.1.10 
 End = 192.168.1.12 Global IP: 
  Start= 10.132.50.1 
 End = 10.132.50.3 Server Mapping Set= N/A 
                Press ENTER to Confirm or ESC to Cancel:
```
**Figure 27-21 Example 4 - Menu 15.1.1.1** 

After you've configured your rule, you should be able to check the settings in menu 15.1.1 as shown next.

```
Menu 15.1.1 - Address Mapping Rules
  Set Name= Example4 
 Idx Local Start IP Local End IP Global Start IP Global End IP Type 
 --- --------------- --------------- --------------- --------------- ------ 
  1. 192.168.1.10 192.168.1.12 10.132.50.1 10.132.50.3 M:M NO OV 
  2. 
  3. 
  4. 
 5. 
 6. 
 7. 
 8. 
 9. 
 10. 
                  Action= Edit Select Rule=
                   Press ENTER to Confirm or ESC to Cancel:
```
**Figure 27-22 Example 4 - Menu 15.1.1** 

# Part IX:

# **ADVANCED MANAGEMENT**

This part discusses Filter Configuration, SNMP, System Maintenance and IP Policy Routing, Call Scheduling and Remote Management.

# **Chapter 28 Filter Configuration**

*This chapter shows you how to create and apply filters.* 

## **28.1 About Filtering**

Your Prestige uses filters to decide whether or not to allow passage of a data packet and/or to make a call. There are two types of filter applications: data filtering and call filtering. Filters are subdivided into device and protocol filters, which are discussed later.

Data filtering screens the data to determine if the packet should be allowed to pass. Data filters are divided into incoming and outgoing filters, depending on the direction of the packet relative to a port. Data filtering can be applied on either the WAN side or the Ethernet side. Call filtering is used to determine if a packet should be allowed to trigger a call.

Outgoing packets must undergo data filtering before they encounter call filtering. Call filters are divided into two groups, the built-in call filters and user-defined call filters. Your Prestige has built-in call filters that prevent administrative, e.g., RIP packets from triggering calls. These filters are always enabled and not accessible to you. Your Prestige applies the built-in filters first and then the user-defined call filters, if applicable, as shown next.

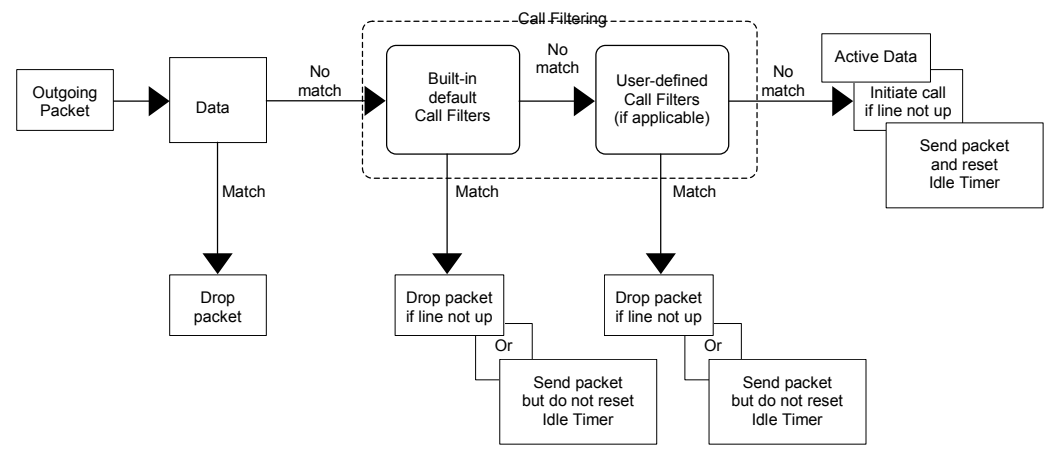

**Figure 28-1 Outgoing Packet Filtering Process** 

Two sets of factory filter rules have been configured in Menu 21 to prevent NetBIOS traffic from triggering calls. A summary of their filter rules is shown in the figures that follow.

The following figure illustrates the logic flow when executing a filter rule.

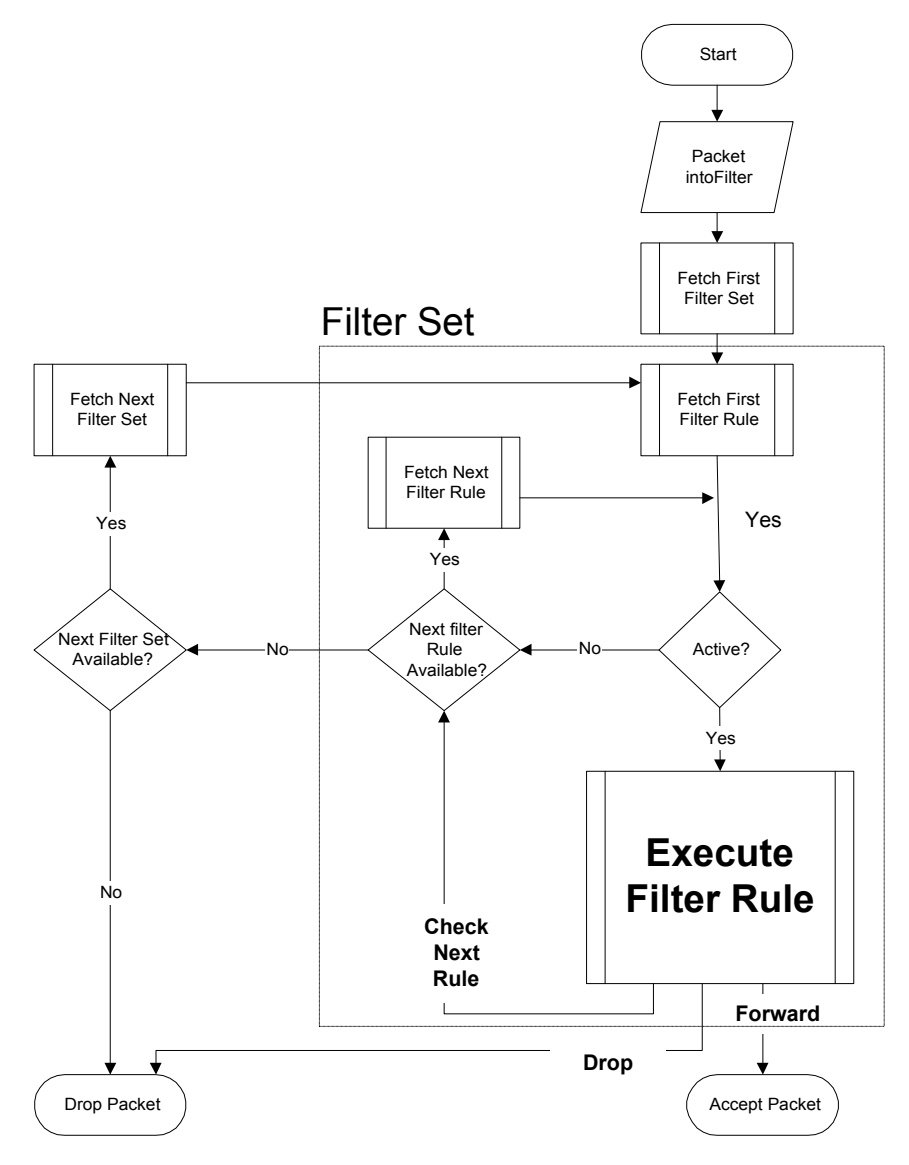

**Figure 28-2 Filter Rule Process** 

You can apply up to four filter sets to a particular port to block various types of packets. Because each filter set can have up to six rules, you can have a maximum of 24 rules active for a single port.

For incoming packets, your Prestige applies data filters only. Packets are processed depending on whether a match is found. The following sections describe how to configure filter sets.

### **The Filter Structure of the Prestige**

A filter set consists of one or more filter rules. Usually, you would group related rules, e.g., all the rules for NetBIOS, into a single set and give it a descriptive name. You can configure up to twelve filter sets with six rules in each set, for a total of 72 filter rules in the system.

You can apply up to 4 filter sets to a particular port to block multiple types of packets. Because each filter set can have up to 6 rules, you can have a maximum of 24 rules active for a single port.

# **28.2 Filter Set Configuration**

To configure a filter set, follow the procedures indicated:

**Step 1.** Type 21 in the main menu and then enter 1 to configure filter sets.

```
Menu 21 - Filter Set Configuration 
Filter 
Set # 
------ 
1 
2 
3 
4 
5 
6 
          Comments 
            ------------------ 
           NetBIOS_WAN 
            NetBIOS_LAN 
           TELNET WAN
           PPPoE 
            FTP_WAN 
                                              Filter 
                                              Set # 
                                               ------ 
                                                7 
                                                8 
                                               9 
                                              10 
                                              11 
                                              12 
                                                          Comments 
                                                           ------------------ 
                                                           \mathcal{L}=\{L_1,L_2,\ldots,L_{n-1}\}\mathcal{L}=\{L_1,L_2,\ldots,L_{n-1}\}WebSet1
                                                          WebSet2 
                 Enter Filter Set Number to Configure= 0 
                 Edit Comments= N/A 
                 Press ENTER to Confirm or ESC to Cancel:
```
### **Figure 28-3 Filter Set Configuration**

**Step 2.** Type the filter set to configure (no. 1 to 12) and press [ENTER].

### **Filter rule sets 11 and 12 are used by the web configurator. Your custom configurator may be lost if you use rule 11 or 12.**

- **Step 3.** Type a descriptive name or comment in the **Edit Comments** field and press [ENTER].
- **Step 4.** Press [ENTER] at the message "Press ENTER to confirm…" to display **Menu 21.1 Filter Rules Summary** (that is, if you selected filter set 1 in menu 21).

Menu 21.1 - Filter Rules Summary # A Type Filter Rules M m n - - ---- -------------------------------------------- --------- - - - 1 Y IP Pr=6, SA=0.0.0.0, DA=0.0.0.0, DP=137 N D N N D N 2 Y IP Pr=6, SA=0.0.0.0, DA=0.0.0.0, DP=138 N D N 2 Y IP Pr=6, SA=0.0.0.0, DA=0.0.0.0, DP=138 N D N N D N 3 Y IP Pr=6, SA=0.0.0.0, DA=0.0.0.0, DP=139 N D N 3 Y IP Pr=6, SA=0.0.0.0, DA=0.0.0.0, DP=139<br>
4 Y IP Pr=17, SA=0.0.0.0, DA=0.0.0.0, DP=137 N D N<br>
5 Y IP Pr=17, SA=0.0.0.0, DA=0.0.0.0, DP=138 N D N<br>
6 Y IP Pr=17, SA=0.0.0.0, DA=0.0.0.0, DP=139 N D F Enter Filter Rule Number (1-6) to Configure: 1

### **Figure 28-4 NetBios WAN Filter Rules Summary**

```
Menu 21.2 - Filter Rules Summary 
# A Type Filter Rules M m n 
  - - ---- -------------------------------------------- --------- - - - 
  1 Y IP Pr=17, SA=0.0.0.0, SP=137, DA=0.0.0.0, DP=53 N D F 
  2 Y 
  3 Y 
  4 Y 
  5 Y 
   6 Y 
Enter Filter Rule Number (1-6) to Configure: 1
```
### **Figure 28-5 NetBios LAN Filter Rules Summary**

```
Menu 21.3 - Filter Rules Summary 
 # A Type Filter Rules M m n 
 - - ---- --------------------------------------------------------------- - - - 
 1 Y IP Pr=6, SA=0.0.0.0, DA=0.0.0.0, DP=23 N D F 
 2 N 
 3 N 
 4 N 
 5 N 
 6 N 
             Enter Filter Rule Number (1-6) to Configure:
```
### **Figure 28-6 Telnet\_WAN Filter Rules Summary**

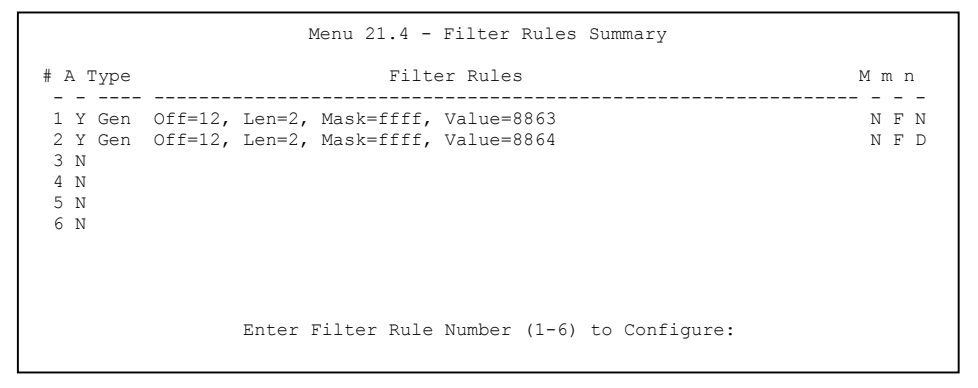

**Figure 28-7 PPPoE Filter Rules Summary** 

```
 Menu 21.5 - Filter Rules Summary 
 # A Type Filter Rules M m n 
 - - ---- -------------------------------------------------------------- - - - 
1 Y IP PR=6, SA=0.0.0.0, DA=0.0.0.0, DP=21
 2 N 
 3 N 
 4 N 
 5 N 
 6 N 
               Enter Filter Rule Number (1-6) to Configure:
```
### **Figure 28-8 FTP\_WAN Filter Rules Summary**

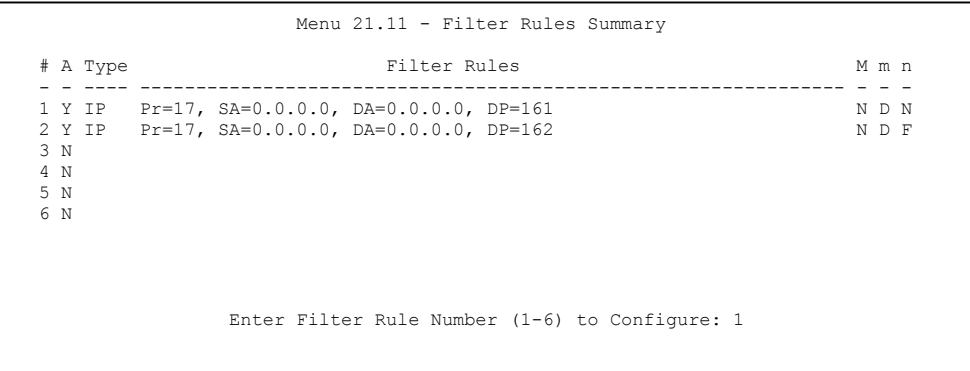

### **Figure 28-9 Web Set1 Filter Rules Summary**

 Menu 21.11 - Filter Rules Summary # A Type Filter Rules M m n - - ---- --------------------------------------------------------------- - - - 1 Y IP Pr=6, SA=0.0.0.0, DA=0.0.0.0, DP=23 N D N N D N 2 Y IP Pr=6, SA=0.0.0.0, DA=0.0.0.0, DP=21 N D N 3 Y IP Pr=17, SA=0.0.0.0, DA=0.0.0.0, DP=69 N D N N D N N D N N D N N D N 4 Y IP  $Pr=6$ , SA=0.0.0.0, DA=0.0.0.0, DP=80 5 N 6 N Enter Filter Rule Number (1-6) to Configure: 1

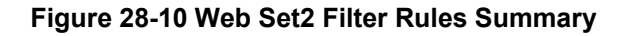

### **28.2.1 Filter Rules Summary Menus**

The following tables briefly describe the abbreviations used in menus 21.1 and 21.2.

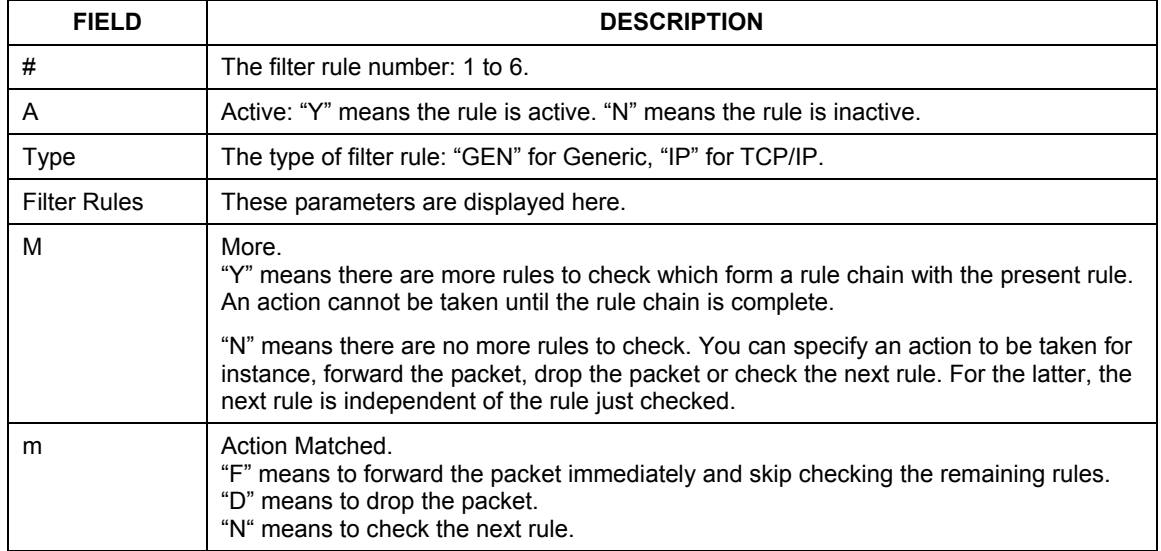

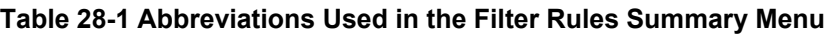

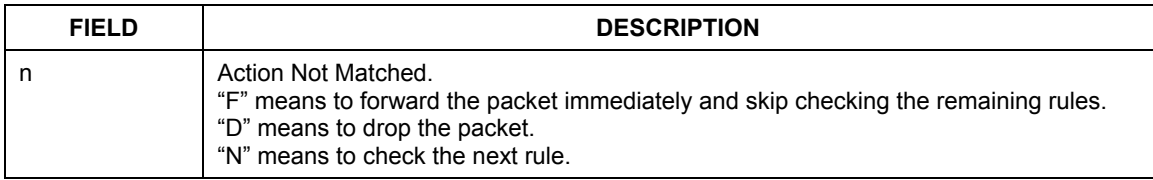

The protocol dependent filter rules abbreviation are listed as follows:

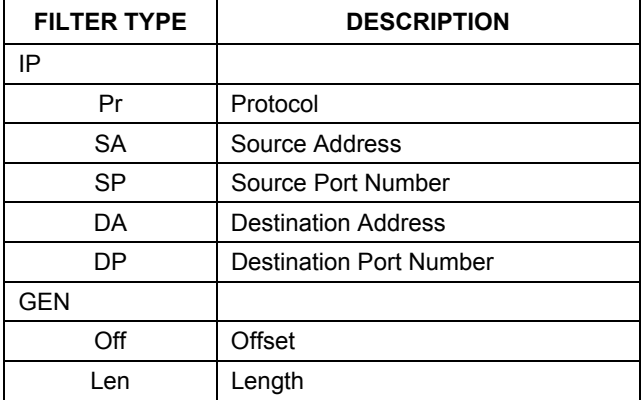

### **Table 28-2 Rule Abbreviations Used**

# **28.3 Filter Rule Configuration**

To configure a filter rule, type its number in **Menu 21.1 – Filter Rules Summary** and press [ENTER] to open menu 21.1.1 for the rule.

There are two types of filter rules: **TCP/IP** and **Generic**. Depending on the type of rule, the parameters for each type will be different. Use [SPACE BAR] to select the type of rule that you want to create in the **Filter Type** field and press [ENTER] to open the respective menu.

To speed up filtering, all rules in a filter set must be of the same class, for instance, protocol filters or generic filters. The class of a filter set is determined by the first rule that you create. When applying the filter sets to a port, separate menu fields are provided for protocol and device filter sets. If you include a protocol filter set in a device filters field or vice versa, the Prestige will warn you and will not allow you to save.

## **28.3.1 TCP/IP Filter Rule**

This section shows you how to configure a TCP/IP filter rule. TCP/IP rules allow you to base the rule on the fields in the IP and the upper layer protocol, for example, UDP and TCP headers.

To configure TCP/IP rules, select TCP/IP Filter Rule from the **Filter Type** field and press [ENTER] to open **Menu 21.1.1 – TCP/IP Filter Rule**, as shown next.

```
Menu 21.1.1 - TCP/IP Filter Rule 
                 Filter #: 1,1 
                 Filter Type= TCP/IP Filter Rule 
                 Active= Yes<br>IP Protocol= 6
                                    IP Source Route= No
                 Destination: IP Addr= 0.0.0.0 
                              IP Mask= 0.0.0.0 
                              Port #= 137 
                              Port # Comp= Equal 
                       Source: IP Addr= 0.0.0.0 
                              IP Mask= 0.0.0.0 
                              Port #= 0 
                              Port # Comp= None 
                 TCP Estab= No 
                 More= No Loq= None
                 Action Matched= Check Next Rule 
                 Action Not Matched= Check Next Rule 
                  Press ENTER to Confirm or ESC to Cancel: 
Press Space Bar to Toggle.
```
### **Figure 28-11 TCP/IP Filter Rule**

### **Table 28-3 TCP/IP Filter Rule**

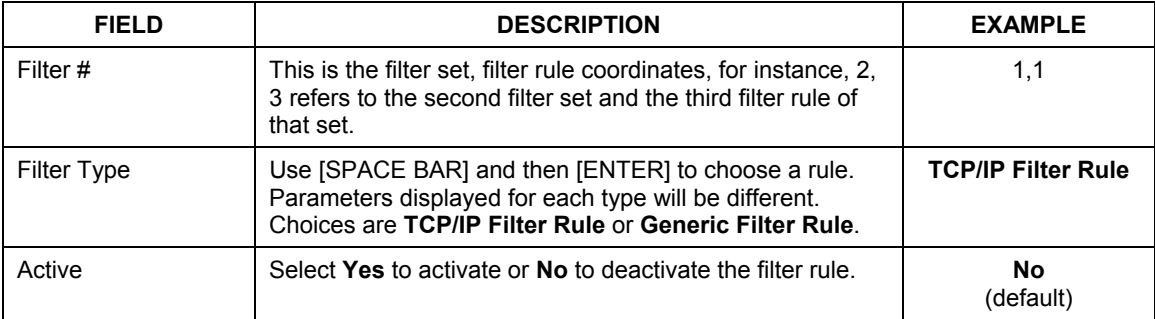

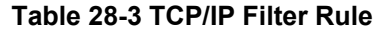

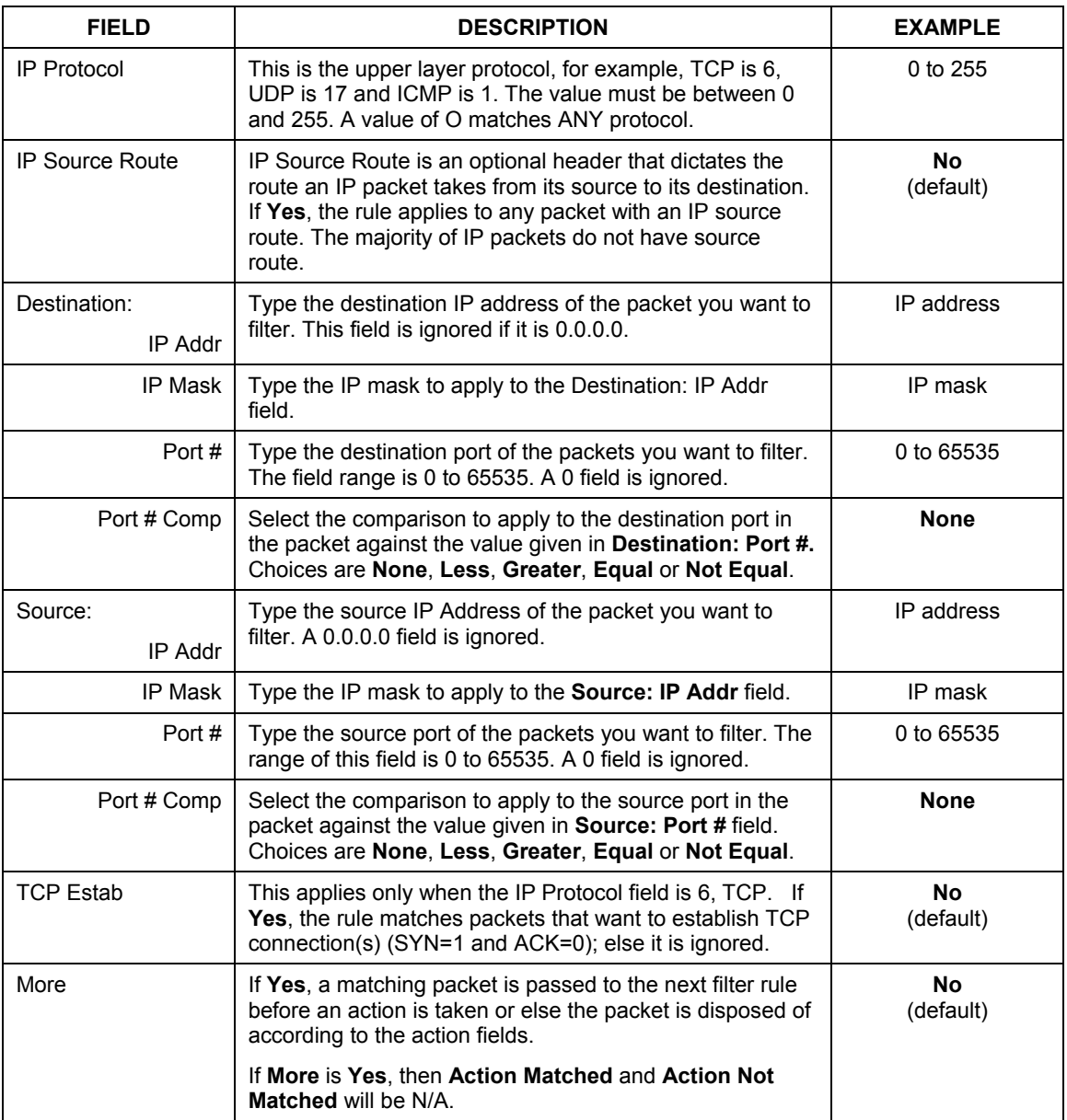

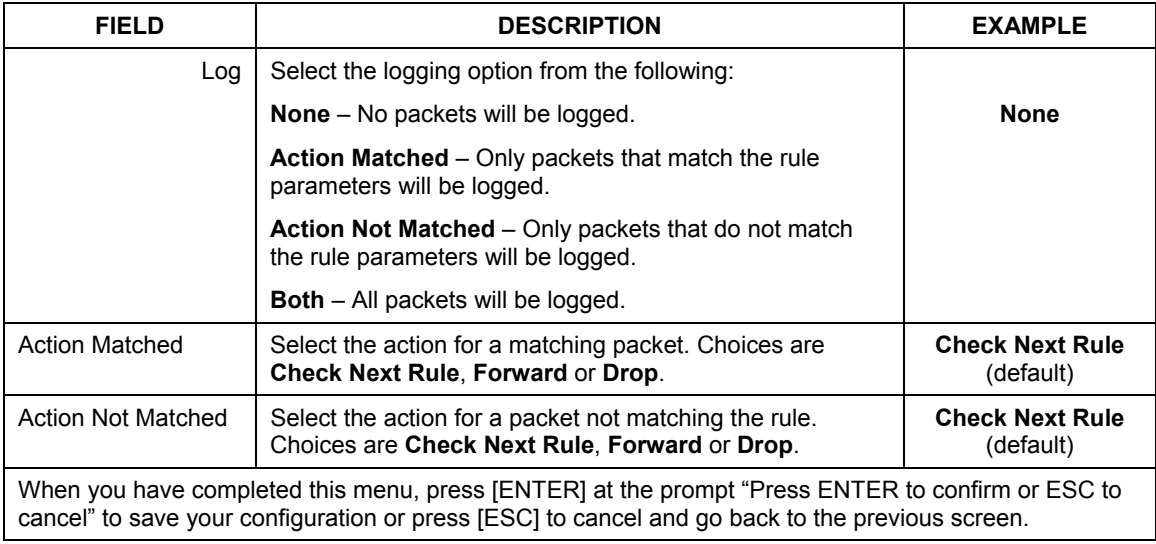

### **Table 28-3 TCP/IP Filter Rule**

The following figure illustrates the logic flow of an IP filter.

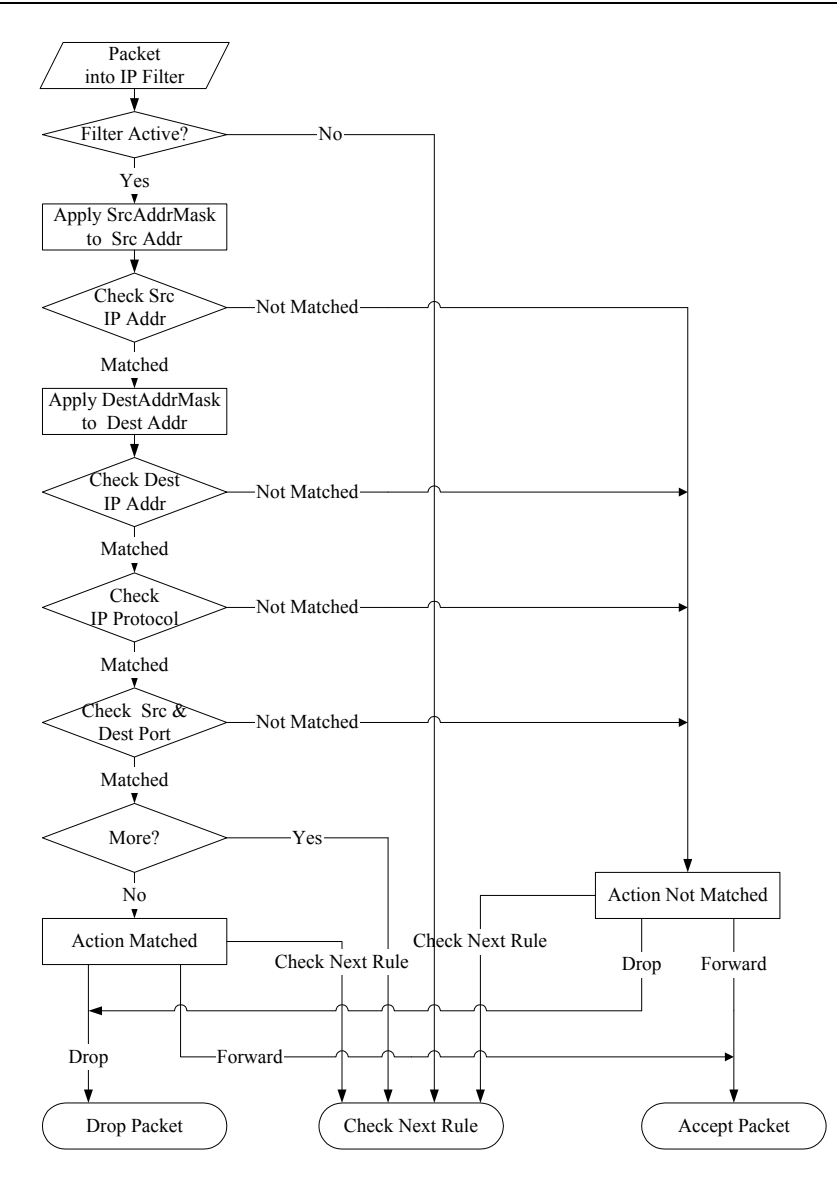

**Figure 28-12 Executing an IP Filter** 

## **28.3.2 Generic Filter Rule**

This section shows you how to configure a generic filter rule. The purpose of generic rules is to allow you to filter non-IP packets. For IP, it is generally easier to use the IP rules directly.

For generic rules, the Prestige treats a packet as a byte stream as opposed to an IP packet. You specify the portion of the packet to check with the **Offset** (from 0) and the **Length** fields, both in bytes. The Prestige applies the Mask (bit-wise ANDing) to the data portion before comparing the result against the Value to determine a match. The **Mask** and **Value** fields are specified in hexadecimal numbers. Note that it takes two hexadecimal digits to represent a byte, so if the length is 4, the value in either field will take 8 digits, for example, FFFFFFFF.

To configure a generic rule select an empty filter set in menu 21, for example 7. Select **Generic Filter Rule** in the **Filter Type** field and press [ENTER] to open **Menu 21.5.1** – **Generic Filter Rule**, as shown in the following figure.

```
Menu 21.7.1 - Generic Filter Rule 
                 Filter #: 7,1 
                  Filter Type= Generic Filter Rule 
                 Active= No 
                 Offset= 0 
                 Length= 0 
                 Mask= N/A 
                 Value= N/A 
                 More= No Log= None
                 Action Matched= Check Next Rule 
                 Action Not Matched= Check Next Rule 
                 Press ENTER to Confirm or ESC to Cancel: 
Press Space Bar to Toggle.
```
**Figure 28-13 Generic Filter Rule**
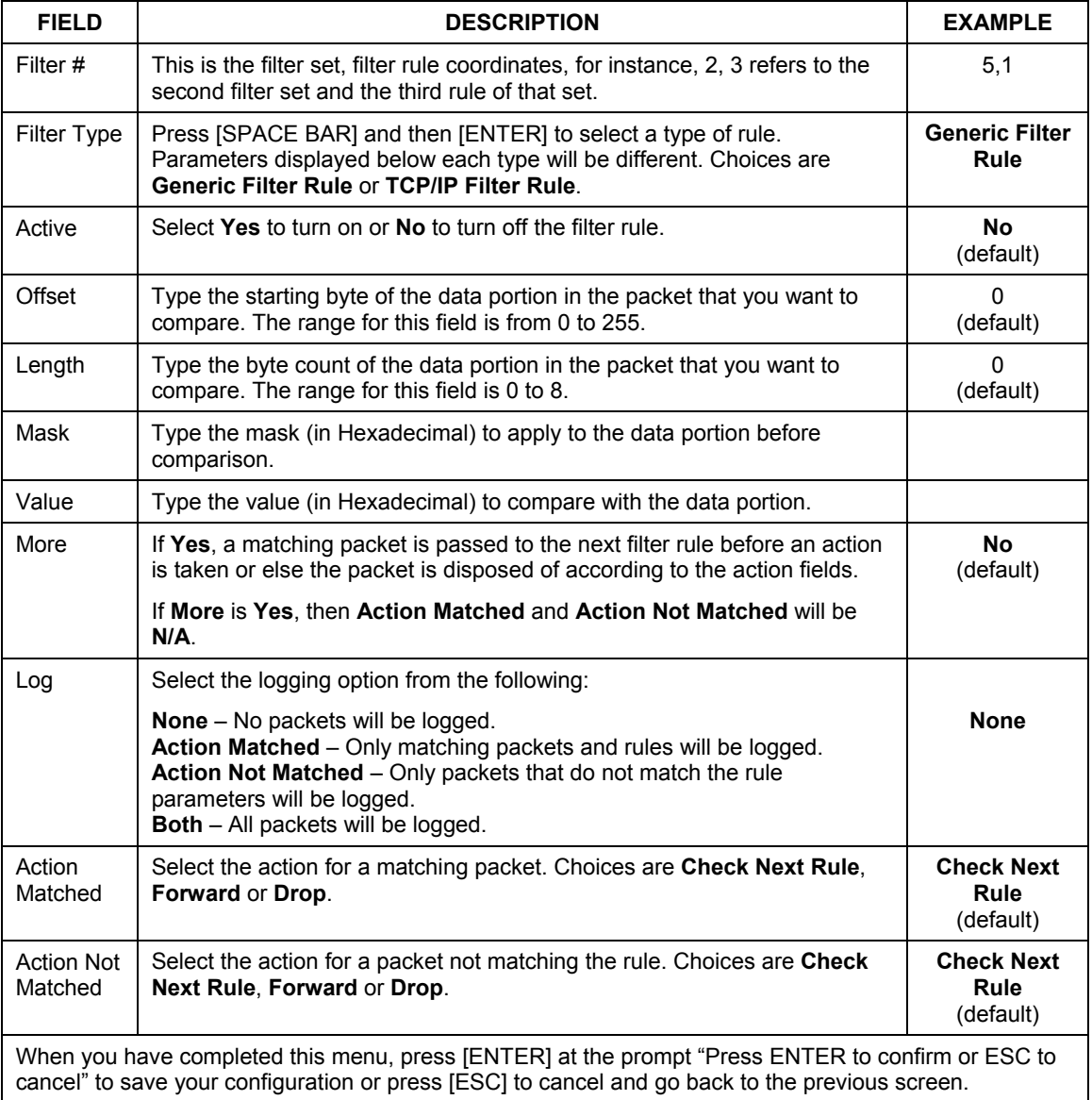

## **Table 28-4 Generic Filter Rule Menu Fields**

# **28.4 Filter Types and NAT**

There are two classes of filter rules, **Generic Filter** Device rules and Protocol Filter (**TCP/IP**) rules. Generic Filter rules act on the raw data from/to LAN and WAN. Protocol Filter rules act on IP packets.

When NAT (Network Address Translation) is enabled, the inside IP address and port number are replaced on a connection-by-connection basis, which makes it impossible to know the exact address and port on the wire. Therefore, the Prestige applies the protocol filters to the "native" IP address and port number before NAT for outgoing packets and after NAT for incoming packets. On the other hand, the generic (or device) filters are applied to the raw packets that appear on the wire. They are applied at the point where the Prestige is receiving and sending the packets; for instance, the interface. The interface can be an Ethernet, or any other hardware port. The following figure illustrates this.

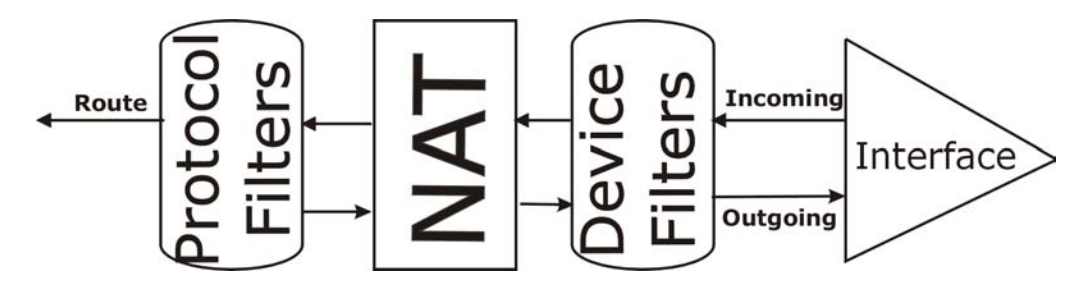

**Figure 28-14 Protocol and Device Filter Sets** 

# **28.5 Example Filter**

Let's look at an example to block outside users from Telnetting into the Prestige.

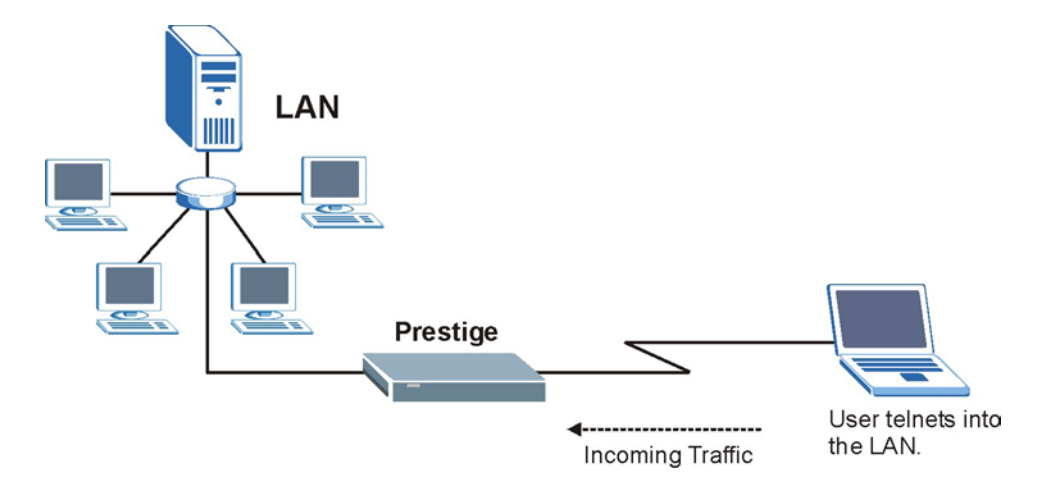

### **Figure 28-15 Sample Telnet Filter**

- **Step 1.** Enter 21 from the main menu to open **Menu 21 Filter Set Configuration**.
- **Step 2.** Enter the index number of the filter set you want to configure (in this case 3).
- **Step 3.** Type a descriptive name or comment in the **Edit Comments** field (for example, TELNET\_WAN) and press [ENTER].
- **Step 4.** Press [ENTER] at the message "Press [ENTER] to confirm or [ESC] to cancel" to open **Menu 21.3** — **Filter Rules Summary**.

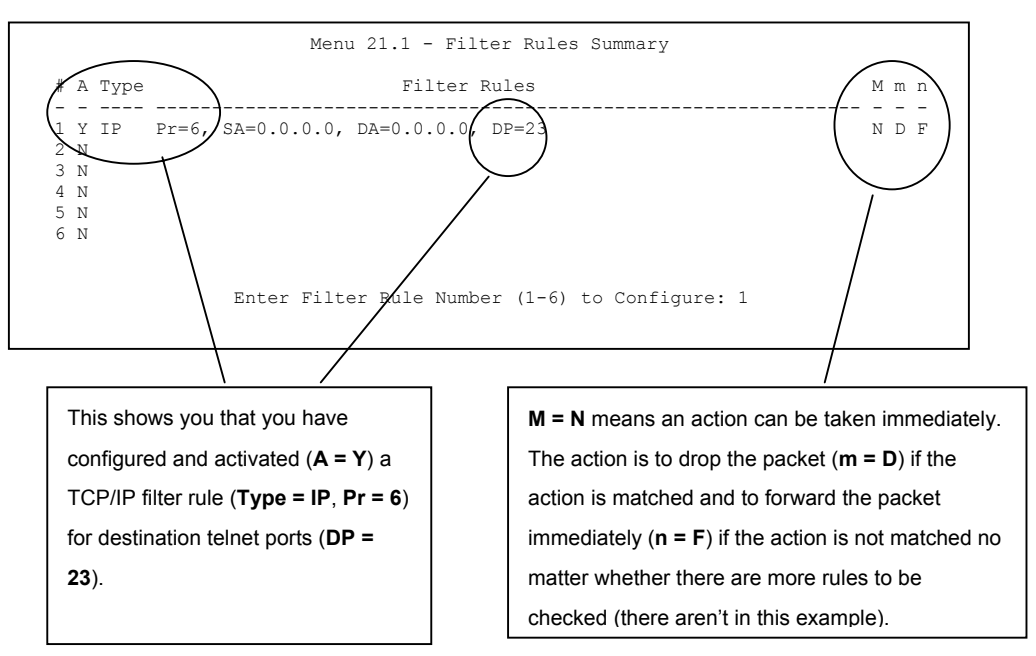

**Figure 28-16 Sample Filter Rules Summary — Menu 21.1** 

**Step 5.** Type 1 to configure the first filter rule. Make the entries in this menu as shown next. When you press [ENTER] to confirm, the following screen appears. Note that there is only one filter rule in this set.

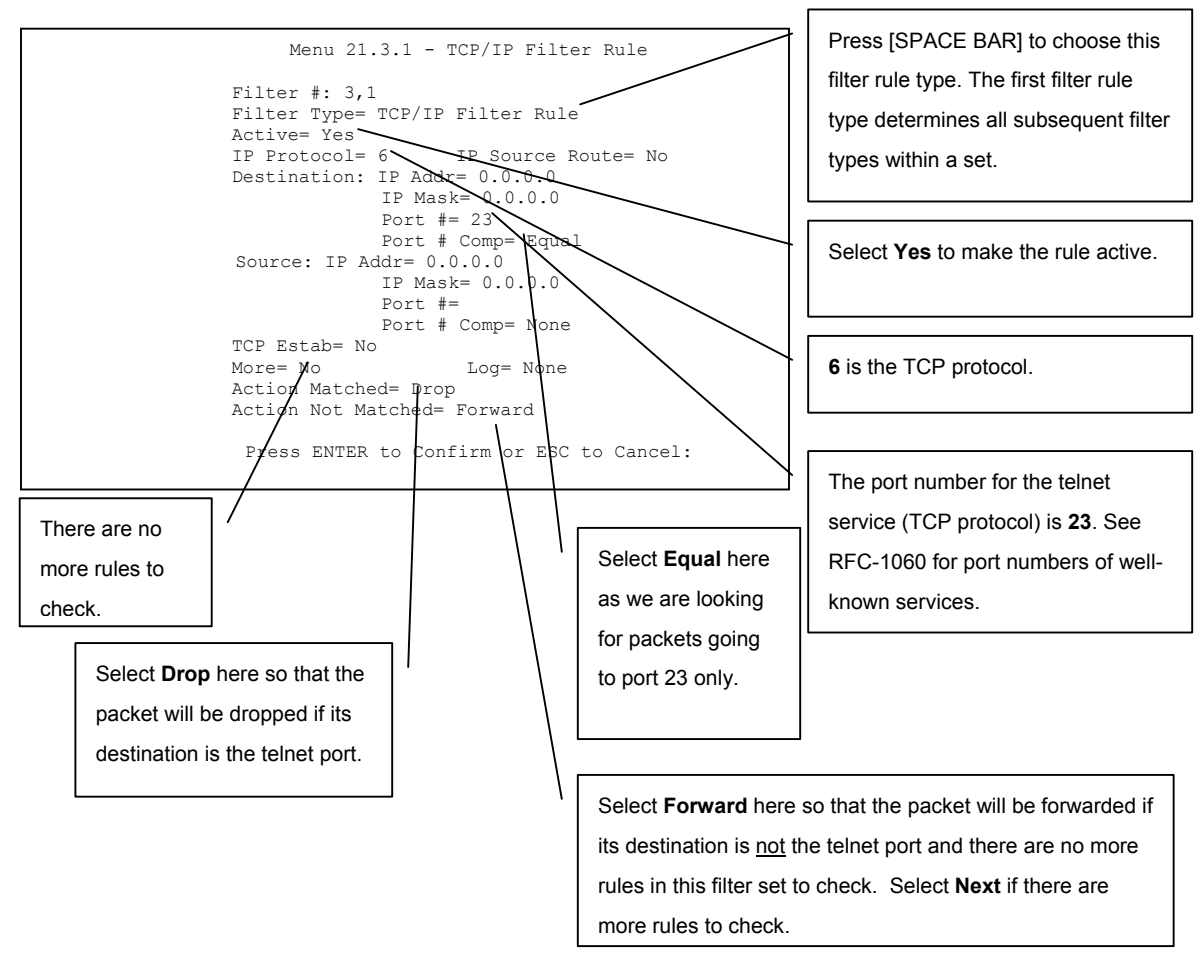

#### **Figure 28-17 Sample Filter Rules Summary — Menu 21.3.1**

After you have created the filter set, you must apply it.

- **Step 1.** Enter 11 in the main menu to display menu 11 and type the remote node number to edit it.
- **Step 2.** Go to the **Edit Filter Sets** field, press [SPACE BAR] to choose **Yes** and press [ENTER].

**Step 3.** This brings you to menu 11.5. Enter the example filter set number in this menu as shown in the following figure.

```
Menu 11.5 – Remote Node Filter 
 Input Filter Sets:
  protocol filters= 
3 
   device filters=
Output Filter Sets:
 protocol filters=
   device filters=
 Call Filter Sets:
 protocol filters=
   device filters=
 Press ENTER to Confirm or ESC to Cancel:
```
**Figure 28-18 Sample Filter Rules Summary — Applying a Remote Node Filter Set** 

# **28.6 Applying Filters and Factory Defaults**

This section shows you where to apply the filter(s) after you design it (them). Sets of factory default filter rules have been configured in menu 21 (but have not been applied) to filter traffic.

| <b>FILTER SETS</b>         | <b>DESCRIPTION</b>                                                                                                    |
|----------------------------|----------------------------------------------------------------------------------------------------|
| Input Filter Sets:         | Apply filters for incoming traffic. You may apply protocol or device<br>filter rules. See earlier in this chapter for information on filters.                                     |
| <b>Output Filter Sets:</b> | Apply filters for traffic leaving the Prestige. You may apply filter rules<br>for protocol or device filters. See earlier in this section for<br>information on types of filters. |
| Call Filter Sets:          | Apply filters to decide if a packet should be allowed to trigger a call.                                                                                                    |

**Table 28-5 Filter Sets Table** 

## **28.6.1 Ethernet Traffic**

You seldom need to filter Ethernet traffic; however, the filter sets may be useful to block certain packets, reduce traffic and prevent security breaches. Go to menu 3.1 (shown next) and type the number(s) of the

filter set(s) that you want to apply as appropriate. You can choose up to four filter sets (from twelve) by typing their numbers separated by commas, for example, 3, 4, 6, 11. The factory default filter set, NetBIOS\_LAN, is inserted in the **protocol filters** field under **Input Filter Sets** in menu 3.1 in order to prevent local NetBIOS messages from triggering calls to the DNS server.

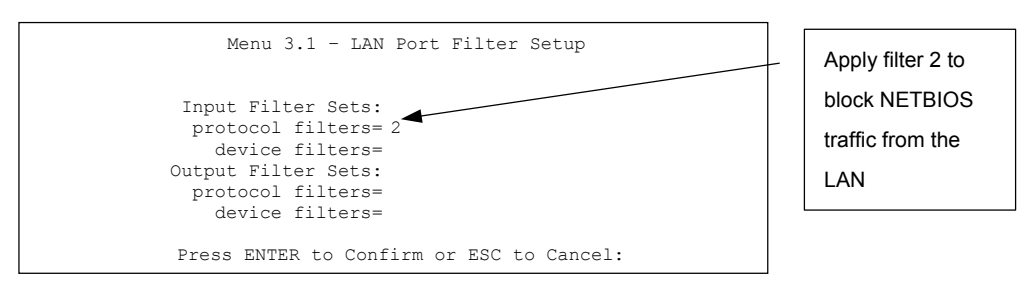

**Figure 28-19 Filtering Ethernet Traffic** 

## **28.6.2 Remote Node Filters**

Go to menu 11.5 (shown next) and type the number(s) of the filter set(s) as appropriate. You can cascade up to four filter sets by typing their numbers separated by commas. The factory default filter set,

NetBIOS\_WAN, is inserted in the **protocol filters** field under **Call Filter Sets** in menu 11.5 to block local NetBIOS traffic from triggering calls to the ISP. Apply filter 3 to block

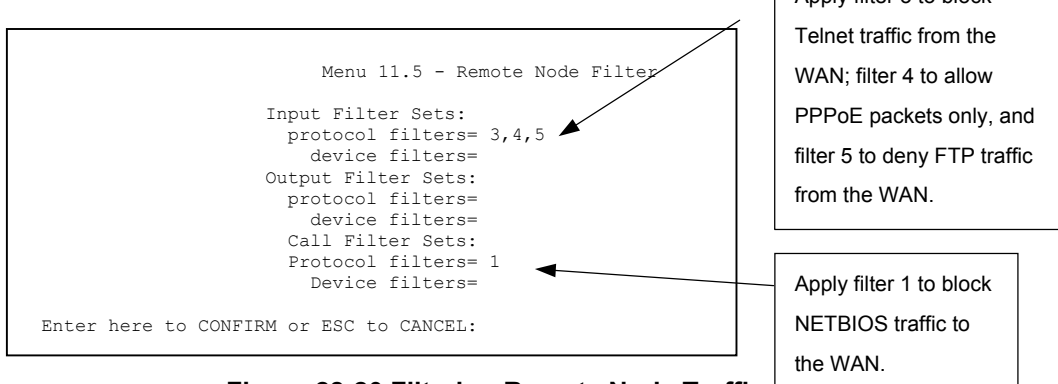

**Figure 28-20 Filtering Remote Node Traffic** 

Note that call filter sets are visible when you select PPPoA or PPPoE encapsulation.

# **Chapter 29 SNMP Configuration**

*This chapter explains SNMP Configuration.* 

#### **SNMP is only available if TCP/IP is configured.**

## **29.1 SNMP Overview**

Simple Network Management Protocol is a protocol used for exchanging management information between network devices. SNMP is a member of TCP/IP protocol suite. Your Prestige supports SNMP agent functionality, which allows a manager station to manage and monitor the Prestige through the network. The Prestige supports SNMP version one (SNMPv1). The next figure illustrates an SNMP management operation. SNMP is only available if TCP/IP is configured.

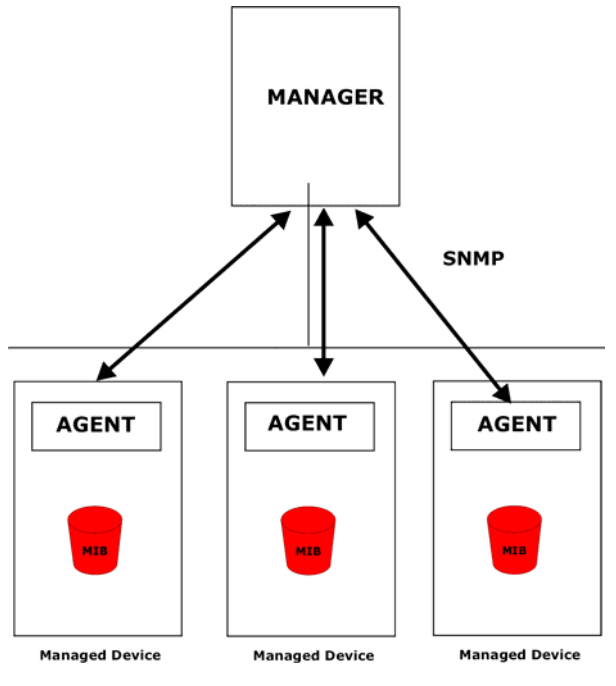

**Figure 29-1 SNMP Management Model** 

An SNMP managed network consists of two main components: agents and a manager.

An agent is a management software module that resides in a managed device (the Prestige). An agent translates the local management information from the managed device into a form compatible with SNMP. The manager is the console through which network administrators perform network management functions. It executes applications that control and monitor managed devices.

The managed devices contain object variables/managed objects that define each piece of information to be collected about a device. Examples of variables include such as number of packets received, node port status etc. A Management Information Base (MIB) is a collection of managed objects. SNMP allows a manager and agents to communicate for the purpose of accessing these objects.

SNMP itself is a simple request/response protocol based on the manager/agent model. The manager issues a request and the agent returns responses using the following protocol operations:

- Get Allows the manager to retrieve an object variable from the agent.
- GetNext Allows the manager to retrieve the next object variable from a table or list within an agent. In SNMPv1, when a manager wants to retrieve all elements of a table from an agent, it initiates a Get operation, followed by a series of GetNext operations.
- Set Allows the manager to set values for object variables within an agent.
- Trap Used by the agent to inform the manager of some events.

# **29.2 Supported MIBs**

The Prestige supports MIB II that is defined in RFC-1213 and RFC-1215. The Prestige can also respond with specific data from the ZyXEL private MIB (ZYXEL-MIB). The focus of the MIBs is to let administrators collect statistic data and monitor status and performance.

The only implement MIBs in the Prestige as a SNMP agent. Users must implement their own GUI on SNMP platform (SNMP manager).

# **29.3 SNMP Configuration**

To configure SNMP, select option **22** from the main menu to open **Menu 22 - SNMP Configuration** as shown next. The "community" for Get, Set and Trap fields is SNMP terminology for password.

```
Menu 22 - SNMP Configuration 
SNMP: 
 Get Community= public 
 Set Community= public 
 Trusted Hgst= 0.0.0.0 
  Trap: 
   Community= public 
   Destination= 0.0.0.0 
 Press ENTER to Confirm or ESC to Cancel:
```
#### **Figure 29-2 SNMP Configuration**

#### **Table 29-1 SNMP Configuration**

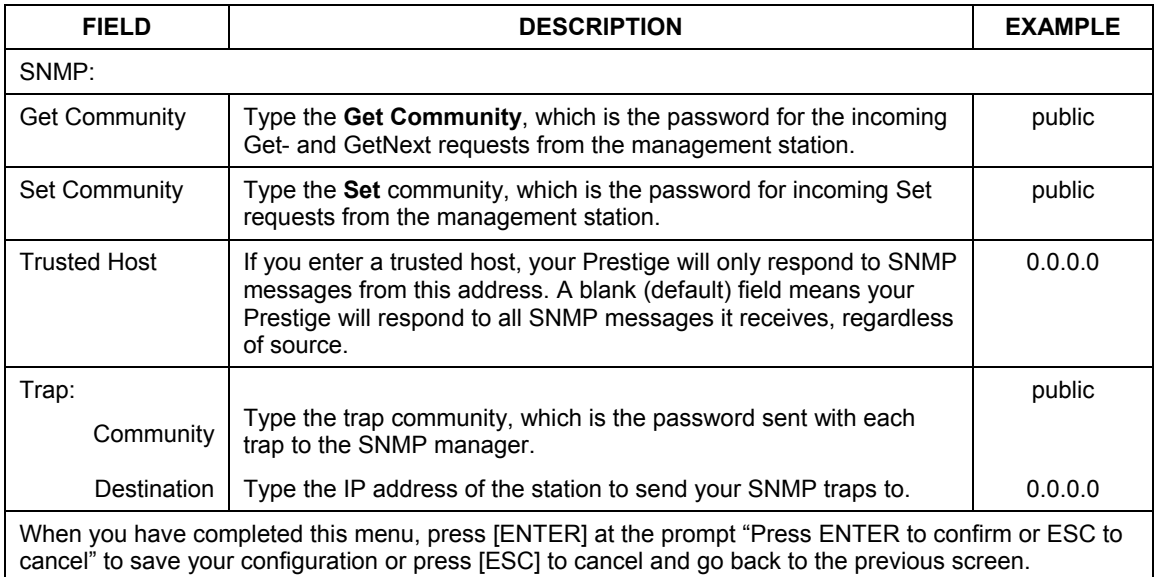

## **29.4 SNMP Traps**

The Prestige will send traps to the SNMP manager when any one of the following events occurs:

#### **Table 29-2 SNMP Traps**

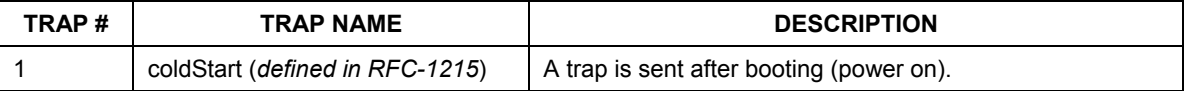

## Prestige 791R G.SHDSL Router

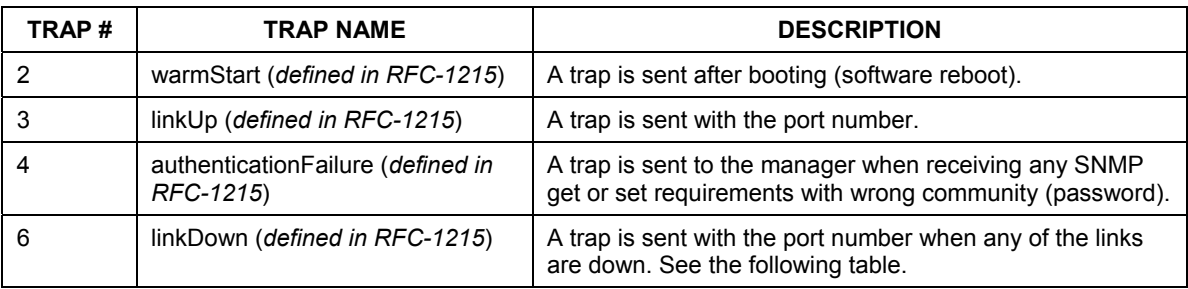

The port number is its interface index under the interface group.

# **Chapter 30 System Maintenance**

*This chapter covers the diagnostic tools that help you to maintain your Prestige.* 

# **30.1 System Maintenance Overview**

These tools include updates on system status, port status, log and trace capabilities and upgrades for the system software. This chapter describes how to use these tools in detail.

Type 24 in the main menu to open **Menu 24** – **System Maintenance**, as shown in the following figure.

| 1. System Status<br>2.<br>System Information and Console Port Speed<br>3. Log and Trace                                                                                           | Menu 24 - System Maintenance |
|----------------------------------------------------------------------------------------------------|------------------------------|
| 5. Backup Configuration<br>6. Restore Configuration<br>7. Upload Firmware<br>8. Command Interpreter Mode<br>9. Call Control<br>10. Time and Date Setting<br>11. Remote Management | 4. Diagnostic                |

**Figure 30-1 System Maintenance** 

# **30.2 System Status**

The first selection, System Status gives you information on the status and statistics of the ports, as shown next. System Status is a tool that can be used to monitor your Prestige. Specifically, it gives you information on your ADSL telephone line status, number of packets sent and received.

To get to System Status, type 24 to go to **Menu 24** — **System Maintenance.** From this menu, type 1**. System Status**. There are two commands in **Menu 24.1** — **System Maintenance** — **Status**. Entering 1 resets the counters; [ESC] takes you back to the previous screen.

The following table describes the fields present in **Menu 24.1** — **System Maintenance** — **Status** which are read-only and meant for diagnostic purposes.

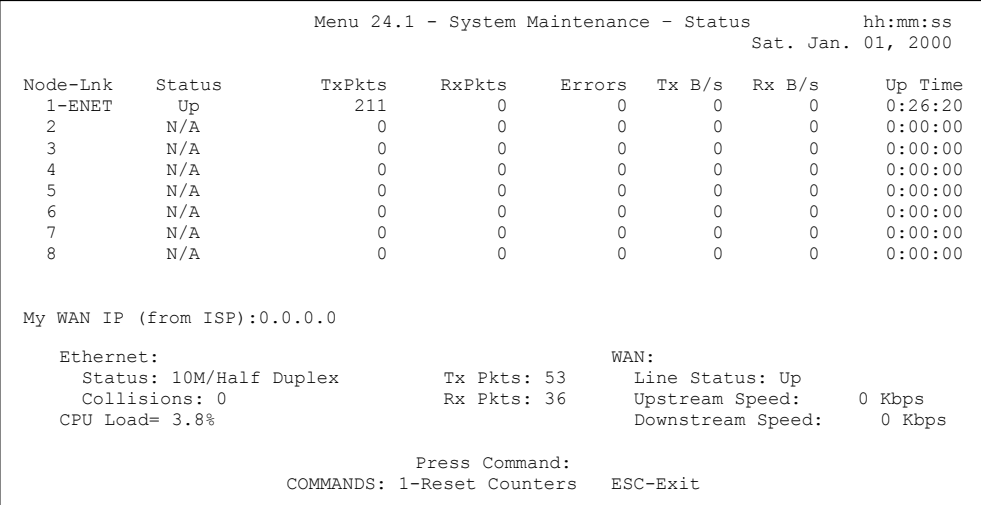

## **Figure 30-2 System Maintenance — Status**

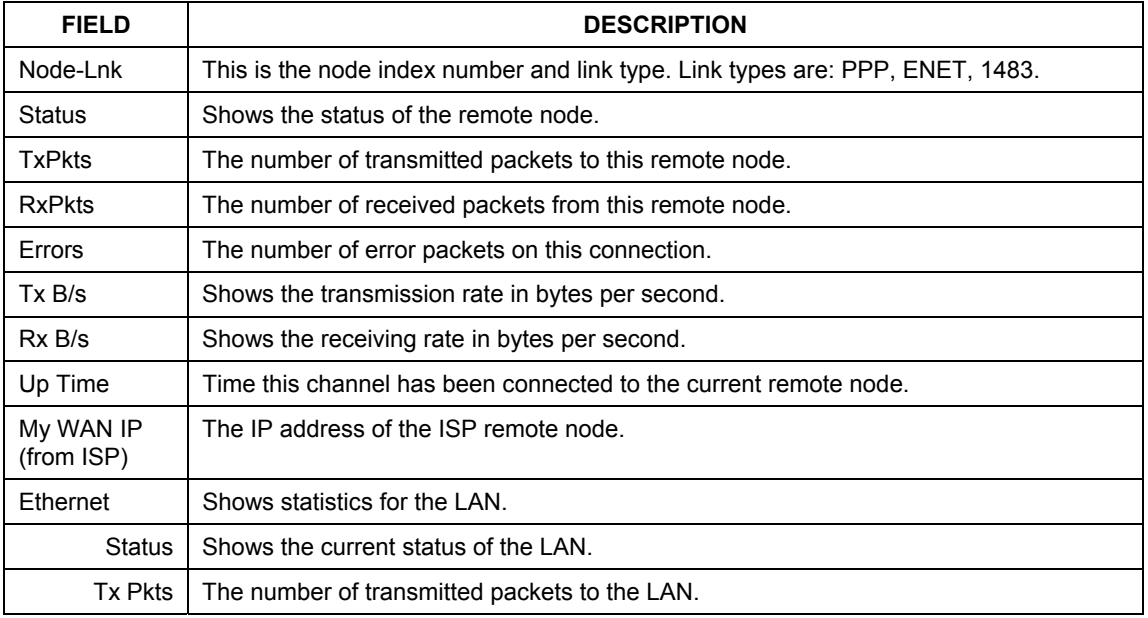

### **Table 30-1 System Maintenance — Status**

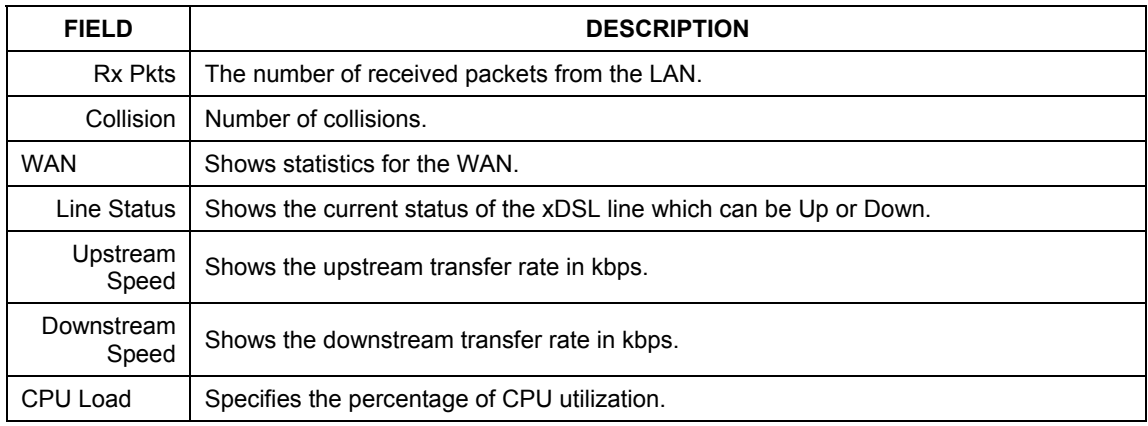

### **Table 30-1 System Maintenance — Status**

# **30.3 System Information**

To get to the System Information:

- **Step 1.** Enter 24 to display **Menu 24 System Maintenance**.
- **Step 2.** Enter 2 to display **Menu 24.2 System Information**.
- **Step 3.** From this menu you have two choices as shown in the next figure:

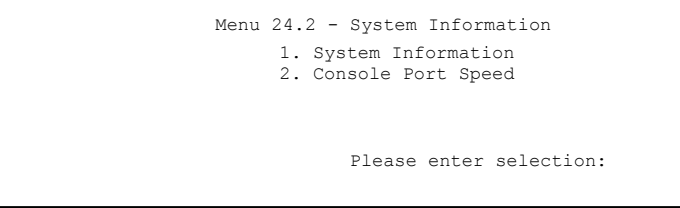

### **Figure 30-3 System Information and Console Port Speed**

## **30.3.1 System Information**

Enter 1 in menu 24.2 to display the screen shown next.

```
 Menu 24.2.1 – System Maintenance – Information 
  Name: 
 Routing: IP 
  ZyNOS F/W Version: V3.40(BQ.0)b1 | 3/24/2003 
 xDSL F/W Version: R.2.3.1 
 Standard: ANSI(ANNEX_A) 
LAN 
   Ethernet Address: 00:a0:c5:01:23:45 
   IP Address: 192.168.1.1 
   IP Mask: 255.255.255.0 
   DHCP: Server 
        Press ESC or RETURN to Exit:
```
**Figure 30-4 System Maintenance — Information** 

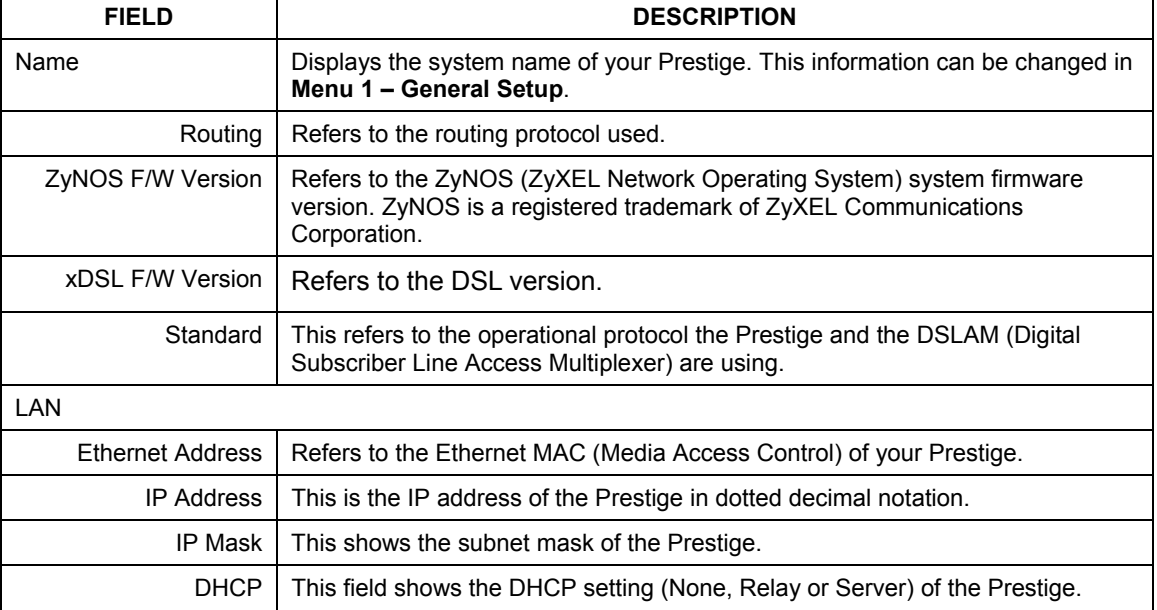

### **Table 30-2 System Maintenance — Information**

## **30.3.2 Console Port Speed**

You can set up different port speeds for the console port through **Menu 24.2.2 – System Maintenance – Console Port Speed**. Your Prestige supports 9600 (default), 19200 and 38400 bps. Press [SPACE BAR] and then [ENTER] to select the desired speed in menu 24.2.2, as shown in the following figure.

```
Menu 24.2.2 – System Maintenance – Change Console Port Speed 
                 Console Port Speed: 115200 
          Press ENTER to Confirm or ESC to Cancel:
```
**Figure 30-5 System Maintenance – Change Console Port Speed** 

**Once you change the Prestige consol port speed, you must also set the speed parameter for the communication software you are using to connect to the Prestige.** 

# **30.4 Log and Trace**

There are two logging facilities in the Prestige. The first is the error logs and trace records that are stored locally. The second is the UNIX syslog facility for message logging.

## **30.4.1 Viewing Error Log**

The first place you should look for clues when something goes wrong is the error log. Follow the procedures to view the local error/trace log:

- **Step 1.** Type 24 in the main menu to display **Menu 24** – **System Maintenance**.
- **Step 2.** From menu 24, type 3 to display **Menu 24.3** – **System Maintenance** – **Log and Trace**.

```
 Menu 24.3 - System Maintenance - Log and Trace
   1. View Error Log 
   2. UNIX Syslog 
             Please enter selection
```
**Figure 30-6 System Maintenance — Log and Trace** 

#### **Step 3.** Enter 1 from **Menu 24.3** — **System Maintenance** — **Log and Trace** to display the error log in the system.

After the Prestige finishes displaying the error log, you will have the option to clear it. Samples of typical error and information messages are presented in the next figure.

> 59 Thu Jan 01 00:00:03 1970 PP0f INFO LAN promiscuous mode <0> 60 Thu Jan 01 00:00:03 1970 PP00 -WARN SNMP TRAP 0: cold start 61 Thu Jan 01 00:00:03 1970 PP00 INFO main: init completed 62 Thu Jan 01 00:00:19 1970 PP00 INFO SMT Session Begin 63 Thu Jan 01 00:00:24 1970 PP0a WARN MPOA Link Down Clear Error Log (y/n):

#### **Figure 30-7 Sample Error and Information Messages**

## **30.4.2 Syslog**

The Prestige uses the UNIX syslog facility to log the CDR (Call Detail Record) and system messages to a syslog server. Syslog can be configured in **Menu 24.3.2** — **System Maintenance** — **UNIX Syslog**, as shown next.

```
Menu 24.3.2 - System Maintenance - UNIX Syslog 
                        UNIX Syslog: 
                         Active= No 
                         Syslog IP Address= ? 
                         Log Facility= Local 1 
                       Types: 
                          CDR= No 
                          Packet triggered= No 
                         Filter Log= No 
                          PPP Log= No 
                   Press ENTER to Confirm or ESC to Cancel: 
Press Space Bar to Toggle.
```
#### **Figure 30-8 System Maintenance — Syslog and Accounting**

You need to configure the UNIX syslog parameters described in the following table to activate syslog then choose what you want to log.

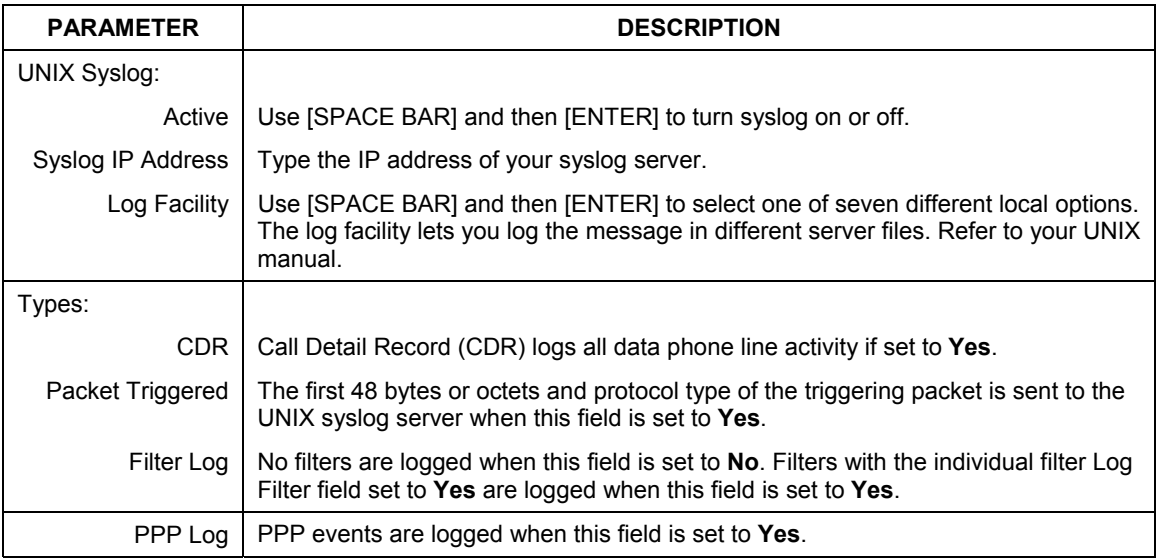

### **Table 30-3 System Maintenance Menu — Syslog Parameters**

The following are examples of the four types of syslog messages sent by the Prestige:

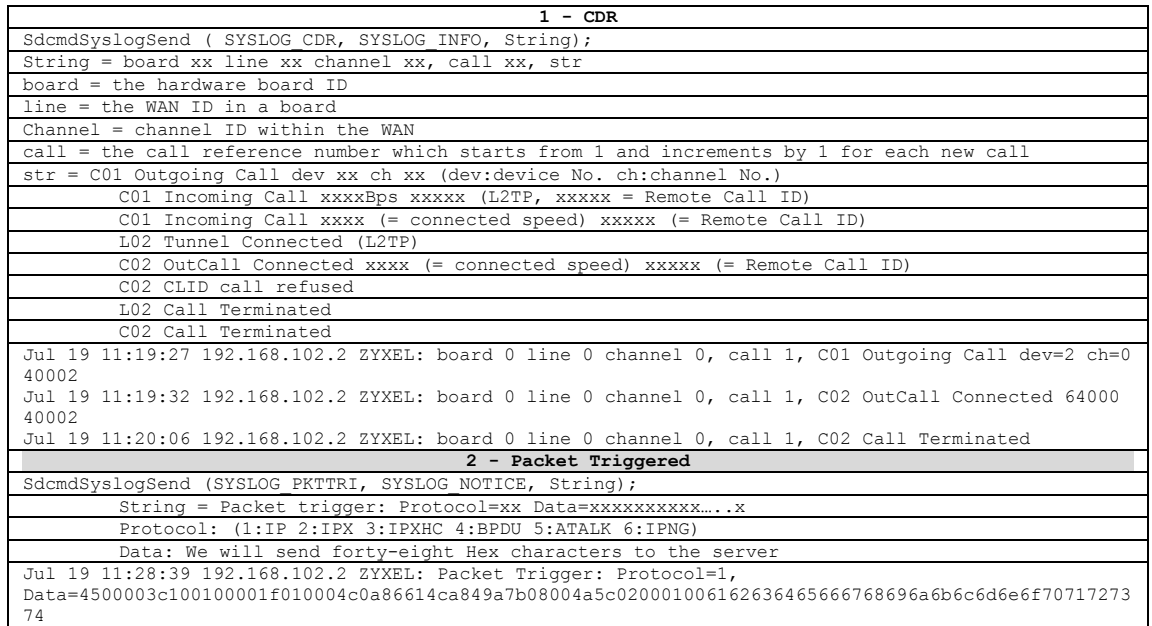

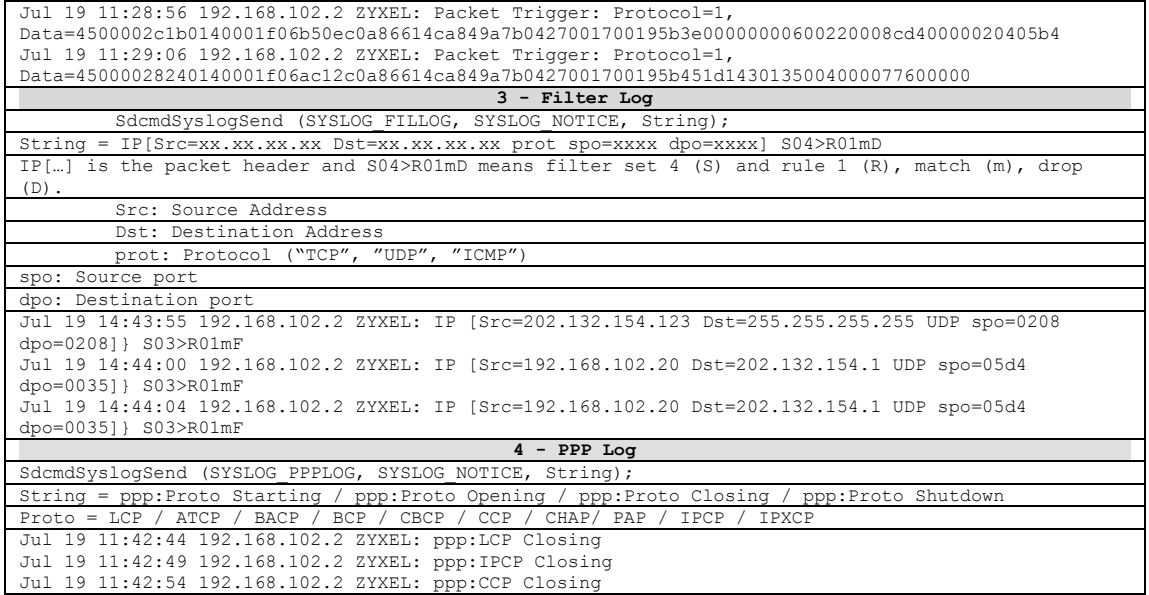

# **30.5 Diagnostic**

The diagnostic facility allows you to test the different aspects of your Prestige to determine if it is working properly. Menu 24.4 allows you to choose among various types of diagnostic tests to evaluate your system, as shown in the following figure.

```
Menu 24.4 - System Maintenance – Diagnostic 
xDSL 
1. Reset xDSL 
TCP/IP 
12. Ping Host 
                                        System 
                                        21. Reboot System 
                                        22. Command Mode 
                        Enter Menu Selection Number: 
                  Host IP Address= N/A
```
#### **Figure 30-9 System Maintenance — Diagnostic**

Follow the procedure next to get to Diagnostic:

- **Step 1.** From the main menu, type 24 to open **Menu 24 System Maintenance**.
- **Step 2.** From this menu, type 4. Diagnostic to open **Menu 24.4** – **System Maintenance** – **Diagnostic**.

The following table describes the diagnostic tests available in menu 24.4 for and the connections.

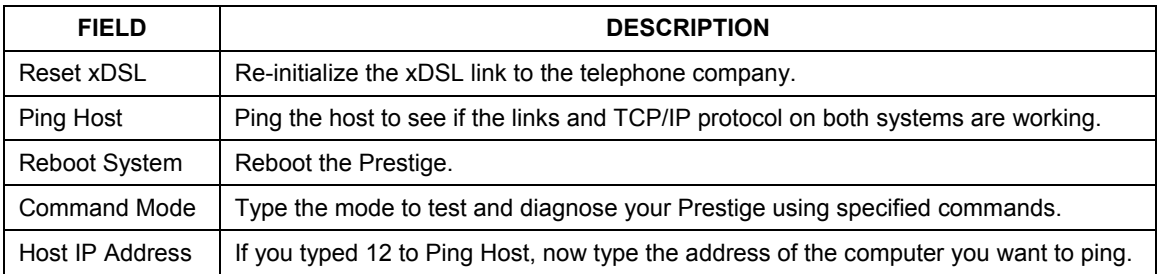

#### **Table 30-4 System Maintenance Menu — Diagnostic**

# **Chapter 31 Firmware and Configuration File Maintenance**

*This chapter tells you how to backup and restore your configuration file as well as upload new firmware and configuration files.* 

# **31.1 Filename Conventions**

The configuration file (often called the romfile or rom-0) contains the factory default settings in the menus such as password, DHCP Setup, TCP/IP Setup, etc. It arrives from ZyXEL with a "rom" filename extension. Once you have customized the Prestige's settings, they can be saved back to your computer under a filename of your choosing.

 ZyNOS (ZyXEL Network Operating System sometimes referred to as the "ras" file) is the system firmware and has a "bin" filename extension. With many FTP and TFTP clients, the filenames are similar to those seen next.

ftp> put firmware.bin ras This is a sample FTP session showing the transfer of the computer file " firmware.bin" to the Prestige.

ftp> get rom-0 config.cfg This is a sample FTP session saving the current configuration to the computer file "config.cfg".

If your (T)FTP client does not allow you to have a destination filename different than the source, you will need to rename them as the Prestige only recognizes "rom-0" and "ras". Be sure you keep unaltered copies of both files for later use.

The following table is a summary. Please note that the internal filename refers to the filename on the Prestige and the external filename refers to the filename not on the Prestige, that is, on your computer, local network or FTP site and so the name (but not the extension) may vary. After uploading new firmware, see the **ZyNOS F/W Version** field in **Menu 24.2.1 – System Maintenance – Information** to confirm that you have uploaded the correct firmware version. The AT command is the command you enter after you press "y" when prompted in the SMT menu to go into debug mode.

| FILE TYPE             | <b>INTERNAL</b><br><b>NAME</b> | <b>EXTERNAL NAME</b>                                                                                                    | <b>DESCRIPTION</b> |
|-----------------------|--------------------------------|----------------------------------------------------------------------------------------------------|--------------------|
| Configuration<br>File | Rom-0                          | This is the configuration filename on the Prestige.<br>Uploading the rom-0 file replaces the entire ROM<br>file system, including your Prestige configurations,<br>system-related data (including the default<br>password), the error log and the trace log. | *.rom              |
| Firmware              | Ras                            | This is the generic name for the ZyNOS firmware on<br>the Prestige.                                                                                                    | *.bin              |

**Table 31-1 Filename Conventions** 

# **31.2 Backup Configuration**

**The Prestige displays different messages explaining different ways to backup, restore and upload files in menus 24.5, 24.6, 24. 7.1 and 24.7.2; depending on whether you use the console port or Telnet.** 

Option 5 from **Menu 24 – System Maintenance** allows you to backup the current Prestige configuration to your computer. Backup is highly recommended once your Prestige is functioning properly. FTP is the preferred methods for backing up your current configuration to your computer since they are faster. You can also perform backup and restore using menu 24 through the console port. Any serial communications program should work fine; however, you must use Xmodem protocol to perform the download/upload and you don't have to rename the files.

Please note that terms "download" and "upload" are relative to the computer. Download means to transfer from the Prestige to the computer, while upload means from your computer to the Prestige.

## **31.2.1 Backup Configuration**

Follow the instructions as shown in the next screen.

```
Menu 24.5 - System Maintenance - Backup Configuration 
To transfer the configuration file to your workstation, follow the procedure 
below: 
1. Launch the FTP client on your computer. 
2. Type "open" and the IP address of your system. Then type "root" and 
   SMT password as requested. 
3. Locate the 'rom-0' file. 
4. Type 'get rom-0' to back up the current Prestige configuration to 
   your computer. 
For details on FTP commands, please consult the documentation of your FTP 
client program. For details on backup using TFTP (note that you must remain 
in this menu to back up using TFTP), please see your Prestige manual. 
                                  Press ENTER to Exit:
```
**Figure 31-1 System Maintenance - Backup Configuration** 

## **31.2.2 Using the FTP Command from the Command Line**

- **Step 1.** Launch the FTP client on your computer.
- **Step 2.** Enter "open", followed by a space and the IP address of your Prestige.
- **Step 3.** Press [ENTER] when prompted for a username.
- **Step 4.** Enter your password as requested (the default is "1234").
- **Step 5.** Enter "bin" to set transfer mode to binary.
- **Step 6.** Use "get" to transfer files from the Prestige to the computer, for example, "get rom-0 config.rom" transfers the configuration file on the Prestige to your computer and renames it "config.rom". See earlier in this chapter for more information on filename conventions.
- **Step 7.** Enter "quit" to exit the ftp prompt.

## **31.2.3 Example of FTP Commands from the Command Line**

```
331 Enter PASS command 
Password: 
230 Logged in 
ftp> bin 
200 Type I OK 
ftp> get rom-0 zyxel.rom 
200 Port command okay 
150 Opening data connection for STOR ras 
226 File received OK 
ftp: 16384 bytes sent in 1.10Seconds 297.89Kbytes/sec. 
ftp> quit
```
### **Figure 31-2 FTP Session Example**

## **31.2.4 GUI-based FTP Clients**

The following table describes some of the commands that you may see in GUI-based FTP clients.

| <b>COMMAND</b>           | <b>DESCRIPTION</b>                                                                                                    |
|--------------------------|----------------------------------------------------------------------------------------------------|
| <b>Host Address</b>      | Enter the address of the host server.                                                                                                    |
| Login Type               | Anonymous.                                                                                                    |
|                          | This is when a user I.D. and password is automatically supplied to the<br>server for anonymous access. Anonymous logins will work only if your<br>ISP or service administrator has enabled this option. |
|                          | Normal.                                                                                                    |
|                          | The server requires a unique User ID and Password to login.                                                                                                    |
| <b>Transfer Type</b>     | Transfer files in either ASCII (plain text format) or in binary mode.                                                                                                    |
| Initial Remote Directory | Specify the default remote directory (path).                                                                                                    |
| Initial Local Directory  | Specify the default local directory (path).                                                                                                    |

**Table 31-2 General Commands for GUI-based FTP Clients** 

## **31.2.5 TFTP and FTP over WAN Will Not Work When**

TFTP, FTP and Telnet over WAN will not work when:

- 1. You have disabled Telnet service and remote management.
- 2. You have applied a filter in menu 3.1 (LAN) or in menu 11.5 (WAN) to block Telnet service.
- 3. The IP address in the **Secured Client IP** field in menu 24.11 does not match the client IP. If it does not match, the Prestige will disconnect the Telnet session immediately.

4. You have an SMT console session running.

## **31.2.6 Backup Configuration Using TFTP**

The Prestige supports the up/downloading of the firmware and the configuration file using TFTP (Trivial File Transfer Protocol) over LAN. Although TFTP should work over WAN as well, it is not recommended.

To use TFTP, your computer must have both telnet and TFTP clients. To backup the configuration file, follow the procedure shown next.

- **Step 1.** Use telnet from your computer to connect to the Prestige and log in. Because TFTP does not have any security checks, the Prestige records the IP address of the telnet client and accepts TFTP requests only from this address.
- **Step 2.** Put the SMT in command interpreter (CI) mode by entering 8 in **Menu 24 System Maintenance**.
- **Step 3.** Enter command "sys stdio 0" to disable the SMT timeout, so the TFTP transfer will not be interrupted. Enter command "sys stdio 5" to restore the five-minute SMT timeout (default) when the file transfer is complete.
- **Step 4.** Launch the TFTP client on your computer and connect to the Prestige. Set the transfer mode to binary before starting data transfer.
- **Step 5.** Use the TFTP client (see the example below) to transfer files between the Prestige and the computer. The file name for the configuration file is "rom-0" (rom-zero, not capital o).

Note that the telnet connection must be active and the SMT in CI mode before and during the TFTP transfer. For details on TFTP commands (see following example), please consult the documentation of your TFTP client program. For UNIX, use "get" to transfer from the Prestige to the computer and "binary" to set binary transfer mode.

## **31.2.7 TFTP Command Example**

The following is an example TFTP command:

tftp [-i] host get rom-0 config.rom

where "i" specifies binary image transfer mode (use this mode when transferring binary files), "host" is the Prestige IP address, "get" transfers the file source on the Prestige (rom-0, name of the configuration file on the Prestige) to the file destination on the computer and renames it config.rom.

## **31.2.8 GUI-based TFTP Clients**

The following table describes some of the fields that you may see in GUI-based TFTP clients.

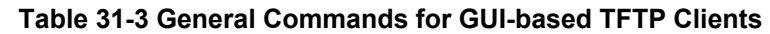

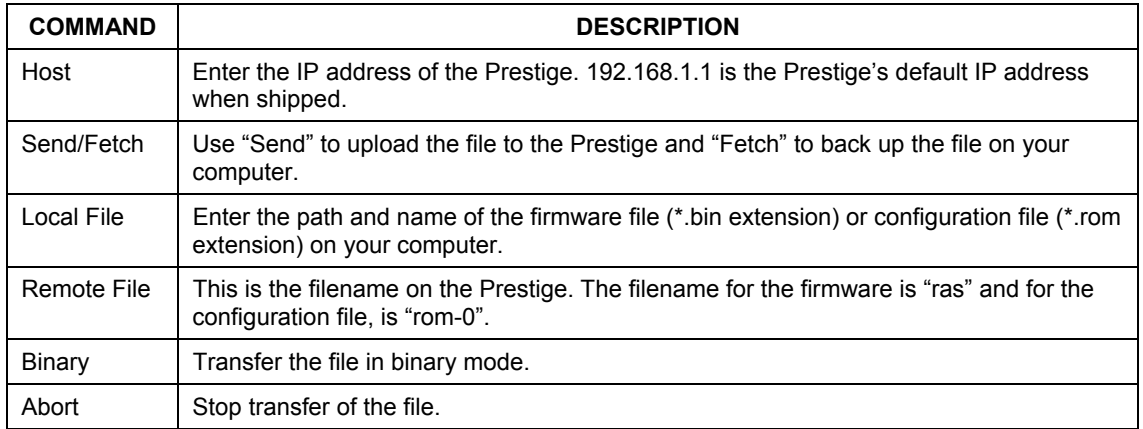

Refer to *section 31.2.5* to read about configurations that disallow TFTP and FTP over WAN.

## **31.2.9 Backup Via Console Port**

Back up configuration via console port by following the HyperTerminal procedure shown next. Procedures using other serial communications programs should be similar.

**Step 1.** Display menu 24.5 and enter "y" at the following screen.

Ready to backup Configuration via Xmodem. Do you want to continue  $(y/n)$ :

#### **Figure 31-3 System Maintenance – Backup Configuration**

**Step 2.** The following screen indicates that the Xmodem download has started.

You can enter ctrl-x to terminate operation any time. Starting XMODEM download...

**Figure 31-4 System Maintenance – Starting Xmodem Download Screen** 

**Step 3.** Run the HyperTerminal program by clicking **Transfer**, then **Receive File** as shown in the following screen.

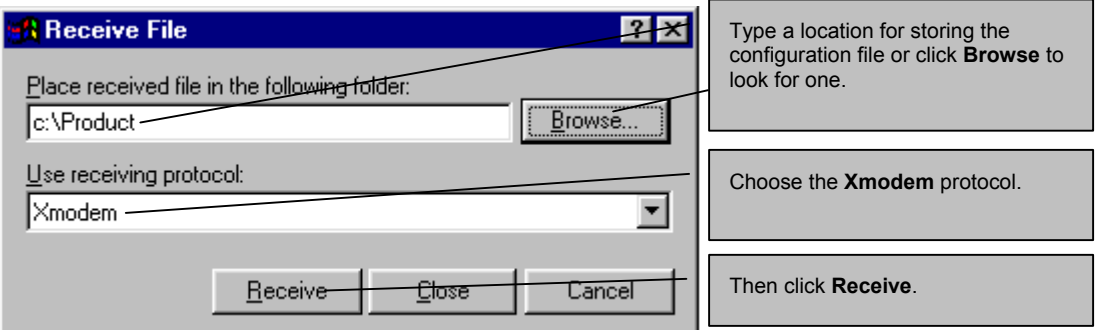

#### **Figure 31-5 Backup Configuration Example**

**Step 4.** After a successful backup you will see the following screen. Press any key to return to the SMT menu.

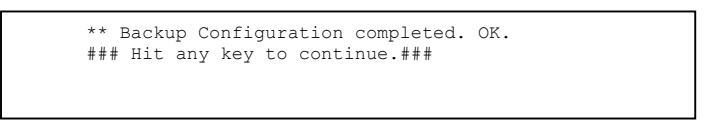

**Figure 31-6 Successful Backup Confirmation Screen** 

# **31.3 Restore Configuration**

This section shows you how to restore a previously saved configuration. Note that this function erases the current configuration before restoring a previous back up configuration; please do not attempt to restore unless you have a backup configuration file stored on disk.

FTP is the preferred method for restoring your current computer configuration to your Prestige since FTP is faster. Please note that you must wait for the system to automatically restart after the file transfer is complete.

#### **WARNING! DO NOT INTERUPT THE FILE TRANSFER PROCESS AS THIS MAY PERMANENTLY DAMAGE YOUR PRESTIGE.**

## **31.3.1 Restore Using FTP**

For details about backup using (T)FTP please refer to earlier sections on FTP and TFTP file upload in this chapter.

```
Menu 24.6 -- System Maintenance - Restore Configuration 
To transfer the firmware and configuration file, follow the procedure below: 
  1. Launch the FTP client on your computer. 
  2. Type "open" and the IP address of your system. Then type "root" and 
     SMT password as requested. 
  3. Type "put backupfilename rom-0" where backupfilename is the name of 
     your backup configuration file on your computer and rom-0 is the 
     remote file name on your system. This restores the configuration to 
     your system. 
 4. The system reboots automatically after a successful file transfer 
For details on FTP commands, please consult the documentation of your FTP 
client program. For details on backup using TFTP (note that you must remain 
in this menu to back up using TFTP), please see your Prestige manual. 
                               Press ENTER to Exit:
```
#### **Figure 31-7 System Maintenance - Restore Configuration**

- **Step 1.** Launch the FTP client on your computer.
- **Step 2.** Enter "open", followed by a space and the IP address of your Prestige.
- **Step 3.** Press [ENTER] when prompted for a username.
- **Step 4.** Enter your password as requested (the default is "1234").
- **Step 5.** Enter "bin" to set transfer mode to binary.
- **Step 6.** Find the "rom" file (on your computer) that you want to restore to your Prestige.
- **Step 7.** Use "put" to transfer files from the Prestige to the computer, for example, "put config.rom rom-0" transfers the configuration file "config.rom" on your computer to the Prestige. See earlier in this chapter for more information on filename conventions.
- **Step 8.** Enter "quit" to exit the ftp prompt. The Prestige will automatically restart after a successful restore process.

## **31.3.2 Restore Using FTP Session Example**

```
ftp> put config.rom rom-0 
200 Port command okay 
150 Opening data connection for STOR rom-0 
226 File received OK 
221 Goodbye for writing flash 
ftp: 16384 bytes sent in 0.06Seconds 273.07Kbytes/sec. 
ftp>quit
```
#### **Figure 31-8 Restore Using FTP Session Example**

Refer to *section 31.2.5* to read about configurations that disallow TFTP and FTP over WAN.

## **31.3.3 Restore Via Console Port**

Restore configuration via console port by following the HyperTerminal procedure shown next. Procedures using other serial communications programs should be similar.

**Step 1.** Display menu 24.6 and enter "y" at the following screen.

```
Ready to restore Configuration via Xmodem. 
Do you want to continue (y/n):
```
#### **Figure 31-9 System Maintenance – Restore Configuration**

**Step 2.** The following screen indicates that the Xmodem download has started.

```
Starting XMODEM download (CRC mode) ... 
ccccccccc
```
#### **Figure 31-10 System Maintenance – Starting Xmodem Download Screen**

**Step 3.** Run the HyperTerminal program by clicking **Transfer**, then **Send File** as shown in the following screen.

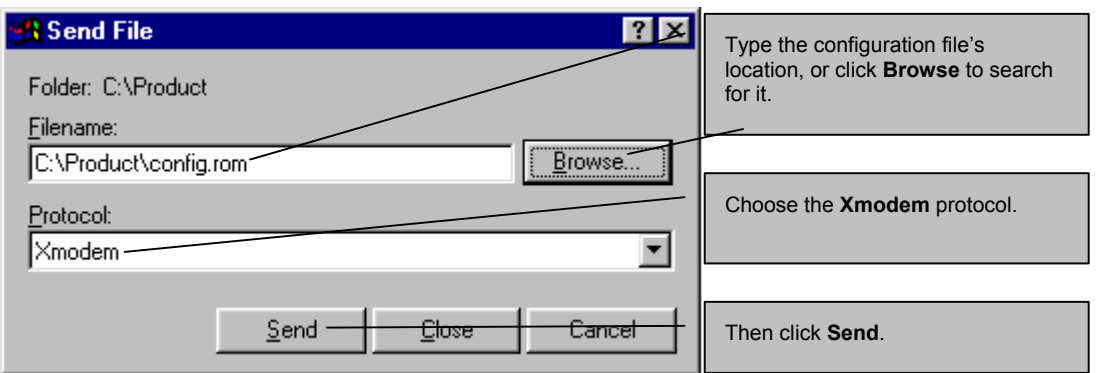

**Figure 31-11 Restore Configuration Example** 

**Step 4.** After a successful restoration you will see the following screen. Press any key to restart the Prestige and return to the SMT menu.

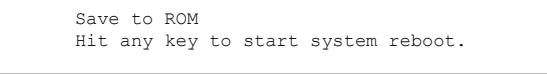

**Figure 31-12 Successful Restoration Confirmation Screen** 

# **31.4 Uploading Firmware and Configuration Files**

This section shows you how to upload firmware and configuration files. You can upload configuration files by following the procedure in the previous *Restore Configuration* section or by following the instructions in **Menu 24.7.2 – System Maintenance – Upload System Configuration File** (for console port).

#### **WARNING! DO NOT INTERRUPT THE FILE TRANSFER PROCESS AS THIS MAY PERMANENTLY DAMAGE YOUR PRESTIGE.**

## **31.4.1 Firmware File Upload**

FTP is the preferred method for uploading the firmware and configuration. To use this feature, your computer must have an FTP client.

When you telnet into the Prestige, you will see the following screens for uploading firmware and the configuration file using FTP.

```
Menu 24.7.1 - System Maintenance - Upload System Firmware 
To upload the system firmware, follow the procedure below: 
   1. Launch the FTP client on your workstation. 
   2. Type "open" and the IP address of your system. Then type "root" and 
      SMT password as requested. 
   3. Type "put firmwarefilename ras" where "firmwarefilename" is the name 
      of your firmware upgrade file on your workstation and "ras" is the 
      remote file name on the system. 
   4. The system reboots automatically after a successful firmware upload. 
For details on FTP commands, please consult the documentation of your FTP 
client program. For details on uploading system firmware using TFTP (note 
that you must remain on this menu to upload system firmware using TFTP), 
please see your manual. 
                                  Press ENTER to Exit:
```
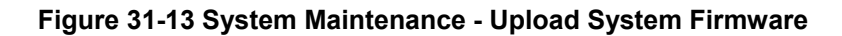

## **31.4.2 Configuration File Upload**

You will see the following screen when you telnet into menu 24.7.2.

```
Menu 24.7.2 - System Maintenance - Upload System Configuration File 
To upload the system configuration file, follow the procedure below: 
   1. Launch the FTP client on your workstation. 
   2. Type "open" and the IP address of your system. Then type "root" and 
      SMT password as requested. 
   3. Type "put configurationfilename rom-0" where "configurationfilename" 
      is the name of your system configuration file on your workstation, which 
      will be transferred to the "rom-0" file on the system. 
   4. The system reboots automatically after the upload system configuration 
      file process is complete. 
For details on FTP commands, please consult the documentation of your FTP 
client program. For details on uploading system firmware using TFTP (note 
that you must remain on this menu to upload system firmware using TFTP), 
please see your manual. 
                                   Press ENTER to Exit:
```
**Figure 31-14 Telnet Into Menu 24.7.2 – System Maintenance** 

To upload the firmware and the configuration file, follow these examples

## **31.4.3 FTP File Upload Command from the DOS Prompt Example**

- **Step 1.** Launch the FTP client on your computer.
- **Step 2.** Enter "open", followed by a space and the IP address of your Prestige.
- **Step 3.** Press [ENTER] when prompted for a username.
- **Step 4.** Enter your password as requested (the default is "1234").
- **Step 5.** Enter "bin" to set transfer mode to binary.
- **Step 6.** Use "put" to transfer files from the computer to the Prestige, for example, "put firmware.bin ras" transfers the firmware on your computer (firmware.bin) to the Prestige and renames it "ras". Similarly, "put config.rom rom-0" transfers the configuration file on your computer (config.rom) to the Prestige and renames it "rom-0". Likewise "get rom-0 config.rom" transfers the configuration file on the Prestige to your computer and renames it "config.rom." See earlier in this chapter for more information on filename conventions.
- **Step 7.** Enter "quit" to exit the ftp prompt.

#### **The Prestige automatically restarts after a successful file upload.**

## **31.4.4 FTP Session Example of Firmware File Upload**

```
331 Enter PASS command 
Password: 
230 Logged in 
ftp> bin 
200 Type I OK 
ftp> put firmware.bin ras 
200 Port command okay 
150 Opening data connection for STOR ras 
226 File received OK 
ftp: 1103936 bytes sent in 1.10Seconds 297.89Kbytes/sec. 
ftp> quit
```
#### **Figure 31-15 FTP Session Example of Firmware File Upload**

More commands (found in GUI-based FTP clients) are listed earlier in this chapter.

Refer to *section 31.2.5* to read about configurations that disallow TFTP and FTP over WAN.

## **31.4.5 TFTP File Upload**

The Prestige also supports the uploading of firmware files using TFTP (Trivial File Transfer Protocol) over LAN. Although TFTP should work over WAN as well, it is not recommended.

To use TFTP, your computer must have both telnet and TFTP clients. To transfer the firmware and the configuration file, follow the procedure shown next.

- **Step 1.** Use telnet from your computer to connect to the Prestige and log in. Because TFTP does not have any security checks, the Prestige records the IP address of the telnet client and accepts TFTP requests only from this address.
- **Step 2.** Put the SMT in command interpreter (CI) mode by entering 8 in **Menu 24 System Maintenance**.
- **Step 3.** Enter the command "sys stdio 0" to disable the console timeout, so the TFTP transfer will not be interrupted. Enter "command sys stdio 5" to restore the five-minute console timeout (default) when the file transfer is complete.
- **Step 4.** Launch the TFTP client on your computer and connect to the Prestige. Set the transfer mode to binary before starting data transfer.
- **Step 5.** Use the TFTP client (see the example below) to transfer files between the Prestige and the computer. The file name for the firmware is "ras".

Note that the telnet connection must be active and the Prestige in CI mode before and during the TFTP transfer. For details on TFTP commands (see following example), please consult the documentation of your TFTP client program. For UNIX, use "get" to transfer from the Prestige to the computer, "put" the other way around, and "binary" to set binary transfer mode.

## **31.4.6 TFTP Upload Command Example**

The following is an example TFTP command:

tftp [-i] host put firmware.bin ras

where "i" specifies binary image transfer mode (use this mode when transferring binary files), "host" is the Prestige's IP address and "put" transfers the file source on the computer (firmware.bin – name of the firmware on the computer) to the file destination on the remote host (ras - name of the firmware on the Prestige).

Commands that you may see in GUI-based TFTP clients are listed earlier in this chapter.

## **31.4.7 Uploading Via Console Port**

FTP or TFTP are the preferred methods for uploading firmware to your Prestige. However, in the event of your network being down, uploading files is only possible with a direct connection to your Prestige via the console port. Uploading files via the console port under normal conditions is not recommended since FTP or TFTP is faster. Any serial communications program should work fine; however, you must use the Xmodem protocol to perform the download/upload.

## **31.4.8 Uploading Firmware File Via Console Port**

**Step 1.** Select 1 from **Menu 24.7** – **System Maintenance** – **Upload Firmware** to display **Menu 24.7.1 – System Maintenance – Upload System Firmware**, then follow the instructions as shown in the following screen.

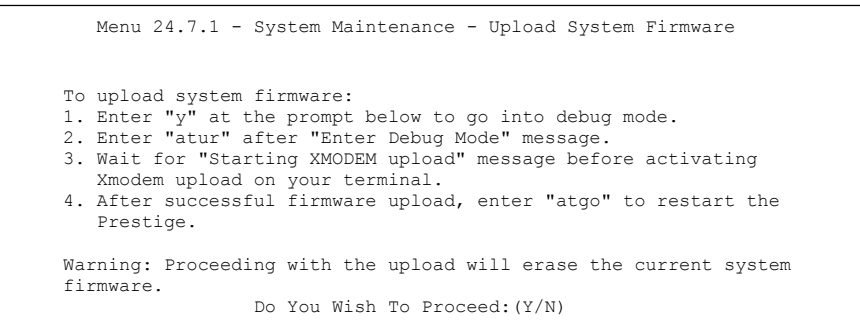

#### **Figure 31-16 Menu 24.7.1 as seen using the Console Port**

**Step 2.** After the "Starting Xmodem upload" message appears, activate the Xmodem protocol on your computer. Follow the procedure as shown previously for the HyperTerminal program. The procedure for other serial communications programs should be similar.

## **31.4.9 Example Xmodem Firmware Upload Using HyperTerminal**

Click **Transfer**, then **Send File** to display the following screen.

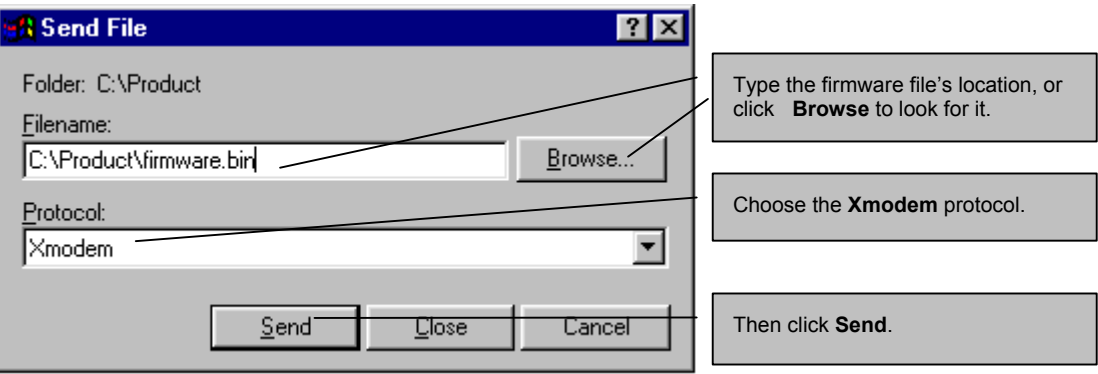

#### **Figure 31-17 Example Xmodem Upload**

After the configuration upload process has completed, restart the Prestige by entering "atgo".
### **31.4.10 Uploading Configuration File Via Console Port**

**Step 1.** Select 2 from **Menu 24.7** – **System Maintenance** – **Upload Firmware** to display **Menu 24.7.2 – System Maintenance – Upload System Configuration File**. Follow the instructions as shown in the next screen.

```
 Menu 24.7.2 - System Maintenance - Upload System Configuration File 
 To upload system configuration file: 
 1. Enter "y" at the prompt below to go into debug mode. 
 2. Enter "atlc" after "Enter Debug Mode" message. 
 3. Wait for "Starting XMODEM upload" message before activating 
   Xmodem upload on your terminal. 
 4. After successful firmware upload, enter "atgo" to restart the 
   system. 
 Warning: 
 1. Proceeding with the upload will erase the current 
    configuration file. 
 2. The system's console port speed (Menu 24.2.2) may change 
  when it is restarted; please adjust your terminal's speed
    accordingly. The password may change (menu 23), also. 
 3. When uploading the DEFAULT configuration file, the console 
   port speed will be reset to 9600 bps and the password to 
    "1234". 
                  Do You Wish To Proceed:(Y/N)
```
#### **Figure 31-18 Menu 24.7.2 as seen using the Console Port**

- **Step 2.** After the "Starting Xmodem upload" message appears, activate the Xmodem protocol on your computer. Follow the procedure as shown previously for the HyperTerminal program. The procedure for other serial communications programs should be similar.
- **Step 3.** Enter "atgo" to restart the Prestige.

#### **31.4.11 Example Xmodem Configuration Upload Using HyperTerminal**

Click **Transfer**, then **Send File** to display the following screen.

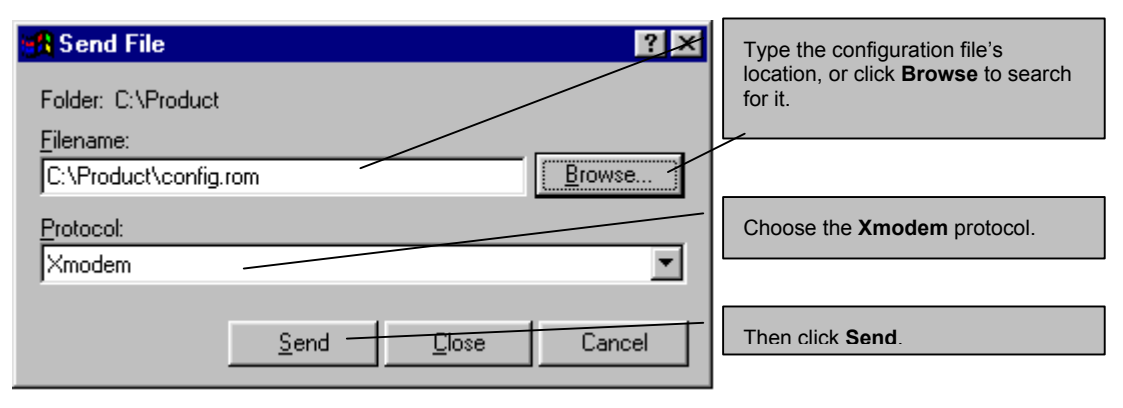

#### **Figure 31-19 Example Xmodem Upload**

After the configuration upload process has completed, restart the Prestige by entering "atgo".

# **Chapter 32 System Maintenance and Information**

*This chapter leads you through SMT menus 24.8 to 24.10.* 

# **32.1 Command Interpreter Mode**

The Command Interpreter (CI) is a part of the main system firmware. The CI provides much of the same functionality as the SMT, while adding some low-level setup and diagnostic functions. Enter the CI from the SMT by selecting menu 24.8. See the included disk or the zyxel.com web site for more detailed information on CI commands. Enter 8 from **Menu 24 — System Maintenance**. A list of valid commands can be found by typing help or ? at the command prompt. Type "exit" to return to the SMT main menu when finished.

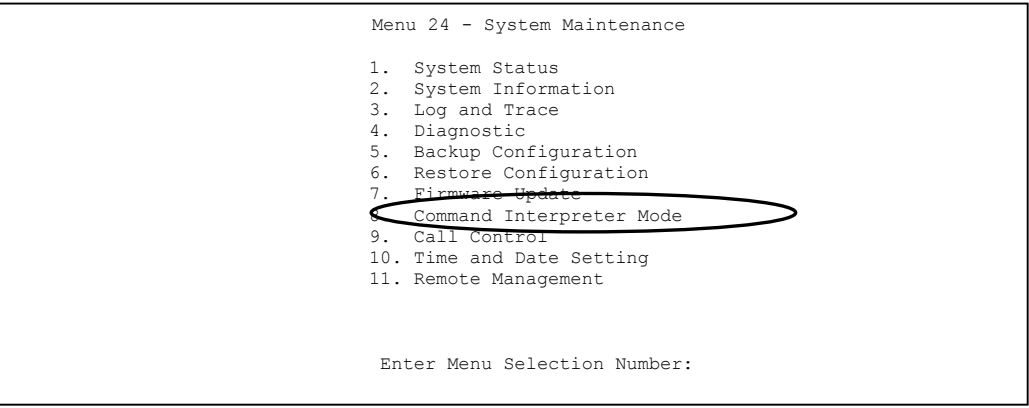

**Figure 32-1 Command Mode in Menu 24** 

```
Copyright (c) 1994 - 2003 ZyXEL Communications Corp. 
ras> ? 
Valid commands are: 
sys exit device ether 
wan poe xdsl ip<br>ppp bridge hdap
ppp bridge
ras>
```
**Figure 32-2 Valid Commands** 

# **32.2 Call Control Support**

Call Control Support is only applicable when **Encapsulation** is set to **PPPoE** in menu 4 or menu 11.1.

The budget management function allows you to set a limit on the total outgoing call time of the Prestige within certain times. When the total outgoing call time exceeds the limit, the current call will be dropped and any future outgoing calls will be blocked.

To access the call control menu, select option 9 in menu 24 to go to **Menu 24.9 — System Maintenance — Call Control**, as shown in the next table.

```
Menu 24.9 - System Maintenance - Call Control 
   1. Budget Management 
        Enter Menu Selection Number:
```
#### **Figure 32-3 Call Control**

#### **32.2.1 Budget Management**

Menu 24.9.1 shows the budget management statistics for outgoing calls. Enter 1 from **Menu 24.9 — System Maintenance — Call Control** to bring up the following menu.

```
Menu 24.9.1 - System Maintenance - Budget Management 
 Remote Node 
1.MyISP 
2.-------- 
3.-------- 
4.-------- 
5.-------- 
6.-------- 
7.-------- 
8.-------- 
                      Connection Time/Total Budget 
Elapsed Time/Total Period 
                               No Budget 
                                   --- 
                                    --- 
                                   --- 
                                   ----- 
                                   ----- 
                                                                 No Budget 
                                                                      --- 
                                                                      --- 
                                                                      --- 
                                                                      ----- 
                                                                      --- 
                                                                      --- 
                        Reset Node (0 to update screen):
```
#### **Figure 32-4 Budget Management**

The total budget is the time limit on the accumulated time for outgoing calls to a remote node. When this limit is reached, the call will be dropped and further outgoing calls to that remote node will be blocked. After each period, the total budget is reset. The default for the total budget is 0 minutes and the period is 0 hours, meaning no budget control. You can reset the accumulated connection time in this menu by entering the index of a remote node. Enter 0 to update the screen. The budget and the reset period can be configured in menu 11.1 for the remote node when PPPoE encapsulation is selected.

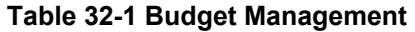

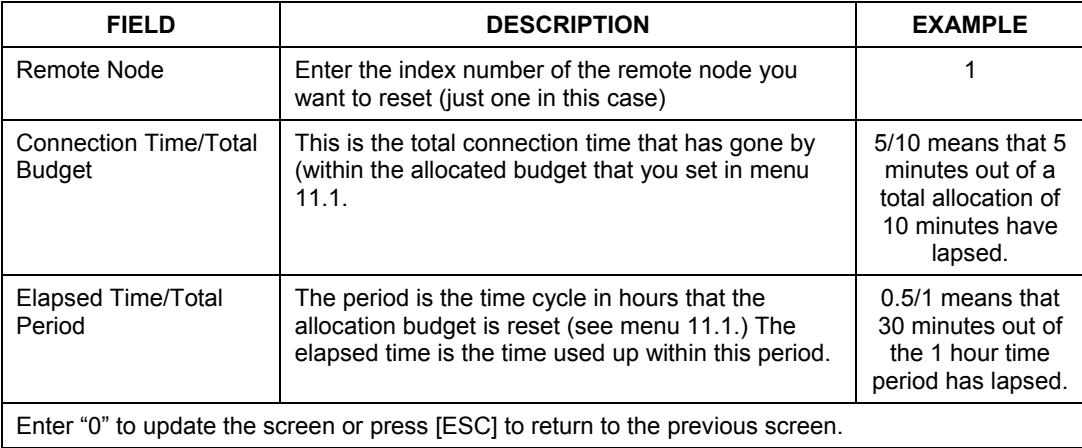

# **32.3 Time and Date Setting**

 The Prestige keeps track of the time and date. There is also a software mechanism to set the time manually or get the current time and date from an external server when you turn on your Prestige. Menu 24.10 allows you to update the time and date settings of your Prestige. The real time is then displayed in the Prestige error logs and firewall logs.

Select menu 24 in the main menu to open **Menu 24 — System Maintenance**, as shown next.

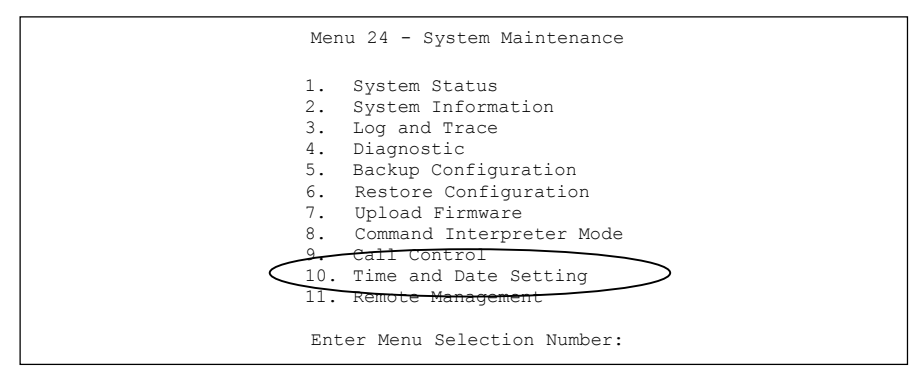

**Figure 32-5 System Maintenance** 

Then enter 10 to go to **Menu 24.10 — System Maintenance — Time and Date Setting** to update the time and date settings of your Prestige as shown in the following screen.

```
 Menu 24.10 - System Maintenance - Time and Date Setting 
          Use Time Server when Bootup= None 
          Time Server Address= N/A 
          Current Time: 00 : 00 : 00 
          New Time (hh:mm:ss): 11 : 23 : 16 
         Current Date: 2000 - 01 - 01<br>New Date (yyyy-mm-dd): 2001 - 03 - 01New Date (yyyy-mm-dd):
          Time Zone= GMT 
          Daylight Saving= No 
         Start Date (mm-dd): 01 - 00<br>End Date (mm-dd): 01 - 00End Date (mm dd):
                    Press ENTER to Confirm or ESC to Cancel: 
Press Space Bar to Toggle.
```
#### **Figure 32-6 System Maintenance — Time and Date Setting**

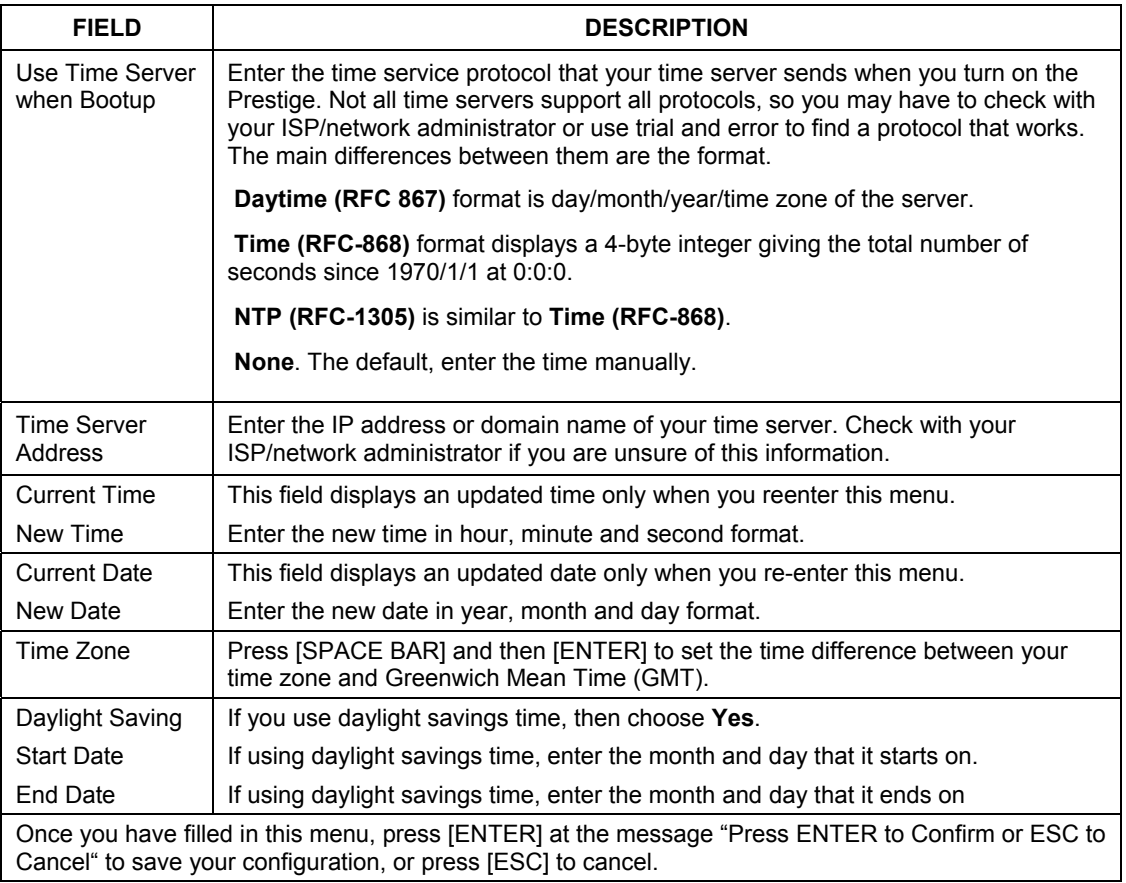

#### **Table 32-2 Time and Date Setting Fields**

#### **32.3.1 Resetting the Time**

The Prestige resets the time in three instances:

- i. On leaving menu 24.10 after making changes.
- ii. When the Prestige starts up, if there is a timeserver configured in menu 24.10.
- iii. 24-hour intervals after starting.

# **Chapter 33 IP Policy Routing**

*This chapter covers setting and applying policies used for IP routing.* 

# **33.1 IP Policy Routing Overview**

Traditionally, routing is based on the destination address only and the IAD takes the shortest path to forward a packet. IP Routing Policy (IPPR) provides a mechanism to override the default routing behavior and alter the packet forwarding based on the policy defined by the network administrator. Policy-based routing is applied to incoming packets on a per interface basis, prior to the normal routing.

### **33.1.1 IP Policy Routing Benefits**

- Source-Based Routing Network administrators can use policy-based routing to direct traffic from different users through different connections.
- Quality of Service (QoS) Organizations can differentiate traffic by setting the precedence or TOS (Type of Service) values in the IP header at the periphery of the network to enable the backbone to prioritize traffic.
- Cost Savings IPPR allows organizations to distribute interactive traffic on high-bandwidth, high-cost paths while using low-cost paths for batch traffic.
- Load Sharing Network administrators can use IPPR to distribute traffic among multiple paths.

### **33.1.2 Routing Policy**

Individual routing policies are used as part of the overall IPPR process. A policy defines the matching criteria and the action to take when a packet meets the criteria. The action is taken only when all the criteria are met. The criteria include the source address and port, IP protocol (ICMP, UDP, TCP, etc.), destination address and port, TOS and precedence (fields in the IP header) and length. The inclusion of length criterion is to differentiate between interactive and bulk traffic. Interactive applications, for example, telnet, tend to have short packets, while bulk traffic, for example, file transfer, tends to have large packets.

The actions that can be taken include:

- Routing the packet to a different gateway (and hence the outgoing interface).
- Setting the TOS and precedence fields in the IP header.

IPPR follows the existing packet filtering facility of RAS in style and in implementation. The policies are divided into sets, where related policies are grouped together. A user defines the policies before applying them to an interface or a remote node, in the same fashion as the filters. There are 12 policy sets with six policies in each set.

## **33.2 IP Routing Policy Setup**

Menu 25 shows all the policies defined.

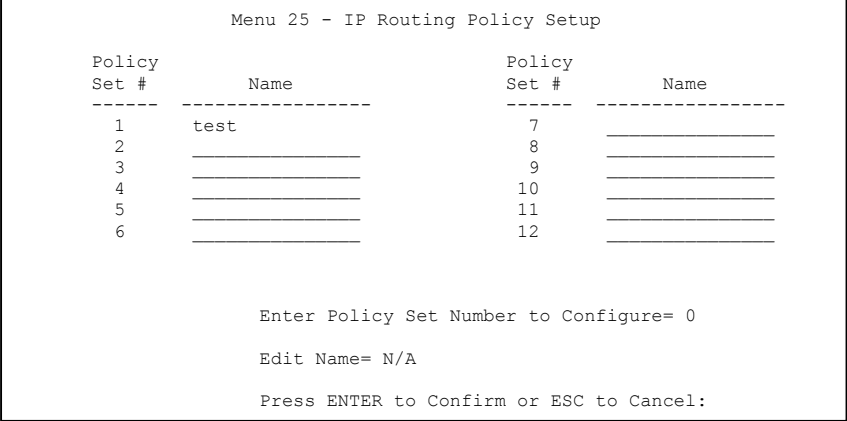

**Figure 33-1 IP Routing Policy Setup** 

To setup a routing policy, perform the following procedures:

- **Step 1.** Type 25 in the main menu to open **Menu 25 IP Routing Policy Setup.**
- **Step 2.** Type the index of the policy set you want to configure to open **Menu 25.1 IP Routing Policy Setup**.

Menu 25.1 shows the summary of a policy set, including the criteria and the action of a single policy, and whether a policy is active or not. Each policy contains two lines. The former part is the criteria of the incoming packet and the latter is the action. Between these two parts, separator "" means the action is taken on criteria matched and separator "=" means the action is taken on criteria not matched.

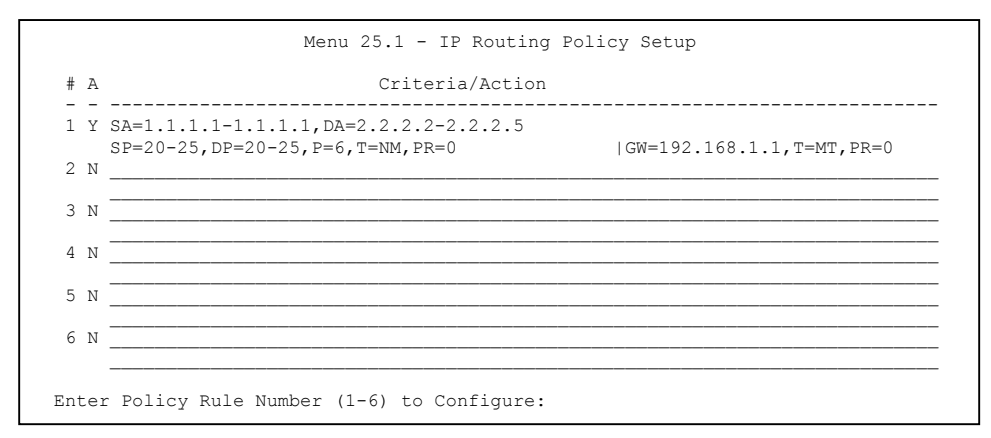

#### **Figure 33-2 Sample IP Routing Policy Setup**

#### **Table 33-1 IP Routing Policy Setup Abbreviations**

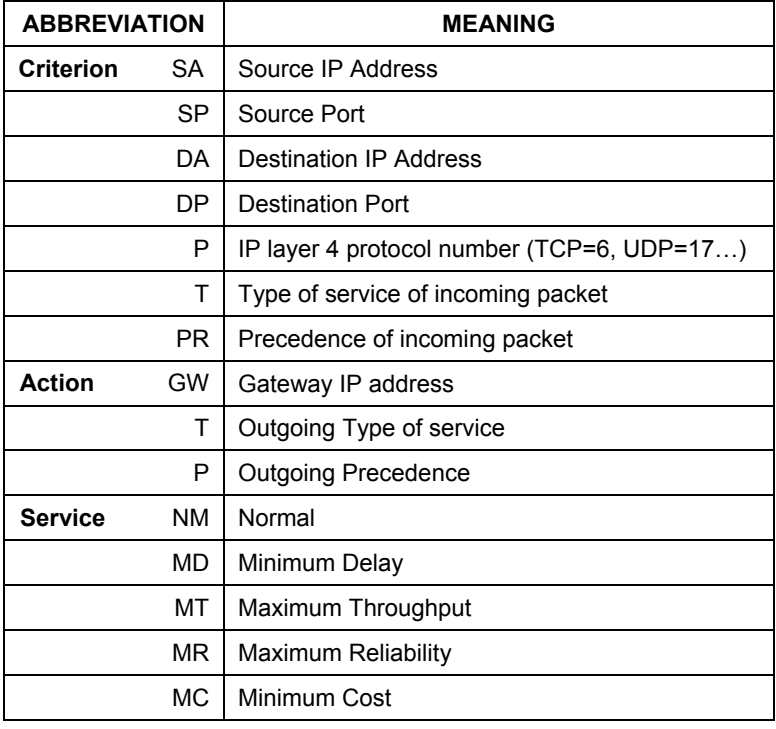

Type a number from 1 to 6 to display **Menu 25.1.1 – IP Routing Policy** (see the next figure). This menu allows you to configure a policy rule.

```
 Menu 25.1.1 - IP Routing Policy 
          Policy Set Name= test 
          Active= Yes 
          Criteria: 
            IP Protocol = 6 Type of Service= Normal Packet length= 40 
 Precedence = 0 Len Comp= N/A 
            Source: 
 addr start= 1.1.1.1 end= 1.1.1.1 
 port start= 20 end= 20 
            Destination: 
 addr start= 2.2.2.2 end= 2.2.2.2 
 port start= 20 end= 20 
          Action= Matched 
           Gateway addr = 192.168.1.1 Log= No
            Type of Service= Max Thruput 
            Precedence = 0
                           Press ENTER to Confirm or ESC to Cancel: 
Press Space Bar to Toggle.
```
**Figure 33-3 IP Routing Policy** 

|  |  |  | Table 33-2 IP Routing Policy |  |
|--|--|--|------------------------------|--|
|--|--|--|------------------------------|--|

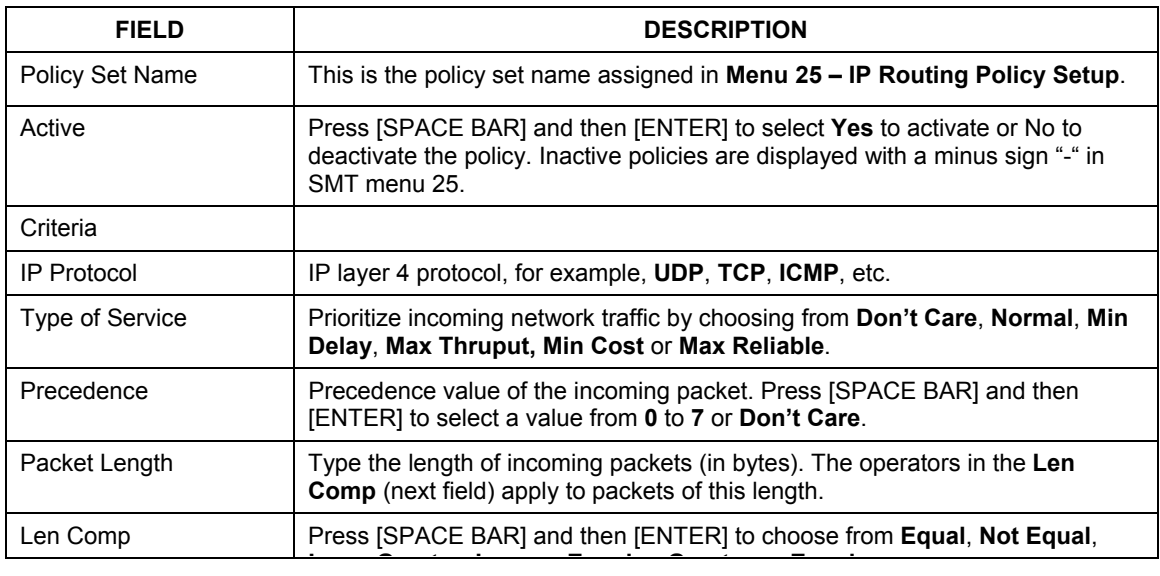

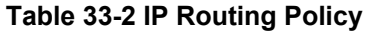

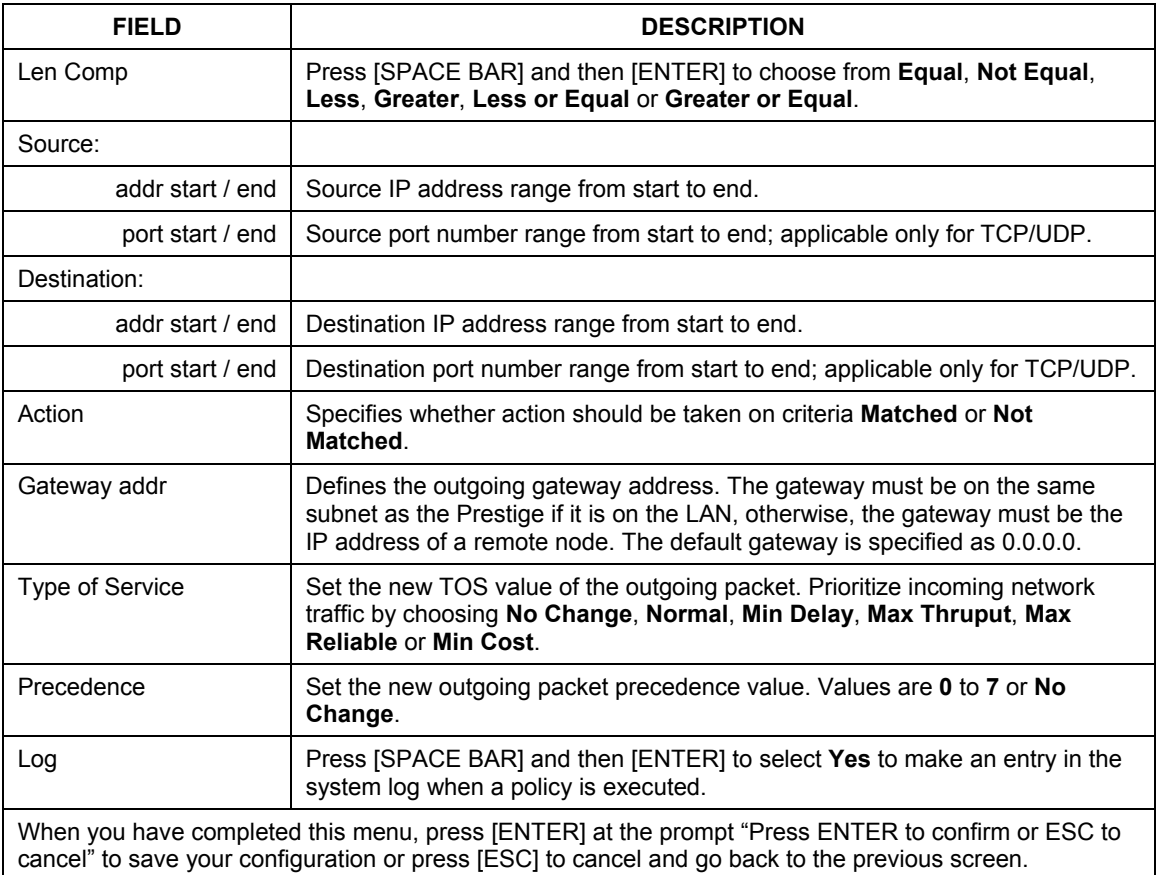

# **33.3 Applying an IP Policy**

This section shows you where to apply the IP policies after you design them.

#### **33.3.1 Ethernet IP Policies**

From **Menu 3** — **Ethernet Setup**, type 2 to go to **Menu 3.2** — **TCP/IP and DHCP Ethernet Setup**.

You can choose up to four IP policy sets (from 12) by typing their numbers separated by commas, for example, 2, 4, 7, 9.

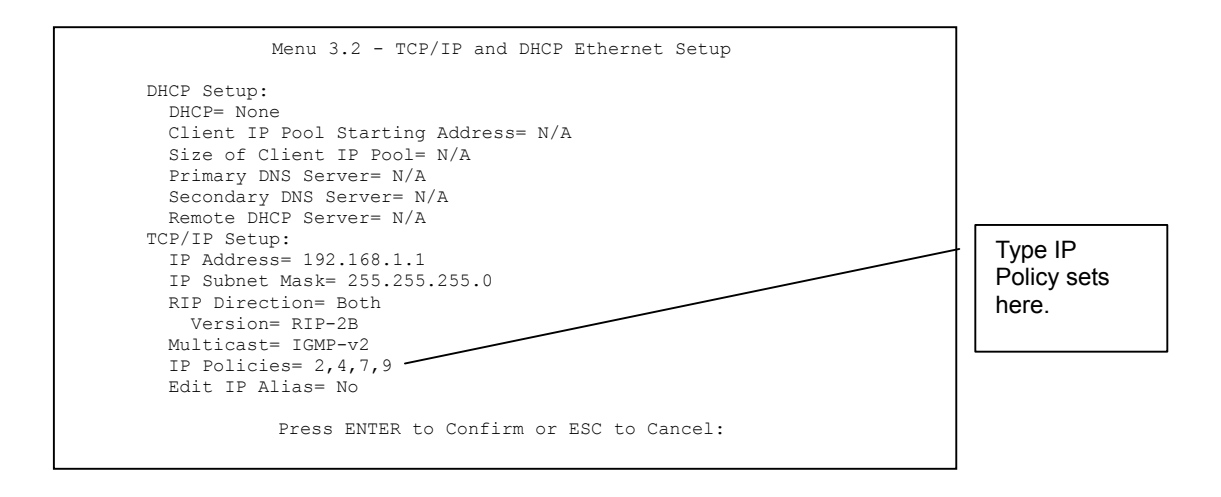

#### **Figure 33-4 TCP/IP and DHCP Ethernet Setup**

Go to menu 11.3 (shown next) and type the number(s) of the IP Routing Policy set(s) as appropriate. You can cascade up to four policy sets by typing their numbers separated by commas.

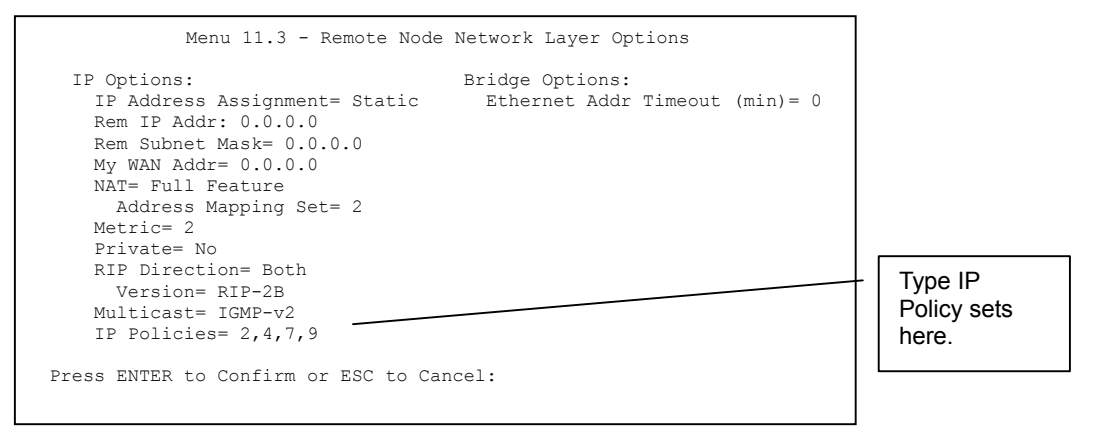

#### **Figure 33-5 Remote Node Network Layer Options**

# **33.4 IP Policy Routing Example**

If a network has both Internet and remote node connections, you can route Web packets to the Internet using one policy and route FTP packets to a remote network using another policy. See the next figure.

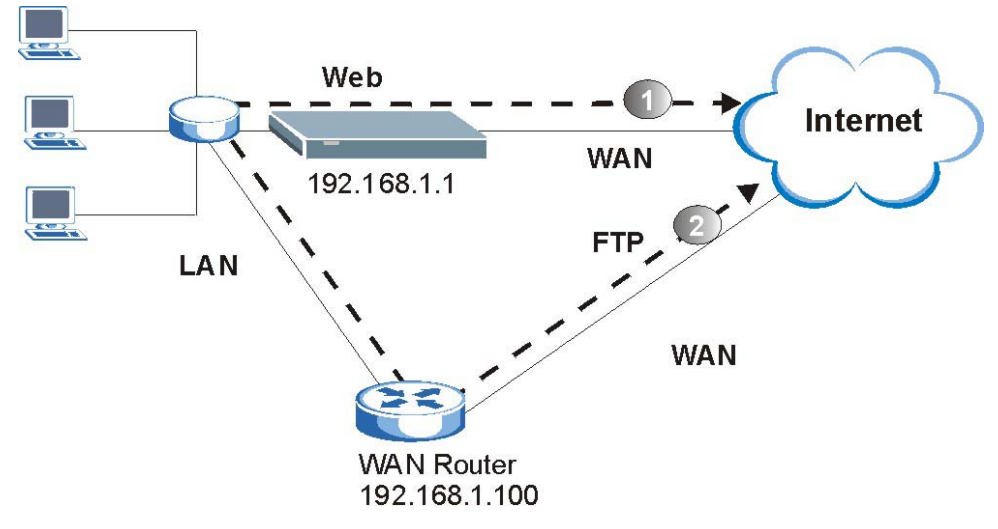

**Figure 33-6 Example of IP Policy Routing** 

To force Web packets coming from clients with IP addresses of 192.168.1.33 to 192.168.1.64 to be routed to the Internet via the WAN port of the Prestige, follow the steps as shown next.

- **Step 1.** Create a routing policy set in menu 25.
- **Step 2.** Create a rule for this set in **Menu 25.1.1 IP Routing Policy** as shown next.

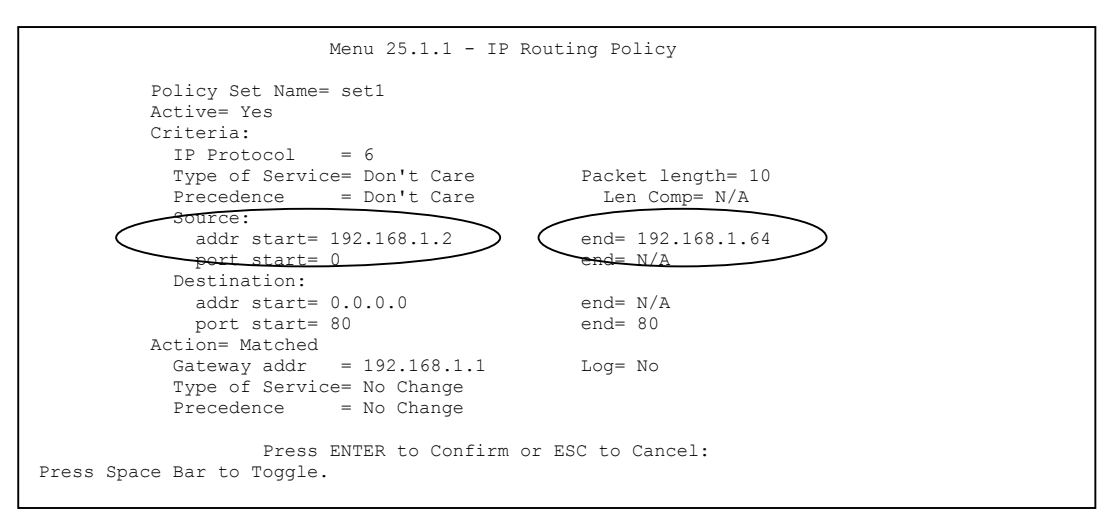

#### **Figure 33-7 IP Routing Policy Example**

- **Step 3.** Check **Menu 25.1 IP Routing Policy Setup** to see if the rule is added correctly.
- **Step 4.** Create another policy set in menu 25.
- **Step 5.** Create a rule in menu 25.1 for this set to route packets from any host (IP=0.0.0.0 means any host) with protocol TCP and port FTP access through another gateway (192.168.1.100).

```
Menu 25.1.1 - IP Routing Policy 
           Policy Set Name= set2 
           Active= Yes 
           Criteria: 
            IP Protocol = 6
            Type of Service= Don't Care Packet length= 10<br>Precedence = Don't Care Len Comp= N/APrecedence = Don't Care
             Source: 
              addr start= 0.0.0.0 end= N/A<br>port start= 0 end= N/A
              port start= 0 Destination: 
              addr start= 0.0.0.0<br>port start= 20 end= 21<br>end= 21
              port start= 20
            e<del>tion= Matched</del>
             Gateway addr =192.168.1.100 Loq= No
              Type of Service= No Change 
             Precedence = No Change
                      Press ENTER to Confirm or ESC to Cancel: 
Press Space Bar to Toggle.
```
#### **Figure 33-8 IP Routing Policy**

- **Step 6.** Check **Menu 25.1 IP Routing Policy Setup** to see if the rule is added correctly.
- **Step 7.** Apply both policy sets in menu 3.2 as shown next.

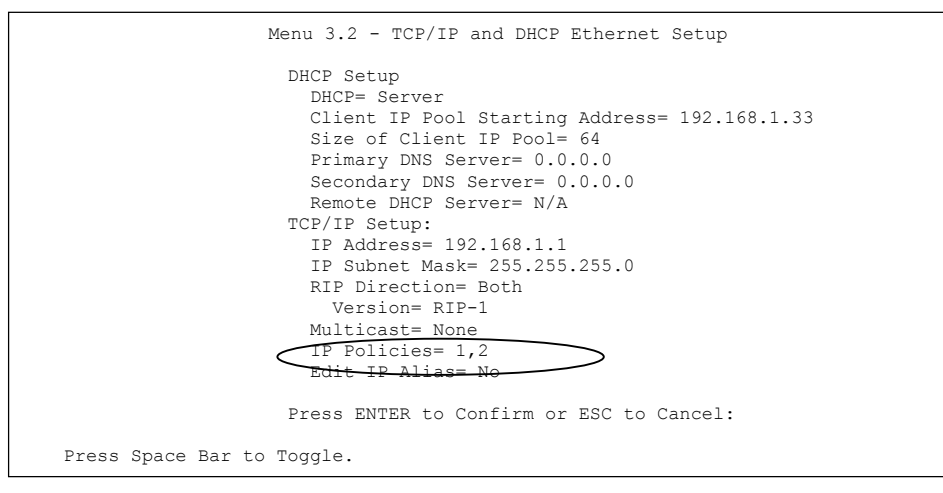

**Figure 33-9 Applying IP Policies** 

# **Chapter 34 Call Scheduling**

*Call scheduling (applicable for PPPoA or PPPoE encapsulation only) allows you to dictate when a remote node should be called and for how long.* 

# **34.1 Call Scheduling Overview**

The call scheduling feature allows the Prestige to manage a remote node and dictate when a remote node should be called and for how long. This feature is similar to the scheduler in a video cassette recorder (you can specify a time period for the VCR to record). You can apply up to 4 schedule sets in **Menu 11.1 — Remote Node Profile**.

## **34.2 Schedule Setup**

From the main menu, enter 26 to access **Menu 26 — Schedule Setup** as shown next.

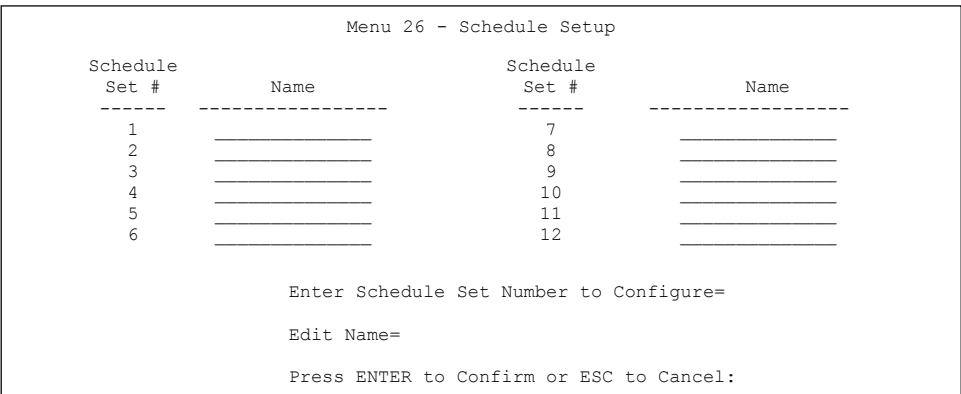

#### **Figure 34-1 Schedule Setup**

Lower numbered sets take precedence over higher numbered sets thereby avoiding scheduling conflicts. For example, if sets 1, 2, 3 and 4 in are applied in the remote node then set 1 will take precedence over set 2, 3 and 4 as the Prestige, by default, applies the lowest numbered set first. Set 2 will take precedence over set 3 and 4, and so on.

You can design up to 12 schedule sets but you can only apply up to four schedule sets for a remote node.

#### **To delete a schedule set, enter the set number and press** [SPACE BAR] **and then**  [ENTER] **(or delete) in the** Edit Name **field.**

 To setup a schedule set, select the schedule set you want to setup from menu 26 (1-12) and press [ENTER] to see **Menu 26.1 — Schedule Set Setup** as shown next.

```
 Menu 26.1 - Schedule Set Setup 
           Active= Yes 
           Start Date(yyyy/mm/dd) = 2000 - 01 - 01How Often= Once 
          Once: 
            Date(yyyy/mm/dd) = 2000 - 01 - 01Weekdays: 
             Sunday= N/A 
             Monday= N/A 
             Tuesday= N/A 
             Wednesday= N/A 
             Thursday= N/A 
             Friday= N/A 
             Saturday= N/A 
           Start Time (hh:mm)= 00 : 00 
           Duration (hh:mm)= 00 : 00 
           Action= Forced On 
                      Press ENTER to Confirm or ESC to Cancel: 
 Press Space Bar to Toggle
```
#### **Figure 34-2 Schedule Set Setup**

If a connection has been already established, your Prestige will not drop it. Once the connection is dropped manually or it times out, then that remote node can't be triggered up until the end of the **Duration**.

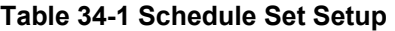

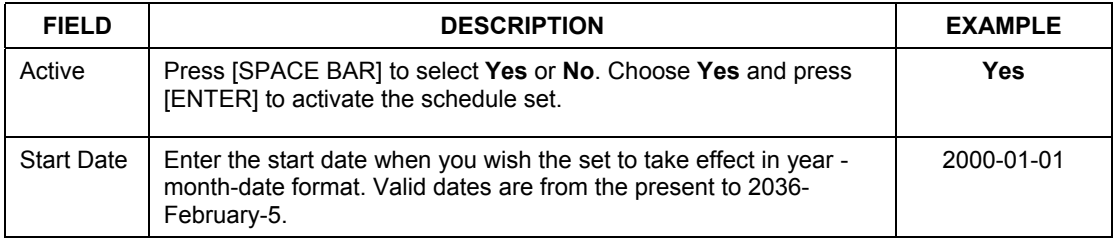

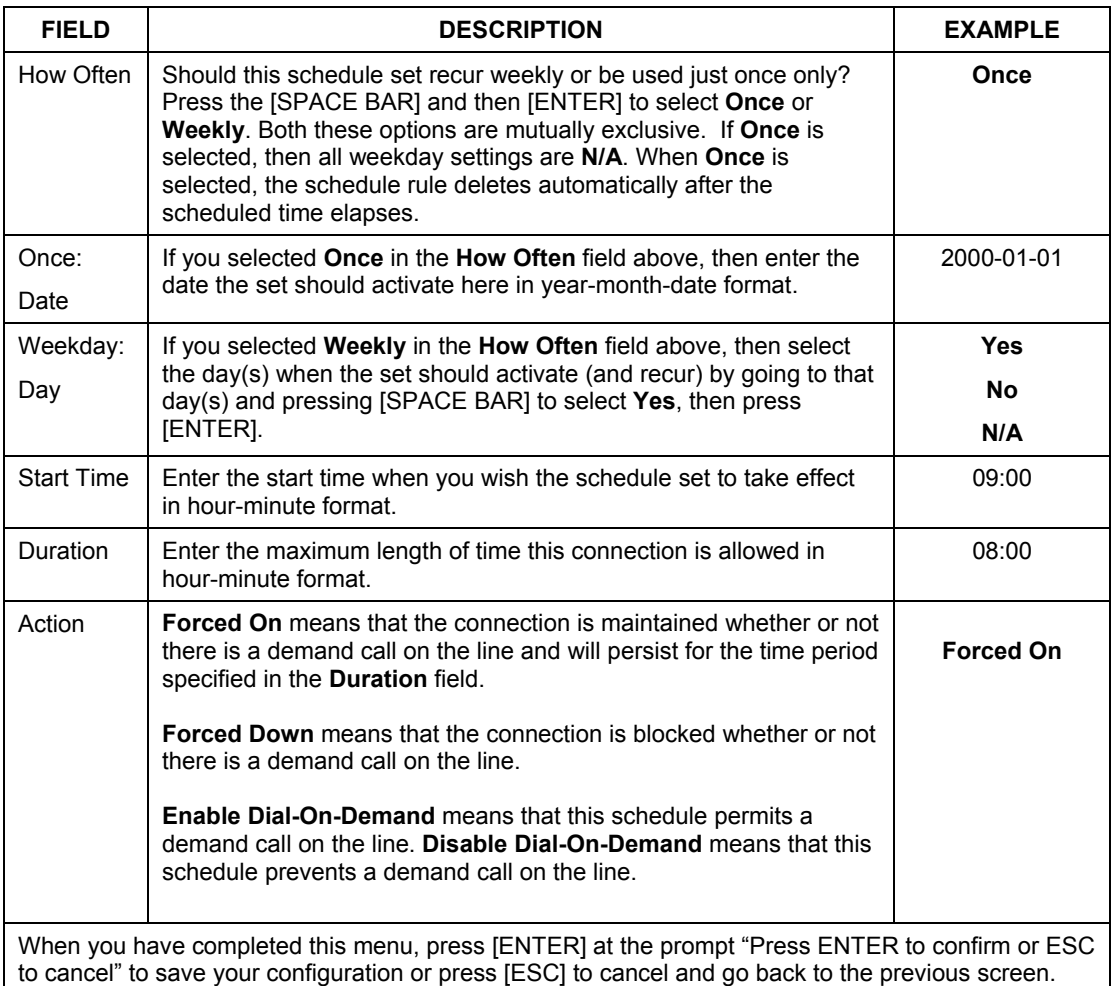

#### **Table 34-1 Schedule Set Setup**

Once your schedule sets are configured, you must then apply them to the desired remote node(s). Enter  $11$ from the **Main Menu** and then enter the target remote node index. Using [SPACE BAR], select **PPPoE** or **PPPoA** in the **Encapsulation** field and then press [ENTER] to make the schedule sets field available as shown next.

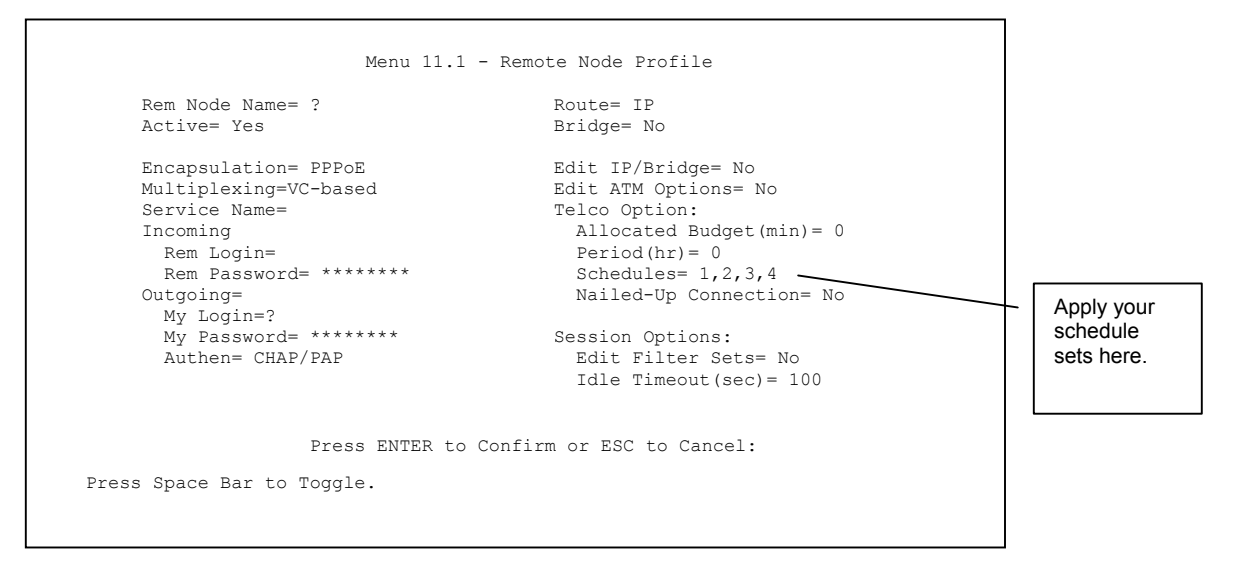

#### **Figure 34-3 Applying Schedule Set(s) to a Remote Node (PPPoE)**

You can apply up to four schedule sets, separated by commas, for one remote node. Change the schedule set numbers to your preference(s).

# **Chapter 35 Remote Management**

*This chapter covers remote management (SMT menu 24.11).* 

# **35.1 Remote Management Overview**

Remote management setup is for managing Telnet, FTP and Web services. You can customize the service port, access interface and the secured client IP address to enhance security and flexibility.

You may manage your Prestige from a remote location via:

the Internet (**WAN only**), the **LAN only**, **All** (LAN and WAN) or **Disable** (neither).

- $\triangleright$  WAN only (Internet)  $\triangleright$  ALL (LAN and WAN)
- LAN only  $\triangleright$  Disable (Neither)

**If you enable remote management of a service, but have applied a filter to block the service, then you will not be able to remotely manage the service.** 

#### **35.1.1 Remote Management and Telnet Services**

You can configure your Prestige for remote Telnet access as shown next.

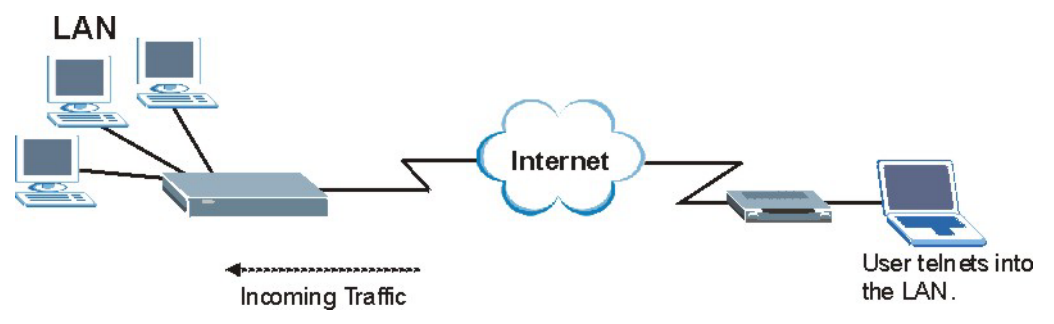

**Figure 35-1 Telnet Configuration on a TCP/IP Network** 

#### **35.1.2 Remote Management and FTP Services**

You can upload and download Prestige firmware and configuration files using FTP. To use this feature, your computer must have an FTP client.

### **35.1.3 Remote Management and Web Services**

You can use the Prestige's embedded web configurator for configuration and file management. See the *online help* for details.

#### **35.1.4 Disabling Remote Management**

To disable remote management of a service, select **Disable** in the corresponding **Server Access** field.

# **35.2 Remote Management Setup**

Enter 11 in menu 24 to display **Menu 24.11 — Remote Management Control** (shown next).

```
Menu 24.11 - Remote Management Control 
TELNET Server:<br>Server Port = 23
                                          Server Access = LAN only
   Secured Client IP = 0.0.0.0 
FTP Server:<br>Server Port = 21
                                         Server Access = LAN only
   Secured Client IP = 0.0.0.0 
Web Server:<br>Server Port = 80
                                          Server Access = LAN only
   Secured Client IP = 0.0.0.0 
                    Press ENTER to Confirm or ESC to Cancel:
```
#### **Figure 35-2 Remote Management Control**

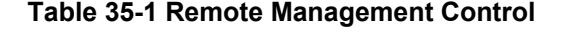

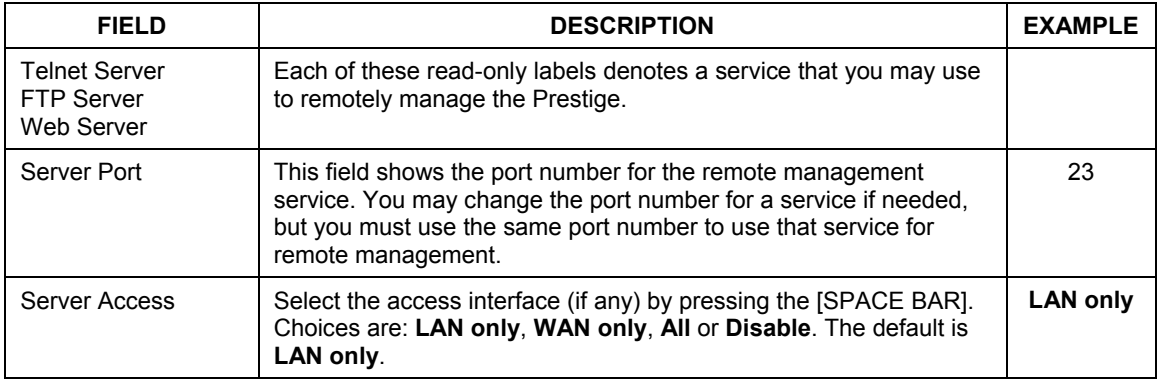

| <b>FIELD</b>                                                                                                    | <b>DESCRIPTION</b>                                                                                                    | <b>EXAMPLE</b> |  |  |
|----------------------------------------------------------------------------------------------------|----------------------------------------------------------------------------------------------------|----------------|--|--|
| Secured Client IP                                                                                                    | The default 0.0.0.0 allows any client to use this service to remotely<br>manage the Prestige. Enter an IP address to restrict access to a<br>client with a matching IP address. | 0.0.0.0        |  |  |
| Once you have filled in this menu, press [ENTER] at the message "Press ENTER to Confirm or ESC to<br>Cancel" to save your configuration, or press [ESC] to cancel. |                                                                                                    |                |  |  |

**Table 35-1 Remote Management Control** 

### **35.2.1 Remote Management Limitations**

Remote management over LAN or WAN will not work when:

- 1. A filter in menu 3.1 (LAN) or in menu 11.5 (WAN) is applied to block a Telnet, FTP or Web service.
- 2. You have disabled that service in menu 24.11.
- 3. The IP address in the **Secured Client IP** field (menu 24.11) does not match the client IP address. If it does not match, the Prestige will disconnect the session immediately.
- 4. There is already another remote management session of the same type (Telnet, FTP or Web) running. You may only have one remote management session of the same type running at one time.
- 5. There is a web remote management session running with a Telnet session. A Telnet session will be disconnected if you begin a web session; it will not begin if there already is a web session.

# **35.3 Remote Management and NAT**

When NAT is enabled:

- $\triangleright$  Use the Prestige's WAN IP address when configuring from the WAN.
- $\triangleright$  Use the Prestige's LAN IP address when configuring from the LAN.

# **35.4 System Timeout**

There is a system timeout of five minutes (300 seconds) for Telnet/web/FTP connections. Your Prestige will automatically log you out if you do nothing in this timeout period, except when it is continuously updating the status in menu 24.1 or when sys stdio has been changed on the command line.

# Part X:

# SMT VPN/IPSec and Internal SPTGEN

This part provides information about configuring VPN/IPSec for secure communications and Internal SPTGEN for configuration of multiple Prestiges.

**See the web configurator parts of this guide for background information on features configurable by web configurator and SMT.** 

# **Chapter 36 VPN/IPSec Setup**

*This chapter introduces the VPN SMT menus.* 

# **36.1 VPN/IPSec Overview**

The VPN/IPSec main SMT menu has these main submenus:

- 1. Define VPN policies in menu 27.1 submenus, including security policies, endpoint IP addresses, peer IPSec router IP address and key management.
- 2. **Menu 27.2 SA Monitor** allows you to manage (refresh or disconnect) your SA connections.

This is an overview of the VPN menu tree.

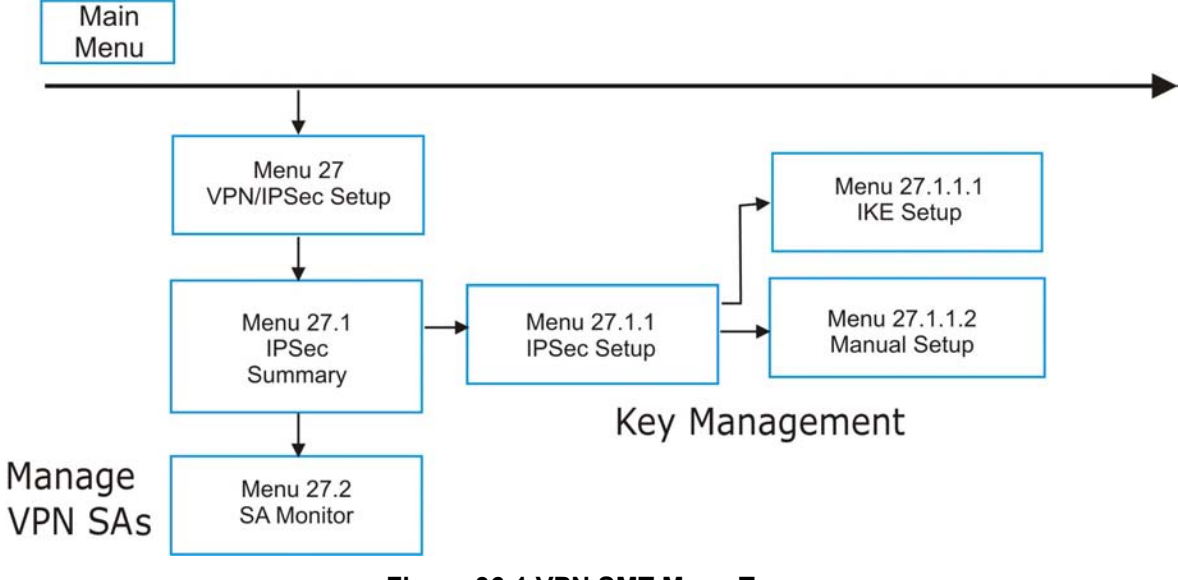

**Figure 36-1 VPN SMT Menu Tree** 

From the main menu, enter 27 to display the first VPN menu (shown next).

```
 Menu 27 - VPN/IPSec Setup 
 1. IPSec Summary 
 2. SA Monitor 
 3. View IPSec Log 
       Enter Menu Selection Number:
```
**Figure 36-2 Menu 27 VPN/IPSec Setup** 

### **36.2 IPSec Summary Screen**

Type 1 in menu 27 and then press [ENTER] to display **Menu 27.1 IPSec Summary**. This is a summary read-only menu of your IPSec rules (tunnels). Edit or create an IPSec rule by selecting an index number and then configuring the associated submenus.

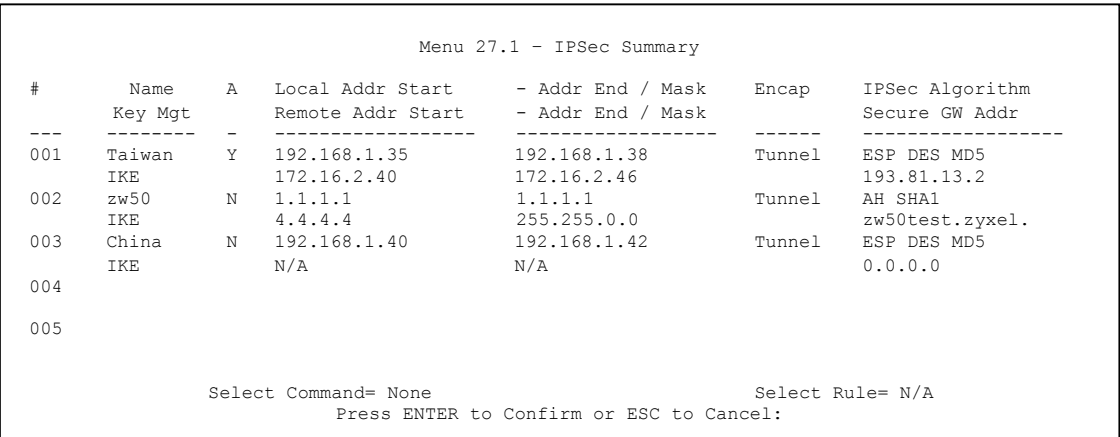

#### **Figure 36-3 Menu 27.1 IPSec Summary**

The following table describes the fields in this menu.

#### **Table 36-1 Menu 27.1 IPSec Summary**

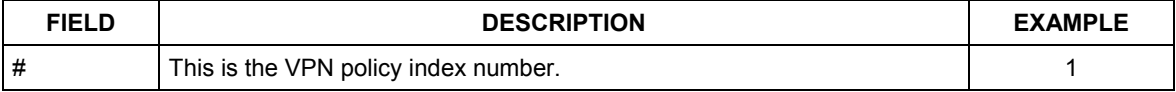

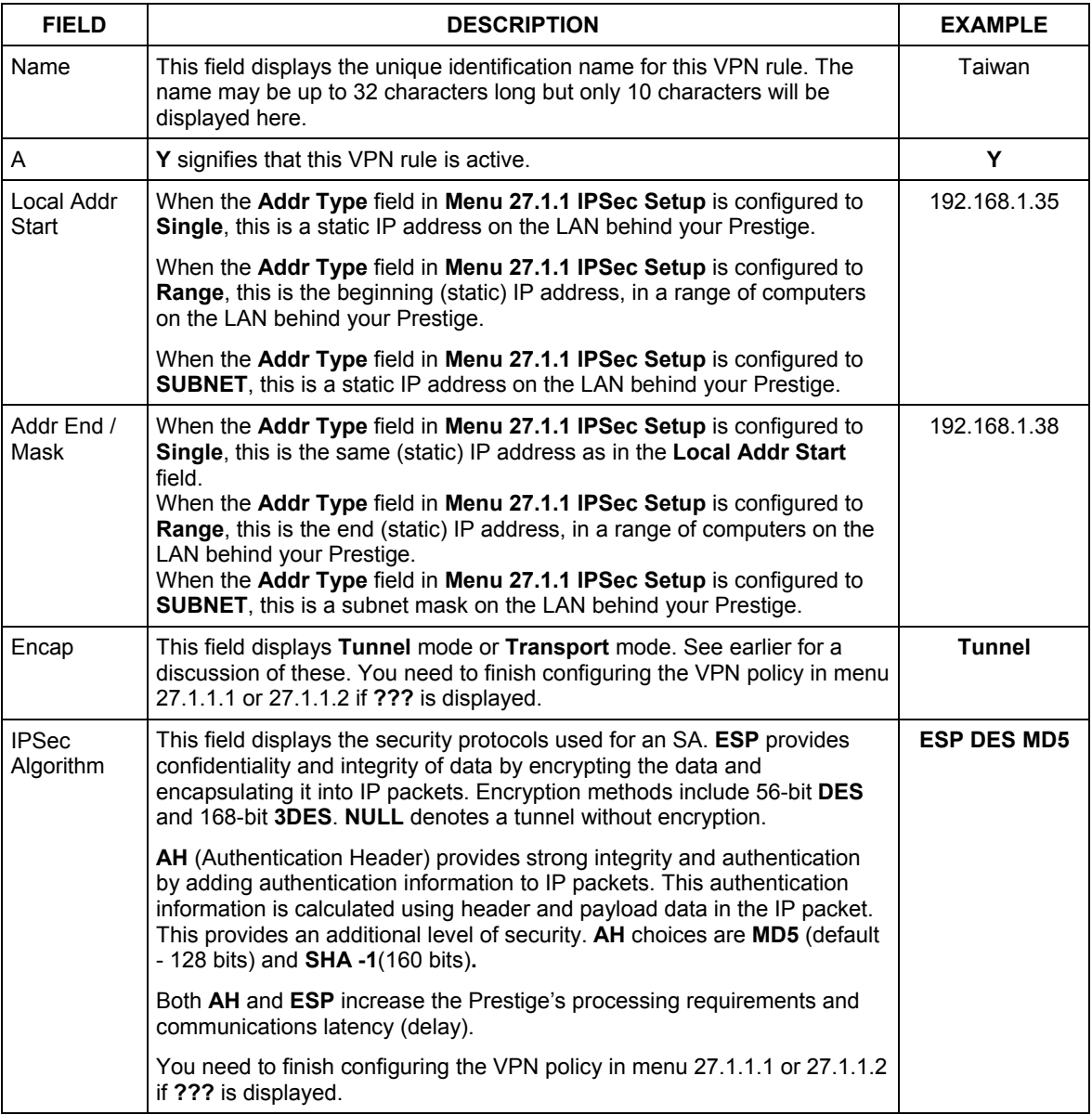

#### **Table 36-1 Menu 27.1 IPSec Summary**

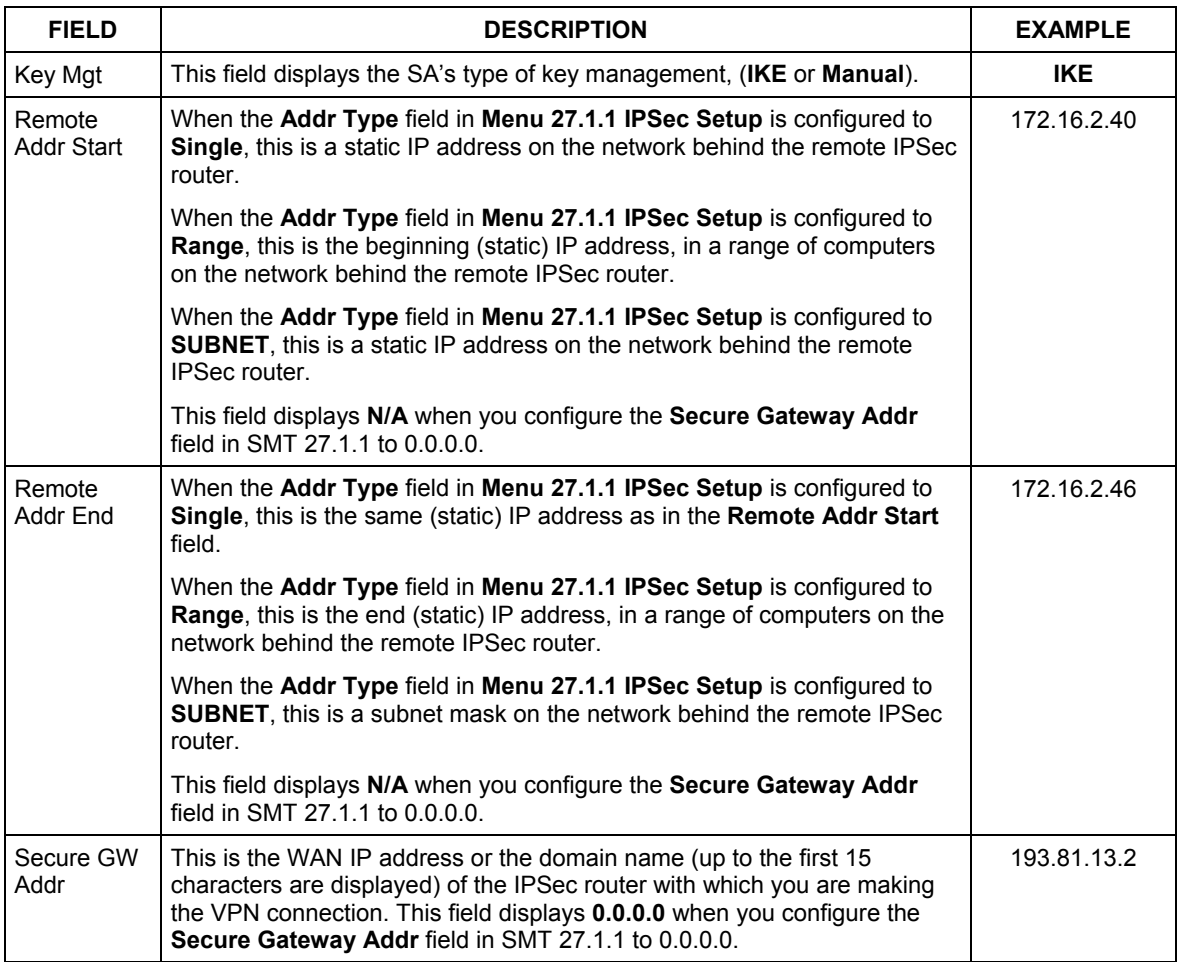

#### **Table 36-1 Menu 27.1 IPSec Summary**

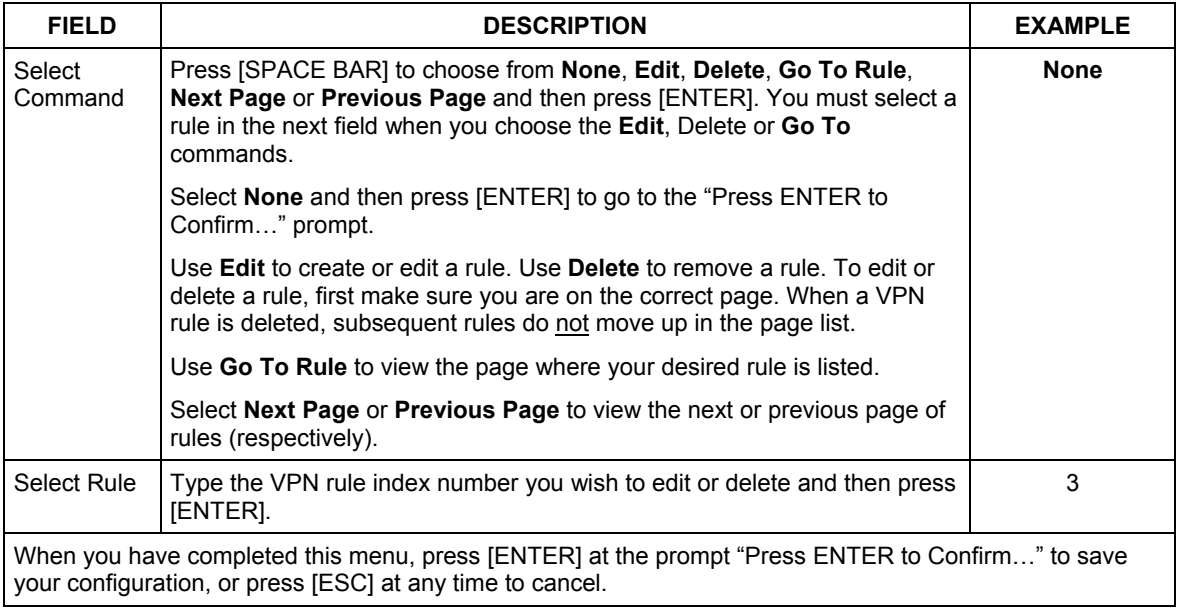

#### **Table 36-1 Menu 27.1 IPSec Summary**

## **36.3 IPSec Setup**

Select **Edit** in the **Select Command** field; type the index number of a rule in the **Select Rule** field and press [ENTER] to edit the VPN using the menu shown next.

#### **You must also configure menu 27.1.1.1 or menu 27.1.1.2 to fully configure and use a VPN.**

```
 Menu 27.1.1 – IPSec Setup 
Index= 1 Name= Taiwan<br>Active= Yes Keep Alive= 1
                   Keep Alive= No<br>IP Content=
Local ID type= IP
My IP Addr= 0.0.0.0<br>Peer ID type= IP Content=
Peer ID type= IP
Secure Gateway Address= zw50test.zyxel.com.tw<br>Protocol= 0 DNS Server= 0.0.0.0DNS Server= 0.0.0.0
Local: Addr Type= SINGLE
            IP Addr Start= 1.1.1.1<br>Port Start= 0<br>End= N/A
Port Start= 0<br>Remote: \frac{\Delta}{\Delta}Adr Type= SU
             Addr Type= SUBNET<br>IP Addr Start= 4.4.4.4
                                                    End/Subnet Mask= 255.255.0.0<br>End= N/A
                Port Start= 0
 Enable Replay Detection = No 
 Key Management= IKE 
 Edit Key Management Setup= No 
                    Press ENTER to Confirm or ESC to Cancel:
```
#### **Figure 36-4 Menu 27.1.1 IPSec Setup**

The following table describes the fields in this menu.

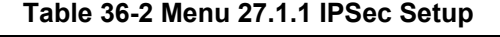

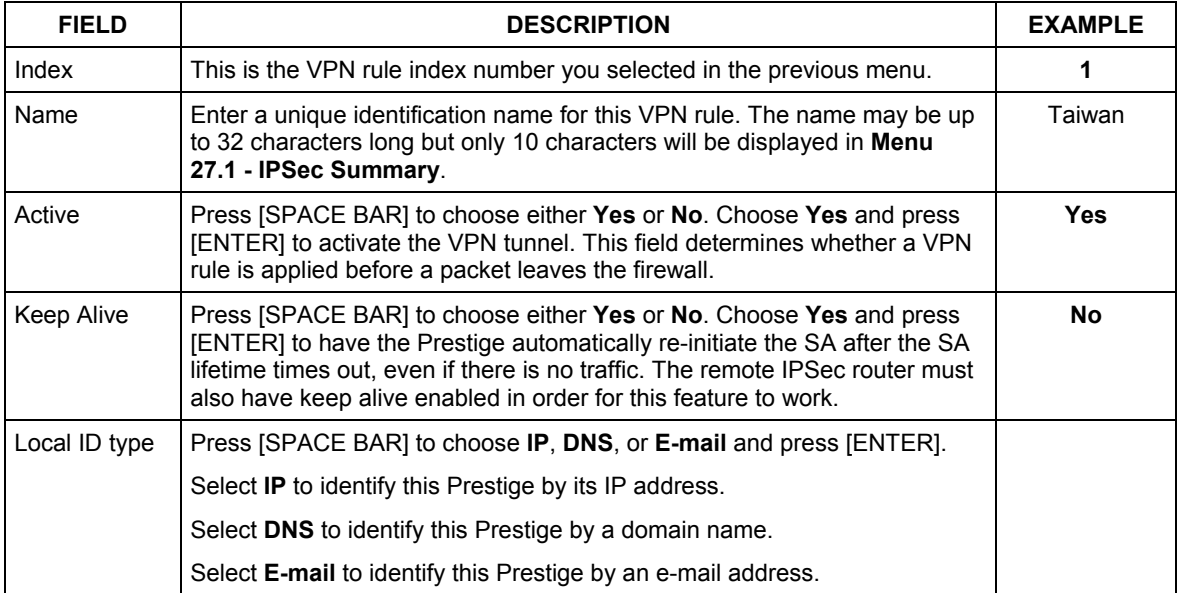

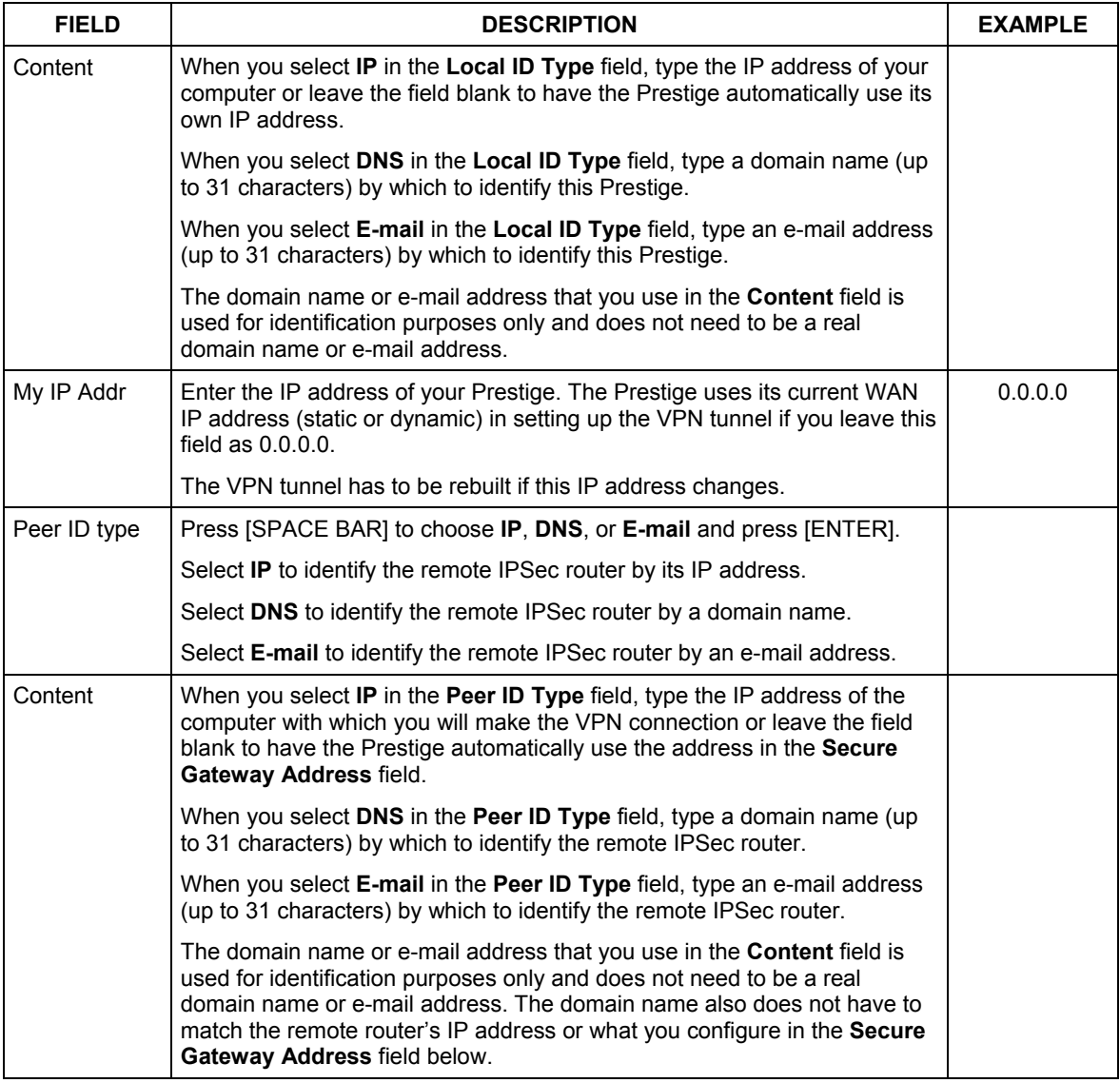

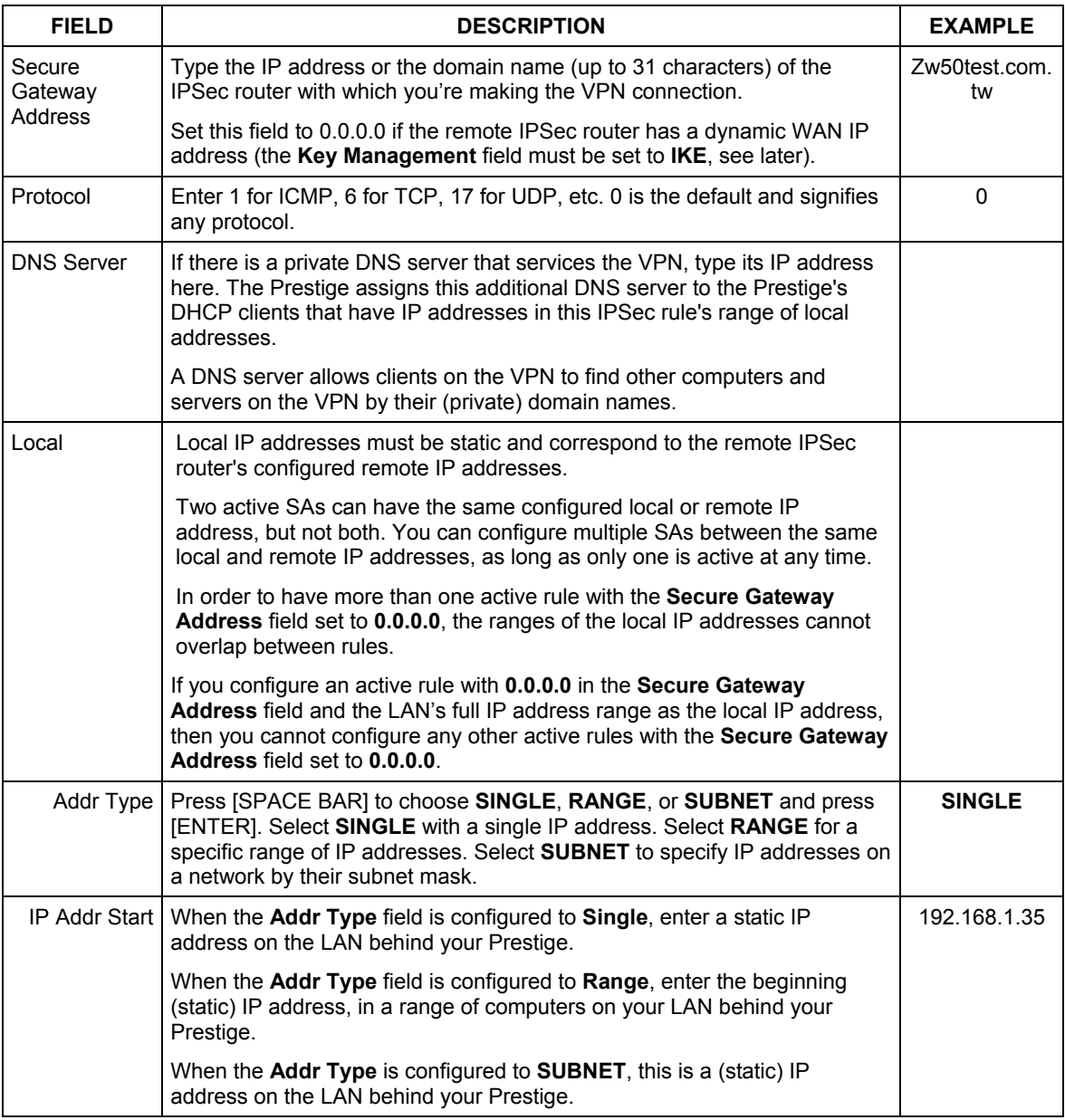

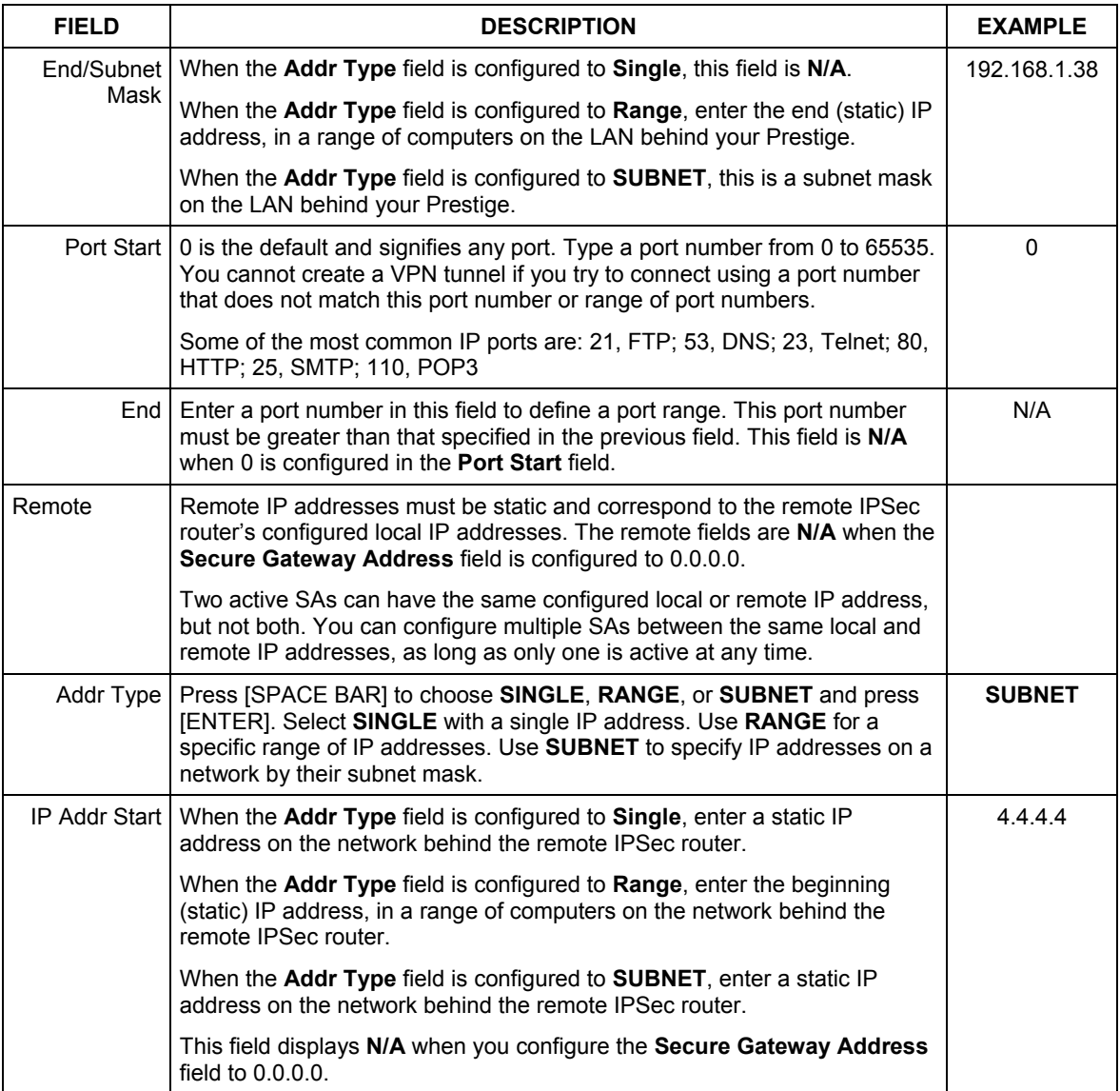

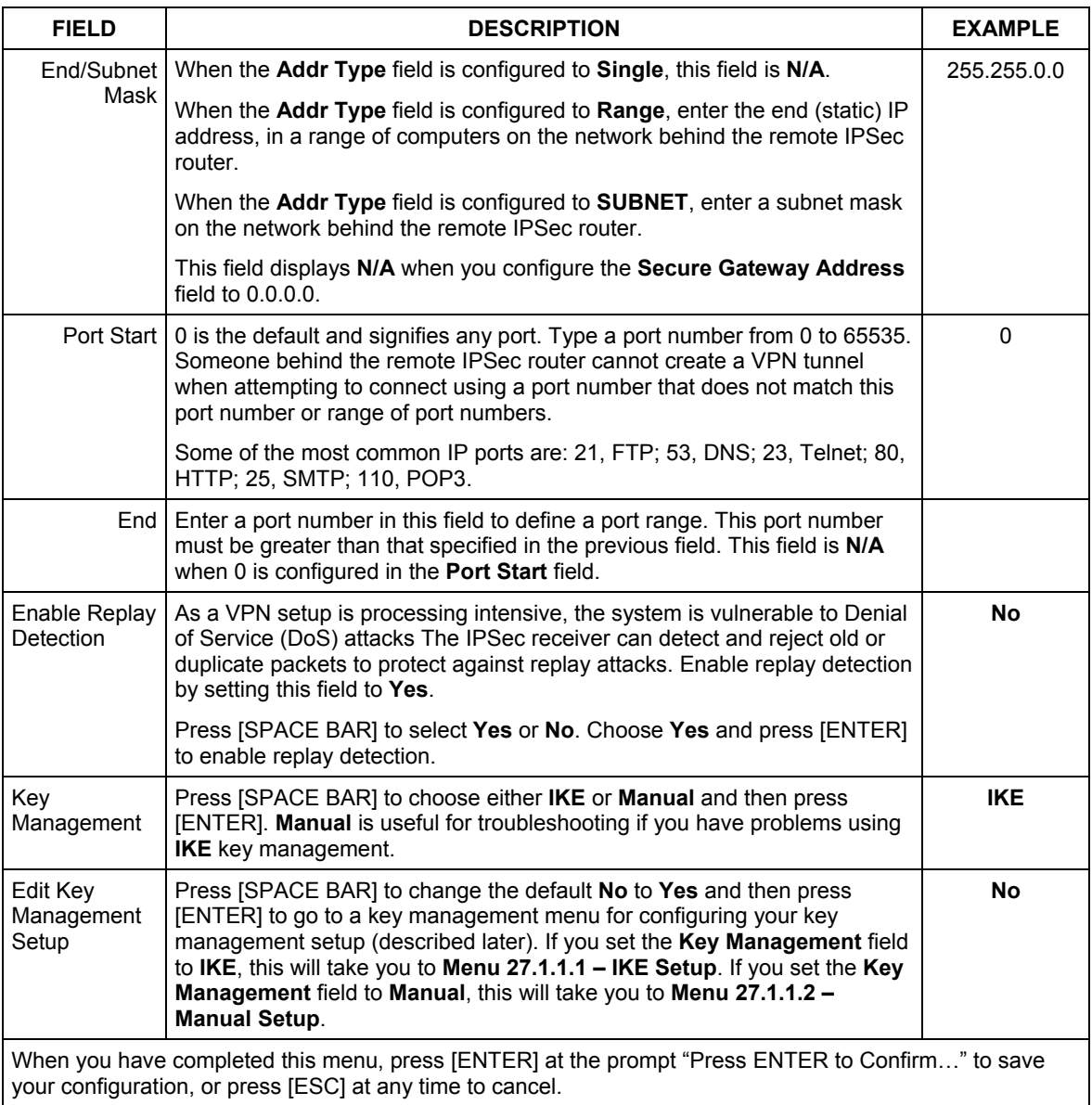
## **36.4 IKE Setup**

To edit this menu, the **Key Management** field in **Menu 27.1.1 – IPSec Setup** must be set to **IKE**. Move the cursor to the **Edit Key Management Setup** field in **Menu 27.1.1 – IPSec Setup**; press [SPACE BAR] to select **Yes** and then press [ENTER] to display **Menu 27.1.1.1 – IKE Setup**.

```
Menu 27.1.1.1 - IKE Setup 
 Phase 1 
  Negotiation Mode= Main 
  PSK= 123456789 
  Encryption Algorithm= DES 
  Authentication Algorithm= SHA1 
  SA Life Time (Seconds)= 28800 
  Key Group= DH1 
 Phase 2 
  Active Protocol = ESP 
  Encryption Algorithm = DES 
  Authentication Algorithm = SHA1 
  SA Life Time (Seconds)= 28800 
   Encapsulation = Tunnel 
   Perfect Forward Secrecy (PFS)= None 
           Press ENTER to Confirm or ESC to Cancel:
```
### **Figure 36-5 Menu 27.1.1.1 IKE Setup**

The following table describes the fields in this menu.

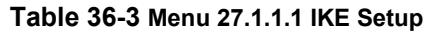

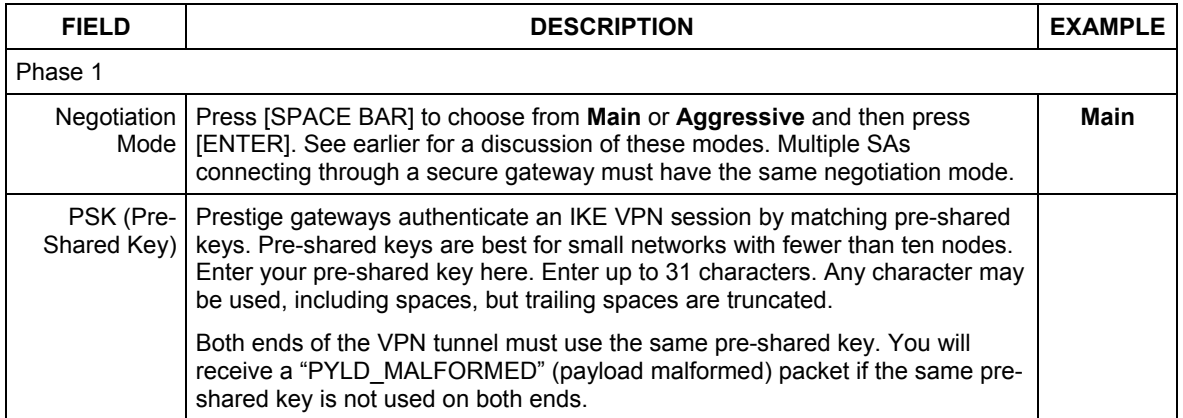

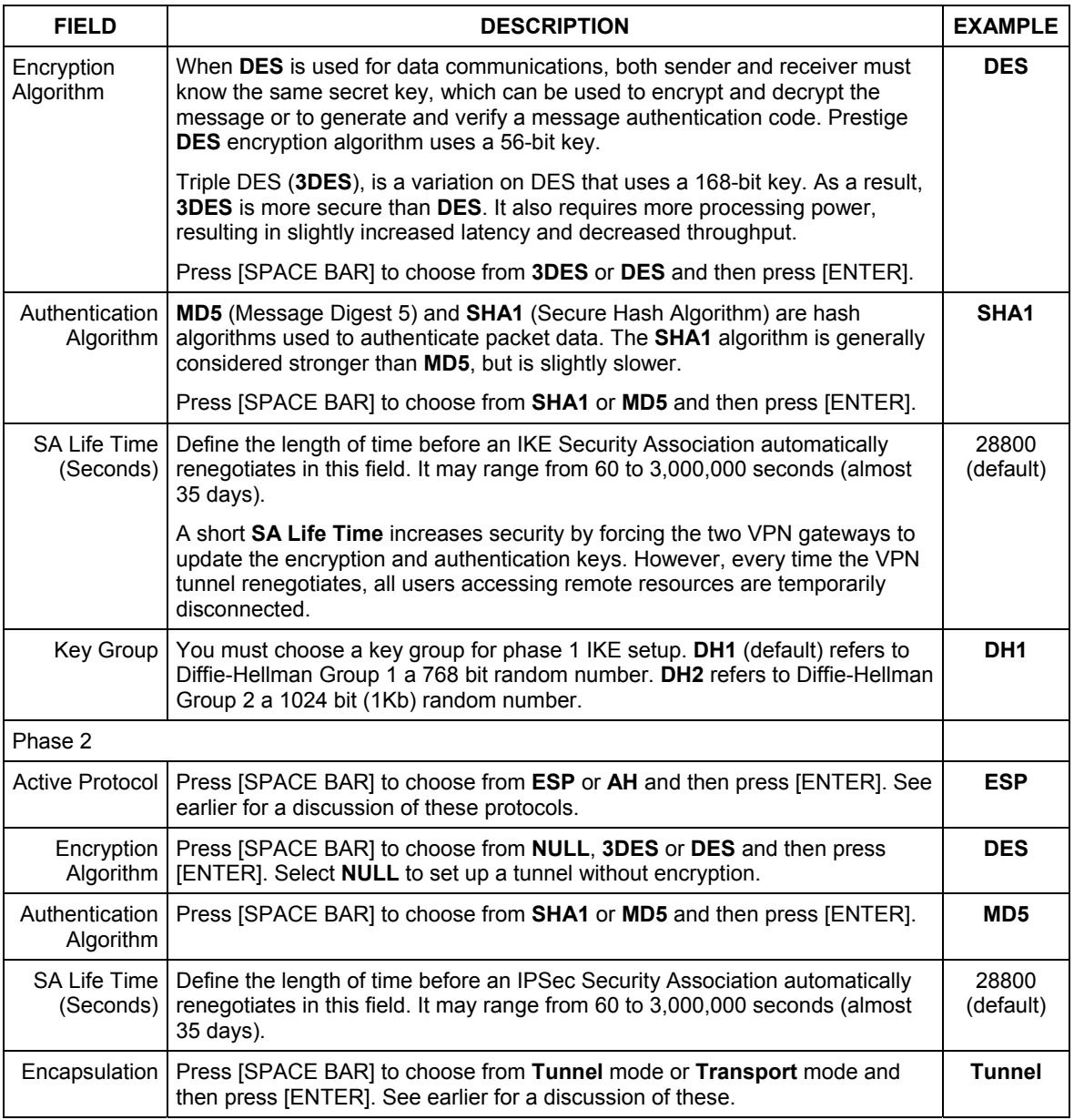

### **Table 36-3 Menu 27.1.1.1 IKE Setup**

| <b>FIELD</b>                                                                                                    | <b>DESCRIPTION</b>                                                                                                    | <b>EXAMPLE</b> |
|----------------------------------------------------------------------------------------------------|----------------------------------------------------------------------------------------------------|----------------|
|                                                                                                    | Perfect   Perfect Forward Secrecy (PFS) is disabled (None) by default in phase 2<br>Forward   IPSec SA setup. This allows faster IPSec setup, but is not so secure. Press<br>Secrecy (PFS)   [SPACE BAR] and choose from DH1 or DH2 to enable PFS. DH1 refers to<br>Diffie-Hellman Group 1 a 768 bit random number. DH2 refers to Diffie-Hellman<br>Group 2 a 1024 bit (1Kb) random number (more secure, yet slower). | <b>None</b>    |
| When you have completed this menu, press [ENTER] at the prompt "Press ENTER to Confirm" to save<br>your configuration, or press [ESC] at any time to cancel. |                                                                                                    |                |

**Table 36-3 Menu 27.1.1.1 IKE Setup**

## **36.5 Manual Setup**

You only configure **Menu 27.1.1.2 – Manual Setup** when you select **Manual** in the **Key Management** field in **Menu 27.1.1 – IPSec Setup**. Manual key management is useful if you have problems with **IKE** key management.

## **36.5.1 Active Protocol**

This field is a combination of mode and security protocols used for the VPN. See the Web Configurator part on VPN for more information on these parameters.

**Table 36-4 Active Protocol: Encapsulation and Security Protocol** 

| <b>MODE</b> | <b>SECURITY PROTOCOL</b> |
|-------------|--------------------------|
| Tunnel      | ⊏QD<br>cəi               |
| Transport   | AH                       |

## **36.5.2 Security Parameter Index (SPI)**

To edit this menu, move the cursor to the **Edit Manual Setup** field in **Menu 27.1.1 – IPSec Setup** press [SPACE BAR] to select **Yes** and then press [ENTER] to go to **Menu 27.1.1.2 – Manual Setup**.

```
 Menu 27.1.1.2 – Manual Setup 
 Active Protocol= ESP Tunnel 
 ESP Setup 
  SPI (Decimal)= 
  Encryption Algorithm= DES 
   Key1 =Key2 = N/A Key3= N/A 
   Authentication Algorithm= MD5 
    Key= N/A 
 AH Setup 
  SPI (Decimal)= N/A 
  Authentication Algorithm= N/A 
     Key= 
       Press ENTER to Confirm or ESC to Cancel:
```
### **Figure 36-6 Menu 27.1.1.2 Manual Setup**

The following table describes the fields in this menu.

### **Table 36-5 Menu 27.1.1.2 Manual Setup**

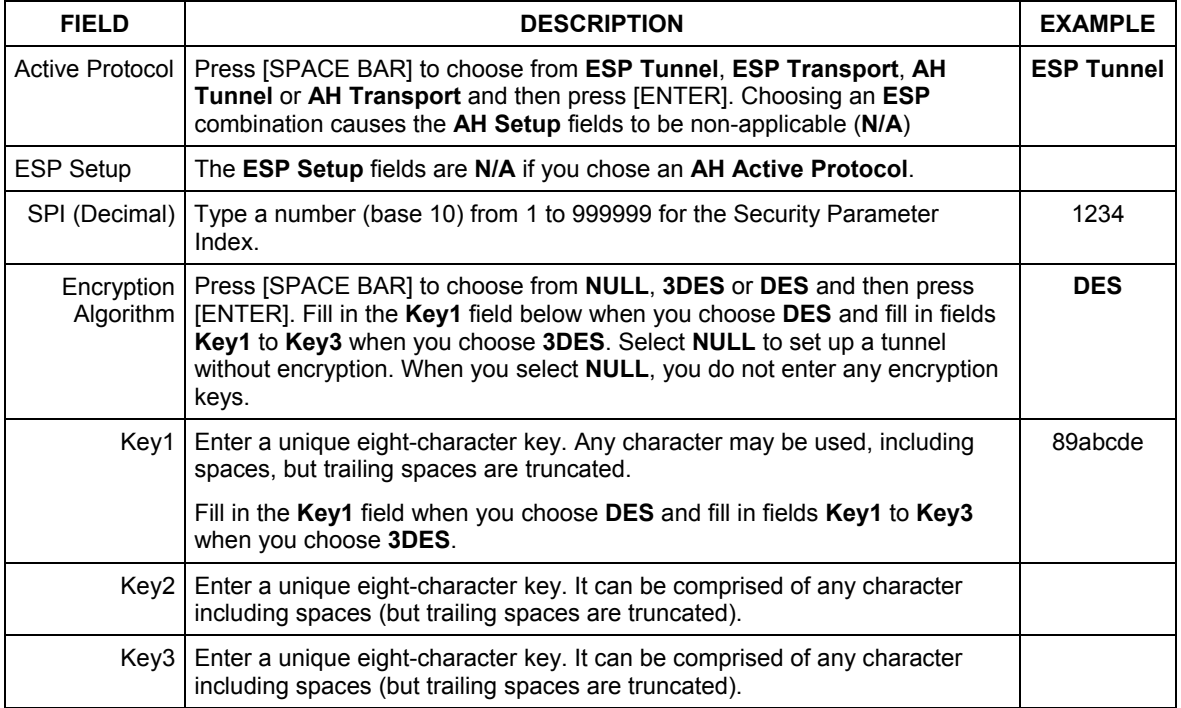

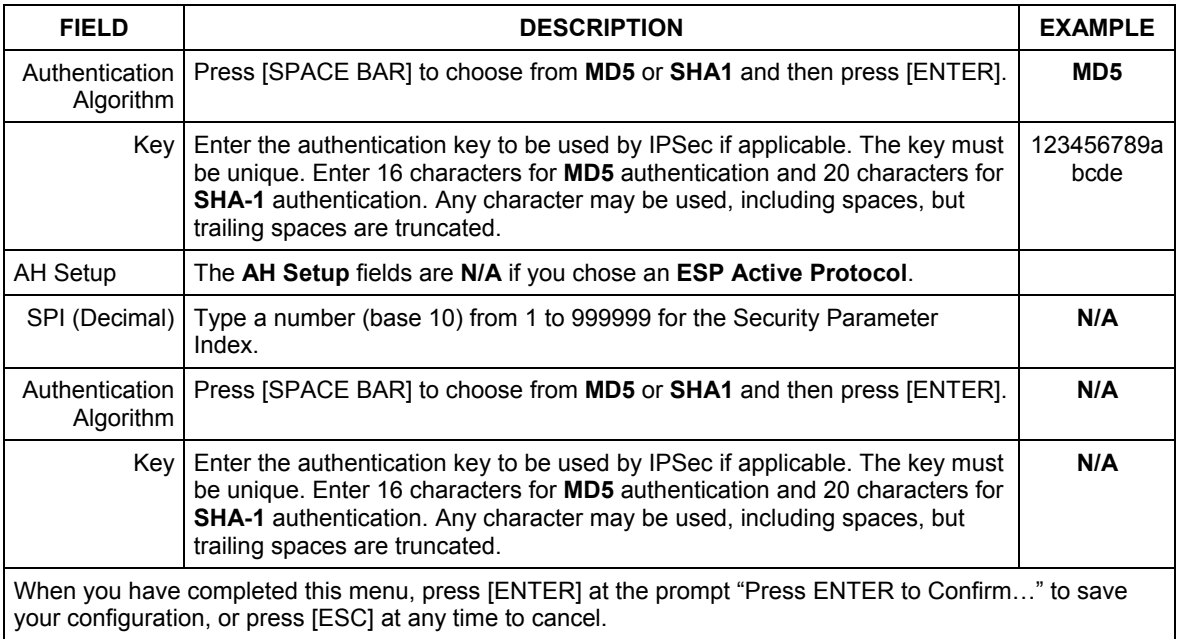

### **Table 36-5 Menu 27.1.1.2 Manual Setup**

# **Chapter 37 SA Monitor**

*This chapter teaches you how to manage your SAs by using the SA Monitor in SMT menu 27.2.* 

## **37.1 SA Monitor Overview**

A Security Association (SA) is the group of security settings related to a specific VPN tunnel. This menu (shown next) displays active VPN connections.

**When there is outbound traffic but no inbound traffic, the SA times out automatically after two minutes. A tunnel with no outbound or inbound traffic is "idle" and does not timeout until the SA lifetime period expires. See the** *Web Configurator User's Guide on* **keep alive to have the Prestige renegotiate an IPSec SA when the SA lifetime expires, even if there is no traffic.** 

## **37.2 Using SA Monitor**

- 1. Use the **Refresh** function to display active VPN connections.
- 2. Use the **Disconnect** function to cut off active connections.

Type 2 in **Menu 27 - VPN/IPSec Setup**, and then press [ENTER] to go to **Menu 27.2 - SA Monitor**.

```
Menu 27.2 - SA Monitor 
 # Name Encap. IPSec ALgorithm 
--- -------------------------------- --------- ---------------- 
001 Taiwan : 3.3.3.1 - 3.3.3.3.100 Tunnel ESP DES MD5
002 
003 
004 
005 
006 
007 
008 
009 
010 
                  Select Command= Refresh 
                  Select Connection= N/A 
Press ENTER to Confirm or ESC to Cancel:
```
### **Figure 37-1 Menu 27.2 SA Monitor**

The following table describes the fields in this menu.

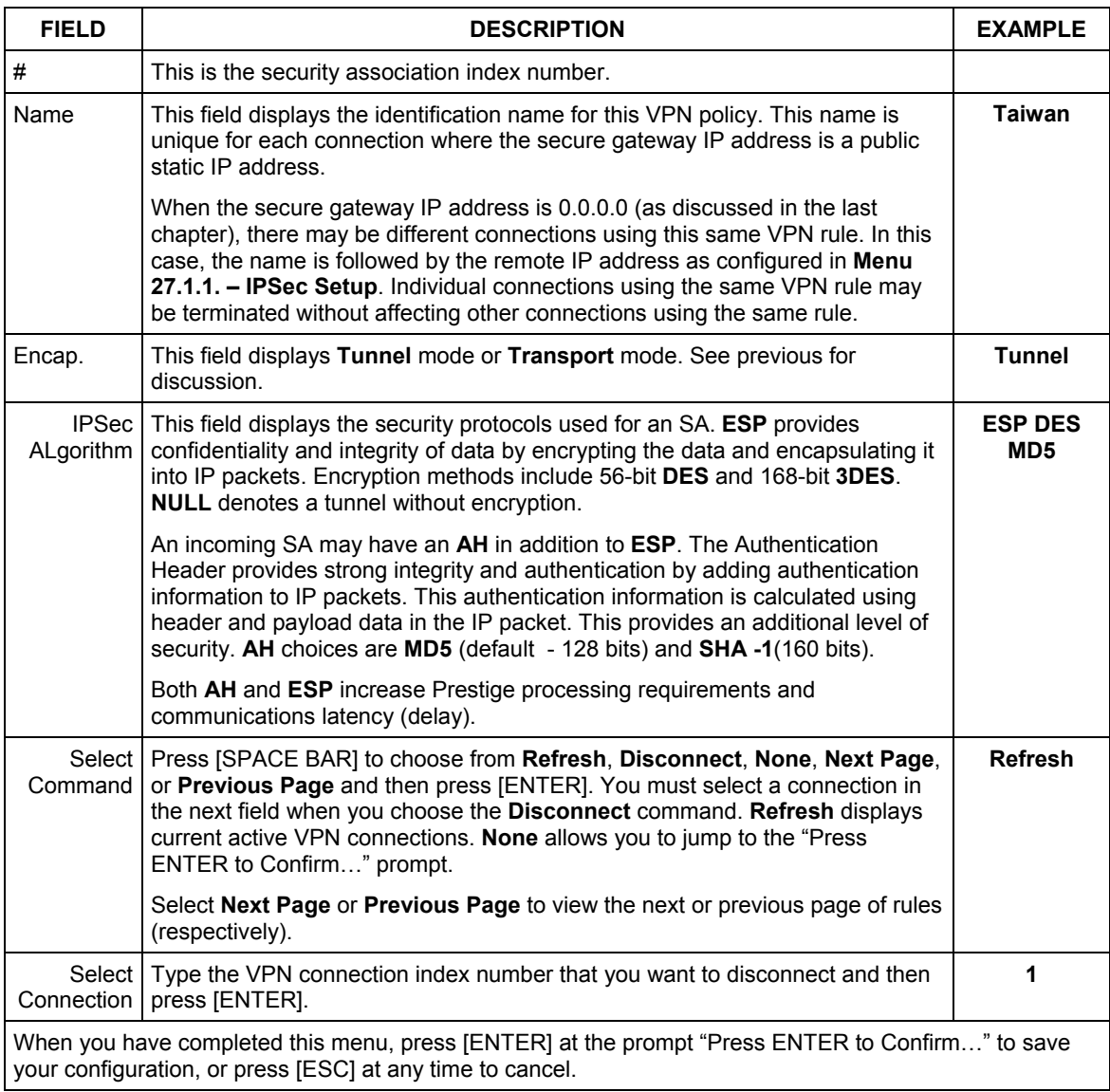

### **Table 37-1 Menu 27.2 SA Monitor**

## **37.3 Viewing IPSec Log**

To view the IPSec and IKE connection log, type 3 in menu 27 and press [ENTER] to display the IPSec log as shown next. The following figure shows a typical log from the initiator of a VPN connection.

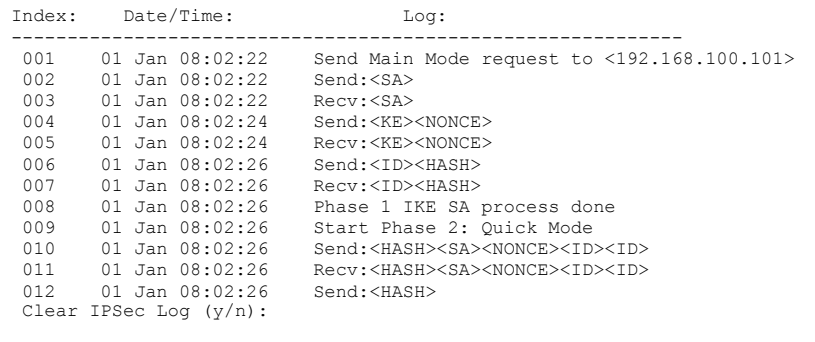

### **Figure 37-2 Example VPN Initiator IPSec Log**

### **37.3.1 VPN Responder IPSec Log**

The following figure shows a typical log from the VPN connection peer.

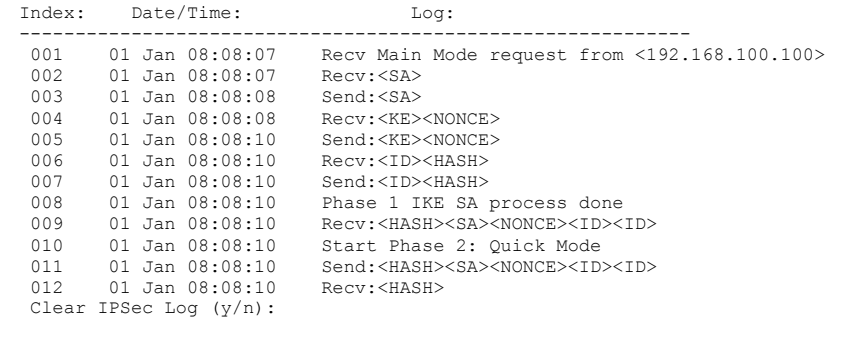

### **Diagram 37-1 Example VPN Responder IPSec Log**

This menu is useful for troubleshooting. A log index number, the date and time the log was created and a log message is displayed.

### **Double exclamation marks (!!) denote an error or warning message.**

# **Chapter 38 Internal SPTGEN**

## **38.1 Internal SPTGEN Overview**

Internal SPTGEN (System Parameter Table Generator) is a configuration text file useful for efficient configuration of multiple Prestiges. Internal SPTGEN lets you configure, save and upload multiple menus at the same time using just one configuration text file – eliminating the need to navigate and configure individual SMT menus for each Prestige.

## **38.2 The Configuration Text File Format**

All Internal SPTGEN text files conform to the following format:

```
<field identification number = field name = parameter values allowed = 
input>,
```
where <input> is your input conforming to <parameter values allowed>. The figure shown next is an example of an Internal SPTGEN text file.

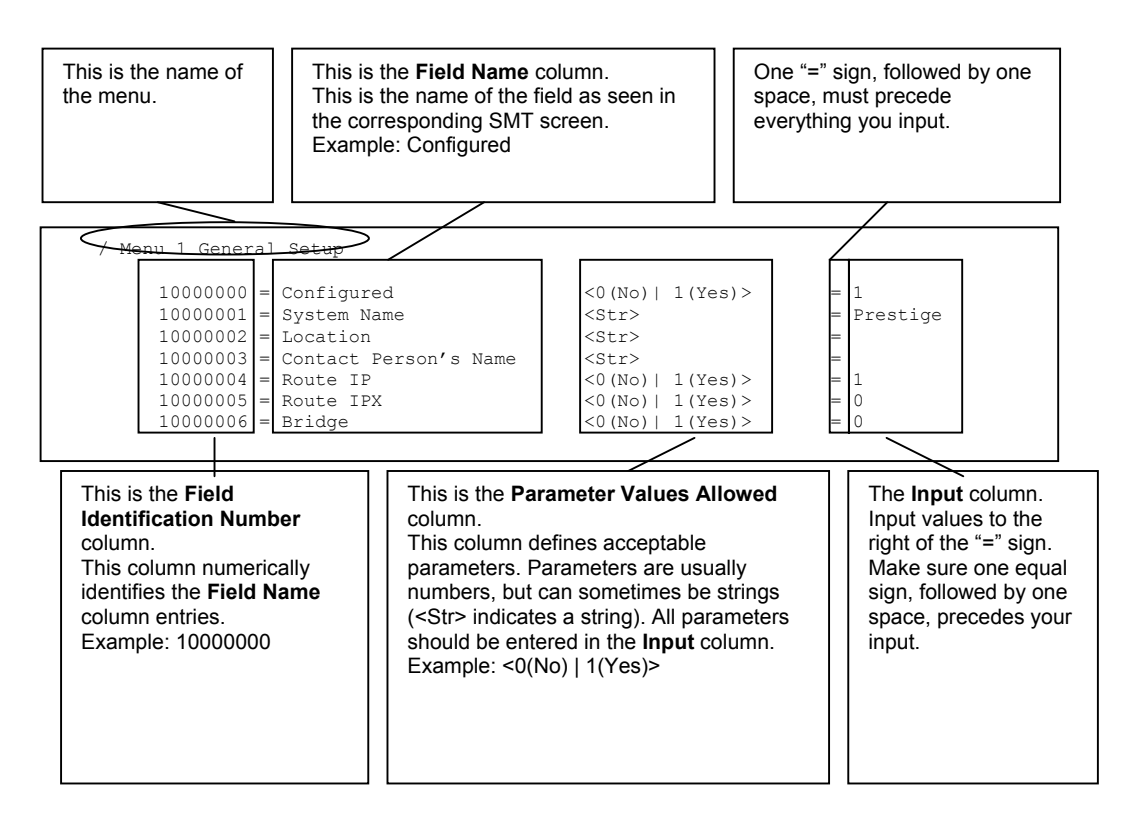

### **Figure 38-1 Configuration Text File Format: Column Descriptions**

### **DO NOT alter or delete any field except parameters in the** Input **column.**

For more text file examples, refer to the *Example Internal SPTGEN Screens Appendix*.

### **38.2.1 Internal SPTGEN File Modification - Important Points to Remember**

- Each parameter you enter must be preceded by one "="sign and one space.
- Some parameters are dependent on others. For example, if you disable the **Configured** field in menu 1 (see *Figure 38-1*), then you disable every field in this menu.
- If you enter a parameter that is invalid in the **Input** column, the Prestige will not save the configuration and the command line will display the **Field Identification Number**. *Figure 38-2*, shown next, is an example of what the Prestige displays if you enter a value other than "0" or "1" in the **Input** column of **Field Identification Number** 1000000 (refer to *Figure 38-1*).

```
field value is not legal error:-1 
ROM-t is not saved, error Line ID:10000000 
reboot to get the original configuration 
Bootbase Version: V2.02 | 2/22/2001 13:33:11 
RAM: Size = 8192 Kbytes 
FLASH: Intel 8M *2
```
### **Figure 38-2 Invalid Parameter Entered: Command Line Example**

The Prestige will display the following if you enter parameter(s) that *are* valid.

```
Please wait for the system to write SPT text file(ROM-t)... 
Bootbase Version: V2.02 | 2/22/2001 13:33:11 
RAM: Size = 8192 Kbytes 
FLASH: Intel 8M *2
```
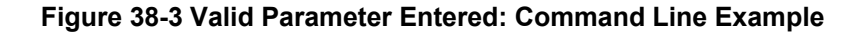

## **38.3 Internal SPTGEN FTP Download Example**

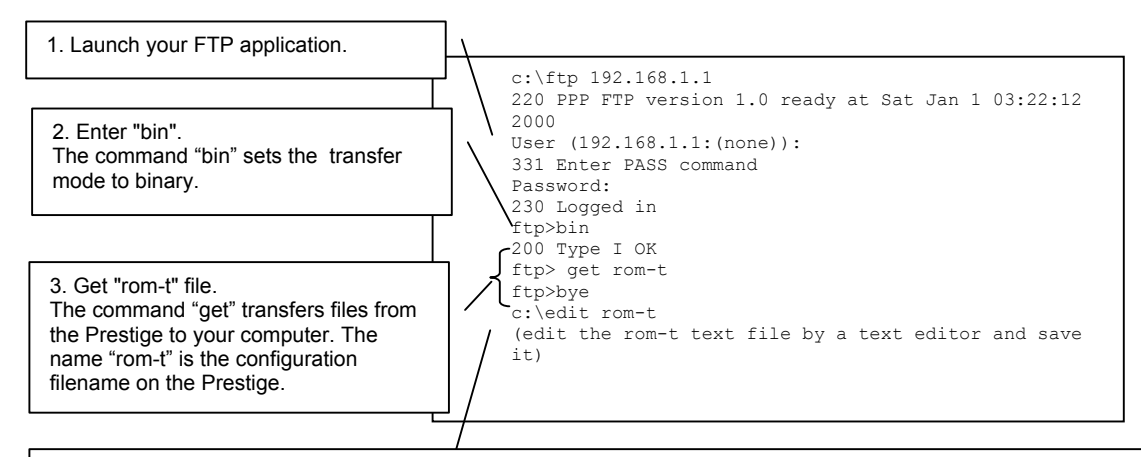

4. Edit the "rom-t" file using a text editor (do not use a word processor). You must leave this FTP screen to edit.

### **Figure 38-4 Internal SPTGEN FTP Download Example**

**You can rename your "rom-t" file when you save it to your computer but it must be named "rom-t" when you upload it to your Prestige.** 

## **38.4 Internal SPTGEN FTP Upload Example**

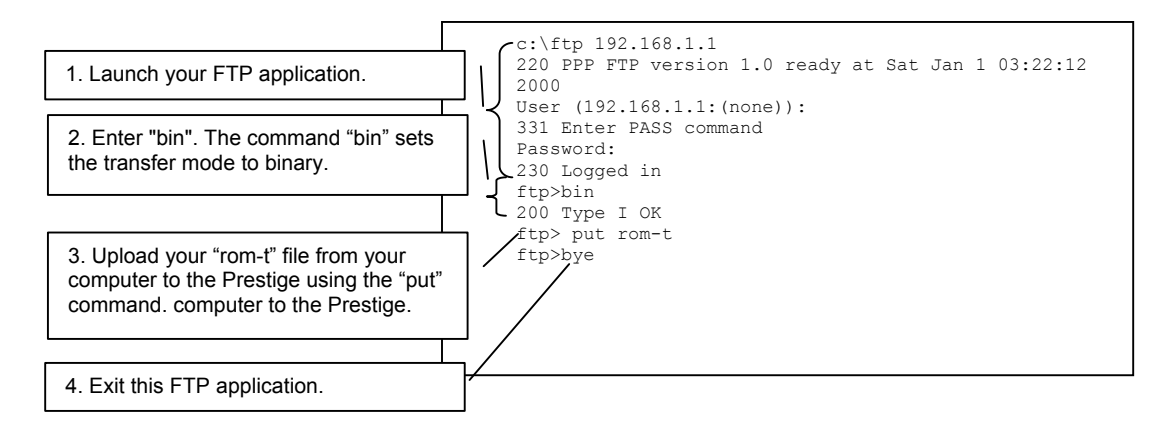

### **Figure 38-5 Internal SPTGEN FTP Upload Example**

# Part XI:

## **Appendices and Index**

This part contains the Appendices and Index.

# **Chapter 39 Troubleshooting**

*This chapter covers potential problems and the corresponding remedies.* 

## **39.1 Problems Starting Up the Prestige**

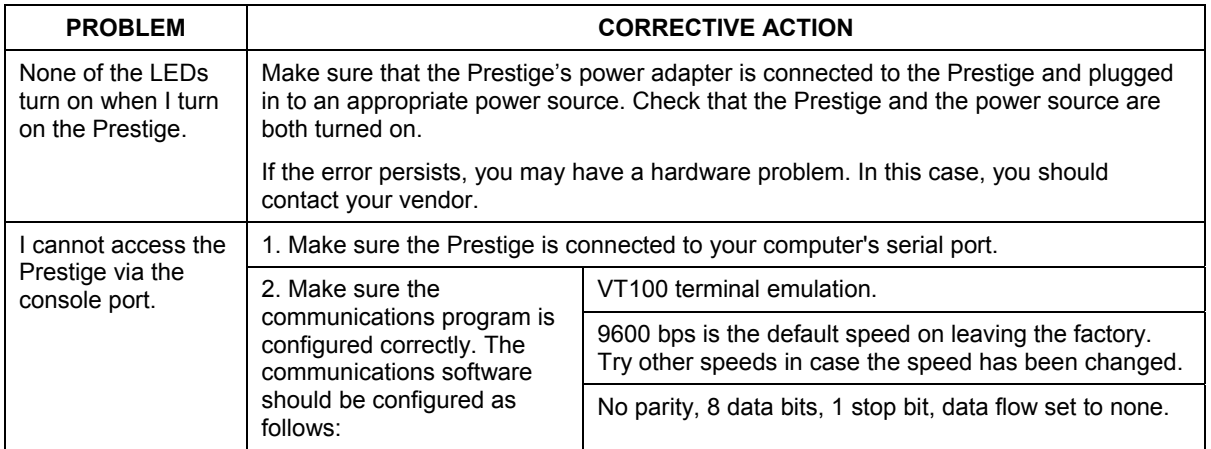

### **Table 39-1 Troubleshooting the Start-Up of Your Prestige**

## **39.2 Problems with the LAN Interface**

### **Table 39-2 Troubleshooting the LAN Interface**

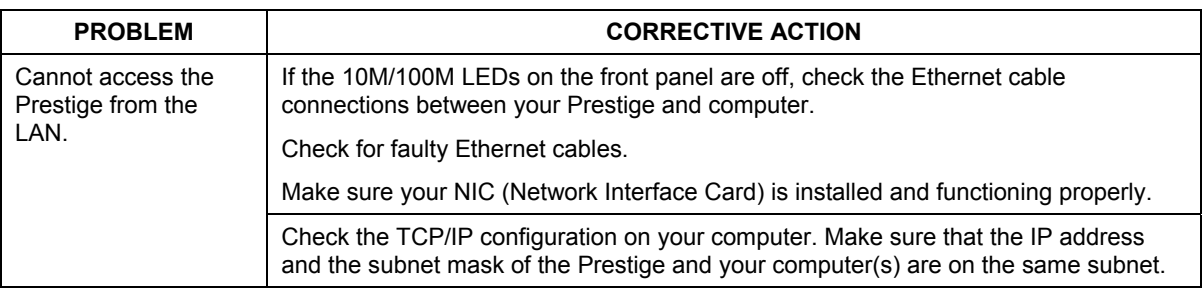

## **39.3 Problems with the WAN Interface**

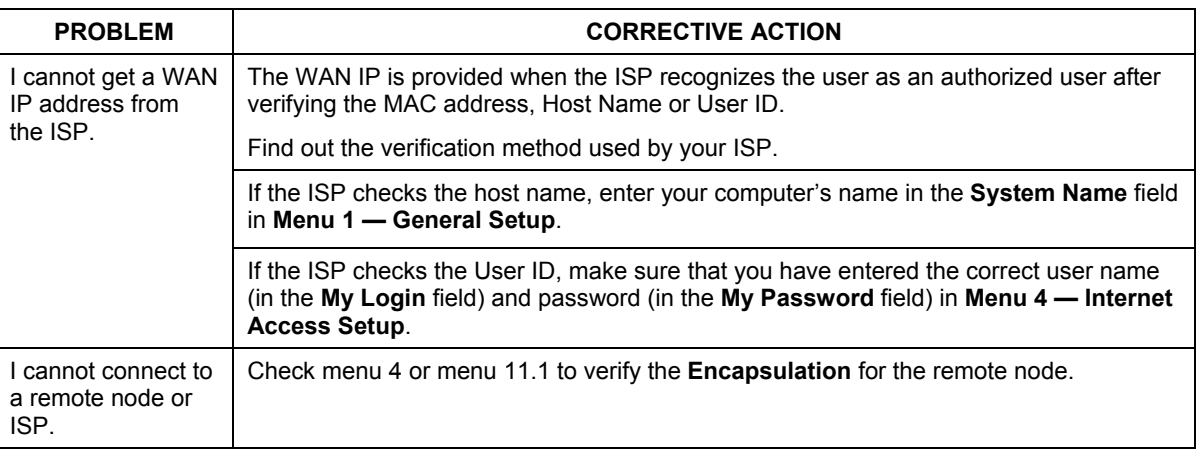

### **Table 39-3 Troubleshooting the WAN Interface**

## **39.4 Problems with Internet Access**

### **Table 39-4 Troubleshooting Internet Access**

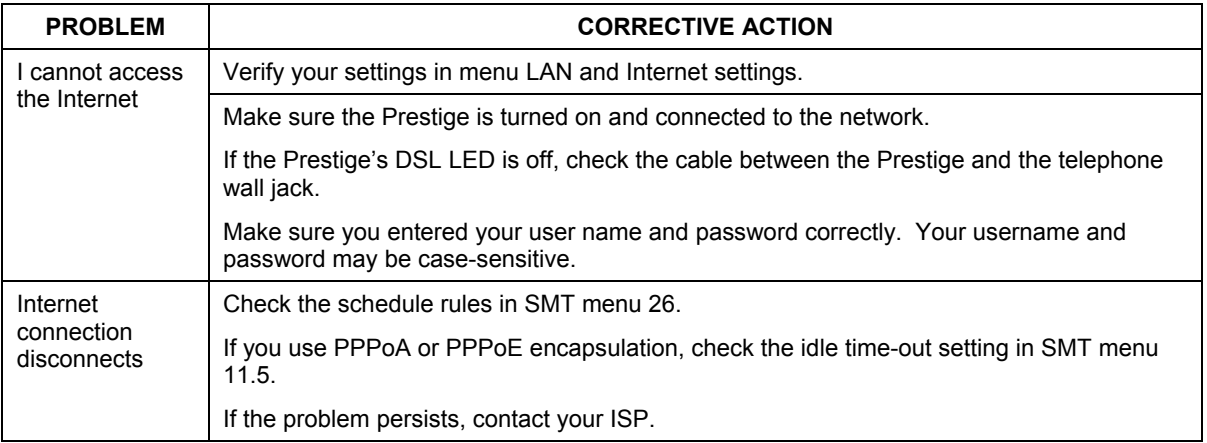

## **39.5 Problems with the Password**

### **Table 39-5 Troubleshooting the Password**

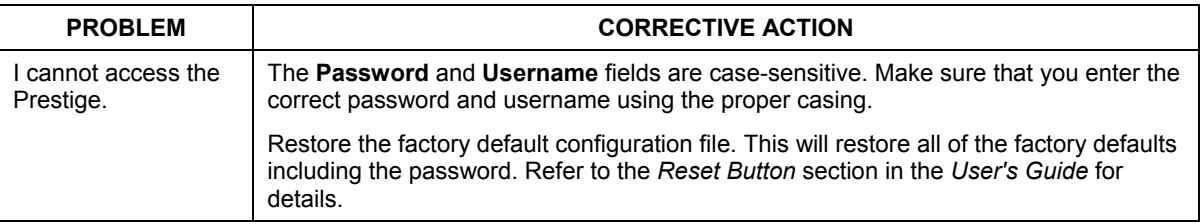

## **39.6 Problems with Telnet**

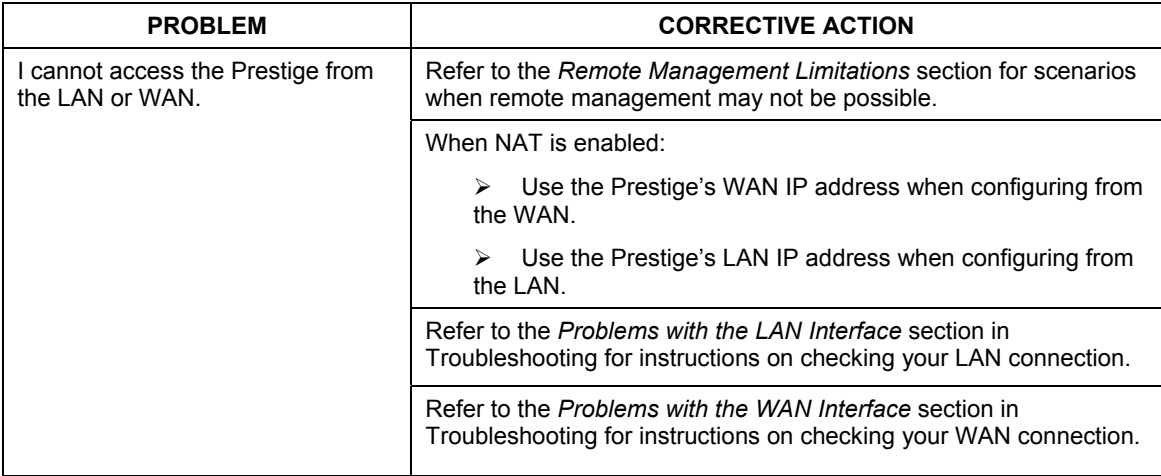

### **Table 39-6 Troubleshooting Telnet**

# **Appendix A PPPoE**

### **PPPoE in Action**

An ADSL modem bridges a PPP session over Ethernet (PPP over Ethernet, RFC 2516) from your PC to an ATM PVC (Permanent Virtual Circuit) which connects to a xDSL Access Concentrator where the PPP session terminates (see the next figure). One PVC can support any number of PPP sessions from your LAN. PPPoE provides access control and billing functionality in a manner similar to dial-up services using PPP.

### **Benefits of PPPoE**

PPPoE offers the following benefits:

- 1. It provides you with a familiar dial-up networking (DUN) user interface.
- 2. It lessens the burden on the carriers of provisioning virtual circuits all the way to the ISP on multiple switches for thousands of users. For GSTN (PSTN and ISDN), the switching fabric is already in place.
- 3. It allows the ISP to use the existing dial-up model to authenticate and (optionally) to provide differentiated services.

### **Traditional Dial-up Scenario**

The following diagram depicts a typical hardware configuration where the PCs use traditional dial-up networking.

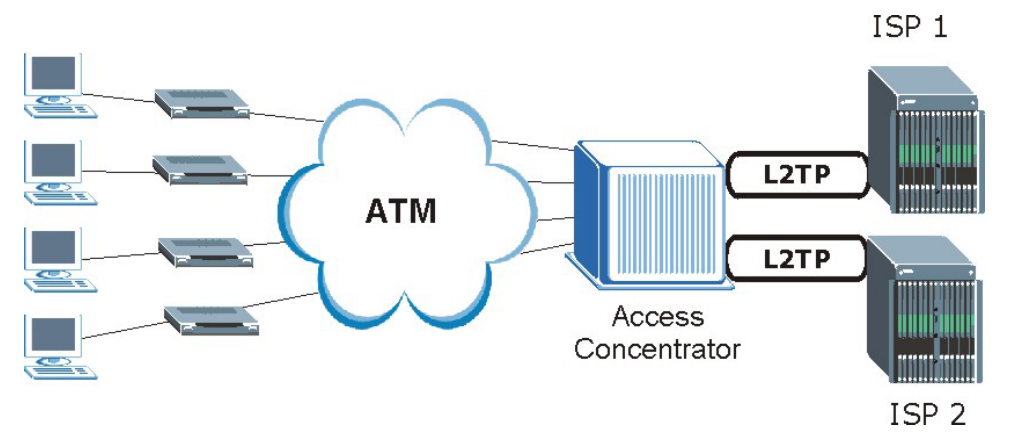

**Diagram 1 Single-PC per Router Hardware Configuration** 

### **How PPPoE Works**

The PPPoE driver makes the Ethernet appear as a serial link to the PC and the PC runs PPP over it, while the modem bridges the Ethernet frames to the Access Concentrator (AC). Between the AC and an ISP, the AC is acting as a L2TP (Layer 2 Tunneling Protocol) LAC (L2TP Access Concentrator) and tunnels the PPP frames to the ISP. The L2TP tunnel is capable of carrying multiple PPP sessions.

With PPPoE, the VC (Virtual Circuit) is equivalent to the dial-up connection and is between the modem and the AC, as opposed to all the way to the ISP. However, the PPP negotiation is between the PC and the ISP.

### **Prestige as a PPPoE Client**

When using the Prestige as a PPPoE client, the PCs on the LAN see only Ethernet and are not aware of PPPoE. This alleviates the administrator from having to manage the PPPoE clients on the individual PCs.

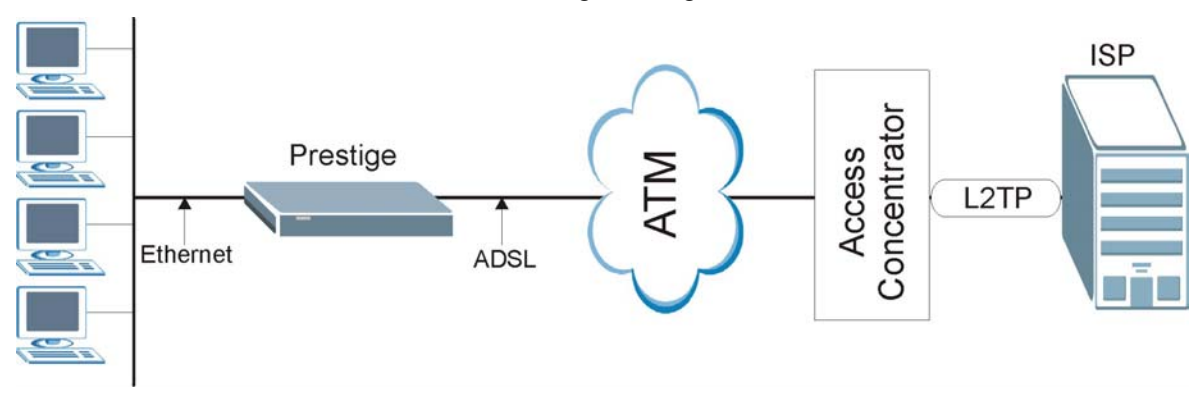

**Diagram 2 Prestige as a PPPoE Client** 

# **Appendix B Virtual Circuit Topology**

ATM is a connection-oriented technology, meaning that it sets up virtual circuits over which end systems communicate. The terminology for virtual circuits is as follows:

- Virtual Channel Logical connections between ATM switches
- Virtual Path **A** bundle of virtual channels
- Virtual Circuit **A** series of virtual paths between circuit end points virtual circuit

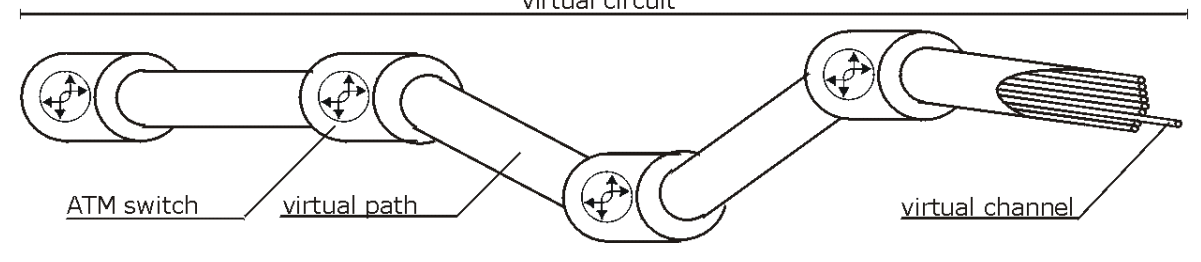

### **Diagram 3 Virtual Circuit Topology**

Think of a virtual path as a cable that contains a bundle of wires. The cable connects two points and wires within the cable provide individual circuits between the two points. In an ATM cell header, a VPI (Virtual Path Identifier) identifies a link formed by a virtual path; a VCI (Virtual Channel Identifier) identifies a channel within a virtual path.

The VPI and VCI identify a virtual path, that is, termination points between ATM switches. A series of virtual paths make up a virtual circuit.

Your service provider should supply you with VPI/VCI numbers.

# **Appendix C Power Adapter Specifications**

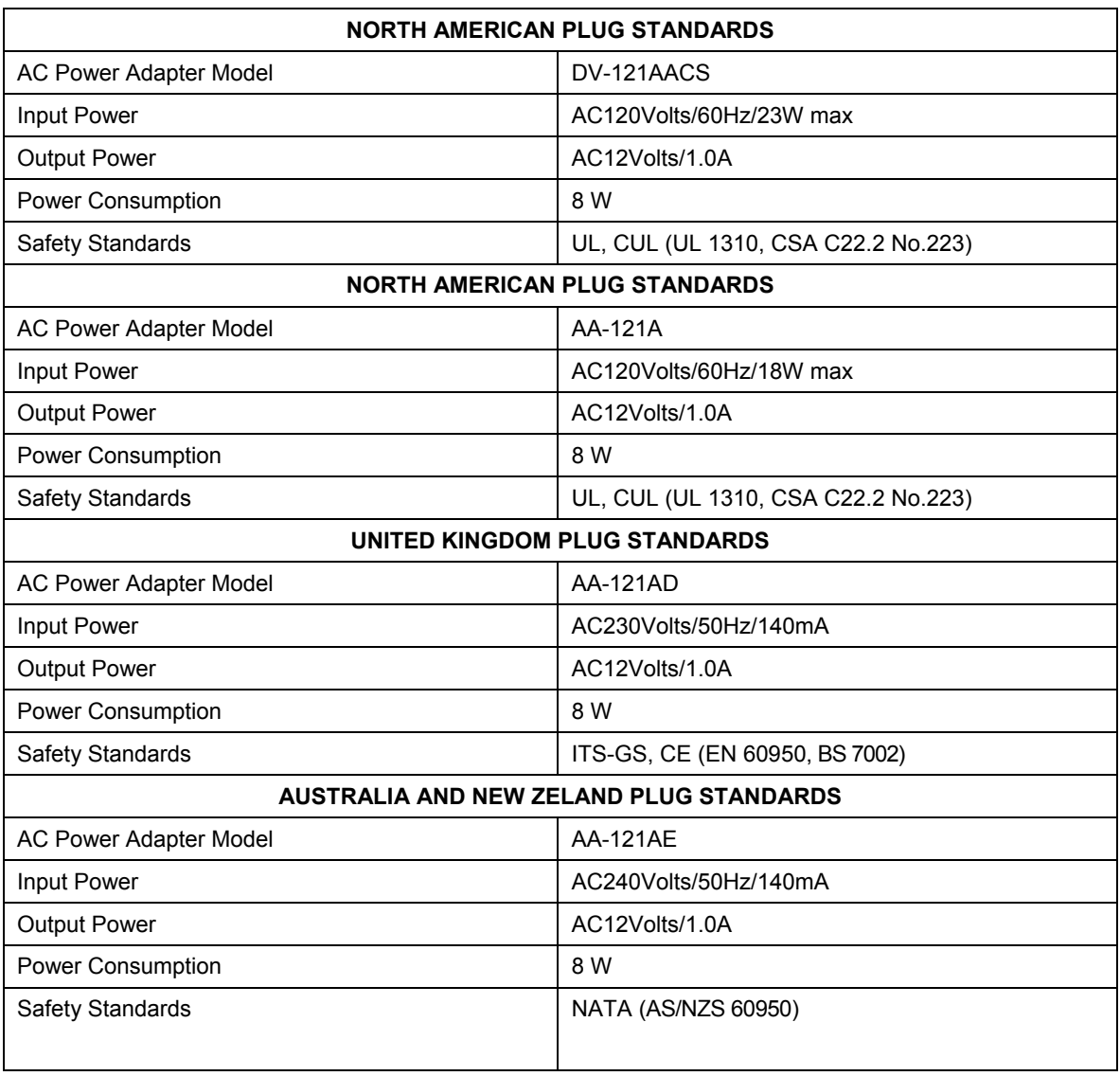

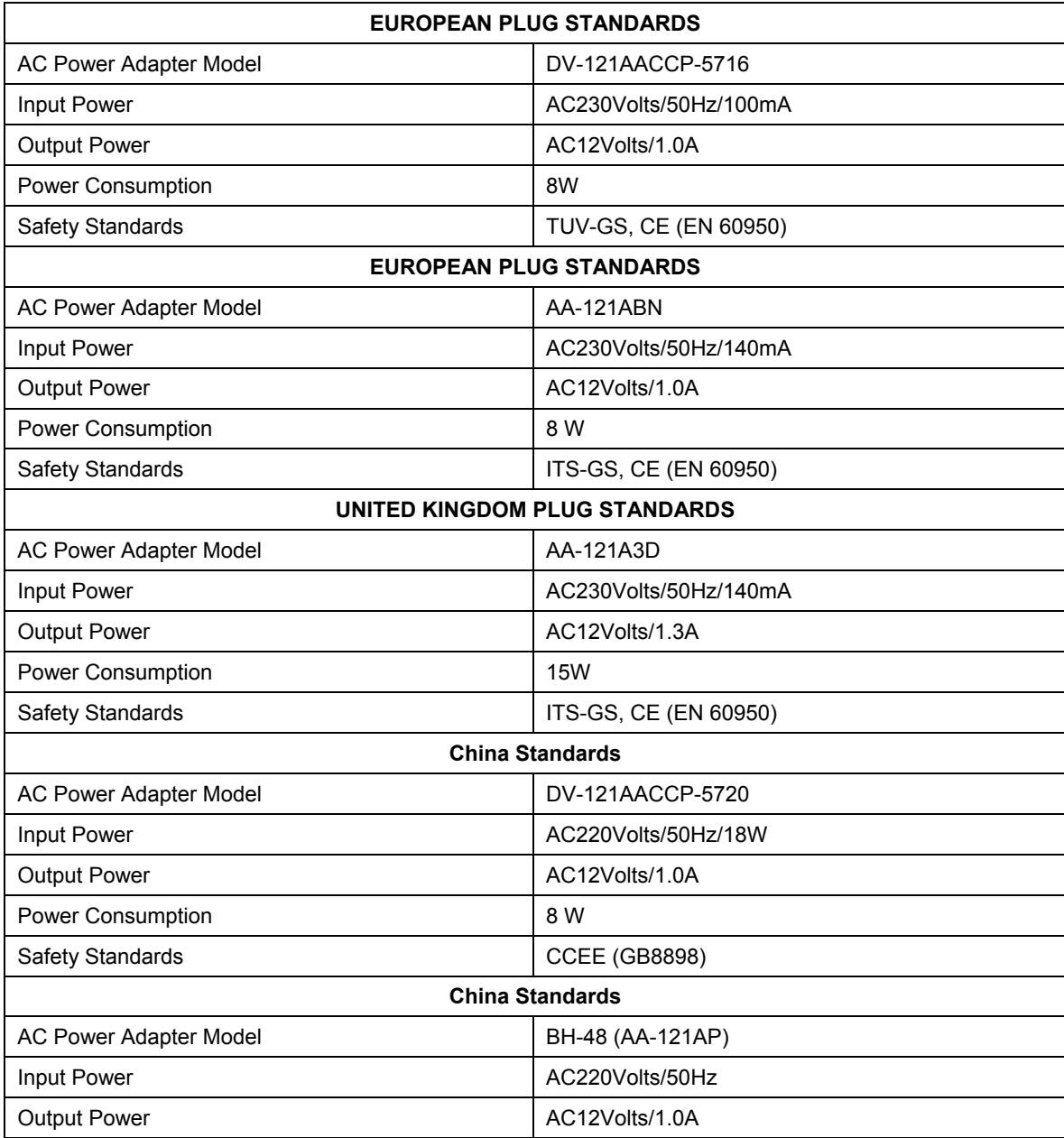

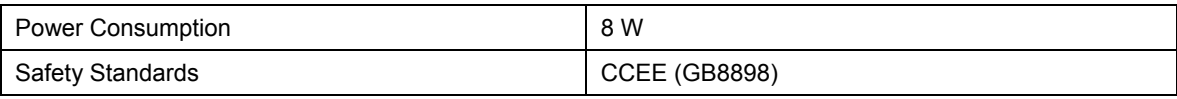

# Index

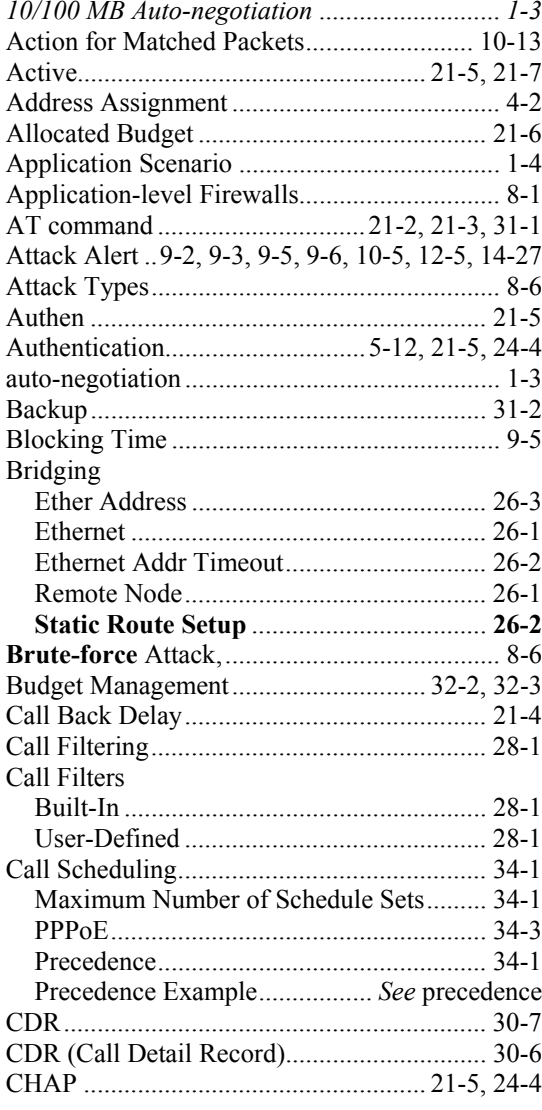

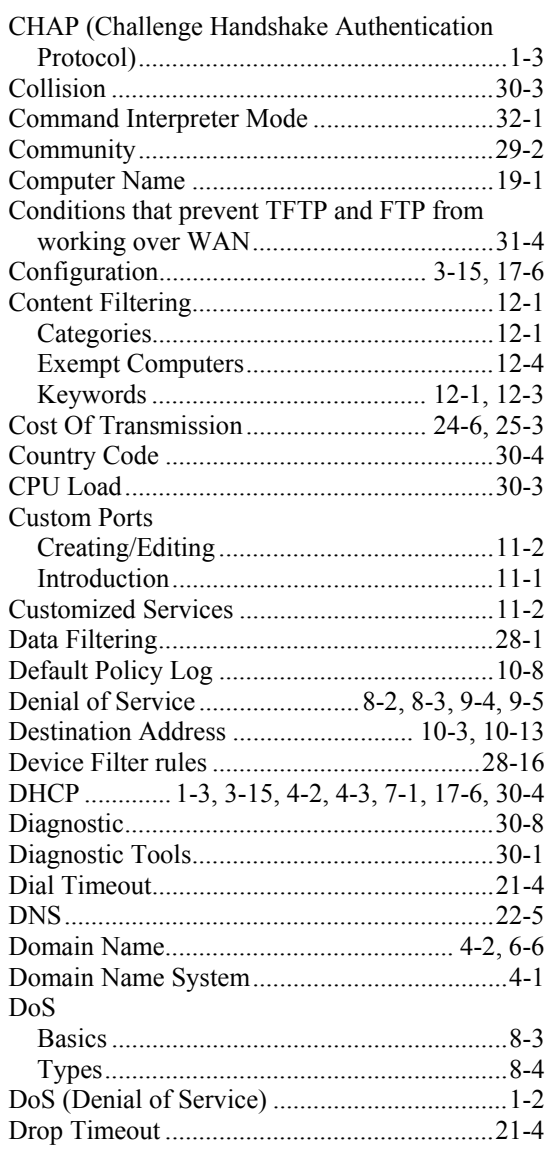

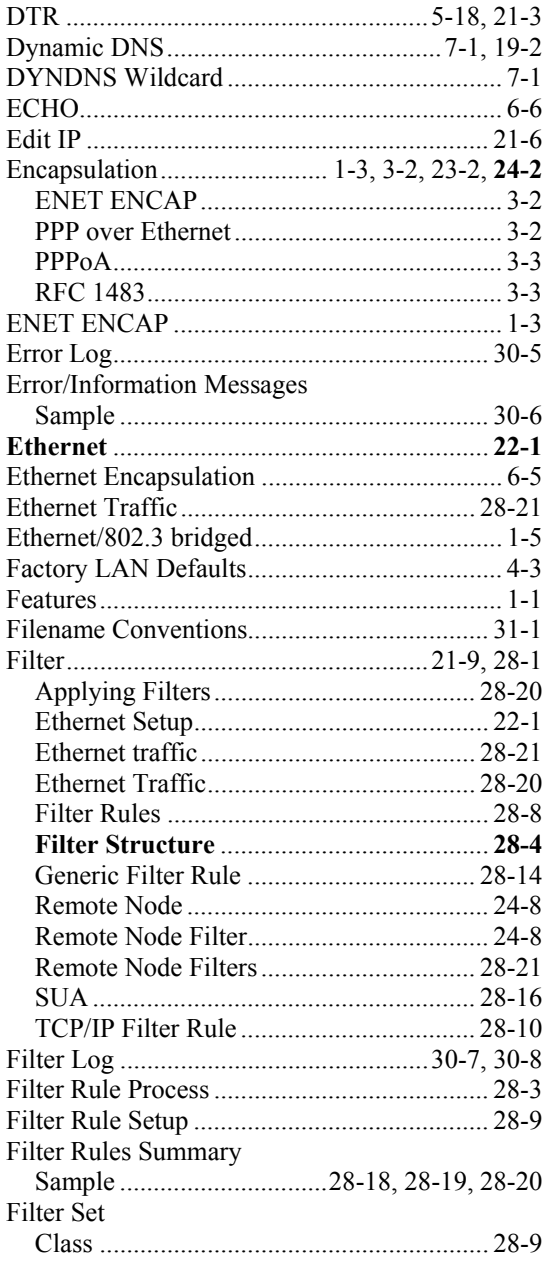

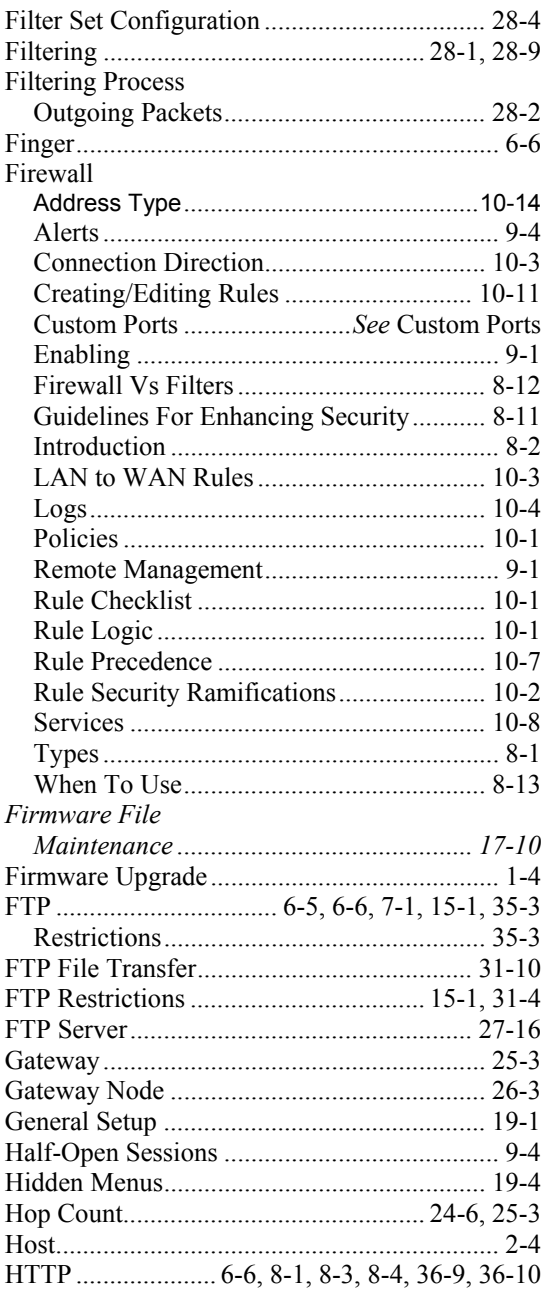

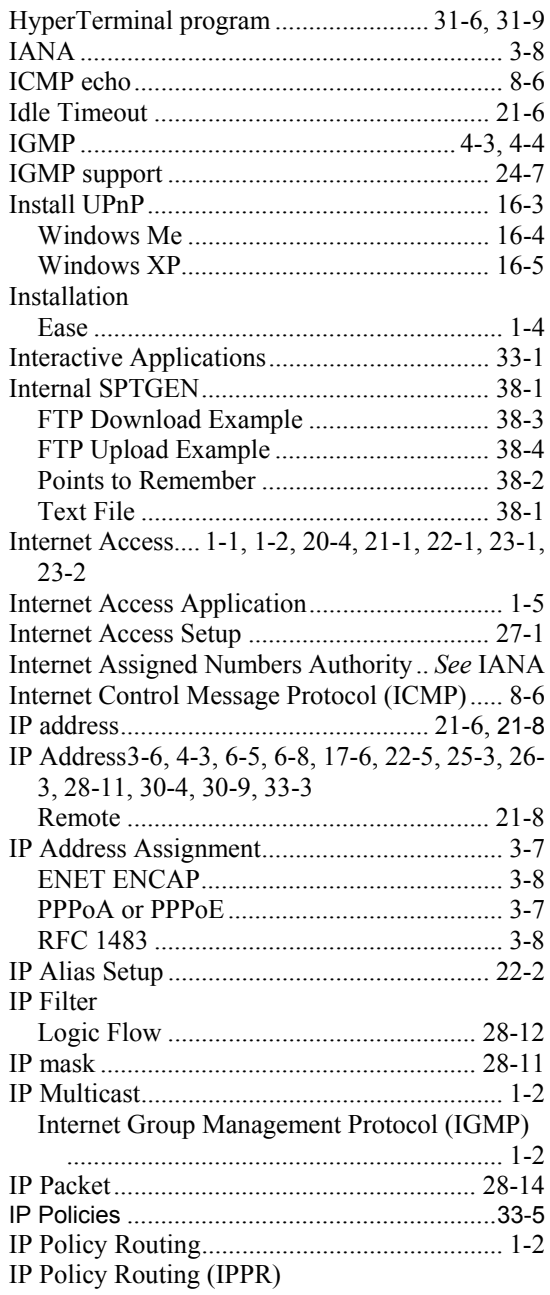

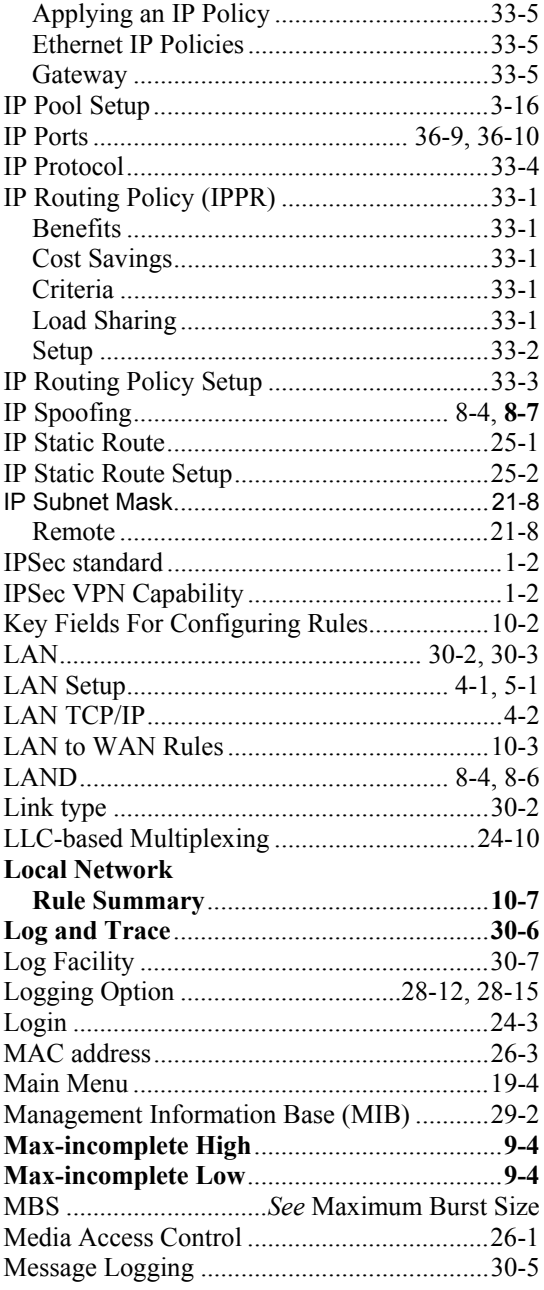

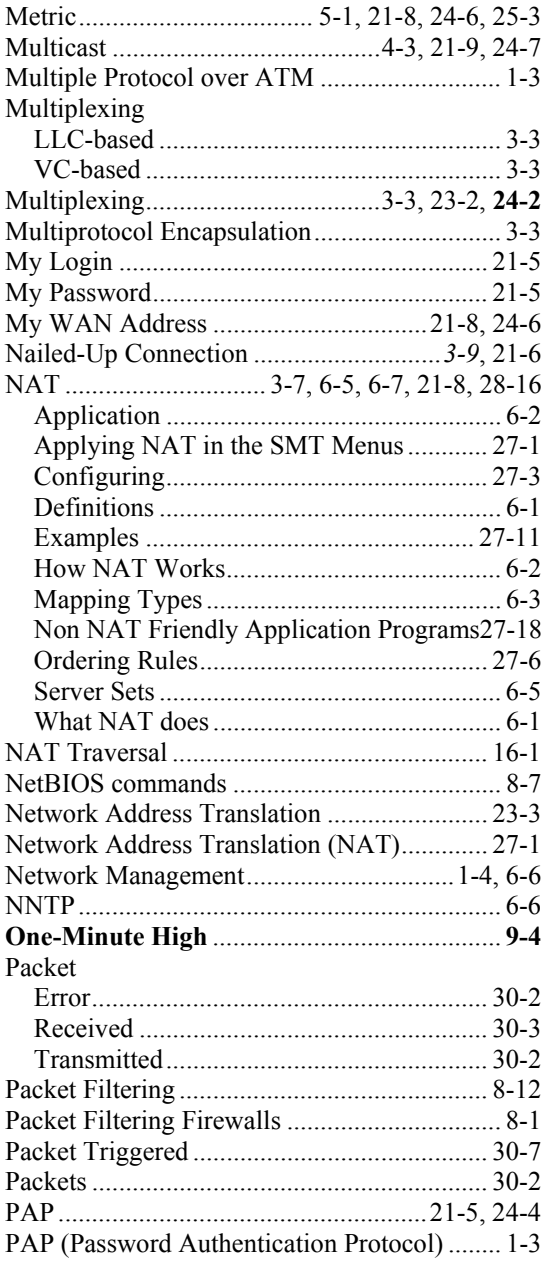

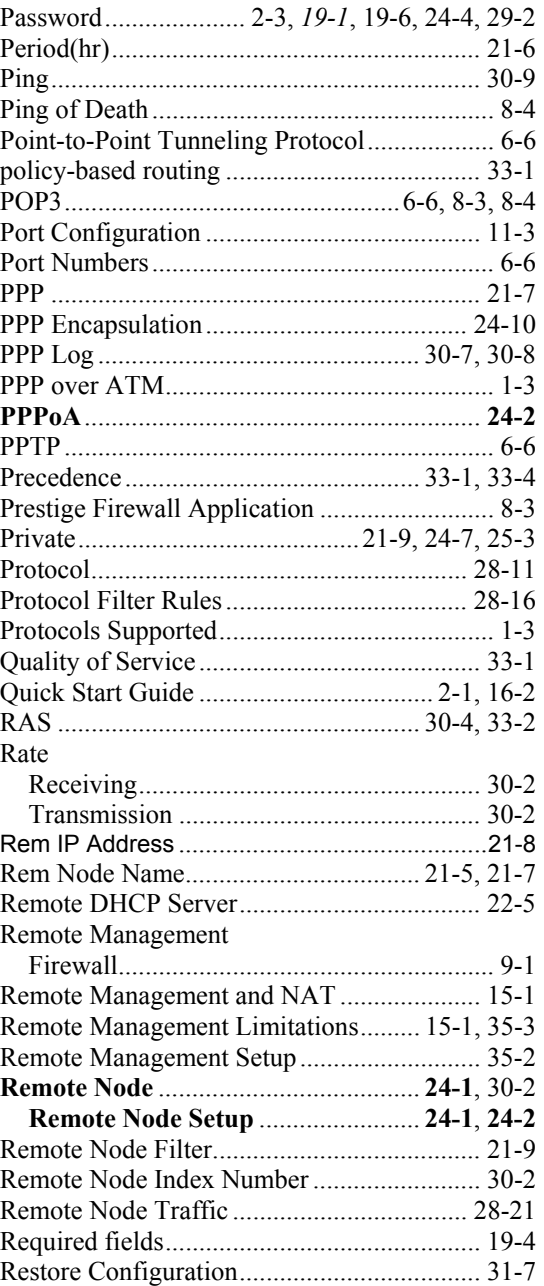

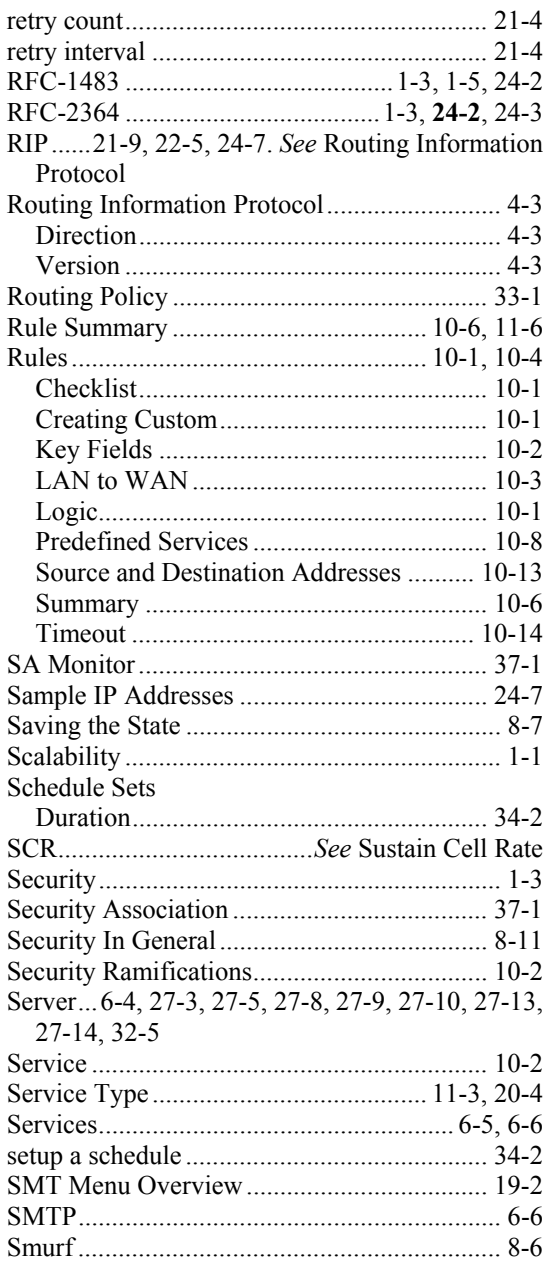

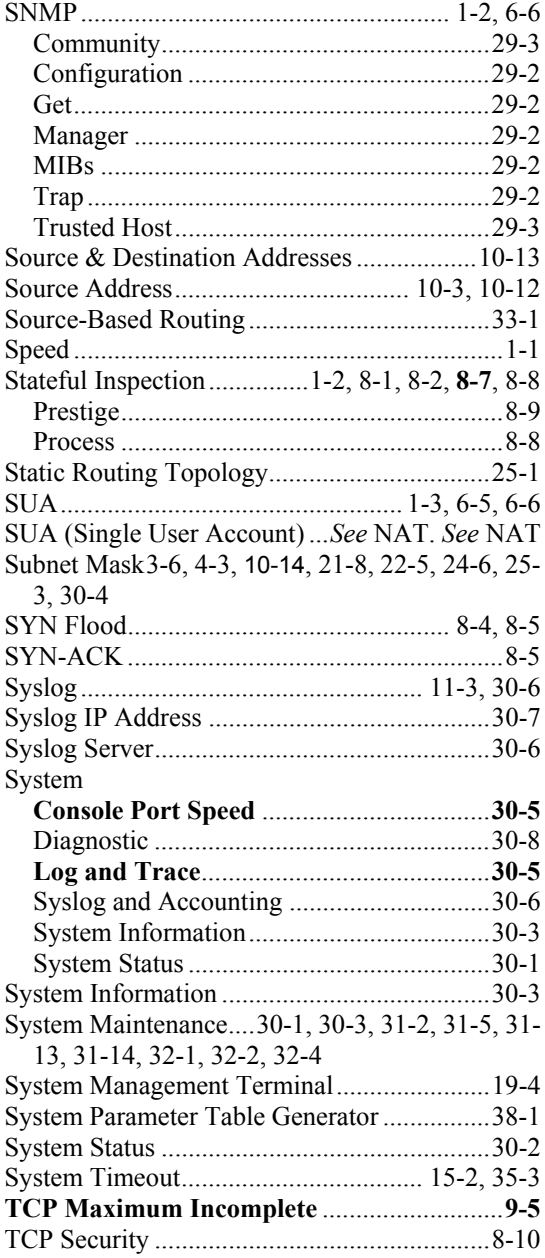

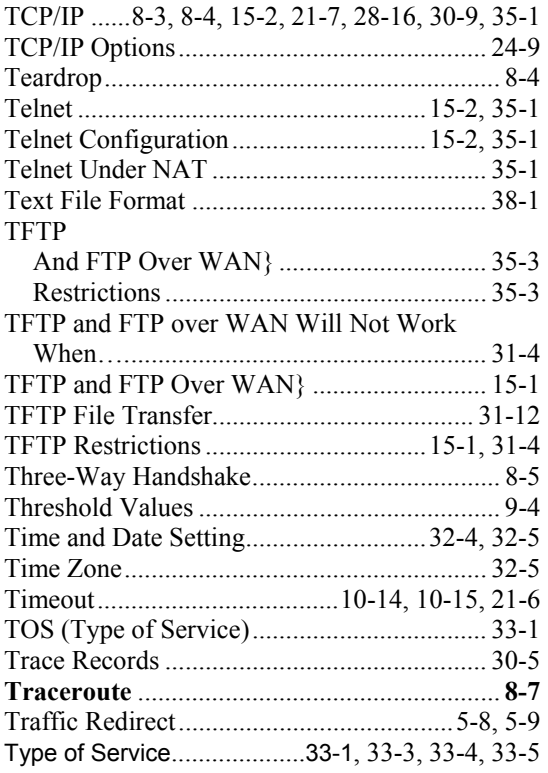

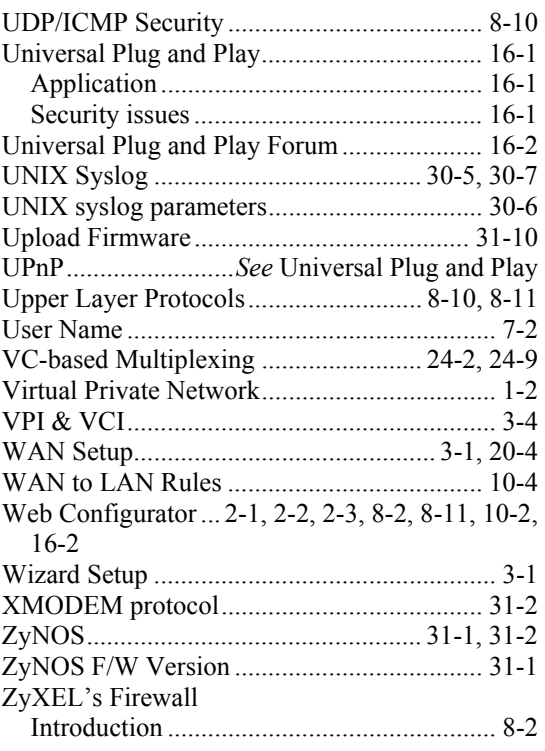